# **Oracle® Human Resources Management Systems**

Configuring, Reporting, and System Administration Guide Release 12.2

Part No. E59056-11

May 2024

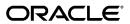

Oracle Human Resources Management Systems Configuring, Reporting, and System Administration Guide, Release 12.2

Part No. E59056-11

Copyright © 1996, 2024, Oracle and/or its affiliates.

Primary Author: Gowri Arur

Contributing Author: Pragya Singh Nair, Swathi Mathur

This software and related documentation are provided under a license agreement containing restrictions on use and disclosure and are protected by intellectual property laws. Except as expressly permitted in your license agreement or allowed by law, you may not use, copy, reproduce, translate, broadcast, modify, license, transmit, distribute, exhibit, perform, publish, or display any part, in any form, or by any means. Reverse engineering, disassembly, or decompilation of this software, unless required by law for interoperability, is prohibited.

The information contained herein is subject to change without notice and is not warranted to be error-free. If you find any errors, please report them to us in writing.

If this is software, software documentation, data (as defined in the Federal Acquisition Regulation), or related documentation that is delivered to the U.S. Government or anyone licensing it on behalf of the U.S. Government, then the following notice is applicable:

U.S. GOVERNMENT END USERS: Oracle programs (including any operating system, integrated software, any programs embedded, installed, or activated on delivered hardware, and modifications of such programs) and Oracle computer documentation or other Oracle data delivered to or accessed by U.S. Government end users are "commercial computer software," "commercial computer software documentation," or "limited rights data" pursuant to the applicable Federal Acquisition Regulation and agency-specific supplemental regulations. As such, the use, reproduction, duplication, release, display, disclosure, modification, preparation of derivative works, and/or adaptation of i) Oracle programs (including any operating system, integrated software, any programs embedded, installed, or activated on delivered hardware, and modifications of such programs), ii) Oracle computer documentation and/or iii) other Oracle data, is subject to the rights and limitations specified in the license contained in the applicable contract. The terms governing the U.S. Government's use of Oracle cloud services are defined by the applicable contract for such services. No other rights are granted to the U.S. Government.

This software or hardware is developed for general use in a variety of information management applications. It is not developed or intended for use in any inherently dangerous applications, including applications that may create a risk of personal injury. If you use this software or hardware in dangerous applications, then you shall be responsible to take all appropriate fail-safe, backup, redundancy, and other measures to ensure its safe use. Oracle Corporation and its affiliates disclaim any liability for any damages caused by use of this software or hardware in dangerous applications.

Oracle®, Java, MySQL, and NetSuite are registered trademarks of Oracle and/or its affiliates. Other names may be trademarks of their respective owners.

Intel and Intel Inside are trademarks or registered trademarks of Intel Corporation. All SPARC trademarks are used under license and are trademarks or registered trademarks of SPARC International, Inc. AMD, Epyc, and the AMD logo are trademarks or registered trademarks of Advanced Micro Devices. UNIX is a registered trademark of The Open Group.

This software or hardware and documentation may provide access to or information about content, products, and services from third parties. Oracle Corporation and its affiliates are not responsible for and expressly disclaim all warranties of any kind with respect to third-party content, products, and services unless otherwise set forth in an applicable agreement between you and Oracle. Oracle Corporation and its affiliates will not be responsible for any loss, costs, or damages incurred due to your access to or use of third-party content, products, or services, except as set forth in an applicable agreement between you and Oracle.

#### Documentation Accessibility

For information about Oracle's commitment to accessibility, visit the Oracle Accessibility Program website at http://www.oracle.com/pls/topic/lookup?ctx=acc&id=docacc.

#### Access to Oracle Support

Oracle customer access to and use of Oracle support services will be pursuant to the terms and conditions specified in their Oracle order for the applicable services.

# **Contents**

## **Send Us Your Comments**

## **Preface**

| 1 | Security Rules                                               |      |
|---|--------------------------------------------------------------|------|
|   | Security Overview                                            | 1-1  |
|   | Security Rules                                               | 1-2  |
|   | Security in Oracle HRMS                                      | 1-5  |
|   | Key Concepts                                                 | 1-5  |
|   | Security Models                                              | 1-6  |
|   | Security Groups (Security Groups Enabled Model Only)         | 1-14 |
|   | Reporting Access                                             | 1-17 |
|   | Security Processes                                           | 1-17 |
|   | Setting Up Standard HRMS Security                            | 1-19 |
|   | Setting Up Security Groups Enabled Security                  | 1-21 |
|   | Setting Up Security for Applications Using Some HRMS Windows | 1-24 |
|   | Setting Up Reporting Users                                   | 1-26 |
|   | Defining a Context for Mass Actions                          | 1-27 |
|   | Setting Up the Security Performance Enhancement Feature      | 1-28 |
|   | Running the Synchronize Security Performance Tables Process  | 1-30 |
|   | Security Profiles                                            | 1-31 |
|   | Security Profiles                                            | 1-31 |
|   | Assignment-Level Security                                    | 1-36 |
|   | Security Profiles by Supervisor Hierarchy                    | 1-44 |
|   | Security Profiles by Organization and Organization Hierarchy | 1-46 |
|   | Security Profiles By Position and Position Hierarchies       | 1-47 |
|   | Defining a Security Profile                                  | 1-49 |

|   | Assigning Security Profiles                                       | 1-56  |
|---|-------------------------------------------------------------------|-------|
|   | Using the Find Security Profile Assignment window                 | 1-57  |
|   | Running the Security List Maintenance Process                     | 1-58  |
|   | Running the Change Candidate Access for Security Profiles Process | 1-60  |
|   | Running the Purge Security Profiles Process                       | 1-61  |
|   | User Profiles                                                     | 1-63  |
|   | User Profiles                                                     | 1-63  |
|   | Menus, Functions, and Responsibilities                            | 1-144 |
|   | Responsibilities                                                  | 1-144 |
|   | Menu Structure                                                    | 1-146 |
|   | Request Groups                                                    | 1-148 |
|   | Structuring Menus                                                 | 1-148 |
|   | Defining Menus                                                    | 1-149 |
|   | Disabling Multiple Windows                                        | 1-150 |
|   | Defining Menu Functions                                           | 1-151 |
|   | Restricting Access to Query-Only Mode                             | 1-151 |
|   | Using Parameters for HRMS Form Functions                          | 1-151 |
|   | AuditTrail                                                        | 1-154 |
|   | AuditTrail Overview                                               | 1-154 |
|   | Audit Information Reports                                         | 1-154 |
|   | Custom Audit Reports                                              | 1-157 |
|   | Setting Up AuditTrail                                             | 1-159 |
|   | Disabling AuditTrail                                              | 1-160 |
|   | Running the Predefined Audit Report                               | 1-161 |
| 2 | Desktop Integration                                               |       |
|   | Desktop Integration Overview                                      | 2-1   |
|   | Desktop Integration                                               | 2-3   |
|   | Implementing Web ADI for Use with Oracle HRMS                     | 2-5   |
|   | Implementing Web ADI for use with Oracle HRMS                     | 2-5   |
|   | Data Download and Upload Using Web ADI                            | 2-8   |
|   | Data Download and Upload Using Web ADI - Overview                 | 2-8   |
|   | Data Download Using Web ADI                                       | 2-12  |
|   | Data Upload Using Web ADI                                         | 2-13  |
|   | Letter Generation Using Web ADI                                   | 2-13  |
|   | Configuration of Data Download and Upload Using Web ADI           | 2-14  |
|   | Controlling Access to HRMS Web ADI Integrators                    | 2-16  |
|   | Upgrade Information for Converting from ADE to Web ADI            | 2-19  |
|   | Downloading Data to your Desktop using Web ADI                    |       |
|   | Uploading Data using Web ADI                                      | 2-24  |
|   |                                                                   |       |

|   | Uploading Data from Legacy Systems using Web ADI       | 2-24 |
|---|--------------------------------------------------------|------|
|   | Defining Standalone Integrator Queries                 | 2-25 |
|   | Maintaining Standalone Integrator Queries              | 2-27 |
|   | Disabling Standalone Integrator Queries                | 2-27 |
|   | Controlling Integrator Access                          | 2-28 |
|   | Creating Word Documents Using Web ADI                  | 2-30 |
|   | Defining Mappings in Web ADI                           | 2-31 |
|   | Creating Mail Merge Letters using Web ADI              | 2-32 |
|   | Managing Template Letters Using Web ADI                | 2-33 |
|   | Creating Links between Template Letters and Layouts    | 2-35 |
|   | Configuring Web ADI                                    | 2-35 |
|   | Creating Integrators in Web ADI                        | 2-36 |
|   | Defining Layouts in Web ADI                            | 2-38 |
|   | Converting ADE Styles to Web ADI Integrators           | 2-38 |
|   | Letter Generation                                      | 2-41 |
|   | Letter Generation Overview                             | 2-41 |
|   | Concurrent Processing                                  | 2-41 |
|   | Example Files                                          | 2-44 |
|   | Planning Standard Letter Requirements                  | 2-50 |
|   | Writing a SQL*Plus Script for MultiMate or WordPerfect | 2-51 |
|   | Writing a SQL*Plus Script for Microsoft Word           | 2-52 |
|   | Registering the SQL*Plus Script                        | 2-53 |
|   | Linking the SQL*Plus Script With a Letter              | 2-53 |
|   | Writing a Skeleton Letter                              | 2-54 |
|   | Merging the Data File with the Standard Letter         | 2-55 |
|   | Linking the Report With a Letter                       | 2-56 |
|   | Writing and Registering the Report                     | 2-57 |
|   | Requesting Letters/Running the Report                  | 2-57 |
| 3 | Extending Oracle HRMS                                  |      |
|   | Extend Oracle HRMS Overview                            | 3-1  |
|   | Extend Oracle HRMS                                     | 3-4  |
|   | Flexfields                                             | 3-6  |
|   | Flexfields                                             | 3-6  |
|   | User Definable Key Flexfields                          | 3-6  |
|   | User Definable Descriptive Flexfields                  |      |
|   | Descriptive Flexfield List                             |      |
|   | Descriptive Flexfields and Address Styles              |      |
|   | Developer Flexfields                                   |      |
|   | Creating Key Flexfield Database Items                  |      |
|   |                                                        |      |

| Creating Descriptive Flexfield Database Items                         | 3-26  |
|-----------------------------------------------------------------------|-------|
| Changing Default National Address Styles                              | 3-27  |
| Extra Information Types                                               | 3-30  |
| Extra Information Types (EITs)                                        | 3-30  |
| EITs and Security                                                     | 3-31  |
| Example Script for Registering Extra Information Types (EITs)         | 3-32  |
| Setting Up Extra Information Types (Excluding Organization EITs)      | 3-33  |
| Setting Up Extra Information Types for an Organization Classification | 3-36  |
| Setting Up Extra Information Types For a Responsibility               | 3-38  |
| Entering Extra Information                                            | 3-39  |
| Running the Register Extra Information Types (EITs) Process           | 3-40  |
| User-Defined Tables                                                   | 3-42  |
| User-Defined Tables                                                   | 3-42  |
| Predefined User Tables                                                | 3-43  |
| Setting Up User Tables, Columns and Rows                              | 3-58  |
| Entering Table Values                                                 | 3-59  |
| Lookups                                                               | 3-61  |
| Lookups                                                               | 3-61  |
| User and Extensible Lookups                                           | 3-62  |
| Adding Lookup Types and Values                                        | 3-103 |
| Removing Lookup Values                                                | 3-105 |
| Document Categories and Types                                         | 3-106 |
| Overview of Document Categories and Types                             | 3-106 |
| Creating Document Categories, Subcategories, and Types                | 3-106 |
| Running the Register Document Types (EITs) Process                    | 3-107 |
| User Types and Statuses                                               | 3-109 |
| User Types and Statuses Window                                        | 3-109 |
| Creating User Types and Statuses                                      | 3-110 |
| Alerts                                                                | 3-112 |
| Oracle HRMS Predefined Alerts                                         | 3-112 |
| Conditions of the HRMS Alerts                                         | 3-122 |
| Example of Setting up a HRMS Alert                                    | 3-125 |
| Custom Library Events and APIs                                        | 3-128 |
| CUSTOM Library Events                                                 | 3-128 |
| Publicly Callable Business Process APIs in Oracle HRMS                | 3-130 |
| APIs Available for HR Foundation Users                                | 3-130 |
| Subscribing to Business Events to Synchronize Email Address           | 3-164 |
| Subscribing to Business Events to Send Emails                         | 3-165 |
| Info Online Links to Information Provider Websites                    | 3-168 |
| Info Online Links to Information Provider Web Sites                   | 3-168 |
| Accessing Information Provider Web Sites                              | 3-168 |

| Integration between Oracle HRMS Products and Information Providers           | 3-170 |
|------------------------------------------------------------------------------|-------|
| Info Online Content Container                                                | 3-171 |
| Configuring Links between Oracle HRMS Products and Information Providers     | 3-172 |
| Info Online Links to Authoria HR                                             |       |
| Info Online Links to Authoria HR                                             | 3-174 |
| Example SQL Script to Populate Mapping Table                                 | 3-175 |
| Configuring Links Between Oracle Standard and Advanced Benefits and Authoria |       |
| Configuring Mappings between Oracle and Authoria HR                          |       |
| Info Online Links to Enwisen                                                 |       |
| Info Online Links to Enwisen from Oracle iRecruitment Pages                  |       |
| Info Online Links to Enwisen from Oracle Performance Management Pages        |       |
| Info Online Links to Enwisen from Oracle Self-Service Human Resources (SSHR) |       |
| nno otimie zniko to zniviscii nom otucie sen service ruman resources (sorm). | 0     |
| Info Online Links to Enwisen from Oracle Time and Labor Pages                | 3-182 |
| Configuring Links between HRMS Products and Enwisen                          | 3-183 |
| Link Windows (Task Flow)                                                     | 3-186 |
| Task Flow                                                                    | 3-186 |
| Task Flow Windows                                                            | 3-188 |
| Task Flow (Oracle Workflow)                                                  | 3-194 |
| Creating Task Flows Using Forms                                              | 3-195 |
| Defining Task Flow Nodes                                                     | 3-195 |
| Defining Task Flows                                                          | 3-196 |
| Copying an Existing Task Flow                                                | 3-198 |
| Adding a New Window to an Existing Task Flow                                 | 3-198 |
| Amending the Navigation of a Task Flow                                       | 3-199 |
| Generating a Task Flow From Oracle Workflow                                  | 3-199 |
| Creating Task Flows Using Workflow                                           | 3-199 |
| Creating a Top Level Process                                                 | 3-200 |
| Creating Sub Processes                                                       | 3-201 |
| Creating Button Labels                                                       | 3-203 |
| Positioning Button Display                                                   | 3-203 |
| Identifying Windows or Blocks to Display                                     | 3-204 |
| Identifying Configured Forms to Include in the Task Flow                     | 3-204 |
| Verifying and Saving the Workflow                                            | 3-205 |
| Transferring Task Flows Between Databases                                    | 3-205 |
| Configure Windows Using the People Management Configurator                   |       |
| People Management Configurator                                               | 3-207 |
| People Management Templates                                                  | 3-209 |
| Predefined People Management Templates                                       | 3-213 |
| Find Window Configuration                                                    | 3-215 |

|     | SITs, EITs and Other Flexfields in Templates                      | 3-217 |
|-----|-------------------------------------------------------------------|-------|
|     | Context-Sensitive Fields In Templates                             | 3-219 |
|     | Online Help Targets for Templates                                 | 3-220 |
|     | Notification Messages Issued From Template Window                 | 3-220 |
|     | People Management Configurator Options                            | 3-223 |
|     | Fields on the People Management Window                            | 3-231 |
|     | Using the People Management Configurator                          | 3-269 |
|     | Opening and Copying a Template                                    | 3-270 |
|     | Editing a Template                                                | 3-271 |
|     | Adding and Removing Fields on a Template                          | 3-273 |
|     | Adding Flexfields to a Template                                   | 3-274 |
|     | Defining Checklists                                               | 3-275 |
|     | Setting Defaults for Fields in Templates                          | 3-277 |
|     | Setting Up Context-Sensitive Fields In Templates                  | 3-278 |
|     | Setting Up DateTrack History on Fields in Templates               | 3-279 |
|     | Setting Up More Information on Fields in Templates                | 3-279 |
|     | Adding a People Management Template Window to a Menu or Task Flow | 3-280 |
|     | Importing a Template                                              | 3-281 |
| Res | strict Windows Using CustomForm                                   | 3-282 |
|     | CustomForm                                                        | 3-282 |
|     | Using CustomForm.                                                 | 3-288 |
|     | Configuring a Window With CustomForm                              | 3-288 |
|     | Adding a Custom Window to a Menu or Task Flow                     | 3-289 |
| Ad  | ditional Configuration Options                                    | 3-291 |
|     | Additional Configuration Options                                  | 3-291 |
|     | Setting Up Your Printers                                          | 3-291 |
|     | What is International HRMS?                                       | 3-292 |
|     | Overview of Payroll Archiver Process (International Payroll)      | 3-304 |
|     | Enabling Currencies                                               | 3-309 |
|     | Running the International HRMS Setup Process                      | 3-309 |
|     | Setting up International HRMS Setup for Tax Unit                  | 3-310 |
|     | Setting up Payroll Archiver (International Payroll) Process       | 3-310 |
|     | Running the Payroll Archiver (International Payroll) Process      | 3-311 |
|     | Entering Reporting Preferences Information                        | 3-312 |
|     | Setting Up Direct Deposit (International Payroll)                 | 3-314 |
|     | Running the Direct Deposit (International Payroll) Process        | 3-314 |
|     | Running the XML Report Publisher                                  | 3-315 |
|     | Setting up Self Preference information (International Payroll)    | 3-315 |
|     | Using the Person Name Format Function                             | 3-317 |
|     | Configuring SOE Information                                       | 3-318 |
|     | Enabling Run Balances                                             | 3-319 |

|   | Setting up Cash Management Integration for EFT Payroll Payments         | 3-320 |
|---|-------------------------------------------------------------------------|-------|
|   | Running the Payroll Register Report (International Payroll)             | 3-322 |
|   | Creating Directory Objects in Oracle Database 19c                       | 3-323 |
| 4 | Workforce Intelligence                                                  |       |
|   | Information Access Overview                                             | 4-1   |
|   | Information Access                                                      | 4-5   |
|   | Administering Workforce Intelligence                                    | 4-8   |
|   | Discoverer Workbooks and End User Layer                                 | 4-8   |
|   | Discoverer End User Layer Business Area Descriptions                    | 4-9   |
|   | Programs to Populate Workforce Intelligence Discoverer Reports          | 4-13  |
|   | Workforce Calculation                                                   | 4-20  |
|   | Configuring Workforce Calculations Using Oracle FastFormula             | 4-22  |
|   | Entering A Conversion Rate Type                                         | 4-22  |
|   | Amending the Default Training Hours                                     | 4-23  |
|   | Adding Additional Training Time Periods                                 | 4-24  |
|   | Granting Business Area Access                                           | 4-25  |
|   | Check the Vacancy Status Options                                        | 4-26  |
|   | Populating the Organization Hierarchy Summary Table                     | 4-26  |
|   | Populating the Supervisor Hierarchy History Table                       | 4-27  |
|   | Populating the Workforce Measurement Value History Table                | 4-27  |
|   | Populating the Generic Hierarchy Summary Table                          | 4-28  |
|   | Collecting Organization Hierarchy Structures                            | 4-29  |
|   | Adding BIS Load Organization Hierarchy Summary Table to a Request Group | 4-30  |
|   | Populating the Organization Hierarchy Tables                            | 4-30  |
|   | Using Attachments                                                       | 4-31  |
|   | Using Inquiry Windows and Folders                                       | 4-33  |
|   | Running Predefined and User Defined Reports                             | 4-35  |
|   | Defining QuickPaint Reports                                             | 4-36  |
|   | Running QuickPaint Reports                                              | 4-38  |
|   | Defining Concurrent Process Custom Reports                              | 4-38  |
| 5 | Interface Configuration                                                 |       |
|   | Interface Configuration Overview                                        | 5-1   |
|   | Interface Configuration                                                 | 5-2   |
|   | System Extract                                                          | 5-3   |
|   | System Extract                                                          | 5-3   |
|   | XML-Enabled System Extracts                                             | 5-7   |
|   | Defining an Extract Criteria Profile                                    | 5-8   |
|   | Defining an Extract Layout                                              | 5-11  |

|    | Defining a System Extract                                | . 5-17 |
|----|----------------------------------------------------------|--------|
|    | Viewing Extract Change Events for a Person               | .5-19  |
|    | Viewing Extract Results                                  | . 5-20 |
|    | Running the System Extract Concurrent Processes          | .5-21  |
|    | Restarting an Extract Process                            | . 5-22 |
|    | Purging System Extract Results                           | 5-22   |
|    | Purging the System Extract Change Log                    | .5-23  |
|    | Running the Extract XML Publisher Process                | 5-24   |
|    | Migrating a System Extract                               | . 5-25 |
| Ba | ch Element Entry                                         | . 5-27 |
|    | BEE (Batch Element Entry)                                | .5-27  |
|    | Making Batch Element Entries Using BEE                   | . 5-29 |
|    | Entering a Batch Header                                  | 5-30   |
|    | Setting Up BEE Validation Using Control Totals           | . 5-33 |
|    | Creating the Same Line for Several Assignments           | 5-33   |
|    | Creating or Editing Individual Batch Lines               | 5-34   |
|    | Creating Several Lines for One Assignment                | . 5-36 |
|    | Validating a BEE Batch                                   | 5-38   |
|    | Transferring a BEE Batch                                 | 5-38   |
|    | Purging a Batch From the BEE Tables                      | . 5-39 |
|    | Reviewing BEE Process Results                            | 5-39   |
|    | Processing Multiple BEE Batches Together                 | .5-40  |
|    | Rolling Back a BEE Process                               | . 5-41 |
| As | signment Sets                                            | 5-42   |
|    | Manage Assignment Sets                                   | . 5-42 |
| Ma | nage Payroll Payments: Spreadsheet Interface             | 5-46   |
|    | Manage Payroll Payments: Spreadsheet Interface           |        |
|    | Using the Manage Payroll Payments: Spreadsheet Interface | . 5-46 |
| Sp | readsheet Loaders                                        | .5-48  |
|    | Spreadsheet Loaders: Frequently Asked Questions          | .5-48  |
| HF | Help Desk Functionality                                  | .5-52  |
|    | An Overview of the HR Help Desk Functionality            | 5-52   |
|    | Implementing the HR Help Desk Functionality              | 5-64   |
|    | Running the HR HelnDesk Full Synch Messages Program      | 5-69   |

# Index

# **Send Us Your Comments**

Oracle Human Resources Management Systems Configuring, Reporting, and System Administration Guide, Release 12.2

Part No. E59056-11

Oracle welcomes customers' comments and suggestions on the quality and usefulness of this document. Your feedback is important, and helps us to best meet your needs as a user of our products. For example:

- Are the implementation steps correct and complete?
- Did you understand the context of the procedures?
- Did you find any errors in the information?
- Does the structure of the information help you with your tasks?
- Do you need different information or graphics? If so, where, and in what format?
- Are the examples correct? Do you need more examples?

If you find any errors or have any other suggestions for improvement, then please tell us your name, the name of the company who has licensed our products, the title and part number of the documentation and the chapter, section, and page number (if available).

Note: Before sending us your comments, you might like to check that you have the latest version of the document and if any concerns are already addressed. To do this, access the new Oracle E-Business Suite Release Online Documentation CD available on My Oracle Support and www.oracle.com. It contains the most current Documentation Library plus all documents revised or released recently.

Send your comments to us using the electronic mail address: appsdoc\_us@oracle.com

Please give your name, address, electronic mail address, and telephone number (optional).

If you need assistance with Oracle software, then please contact your support representative or Oracle Support Services.

If you require training or instruction in using Oracle software, then please contact your Oracle local office and inquire about our Oracle University offerings. A list of Oracle offices is available on our Web site at www.oracle.com.

# **Preface**

# **Intended Audience**

Welcome to Release 12.2 of the *Oracle Human Resources Management Systems Configuring, Reporting, and System Administration Guide.* 

This guide assumes you have a working knowledge of the following:

- The principles and customary practices of your business area
- Oracle Human Resources Management Systems (HRMS)

Oracle HRMS is a major component of the Oracle E-Business Suite of applications. If you are unfamiliar with Oracle HRMS, then Oracle suggests that you attend one or more of the Oracle HRMS training classes available through Oracle University.

The Oracle Applications graphical user interface

To learn more about the Oracle Applications graphical user interface, read the *Oracle E-Business Suite User's Guide*.

See Related Information Sources on page xvi for more Oracle E-Business Suite product information.

# **Documentation Accessibility**

For information about Oracle's commitment to accessibility, visit the Oracle Accessibility Program website at http://www.oracle.com/pls/topic/lookup?ctx=acc&id=docacc.

# **Access to Oracle Support**

Oracle customer access to and use of Oracle support services will be pursuant to the terms and conditions specified in their Oracle order for the applicable services.

### **Structure**

- 1 Security Rules
- 2 Desktop Integration
- 3 Extending Oracle HRMS
- 4 Workforce Intelligence
- 5 Interface Configuration

#### **Related Information Sources**

Oracle HRMS shares business and setup information with other Oracle Applications products. Therefore, it is advised that you reference other user guides and implementation guides when you set up and use Oracle HRMS.

#### **Guides Related to All Products**

Oracle E-Business Suite User's Guide

This guide explains how to navigate, enter and query data, and run concurrent requests using the user interface (UI) of Oracle E-Business Suite. It includes information on setting preferences and customizing the UI. In addition, this guide describes accessibility features and keyboard shortcuts for Oracle E-Business Suite.

Oracle Application Framework Personalization Guide

This guide covers the design-time and run-time aspects of personalizing applications built with Oracle Application Framework.

Oracle E-Business Suite Maintenance Guide

This guide contains information about the strategies, tasks, and troubleshooting activities that can be used to help ensure an Oracle E-Business Suite system keeps running smoothly, together with a comprehensive description of the relevant tools and utilities. It also describes how to patch a system, with recommendations for optimizing typical patching operations and reducing downtime.

Oracle E-Business Suite Security Guide

This guide contains information on a comprehensive range of security-related topics, including access control, user management, function security, data security, and auditing. It also describes how Oracle E-Business Suite can be integrated into a single sign-on environment.

Oracle E-Business Suite Setup Guide

This guide contains information on system configuration tasks that are carried out either after installation or whenever there is a significant change to the system. The activities described include defining concurrent programs and managers, enabling Oracle Applications Manager features, and setting up printers and online help.

Oracle E-Business Suite Flexfields Guide

This guide provides flexfields planning, setup, and reference information for the Oracle

E-Business Suite implementation team, as well as for users responsible for the ongoing maintenance of Oracle E-Business Suite product data. This guide also provides information on creating custom reports on flexfields data.

#### **Guides Related to This Product**

Oracle Human Resources Management Systems Implementation Guide

Learn about the setup procedures you need to carry out to implement Oracle HRMS successfully in your enterprise.

Oracle Human Resources Management Systems Configuring, Reporting, and System Administration Guide

Learn about extending and configuring Oracle HRMS, managing security, auditing, and information access.

Oracle Human Resources Management Systems Enterprise and Workforce Management Guide

Learn how to use Oracle HRMS to represent your enterprise. This includes setting up your organization hierarchy, recording details about jobs and positions within your enterprise, defining person types to represent your workforce, and also how to manage your budgets and costs.

Oracle Human Resources Management Systems Workforce Sourcing, Deployment, and Talent Management Guide

Learn how to use Oracle HRMS to represent your workforce. This includes recruiting new workers, developing their careers, managing contingent workers, and reporting on your workforce.

Oracle Human Resources Management Systems Payroll Processing Management Guide

Learn about wage attachments, taxes and social insurance, the payroll run, and other processes.

Oracle Human Resources Management Systems Compensation and Benefits Management Guide

Learn how to use Oracle HRMS to manage your total compensation package. For example, read how to administer salaries and benefits, set up automated grade/step progression, and allocate salary budgets. You can also learn about setting up earnings and deductions for payroll processing, managing leave and absences, and reporting on compensation across your enterprise.

Oracle Human Resources Management Systems FastFormula User Guide

Learn about the different uses of Oracle FastFormula, and understand the rules and techniques you should employ when defining and amending formulas for use with Oracle applications.

Oracle Self-Service Human Resources Deploy Self-Service Capability Guide

Set up and use self-service human resources (SSHR) functions for managers, HR Professionals, and employees.

Oracle Human Resources Management Systems Window Navigation and Reports Guide

This guide lists the default navigation paths for all windows and the default reports and processes as they are supplied in Oracle HRMS.

Oracle Performance Management Implementation and User Guide

Learn how to set up and use performance management functions. This includes setting objectives, defining performance management plans, managing appraisals, and administering questionnaires.

Oracle Succession Planning Implementation and User Guide

Learn how to set up and use Succession Planning functions. This includes identifying succession-planning requirements, using talent profile, organization chart, suitability analyzer, and performance matrices.

Oracle Human Resources Management Systems Approvals Management Implementation Guide

Use Oracle Approvals Management (AME) to define the approval rules that determine the approval processes for Oracle applications.

Oracle iRecruitment Implementation and User Guide

Set up and use Oracle *i*Recruitment to manage all of your enterprise's recruitment needs.

Oracle Learning Management Implementation Guide

Learn how to implement and configure Oracle Learning Management (OLM).

Oracle Learning Management User Guide

Use Oracle Learning Management to accomplish your online and offline learning goals.

Oracle Time and Labor Implementation and User Guide

Learn how to capture work patterns, such as shift hours, so that this information can be used by other applications, such as General Ledger.

Oracle Labor Distribution User Guide

Learn how to maintain employee labor distribution schedules, distribute pay amounts, encumber (commit) labor expenses, distribute labor costs, adjust posted labor distribution, route distribution adjustment for approval, and manage error recovery processes. You also learn how to set up effort reporting for Office of Management and Budget (OMB) compliance.

# **Integration Repository**

The Oracle Integration Repository is a compilation of information about the service endpoints exposed by the Oracle E-Business Suite of applications. It provides a complete catalog of Oracle E-Business Suite's business service interfaces. The tool lets users easily discover and deploy the appropriate business service interface for integration with any system, application, or business partner.

The Oracle Integration Repository is shipped as part of the Oracle E-Business Suite. As your instance is patched, the repository is automatically updated with content appropriate for the precise revisions of interfaces in your environment.

# Do Not Use Database Tools to Modify Oracle E-Business Suite Data

Oracle STRONGLY RECOMMENDS that you never use SQL\*Plus, Oracle Data Browser, database triggers, or any other tool to modify Oracle E-Business Suite data unless otherwise instructed.

Oracle provides powerful tools you can use to create, store, change, retrieve, and maintain information in an Oracle database. But if you use Oracle tools such as SQL\*Plus to modify Oracle E-Business Suite data, you risk destroying the integrity of your data and you lose the ability to audit changes to your data.

Because Oracle E-Business Suite tables are interrelated, any change you make using an Oracle E-Business Suite form can update many tables at once. But when you modify Oracle E-Business Suite data using anything other than Oracle E-Business Suite, you may change a row in one table without making corresponding changes in related tables. If your tables get out of synchronization with each other, you risk retrieving erroneous information and you risk unpredictable results throughout Oracle E-Business Suite.

When you use Oracle E-Business Suite to modify your data, Oracle E-Business Suite automatically checks that your changes are valid. Oracle E-Business Suite also keeps track of who changes information. If you enter information into database tables using database tools, you may store invalid information. You also lose the ability to track who has changed your information because SQL\*Plus and other database tools do not keep a record of changes.

# **Security Rules**

# **Security Overview**

Defining which records and information users can access is fundamental to HRMS security.

As part of your implementation plan, you identify who will use Oracle HRMS, what information they require, and how they use it. You can control a user's access to database elements such as records, fields, forms, and functions, and you can also control a user's access to other user records and data.

All Oracle Applications users access the system through a responsibility that is linked to a security group and a security profile. The responsibility is the primary means of defining security. The security group determines which business group the user can access. The security profile determines which records (related to organizations, positions and payrolls) the user can access within the business group. For example, you can restrict a manager's security permissions so that the manager can only access the person records for those employees and workers within a supervisor hierarchy. This restriction enables secure, reliable data access and ensures that only people with the correct permissions can access personal data.

See: Responsibilities, page 1-144

# Security and Business Groups

In general, a user can only view the records for one business group at a time. However, depending on the value of the HR: Cross Business Group Profile option, you can view specific information across business groups. See: User Profiles, page 1-63

See also: Single and Multiple Business Groups, Oracle HRMS Enterprise and Workforce Management Guide

Within a business group you can control:

Who the user can access, using security profiles. You can restrict access by:

- organization hierarchy
- position hierarchy
- supervisor hierarchy
- payroll
- supervisor assignment

You can also restrict access to specific person types, for example, employees, applicants, contingent workers, and, if you are using iRecruitment, candidates.

You can also create your own custom restrictions and combine them with the standard restrictions.

> Note: You can configure the above security restrictions to be userbased. The application evaluates the security permissions dynamically for the user currently logged on to the system. Userbased security profiles can be used by multiple employees which reduces set-up and administration tasks.

What the user can access. You control user access to specific functions using function security. You attach functions to menus which you then attach to responsibilities. By linking the functions to responsibilities, you can restrict which users can access particular functions, and on which menus the functions appear. By modifying the function parameter information, you can define how the function operates and processes information.

See: Menus, page 1-146

See: Defining Menu Functions, page 1-151

# **Key Concepts**

For more detailed information on security concepts, see:

- Security Models, page 1-6
- Security Profiles, page 1-31
- Responsibilities, page 1-144
- Security Processes, page 1-17

# **Security Rules**

You can set up and maintain security of access for different classes of users. Once you have identified who will use Oracle HRMS, what information they require, and how they will use it, you can group together users with similar requirements and give them the same view of the system.

AuditTrail is an Oracle HRMS system administration task which enables you to track and record changes to your data.

### In what ways can you use security of access for different users?

You can set up menus using structures and names that make sense to the users. You can also restrict the data users can view and edit in certain windows, so they only see what they need to see.

This provides security for your data and an efficient interface designed for your users' needs.

#### How does Oracle HRMS allow data restriction for display in a window?

If you want different users to view the same window for different purposes, you can restrict their views in different ways. For example, you can:

- Limit access to list of values for faster data entry
- Limit access to certain types of information

For example, you might create a configured version of the View Element Entry History for Employee form that does not display the earnings elements representing salary, bonus and commission. Most users' menus would only give them access to this configured version of the form. Those authorized to view salary, bonus and commission figures can have a menu function defined to allow access to the standard version of the form.

# How does Oracle HRMS enable users to view multiple business groups?

Oracle HRMS is installed with two security models, each enabling you to set up security for an enterprise which uses multiple business groups. Using either model you can only view records for one business group at any one time, except in cases where the HR:Cross Business Group user profile allows access to specific fields across all business groups. See: User Profiles, page 1-63.

The difference between the models is as follows:

Using Standard HRMS Security you can only link one business group to one responsibility. You must set up different responsibilities for each business group. Using Security Groups Enabled Security you can set up more than one business group for a single responsibility. However, you still only view records for one business group at a time.

## What does AuditTrail provide?

AuditTrail provides a flexible approach to tracking the changes to your data. It enables you to keep a history of changes to your important data: what changed, who changed it, and when. With AuditTrail, you can easily determine how any data row or element obtained its current value. You can track information on most types of fields, including character, number and date fields.

### Can you link windows together?

Yes. Oracle recognizes that to complete many tasks, you need to use more than one window. You can link these windows together in a task flow so that you can choose a button to bring up each window in turn without returning to the menu.

# **Security in Oracle HRMS**

# **Key Concepts**

The following definitions describe the key concepts in Oracle HRMS security.

#### Menu Structures

Using menu structures, you can limit the functions a user can access. You can also restrict access to *information types* by choosing which information types a user can view.

You can also create multiple versions of the same form, each one used for just one task. This approach restricts the list of values on certain fields and therefore provides for faster data entry. It also enables you to limit access to certain types of information.

#### Reporting Access

You can set up access restrictions for employees who never use the product's windows and do not change database information, but do access the database.

### Request Groups

You can specify which processes and reports a reporting user can run by setting up request groups. Within the request group, you use security profiles to restrict the records accessed by the reporting user, who may run reports against the system without having online access through the system's forms.

# Responsibility

The *responsibility* is your primary means of defining security. Business groups, menu structures, task flows, and information types are linked to a responsibility.

# Security Groups

Security groups are a method of partitioning data. If you are using the Security Groups Enabled security model, you can manage information for multiple business groups using one responsibility. This is particularly useful if you are a Service Center. Security Groups Enabled security is also useful for organizations using Oracle Self Service HR and organizations with employees that must access and manage records from different business groups.

# Security Models

The two security models, Standard HRMS Security (Security Groups Disabled) and

Security Groups Enabled security (formerly called Cross Business Group Responsibility Security), both control security by restricting who and what the user can see. What differs is how you set up security, menus and how users log in. For more detailed information about each of the security models, see Security Models, page 1-6.

### **Security Processes**

System security processes enable you to:

- Grant permissions to a new reporting user.
- Maintain the lists of organizations, positions, payrolls, employees and applicants that security profile holders can access.
- Set up and update your system to use the Security Groups Enabled security model.

### **Security Profiles**

By defining security profiles, you can control access to records of employees at or above a certainlevel in an organization. For example, you can give a department's administrator access to all department employee records except those of the manager and assistant manager.

#### **User Profiles**

A user profile is a set of changeable options that affects the way your application runs. You can set user profile options at site level, application level, responsibility level and user level.

You can restrict access to query-only for all or a selection of your HR and Payroll forms using a user profile option and the parameter QUERY\_ONLY=YES at form function level.

# **Security Models**

Oracle HRMS provides two different security models which enable you to set up security specifically for your enterprise: Standard HRMS security and Security Groups Enabled security (formerly called Cross Business Group Responsibility Security).

**Note:** If you want to set up security for employees who can access the database, but do not change database information, see: Reporting Access, page 1-17 and Setting Up Reporting Users, page 1-26.

A further option exists which enables users to simultaneously view selected fields from all business groups in your organization regardless of the security model. For more information see HR: Cross Business

### **Standard Security Model**

Standard HRMS security restricts access to your enterprise's records and data. To set up Standard HRMS Security, you first create responsibilities and then define the windows, menus items, workflows, data and records the user can access. The System Administrator then assigns users to as many of these responsibilities as is required to complete their business tasks.

If you are using Standard HRMS Security, you must ensure that the Enable Multiple Security Groups profile option is set to the default value No. You must then create a security profile for each distinct security grouping of employees your enterprise requires.

You then create a responsibility for each user type you require, for example HR Manager, Branch Manager and Salesperson, and link the security profile and responsibility to a business group. These three elements create a security grouping to which you assign employees.

#### Assigning Users to a Responsibility, Security Profile, and Business Group

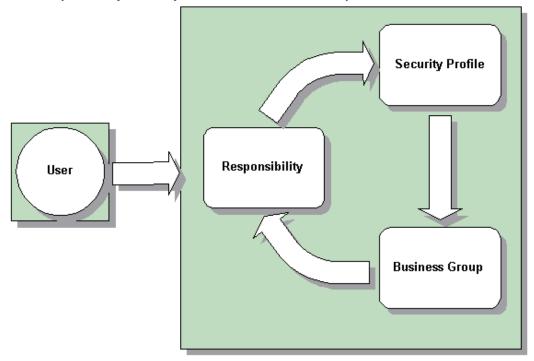

**Note:** Each security grouping you create restricts access to the business group to which the security profile and responsibility are assigned.

By assigning users to the security grouping, you grant them access to the records, menus and data defined in the security profile and responsibility. You can add further users to this security component, but you cannot re-use the security profile and responsibility within another business group.

Your enterprise can also set up request groups to restrict user access to reports and processes. The request group is associated with a security profile which defines the data a user can view, and is then assigned to a responsibility. It is also possible to set up reporting only request groups for users who access the database, but who are not permitted to change any of the records within the system.

For more information, see Setting up Standard Security, page 1-19.

#### Access to Multiple Business Groups using Standard Security

In Standard HRMS Security, you can grant users access to more than one business group within your enterprise. To do this, you must create security profiles and responsibilities and assign them to each additional business group. If a user's responsibility is assigned to more than one business group, they will not be able to view data from more than one business group at any time.

**Note:** The HR: Cross Business Group Profile option enables users to view some limited information across all business groups within an enterprise. For more information, see HR: Cross Business Group Profile option, page 1-63.

Standard HRMS Security (Security Groups Disabled) is commonly used in organizations which operate within a single legislation and a single business group.

**Important:** After setting up Standard HRMS Security, you can switch to the Security Groups Enabled security model. You cannot, however, to revert back to Standard HRMS Security after this change has been made.

#### The Completed Standard HRMS Security Model

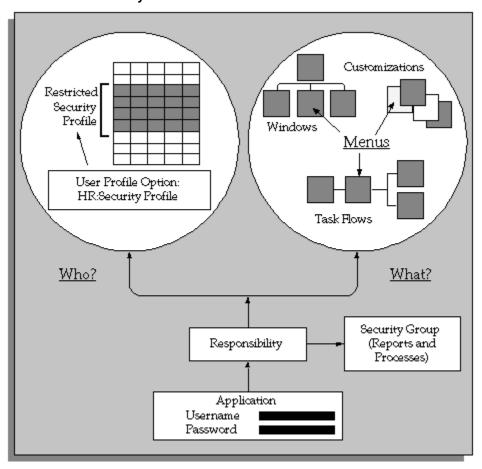

#### **Security Groups Enabled Model**

The main difference between the two security models is that the Security Groups Enabled model enables your enterprise to share security profiles and responsibilities between users and business groups. This reduces the set up time, and also increases the flexibility of this security model. The key to re-usability is the relationship between the security elements and the users that you create during the set up process.

**Important:** Once you have set up Security Groups Enabled security, you cannot revert to Standard HRMS Security.

#### Access to Multiple Security Groups using Security Groups Enabled Model

The Security Groups Enabled security model enables you to assign a single responsibility to more than one business group, and hence enable users to access records from numerous business groups, although users cannot view information from different business groups simultaneously.

To set up Security Groups Enabled security, you set the Enable Security Groups Profile option to Yes, and run the Enable Multiple Security Groups process. These steps in combination create a Security Group which has the same name as the business group from which it was created. For more information, see Security Groups, page 1-14.

**Note:** To make the administration of your security setup easy to maintain, it is recommended that you leave the names of the Security Groups the same as your business groups.

Like Standard HRMS Security, your enterprise must create Security Profiles for each distinct security grouping within your enterprise. Security Profiles function slightly differently in the Security Groups Enabled model than they do in Standard HRMS security. Rather than one security profile being assigned to one responsibility, Security Groups Enabled security enables your enterprise to assign numerous security profiles to a responsibility. For example, an HR Manager and an Assistant HR Manager may be able to access the same menus and windows, but may be able to view different data. The following example illustrates the benefits of this function.

#### Assigning Multiple Security Profiles to a Responsibility

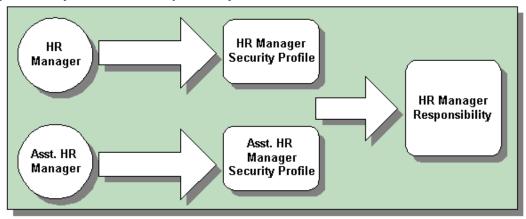

**Note:** The limitation of this is that a user can only be assigned one Security Profile per responsibility.

The functionality of responsibilities is also enhanced in the Security Groups Enabled security model. Increasingly, users require access to the records in more than one business group. To accomplish this, you can assign a responsibility to multiple business groups when you use Security Groups Enabled. The records, forms and type of data a user can access will be the same in each of the business groups to which they have access.

**Note:** When a responsibility is assigned to more than one business group, the user can only view records from one business group at any time.

The ability to assign one responsibility to multiple business groups makes the set up of security quicker and more efficient.

**Note:** The HR: Cross Business Group Profile Option enables users to view some information across all business groups within an enterprise. For more information, see HR: Cross Business Group Profile option, page 1-63.

#### **Assigning a Responsibility to Multiple Security Groups**

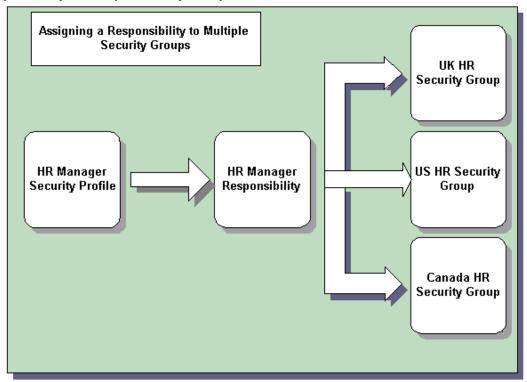

As with Standard HRMS Security, you can set up a request group to restrict user access to reports and processes. The request group is associated with a responsibility which defines the data a user can view. It is also possible to set up reporting only request groups for users who access the database, but who are not permitted to change any of the records within the system.

Once your enterprise has defined the security profiles and responsibilities, you must assign them to the relevant security groups. The final stage is to assign users to this group of information. The example below illustrates how the final security set up may look within your enterprise.

For more information see Setting Up Security Groups Enabled Security, page 1-21.

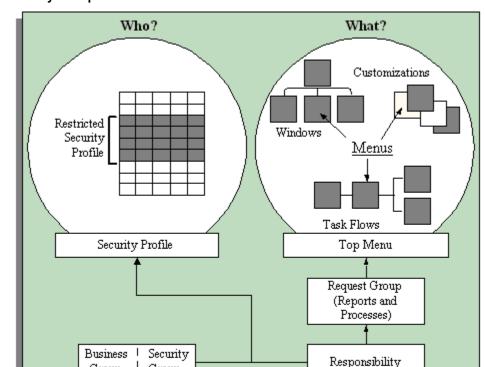

#### The Completed Security Groups Enabled Model

Group

Group

Three distinct enterprise types can benefit from the functionality offered by the Security Groups Enabled model; Service Centers, Multinationals and SSHR enterprises. Of course, the simplified set up and maintenance is of benefit to any enterprise.

Application

Username Password

Typically, Service Centers create a new business group for each customer they serve. Furthermore, Service Centers only require one responsibility and security profile to enable users to access and change data within the system. As the Security Groups Enabled model enables sharing of security profiles and responsibilities, the security set up process for Service Centers becomes quicker and more efficient.

In the case of Multinational enterprises, it is common to create a business group for each country in which the enterprise operates, and for each legislation the enterprise uses. Using the Security Groups Enabled model enables users to share records and data across business groups and countries.

For enterprises that use SSHR within a global implementation, the advantages of using Security Groups Enabled include quicker set up and easier maintenance. An additional benefit is that transferring employees or employee information between business groups is simplified.

# **Security Groups (Security Groups Enabled Model Only)**

When you use the Security Groups Enabled security model (formerly called Cross Business Group Responsibility security), a security group is automatically created for each business group when you run the Enable Multiple Security Group Process. Because security groups are tied to business groups by set up, partitioning data using this method is the same as partitioning data by business group. See: Setting Up Security Groups Enabled security, page 1-21.

**Important:** Security groups are only used if you have set up your enterprise using the Security Groups Enabled security model.

Security groups are the key component in Security Groups Enabled security. They enable you to set up one responsibility and link this to a number of different business groups.

Before you can start using this security model you ensure that HRMS is set up to use security groups. To do this you set the Enable Security Groups profile option to Yes and run the Enable Multiple Security Group process.

**Important:** You can change from Standard HRMS security to Security Groups Enabled security, however, you cannot switch from Security Groups Enabled security back to Standard HRMS security. See: Updating the Security Model, page 1-21.

Once you have set up your enterprise to use security groups, Oracle HRMS automatically creates a security group when you set up a business group. The security group has the same name as the business group. For example, if you create a business group called UK Headquarters, Oracle HRMS automatically creates a security group called UK Headquarters. The Setup Business Group, however, uses the predefined security group Standard.

**Note:** If you change the name of your business group, the security group name is not updated. To make the maintenance of your security setup easier, Oracle recommends that you leave the names of the security groups the same as the business groups from which they are created.

Using the Assign Security Profile window you link the user, responsibility and business group to a security profile. By entering a business group you are automatically linking the responsibility to the security group.

You then log on using the responsibility and security group pairing. As security groups are automatically linked to a business group, you can then view and manage the records for that business group.

When you log on, Oracle HRMS displays all the pairings you have created between business groups and responsibilities. You could have the same responsibility listed twice with different security groups and therefore business groups. By looking at the security group you can select the correct responsibility for the business group you want to access.

To ensure the integrity of your business data, you can only view records for one business group at any time. To view records from a different business group you must switch to an alternative responsibility and business group pairing.

**Important:** Security groups are automatically created for you when you use Oracle HRMS. Do not use the System Administrator's Security Groups window to add security groups as these will not be linked to your business groups.

#### **End-Dating Unwanted Responsibilities**

When you first enable security groups and run the Enable Multiple Security Groups concurrent process, the process creates two sets of records for existing user/responsibility pairs:

- For each responsibility connected to a user it creates a record linking the user, the responsibility and the Standard security group.
- For each HRMSresponsibility connected to a user it creates a record linking the user, the responsibility, the security group associated with the business group, and the security profile.

If you are updating from Standard security, there may be many such records. For each existing user responsibility with a security group value of 'Standard', you need to decide whether or not the user requires access to the responsibility. Users who may need to update global lookup codes need access to the Standard security group.

In most cases, users will not require access to the Standard security group. In this case, enter an end date to remove access to the responsibility. This reduces the number of responsibilities the user sees on logging in, and prevents users from accidentally entering data into the wrong business group.

**Note:** By default, the Standard security group is associated with the Setup business group.

# **Example**

If your user is set up with a responsibility called HRMS Manager you could link this to:

UK Headquarters (business group)

Scotland Operations (Security Profile)

Using the same responsibility (HRMS Manager), you could also link to a different business group:

- Canadian Headquarters (business group)
- Vancouver Operations (Security Profile)

Therefore, you only need to set up one responsibility (HRMS Manager) but you can enable two business groups (UK Headquarters and Canadian Headquarters).

When the business group UK Headquarters was set up, a security group UK Headquarters was automatically created. When you linked the business group to the user's responsibility, the security group UK Headquarters would also be linked.

To view the records for business group UK headquarters you would select the HRMS Manager responsibility and the UK Headquarters security group.

If you then wanted to view the records for the Canadian Headquarters business group you would switch responsibility and security group pairing, selecting the same responsibility (HRMS Manager) and the Canadian Headquarters security group.

### **Categorizing Information By Security Groups**

**Important:** You can only categorize information by security groups if you are using Security Groups Enabled security.

You can categorize the following information within your enterprise using security groups:

Lookups

Using the Application Utilities Lookups window you can set up lookups specifically for a security group. These lookups are only available to users who access the business group associated with the security group.

See: Adding Lookup Types and Values, page 3-103.

Concurrent Programs

Using the Concurrent Parameters Program window you can enter a security group against a concurrent program, this creates a specific list of concurrent programs for a security group and therefore business group. When a user selects a concurrent program using the Submit Request window, they can select from the concurrent programs for their business group.

**Note:** You do not have to enter a security group against all the concurrent programs. Concurrent programs which are not linked to a security group display for all security groups/business groups.

See: Concurrent Parameters Program window, Oracle E-Business Suite Setup Guide.

# **Reporting Access**

Oracle HRMS enables you to set up reporting users who can query and report on the information in the database, but cannot insert, update or delete information. Reporting users can use Oracle tools, or other tools connected to the Oracle database, to report on information. Regardless of the tools used to access the database, reporting users can only read information, they cannot update information.

Using Oracle HRMS you can set up similar security restrictions to users who can update, insert or delete information. This ensures reporting users can only query and report on appropriate records.

All secure users connect to the APPS ORACLE ID. This is created when the system is installed. However, for reporting users, you should create one or more new reporting user ORACLE IDs. By associating these with a restricted security profile you can control whose records a reporting user can access.

You can make any of your restricted security profiles available not only for regular users, but also for reporting users. The security profile restricts a reporting user's access to employee records in exactly the same way as it limits regular users' access.

Reporting users can see all the details about the records they can access. To restrict the access of what a reporting user can view you must use view-based accesses. To support this need of reporting users you can use third party reporting tools to create business views.

For information about how to set up database access without on-line access, see: Setting Up Reporting Users, page 1-26.

# **Security Processes**

There are four system security processes:

- **Enable Multiple Security Groups** Run this process when you first set up Security Groups Enabled security.
- Generate Secure User

Run this process when you create a new security profile that references a reporting user.

Security List Maintenance

Run this process every night.

You run these processes using an HRMS responsibility from the Submit Request window.

**Grant Permissions to Roles** 

This process is run automatically as part of the autoinstall process.

# **Enable Multiple Security Groups Process (HRSECGRP)**

You must run the Enable Multiple Security Groups process if you set the Enable Security Groups profile option to Yes. This process must be run when:

- You set up Security Groups Enabled security for the first time to enable HRMS to use multiple security group features.
- You change from Standard HRMS security to Security Groups Enabled security. This ensures that all your existing business groups have security groups and all the multiple security group features are enabled.

**Note:** To avoid errors when running the Enable Multiple Security Groups process, make sure that you set the Enable Security Groups profile option to Yes at the **Application** level.

# Generate Secure User Process (SECGEN)

This process grants permissions to new reporting users. It grants the "hr reporting user" role to the REPORTING ORACLE USERNAME specified in the security profile.

Run this process when you have created a new security profile that references a reporting user. In the Submit Requests window, select the name of the new security profile. This is the only parameter for the process.

# Security List Maintenance Process (PERSLM)

This process maintains the lists of organizations, positions, employees, contingent workers and applicants that security profile holders can access. You should schedule it to run every night to take account of changes made during the day to security profiles, organization and position structures, and person records. If a disruption, such as a power cut, occurs while the process is running, you can manually restart it from the Submit Request window.

**Note:** The PERSLM process replaces the earlier LISTGEN and GLISTGEN processes.

See also Running the Security List Maintenance Process, page 1-58

**Important:** The Security List Maintenance process should normally run when there are no users logged on to the system. Users attached while this process is running may experience unexpected results; for example, additional employees may become visible or previously visible employees may disappear from view.

# Grant Permissions To Roles Process (ROLEGEN)

All reporting users in the system share access to a set of public synonyms for tables and views. Reporting users are granted permissions to make them usable. The Grant Permissions To Roles process creates these public synonyms and grants permissions to them.

**Important:** The Grant Permissions to Roles process is unrelated to setting up workflow roles for Oracle products that support security by workflow.

This process runs automatically as part of the autoinstall process when you install HR, or when you upgrade the system.

The process creates public synonyms for each of the required HR objects and then grants SELECT permissions to the role 'hr\_reporting\_user'. Permissions are not granted on the secured tables, but only on the secure views of those tables. All permissions previously granted to the role are revoked before the new grants are made. This ensures that the correct grants exist for the valid HR objects.

# **Setting Up Standard HRMS Security**

Use the following setup steps if your enterprise sets up a different responsibility for each business group.

To set up users for Standard HRMS security:

- Ensure that the Enable Security Groups profile option is set to No at site and application level, using the System Profile Values window.
  - If this option is set to Yes then you are not using Standard HRMS security.
  - See: Setting Profile Options, Oracle E-Business Suite Setup Guide.
- Define a Security Profile, page 1-49

**Note:** For each restricted security profile you create that references a reporting user, you must run the Generate Secure User (SECGEN) process. This is a one-off process that is not required for view-all security profiles.

Ensure that the required functions or menus are set up.

This is required for the responsibility. For menu functions calling configured forms or task flows, you must enter a parameter in the Parameter field of the Form Functions window.

See: Defining Menus, page 1-149

See: Set Up Menus, page 1-151

Ensure that the required request group is set up.

You can define the groups of standard reports and processes that a user can run from the Submit a New Request window. Every responsibility can have access to one request group.

Use the Request Groups window.

See: Request Groups Window, Oracle E-Business Suite Setup Guide

Define a responsibility using the Responsibility window.

See: Responsibilities Window, Oracle E-Business Suite Setup Guide

- 6. Set the HR User Profile Options for the new responsibility using the System Profile Values window. You must set up the:
  - HR: User Type

Use this profile option to limit field access on windows shared between Oracle Human Resources and Oracle Payroll.

HR:Security Profile

Enter the security profile for the responsibility. This must be set up at responsibility level, otherwise the default view-all security profile is used. Using Standard HRMS security you can only set up one security profile for a responsibility.

HR:Cross Business Group Profile

This option enables you to view some information across all business groups within your enterprise.

You can set also set up other User Profile Options.

See: Setting Profile Options, Oracle E-Business Suite Setup Guide

7. Create the username and password using the User window.

Link the user to as many responsibilities as they need using the User window.

**Important:** Do not use the HRMS Assign Security Profile window if you are setting up Standard HRMS security.

See: Users Window, Oracle E-Business Suite Setup Guide

- Run system security process using the Submit Request window:
  - Security List Maintenance Ensure this process is run every night.

See: Running the Security List Maintenance Process, page 1-58

# **Setting Up Security Groups Enabled Security**

Use the following setup steps if your enterprise wants to enable many business groups for one responsibility.

Note: You only need to perform steps 1 and 2 when you first implement Oracle HRMS security. You can perform the other steps at any time.

You can update your security model from Standard HRMS Security to Security Groups Enabled security by following these steps.

**Important:** Once you have changed to Security Groups Enabled Security you cannot revert to the Standard Security model.

To set up users for Security Groups Enabled Security:

1. Set the Enable Security Groups Profile Option using the System Profile Values window.

Ensure the Enable Security Groups profile option is set to Yes at the application level for Oracle Human Resources.

> **Note:** If this option is set to No then you are not using Security Groups Enabled security.

See: System Profile Values, Oracle Applications System Administrator's Guide.

2. Run the Enable Multiple Security Group Process using the Submit Request window.

You must run the Enable Multiple Security Group process to set up Oracle HRMS to use security groups.

See: Submitting a Request, Oracle Applications System Administrator's Guide

**Warning:** The creation of security groups is more complex with Oracle HRMS 11.5.10 and later releases. For this reason, the Enable Multiple Security Group process may appear slow, particularly if you have a large number of business groups.

The Enable Multiple Security Group process sets the Enable Security Groups profile option to Yes for all HRMS applications. We strongly recommend that you do not change the value of this profile option to another value.

Define a Security Profile, page 1-49.

**Note:** For each restricted security profile you create that references a reporting user, you must run the Generate Secure User (SECGEN) process. This is a one off process that is not required for view all security profiles.

Ensure that the functions or menus you require are set up.

This is required for the responsibility. For menu functions calling configured forms or task flows, you must enter a parameter in the Parameter field of the Form Functions window.

See: Set Up Menus, page 1-151.

See: Defining Menus, page 1-149.

Ensure that the request group you require is set up.

You can define the groups of standard reports and processes that a user can run from the Submit a New Request window. Every responsibility can have access to one request group.

Use the Request Group window.

See: Request Group window, Oracle Applications System Administrator's Guide

Define a responsibility using the Responsibility window.

See: Responsibility Window, Oracle Applications System Administrator's Guide

7. Set the HR User Profile Options for the new responsibility using the System Profile Values window. You must set up the HR: User Type option.

You can also set the HR: Cross Business Group Profile option. This enables you to view some information across all business groups within your enterprise. See HR: Cross Business Group Profile option, page 1-63 for more information.

**Note:** For Security Groups Enabled security donotset up or amend the HR:Security Profile profile option or the HR: Business Group profile option using the System Profile Values window. To set up or change this profile option use the Assign Security Profile window.

You can set also set up other User Profile Options.

See: System Profile Values Window, Oracle Applications System Administrator's Guide

Create usernames and passwords using the User window.

**Important:** Do not link responsibilities and security groups (business groups) to users in this window. Instead, use the Assign Security Profile window. If you do enter a responsibility and security group in this window, you still need to use the Assign Security Profile window, to link your user to a responsibility and security profile. If you do not use the Assign Security Profile window, the default view-all security profile is used and your user will be able to see all records in the business group.

See: Users Window, Oracle Applications System Administrator's Guide

- End-date unwanted user responsibilities linked to Standard security group When you first enable security groups and run the Enable Multiple Security Groups concurrent process, the process creates two sets of records for existing user/responsibility pairs:
  - For each responsibility connected to a user it creates a record linking the user, the responsibility and the Standard security group.
  - For each HRMSresponsibility connected to a user it creates a record linking the user, the responsibility, the security group associated with the business group, and the security profile.

If you are updating from Standard security, there may be many such records. For each existing user responsibility with a security group value of 'Standard', decide whether the user requires access to the responsibility. Users who may need to update global lookup codes need access to the Standard security group.

In most cases, users will not require access to the Standard security group. In this case, enter an end date to remove access to the responsibility. This reduces the number of responsibilities the user sees on logging in, and prevents users from accidentally entering data into the wrong business group.

**Note:** By default, the Standard security group is associated with the Setup business group.

Use the Users window.

See: Users Window, Oracle Applications System Administrator's Guide

**10.** Assign Security Profiles, page 1-56.

Associate a security profile with a user, responsibility and business group using the Assign Security Profile window.

- 11. Run system security process using the Submit Request window:
  - Security List Maintenance

Ensure this process is run every night.

See: Running the Security List Maintenance Process, page 1-58

# **Setting Up Security for Applications Using Some HRMS Windows**

If you are setting up an Oracle application that uses HRMS windows (such as Organization or Position), you need to set up some features of HRMS security.

> **Note:** If you have licensed Oracle HRMS, do not follow these setup steps. Instead, follow the steps in *Implementing Oracle HRMS*.

Using the following procedure you can either set up a responsibility that can view all records in the Business Group, or restrict access to the records for selected organizations or positions. You can also set up organization security for Financials and Manufacturing business views, page 1-24.

## Organization Security for Financials and Manufacturing Business Views

You can set up security for Oracle Financials and Manufacturing applications that use organizations and organization hierarchies in their business views.

To do this, you create a single security profile that secures data either by single operating unit or by operating unit and inventory organizations, as required. You must also set the MO:Security Profile profile option at site or application level, to point to this new security profile.

To establish multi-operating unit access for some business view users, you can create for each type of user a security profile that secures organizations by organization hierarchy, using the security profile functionality. You can then set the MO:Security Profile option at responsibility level for these users.

The show\_bis\_record function secures data according to the definition of the security

profile that is referenced by the MO:Security Profile profile option. If this profile option is not set, the HR:Security Profile profile option is used. This function is called by financials and manufacturing business views.

## Single Operating Unit Security

In the Organization Security tab of the Security Profile window, select the Secure organizations by single operating unit option from the Security Type poplist. The operating unit is determined using the operating unit specified in the MO:Operating Unit profile option.

## Single Operating Unit Plus Inventory Organizations

In the Organization Security tab of the Security Profile window, select the Secure organizations by operating unit and inventory organizations option from the poplist. The operating unit is determined using the operating unit specified in the MO: Operating Unit profile option. The inventory organizations you wish to include must exist within this operating unit.

## Impact on Security Implementations

Financial and manufacturing business view users who have not created security profiles have unrestricted access to their data.

Financial and manufacturing business view users can secure their business view data by security profiles identified by the HR: Security Profile profile option, as long as they have not set the MO:Security Profile profile option. If this has been set, they must modify their security setup to reflect the fact that the financial and manufacturing business views secure data using the MO:Security Profile profile option.

HRMS security is not affected by these options. The HRMS business views and forms secure data according to the setting of the HR:Security Profile profile option.

### To set up security

If you are setting up a restricted access responsibility, create a restricted security profile to define the organizations or positions the responsibility can access.

> **Note:** Ensure your Application supports restricted access security. Not all Oracle Applications support this type of security.

If you are setting up a responsibility which can view all the records in the Business Group, you do not need to set up a security profile.

**Note:** A view-all security profile is automatically created when you set up a Business Group. The view-all security profile always has the same name as the Business Group.

See: Defining a Security Profile, page 1-49

**2.** Define a responsibility using the Responsibility window.

See: Responsibilities Window, Oracle E-Business Suite Setup Guide

Select a security profile for the new responsibility.

In the System Profile Values window, enter a security profile at the responsibility level for the HR:Security Profile profile option.

4. Create a new user and link the user to a responsibility using the User window.

See: Users Window, Oracle E-Business Suite Setup Guide

5. If you are setting up restricted access security, run the Security List Maintenance Process (PERSLM) from the Submit a New Request Window. If you are setting up view-all security you do not need to run the Security List Maintenance process.

This process maintains the list of organizations, positions, employees and applicants that security profile holders can access. You should schedule it to run every night to take account of changes made during the day.

See: Running Reports and Programs, Oracle E-Business Suite Setup Guide

# **Setting Up Reporting Users**

Reporting users do not have online access to the database through system forms. They use reporting tools to prepare reports on the information their security profiles grant.

All secure users connect to the APPS ORACLE ID. This is created when the system is installed. However, for reporting users, you should create one or more new reporting user ORACLE IDs and associate each with a restricted security profile. Only users that have been registered as Restricted Oracle Users are available for selection as reporting users in the Security Profile windows.

The first step in this procedure is the job of the ORACLE database administrator. The other steps are normally completed by the system administrator.

### To set up a new reporting user:

- Create a new reporting user ORACLE ID.
- Register the new ORACLE ID with Application Object Library using the Oracle Users window, selecting Restricted in the Privilege field.
- **3**. Define a security profile for the new ORACLE ID.

See: Defining a Security Profile, page 1-49

Run the HR security processes using the Generate Secure User Process.

See: Running Reports and Programs, Oracle E-Business Suite Setup Guide

# **Defining a Context for Mass Actions**

The Contexts window determines what information the user can view, enter, and change based on the Application, Legislation, and Responsibility.

A predefined global Context contains the default attribution that appear on the forms. When you create a new Context, these attributes serve as a basis for selecting which attributes to include as display, change, and criteria attributes.

The predefined global Context does not specify values for Application, Legislation, or Responsibility. You can restrict who can process mass actions by specifying these attributes. The system always applies the most defined Context, so as soon as you define these fields, the system applies the new Context instead of the global one.

You define a new context in the Contexts window.

### To define a Context:

- Choose New from the File menu.
- In the Context field, enter a name.
- In the Transaction Name field, choose the Transaction Category to affect. 3.
- In the Application field, select an application.
- Optionally, choose one or more of the following fields to restrict a user's ability to view and change data:
  - In the Legislation field, select a Legislation
  - In the Responsibility field, select a Responsibility
- Choose the Find Attributes button.
  - The system displays the attributes from the global Context window on the Display and Change List tabbed regions.
- Choose the Display tab and select those items to display on the Columns portion of the transaction template.
- Choose the Change List tab and select those items to display for the Change List values.
- Choose the Criteria tab and select the items you want to have appear on the Other Criteria list of values in Selection Criteria block on the Original tab.
- 10. Choose the Compile button to save your work and compile the flexfield definitions.

# **Setting Up the Security Performance Enhancement Feature**

Typically, most of the Oracle HRMS products use the security mechanism that Oracle HRMS provides. Defining which records and information users can access is fundamental to HRMS security. To enhance product performance when person security evaluation happens during processing of voluminous data, Oracle HRMS provides the security performance enhancement feature. You can set up this feature, if required, based on your business needs.

# To set up the security performance enhancement feature:

Complete the following steps to set up the security performance enhancement feature.

Run the Synchronize Security Performance Tables process to synchronize the PER\_ALL\_ASSIGNMENTS\_F\_PERF table with the PER\_ALL\_ASSIGNMENT\_F table.

The PER\_ALL\_ASSIGNMENTS\_F is the base table, which Oracle HRMS uses to evaluate person security. The PER\_ALL\_ASSIGNMENTS\_F\_PERF table is a performance table and includes the following columns from the PER\_ALL\_ASSIGNMENTS\_F table:

- ASSIGNMENT\_ID
- EFFECTIVE START DATE 2.
- EFFECTIVE\_END\_DATE 3.
- PERSON\_ID
- POSITION\_ID
- PAYROLL\_ID
- ORGANIZATION\_ID
- SUPERVISOR\_ID
- 9. SUPERVISOR\_ASSIGNMENT\_ID
- BUSINESS GROUP ID
- 11. ASSIGNMENT\_TYPE
- 12. ASSIGNMENT\_STATUS\_TYPE\_ID

### 13. PRIMARY FLAG

See: Running the Synchronize Security Performance Tables Process, page 1-30

- 2. Make sure that the PER\_ASG\_PERF\_TRG trigger on the PER\_ALL\_ASSIGNMENTS\_F table is enabled all the time as this trigger is responsible for the incremental refresh of the PER\_ALL\_ASSIGNMENTS\_F\_PERF table whenever there is a DML operation on the PER\_ALL\_ASSIGNMENTS\_F table.
- 3. Set the HR: Security Performance Enhancer profile option at the responsibility level, so that Oracle HRMS retrieves information from the assignment records in the PER\_ALL\_ASSIGNMENTS\_F\_PERF table during person security evaluation. This ensures that the person security data retrieval is faster.

# **Troubleshooting security performance enhancement issues:**

If you encounter any security performance enhancement issues, then complete the following steps:

- Run the Synchronize Security Performance Tables process:
  - Verify if there is any difference in the row count between PER\_ALL\_ASSIGNMENTS\_F and PER\_ALL\_ASSIGNMENTS\_F\_PERF tables. If there is any difference between the two tables, then run the Synchronize Security Performance Tables process to synchronize data in the two tables.
- **2.** Reset the HR: Security Performance Enhancer profile option:

If the difference in the row count between PER\_ALL\_ASSIGNMENTS\_F and PER\_ALL\_ASSIGNMENTS\_F\_PERF tables still exists after you run the Synchronize Security Performance Tables process, then reset the HR: Security Performance Enhancer profile option to *Null* and retest the issue.

## Restrictions

You cannot use the security performance enhancement feature if your enterprise uses custom security. When the system administrator creates custom security mechanism, the administrator can make use of any of the columns in the PER\_ALL\_ASSIGNMENTS\_F table to define security restrictions. However, the PER ALL ASSIGNMENTS F PERF table contains data from only 13 columns of the PER ALL ASSIGNMENTS F base table. See list of columns, page 1-28. If you use any column other than the columns in the PER ALL ASSIGNMENTS F PERF table, set the HR: Security Performance Enhancer profile option and define custom security, then this feature as well as the general Oracle HRMS security mechanism will not work.

# **Running the Synchronize Security Performance Tables Process**

The Synchronize Security Performance Tables is a process which deletes the rows from the PER\_ALL\_ASSIGNMENTS\_F\_PERF performance table and inserts data from the PER\_ALL\_ASSIGNMENTS\_F base table to the PER\_ALL\_ASSIGNMENTS\_F\_PERF table. Run this process if you want to use the security performance enhancement feature. For more information, see: Setting Up the Security Performance Enhancement Feature, page 1-28

You run this process from the Submit Request window.

# **Prerequisites**

This process is not delivered in any request sets or groups. To use the process, you must add the process to a request group and, if applicable, a request set.

See: Organizing Programs into Request Groups, Oracle E-Business Suite System Administrator's Guide - Configuration

See: Organizing Programs into Request Sets, Oracle E-Business Suite System Administrator's Guide - Configuration

# To run the Synchronize Security Performance Tables process:

- In the Name field, select Synchronize Security Performance Tables.
- Select ASG\_PERF, which is the Assignment Performance Table (PER ALL ASSIGNMENTS F PERF) table.
- Click OK and submit the process.

# What's Next

Verify if there is any difference in the row count between PER\_ALL\_ASSIGNMENTS\_F and PER ALL ASSIGNMENTS F PERF tables. If there is any difference between the two tables, then rerun the Synchronize Security Performance Tables process to synchronize data in the two tables.

# **Security Profiles**

# **Security Profiles**

The security profile determines which applicant, employee, contingent worker and other person type records are available to holders of the responsibility the profile is linked to.

If you are using HRMS Standard security, you link a security profile to one responsibility using the HR:Security Profile profile option.

If you are using Security Groups Enabled security, you link a security profile to the user's responsibility and business group using the Assign Security Profile window. You can also link more than one security profile to a responsibility, as long as the user is different. This saves you setting up a new responsibility for each security profile you use.

**Note:** If you are using the Security Groups Enabled security model you must *not* use the HR:Security Profile profile option. This is automatically set up when you assign security profiles using the Assign Security Profile window.

See also Defining a Security Profile, page 1-49

# **Restricting Access to Records**

You set up a security profile by identifying records of employees, applicants, contingent workers, and candidates in the system which you want users to be able to access. You identify the records by selecting work structures or other criteria in the application to which employees, applicants, contingent workers, or candidates are attached. For example, you could give users access only to the records of employees, applicants, contingent workers, or candidates in a single organization.

You can also create restrictions on records with a person type of "Other". This includes contacts for employees or applicants, and any other people with a person type in the category of "Other". You do this using the "View Contacts" option.

You can combine different types of restriction to create a set of rules giving exactly the security access permissions you require.

When you create a business group a view-all security profile is automatically created. This has the same name as the business group. The security profile provides access to all employee, contingent worker, and applicant records in the business group. The system administrator links this view-all profile to users who are setting up the system. They in turn can set up security for other users.

The criteria you can use to identify records are:

- Internal organizations and organization hierarchies
- Positions and position hierarchies
- Payrolls
- Supervisors and supervisor hierarchies
- Custom restrictions
- Assignments

**Tip:** Oracle recommends that you use either a supervisor or position hierarchy for Self-Service Human Resources (SSHR).

For more information on hierarchies in SSHR, see: People in Hierarchy, My List, and Search Pages, Oracle SSHR Deploy Self-Service Capability Guide.

# **InternalOrganizations and Organization Hierarchies**

Organizations include structures like departments, sections, groups and teams. You can restrict access to a single organization, a list of organizations, or an organization hierarchy. If you restrict on an organization hierarchy, you can exclude specific organizations that are in the hierarchy, or add other organizations that are not in the hierarchy.

## **Positions and Position Hierarchies**

Positions are jobs performed within specified organizations. The position is derived from an organization and a job, for example, you may have a position of Shipping Clerk associated with the organization Shipping and the job Clerk. You can define security restrictions based on a position hierarchy.

# **Payrolls**

You can restrict access to employee records by payroll. For example, you can give payroll staff who work on the payroll at a particular location access to records of employees on this payroll only.

Controlling security by payroll assignment limits the employee records users can see and update on employee-related windows, such as those for employee information, and element entry.

Of course, if an employee assignment does not include a payroll, payroll security cannot apply to this assignment. Payroll security also applies to applicants if they are assigned to a payroll.

**Additional Information:** Payroll security is not available for contingent workers since they are not assigned to a payroll.

The windows for compensation definition are unrelated to any particular employee records or payroll assignments. Therefore limiting access by payroll does not affect users' access to these windows.

# **Supervisors and Supervisor Hierarchies**

The supervisor for an employee, applicant or contingent worker is the person identified in the Supervisor field in HRMS applications. Supervisor profiles are dynamic, in that they do not have to specify a particular person or hierarchy level. You can therefore set up a single security profile and use it for multiple users, who will each be able to access a different set of records depending on their own location in the hierarchy.

**Note:** If you choose to use supervisor hierarchy, you must also set the HR: Supervisor Hierarchy Usage profile option. This profile defines how supervisor hierarchies are built. You can choose whether to create person-based or assignment-based supervisor hierarchies.

## Person-based supervisor hierarchy

A person-based supervisor hierarchy is a hierarchy based on a person's supervisor and direct reports.

## Assignment-based supervisor hierarchy

As an alternative to the person hierarchy, you can choose to build a hierarchy based on the supervisor assignment. In this case, you also specify the supervisor assignment number for a person and the security processes use this assignment to generate an assignment-based supervisor hierarchy. As for the other supervisor-based hierarchy, the assignment-based hierarchy is dynamic and this security profile can be used for multiple users.

**Note:** When you set up security based on supervisor hierarchies, the list of employees visible to a user is usually generated at the start of the session. Therefore, for profiles that only restrict access by supervisor there is usually no need to run the Security List Maintenance process. However, for supervisors with a large number of subordinates (for example, at higher management levels) this may result in a delay in generating the list. You can improve performance by limiting the number of hierarchy levels a supervisor can access or by using the Static Lists functionality to store the security permissions in a list.

For more information, see Static Lists, page 1-35.

Alternatively, for the highest levels of management, consider setting up

security using organization hierarchies.

## **Custom Restrictions**

You can set up your own restrictions using SQL statements (for example, you might want to create a restriction allowing users access only to temporary part-time employees). Your custom restriction statements are automatically validated by the system. Valid restrictions are incorporated in the security profile, further restricting the list of employees, applicants and contingent workers specified using any of the other methods mentioned above.

Since you are defining additional restrictions using SQL, you need to ensure your SQL statements are tuned for performance. Otherwise, they will have an adverse effect on the time it takes to execute the Security List Maintenance process.

**Important:** Custom restrictions directly restrict employees, applicants and contingent workers only; you cannot create custom restrictions on people with a system person type of Other. However, if you add custom restrictions on employees, applicants or contingent workers, related people with a system person type of Other are restricted according to the setting of the "View Contacts" option.

As for other forms of security set-up, you can choose whether to enable user-based custom security. This means that Oracle HRMS uses your custom rules to evaluate security permissions for a user when that user logs on to the HR application. The alternative is to use static lists to store the security information for users or to run the Security List Maintenance process to regularly update the permissions.

## Assignment-Level Security

Assignment-level security enables you to restrict security access based on individual assignments. This means that the security processes evaluate permissions on an individual assignment basis, rather than displaying all assignments if a manager has access to one assignment.

For more information, see: Assignment-Level Security, page 1-36.

# **User-Based Security**

With user-based security, the application evaluates the security rules and permissions for the user logged on to the application. For example, if Bob Wright logs on to Self-Service Human Resources (SSHR), his access to organizations, positions, people, and assignments is based on his personal assignment details. The advantage of user-based security is that you can use one user-based security profile for multiple users. Userbased security is available for security profiles based on organizations, positions, and supervisors, and can also be used in conjunction with custom security.

HR users can access ex-employee and future-dated records. For more information, see: Access to Ex-Employee and Future-Dated Employee Records, page 1-36

For more information on user-based security, see the individual sections in Defining a Security Profile, page 1-49.

If you use user-based security profiles and have huge volume of security data to process, then set the HR: Evaluate User Access using Minimal Cache profile option to improve the system performance while evaluating security profiles. Set the profile option for responsibilities that are attached to the user-based profiles only. For more information, see: User Profiles, page 1-63.

### Static Lists

Static lists enable you to choose whether to assess security permissions for a user when that user logs on (dynamically) or whether to store the permissions in static lists. The advantage of using static lists is that Oracle HRMS can quickly retrieve the permissions when the user logs on as the data is already available. A typical use of static lists may be for a senior manager who has access to many people.

When a user is in the static list, security permissions remain frozen until the next time you run the Security List Maintenance process. You can choose how often to run the Security List Maintenance process and schedule the process to run frequently if users' permissions are likely to change frequently.

A static list can contain any number of users. You can run the Security List Maintenance process for all users in the static list or use the Process in Next Run option on the Static Lists tab of the Security Profile window to select a specific user or group of users. You use this option in conjunction with the Security List Maintenance parameters; you can run the process for either all users in the static list or only users you select using the Process in Next Run option. By selecting specific users for inclusion in the run, you reduce the time and resources required to run the Security List Maintenance process.

See: Running the Security List Maintenance Process, page 1-58

The choice of whether to use static lists instead of dynamic security assessments depends on several factors, including:

- If slow system performance is unacceptable at sign-on, you can reduce the processing requirement at sign-on by using static lists. Static lists can be particularly useful in the case of a top manager who has a large number of subordinate employees or organizations, for example. In this case, the process to evaluate security permissions may be lengthy at sign-on.
- Static lists require additional maintenance to run the process. In addition, the static lists stores details of every person that the user included in the static list can access so if you include several users in a static list, you may experience an increase in data for processing and may need to consider running the process for selected users only.

• The other factors above become more significant as the size of an organization increases. Large numbers of users logging on to Oracle HRMS at the same time would result in a huge processing requirement at the point of sign-on. In this case, it may be advisable to add users most affected by sign-on issues to the static lists.

# **Global Security Profiles**

You can create global security profiles that enable users to work on organizations in multiple business groups.

You do this by setting up a global hierarchy, which can contain organizations from any business group on your database, and associating it with a global security profile. This enables you to create a security hierarchy that gives users access to organizations across business groups.

If you want to read more information about organization hierarchies, see: Organization Hierarchies, *Oracle HRMS Enterprise and Workforce Management Guide* 

If you use the Oracle HRMS Forms Interface, you cannot access data across business groups using one responsibility, even if you associate a global security profile to your responsibility. Your access is limited to organizations in the business group defined in the HR:Business Group profile option. However, you can use people management templates to query and update worker information across business groups.

# Access to Ex-Employee and Future Dated Employee Records

If you use user-based security profiles either based on organization, position, or custom security, then you can enable HR users to access ex-employee and future-dated employee records using the HR: Access Non-Current Employee Data profile option. If you enable this profile option, then HR users can access ex-employee records, for example, to manage retirement benefits. HR users can update future dated records.

**Note:** The HR: Access Non-Current Employee Data profile option does not apply to security profiles based on the supervisor hierarchy.

See: User Profiles, page 1-100

# **Related Topics**

Security Processes, page 1-17

Running the Security List Maintenance Process, page 1-58

# **Assignment-Level Security**

The security features in Oracle HRMS enable you to restrict security access based on individual assignments. The security processes evaluate permissions on an assignment-

by-assignment basis, rather than displaying all assignments if a manager has access to any assignment.

For example, without assignment-level security, a manager with access to an employee's primary assignment would also have access to the employee's other assignments even though the supervisor for the other assignments may be a different manager. To allow supervisors to view only the relevant employees and assignments, you can enable assignment-level security in the Security Profile window. You use this functionality in conjunction with your security profile settings (for example, organization, position, supervisor security).

The following examples show how a manager's access to person records differs when assignment-level security is enabled and when it is disabled for a supervisor hierarchy, organization hierarchy, and position hierarchy.

# Supervisor Hierarchies and Assignment-Level Security

The graphic below shows the direct reports for Sam Taylor and Sally Jones. The subsequent examples show how the managers' access to the direct reports varies with the different security configurations.

# Sam Taylor Sally Jones Manager Bob Wright Bob Wright Maria Lopez Sales Manager Sales Consultant Sales Consultant Assignment 1 Assignment 2 Assignment 1 Jane Lewis Julia Jackson Tom Acland Sales Team 1 Sales Team 2 Sales Team 1

## Supervisor Hierarchy

Example 1: Assignment-Based Supervisor Hierarchy (No Assignment-Level Security)

If you set up a supervisor hierarchy that is based on the supervisor assignment, Sam can see the direct report for Bob's first assignment (Jane). Because there is no assignmentlevel security, Sam can also see Bob's second assignment, however, Sam cannot access

the direct reports for the second assignment. Sally Jones can see Bob's first assignment but cannot see the direct reports for this assignment (Jane). The following graphic illustrates the new hierarchy for Sam Taylor:

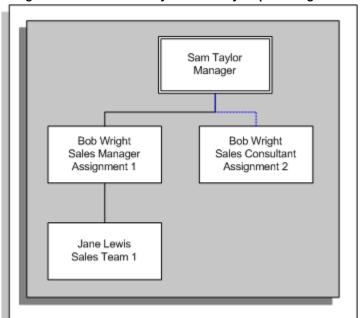

## Assignment-Based Hierarchy for Sam Taylor (No Assignment-Level Security)

Example 2: Assignment-Based Supervisor Hierarchy (Assignment-Level Security)

With assignment-level security, Sam can only see Bob's first assignment and the direct reports for this assignment (Jane). Sally can see Bob's second assignment and Maria's assignment and the direct reports for these assignments. The following graphic illustrates the hierarchy with assignment-level security for Sam:

# Sam Taylor Manager Bob Wright Sales Manager Assignment 1 Jane Lewis Sales Team 1

Assignment-Based Hierarchy with Assignment-Level Security

Note: If you are using an assignment-based hierarchy, it is advisable to use assignment-level security.

# Organization Hierarchies and Assignment-Level Security

The graphic below shows two organization hierarchies. Within the first hierarchy (Eastern Region Sales) there is an employee with multiple assignments. The subsequent examples show how the hierarchy changes with assignment-level security disabled and enabled.

## **Organization Hierarchy**

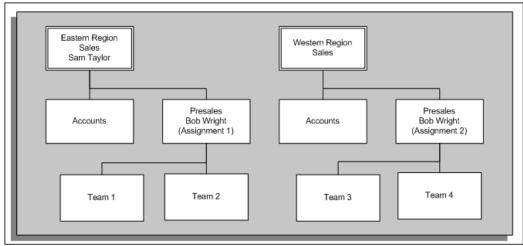

# Organization Hierarchy (No Assignment-Level Security)

In this situation, Sam can see the people within the Accounts and Presales organizations. He can also see the people in organizations below Presales in the organization hierarchy (Team 1 and Team 2). Bob Wright has a second assignment in a different organization (Western Region Sales/Presales). Because assignment-level security is disabled, Sam can see this assignment (if a manager can access one assignment, he can access them all). Sam cannot see the organizations below the organization for Bob's second assignment. The following graphic illustrates the hierarchy without assignment-level security for Sam Taylor:

### Organization Hierarchy (No Assignment-Level Security)

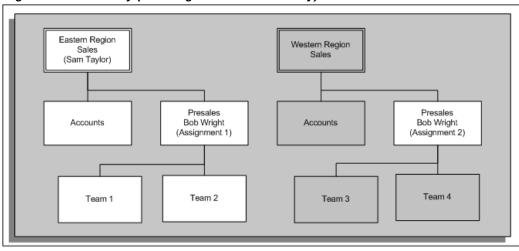

# **Organization Hierarchy (With Assignment-Level Security)**

In this situation, Sam can see all people within the Accounts and Presales organizations.

However, Sam cannot see Bob's second assignment (Western Region Sales/Presales) because the organization for the second assignment is not within the organization hierarchy to which Sam has access. The following graphic illustrates the hierarchy with assignment-level security for Sam Taylor:

# Eastern Region Western Region Sales Sam Taylor Presales Accounts Bob Wright Bob Wright Accounts (Assignment 1) (Assignment 2) Team 4 Team 2 Team 1 Team 3

## Organization Hierarchy (With Assignment-Level Security)

## **Position Hierarchies**

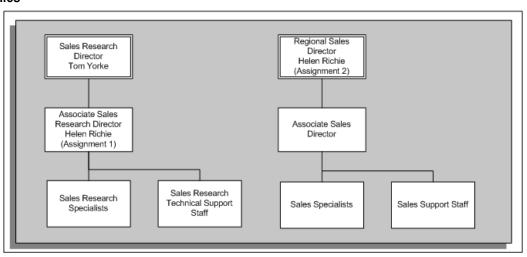

The graphic above shows two position hierarchies. Within the first hierarchy (Sales Research Director) there is an employee with multiple assignments. The following examples show how the hierarchy changes with assignment-level security disabled and enabled.

# Position Hierarchy (No Assignment-Level Security)

In this situation, Tom can see the position below him in the hierarchy (Associate Sales Research Director). He can also see the reporting positions (Sales Research Specialists

and Sales Research Technical Support Staff). Helen Richie has a second assignment for a different position (Regional Sales Director). Because assignment-level security is disabled, Tom can see this assignment (if a manager can access one assignment, he can access them all). Tom cannot see the positions below the position for Helen's second assignment. The following graphic illustrates the hierarchy without assignment-level security for Tom Yorke:

## Regional Sales Director Sales Research Director Helen Richie Tom Yorke (Assignment 2) Associate Sales Research Director Associate Sales Helen Richie Director (Assignment 1) Sales Research Sales Research Technical Support Sales Specialists Sales Support Staff Specialists

## Position Hierarchy (No Assignment-Level Security)

## Position Hierarchy (With Assignment-Level Security)

In this situation, Tom can see the position below him in the hierarchy (Associate Sales Research Director). However, Tom cannot see Helen's second assignment (Regional Sales Director) because the position for the second assignment is not within the position hierarchy to which Tom has access. The following graphic illustrates the hierarchy with assignment-level security for Tom Yorke:

### Regional Sales Director Sales Research Director Helen Richie Tom Yorke (Assignment 2) Associate Sales Research Director Associate Sales Helen Richie Director (Assianment 1) Sales Research Sales Research Technical Support Sales Specialists Sales Support Staff Specialists Staff

## Position Hierarchy (With Assignment-Level Security)

# **Implementing Assignment-Level Security**

You enable assignment-level security in the Security Profiles window. To enable assignment-level security, select the Restrict on Individual Assignments option.

For more information, see: Defining a Security Profile, page 1-49

Assignment-level security is available for several areas of Oracle HRMS. The areas that currently support assignment-level security are:

- Self-Service Human Resources (SSHR)
- The following Oracle HRMS forms:
  - Combined Person and Assignment (PERWSHRG)
  - Enter Assignment (PERWSEMA)
  - People Management (PERWSQHM)
  - Define Assignment Extra Info (PERWSAEI)
  - View Benefits (PERWSVBI)
  - View Salary History (PERWSSLH)
  - Salary Review (PERWSEPY)
  - View Worker Assignment History (PERWSASH)

- Assignments Folder (PERWSFAS)
- The following Oracle Payroll forms:
  - View Employee Run Result History (PAYWIELH)
  - Payroll and Assignment Processes (PAYWSACT)
  - Run QuickPay (PAYWSRQP)
  - Batch Element Entry (PAYWSQEE)
  - View Element Entry History for Employee (PAYWIEEH)
  - List Employees by Element (PAYWSLEE)
  - Element Entry (PAYWSMEE)
  - Adjust Balances (PAYWSABL)
  - Pay Method (PAYWSEPM)
  - Irish P45 Form (PAYIEP45)
  - Irish SOE Form (PAYIESOE)
  - Reverse Payroll Run (PAYWSRPR)
  - Irish Tax Information (PAYIETAX)

# **Security Profiles by Supervisor Hierarchy**

You can set up a security profile that permits access to a supervisor hierarchy. This means that when a manager logs on to Oracle HRMS, the application uses assignment or supervisor attributes to build a person tree with the manager at the top level. The person tree shows the direct reports for the manager and also any direct reports at lower levels of the hierarchy to which the manager has access.

The structure of the person tree depends on whether you are using an assignmentbased or person-based supervisor security profile. The following examples highlight the differences between the two types of supervisor security:

### Supervisor Hierarchies

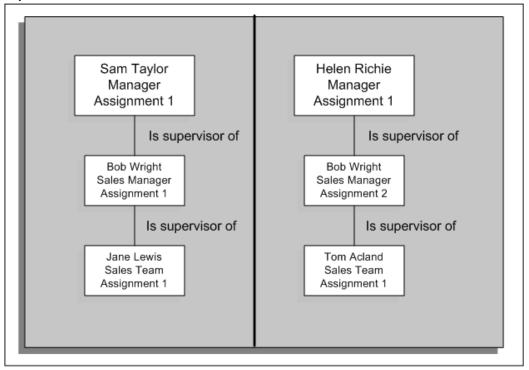

# **Person-Based Supervisor Hierarchy**

This type of security uses the Supervisor field in HRMS applications to generate a supervisor hierarchy. When a manager logs on to the HRMS application, the application assesses security permissions for the manager (user) and builds a hierarchy showing the manager's direct reports and, if applicable, additional subordinate levels of employees. In this case, a manager can see all assignments for the direct reports. In the example, Sam Taylor can see both assignments for Bob Wright (assignments 1 and 2) and both direct reports for these assignments (Jane Lewis and Tom Acland).

# Assignment-Based Supervisor Hierarchy

This type of security also uses the Supervisor field in HRMS applications but when the user enters the supervisor information, he or she can also select a particular assignment for the supervisor. When the supervisor logs on to Oracle HRMS or Oracle SSHR, the supervisor hierarchy is based on the supervisor's assignment.

**Note:** You should only use an assignment-based supervisor hierarchy if you have enabled multiple assignments in your organization.

In the example, Sam Taylor's access to person records depends on whether assignment-

level security is enabled. If it is enabled, Sam can only access the records for Bob Wright's first assignment and direct report. If assignment-level security is not enabled, Sam can access the records for both of Bob's assignments and also for the direct report for the first assignment.

For more information, see Assignment-Level Security in Security Profiles, page 1-31.

## HR: Supervisor Hierarchy Usage Profile Option

You use this profile option to specify the behavior of the supervisor hierarchy in HRMS applications by specifying whether the supervisor hierarchy is assignment or personbased.

# **Security Profiles by Organization and Organization Hierarchy**

To set up a security profile that permits access to employee records of certain organizations only, you make use of organization hierarchies. You can build any number of additional hierarchies to meet your security requirements. There are two ways of doing this: either with or without user-based security.

For example, suppose you build this Sales Organization hierarchy:

# Sales Department Eastern Region Sales Western Region Sales Southwest Sales Area Northwest Sales Area NW Sales District 1 NW Sales District 2 NW Sales District 3

### Sales Organization Hierarchy

## Without User-Based Security

You can create a security profile that permits access to employee records throughout the sales organization. This profile references the Sales Organization hierarchy. It names the Sales Department as the highest organization in the hierarchy through which profile holders have access to employee records.

Next, you want the directors of the two sales regions to have access to all employee

records in their region only. You create Eastern and Western Sales Director security profiles. These profiles also reference the Sales hierarchy. But, they name the Eastern and Western Regions, respectively, as the top organizations for these profiles' access to employee records.

When you name an organization as the top organization, you specify whether it is inclusive or not. You must include the top organization if you want holders of the profile to access records of people assigned to the top organization.

## With User-Based Security

If you are using user-based security, you can choose to use the organization linked to the user's assignment as the top organization. The top organization is then determined dynamically when the user logs on or when the Security List Maintenance process is run. To illustrate the advantage of using user-based security in this way, take the above example. Instead of having to create two security profiles so that the two regional sales directors can only access the records for the employees in their regions, you would only need to create one security profile which would identify the top organization based on the user's assignment. In the example, the security process would identify that the top organization for one director is Eastern Region Sales and for the other director it is Western Region Sales.

If a user has multiple assignments, the application builds a hierarchy for each assignment, using each assignment's organization as the top organization. The user can then see the people and assignments in any of their assignments' subordinate organizations.

# **Security Profiles By Position and Position Hierarchies**

After establishing limits on record access using organization hierarchies, you can further restrict access by means of position hierarchies.

Suppose, for example, within the Sales Department, you want to give the Sales Research Director access to her subordinates' records only. There are two ways of doing this: either with or without user-based security.

You can start by building the following Sales Positions Hierarchy:

## Sales Positions Hierarchy

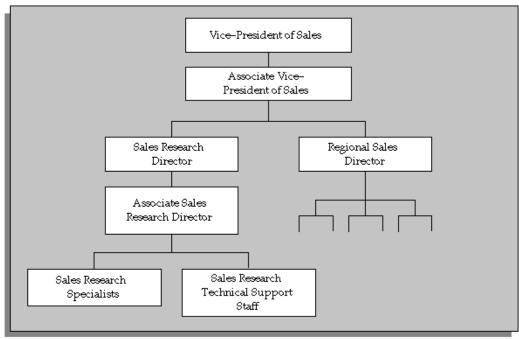

# Without User-Based Security

Create the Sales Research Director security profile. This profile references the Sales Positions hierarchy and names the Sales Research Director as the top position for access to employee records.

| Security Profile:       | SALES RESEARCH DIRECTOR |
|-------------------------|-------------------------|
| Organization Hierarchy: | Sales Organization      |
| Top Organization:       | Sales Department        |
| Position Hierarchy:     | Sales Positions         |
| Top Position:           | Sales Research Director |
| Include Top Position:   | Yes                     |

When you give the Sales Research Director a responsibility including this security profile, she can access the records of her subordinates. But, she cannot access records of the:

VP or Associate VP of Sales

- Regional Sales Director
- Regional Sales Director's subordinates

As with organization hierarchies, you can specify that profiles do not include access to the top position.

## With User-Based Security

If you are using user-based security, you can choose to use the position linked to the user's assignment as the top position. The top position is then determined dynamically when the user logs on or when the Security List Maintenance process is run. To illustrate the advantage of using user-based security in this way, take the above example. Instead of having to create a separate security profile for each position hierarchy, for example, a Sales Research Director profile and an Associate Sales Research Director profile, you could create one security profile which would identify the top position based on the user's assignment. In the example, the security process would identify that the top position for the Sales Research Director is different from the top position for the Associate Sales Research Director and build the position hierarchy accordingly.

If a user has multiple assignments, the application builds a hierarchy for each assignment, using each assignment's position as the top position. The user can then see the people and assignments in any of their assignments' subordinate position hierarchies.

# **Defining a Security Profile**

You can define security profiles in the Security Profile window (to give access to a single business group) or the Global Security Profile window (to allow users to access records from more than one business group).

See also: Security Profiles, page 1-31

**Note:** Using the Global Security Profile window *does not* give Oracle HRMS users access to records from multiple business groups within the same responsibility; users must still switch responsibilities to see records from different business groups. However, HRMS users can see a restricted set of information in records from more than one business group within a single responsibility if the HR:Cross Business Profile profile option is set to Yes. In addition, you can use people management templates to query and update worker information across business groups using a single responsibility.

If you want to associate a reporting user with the new security profile, the ORACLE database administrator must create a new reporting user ORACLE ID. The system administrator must register the new ORACLE IDs as restricted privilege users with the Application Object Library.

# To define a security profile:

- Enter a name for the security profile.
- If you are using the Security Profile window, select a business group. Users will have access only to records within this business group. This does not need to be the business group associated with your responsibility.
  - If you are using the Global Security Profile window, users will have security access to records from all business groups, subject to other restrictions you set up.
- 3. If you want reporting users to be able to use this security profile, select the Reporting User name for the ID set up by the database administrator (this option is not available when setting up Global Security).

# **Applying Restrictions by Person Type**

You can choose to apply the security restrictions you set up to employees, applicants, contingent workers, contacts, candidates or any combination of these.

> **Note:** You can only restrict access to candidates if you have iRecruitment installed. If you do not have iRecruitment, the application uses the default setting of All for the View Candidates box.

# For example:

- If you want the security restrictions to apply to employees, select Restricted from the View Employees box.
- To ignore the security restrictions for employees and allow access to all employees, select All from the View Employees box.
- To prevent access to any employee records, even if the other security restrictions allow access, select None from the View Employees box.

You can set the View Applicants, View Contingent Workers, and, if you have iRecruitment, View Candidates, options independently, giving different security access to employees, applicants, contingent workers, and candidates using the same security profile.

For contacts, or other people of person type Other, you can choose one of two options:

All: Access is unrestricted, so that all people of type Other are visible to the security profile

Restricted: The profile restricts access to contacts to those people who are related to employees, applicants, or contingent workers who are visible within the security profile. If you can see the record of an employee, applicant, or contingent worker, you can also see the records of people of type Other specified as related to them (using the Contact Relationship field). All people of type Other who are unrelated to any employee, applicant, or contingent worker are also visible to the security profile.

# Allowing Access to Granted User Records (SSHR only)

Select the Allow Granted Users option to allow a self-service user with this security profile to access the records of other self-service users, provided that the other users grant them access using the self-service application.

> Note: This setting applies to the self-service application only and has no effect on users of Oracle HRMS.

# **Restricting Access by Individual Assignment**

Select the Restrict on Individual Assignments option to build security hierarchies based on a person's individual assignments. Oracle HRMS builds the security hierarchy and assesses each individual assignment. The hierarchies generated by the security process will then only contain the particular assignments to which the manager has access. If you do not select this option, a manager who can see one assignment for a person can see all other assignments.

For more information on restricting by individual assignment and securing your forms, see: Assignment-Level Security, page 1-36.

## **Restricting Access by Organization**

- 7. In the Organization Security tabbed region:
  - To restrict by organization list, select the Secure organizations by organization hierarchy and/or organization list option in the Security Type poplist. Select the organizations in the Organization Name field, and choose the Include option button.
  - To restrict by organization hierarchy, select the Secure organizations by organization hierarchy and/or organization list option. Select an organization hierarchy, and a top organization. Select the Include Top Organization option if you want to allow access to this organization.

If you are using user-based security, you can choose to use the organization linked to a person's assignment as the top organization by selecting the corresponding option. The security process identifies the organization linked to the user's assignment when the user logs on (or when the Security List

Maintenance process is run).

If required, you can add organizations not in the hierarchy to the list, by selecting the organizations in the Organization Name field and choosing the Include option button. You can also remove specific organizations from the selected hierarchy by selecting an organization in the Organization Name field and choosing the Exclude option button.

Note: The Secure organizations by single operating unit and Secure organizations by operating unit and inventory organizations options are for use by non-HRMS users, page 1-24, and have no effect on the HRMS application.

By default, the Exclude Business Groups check box is unchecked, giving users access to the business groups themselves, and therefore to employees or applicants who have the business group(s) as their organization. Check the box to prevent access to the business group(s) and the employees or applicants attached to them (for example, to prevent users from seeing new starters and other employees who have been assigned to the business group by default).

## **Restricting Access by Position (not Global Security)**

In the Position Security tabbed region, deselect the View All Positions option. Select a position hierarchy, and a top position. Check the Include Top Position check box if you want to allow access to this position.

If you are using user-based security, you can choose to use the position linked to a person's assignment as the top position by selecting the corresponding option. In this case, the security process identifies the position linked to the user when the user logs on (or when the Security List Maintenance process is run).

# **Restricting Access by Payroll (not Global Security)**

- **10.** In the Payroll Security tabbed region:
  - To give access to all payrolls, check the View All Payrolls check box.
  - To give access to many payrolls, uncheck the View All Payrolls check box, and uncheck the Include check box. Select the payrolls you want to exclude.
  - To give access to a small number of payrolls, uncheck the View All Payrolls check box, and check the Include check box. Select the payrolls to include.

# **Restricting Access by Supervisor**

11. In the Supervisor Security tabbed region, you can further specify how to create your supervisor hierarchy. You can either create a hierarchy based on a person's

supervisor assignment or based on a person's supervisor.

For more information, see: Security Profiles for Supervisor Security, page 1-44.

Select either the person-based or assignment-based option and enter the number of levels of access you want to allow the supervisor to see in the Maximum Hierarchy Levels box (or leave the field blank to allow access to all levels).

**Note:** When you set up security based on supervisor hierarchies, you can choose to generate the list of employees visible to a user at the start of the session (user-based security). For supervisors with a large number of subordinates (for example, at higher management levels) leaving the Maximum Hierarchy Levels box blank may result in a delay in generating the list. You can improve performance by limiting the number of hierarchy levels a supervisor can access or by using the Static List functionality.

For more information, see: Static Lists, page 1-35.

Alternatively, for the highest levels of management, consider setting up security using organization hierarchies.

12. If you are using person-based supervisor security, you can choose whether to display multiple assignments in the supervisor hierarchy. By default, the Primary Assignments Only option is not selected, which gives users access to people who report to them in any assignment. If you only want to give users access to people who report to them in their primary assignment, select this option.

#### **Miscellaneous Restrictions**

13. The list of people whose records are accessible using a security profile can change with the user name of the person who logs in (if you are using user-based security). If you want the application to evaluate permissions based on a specific person (and not vary depending on the user name of the person who logs in) enter a name in the Named User field. For example, to set up supervisor-based security for reporting users who do not have any association with employees, enter the name of a person at the required supervisory level.

To prevent users from seeing their own records, check the Exclude User check box (if you have entered a name in the Named User box, users will be prevented from seeing the records of the named user rather than their own records).

**Note:** This functionality is not supported in Self-Service Human Resources (SSHR).

#### **Restricting Access by Custom Security**

14. In the Custom Security tabbed region, select the custom restriction option. The

options are as follows:

- No custom security
- Restrict the people visible to this profile

The Security List Maintenance process is the basis for this type of custom security. The security data is held in a static list.

Restrict the people visible to each user using this profile

Oracle HRMS assesses the custom security when the user signs on. In addition, the custom security code can include references to user specific variables, for example, fnd\_profile.value() and fnd\_global.employee\_id.

**15.** Enter a valid SQL WHERE clause fragment to select a group of records. For example, to add a restriction that assignments must be based in either London or Paris, add the following SQL fragment:

```
ASSIGNMENT.location_id in (select LOC.location_id
     from hr_locations_all LOC
     where LOC.location_code
     in ('London','Paris'))
```

Alternatively, you could create custom code to use user-specific variables. The following example illustrates the use of user-specific variables:

In this example, the custom code creates a rule whereby a user can display employees or contingent workers whose last name begins with the same letter as their own. The security profile is called "Same first letter of last name".

```
substr(person.last_name,1,1) =
 (select substr(i.last_name,1,1)
 from per_all_people_f i
 where i.person_id = fnd_global.employee_id
and trunc(sysdate) between i.effective_start_date and i.
effective end date)
```

**Note:** In addition, the View Employees or View Contingent Workers option is set to Restricted, and the "Restrict the people visible to each using this profile" option is set on the Custom Security tab.

If the clause is valid, it is automatically incorporated in an SQL select statement that the system generates to restrict access to records, based on the restrictions you have set up in the other tabbed regions. The list of employees, contingent workers, and applicants specified by these other restrictions is therefore further restricted by the custom restriction.

The clause fits into the system-generated statement in the following way (this statement is not visible on screen):

```
select 1
from per_all_assignments_f ASSIGNMENT,
 per_all_people_f PERSON,
per_person_type_usages_f PERSON_TYPE
where ASSIGNMENT.assignment_id=:asg_id
and:effective date betweeen ASSIGNMENT.effective start date
  and ASSIGNMENT.effective_end_date
and PERSON.person_id=ASSIGNMENT.person_id
and :effective_date between PERSON.effective_start_date
  and PERSON.effective_end_date
and PERSON.person_id=PERSON_TYPE.person.id
and :effective_date between PERSON_TYPE.effective_start_date
  and PERSON_TYPE.effective_end_date
  and {your custom where clause fragment goes here}
```

Important: Custom restrictions directly restrict employees, contingent workers, and applicants only; you cannot create custom restrictions on people with a system person type of Other. However, if you add custom restrictions on employees, contingent workers, or applicants, related people with a system person type of Other are restricted according to the setting of the "View Contacts" option.

**16.** Choose the Verify button to check that the clause you have entered is valid. If it is invalid, an error message appears explaining the reasons.

#### **Using Static Lists**

17. Static lists enable you to assess security periodically and store the data. You add users to the static list and their security permissions are evaluated when the Security List Maintenance process is run. Oracle HRMS stores the permissions for quick retrieval when the user logs on and freezes the permissions until you run the Security List Maintenance process again.

To specify which users to include in a static list, enter the user ID in the field.

- **18.** To include a specific user or group of users in the next Security List Maintenance run, select the Process in Next Run option for those users.
- **19.** Save your work.

#### What's Next

When you have modified or created new security profiles, it may be necessary to run security processes to activate your changes.

See: Security Processes, page 1-17

See: Running the Security List Maintenance Process, page 1-58

# **Assigning Security Profiles**

Use the Assign Security Profile window to link user names, and security profiles to responsibilities. Only use this window if you are using Security Groups Enabled security (formerly called Cross Business Group Responsibility security).

**Important:** When using Security Groups Enabled security even if you have linked a user to a responsibility using the User window, you must still link your user to responsibility and security profile using the HRMS Assign Security Profile window. If you do not use the Assign Security Profile window, HRMS uses the default view-all security profile for the Business Group and the user will see all records for the Business Group.

The Assign Security Profile window is an essential part of setting up and maintaining HRMS security for Security Groups Enabled security. You must use this window to update your security profile assignment. Any changes entered for the security profile assignment are also shown on the User window. However, if you end date a user's responsibility using the User window, this is not shown on the Assign Security Profile window.

When you navigate to the Assign Security Profile window, the Find Security Profile Assignments window displays automatically. Select New to create a new assignment. For information about querying existing security profile assignments, see Using the Find Security Profile Assignment window, page 1-57.

#### To assign a new security profile:

- Enter the user name you want to link to a responsibility.
- Enter the application and responsibility you want to link to the user.
- To assign a *local* security profile, select a business group to assign to the user's responsibility. The local security profile for the business group is automatically entered when you click in the Security Profile field.
- To assign a *global* security profile, first select the security profile to assign to the user's responsibility, thenselect a business group.

**Note:** If you enter a value in the Business Group field *first*, the list of security profiles is filtered and does not display security profiles for any other business groups.

You can link more than one security profile to a responsibility as long as the user is different.

Enter the time period of security profile assignment.

You must enter a start date. Optionally, enter an end date if you want the security profile assignment to end on a particular date.

Save the security profile assignment.

### To end a security profile assignment:

You cannot delete security profile assignments. If a user no longer needs an assignment you must enter an end date.

- Query the security profile assignment you want to end.
- Enter an end date. The user cannot use this responsibility, Business Group and security profile from this date.

# **Using the Find Security Profile Assignment window**

This window enables you to search for security profile assignments that have already been set up. You only use security profile assignments if you are setting up Security Groups Enabled security.

If you want to set up a new security profile assignment select the New button. For more information on setting up new security profile assignments, see Assigning Security Profiles, page 1-56.

**Note:** When you navigate to the Assign Security Profiles window, the Find Security Profile Assignment window automatically displays.

### To query a security profile assignment:

- Enter a full or partial query on one, a selection or several of the following:
  - User name
  - Application
  - Responsibility
  - Business group
  - Security profile

**Note:** If you enter a value in either the Business Group or the Security Profile field, any value entered in the other field is blanked out if it is not valid to select both. For example, you cannot select both business group A and a security profile which is specific to business group B.

- 2. Check the Retrieve Only Active Assignments check box if you want to query security profile assignments that are active as of today's date. Uncheck the Retrieve Only Active Assignments check box if you want to query security profile assignments which are no longer active or assignments which will be available in the future.
- 3. Choose the Find button.

The security profile assignments found by the query are displayed in the Assign Security Profile window.

# **Running the Security List Maintenance Process**

You run the Security List Maintenance process to update the lists of organizations, positions, employees and applicants that security profiles can access. You should run this process regularly, for example nightly, to take account of changes made during the

See Security Processes, page 1-17

You run the Security List Maintenance process from the Submit Requests window.

#### **To run the Security List Maintenance Process:**

- 1. In the Name field, select Security List Maintenance.
- In the Parameters window, enter the date for which you want to run the report in the Effective Date field. If you do not enter a date the process runs for the current system date.
- 3. In the Generate lists for field, select the range of security profiles for which you want to run the process. You can choose to update:
  - All Global Security Profiles (all profiles created using the Global Security Profile window)
  - All Security Profiles
  - All Security Profiles in One Named Business Group
  - One Named Security Profile

- One Specified User in One Named Security Profile
- If you have selected All Security Profiles in One Named Business Group, select a business group.
- If you have selected One Named Security Profile, select a security profile.
- If you have selected One Specified User in One Named Security Group, select a security profile and the user name.
- In the Process field, select the type of people to be processed. You can choose from the following values:
  - Current people only
  - Terminated people only
  - Current and Terminated people

Note: If you have selected One Named Security Profile, the only available option is Current and Terminated people.

In the Static User Processing field, choose whether to run the process for all static users or only those users selected for inclusion in the next processing run (selected on the Static Users tab of the Security Profile window).

> Note: You can use this parameter only if you have chosen a processing option other than One Specified User in One Named Security Group.

9. In the Use Temporary Space field, select Yes to store data in the PER\_PERSON\_LIST\_STAGE table when the SLM process runs. PER PERSON LIST STAGE is a temporary staging table and the data is stored temporarily. If the data is stored in the temporary table, then this action avoids locking the records of active users in the PER\_PERSON\_LIST actual table when the SLM process runs. During the final stages of the SLM process, the application copies data from the PER\_PERSON\_LIST\_STAGE table to the PER\_PERSON\_LIST table.

> **Note:** You can use this parameter only if you have chosen 'One Named Security Profile' as the processing option

10. Choose OK.

11. Complete the batch process details and choose the Submit button.

# Running the Change Candidate Access for Security Profiles Process

This process enables you to change candidate access settings for your security profiles. This process is intended for use only if you use iRecruitment.

Warning: The process changes the candidate access settings for all security profiles except the default View All security profiles that the system creates automatically when you create a business group. You should be aware of this before you run the process.

### **System Implications**

With the introduction of Candidate Security, the default setting for the View Candidates box in the Define Security Profiles window is All. However, if you use both Oracle HRMS and iRecruitment, you will generally have some security profiles that should allow access to candidates and some that should not allow access. In this case, you can run the Change Candidate Access for Security Profiles process to override the security settings.

For example, if the majority of your security profiles should allow access to candidates, you can run the process with the View Candidates parameter set to All. This would reset the candidate access for all security profiles. Then, you could manually change the View Candidates setting to None for those security profiles that should not allow candidate access using the Define Security Profiles window.

See: Defining Security Profiles, page 1-31

You run the Change Candidate Access for Security Profiles process from the Submit Requests window.

## **Prerequisites**

| This process is not delivered in any request sets or groups. To use the process, you |
|--------------------------------------------------------------------------------------|
| need to add the process to a request group and, if applicable, a request set.        |

See: Organizing Programs into Request Groups, Oracle E-Business Suite Setup Guide

See: Organizing Programs into Request Sets, Oracle E-Business Suite Setup Guide

#### To run the Change Candidate Access for Security Profiles process:

- In the Name field, select Change Candidate Access for Security Profiles.
- 2. In the View Candidates field of the Parameters window, select one of the following values:

All

Select this value to update your security profiles to include candidates.

Select this value to update your existing security profiles to exclude candidates.

Choose OK and submit the process.

# **Running the Purge Security Profiles Process**

Run the Purge Security Profiles process to remove security profiles that are not in use from database. Run this program to first identify security profiles that are not used and then purge all the unused security profiles or any specific security profile that is not required.

For information on security profiles, see: Security Profiles, page 1-31

You run this process from the Submit Request window.

## **Prerequisites**

This process is not delivered in any request sets or groups. To use the process, you must add the process to a request group and, if applicable, a request set.

See: Organizing Programs into Request Groups, Oracle E-Business Suite System Administrator's Guide - Configuration

See: Organizing Programs into Request Sets, Oracle E-Business Suite System Administrator's Guide - Configuration

### To run the Purge Security Profiles process:

- In the Name field, select Purge Security Profiles.
- Select Yes in the List Unused Security Profiles field if you want to view a list of security profiles that are not in use. Click OK and then Submit. Navigate to the Find Requests window, search for your request ID, and then view log of the request. Review the list of unused security profiles. Based on your analysis, you can perform step 3 or 4.

**Note:** You can directly purge all unused security profiles or a specific security profile, if required, without performing step 2. You must set the mandatory parameter List Unused Security Profiles to No to perform step 3 or 4.

- 3. Select Yes in the Purge all Unused Security Profiles field to remove data of security profiles that are not in use.
- **4.** Enter the name of the specific security profile that you want to purge in the Security Profile Name field. This security profile must be one of the security profiles list generated in step 2.
- **5.** Click OK and submit the process.

## **User Profiles**

### **User Profiles**

A user profile is a set of changeable options that affects the way your application runs. You can set user profiles at different levels. The levels below are used by the standard Security hierarchy type:

- **Site level**: These settings apply to all users at an installation site.
- Application level: These settings apply to all users of any responsibility associated with the application.
- Responsibility level: These settings apply to all users currently signed on under the responsibility.
- **User level**: These settings apply to individual users, identified by their application usernames.

Values set at a higher level cascade as defaults to the lower levels. Values set at a lower level override any default from a higher level.

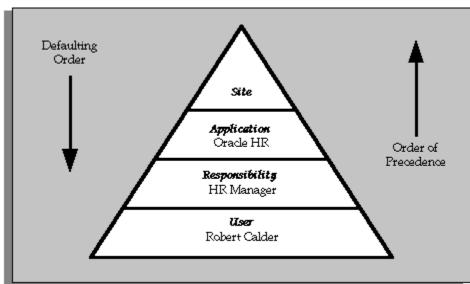

#### Levels For Setting User Profile Options

**Tip:** Set site-level options first to ensure that all options have a default. If a profile option does not have a default value, it might cause errors

when you use windows, run reports, or run concurrent requests.

There are two other Hierarchy Types that are used by some profile options: Organization hierarchy type, and Server hierarchy type. These hierarchy type values also cascade as defaults from Site down to User level. They have the following levels:

- Organization hierarchy type
  - User level
  - Organization level
  - Site level
- Server hierarchy type
  - User level
  - Server level
  - Site level

The Organization hierarchy type enables you to set profile options for users in different operating units that are used by other applications, particularly Financials. These are not used by HRMS at all.

The Server hierarchy type should only be used by Database Administrators. It enables you to set values for a particular server on which you are running the application.

For more information on these hierarchy types see: Profiles Window, Oracle Applications Developer's Guide

You use the System Profile Values window to set profile options at each level for your user community. If you change a user profile option value, your change takes effect as soon as your users log on again or change responsibilities.

See: System Profile Values Window, Oracle Applications Developer's Guide

Application users can use the Personal Profile Values window to set their own profile options at the user level. Not all profile options are visible to users, and some profile options, while visible, cannot be updated by end users. Any changes users make to their personal profile options take effect immediately.

See: Defining Preferences with User Profile Options, Oracle Applications Use's Guide

## **Profile Options Summary**

The table below indicates whether users of the system can view or update the profile option, and at which System Administrator levels (either user, responsibility, application, or site) the profile options can be updated. These System Administrator

levels are included in the table as Site, App, Resp, and User.

For the User column, Yes indicates that you can update the profile, View Only indicates that you can view the profile but you cannot update it, and No indicates that you can neither view nor update the profile.

A "Required" profile option requires you to provide a value. Otherwise the profile option already provides a default value, so you only need to change it if you do not want to accept the default.

For details of profile options applicable to all Oracle Applications, see: Profile Options in Oracle Applications Object Library, Oracle Applications Developer's Guide

#### **Summary of Profile Options**

| Profile Option                             | Admin<br>UpdateLevels | User | Require<br>d | Default Value |
|--------------------------------------------|-----------------------|------|--------------|---------------|
| AME:Installed                              | Site                  | Yes  | No           | NA            |
| Apply Assessment<br>Competencies to Person | Site                  | No   | No           | No            |
| Apprenticeship Exclusion<br>Rules          | ApplicationSiteUser   | Yes  | No           | Null          |
| AuditTrail:Activate                        | AppSite               | No   | No           | No            |
| BEN:BEN HOURLY<br>ANNUALIZATION<br>FACTOR  | SiteAppResp           | Yes  | No           | 2080          |
| BEN:Benefits Preferred<br>Currency         | SiteAppRespUser       | Yes  | No           | NA            |
| BEN: Carry Forward<br>Certification        | SiteAppRespUser       | No   | No           | No            |
| BEN: Check Enrollment<br>Limits            | Site                  | No   | No           | No            |
| BEN:Compensation<br>Manager                | SiteAppRespUser       | Yes  | No           | NA            |
| BEN:Comp Objects Display Name Basis        | SiteApp               | No   | No           | Session       |

| Profile Option                                                   | Admin<br>UpdateLevels | User | Require<br>d | Default Value          |
|------------------------------------------------------------------|-----------------------|------|--------------|------------------------|
| BEN: Cross Business<br>Group for Plan Design<br>Copy             | SiteAppResp           | Yes  | No           | Yes                    |
| BEN: CWB Approval<br>Mode                                        | Site                  | No   | No           | Submission at any time |
| BEN: CWB Allocation as<br>Percent of Eligible Salary<br>Decimals |                       |      |              |                        |
| BEN: CWB Budget as<br>Percent of Eligible Salary<br>Decimals     |                       |      |              |                        |
| BEN: CWB Budget Rows<br>Displayed                                | SiteAppRespUser       |      |              |                        |
| BEN: CWB Download<br>Expire Seconds                              | SiteAppRespUser       | Yes  | No           | 60                     |
| BEN:CWB Display<br>Currency Type                                 | SiteAppRespUser       | Yes  | No           | Corporate Currency     |
| BEN: CWB<br>Encrypt/Decrypt Key                                  | SiteAppRespUser       | No   | No           | NA                     |
| BEN: CWB Estimated<br>Market Price                               | SiteAppRespUser       | Yes  | No           | NA                     |
| BEN: CWB History Type<br>Display                                 | SiteAppResp           | Yes  | No           | Basic Stock History    |
| BEN: CWB Home Plans<br>Displayed                                 | SiteAppRespUser       | Yes  | No           | NA                     |
| BEN: CWB Layout Lock<br>Time                                     | SiteAppRespUser       | Yes  | No           | 10                     |
| BEN: CWB Maximum<br>Number of Layouts                            | SiteAppRespUser       | Yes  | No           | 10                     |

| Profile Option                                                | Admin<br>UpdateLevels | User | Require<br>d | Default Value |
|---------------------------------------------------------------|-----------------------|------|--------------|---------------|
| BEN: CWB Plan Context for Reporting                           | Site                  | Yes  | No           | Plan          |
| BEN: CWB Show In-<br>Progress Compensation                    | Site                  | Yes  | No           |               |
| BEN: CWB Spreadsheet<br>Version                               | SiteAppRespUser       |      |              |               |
| BEN:CWB Summary<br>Level                                      | SiteAppRespUser       | Yes  | No           | NA            |
| BEN:CWB Table<br>Population                                   | SiteAppRespUser       | Yes  | No           |               |
| BEN: CWB Show In-<br>Progress Compensation                    | SiteAppRespUser       | Yes  | No           |               |
| BEN: CWB Valid Grade<br>Filtering                             | SiteAppRespUser       | Yes  | No           | Yes           |
| BEN: CWB Validate<br>Performance/Assignment<br>Changes Online | SiteAppRespUser       | Yes  | No           | No            |
| BEN: CWB Wizard<br>Compratio Range                            | SiteAppRespUser       | Yes  | No           | 5             |
| BEN: CWB Wizard Years<br>Worked Range                         | SiteAppRespUser       | Yes  | No           | 1             |
| BEN: CWB Worksheet<br>Rows Displayed                          | SiteAppRespUser       |      |              |               |
| BEN:Designation No<br>Change                                  | SiteAppResp           | Yes  | No           | No            |
| BEN:Eligible Profile Rule                                     | SiteAppResp           | Yes  | No           | AND           |
| BEN: Enable Absence<br>Plans Functionality                    | SiteAppResp           | Yes  | No           | No            |

| Profile Option                                            | Admin<br>UpdateLevels | User         | Require<br>d | Default Value |
|-----------------------------------------------------------|-----------------------|--------------|--------------|---------------|
| BEN:Enable Quartile in<br>Grade Life Event                | SiteAppResp           | Yes          | No           | Yes           |
| BEN:Imputed Income Post<br>Tax Deduction                  | SiteAppRespUser       | Yes          | No           | No            |
| BEN:Max Extract Line<br>Size                              | SiteAppRespUser       | Yes          | No           | 10000         |
| BEN:VAPRO Rule                                            | SiteAppResp           | Yes          | No           | AND           |
| BEN: XML Benefit Reports                                  | SiteAppResp           | Yes          | No           | No            |
| DateTrack:Date Security                                   | SiteAppRespUser       | Viewo<br>nly | No           | NA            |
| DateTrack:Delete Mode                                     | -                     | -            | Not in use   |               |
| DateTrack:Enabled                                         | App                   | Viewo        | No           | Yes           |
| <b>Note:</b> This profile option applies to Full HR only. |                       | nly          |              |               |
| DateTrack:Login Date<br>(YYYY/MM/DD)                      | SiteAppRespUser       | Viewo<br>nly | NA           | NA            |
| DateTrack:Override Mode                                   | -                     | -            | Not in use   |               |
| DateTrack:Reminder                                        | SiteAppRespUser       | Yes          | No           | No            |
| DateTrack:Update Mode                                     | -                     | -            | Not in use   |               |
| Disable Self-Service<br>Personal                          | SiteAppRespUser       | Yes          | No           | No            |
| Display Messages                                          | SiteAppRespUser       | Yes          |              |               |

| Profile Option                                    | Admin<br>UpdateLevels          | User | Require<br>d    | Default Value                                                                                                   |
|---------------------------------------------------|--------------------------------|------|-----------------|----------------------------------------------------------------------------------------------------|
| Employer Payment<br>Summary (EPS) Approval        | SiteAppRespUser                | Yes  | No              | Null                                                                                                    |
| Enable Security Groups                            | SiteApp                        | No   | Yes             | Security groups are not enabled                                                                                 |
| Flexfields:Open Descr<br>Window                   | SiteAppRespUser                | Yes  | Yes             | Yes                                                                                                    |
| Flexfields:Open Key<br>Window                     | SiteAppRespUser                | Yes  | Yes             | Yes                                                                                                    |
| GHR: Allow Ex-Emp<br>Purge                        | Site , Responsibility,<br>User | Yes  | No              | No                                                                                                    |
| Help Localization Code                            | RespUser                       | Yes  | Yes, by<br>HRMS | The Responsibility is associated with the Global set of help files rather than a localized or verticalized set. |
| HR: Absence Duration<br>Auto Overwrite            | SiteResp                       | No   | No              | No                                                                                                    |
| HR: Absence Start Date                            | SiteAppRespUser                | No   | No              | The start date of the<br>Absence being<br>recorded on the<br>Absence form                                       |
| HR: Absence View Layout                           | SiteAppRespUser                | Yes  | No              | FORM or TABLE                                                                                                   |
| HR: Access Non-Current<br>Employee Data           | SiteResp                       | No   | No              | No                                                                                                    |
| HR: Accrual Plan Element<br>Set Displayed to User | SiteAppRespUser                | Yes  | No              | Null                                                                                                    |
| HR: Accruals Calculation<br>Basis                 | Site<br>Resp                   | Yes  | No              | Default is Null. This is interpreted by the application as Absence.                                             |

| Profile Option                                               | Admin<br>UpdateLevels | User         | Require<br>d | Default Value          |
|--------------------------------------------------------------|-----------------------|--------------|--------------|------------------------|
| HR:Action Parameter<br>Group Name                            | SiteAppRespUser       | Yes          |              |                        |
| HR: Actions - Validation                                     | SiteAppRespUser       | Yes          | No           | Validate all Functions |
| HR: Allow Approver<br>Updates to Self Service<br>Actions     | Site                  | No           | No           | No                     |
| HR: Future Dated Person                                      | Site                  | No           | No           |                        |
| Change                                                       | User                  |              |              |                        |
| HR:Allow Concurrent Self<br>Service Actions                  | Site                  | No           | No           | No                     |
| HR: Allow change Hire beyond Payroll actions                 | Site                  | No           | No           |                        |
| HR:Allow Functions<br>Access During Hrglobal<br>Run          | View only             | Viewo<br>nly | No           | No                     |
| HR:Allow Online W-2<br>Viewing as of (MM/DD)                 | SiteAppRespUser       | Yes          |              |                        |
| HR:Allow Processing of<br>Ineligible Self Service<br>Actions | Site                  | No           | No           | No                     |
| HR:Allow Use of<br>Eligibility for Self Service<br>Actions   | Site                  | No           | No           | No                     |
| HR: Applicant<br>Assignment Cleanup Run<br>Mode              | Site                  | No           | No           | In Patch Process       |
| HR: Applications View<br>Layout                              | SiteAppRespUser       | Viewo<br>nly | No           | FORM or TABLE          |

| Profile Option                                                                | Admin<br>UpdateLevels | User | Require<br>d                                | Default Value |
|-------------------------------------------------------------------------------|-----------------------|------|---------------------------------------------|---------------|
| HR: Appraisal Template<br>Lov                                                 | SiteAppRespUser       | Yes  | No                                          | No            |
| HR: Assignment ID                                                             | -                     | -    | Internal use only.                          |               |
| HR: Authoria Integration<br>Enabled                                           | SiteAppRespUser       | Yes  | Yes (if<br>linking<br>to<br>Authoria<br>HR) | No            |
| HR: Authoria UK URL                                                           | Site                  | No   | Yes (if<br>linking<br>to<br>Authoria<br>HR) |               |
| HR: Authoria US URL                                                           | Site                  | No   | Yes (if<br>linking<br>to<br>Authoria<br>HR) |               |
| HR: Auto Apply<br>Collective Agreement<br>Entitlements                        | SiteAppResp           | Yes  | Yes                                         | No            |
| HR: Auto Evaluate<br>Collective Agreement<br>Entitlements                     | SiteAppResp           | No   | Yes                                         | No            |
| HR: Automatically<br>synchronize single GL<br>company cost centers with<br>HR | Site                  | Yes  | Yes                                         | No            |
| HR: Base Salary Required                                                      | Site                  | No   | No                                          | Null          |
| HR: BIS Job Hierarchy -<br>Job Grouping Level 1                               | Site                  | No   | No                                          | Null          |

| Profile Option                                  | Admin<br>UpdateLevels | User         | Require<br>d | Default Value                                             |
|-------------------------------------------------|-----------------------|--------------|--------------|-----------------------------------------------------------|
| HR: BIS Job Hierarchy -<br>Job Grouping Level 2 | Site                  | No           | No           | Null                                                      |
| HR: BIS Reporting<br>Hierarchy                  | -                     | -            | Obsolete.    |                                                           |
| HR:Blank Effective Date                         | SiteAppRespUser       | Yes          | No           | No                                                        |
| HR:Business Group                               | SiteResp              | Viewo<br>nly | Yes          | Default Setup<br>Business Group at<br>Site level.         |
| HR: Cancel Application                          | SiteAppResp           | Viewo<br>nly | No           | Default is Null. This is interpreted by the system as No. |
| HR: Check Entitlement<br>Cache                  | SiteAppResp           | No           | Yes          | Yes                                                       |
| HR: Collective Agreement<br>Logging             | SiteAppRespUser       | Yes          | Yes          | Low                                                       |
| HR:Contingent Worker<br>Manager Actions Menu    | SiteAppRespUser       | Yes          | Yes          | Contingent Worker<br>Manager Actions<br>Menu              |
| HR:Contingent Worker<br>Personal Actions Menu   | SiteAppRespUser       | Yes          | Yes          | Contingent Worker<br>Personal Actions<br>Menu             |
| HR: Copy period details for budget              | SiteAppRespUser       | Yes          | No           | Default is No.                                            |
| HR:Cross Business Group                         | Site AppResp          | Viewo<br>nly | NA           | Default is No.                                            |
| HR: Cross BG Duplicate<br>Person Check          | SiteAppResp           | No           | No           | Yes                                                       |
| HR: CWK in Head Count<br>Reports                | SiteAppRespUser       | Yes          | No           | Yes                                                       |

| Profile Option                              | Admin<br>UpdateLevels | User         | Require<br>d       | Default Value                                                       |
|---------------------------------------------|-----------------------|--------------|--------------------|---------------------------------------------------------------------|
| HR: Data Exchange<br>Directory              | SiteAppResp           | Viewo<br>nly | No                 |                                                                     |
| HR: Data Migrator<br>Business Group Lockout | Site                  | No           | NA                 | NA                                                                  |
| HR:Data Pump Action<br>Parameter Group      | SiteAppRespUser       | Yes          | No                 | Null                                                                |
| HR: Date From                               | -                     | -            | Internal use only. |                                                                     |
| HR:Default Assignment<br>Costing            | SiteAppRespUser       | Yes          | No                 |                                                                     |
| HR:Default Check/Cheque<br>Number Method    | SiteAppRespUser       | Yes          | No                 | Null                                                                |
| HR: Default<br>Correspondence<br>Language   | SiteAppRespUser       | Yes          | No                 | No default.                                                         |
| HR: Default Full Name<br>Format             | SiteAppRespUser       | Viewo<br>nly | No                 | Surname Prefix<br>Initials Prefix<br>(Partner) Surname<br>(Partner) |
| HR: Default Nationality                     | SiteAppRespUser       | Yes          | No                 | NA                                                                  |
| HR: Defer Update After<br>Approval          | SiteAppRespUser       | Yes          | Yes                | Yes                                                                 |
| HR: Disable Ethnicity Tab                   | SiteAppRespUser       | Viewo<br>nly | No                 | Enabled                                                             |
| HR: Disallow Template<br>Reference          | SiteAppRespUser       | Yes          |                    |                                                                     |
| HR: Display All<br>Candidate Offers         | -                     | -            | Obsolete.          |                                                                     |

| Profile Option                                                       | Admin<br>UpdateLevels | User | Require<br>d | Default Value                     |
|----------------------------------------------------------------------|-----------------------|------|--------------|-----------------------------------|
| HR:Display Competencies                                              | SiteAppresp           | Yes  |              |                                   |
| HR:Display Brief Person<br>Name                                      | Site                  | No   | No           | No                                |
| HR:Display Person Name                                               | SiteAppRespUser       | Yes  | No           | Brief Name                        |
| HR:Display Person Search                                             | SiteAppRespUser       | Yes  | No           | Yes                               |
| HR: Display Position<br>Hierarchy                                    | Site                  | No   | No           | No                                |
| HR:Employee Directory<br>Global Menu                                 | Site                  | No   | No           | Employee Directory<br>Global Menu |
| HR: Employment View<br>Layout                                        | SiteAppRespUser       | Yes  | No           | FORM or TABLE                     |
| HR:Enable Bank Branch<br>Validation                                  | SiteAppRespUser       | Yes  | No           | Null                              |
| HR: Enable Initiator to<br>Delete a Pending-<br>Approval Transaction | SiteAppRespUser       | Yes  | No           | No                                |
| HR:Enable Multiple<br>Assignments for Payroll<br>Simulation          | SiteAppRespUser       | Yes  |              |                                   |
| HR:Enable Payroll<br>Simulation                                      | SiteAppResp           | Yes  | Yes          |                                   |
| HR:Enable Security for<br>Batch Element Entry                        | SiteAppRespUser       | Yes  | Yes          |                                   |

| Profile Option                                                                                                    | Admin<br>UpdateLevels | User         | Require<br>d | Default Value                                                  |
|----------------------------------------------------------------------------------------------------|-----------------------|--------------|--------------|----------------------------------------------------------------|
| HR: Enable DTW4 defaulting                                                                                            | Site                  | Viewo<br>nly | No           | Yes                                                            |
| <b>Note:</b> This profile option is US legislation specific profile related to tax rules and works with Full HR only. |                       |              |              |                                                                |
| HR:Enable Multiple<br>Assignments in SSHR                                                                             | SiteAppRespUser       | Yes          | No           | No                                                             |
| HR:Enforce Costing<br>Mandatory Segment<br>Check at Data Entry                                                        | SiteAppRespUser       | Yes          |              | Default is Null. This is interpreted by the application as No. |
| HR: Enable Offset Payroll in Payroll Dashboard                                                                        | SiteAppRespUser       | Yes          | No           | No                                                             |
| HR: Ex-Employee<br>Business Group                                                                                     | Site                  | No           | No           | Not Applicable                                                 |
| HR:Execute Legislative<br>Check Formula within<br>Run                                                                 | SiteAppRespUser       | Yes          | No           | NA                                                             |
| HR: Evaluate User Access                                                                                              | Site                  | No           | No           | Default is No at Site                                          |
| using Minimal Cache                                                                                                   | Resp                  |              |              | level.                                                         |
| HR: Expand Role of<br>Contingent Worker                                                                               | Site                  | Yes          | Yes          | Default is Null. This is interpreted by the application as No. |
| HR: Extension Agent                                                                                                   | SiteUser              | No           | No           |                                                                |
| HR: Extension Agent<br>Client Timeout                                                                                 |                       | Yes          | No           | NA                                                             |

| Profile Option                                                           | Admin<br>UpdateLevels | User         | Require<br>d                                                               | Default Value    |
|--------------------------------------------------------------------------|-----------------------|--------------|----------------------------------------------------------------------------|------------------|
| HR: Extension Agent<br>Enabled                                           | Site                  | No           | Yes (if<br>using<br>Info<br>online)                                        | No               |
| HR: Extension For Endeca                                                 | Site                  | No           | No                                                                         | No               |
| HR: FastFormula Debug<br>Level                                           | SiteAppRespUser       | Yes          | NA                                                                         | NA               |
| HR: Free text school name allowed in Self Service                        | SiteAppRespUser       | Yes          | No                                                                         | Null             |
| HR:French HRMS check<br>mandatory payroll<br>assignment attributes exist | SiteAppRespUser       | Yes          |                                                                            | Yes              |
| HR: FTE Factor                                                           |                       |              |                                                                            |                  |
| HR: GB Reporting Date on Payslip                                         | SiteAppRespUser       | Yes          | No                                                                         | No default value |
| HR: Geographic<br>Hierarchy Node Map                                     | SiteAppRespUser       | Yes          | No                                                                         | None             |
| HR: GL Cost Center Org<br>Classifications                                | Site                  | Viewo<br>nly | Yes (if you want to use Auto Orgs to synchron ize GL cost centers with HR) | None             |
| HR: GL Cost Center<br>Synchronization Options                            | Site                  | Viewo<br>nly | No - This<br>profile<br>option is<br>obsolete.                             | NA               |

| Profile Option                             | Admin<br>UpdateLevels | User         | Require<br>d                                                               | Default Value |
|--------------------------------------------|-----------------------|--------------|----------------------------------------------------------------------------|---------------|
| HR: GL Organization<br>Name Format         | Site                  | Viewo<br>nly | Yes (if you want to use Auto Orgs to synchron ize GL cost centers with HR) | NA            |
| HR:Global Competence<br>Flex Structure     | Site                  | Viewo<br>nly | Yes (if<br>you<br>want to<br>create<br>global<br>compete<br>ncies)         | NA            |
| HR:Grade Key Flex-<br>Identify 1st Segment | SiteAppResp           | Yes          | No                                                                         | NA            |
| HR:Grade Key Flex-<br>Identify 2nd Segment | SiteAppResp           | Yes          | No                                                                         | NA            |
| HR:HR/Payroll<br>Representative Source     | Site                  | Viewo<br>nly | No                                                                         | No default    |
| HR:Hide Work Phone on<br>Person            |                       | -            | Obsolete.                                                                  |               |
| HR:IE P35 Reporting Year                   | Site                  | Yes          | Yes                                                                        | NA            |
| HR: Info Online: Open in<br>New Window     |                       | No           | No                                                                         |               |
| HR: Info Online: RIA<br>Password           | SiteAppRespUser       | Yes          |                                                                            |               |
| HR: Info Online: RIA<br>Username           | SiteAppRespUser       | Yes          |                                                                            |               |

| Profile Option                                         | Admin<br>UpdateLevels | User | Require<br>d                         | Default Value                                                    |
|--------------------------------------------------------|-----------------------|------|--------------------------------------|------------------------------------------------------------------|
| HR: Info Online Toolbar<br>Icon                        | NA                    | NA   | No                                   |                                                                  |
| HR: Info Online: Use Field<br>Context                  | SiteAppRespUser       | Yes  |                                      |                                                                  |
| HR: Informal Name<br>Format                            | Site                  | No   | No                                   | NA                                                               |
| HR: Ireland Intermediate<br>File Output Storage Folder |                       |      |                                      |                                                                  |
| HR:Job Key Flex-Identify<br>1st Segment                | SiteAppResp           | Yes  | No                                   | NA                                                               |
| HR:Job Key Flex-Identify<br>2nd Segment                | SiteAppResp           | Yes  | No                                   | NA                                                               |
| HR: Job Level                                          | SiteAppResp           | No   | No                                   | NA                                                               |
| HR: KI Framework<br>Version                            | SiteAppRespUser       | Yes  | Yes                                  | Default is Null. This is interpreted by the system as Version 1. |
| HR: KI Maximum Topics and Integrations                 | SiteAppRespUser       | Yes  | No                                   | Default is Null. This is interpreted by the system as Version 3. |
| HR: Class Name to Fetch<br>KI Data                     | Site                  | No   | Yes (if<br>linking<br>to<br>Enwisen) | Default is Null.                                                 |
| HR: KI Providers Enabled                               | SiteRespUser          | Yes  | No                                   | Default is No.                                                   |
| HR: KI User Options<br>Enabled                         | SiteRespUser          | Yes  | No                                   | Default is No.                                                   |
| HR: KI Topics Enabled                                  | SiteRespUser          | Yes  | No                                   | Default is Null. This is interpreted by the application as Yes.  |

| Profile Option                                                        | Admin<br>UpdateLevels | User | Require<br>d                         | Default Value                                                                                  |
|-----------------------------------------------------------------------|-----------------------|------|--------------------------------------|------------------------------------------------------------------------------------------------|
| HR: Enwisen Login URL                                                 | Site                  | No   | Yes (if<br>linking<br>to<br>Enwisen) | Default is Null.                                                                               |
| HR: Local or Global Name<br>Format                                    | SiteAppRespUser       | Yes  | No                                   | Local Format                                                                                   |
| HR: Localization in SSHR                                              | -                     | -    | Valid for SSHR 3.4 only.             |                                                                                                |
| HR: Location ID                                                       | -                     | -    | Internal use only.                   |                                                                                                |
| HR: Local Nationality                                                 | -                     | -    | -                                    | No default value<br>exists, and the system<br>administrator can set<br>the value at any level. |
| HR:Manage Self Service<br>Actions When Future-<br>Dated Changes Exist | Site                  | No   | No                                   | Stop with an Error                                                                             |
| HR:Manager Actions<br>Menu                                            | SiteAppRespUser       | Yes  | Yes                                  | Manager Actions<br>Menu                                                                        |
| HR: Mask Characters                                                   | SiteAppRespUser       | No   |                                      |                                                                                                |
| HR: Metalink Integration Application                                  | SiteAppRespUser       | Yes  | No                                   | Human Resource<br>Management Systems                                                           |
| HR: Metalink Integration<br>Enabled                                   | SiteAppRespUser       | Yes  | No                                   | Yes                                                                                            |
| HR:Monitor Balance<br>Retrieval                                       | SiteAppRespUser       | Yes  | No                                   |                                                                                                |
| HR:NI Unique Error or<br>Warning                                      | SiteResp              | No   | No                                   | NA                                                                                             |

| Profile Option                                                      | Admin<br>UpdateLevels | User         | Require<br>d       | Default Value   |
|---------------------------------------------------------------------|-----------------------|--------------|--------------------|-----------------|
| HR:National Identifier<br>Validation                                | SiteAppRespUser       | No           | No                 | Error on Fail   |
| HR:Non-Updateable<br>Element Set                                    | SiteAppRespUser       | Yes          | No                 | NA              |
| HR: Number Separator                                                | Site                  | No           | No                 | NA              |
| HR:OAB New Benefits<br>Model                                        | SiteAppRespUser       | Yes          | No                 | NA              |
| HR: Offers - Hiring<br>Manager Initiation                           | -                     | -            | Obsolete           |                 |
| HR:Online Tax Forms<br>Update Method                                | SiteUser              | Viewo<br>nly | No                 | All             |
| HR: Organization ID                                                 | -                     | -            | Internal use only. |                 |
| HR: Override Grade<br>Defaults                                      | SiteAppRespUser       | Yes          | No                 | Defaults to Yes |
| HR:Payroll Payments Self-<br>Service Enable Multiple<br>Assignments | SiteAppRespUser       | Yes          | No                 | No              |
| HR:Payroll Payments Self-<br>Service Payment Function               | SiteAppRespUser       | Yes          | No                 |                 |
| HR:Payroll Payments Self-<br>Service Payments List<br>Mode          | SiteAppRespUser       | Yes          | No                 | Null            |
| HR:Performance View<br>Layout                                       | SiteAppRespUser       | Yes          | No                 | FORM or TABLE   |
| HR: Person ID                                                       | -                     | -            | Internal use only. |                 |

| Profile Option                                                            | Admin<br>UpdateLevels | User         | Require<br>d | Default Value                                                  |
|---------------------------------------------------------------------------|-----------------------|--------------|--------------|----------------------------------------------------------------|
| HR:Personal Actions<br>Menu                                               | SiteAppRespUser       | Yes          | Yes          | Personal Actions<br>Menu                                       |
| HR:Personal Info Check<br>Pending                                         | -                     | -            | Obsolete.    |                                                                |
| HR: PL NI Unique Error<br>or Warning                                      | SiteAppRespUser       | Yes          | Yes          | Warn                                                           |
| HR:Position Key Flex-<br>Identify 1st Segment                             | SiteAppResp           | Yes          | No           | NA                                                             |
| HR: Position Default<br>Options for SSHR                                  | SiteAppRespUser       | Yes          | Yes          | Default with User<br>Decision                                  |
| HR:Position Key Flex-<br>Identify 2nd Segment                             | SiteAppResp           | Yes          | No           | NA                                                             |
| HR:Propagate Data<br>Changes                                              | Site                  | Yes          | No           | Default is Null. This is interpreted by the application as No. |
| HR:Purge Element Entry<br>Permission                                      | SiteAppRespUser       | Viewo<br>nly | NA           | NA                                                             |
| HR:Query Only Mode                                                        | SiteAppRespUser       | Viewo<br>nly | No           | NA                                                             |
| HR: Refresh Self Service<br>Actions with Data from<br>Intervening Actions | No                    | No           | No           | No                                                             |
| HR: Restrict Letter by<br>Vacancy or Event                                | Site                  | Viewo<br>nly | No           | Default is Null                                                |
| HR:Restrict Transactions<br>across Legislations for<br>SSHR               | SiteResp              | No           | No           | No                                                             |
| HR: RIA Integration<br>Enabled                                            | SiteAppRespUser       | Yes          | No           | Yes                                                            |

| Profile Option                                              | Admin<br>UpdateLevels | User | Require<br>d | Default Value                                                       |
|-------------------------------------------------------------|-----------------------|------|--------------|---------------------------------------------------------------------|
| HR:Run BENMNGLE<br>When Processing a Self<br>Service Action | Site                  | No   | No           | No                                                                  |
| HR:Salary View Layout                                       | SiteAppRespUser       | Yes  | No           | FORM or TABLE                                                       |
| HR: Schedule Based<br>Absence Calculation                   | SiteResp              | No   |              |                                                                     |
| HR: Security Profile                                        | SiteResp              | No   | Yes          | Default view-all<br>security profile at Site<br>level               |
| HR: Security Performance<br>Enhancer                        | Responsibility        | No   | No           | No                                                                  |
| HR: Self Service HR<br>Licensed                             | Site                  | No   | No           | Defaults to No                                                      |
| HR:Self Service Hire and<br>Placement Default Values        | SiteAppRespUser       | No   |              | Yes                                                                 |
| HR:Self-Service Save for<br>Later                           | Site                  | No   | No           | Yes                                                                 |
| HR: Servlet Timeout                                         | SiteAppRespUser       | Yes  | No           | Default is Null. This is interpreted by the system as 40 (seconds). |
| HR: SM Employee Find<br>Work Opp Menu                       | Resp                  | No   | Yes          | HR_SM_EMP_PERSO<br>NAL_FUNCTIONS                                    |
| HR: SM Manager Find<br>Person Menu                          | Resp                  | No   | Yes          | HR_SM_MANAGER_<br>FUNCTIONS                                         |
| HR: SM Manager Find<br>Work Opp Menu                        | Resp                  | No   | Yes          | HR_SM_PERSONAL<br>_FUNCTIONS                                        |
| HR:Subrogation                                              | SiteAppRespUser       | Yes  | No           | No                                                                  |

| Profile Option                               | Admin<br>UpdateLevels | User         | Require<br>d | Default Value                                              |
|----------------------------------------------|-----------------------|--------------|--------------|------------------------------------------------------------|
| HR: Supervisor Hierarchy<br>Usage            | Site                  | Yes          | No           |                                                            |
| HR:TCA Unmerge<br>Options                    | Site                  | No           | No           | In Patch Process                                           |
| HR:Training View Layout                      | SiteAppRespUser       | Yes          | No           | FORM or TABLE                                              |
| HR: UAE Gratuity Below<br>1 Year             | SiteAppRespUser       | Yes          | No           | No                                                         |
| HR: US Address Line<br>Length                | SiteAppRespUser       | Yes          | Yes          | NA                                                         |
| HR: Use Fast Formula<br>Based PTO Accruals   | Site                  | No           | Yes          | No                                                         |
| HR:Use Global Applicant<br>Numbering         | Site                  | Viewo<br>nly | Yes          | No                                                         |
| HR:Use Global Contingent<br>Worker Numbering | Site                  | Viewo<br>nly | Yes          | No                                                         |
| HR:Use Global Employee<br>Numbering          | Site                  | Viewo<br>nly | Yes          | No                                                         |
| HR:Use Grade Defaults                        | SiteAppRespUser       | Viewo<br>nly |              | Defaults to Yes                                            |
| HR:Use Standard<br>Attachments               | SiteAppRespUser       | No           | Yes          | Yes at Site Level, No<br>at Seeded<br>Responsibility Level |
| HR:User Type                                 | AppResp               | Viewo<br>nly | Yes          | NA                                                         |
| HR: Use Title in Person's full name          | Site                  | No           | NA           | Yes                                                        |
| HR: Verification External<br>Node            | SiteResp              | No           | Yes          | No default value                                           |

| Profile Option                                          | Admin<br>UpdateLevels | User | Require<br>d | Default Value         |
|---------------------------------------------------------|-----------------------|------|--------------|-----------------------|
| HR: View Payslip From<br>Date for WEB<br>(MM/DD/YYYY)   | SiteAppRespUser       | Yes  | Yes          | 01/01/1997            |
| HR:View Unpublished<br>Employee 360 Self<br>Appraisal   | SiteAppResp           | Yes  | No           | Default value is Null |
| HR: Views Layer Size                                    | SiteAppRespUser       | Yes  | Yes          | 300 pixels            |
| HR:Webapps Tips Test<br>Mode                            | User                  | Yes  | No           | No                    |
| HR: Web Proxy Host                                      |                       | No   |              |                       |
| HR: Web Proxy Port                                      |                       | No   |              |                       |
| HR: ZA Nature of Person<br>Mandatory at Person<br>Level | SiteAppRespUser       | Yes  | No           |                       |
| HRI: Collect Manager<br>Snapshots                       | Site                  | No   | Yes          | Yes                   |
| HRI: Collect Open<br>Enrollment in Progress             | Site                  | No   | Yes          | No                    |
| HRI:DBI Chief HR Officer<br>Named User                  | Site                  | No   | Yes          | No                    |
| HRI:DBI Force Foundation<br>HR Processes                | Site                  | No   | Yes          | No                    |
| HRI:DBI Link to<br>Transaction System                   | Site                  | No   | Yes          | Disable Link          |
| HRI:Enable Benefits<br>Collections and Event<br>Queue   | Site                  | No   | Yes          | Yes                   |

| Profile Option                                            | Admin<br>UpdateLevels | User | Require<br>d | Default Value |
|-----------------------------------------------------------|-----------------------|------|--------------|---------------|
| HRI:Enable Captured Events Archive                        | Site                  | No   | Yes          | No            |
| HRI:Enable Detailed<br>Logging                            | Site                  | No   | Yes          | No            |
| HRI:Enable Detailed<br>Logging                            | Site                  | No   | Yes          | No            |
| HRI: Manager Snapshot<br>Threshold                        | Site                  | No   | Yes          | 2500          |
| HRI:Multithreading<br>Chunk Size                          | Site                  | No   | Yes          | 200           |
| HRI:Number of Threads to Launch                           | Site                  | No   | Yes          | 8             |
| HRI:Period of Service /<br>Placement Date Start<br>Source | Site                  | No   | Yes          | Start Date    |
| HRI:Populate Assignment<br>Events Queue                   | Site                  | No   | Yes          | Yes           |
| HRI: Populate Supervisor<br>Hierarchy Events Queue        | Site                  | No   | Yes          | Yes           |
| HRI:Populate Supervisor<br>Status History Events<br>Queu  | Site                  | No   | Yes          | Yes           |
| HRI:Populate Supervisor<br>Status History Events<br>Queue | Site                  | No   | Yes          | Yes           |
| HRI: Workforce in Period<br>Calculation Method            | Site                  | No   | No           | Null          |
| HZ: Protect HR Person<br>Information                      | Site                  | No   | No           | No            |

| Profile Option                                                         | Admin<br>UpdateLevels | User | Require<br>d | Default Value                                                                                  |
|------------------------------------------------------------------------|-----------------------|------|--------------|------------------------------------------------------------------------------------------------|
| IN: Add Employer Tax on<br>Non Monetary Perquisites<br>to Employee TDS | SiteAppRespUser       | Yes  | No           | No                                                                                             |
| IN: Disable Date Earned<br>Defined Balance                             | SiteAppRespUser       | Yes  | No           | No                                                                                             |
| IN: Projection on Projected<br>Termination Date                        | SiteAppRespUser       | Yes  | No           | No default value<br>exists, and the system<br>administrator can set<br>the value at any level. |
| Limit By Persons<br>Organization                                       | SiteAppRespUser       | Yes  | No           | No                                                                                             |
| OAB: Enable Self-Service<br>Benefits Trace                             |                       | Yes  | No           | Null                                                                                           |
| OAB:Self Registered User<br>Responsibility                             | SiteAppRespUser       | Yes  | No           | Self Registered<br>Employee Default<br>responsibility                                          |
| OAB:User to Organization<br>Link                                       | SiteAppRespUser       | Yes  | No           | Null                                                                                           |
| OAB:User to Payroll Link                                               | SiteAppRespUser       | Yes  | No           | Null                                                                                           |
| PAY: AU STP Report<br>Combine Payrolls on<br>Submission Date           | User                  | Yes  | No           | No                                                                                             |
| PAY: AU Enable<br>Employment Basis at<br>Assignment Level              | SiteAppRespUser       | Yes  | No           | No                                                                                             |
| PAY:Allow Paymethod<br>Changes after<br>Prepayments                    | SiteAppRespUser       | Yes  | No           | Null                                                                                           |
| PAY:Allow All Balances<br>for Assignment Level                         | Site                  | Yes  | No           | No                                                                                             |

| Profile Option                                             | Admin<br>UpdateLevels | User         | Require<br>d | Default Value                                                |
|------------------------------------------------------------|-----------------------|--------------|--------------|--------------------------------------------------------------|
| PAY: Enable Workflow for<br>Assignment Costing             | SiteAppRespUser       | View<br>only | No           | Null. A system administrator can set the value at any level. |
| PAY: Display Reset Years in Payroll                        | SiteAppRespUser       | Yes          | No           | No                                                           |
| PAY: Enable Pay Method                                     | Site                  | Yes          | No           | Null                                                         |
| Changes in Next Pay<br>Period after Prepayments            | AppRespUser           |              |              |                                                              |
| PAY: Generate Periods for<br>Tax Year                      | SiteAppRespUser       | Yes          |              |                                                              |
| PAY: Enable Personal<br>Bank Account Validation            | Site                  | Yes          | No           | No                                                           |
| PAY:Statement of<br>Earnings User Category                 | SiteRespUser          | Yes          |              |                                                              |
| PAY: Use Third Party<br>Prepayments Rollup                 | SiteRespUser          | Yes          | No           | No                                                           |
| PAY: Use Retro Element<br>Balancing Segment for<br>Costing | Site                  | Yes          | No           | No                                                           |
| PER:Automatic Save                                         | Site                  | Yes          |              |                                                              |
| PER:Navigation                                             | Site                  | Yes          |              |                                                              |
| Personalize Self-Service<br>Defn                           | SiteAppRespUser       | Yes          | No           | No                                                           |
| PO: Services Procurement<br>Enabled                        | Site                  | Viewo<br>nly | No           | No                                                           |

| Profile Option                        | Admin<br>UpdateLevels | User | Require<br>d                                                  | Default Value |
|---------------------------------------|-----------------------|------|---------------------------------------------------------------|---------------|
| Performance Management<br>Source Type | Site                  | No   | Yes (if you enable automati c update of compete ncy profiles) | NA            |
| RTI Uptake                            | SiteAppRespUser       | Yes  | No                                                            | Null          |
| Workforce Measurement<br>Type         | Site                  | No   | Yes                                                           |               |

## **Profile Options**

#### AME:Installed

Determines whether Oracle Approvals Management (AME) is installed. Integrating applications such as Internet Expenses or iProcurement use this profile option to indicate if AME is installed.

#### **Apply Assessment Competencies to Person**

Controls whether HRMS updates an appraisee's competency profile automatically when an appraisal is complete. Set this option to Yes to enable automatic update of competency profiles.

### **Apprenticeship Exclusion Rules**

Enables employers to control the following categories from apprenticeship levy reporting:

- Individual employments.
- Payrolls where all individual employments belong to small employers (as determined and controlled by the employer).
- Groups of employees who belong to an organization that has been identified as being a small employer in its own right (controlled by the employer).

Warning: Exclusion rules set at the HR Organization level would be only considered if the profile option Apprenticeship Exclusion Rulesis set. Do not use the HR Organization level option if you have HR organizations that span across multiple PAYE References.

You can set up the exclusion rule at the following levels:

- PAYE Reference level
- Payroll level (set for related Apprenticeship Levy fields in the Statutory Information window)
- Assignment level (Assignment EIT)
- HR Organization level

This profile option has the following values:

- Null (default)
- Include
- Exclude

## AuditTrail:Activate

Determines whether the AuditTrail functionality is enabled or disabled.

When you enter or update data in your forms, you change the database tables underlying the forms you see and use. AuditTrail tracks which rows in a database table were updated at what time and which user was logged in using the form(s).

You can turn AuditTrail on or off (Yes or No). The default setting is No. You must set this option to Yes before you can audit any Oracle Applications table.

#### BEN:BEN HOURLY ANNUALIZATION FACTOR

Determines how to convert an hourly rate to an annual rate, and vice versa, if you want to use the Hourly activity reference period for Compensation Workbench plans. The default value is 2080 hours (8 hours \* 5 days \* 52 weeks).

## **BEN: Carry Forward Certification**

Determines if benefits administrators can carry forward interim and suspended coverage created due to coverage restrictions configured for a life event when subsequent life events do not have coverage restrictions.

# **BEN:Benefits Preferred Currency**

Controls the preferred currency in which a manager views and enters budget and worksheet distributions for the Compensation Workbench. Actual amounts are paid in the currency of the Compensation Workbench plan, not the preferred currency.

### **BEN: Check Enrollment Limits**

Determines if the application should execute the check for minimum and maximum Plan Type in Program when an event is processed and the person cannot make elections.

### **BEN:Compensation Manager**

Gives access to features in the Compensation Workbench that are available only to Compensation Managers.

## **BEN:Comp Objects Display Name Basis**

Determines whether the compensation object names displayed in various application windows (both in the professional and self-service user interfaces) are based on the user's session date or the life event occurred on date.

## **BEN: Cross Business Group for Plan Design Copy**

Controls whether a user can copy plan design data between business groups using the Plan Design Copy function. The default value for the profile option is 'Y.' If you set the value to 'N,' the user will only be able to export a plan design or copy the plan design within the business group attached to their responsibility.

### Ben: CWB Approval Mode

Controls CWB Approval behavior. If you set the value to 'Y,' then the CWB Approval Mode enables you to enforce the submission and approval of all lower-level manager worksheets before higher-level managers may submit their worksheets for approval. The default approval mode allows the submission of a worksheet by a higher-level manager at any time regardless of the status of the lower-level manager worksheets.

#### BEN: CWB Allocation as Percent of Eligible Salary Decimals

Determines if the application displays decimals for percent of eligible salary based on allocated amounts.

#### BEN: CWB Budget as Percent of Eligible Salary Decimals

Determines if the application displays budgets as percent of eligible salary

## **BEN: CWB Budget Rows Displayed**

Controls the number of rows available for display on budgetsheets, for example, if you set the profile option to 10, then managers and compensation administrators can choose to display between 1 and 10 rows on their budgetsheets.

**Note:** This profile option is available only in Oracle Applications Release 12

## **BEN: CWB Download Expire Seconds**

Specifies the length in seconds available to download worksheets. The default value is 60 seconds. Increase this value if you have problems downloading large worksheets.

## **BEN:CWB Display Currency Type**

Determines the last selected currency in Compensation Workbench for each manager. The application displays this value the next time managers log into CWB.

## BEN: CWB Encrypt/Decrypt Key

Determines the key the application uses to decrypt security key information for downloaded Compensation Workbench worksheets. You can modify this key to any characters, however you must not change the key between a download and an upload.

### **BEN: CWB Estimated Market Price**

This profile controls the estimate market price that the application uses to calculate the walk-away value of stock option grants. This is the default value of the market price that displays on the Extended Stock Option History page and Employee Stock Option History Report. Managers can override the value in CWB, which is retained for the session. However, the value defaults to the profile value upon re-login or session loss.

## **BEN: CWB History Type Display**

Set this profile option to Extended Stock Option History for use with the Employee Stock Options Total Position Report. If you load stock history from a third party administrator into Oracle HRMS, you can use the Grant Detail Report Style of the Total Position Report to view details about grants held by individual employees.

## **BEN: CWB Home Plans Displayed**

This determines how many plans the application displays on the home page before table navigation links display. The recommended value is 5 or more.

**BEN: CWB Layout Lock Time** 

**BEN: CWB Maximum Number of Layouts** 

### **BEN: CWB Plan Context for Reporting**

Determines the Plan Name and Period that the application uses to obtain the Manager Hierarchy and Employee Information for the Reports available from the CWB Home Page. If you do not specify a Plan Name and Period, then the application uses the latest plan for which the manager is a participant. The Employee Stock Option History, and Employee Compensation History use this profile option.

# **BEN: CWB Show In-Progress Compensation**

Determines if in-progress salary records should be suppressed or displayed in Employee History when managers do not or should not have access to view salarybased plans.

## **BEN: CWB Spreadsheet Version**

Controls the versions of MS Excel available for download of spreadsheets from CWB.

**Note:** This profile option is available only in Oracle Applications Release 12.

#### **BEN:CWB Summary Level**

Determines the last viewed display of the worksheet summary for each manager. The application displays this value during the next session. By default, this is set to Direct Employees.

#### **BEN:CWB Table Population**

Determines the last selected population filter on the worksheet. The application displays this value during the next session. By default, this is set to Direct Employees.

## **BEN: CWB Show In-Progress Compensation**

Determines if the application displays in-progress salary records in Employee History. Set the new profile option to No to suppress in-progress salary records from being displayed in Employee History when managers do not or should not have access to view salary-based plans. By default, this profile option is set to Yes.

### **BEN: CWB Valid Grade Filtering**

Determines if the application validates grades. If you set this profile to Yes (default),

then the application displays only valid grades for a proposed job/position within the business group. If you set this profile to No, then the application displays all grades for the business group.

## BEN: CWB Validate Performance/Assignment Changes Online

Determines if the application validates assignment changes online. If you set the profile option to Yes, then you enable assignment API edits for the worksheet and the application enforces the integrity between jobs, positions, and grades. If you set this profile option to No (default), then API edits are not online and the Compensation Workbench Post Process validates all assignment changes.

## **BEN: CWB Wizard Compratio Range**

Determines the incremental range that displays on all pages using comparatio criteria. For example if you use 5, then the application displays comparatios in 5% ranges. The Allocation Wizard criteria option, the Employee Stock Option History report, the Employee Compensation History report, and the Summary By Directs report use this profile option. The default value is 5.

## **BEN: CWB Wizard Years Worked Range**

Determines the incremental range that displays on all pages using Years Worked criteria. For example if you use 5, then the application displays the Years Worked in 5 Year Ranges. The Allocation Wizard criteria option, the Employee Stock Option History report, Employee Compensation History report, and the Summary By Directs report use this profile option. The default value is 1.

#### **BEN: CWB Worksheet Rows Displayed**

Controls the number of rows available for display on worksheets, for example, if you set the profile option to 10, then managers and compensation administrators can choose to display between 1 and 10 rows on their worksheets.

**Note:** This profile option is available only in Oracle Applications Release 12.

### **BEN: Designation No Change**

Determines the contents of the Dependent Eligibility Audit log. If you set the profile option to No (the default value), the audit log returns information only for dependents with eligibility changes. If you set it to Yes, the audit log returns all dependents, even if they have no eligibility change.

## **BEN: Eligible Profile Rule**

Controls how FastFormula rules are evaluated in an eligibility profile. The default value

is AND. This means that a participant must satisfy all the rules you attach to an eligibility profile. If you set the profile option to OR, the participant need only satisfy one of the rules.

## **BEN:Enable Absence Plans Functionality**

Displays the Enroll Absences button on the Absence Detail window. If you set this profile option to Yes for the users or responsibilities who will enter absences for absence benefit plans, they can run the Participation Process to process the absence life events.

## **BEN:Enable Quartile in Grade Life Event**

Determines whether the system triggers the Quartile in Grade Life Event when a change in a person's grade, salary basis, or salary moves them into a new quartile in grade. If you set this profile option to Yes, these conditions trigger the Quartile in Grade life event. If you set this profile option to No, the system never creates a Quartile in Grade potential life event.

### **BEN:Imputed Income Post Tax Deduction**

Controls whether after-tax employee contributions are deducted from the imputed income total for a benefits plan subject to imputed income. If you set this profile set to N (the default value) the application assumes that the employer pays 100% of the given benefit.

## **BEN:Max Extract Line Size**

Sets the maximum length of a record generated by the Extract Write Process for compensation and benefits system extracts.

#### **BEN:VAPRO Rule**

Controls how FastFormula rules are evaluated in a variable rate profile (VAPRO). The default value is AND. This means that a participant must satisfy all the rules you attach to a variable rate profile. If you set the profile option to OR, the participant need only satisfy one of the rules.

## **BEN: XML Benefit Reports**

Controls whether the application launches the XML versions of the concurrent programs based on the profile value set as Yes or No.

The following table lists the concurrent programs that the application runs based on the profile option value.

#### **Profile Values and Concurrent Programs**

| Profile Option Value: No          | Profile Option Value: Yes               |
|-----------------------------------|-----------------------------------------|
| Extract Error Report              | Extract Error Report (XML)              |
| Extract Summary Report            | Extract Summary Report (XML)            |
| Person Error Report               | Person Error Report (XML)               |
| Error Type Report                 | Error Type Report (XML)                 |
| Default Enrollment Audit Log      | Default Enrollment Audit Log (XML)      |
| Default Enrollment Summary Report | Default Enrollment Summary Report (XML) |

- The Benefits Confirmation and Summary Report Email program generates the attachment either through Benefits Confirmation and Summary Report (XML) or Benefits Confirmation and Summary based on the profile value set as Yes or No respectively. The application launches Benefits Confirmation and Summary Report (XML) or Benefits Confirmation and Summary Email as a child process.
- For information about the impact of this profile on Participation Process Reports Output (XML), refer to the Oracle HRMS Compensation and Benefits Management Guide.

### DateTrack:Date Security

Controls the way users can change their effective date:

- All (users can change to any date)
- **Past** (users can change to dates in the past only)
- **Present** (users cannot change their effective date)
- Future (users can change to dates in the future only)

The meaning of Past and Future here is with respect to the user's login date, which is usually today's date, but may be set to another value by the DateTrack:Login Date profile option.

See: How DateTrack Works, Oracle HRMS Implementation Guide

### DateTrack:Enabled

Controls whether the DateTrack functionality is enabled. Set to Yes at the Application level for Oracle HRMS.

**Important:** This profile option applies to Full HR only. If you are installing Shared HR, the profile option value must be set to No.

See: How DateTrack Works, Oracle HRMS Implementation Guide

## DateTrack:Login Date (YYYY/MM/DD)

Defines the log-in date for a user. Normally a user logs onto the system with an effective date of today's date. Use this profile option to change a user's default date to another date. This profile option works in conjunction with DateTrack:Date Security. For example, if a user has DateTrack:Date Security set to Future and DateTrack:Login Date set to 1900/01/01, they can change their effective date to any date after January 1 1900, but not before.

### DateTrack:Reminder

Determines whether the Decision window appears when you open a window in which you can enter, update, or delete datetracked information. Notice that the Decision window never appears on windows where you can query datetracked information but not update it. There are three possible values:

- Always (the window always appears)
- **Never** (the window never appears)
- **Not Today** (the window appears only if the effective date is not the system date)

## **Disable Self-Service Personalizations**

Controls whether personalizations created for self-service functions using the Personalization Framework are applied. If the profile option is Yes, no personalizations are applied and only the original definition of each self-service page is displayed.

This profile option is used in SSHR.

## **Employer Payment Summary (EPS) Approval**

Set this profile value to No if you do not want the approval process to take place for Employer Payment Summary submission. The EPS process skips the part of the process that sets the EPS record status to Completed and there is no approver interaction required. When you submit the record, it is set to Verified directly. The default value is Yes. If it is left as the default, then the EPS submit process sets the EPS record status to Completed, sends it to the approver, and when the approver submits the record, EPS

process sets the status to Verified which subsequently is picked up for EDI file creation process.

This profile option is for users of the UK legislation only.

## **Enable Security Groups**

Controls whether you use multiple security groups. There are three possible values for the profile:

- **No** If using standard security
- **Y** If using multiple security groups
- **Hosted** Reserved for use by VPD Hosting implementations

Change the profile option to Yes at application level *only* if your enterprise is implementing a Security Groups Enabled system (multiple security groups). If you change the profile option to Yes, you must run the Enable Multiple Security Groups process. See Security Models, page 1-6.

**Important:** Once you have changed to Security Groups Enabled Security you cannot revert to the Standard Security model.

**Note:** Non-HRMS applications do not support multiple security groups in Release 11i.

### Flexfields:Open Descr Window

Determines whether a descriptive flexfield window automatically opens when you navigate to the corresponding field.

Set the profile option to Yes if you want the flexfield to pop open automatically. If you set this option to No, you can open the flexfield by choosing Edit Field from the Edit menu or pressing CTRL+L.

## Flexfields: Open Key Window

Determines whether a key flexfield window automatically opens when you navigate to the corresponding field.

Set the profile value to Yes if you want the flexfield to pop open automatically. If you set this option to No, you can open the flexfield by choosing Edit Field from the Edit menu or pressing CTRL+L.

# **GHR: Allow Ex-Emp Purge**

This profile option is applicable to Oracle US Federal Human Resources only.

Use this profile option to determine whether data related to separated or ex-employees can be removed from the database. If the value is set to Yes, then when the system administrator runs the Ex-Employees Report/Purge process after selecting the Purge option, the application removes all data that is associated with separated or terminated employees.

See: Running the Ex-Employees Report/Purge Process, Oracle US Federal Human Resources Configuring, Reporting, and System Administration Guide

## **Help Localization Code**

Controls which set of help files are linked to each responsibility. If you accept the default value, then the set of help files for Global HRMS will be associated with the responsibility. However, if you want to specify a legislative or vertical variant of HRMS, then you must set the Help Localization Code as shown in the following table:

| Help Localization Code | Localization |
|------------------------|--------------|
| AE                     | UAE          |
| AU                     | Australia    |
| BE                     | Belgium      |
| CA                     | Canada       |
| CN                     | China        |
| DE                     | Germany      |
| DK                     | Denmark      |
| ES                     | Spain        |
| FD                     | US Federal   |
| FI                     | Finland      |
| FR                     | France       |
| НК                     | Hong Kong    |
| ни                     | Hungary      |

| Help Localization Code | Localization |
|------------------------|--------------|
| IE                     | Ireland      |
| IN                     | India        |
| IT                     | Italy        |
| JP                     | Japan        |
| KR                     | Korea        |
| KW                     | Kuwait       |
| MX                     | Mexico       |
| NL                     | Netherlands  |
| NO                     | Norway       |
| NZ                     | New Zealand  |
| PL                     | Poland       |
| RO                     | Romania      |
| RU                     | Russia       |
| SA                     | Saudi Arabia |
| SG                     | Singapore    |
| SE                     | Sweden       |
| UK                     | UK           |
| US                     | US           |
| ZA                     | South Africa |

**Note:** These entries must be in upper case.

### **HR: Absence Duration Auto Overwrite**

Controls whether the absence duration formula automatically recalculates the duration of an absence when the date or time of the absence is changed. Set the profile option to Yes if you have created an absence duration formula (or one is supplied by your localization team) and you want absence durations to be recalculated automatically.

See: Absence Recording, Oracle HRMS Compensation and Benefits Management Guide

## **HR: Absence View Layout**

Controls whether a manager sees the Detail Summary View in a Form or Tabular Format.

This profile option is used in SSHR.

## **HR: Access Non-Current Employee Data**

Controls the display of records of ex-employees and future dated employees. Set the profile option value to Yes to enable HR users to view data of ex-employees and future dated employees if you are using user-based security.

**Note:** This profile option does not apply to security profiles based on the supervisor hierarchy. You can use this profile option if your security profiles are based on user-based organization security, or userbased position security, or user-based custom security. For information on user-based security, see: Security Profiles, page 1-31

## HR: Accrual Plan Element Set Displayed to User

Enables the display of accrual balances in the SSHR Leave of Absence page, when you attach the required element set to this profile at the appropriate levels.

See: Viewing Accrual Balances in SSHR, Oracle SSHR Deploy Self-Service Capability Guide

### **HR: Accruals Calculation Basis**

Determines the basis to calculate paid-time off (PTO) accruals. You can view an employee's accrued PTO in the Net Entitlement field in the Accruals window.

> **Important:** This profile option is related to PTO accruals when absences span multiple pay or accrual periods. Use this profile option if you want to split accrual balance across multiple periods. To use this profile option, you must implement a custom hook that splits the total absence duration into individual element entries based on the pay period or the accrual period. The application uses the "Element" profile option value in conjunction with the custom hook to calculate the net entitlement

correctly.

Following values are available for this profile option:

- Absence: The application calculates PTO accruals using the absence duration
  recorded in the Absence Detail window, that is, the start and end dates and times
  entered for an absence. In case, an absence spans multiple pay periods or accrual
  periods, the application calculates the absence duration using the absence start date
  of the first accrual or pay period.
- Element: The application calculates PTO accruals using the underlying PTO accrual
  elements. In case, an absence spans multiple pay periods or accrual periods, the
  application calculates the accrual based on the element entries for the absence
  duration.

## **Example:**

For example, there are two pay periods, May 2021 and June 2021. For an employee, absence is recorded from 27th May 2021 to 04th June 2021, a total of nine days: five days in May and four days in June.

- If Absence is set as the profile option value, then the PTO accrual is calculated using the absence start date of May pay period. All the nine days of absence are shown in the May pay period (previous pay period), because the application calculates accrual from the absence start date.
- If Element is set as the profile option value, then two element entries are created for the employee assignment: one for May period with five days and another for June with four days.

#### **HR:Action Parameter Group Name**

Identifies the set of action parameter values for all payroll processes supported by the Action Parameter group. You use action parameter values to control the process run, for example, to enable parallel processing, to control the number of API batch calls, and to specify the number of errors allowed before the process run fails.

See: Maintaining Parameters and Parameter Groups for Payroll Processes, *Oracle HRMS Implementation Guide* 

## **HR: Actions - Validation**

Controls the point at which the application runs validation checks for Pending workflow transactions within SSHR. The validation can be carried out using one of the following options:

All actions are validated

- Only the preselected action is validated. The other actions are validated after selection.
- All actions are validated after selection.

This profile option is used in SSHR.

## **HR:Allow Approver Updates to Self Service Actions**

Controls whether an approver can make updates to self-service actions. The self-service actions functionality uses Oracle Approvals Management (AME) to determine the list of approvers for the action. If you set this profile option to No, the approver can approve or reject the action or return the action to a previous approver on the chain after receiving the workflow notification. If you set this profile option to Yes, the approver can also update the action, for example, change the effective date.

See: Approving a Self-Service Action, Oracle SSHR Deploy Self-Service Capability Guide This profile option is used in SSHR.

## **HR: Future Dated Person Change**

Determines whether HR users can make changes to person records that have person type changes at a future date.

If you set the value to Yes, then HR users can make changes to the person records that have person type changes at a future date. The default value is null or blank. If you set the value to No or leave the profile option value blank, then HR users cannot make changes to the person records that have person type changes at a future date.

Oracle HRMS and Oracle SSHR use this profile option.

See: Performing Business Transactions when Person Type Changes Exist at a Future Date, Oracle HRMS Workforce Sourcing, Deployment, and Talent Management Guide

#### HR: Allow Concurrent Self Service Actions

Controls whether Oracle SSHR can process multiple actions on a selected person at the same time. If you set this profile option to No, the Pending column is displayed on the Actions page. This indicates to the user whether pending transactions are present. The user can then review the pending transaction. If you set the profile option to Yes, you allow multiple simultaneous self-service actions. This means that the Pending column is not displayed, and users can perform actions against all assignments. On final approval, each action takes effect on its own effective date, superseding any actions with a previous effective date.

See: Managing Conflicting Actions, Oracle SSHR Deploy Self-Service Capability Guide This profile option is used in SSHR.

## HR: Allow change Hire beyond Payroll actions

Enables payroll users to move the hire date beyond payroll actions. Along with this profile option, you must set the AMEND\_HIRE\_WITH\_PAYACT legislation rule value to Y to enable this functionality. For more information on how to use the profile option and set the legislation rule, refer to note IDs 822228.1 and 1160327.1 on My Oracle Support.

## **HR:Allow Functions Access During Hrglobal Run**

Set this profile option to Yes to enable access to HRMS responsibilities during an hrglobal run.

## HR:Allow Online W-2 Viewing as of MM/DD

Enables your employees to view and download their online W-2 statements as PDF files. You specify the month and day from when the employees can view the W-2 statements for the current year.

See: Tax Information Form (W-2) (US), *Oracle SSHR Deploy Self-Service Capability Guide* This profile option is used in SSHR.

## **HR:Allow Processing of Ineligible Self Service Actions**

Controls whether self-service users, usually managers, can process ineligible self-service actions. If you set the profile option to Yes, users can process actions for which a selected person is not eligible. They may wish to do this if the action will become eligible by its effective date.

**Note:** This option depends on also enabling the profile option HR: Allow Use of Eligibility for Self Service Actions in order to display ineligible actions in the first instance.

See: HR:Allow Use of Eligibility for Self Service Actions, page 1-103

See: Set Up Eligibility Processing, *Oracle SSHR Deploy Self-Service Capability Guide* This profile option is used in SSHR.

#### HR:Allow Use of Eligibility for Self Service Actions

Controls whether the Eligibility column is displayed on the Actions page for self-service actions. If you set this profile option to Yes, both eligible and ineligible actions are displayed on the Actions page along with the Eligibility column. The Eligibility column distinguishes between eligible and ineligible actions.

If you set this profile option to No, the Actions page only displays eligible actions and the Eligibility column is not displayed.

**Note:** Managers will not be able to process ineligible actions unless the profile option HR:Allow Processing of Ineligible Self Service Actions is also set to Yes.

See: HR:Allow Processing of Ineligible Self Service Actions, page 1-103

See: Set Up Eligibility Processing, Oracle SSHR Deploy Self-Service Capability Guide This profile option is used in SSHR.

## HR: Applicant Assignment Cleanup Run Mode

Controls how the HR Applicant Assignment Cleanup script (delivered in PER Family Pack J) is run.

See: Guide to the HR Applicant Assignment Cleanup Process (available on My Oracle Support Note ID 295319.1)

## **HR:Applications View Layout**

Enables a manager to see the Detail Summary View in a Form or Tabular Format.

This User Profile Option is used in SSHR.

## **HR: Appraisal Template LOV**

Controls whether the Appraisal Template field in V3.4 of the SSHR Appraisals function is available as a list of values (LOV) or a poplist. Set this profile option to Yes to display the field as an LOV or set it to No to display the field as a poplist.

This profile option is used in SSHR 3.4.

#### HR: Appraisee Can Add Participants

Controls whether appraisees can add participants to their appraisals. If yu set this profile option to Yes (the default value), appraisees can add participants. If you set this profile option to No, appraisees cannot add participants.

See: Appraisals (Self-Service), Oracle SSHR Deploy Self-Service Capability Guide

## HR: Authoria Integration Enabled

Controls whether context-sensitive links to the third-party information product Authoria HR are enabled. If you are using context-sensitive links from a button on the Oracle toolbar to Authoria HR, set this profile option to Yes to enable the integration, or No to disable the integration. If you set this option to No, the 'Info Online' toolbar button does not link to Authoria HR from the applicable windows, and hyperlinks do not appear in the applicable self-service pages.

See: Info Online Links to Authoria HR, page 3-174

## HR: Authoria UK URL

Defines the URL of the Authoria HR engine providing UK-related content if you are using context-sensitive links from a button on the Oracle toolbar to the third-party information product Authoria HR.

See: Configuring Links Between Oracle Standard and Advanced Benefits and Authoria HR, page 3-178

#### HR: Authoria US URL

Defines the URL of the Authoria HR engine providing US-related content if you are using context-sensitive links from a button on the Oracle toolbar to the third-party information product Authoria HR.

See: Configuring Links Between Oracle Standard and Advanced Benefits and Authoria HR, page 3-178

# **HR: Auto Apply Collective Agreement Entitlements**

Controls whether values calculated for a collective agreement during the entitlement evaluation process are applied automatically to an employee. For each entitlement item, the most beneficial value that the employee is entitled to is applied. Instances where the application cannot automatically establish the most beneficial value are noted in the log file and you can manually make a selection using the Collective Agreement Entitlements window.

See: Collective Agreement Administration, Oracle HRMS Enterprise and Workforce Management Guide

#### HR: Auto Evaluate Collective Agreement Entitlements

Controls whether the entitlement evaluation process is run automatically when an employee is first placed on a collective agreement.

See: Collective Agreement Administration, Oracle HRMS Enterprise and Workforce Management Guide

### HR: Automatically Synchronize Single GL Company Cost Centers with HR

Controls whether the Synchronize Single GL Company Cost Centers with HR concurrent program runs automatically following the creation of a new GL account code combination. You use this profile option if you have set the HR: Generate Organizations from GL profile so that organizations are automatically created in HR based on GL cost centers.

See: Implementing Automatic Company Cost Center Creation, Oracle HRMS Enterprise and Workforce Management Guide

# **HR: Base Salary Required**

Controls whether the Description and Salary fields are mandatory if a person's assignment has a salary basis assigned but no pay proposal. If you set this profile option to Yes, the fields are mandatory. The user must enter values for these fields.

### HR: BIS Job Hierarchy - Job Grouping Level 1

Defines the value set that represents the first level job grouping in the Job Hierarchy. Ensure that the value set you select is associated with a Job Key Flexfield structure, otherwise the Job Hierarchy will not use it.

See: Structuring the Job Hierarchy, Oracle HRMS Deploy Strategic Reporting (HRMSi)

## HR: BIS Job Hierarchy - Job Grouping Level 2

Defines the value set that represents the second level job grouping in the Job Hierarchy. Ensure that the value set you select is associated with a Job Key Flexfield structure, otherwise the Job Hierarchy will not use it.

See: Structuring the Job Hierarchy, Oracle HRMS Deploy Strategic Reporting (HRMSi)

#### **HR:Blank Effective Date**

Controls the default value of the effective date field on the Effective Date page that appears at the start of a self-service action. When you set this profile to Yes, the effective date field is blank. When you set it to No, the page displays the default date.

The default date can differ, depending on:

- Future-dated changes for the person whose record you are updating
- The value of the profile HR:Manage Self Service actions when future-dated changes exist

The default date is usually the system date. The default date is the effective date of the future change if (1) you do not enable managing actions and (2) future-dated changes exist.

### **HR:Business Group**

This profile option determines the business group linked to a responsibility. The Setup Business Group is defaulted at Site level.

If you use Standard HRMS security this option is automatically set up when you enter the HR: Security Profile profile option, except in cases where you are using a global security profile (that is, a security profile that does not specify a business group). In this case, you must specifically set up this option for each responsibility.

If you use Security Groups Enabled security, this option is not user-configurable. The business group is determined when you create a security profile assignment using the Assign Security Profile window.

#### **HR: Cancel Application**

This profile option enables you to delete an applicant's record that has been entered in error. The default value is set to Null, this is interpreted as No and the function will not work.

#### **HR: Check Entitlement Cache**

This profile option is supplied primarily for Oracle Development or Third Party Suppliers to use. It currently has no impact on delivered functionality.

This profile option enables you to control whether the entitlement evaluation process first looks to see if a value for a particular entitlement exists in the cache before reevaluating.

# **HR: Collective Agreement Logging**

This profile option enables you to control whether the log file generated during the entitlement evaluation or entitlement population processes shows high or low detail. This profile only affects the processed that run from the Entitlement Results window, The log generated when you run the Collective Agreement Entitlement Evaluation process from the Submit Requests window always displays high detail and is not affected by this profile option.

## **HR:Contingent Worker Manager Actions Menu**

Controls which Manager Actions menu SSHR displays for managers who are also contingent workers. If you create a custom Manager Actions menu for contingent workers, you must change this profile option to point to your custom menu.

See: Actions, Oracle SSHR Deploy Self-Service Capability Guide

### **HR:Contingent Worker Personal Actions Menu**

Controls which Personal Actions menu SSHR displays for users who are also contingent workers. If you create a custom Personal Actions menu for contingent workers, you must change this profile option to point to your custom menu.

See: Actions, Oracle SSHR Deploy Self-Service Capability Guide

### HR: Copy Period Details for Budget

You use this user profile option for HRMS budgets. When you set the profile option to Yes, the application copies all budget details (budget periods, budget sets, and funding sources) to a new budget worksheet when the worksheet is a copy of an existing budget version.

### **HR:Cross Business Group**

Controls whether users of some HRMS windows can see certain information for more than one business group.

For example, when defining contacts, you can see contacts in one business group, even if they have been created in another. Similarly, when nominating a supervisor for a person, you can select a supervisor from another business group.

In addition, if you set this option to Yes, it:

- Enables users to select benchmark jobs from other business groups
- Checks for the uniqueness of job names across all business groups and issues a warning if you attempt to enter a non-unique name
- Enforces that there can only be one master job group
- Enables users to create global competencies and rating scales
- Controls whether users can select people from other business groups in the following fields in HRMS windows:
  - Absence: authorizing person, replacement person
  - Applicant Assignment: recruiter, supervisor, referred by
  - Assignment: supervisor
  - Organization Manager Relationship: manager also controls whether organizations from other business groups are available.
  - Events: event participants, internal contact person
  - Employee review: reviewers
  - Requisitions and Vacancies: requisition raised by, recruiter
  - Recruitment Activity: authorized by, internal contact
  - Termination: accepted by

This profile option also controls the filtering of HRMS secure views. If you set this profile option to Yes, secure views display data across all business groups. If you set this profile option to No, the views filter data by the business group of the current security profile.

**Note:** If you have built custom code that references HRMS secure

views, the setting of the HR: Cross Business Group profile option may affect the functionality of your code.

Set to Yes if users need to see this information across all business groups. Set to No if users only work with the information defined for one business group. The default is No.

## **HR: Cross BG Duplicate Person Check**

Controls the duplicate person check functionality across multiple business groups in Oracle HRMS and Oracle SSHR. Set to Yes to enable the duplicate person check functionality across business groups. Oracle HRMS uses the global name format to search for duplicate person records across business groups.

**Note:** To use the HR: Cross BG Duplicate Person Check profile option, you must also enable the HR: Cross Business Group profile option.

For information about the global name format (Global List Name), see: Person-Name Formats, Oracle HRMS Workforce Sourcing, Deployment, and Talent Management Guide

The following table explains the searches that Oracle HRMS performs when you set up the HR: Cross BG Duplicate Person Check and HR: Cross Business Group profile options.

| Value set for HR:Cross<br>Business Group | Value set for HR: Cross BG<br>Duplicate Person Check | Records that Oracle HRMS searches to identify duplicate person records                                                                                       |
|------------------------------------------|------------------------------------------------------|----------------------------------------------------------------------------------------------------|
| No                                       | No                                                   | HR tables in a business group. The application uses the last name, first name, date of birth, or national identifier values to search in HR tables.          |
| No                                       | Yes                                                  | HR tables in a business group. The application uses the last name, first name, date of birth, or national identifier values to search in HR tables.          |
| Yes                                      | Yes                                                  | HR tables in all business groups and TCA (Trading Community Architecture) tables. The application uses the <i>global name format</i> to search in HR tables. |

| Value set for HR:Cross<br>Business Group | Value set for HR: Cross BG<br>Duplicate Person Check | Records that Oracle HRMS searches to identify duplicate person records                                                             |
|------------------------------------------|------------------------------------------------------|----------------------------------------------------------------------------------------------------|
| Yes                                      | No                                                   | The application does not search for duplicate person records either across multiple business groups or in a single business group. |

### HR: CWK in Head Count Reports

Determines whether contingent workers are included in head-count reports. The default value is Yes. Set this option to No to exclude contingent workers from headcount reports.

# **HR: Data Exchange Directory**

This profile option is used by Data Uploader and other areas of the system which need to read or import files. Set this profile to the full path for a directory accessible to the Oracle database. Files stored in this directory can then be accessed by Oracle HRMS.

# **HR: Data Migrator Business Group Lockout**

This profile option is for a future release.

#### HR:Data Pump Action Parameter Group

Data pump may now be configured using action parameter groups instead of the default action parameters. This configuration enables data pump configuration to be separate to that of payroll processes that share action parameters (e.g. the THREADS action parameter) with Data Pump. You can use the HR:Data Pump Action Parameter Group profile option to specify the default action parameter group to use for Data Pump action parameters. HRMS also provides an extra concurrent program parameter to enable the action parameter group to be changed for the Data Pump run.

The default value for this profile option is Null and it is treated as Null in the code (the default action parameter group).

## **HR:Default Assignment Costing**

Set this profile option to Yes to enable default costing for position assignments. For position control budgets, the default value is the proportional value for the budget. You can write a FastFormula to override the budget value with other costing segments and proportions.

## HR:Default Check/Cheque Number Method

Use this profile option to set the automatic check/cheque number process. You can set this profile with the Organization Payment Level value to enable automatic check/cheque numbering. This profile option is for US and Canadian Payroll only.

## **HR: Default Correspondence Language**

Specifies a default language for the Correspondence Language field.

This profile option is for users of the Italian legislation only.

#### HR: Default Full Name Format

Controls the default value for the full name format.

This profile option is for users of the Dutch legislation only.

## **HR: Default Nationality**

Defines the default nationality for a user. When a new person is entered in the People window, the nationality entered here is automatically displayed in the Nationality field.

## HR: Defer Update After Approval

Defers save of SSHR transactions after the final approval. The transaction is saved automatically when the Workflow Background Proces runs.

This applies to Self Service.

### **HR: Disable Ethnicity Tab**

Enables you to disable the ethnicity tab in the People window.

This profile option is for users of the Dutch legislation only.

### **HR:Display Competencies**

Controls the display of competencies in an Advanced Search. It is used to control the display of skill categories in:

- Apply for a Job
- Enroll in a Class

This User Profile Option is used in SSHR.

## **HR:Display Brief Person Name**

By default this profile option is set to Brief Name, which means that on the Enter Process pages, employee names are displayed in brief format. If you prefer to see the

full employee name, set this profile option to Full Name.

## **HR: Display Position Hierarchy**

If set to Yes position hierarchy will be used in the HGrid on the Enter Process page in SSHR. By default the HGrid uses supervisor hierarchy.

## HR:Employee Directory Global Menu

Enables you to specify a menu to provide global buttons in addition to the standard Self Service Global Menu buttons if a user accesses the Employee Directory anonymously. You can specify any menu with the menu type Global Menu.

See: The Employee Directory Module, Oracle SSHR Deploy Self-Service Capability Guide

## **HR: Employment View Layout**

Enables a manager to see the Detail Summary View in a Form or Tabular Format.

This User Profile Option is used in SSHR.

#### **HR:Enable Bank Branch Validation**

Set this profile option to Yes to turn the Sort Code validation on and off. Sort Code will only appear for territories, for example GB, where branch code validation is supported. You disable the validation if you don't set this profile option or set it to N.

**Note:** Note: As this profile option is a global profile option, you should take care in a multi-territory Oracle HRMS implementation not to set it on with too wide a scope.

#### HR: Enable DTW4 defaulting

This profile option is for use by US and Canadian customers who use Vertex geocodes data to validate US and Canadian addresses. It enables or disables the defaulting of DTW4 employee tax data when an employee primary address or work address is changed. For example, set this option to No to prevent DTW4 data from being defaulted when an employee address is changed to an overseas address.

The default is Yes. This option can be set at site level only.

**Important:** This profile option is US legislation specific profile related to tax rules and works with Full HR only. If you are installing Shared HR, the profile option must be set to No.

#### HR: Enable Multiple Assignments in SSHR

Controls whether a manager can view and update multiple assignments for an

employee in SSHR. If you set the profile option to Yes, all the assignments of a person are displayed on the Hierarchy page. If you set the profile option to No, only primary assignments are displayed.

See: People in Hierarchy, My List, and Search Pages, Oracle SSHR Deploy Self-Service Capability Guide

This profile option is used in SSHR.

## HR: Enable Initiator to Delete a Pending-Approval Transaction

Determines whether managers or workers can delete any transactions that they have initiated before approval in Oracle SSHR. If you set this profile option to Yes, then the initiator of the transaction can view the transaction in the list of Pending-Approval action items or in the All Actions Awaiting Your Attention table, and use the Delete icon to remove that transaction. The default value is No.

For information about the delete transactions pending approval functionality, see: Self-Service Functionality, *Oracle Self-Service Human Resources Deploy Self-Service Capability Guide* 

## **HR:Enable Multiple Assignments for Payroll Simulation**

Enables you to choose the assignment for which you can run payroll simulation if you have multiple assignments by setting the profile option to Yes. If the profile option is set to No, then you can run the payroll simulation process only for the primary assignment.

For more information on payslip modeler functionality, see Payslip Modeler, *Oracle Self-Service Human Resources Deploy Self-Service Capability Guide* 

### **HR:Enable Payroll Simulation**

Determines whether a professional payroll user or employee can run payroll simulation. If you set the profile option to Yes, you can model the payslip/paycheck by changing the payroll information and generating a sample payslip.

For more information on payslip modeler functionality, see Payslip Modeler, *Oracle Self-Service Human Resources Deploy Self-Service Capability Guide* 

#### HR: Enable Security for Batch Element Entry

Enables you to prevent unauthorized viewing and updating of batch lines for a confidential assignment by setting the profile option to Yes.

### HR: Enforce Costing Mandatory Segment Check at Data Entry

Set this profile option to Yes to specify that users must enter a value for a mandatory costing segment at each costing level where it is qualified.

## HR: Enable Offset Payroll in Payroll Dashboard

Set this profile to Yes to display the offset payroll periods in the Payroll Dashboard.

## **HR: Ex-Employee Business Group**

Determines the default business group which will be used to register ex-employees. See Enabling Ex-Employee Registration in Self-Service, Oracle SSHR Deploy Self-Service Capability Guide for more information. Oracle HRMS and Oracle SSHR use this profile option.

**Note:** This profile option is for users of the US legislation only. Currently, ex-employees can access Payslip and Employee W-2 reports for the US legislation.

## HR: Evaluate User Access using Minimal Cache

Improves the system performance when the application processes huge volume of person data to evaluate security permissions for the user access. If you plan to set this profile option, then you must set the value to Yes at the responsibility level and the security profile attached to that responsibility must be a user-based security profile. Note that when this profile is set, the person search must be done using the employee number, contingent worker number, or applicant number. You must not use any wildcard characters in person search.

### HR: Execute Legislative Check Formula within Run

Determines whether the legislation-specific check is performed during a payroll run.

## **HR: Expand Role of Contingent Worker**

Determines whether you can select contingent workers to perform many of the roles fulfilled by employees. For example, if you set this option to Yes, you can select a contingent worker to be a supervisor in the Assignment window and an authorizer in the Absence window.

You can select a contingent worker to fulfill the following roles:

- Supervisor
- Recruiter
- Interviewer
- Cost center manager
- Reviewer

- Event attendee
- Termination authority
- Manager
- Preparer
- Requester
- Approver
- Buyer

### **HR: Extension Agent**

If you are using Info Online to allow users to access to information provider web sites from a button on the Oracle toolbar, use this profile option to launch dynamic content via a web server different from the one specified by the Applications Servlet Agent.

## **HR: Extension Agent Client Timeout**

If you are using Info Online to allow users to access information provider web sites from a button on the Oracle toolbar, this profile sets the maximum time in seconds that the system waits to contact the web server mediating the connection to Authoria HR.

You should not set this value unless asked to do so by Support.

## **HR: Extension Agent Enabled**

If you are using Info Online to allow users to access information provider web sites from a button on the Oracle toolbar, this profile option controls whether or not the feature is enabled for a user or group of users. Set to Yes to enable the feature and display the Info Online button on the Oracle toolbar. Set to No to disable the feature and hide the button.

This is similar to the way that Applications Help Web Agent acts as an override to the default.

## **HR: Extension For Endeca**

Determines whether HR extensions for Endeca is enabled or not.

Set this profile option to Yes if you want to use Oracle Human Resources Extensions for Oracle Endeca.

For more information about how to set up Oracle Human Resources Extensions for Oracle Endeca and using the Workforce Explorer Page, refer to the *Oracle Human Resources Extensions for Oracle Endeca*, chapter in the *Oracle E-Business Suite Extensions for Oracle Endeca Integration and System Administration Guide* 

### HR: FastFormula Debug Level

Enables debugging information to be output from the FastFormula compiler and execution engine.

#### HR: Free text school name allowed in Self Service

If this profile option is set to No, the user will not be able to enter text freely for the school name. Instead their entry will be restricted to a list of values. If the profile option is set to Yes they can enter free text, or choose from the list of values.

## HR:French HRMS check mandatory payroll assignment attributes exist

Determines whether to perform the mandatory checks for establishment, contract, and employee category attribution on payroll assignments when your business group is French.

#### **HR: FTE Factor**

Determines the FTE (Full Time Equivalent) factor that the application uses to calculate full-time annual pay. You can set the option to:

- **Budget Full Time Equivalent** if you select this, then the application determines the FTE based on the information in the FTE factor unit in the Budgets region of the Person Assignment window.
- Budget Percent of Full Time if you select this, then the application determines the FTE based on the information in the Head Count factor unit in the Budgets region of the Person Assignment window.
- **No Conversion** if you select this, then the application uses an FTE factor of 1 so that no conversion occurs. This is the default value.
- Normal Hours/Business Group Working Hours if you select this, then the application determines the FTE based on the information in the Working Hours fields in the Standard Conditions region of the Person Assignment window. To calculate FTE, the application divides the person's working hours by the business group's working hours.

### **HR: Geographic Hierarchy Node Map**

Assigns the calendar event specific to that location to an employee residing in that location, if the calendar event has coverage for multiple countries. This profile option handles the geographic node map dynamically to support legislations. Note that this profile option does not impact calendar events with coverage only in one country.

## HR: GB Reporting Date on Payslip

Use this profile to report the payment date on the payslip. The profile has the following options:

- Pay Advice Date
- Payment Date

Set the profile option to Pay Advice Date to report this date as the payment date.

Set the profile option to Payment Date to report this date as the as the payment date.

If you do not specify any profile option, then, by default, the prepayment effective date is reported as the payment date.

## **HR: GL Cost Center Org Classifications**

This profile option defines which organization classifications are created when you synchronize your GL cost centers with your organizations in HRMS. It has the following settings:

- None
- Company Cost Centers
- HR Organizations and Company Cost Centers

# **HR: GL Cost Center Synchronization Options**

This profile option is obsolete.

### **HR: GL Organization Name Format**

This profile option enables you to define the name format for organizations created automatically in HRMS based on a GL cost center.

### **HR:Global Competence Flex Structure**

Defines the competence key flexfield structure for use when creating global competencies. If you do not set this option, then you cannot create global competencies.

## HR:Grade Key Flex-Identify 1st and 2nd Segments

These options are used to control which two segments of the key flexfields appear in Person Search.

This profile option is used in SSHR.

## HR: HR/Payroll Representative Source

SSHR offers three methods for determining an organization's default payroll representative:

- From Payroll (Further Payroll Information).
- **From GRE** (Organization Information).
- From custom (PL/SQL) code.

This profile option is used in SSHR.

## **HR:IE P35 Reporting Year**

Determines the tax year for which you want to report the P35. If you do not set this option, you cannot report P35.

## HR: Info Online: Open in New Window

If you are using Info Online to allow users to access information provider web sites from a button on the Oracle HRMS toolbar, this profile option controls whether the results are displayed in a separate browser window each time the user follows a link. Set to Yes to open a new window for each link followed; set to No to use the same window for each link.

## HR: Info Online: RIA Password

If you are using Info Online to allow users to access the third party information product RIA from a button on the Oracle toolbar, this profile option controls the single sign-on capability between Oracle and RIA. Enter a valid password at user level.

Note: If you change your password on PCP then you must also update this user profile option.

## HR: Info Online: RIA Username

If you are using Info Online to allow users to access the third party information product RIA from a button on the Oracle toolbar, this profile option controls the single sign-on capability between Oracle and RIA. Enter a valid username at user level.

#### HR: Info Online Toolbar Icon

If you are using Info Online to allow users to access information provider web sites from a button on the Oracle toolbar, you can optionally use this profile option to identify an alternative icon for the Info Online toolbar button.

The image file should be in GIF format with the following attributes:

- Size: 18x18 pixels
- Transparent background colour RGB:192,192,192 (grey)
- 216 colour depth

Place the file in the virtual directory (relative to the web server used to start forms):

/OA\_JAVA/oracle/apps/media

In most installations this would be the directory:

\$JAVA\_TOP/oracle/apps/media.

### HR: Info Online: Use Field Context

If you are using Info Online to allow users to access information provider web sites from a button on the Oracle toolbar, this profile option narrows the search using predefined contexts associated with your current field and window.

Set to Yes to use the predefined contexts to narrow the search; set to No to display a list of all predefined options that are available from the selected window.

### **HR:Informal Name Format**

Use this profile option to define the way a person's name appears in your workflow notifications. If you do not set the HR: Informal Name Format profile option, the application uses the default name structure.

Use the following values:

- \$FI First Name
- \$MI Middle Name
- \$LA Last Name
- \$PR Prefix
- \$SU Suffix
- \$TI Title
- \$FU Full Name
- \$KN Known As
- \$IF Initial First
- \$IM Initial Middle

## HR: Ireland Intermediate File Output Storage Folder

The electronic P60 generation process temporarily stores the generated pdf file in the specified directory location before rendering it to you.

## HR:Job Key Flex-Identify 1st and 2nd Segments

These options are used to control which two segments of the key flexfields appear in Person Search.

This profile option is used in SSHR.

#### HR: Job Level

The job level options are used to determine the seniority of a person's job. You can set a default for the job level at Site, Application and Responsibility level.

#### **HR: KI Framework Version**

If you are using Info Online to allow users to access information provider web sites, use this profile to set the version of Knowledge Integrator Framework.

## HR: KI Maximum Topics and Integrations

If you are using Info Online to allow users to access information provider web sites, use this profile to set the maximum number of topics or providers to display in the Content Container before the More link appears.

#### HR: Enwisen Login URL

Defines the URL of Enwisen web site, a third-party information provider that end users can access from Oracle iRecruitment, Oracle Performance Management, Oracle SSHR, and Oracle Time and Labor pages.

See: Info Online Links to Information Provider Web Sites, page 3-168

#### **HR: KI Providers Enabled**

If you are using Info Online to allow users to access information provider web sites, then this profile option controls the Providers region in the Info Online content container. Set to Yes to display the Providers region.

See: Info Online Content Container, page 3-171

## **HR: KI Topics Enabled**

If you are using Info Online to allow users to access information provider web sites, then this profile option controls the Topics region in the Info Online content container. Set to Yes to display the Topics region.

See: Info Online Content Container, page 3-171

## **HR: KI User Options Enabled**

If you are using Info Online to allow users to access information provider web sites, then this profile option controls the User Options region in the Info Online content container. Set to Yes to display the User Options region.

See: Info Online Content Container, page 3-171

#### HR: Class Name to Fetch KI Data

Use this profile option to implement additional security when accessing Enwisen, a third-party information provider. The value for this profile option must be a fully qualified name of a Java class that implements Oracle's predefined Java interface: oracle.apps.per.ki.kiserver.KIDataFetcher. The Java class contains the method to retrieve login values when end users access Enwisen from Oracle HRMS product pages.

See: Configuring Links between HRMS Products and Enwisen, page 3-183

## **HR:Local Nationality**

Use this profile to set a value for nationality. This profile option is for users of the Saudi Arabia Payroll only.

The system administrator sets this option at any level of standard Security hierarchy type - Site, Application, Responsibility, and User.

The system administrator must enter a nationality code, available in the user defined-lookup\_type, NATIONALITY. You cannot run the payroll until you set this profile option. If you attempt to run payroll before setting this option, the application will display an error message.

## HR: Localization in SSHR

Identifies the localization for SSHR. This profile option is only valid for SSHR releases prior to SSHR 4.0.

#### HR: Local or Global Name Format

Determines whether the user sees person names in local or global formats. The value Local Format enables users to display names in a character set appropriate to their legislation. The value Global Format enables users in multinational enterprises, which generally use multiple character sets, to display person names in a single (typically, Western) character set. This option applies to the supplied Display Name and List Name formats, to edited versions of those formats, and to user-defined format masks.

### HR: Make National Identifier Optional

Enables recording employee information without entering the SOFI Number in the

Person window, the People Management Templates, and the Self-Service page. To make entering the BSN/SOFI Number optional, set this option to Yes. To make it a mandatory field, set this option to No.

## HR:Manage Self Service Actions When Future-Dated Changes Exist

Controls potential data conflicts if future-dated changes exist for self-service actions. If you have set the profile option HR:Allow Concurrent Self Service Actions to Yes, this profile option allows you to determine how SSHR processes the actions.

The default value for the profile option is Stop with an Error. This forces the user to choose an effective date subsequent to any future-dated change.

If you change the profile option to Allow Approval (Notify HR Rep), you allow the user to select a date prior to any future-dated changes. After final approval, the transaction is forwarded to an HR Representative for review and manual entry into the database.

**Important:** If you are setting this profile option to Allow Approval, and you have enabled HR: Allow Approver Updates to Self Service Actions, Oracle recommends that you also enable HR:Refresh Self Service Actions with Data from Intervening Actions.

See: Managing Conflicting Actions, Oracle SSHR Deploy Self-Service Capability Guide This profile option is used in SSHR.

#### HR:Manager Actions Menu

Controls which actions menu is displayed for managers within SSHR. If you create a custom Manager Actions menu, you must change this profile option to point to your custom menu.

See: Actions, Oracle SSHR Deploy Self-Service Capability Guide

This profile option is used in SSHR.

#### **HR: Mask Characters**

Use this profile option to set the number of characters or digits to display in numbers such as bank account or credit card numbers. Enter a positive number of digits to display from the back (for example, xxxx345) or a negative number of digits to display from the front (for example, 123xxxx).

## **HR: Metalink Integration Application**

Use this profile option to select the first MetaLink page that appears when you choose the Info Online toolbar button in an HRMS window. You can select a page for a specific application (for example, Human Resources or Payroll), or you can add your own choice of pages to the list using the HR MetaLink Application lookup.

## HR: Metalink Integration Enabled

Set this profile option to Yes to enable links from Oracle HRMS windows to MetaLink via the Info Online toolbar button. Set to No to disable the links.

#### **HR:Monitor Balance Retrieval**

This profile enables the Monitor Balance Retrieval Debug Tool, which allows you identify database items associated with the values held in the latest balance tables, in order to reference them in the formula called by the payroll run. Set to Yes to enable monitoring, or No to disable monitoring.

### HR: NI Unique Error or Warning

Enables you to change the default warning to an error message.

If you want to warn users that the national identifier they have entered already exists, leave the default as warning. If you want to prevent a user entering the same national identifier more than once, you can change the message to an error. This stops the user entering the same national identifier.

#### HR: National Identifier Validation

Enables you to define the validation that is used for a national identifier. There are three possible values:

- Error on Fail (default value). If a user enters an invalid national identifier, an error message is displayed and the user cannot save the national identifier until they have entered it in the correct format.
- **Warning on Fail**. If a user enters an invalid national identifier, a warning is displayed, but the user can save the national identifier.
- **No Validation**. A user can enter and save the national identifier in any format. No validation is performed and no message is displayed.

### **HR:Non-Updateable Element Set**

Select a customization element set to define the element entry values that are view-only on the Element Entries window. Typically you use this user profile option to prevent updates to elements that are maintained using legislation-specific windows.

## **HR: Number Separator**

Enables you to format integer, money and number values that are consistent with the ICX number format set at the Self-Service page. This profile has a value of either Yes or No. You can set it at the site level to ensure a consistent format across the application. The profile settings determine the group separator, decimal separator, and format of

values. These settings will affect number formats on windows such as Element Entry, Element Description, Batch Element Entry, and User Tables.

## **HR: Online Tax Forms Update Method**

Controls how SSHR processes multiple person assignments when dealing with tax information. SSHR supports multiple person assignments and keeps tax information for each assignment; however, since a person can file only one withholding form you must select one of the following options:

- **Primary**. Only the tax information for the primary assignment is updated when a user changes tax information using the Online Tax Form.
- All (default value). The tax information for all assignments is updated when a user changes tax information.
- **None.** Users cannot update tax information using the Online Tax Form. The update functionality is disabled.

See: Tax Withholdings Form (W-4) (US), Oracle SSHR Deploy Self-Service Capability Guide This profile option is used in SSHR.

### **HR: OAB New Benefits Model**

Enables you to set up whether you are using the new benefits model, that is, Standard or Advanced Benefits. Enter Yes, if you are using the new benefits model. Enter No, if you are using the compensation and benefit models from previous releases.

#### **HR: Override Grade Defaults**

Controls whether the end user can override the default grade values when updating organization, position, or job information. If the profile option is set to No, the user can only select grade values from the defined list of values.

See: Assignment, Oracle SSHR Deploy Self-Service Capability Guide

This profile option is used in SSHR.

### HR:Payroll Payments Self-Service Enable Multiple Assignments

This profile option is used by Payroll Payments Self-Service version 4. If it is set to No, employees can only specify payroll payments for their primary payroll assignment. If set to Yes, employees can specify payroll payments for additional payroll assignments. The default is No.

This profile option is used in SSHR.

#### HR:Payroll Payments Self-Service Payment Function

This profile option determines the defaults for the Organizational Payment Method

(OPM). It operates differently depending on whether you have applied a foreign payment method enhancement.

Before Applying a Foreign Payment Method Enhancement:

- Null Value. If the profile value is null, then each of the allowed payment categories
  takes the default from the first valid payment method in the cursor for that
  payment method.
- Valid Function Name. If you supply a valid function name, then the organizational
  payment method is dynamically determined for each payment category. The
  returned OPM id becomes the default payment method.

After Applying a Foreign Payment Method Enhancement:

- ALL. If the profile value is ALL, then there is no single default organizational payment method. Instead, all available payment methods are returned in a list of values so that the employee can select from them.
- Null Value. If the profile value is null, then each of the allowed payment categories
  takes the default from the first valid payment method in the cursor for that
  payment method.
- Valid Function Name. If you supply a valid function name, then the organizational payment method is dynamically determined for each payment category. The returned OPM id becomes the default payment method.

## HR:Payroll Payments Self-Service Payments List Mode

If you set this profile option to Like, you can select the organization payment method name on the basis of it being like an entry in the payments list configuration attribute instead of an exact match. The setting of Like also enables you to perform an exact match. The default of this profile option is null, which performs an exact match.

### **HR: Performance View Layout**

Enables a manager to see the Detail Summary View in a Form or Tabular Format.

This profile option is used in SSHR.

## **HR:Personal Actions Menu**

Controls which actions menu is displayed for users within SSHR. If you create a custom Personal Actions menu, you must change this profile option to point to your custom menu.

This profile option is used in SSHR.

### HR: PL NI Unique Error or Warning

Controls whether HRMS generates an error or a warning for duplicate PESEL values at the legal-employer level. Valid values are Error, Warn, and None. Set to None if no validation is required.

See: HR: NI Unique Error or Warning, page 1-123

### **HR: Position Default Options for SSHR**

These options control whether or not the application displays default information based on the position you select for an assignment. You can set one of four values:

- Default with No Warning
- Default with User Decision
- Default with Warning
- No Defaulting

## HR:Position Key Flex-Identify 1st and 2nd Segments

These options are used to control which two segments of the key flexfields appear in Person Search.

This profile option is used in SSHR.

#### **HR: Propagate Data Changes**

Controls the synchronization of person records for an individual in multiple business groups.

To propagate changes made to a person record in one business group to records for the same person in all business groups, set this profile option to Yes.

Note: You can propagate changes to only those business groups your security profile allows you to update.

#### **HR:Purge Element Entry Permission**

Controls whether users can purge element entries (irrespective of whether those entries have been processed by a payroll run). It does not affect a user's ability to perform datetracked deletions or updates. The possible values are:

- All (the user can purge all element entries)
- **Information** (the user can purge only informational (non-payment) element entries)

None (the user cannot purge any element entries)

**Note:** If you have installed a third party payroll interface, you cannot purge any element entries attached to the interface. If you are using a setting of **All** or **Information**, an error message to this effect appears when you attempt to purge an element entry.

## **HR:Query Only Mode**

Set to Yes to restrict access to view-only for all HR and Payroll forms on a menu.

You can set this profile for individual responsibilities or users, or at the site or application level.

If you want to give query-only access to some forms and full access to other forms, set the HR:Query Only Mode profile to No and use the parameter QUERY\_ONLY=YES at form function level to restrict access to individual forms.

**Note:** You can set the parameter QUERY\_ONLY=YES for a form function that also launches a task flow. In this case, specify two parameters in the Form Function window:

QUERY\_ONLY=YES

WORKFLOW\_NAME="task flow name"

The entire task flow will be query-only, not just the first form.

See: Restricting Access to Query-Only Mode, page 1-151.

#### HR:Refresh Self Service Actions with Data from Intervening Actions

This profile allows you to control the effect of concurrent actions. If this profile is set to Yes, when a pending change is approved which affects the current transaction the application will display a warning message listing changed attributes and the data will be refreshed. If it is set to No, the default, the application will display a warning message and the transaction will fail.

Oracle recommends that this profile option is set to Yes if HR: Allow Approver Updates to Self Service Actions is also set to Yes.

**Note:** Oracle recommends that you enable this option if you have set the system profile HR:Manage Self Service Actions When Future-Dated Changes Exist to Allow Approval (Notify HR Rep). Otherwise you should disable this option.

## HR: Restrict Letter by Vacancy or Event

This profile serves both HR and OTA letter requests. It enables you to generate separate letter requests for each event (OTA) and for each vacancy (HR).

If you set the profile to Yes, it displays the Vacancy Name field on the Request Letter window. Choosing a value in this field restricts the letter generation to applicants associated with the vacancy you choose in the Vacancy Name field.

## HR:Restrict Transactions across Legislations in SSHR

If the HR: Cross Business Group profile is set to Yes, this profile can prevent SSHR managers from carrying out transactions on employees (within their supervisor hierarchy) who are from different legislations.

## **HR: RIA Integration Enabled**

Set this profile option to Yes to enable links from Oracle HRMS windows to the web pages of third party information provider RIA via the 'Info Online' toolbar button. Set to No to disable the links.

## HR:Run BENMNGLE When Processing a Self Service Action

In order to ensure that the list of eligible actions and sub-actions is up to date, you must periodically run the Participation Batch Process (Run Benefits Manage Life Events Process) for that individual. This can be set to run automatically every time a manager initiates an action by setting the profile option, HR:Run BENMNGLE When Processing a Self Service Action, to Yes.

#### **HR: Salary View Layout**

Enables a manager to see the Detail Summary View in a Form or Tabular Format.

This User Profile Option is used in SSHR.

#### HR: Schedule Based Absence Calculation

Set this profile option to Yes at the site level if you want the application to take into account the schedules and calendar events information from the worker's primary assignment to calculate the actual duration of an absence. The default is No. If you leave the default value for this profile, and have already created a basic formula for absence duration, the application calculates the absence duration on the basis of the absence start and end dates, without using the schedules and calendar events information.

#### **HR: Security Profile**

Restricts access to the organization, positions and payrolls defined in the security profile. This option is predefined at Site Level with the view-all security profile created for the Setup Business Group.

If you use Standard HRMS security you must set up the HR: Security Profile profile option for each responsibility.

If you use Security Groups Enabled security you must **not** set up the HR: Security Profile profile option. This is set up automatically when you assign security profiles using the Assign Security Profile window. You must only change the HR: Security Profile option by assigning a different security profile to a responsibility using the Assign Security Profile window.

## **HR: Security Performance Enhancer**

Set this profile if you want to use the security performance enhancement feature. When you select Pick Performance Table(Assignment) as the value, the Oracle HRMS security mechanism retrieves information from the PER\_ALL\_ASSIGNMENTS\_F\_PERF performance table instead of the PER\_ALL\_ASSIGNMENTS\_F base table when the person security evaluation happens and display of data is faster. You can set this profile option at the Responsibility level only.

See: Setting Up the Security Performance Enhancement Feature, page 1-28

**Important:** Before you set the profile option, you must run the Synchronize Security Performance Tables process. For more information, see: Running the Synchronize Security Performance Tables Process, page 1-30

#### HR: Self Service HR Licensed

Controls whether Self-Service HRMS (SSHR) is available. If the customer has obtained a license for SSHR, they must set this profile option to Yes at the site level.

This profile option is used in SSHR.

#### **HR:Self Service New Hire Default Values**

Specifies whether values for the new person record should be defaulted or not.

For the New Hire function, if the profile is set to Yes, then the following values are defaulted based on the primary assignment, as of the system date, of the person logged in:

- Organization
- GRE (if US)
- Payroll
- Salary Basis

The supervisor for the new person defaults to the person logged in. For both New Hire

and Applicant Hire, this profile also controls which person type is defaulted.

- If the profile is set to No and there is only one person type available, then this person type is defaulted. If there is more than one available then the field remains blank and you can select a value.
- If the profile is set to Yes and there is only one person type available, then this person type is defaulted. If there is more than one available, then the field displays the person type set as the default for the system person type of Employee.

This profile is used in SSHR.

#### HR:Self-Service Save for Later

This profile options allows the Save for Later button to be displayed on all transaction pages in Self Service. Set it to No to disable this feature.

#### HR: Servlet Timeout

If you are using Info Online to allow users to access information provider web sites, use this profile to set the maximum time in seconds that the system waits for a response from the web server mediating the connection to the integration partner.

## HR: SM Employee Find Work Opp Menu

Controls suitability-matching functions for finding a work opportunity available to employees using the Employee Self-Service responsibility.

#### HR: SM Manager Find Person Menu

Controls suitability-matching functions available to managers using the HR Professional or Manager Self-Service responsibility for finding a person for a work opportunity.

#### HR: SM Manager Find Work Opp Menu

Controls suitability-matching functions available to managers using the HR Professional or Manager Self-Service responsibility for finding a work opportunity for a person.

#### **HR: Subrogation**

Use this profile option to set a value for subrogation. This profile option is for users of the French legislation only.

### HR: Supervisor Hierarchy Usage

If you are using supervisor hierarchies for security within your organization, you use this profile option to specify whether the supervisor hierarchy is person-based or

assignment-based.

### **HR: Training View Layout**

Enables a manager to see the Detail Summary View in a Form or Tabular Format.

This profile option is used in SSHR.

### **HR:TCA Unmerge Options**

The Trading Community Architecture (TCA) Unmerge function, which removes the records of people who are only contacts from the TCA party tables, is delivered in patch 3625452 and is part of the November 2003 Family Pack (PER Family Pack G). The TCA Unmerge function uses the TCA purge parties process, which checks references to party IDs throughout the E-Business Suite. This process can take a long time to complete. Patch 3621712 provides you with an alternative approach to the TCA Unmerge process. If you apply patch 3621712 prior to installing PER Family Pack G you can use this profile option to control how the unmerge process is run. Select one of the following options:

- Pre Stage Process If you select this option, then the TCA Unmerge process does not run during auto patch. Instead, you can log in as a System Administrator and submit the concurrent program Unmerge Contacts from TCA (HR TCA process) at a convenient time.
- In Patch Process If you select this option (which is the default option), then the HRMS component of the unmerge process is run during auto patch. A concurrent program is then submitted automatically during the auto patch process to run the TCA component of the process.
- Deferred Process If you select this option, then a concurrent program is submitted automatically during the auto patch process to run both the HRMS and TCA components of the process.

#### HR: UAE Gratuity Below 1 Year

Enables or disables employers to pay gratuity to employees who have spent less than one year of service. The default value for this profile option is No.

#### HR: US Address Line Length

This profile option, which specifies the maximum length of an address line, affects U.S. addresses only; it has no effect in other legislations. Oracle HRMS displays a warning message when you view or enter address lines longer than the value you specify here. The value of this profile option overrides any maximum address line length specified in the Personal Address Information descriptive flexfield for the current local U.S. address style.

#### HR: Use Fast Formula Based PTO Accruals

This user profile option is disabled.

## **HR: Use Global Applicant Numbering**

Enables the global sequence for applicant-number generation. This sequence is shared among all business groups.

To set this profile option, you run the process "Change automatic person number generation to global sequencing". You cannot set this option in the System Profile Values window.

#### HR: Use Global Contingent Worker Numbering

Enables the global sequence for contingent-worker-number generation. This sequence is shared among all business groups.

To set this profile option, you run the process "Change automatic person number generation to global sequencing". You cannot set this option in the System Profile Values window.

## **HR: Use Global Employee Numbering**

Enables the global sequence for employee-number generation. This sequence is shared among all business groups.

To set this profile option, you run the process "Change automatic person number generation to global sequencing". You cannot set this option in the System Profile Values window.

#### **HR:Use Grade Defaults**

This profile option allows you to restrict the list of values for the grade to include only those values permitted by the parent organization, job, or position.

This Profile Option is used in SSHR.

#### **HR:Use Standard Attachments**

Disables the facility to attach short text comments to records. Enables the attachment of multiple items of various types including OLE objects, Web pages, images, and word processed documents.

## **HR:User Type**

Limits field access on windows shared between Oracle Human Resources and Oracle Payroll. If you do not use Oracle Payroll, it must be set to HR User for all responsibilities.

**Note:** You must set this profile option at responsibility level.

If you do use Oracle Payroll, you can give each responsibility one of the following user types, depending on the work role of the holders of the responsibility:

- HR User
- HR with Payroll User
- Payroll User

The windows that are dependent on the setting of this profile option are as follows:

| Form                                        | Profile Setting | Behavior                                                                                                    |
|---------------------------------------------|-----------------|----------------------------------------------------------------------------------------------------|
| Define Element Classification<br>(PAYWSDEC) | HR User         | You cannot create secondary element classifications.                                                                                     |
| Define Element Type<br>(PAYWSDET)           | HR User         | Some payroll fields are not available.                                                                                                   |
| Define Payroll (PAYWSDPG)                   | HR User         | The Statutory Information field is not visible.                                                                                          |
|                                             |                 | <b>Note:</b> Statutory Information is not available at payroll level for all localizations, for example, it is not available for the UK. |
| Element Entries<br>(PAYWSMEE)               | HR User         | The Processing Priority field in the Element Entry Values window is not available.                                                       |
| Define Assignment Status<br>(PERWSDAS)      | HR User         | You cannot use the Payroll Status as a query criterion in Enter Query mode.                                                              |

| Form                                                         | Profile Setting                         | Behavior                                                                                                    |
|--------------------------------------------------------------|-----------------------------------------|----------------------------------------------------------------------------------------------------|
| Define Benefit Contributions<br>(PERWSEBC)                   | Payroll User                            | You cannot change the coverage type or contribution amounts for an existing benefit contributions record.                      |
|                                                              |                                         | You cannot create benefit contribution records.                                                                                |
| SSP/SMP (SSPWSENT) (UK<br>Only)                              | HR User                                 | You must enter the average earnings amount for your employee before you can calculate their entitlement to statutory payments. |
| SSP/SMP (SSPWSENT) (UK<br>Only)                              | Payroll User or HR with<br>Payroll User | You can derive the average earnings automatically.                                                                             |
| Employee Assignment (PERWSEMA)                               | HR User                                 | Payroll field is display only.                                                                                                 |
| Employee Address and<br>Define Location (US Federal<br>Only) | HR User                                 | The default address style is<br>United States (International).                                                                 |
| Employee Address and<br>Define Location (US Federal<br>Only) | Payroll User or HR with<br>Payroll User | The default address style is<br>United States.                                                                                 |
| Define Element Type (US<br>Federal Only)                     | HR User                                 | The application uses the predefined Federal element names.                                                                     |
| Define Element Type (US<br>Federal Only)                     | HR with Payroll User                    | The application uses the element names you define for the Federal elements.                                                    |
| Terminate (US Federal Only)                                  | HR with Payroll User                    | You can update the Final Process Date.                                                                                         |

## HR: Use Title in Person's full name

Enables you to remove title from a person's full name so that it does not appear in person search lists, such as the Find window on the Person window.

This user profile option is only effective when you insert new records or update existing records. To remove title from existing records without updating them you should run the Remove Title from Person's Full Name concurrent process.

#### **HR: Verification External Node**

Defines the URL for the external node for the Employment Verification function. The node redirects the access request from outside the security firewall to the HTML page containing the released employment information.

This profile option is used in SSHR.

## HR: View Payslip From Date for WEB

Limits the number of pay periods an employee can view.

This profile option is used in SSHR.

### **HR: Views Layer Size**

Enables you to set the width of the Employee Name and Employee Number floating layer to the longest name and number you have.

This profile option is used in SSHR.

## HR: View Unpublished Employee 360 Degree Self Appraisal

Enables a manager to view employees' unpublished 360 Degree appraisals. (This option does not affect self appraisals.) Set this option to Yes to view employees' unpublished 360 Degree appraisals. The default value is Null.

#### **HR:Webapps Tips Test Mode**

Forces all tip icons in SSHR to be displayed whether tip text is defined or not.

This User Profile Option is used in SSHR.

### **HR: Web Proxy Host**

This option is used as part of the Knowledge Management which allows the Proxy Host to be used when accessing an external site.

#### HR: Web Proxy Port

This option is used as part of the Knowledge Management which allows the Proxy Port to be used when accessing an external site.

#### HR: ZA Nature of Person Mandatory at Person Level

Set this profile option to Yes to make the Nature of Person mandatory at the Person level. This ensures the application validates the Nature of Person during data entry. If

you set this profile option to No, then Nature of Person is optional at the person level, and the application performs validations only when you run the Tax Year End Validation report. You must run the Generic Upgrade Mechanism process using the South Africa: Populate Nature of Person at the Person Level parameter to display the Nature of Person details at the person level for existing employees.

#### **HRI: Collect Manager Snapshots**

If you turn this profile option on, the DBI for HRMS collection process collects an additional summary layer for managers who have more staff than a specified number reporting to them. The default value is No. Use in conjunction with HRI: Manager Snapshot Threshold.

## **HRI: Collect Open Enrollment in Progress**

Determines the enrollment data that DBI for HRMS collects. Set this profile option to Yes to collect data for the current open enrollment period. To collect historic data of enrollments along with the open enrollment data, set the profile option to No.

#### HRI:DBI Chief HR Officer Named User

Enables users of the Chief HR officer responsibility to access the Chief HR Officer dashboards effectively as the CEO of the enterprise.

> Note: You must have successfully run an Initial Load before you set this profile option.

Select the name of the user from the profile option list. The list of managers shown for the profile is only those at level 1 (the top of the hierarchy). To turn this profile off, set the profile option value to No.

Note: This new profile option only affects the Chief HR Officer responsibility.

#### **HRI:DBI Force Foundation HR Processes**

Determines whether the HRI Collection Programs run in Foundation HR mode (on a Full HR Installation). The Foundation HR mode only collects data as of the system date; it does not maintain historical data. If you are an HRI DBI customer, you must set this profile option to No.

Non-DBI for HRMS customers, who do not require any more than the basic data collected in a Foundation HR implementation, can set the HRI:DBI Force Foundation HR Processes profile option to Yes. This setting reduces the amount of data collected and improves load times.

## **HRI:DBI Link to Transaction System**

Enables users of DBI for HRMS to drill from detail reports to employee records in the HR Self Service Employee Directory.

Set this profile option to HR Employee Directory to turn this feature on. The default value is Disable Link.

#### HRI:Enable Benefits Collections and Event Queue

Enables managers to view the life event statuses for participants in the open enrollment period. Set this profile option to display the life event statuses in the DBI for HRMS Enrollment Process Status report.

## **HRI:Enable Captured Events Archive**

Controls the archive mode for the events capture process in DBI for HRMS. Set this option to Yes to archive all events that trigger incremental processing.

## **HRI:Enable Detailed Logging**

Enables you to include a debug message in the concurrent manager log to troubleshoot errors during the HRI data collection process. Set the HRI:Enable Detailed Logging profile option to Yes. The default is No.

**Caution:** Only set this profile option to Yes if you encounter an error. Debugging the collection process impacts the collection timings.

### **HRI: Manager Snapshot Threshold**

Determines the minimum number of staff required to enable snapshot collection for a manager. The default is 2500. Use this profile in conjunction with HRI: Collect Manager Snapshots.

#### HRI:Multithreading Chunk Size

Determines the number of objects processed at one time during the DBI for HRMS collection phase. The default value is 200. You can change this to a value between 1 and 16000. However, you should avoid processing a large numbers of objects, as the default value is the result of benchmark tests. If you receive the error "Oracle exception: cannot extend rollback segment" during the collection process, then reduce the value for this profile option.

#### HRI:Number of Threads to Launch

Determines the number of threads, or sub-processes, that run in parallel on multi-processor machines. If you have already installed PYUGEN on your system, then set this profile option to equal the THREADS parameter defined for PYUGEN. The default value for this parameter is 8.

**Caution:** Your Applications System Administrator must define the

concurrent manager to allow the required number of sub-processes to run in parallel.

#### HRI:Period of Service / Placement Date Start Source

Determines how DBI for HRMS calculates the employee's periods of service. The default value is Start Date. With this setting, DBI for HRMS calculates periods of service from the beginning of employees' current period of service. To calculate the employee's period of service from the beginning of their first period of service, change the value to Adjusted Service Date.

Caution: HRMS also uses the Adjusted Service Date to calculate benefits. You must therefore consider the effect on benefits if you use this feature.

#### **HRI:Populate Assignment Events Queue**

Determines whether the events collection process in DBI for HRMS populates the incremental update queue for the assignment events collection process. If you never run the assignment events process, set this profile option to No to reduce the load times of other processes. If you are a DBI for HRMS customer, you must set this profile option to Yes.

#### HRI:Populate Supervisor Hierarchy Events Queue

Determines whether the events collection process in DBI for HRMS populates the incremental update queue for the supervisor hierarchy collection process. If you never run the supervisor hierarchy process, set this profile option to No to reduce the load times of other processes. If you are a DBI for HRMS customer, you must set this profile option to Yes.

#### HRI:Populate Supervisor Status History Events Queue

Determines whether the events collection process in DBI for HRMS populates the incremental update queue for the supervisor status history collection process. If you never run the supervisor status history process, set this profile option to No to reduce the load times of other processes. If you are a DBI for HRMS customer, you must set this profile option to Yes.

#### **HRI: Workforce in Period Calculation Method**

Determines the calculation that DBI reports use in averaging values over a period, for example, workforce turnover or average employee absence. Select from:

Workforce End: headcount at the end date of the reporting period.

• Workforce Start + End Average: average of the headcount at the start date and the headcount at the end date of the reporting period.

The default is null, which means that the calculation will use the headcount at the end date of the reporting period

### **Workforce Measurement Type**

Determines how DBI for HRMS measures the size of your workforce. The application currently only supports the value of Headcount.

#### **HZ: Protect HR Person Information**

Set this profile option to Yes to stop replicating the sensitive attributes from HRMS into Trading Community Architecture (TCA). The Gender, Marital Status, Date of Birth, and Place of Birth attributes might be considered sensitive information for employees or other people who are entered into your HRMS applications. Because TCA data is exposed in many user interfaces in the Oracle E-Business Suite, you might want to prevent sensitive data from being visible in the non-HRMS applications.

If you already have sensitive data replicated into TCA and would like to remove them, then run the Remove Protected HR Person Data From TCA Tables concurrent program to set the four sensitive attributes to null. For more information, refer to Document 279473.1 on My Oracle Support.

#### IN: Add Employer Tax on Non Monetary Perquisites to Employee TDS

Set this profile option to Yes to add the employer tax on the non monetary perquisite to the F16 TDS balance in the Form 24Q.

#### IN: Disable Date Earned Defined Balance

Set this option to Yes to report the Form 16 and Form 24Q balance values correctly.

### IN: Projection on Projected Termination Date

Set the profile option IN: Projection on Projected Termination Date to Yes to calculate tax using the projected termination date. If it is set to No, then the application uses the actual termination date to calculate the tax.

## **Limit by Persons Organization**

Set this profile option to Y to limit the Compensation Objects selected by the Participation Process to only those linked to the employee's organization.

#### OAB:Self Registered User Responsibility

Identifies the responsibility to be granted to new users who successfully self-register in SSHR using the New User Registration processes. This profile option is seeded at site

level with the seeded responsibility Self Registered Employee Default Responsibility. You can set this profile at responsibility level if you have created several responsibilities for different groups of users to use after initial registration.

This profile option is used in SSHR.

#### **OAB:Enable Self-Service Benefits Trace**

This profile option enables to you to generate a PYUPIP trace file for a particular Self-Service Benefits user that you select. Use this profile option to debug Self-Service Benefits election problems.

This profile option is used in SSHR.

#### OAB:User to Organization Link

In the self-service New User Registration processes, links the responsibility you give to new users to register on SSHR with the organization to which they belong.

This profile option is used in SSHR.

## **OAB:User to Payroll Link**

In the self-service New User Registration processes, provides a default employee payroll linked to the responsibility you give to new users to register on SSHR.

This profile option is used in SSHR.

#### PAY: AU STP Report Combine Payrolls on Submission Date

You can generate multiple payrolls on the selected submission date. The profile option PAY: AU STP Report Combine Payrolls on Submission Date when set to Yes enables the Single Touch Payroll Report process to generate multiple payrolls on the selected submission date.

#### PAY: AU Enable Employment Basis at Assignment Level

Use this profile option to report the employment type from the assignment level.

Set the profile option to Yes to report the Employment Basis at the assignment level. If you set it to No or do not select any value, the employment category is reported from the **Basis of Payment** window.

## **PAY: Allow Paymethod Changes after Prepayments**

Enables you to update payment method using the forms and self-service interface when a prepayment process has already been run. If the profile option is Yes, then you can update the payment method. If the profile option is blank or No, then you cannot update the payment method after a prepayment has been processed

## PAY: Allow All Balances for Assignment Level

The profile option PAY: Allow All Balances for Assignment Level is set to No by default to prevent accidental running of the Generate Run Balance process for all balances at the assignment level. Users must set to Yes to run at assignment level and in All Balances mode.

### PAY: Enable Workflow for Assignment Costing

Enables you to toggle between the two processes of using with or without the workflow option. If the profile is set to Yes, the application saves the data on approval. If the rule is set to No, the application saves the data immediately. The default is No.

## PAY: Enable Pay Method Changes in Next Pay Period after Prepayments

Enables you to change a payment method effective from the start date of the next payroll period instead of the current period. You must also set the profile option, PAY: Allow Paymethod Changes after Prepayments to No for this profile option to make the change.

#### PAY: Enable Personal Bank Account Validation

Allows you to enable or disable the validation of bank account number. During validation, the application checks the account number against the entered value. If the values do not match, the application prompts the user to re-enter to bank account number.

#### PAY: Generate Periods for Tax Year

Since the lunar month has only 28 days, the yearly start date of a period would be always less than the legislation specific start date. This profile option enables you to reset the generated payroll period start date back to the legislation start date. You should set the profile option to Yes to display Reset Years in the Payroll window. The default value is No.

#### **PAY:Statement of Earnings User Category**

You use this profile when setting up a global statement of earnings to be viewed online. It enables you to select user category when setting up the global statement of earnings.

## **PAY: Use Third Party Prepayments Rollup**

Use this profile option to enable the Third Party Payments Rollup feature. The Payees button in the Organizational Payment Method window is enabled when the profile option PAY: Use Third Party PrePayments Rollup is set to Yes for all payment methods with the Third Party Payment check box selected.

### PAY: Use Retro Element Balancing Segment for Costing

Set the value of PAY: Use Retro Element Balancing Segment for Costing to Yes at site level. The balancing segment of the retro pay element is selected from the retro element. The default value is No.

#### **PER:Automatic Save**

You use this profile when setting up iRecruitment. Set the profile option to Y to enable an automatic Save For Later operation when users navigate to a new web page.

### **PER:Navigation**

You use this profile when setting up iRecruitment. Set the profile option to Y if you want the application to validate data on the current web page when users navigate to a new page (Next or Previous).

#### Personalize Self-Service Defn

This profile option enables or disables the global Personalize link and Personalize Region link that appear on self-service functions from SSHR 4.0 and above.

This profile option is used in SSHR.

#### PO: Services Procurement Enabled

Controls the availability of purchase-order information from Oracle Services Procurement to Oracle HRMS. If you use Oracle Services Procurement to provide purchase order information for contingent worker assignments, you must set this profile option to Yes.

## **Performance Management Source Type**

Enables you to select a default value from the "PROFICIENCY SOURCE" (Source of Proficiency Rating) user lookup. HRMS uses this value when updating a person's competency profile automatically after an appraisal.

**Note:** This profile option was previously known as Talent Management Source Type.

#### **RTI Uptake**

Use this profile if you are not yet on RTI or migrating PAYE schemes to RTI in batches. This profile enables you to continue to use the existing BACS file creation functionality that does not generate the random number which is required to accommodate the HASHing requirement within RTI. Additionally, if you are migrating in batches, then you have this option for the non-RTI PAYE schemes. This profile has the following

#### values:

- All Choose this if the whole population (all PAYE schemes) is migrating to RTI at the same time
- None (default option) This is the default option set for all customers who have not yet taken up the RTI patch and are not migrating to RTI as yet.
- Partial Choose this option if RTI migration is to take place for PAYE schemes in a staged manner, for example where PAYE schemes are administered by an employer and these are not being migrated in mass. If you select this option, then you must perform a further step using the Configuration Values page where each PAYE scheme must be marked as being migrated. Use the RTI Uptake configuration type for this purpose.

Ensure that you set the correct option prior to submitting the BACS processes for the payrolls within the PAYE schemes after installing RTI functionality.

This profile option is for users of the UK legislation only.

## Related Topics

For information about profile options used in:

- Oracle iRecruitment, see: iRecruitment Profile Options, Oracle iRecruitment Implementation and User Guide
- Oracle Learning Management, see: Profile Options, Oracle Learning Management User Guide
- Oracle Performance Management, see: Profile Options in Oracle Performance Management, Oracle Performance Management Implementation and User Guide
- Oracle Succession Planning, see: Profile Options in Oracle Succession Planning, Oracle Succession Planning Implementation and User Guide

# Menus, Functions, and Responsibilities

## Responsibilities

You can control users' access to human resources information by record, window and function.

The responsibility is your primary means of defining security. To define what a user can access you link a user, responsibility and Business Group to a security profile. Other important components of the responsibility are the menu structures, task flows and information types. These also help you limit the employee records a user can access.

Users can sign on to the system only through the responsibilities you give them. So their responsibilities control what they can see and do in the system.

## Responsibility

A responsibility is linked to a security profile and composed of:

- A menu structure
- A request group for reporting users (optional)
- Extra information types available to the user

Responsibilities are also linked to business groups. However, depending on which security model you use, you link responsibilities differently.

Standard HRMS Security

You can only link one business group to one responsibility using Standard HRMS security. You must set up different responsibilities for each business group.

Security Groups Enabled Security

You can enable more than one business group for a single responsibility. However, you still only view records for one business group at a time.

Each model enables you to set up multiple responsibilities. You can assign multiple responsibilities to users who need to:

- Access applicant, employee, and contingent worker records from two or more security profiles.
- Use more than one menu structure to view or make changes to the records they can access.
- Access records for more than one business group if you use Standard HRMS

security. For example, an enterprise with international operations may have a US-Based business group and a UK-Based business group. A few of your employees might need to access both.

The Oracle HRMS responsibilities available globally include:

- HR Manager: to access HR features only
- HRMS Manager: to access HR and Payroll features
- Super HRMS Manager: to access HR, Payroll, and Advanced Benefits features

**Note:** You can access standard benefits features using the HR manager or HRMS manager responsibilities. Only use Super HRMS Manager if you have licensed Oracle Advanced Benefits.

## **Access Control Through Responsibility**

The following key components help control user access to Oracle HRMS:

- Security profiles determine the organizations, positions and payrolls whose applicant, employee and contingent worker records responsibility holders can access.
- Business Groups determine the set of records a user can access. Using Security
  Groups Enabled security you can enable one responsibility for many business
  groups. Using Standard HRMS security you must set up a new responsibility for
  each business group.
- Menu structures and functions control:
  - The particular *windows* and *functions* a responsibility holder can access

    When you create a responsibility, you assign a menu structure to the responsibility. You can assign either a delivered menu or a custom menu. If required, you can restrict access to particular functions or menus using function or menu exclusions.

See: Overview of Menus and Function Security, *Oracle Applications Developer's Guide* 

See: How Function Security Works, Oracle Applications Developer's Guide

**Warning:** If you exclude a function from a responsibility, a user with the responsibility can no longer access the function from any menu assigned to the responsibility. However, the function may still be attached to a task flow. If this is the case, the user

will be able to access the excluded function when working through the task flow sequence. To avoid this situation, you may need to modify your task flows to remove the function.

See: Task Flow, page 3-186

Whether he or she can perform data entry, change or deletion on these windows

You can produce configured versions of some windows. Each configured version enables access to a subset of certain types of information, such as person types, special information types, or elements. You define additional menu functions to call configured windows or task flows, and then you add these functions to a menu structure, which is linked to a responsibility.

- Request groups determine the group of processes and reports a responsibility holder can initiate. A request group is an optional component of a responsibility. If holders of a responsibility should not initiate any reports or processes, you do not include a request group in the responsibility.
- Extra Information types are an optional component of a responsibility. By defining which extra information types are included in a responsibility, you effectively create a configured version of a window for users who are assigned the responsibility.

**Important:** If you do not associate any extra information types with a responsibility, a person assigned to this responsibility will not have access to any extra information types in the product.

For each responsibility, you must also define the user profile option HR:User Type.

## **Responsibility Ownership**

If you are using Self-Service Human Resources (SSHR) you can use the Responsibility Ownership functionality to administer and control access to responsibilities by assigning an owner relationship. You can use the Responsibility Ownership functionality in SSHR to display a hierarchy of functions and menus attached to the responsibility and also display information on users of the responsibility. If appropriate, you can revoke access to a responsibility using the self-service interface.

See: Responsibility Ownership, Oracle SSHR Deploy Self-Service Capability Guide

## Menu Structure

Users access standard windows, configured windows, and the first window in a task

flow through the menu structure displayed in the Navigator window. Each responsibility includes a menu structure to restrict the windows users can access, and what they can do on these windows.

A function is a part of an application's functionality that is registered under a unique name for the purpose of assigning it to, or excluding it from, a responsibility. There are two types of functions: form functions, and non-form functions. For clarity, we refer to a form function as a form, and a non-form function as a subfunction, even though both are just instances of functions in the database.

Using *Function Security* system administrators can further restrict access to individual menu options. You can include:

- Standard windows, displayed in edit or view-only mode
- Configured windows, on which you have restricted the range of data that can be displayed
- The first window in task flows that link a number of windows that are used in sequence to complete a task

By defining menus with function security for groups of users, you can:

- Limit the range of information users can access for the applicant and employee records available to them
- Improve users' efficiency in using the system by reducing menu choices
- Restrict users to query-only access to some or all windows

Each responsibility you define must be linked to a root menu. The root menu lists the menu options when the Navigator window first opens.

## The Default Menu Structure

The AutoInstall program creates a default menu structure for your HRMS product. This menu structure enables you to access all of the windows for your system. Normally, only a system administrator has access to the full default menu structure.

The supplied menus give you access to all of the available submenus. However, a number of predefined functions are not enabled on these menus. If your localization requires these menus, you need to add them for the responsibilities that should have access to these functions.

HR View Medical

This causes the Medical Information tabbed region to display in the People window.

HR View Background

This causes the Background Information tabbed region to display in the People window.

HR View Benefits

This causes the Benefits tabbed region to display in the People window.

HR View Rehire

This causes the Rehire Information tabbed region to display in the People window.

Salary Administration: Approve

This enables the user to approve salary proposals in the Salary Administration window and the Salary Management folder.

HR View Projects Information

This causes the Projects Information tabbed region to display in the Assignment window. You must have Oracle Projects installed to display this region.

**Caution:** Oracle HRMS with DateTrack and task flows does not fully support multiple active windows. When you define a new menu for use with Oracle HRMS the top menu must include the following function as a separate menu option:

Disable Multiform

See: Disabling Multiple Windows, page 1-150

# **Request Groups**

When you build a responsibility for employees who must initiate reports or processes, you can attach a request group to the responsibility. The request group lists a group of processes and reports its holders can run. Holders of responsibilities with no request groups cannot run any processes or reports.

The group Reports and Processes gives access to all predefined reports and processes.

# **Structuring Menus**

Using function security and the Menus window, you can use the default menu for any number of responsibilities and restrict access to the default menu options. You can also define any number of new functions and menus to restrict the access of other users. To view the hierarchy of menus you have defined, you can run the Menu Structures report.

Caution: You should not modify the default functions and menus

supplied with the system. On upgrade, these defaults will be overwritten.

If you want to add window configuration options or task flows you should define your own menus.

The supplied menus give you access to all of the available submenus. However, a number of predefined functions are not enabled on these menus. You need to add them for the responsibilities that should have access to these functions.

## **Structuring Menus:**

- Start by drawing it out on paper. This helps you to decide the best structure and the best prompts and descriptions.
- Decide how to structure your menus. Menus can be structured in different ways:
  - Following a Sequence of Tasks.

For example:

- 1. Define a Requisition and Vacancy
- 2. Define a Recruitment Activity
- 3. Enter Applicant Information
- By Type:

For example, all inquiry windows grouped together. If you structure the menu by type, the grouping is important but the sequence is not.

- 3. Work from the lowest level of sub-menu to the highest and define the root menu as the last step in the sequence.
- 4. Define as many submenus as you require under each menu option. We recommend that you restrict the number of menu levels to three because a menu structure with more levels is cumbersome to use.

# **Defining Menus**

Use the Menus window to add predefined functions to a menu.

**Caution:** Oracle HRMS with DateTrack and task flows does not fully support multiple active windows. When you define a new menu for use with Oracle HRMS the top menu must include the following function as a separate menu option:

See: Disabling Multiple Windows, page 1-150

A number of predefined functions are not provided on the supplied menus. You can add them to your own menus. See: Menu Structure, page 1-146 for a list of these functions.

#### To define a menu:

- Query the menu onto which to add the function.
- Add a new line and select the function.

For example, select Salary Administration: Approve to enable users to approve salary proposals.

3. Save your changes.

See: Menus Window, Oracle E-Business Suite Setup Guide if you need further information about using the Menus window.

# **Disabling Multiple Windows**

In most Oracle Applications, you can open multiple windows from the Navigator window without closing the window you already have open. HRMS, however, does not support Multiform functionality.

**Important:** You must disable this feature on menu structures that accesses Oracle HRMS windows.

### To disable the Multiple Open Window feature:

- Add a Function type menu entry to the top-level menu referenced by your new responsibility.
- **2.** Select the function whose User Function Name and Function Name are:
  - Navigator: Disable Multiform
  - FND\_FNDSCSGN\_DISABLE\_MULTIFORM
- 3. Save your changes.

# **Defining Menu Functions**

Use the Form Functions window to define your menu functions.

*Function Security* helps you to control the menu options you make available to each responsibility. When you define a responsibility you can restrict the submenus or functions for that responsibility using exclusion rules.

See: How Function Security Works, Oracle Applications Developer's Guide

#### **Define Menu Functions:**

- Define your menu function using the Form Functions window.
   See: Form Functions Window, Oracle E-Business Suite Setup Guide
- 2. When you have created your custom functions, add them to a menu.

See: Menus Window, Oracle E-Business Suite Setup Guide

**Caution:** You should not modify the default functions and menus supplied with the system. On upgrade, these defaults will be overwritten.

If you want to add window configuration options or task flows you should define your own menus.

## **Restricting Access to Query-Only Mode**

#### To restrict access to query-only mode for an individual form:

- In the Form Functions window, select the form and specify the parameter QUERY\_ONLY=YES. If you want to specify other parameters for this form function, separate them with a space.
- 2. Enter a user function name to identify your new function, and save it.
- In the Menus window, select your new function instead of the supplied form function.

# **Using Parameters for HRMS Form Functions**

#### To use parameters in Form Functions:

For certain options you must define menu functions that include a parameter in the Parameters field of the Form Functions window, as follows:

If the menu entry calls a configured form, use the following parameter:

HR\_CUSTOMIZATION = "customization name"

If the menu entry calls the first form in a task flow, use the following parameter:

WORKFLOW\_NAME = "task flow name"

If the menu entry calls a form in query-only mode, use the following parameter:

**QUERY ONLY=YES** 

If the menu entry calls a people management template, use the following parameter:

TEMPLATE\_NAME="name of your template"

If the menu entry calls the Define Rate form (PAYWSGEV), use the following parameter:

FORM\_MODE = "grade" (for the Grade Rate window)

FORM\_MODE = "spine" (for the Scale Rate window)

If the menu entry calls the Payroll and Assignment Processes form (PAYWSACT used in Oracle Payroll), use the following parameter:

FORM\_MODE = "assignment" (for the Assignment Processes window)

FORM\_MODE = "payroll" (for the Payroll Processes window)

If the menu entry calls the Organization Manager Relationship form (PERWSCCM), use the following parameter to limit the list of organizations to those with a particular classification. You can find the organization classification code for a classification from the ORG\_CLASS Lookup Type, for example the code for HR Organization is HR\_ORG:

RESTRICT\_CLASSIFICATION = "organization classification code"

If the menu entry calls the Enter Person window (PERWSEMP), you use the following parameter to hide sensitive data:

HIDE\_SENSITIVE\_DATA = Y

- To prevent position users from attaching a position to an existing control budget and entering budget data, set the form function parameter DISABLE\_BUDGETS=" Y" for the Position window (HRWSPSF).
- The Position, Position Transaction, and Position Copy forms enable you to perform secondary queries when searching for positions, using a Combinations button. The Combinations button enables you to see positions across business groups. If you want to restrict the positions users can see to those within their own business

group, hide the Combinations button by setting the parameter SHOW\_COMBINATIONS=N.

If you need to specify more than one parameter for a form function, separate the parameters with a space.

For more information about using the Form Functions window see: Form Functions Window, *Oracle E-Business Suite Setup Guide* 

## AuditTrail

## AuditTrail Overview

The system administrator is responsible for performing AuditTrail on Oracle HRMS

## Performing AuditTrail

AuditTrail provides a flexible approach to tracking the changes to your data. It enables you to keep a history of changes to your important data: what changed, who changed it, and when. With AuditTrail, you can easily determine how any data row or element obtained its current value. You can track information on most types of fields, including character, number and date fields.

You enable auditing for audit groups. These are groups of tables and columns you want to audit, where you do not necessarily need to include all the columns in a given table. You typically group together those tables that belong to the same business process, such as employee compensation tables.

During your AuditTrail implementation, you need to decide your audit requirements:

- Which tables and columns you want to audit
- How you plan to report on the audit data
- How long you want to keep the audit data active
  - Audit information reports
  - Custom audit reports

See: Oracle E-Business Suite Setup Guide.

# **Audit Information Reports**

The AuditTrail process creates a shadow table for each audited table, to hold the audit information.

For tables that are not datetracked, you can write a report that uses the views on the shadow tables to access the audit data. However, for datetracked tables, the information from the shadow tables must be extracted and written to the HR\_AUDITS table and the HR\_AUDIT\_COLUMNS table before you can report on it.

The system's audit report performs this additional processing. You can use it as supplied or as an example of how to report on audit information. It can report on both datetracked and non-datetracked tables that have a numeric primary key.

Note: It can report on up to approximately 90 columns in datetracked tables and 80 columns in non-datetracked tables.

The report lists every change made to the table you select in the time period you specify when you run the report. You can restrict the reported changes to those made by a specified username. The changes are listed by date and time of the change. For each change, the report shows:

- The date and time of the change
- The user ID who made the change
- The type of change
- The fields that changed and either their old values, or their new values, or both, depending on the type of change

## **Table of Transaction Types in the Audit Report**

The following table lists the 12 types of change and the information shown in the audit report for each type.

| Type of Change                                 | Field Values Shown in the Report                    |
|------------------------------------------------|-----------------------------------------------------|
| Normal Insert                                  | The non-null values in the new record.              |
| (creates a non-datetracked record)             |                                                     |
| Normal Update                                  | The old and new values for all fields that changed. |
| (updates a non-datetracked record)             |                                                     |
| Normal Delete                                  | The non-null values in the record that was deleted. |
| (deletes a non-datetracked record)             |                                                     |
| DT First Insert (creates a datetracked record) | The non-null values in the new record.              |
| (creates a daterracked record)                 |                                                     |

| Type of Change                                                                                                    | Field Values Shown in the Report                                                                                                    |  |
|----------------------------------------------------------------------------------------------------|----------------------------------------------------------------------------------------------------|--|
| DT Update  (date-effectively ends the last row on a datetracked record and                                          | The old and new values of all fields that changed, and the new effective end date on the old row.                                                                      |  |
| DT Correction  (corrects a row of a datetracked record and does not change the                                      | The old and new values of all fields that changed, and the effective dates of the corrected row.                                                                       |  |
| DT Replace (creates a new row on a datetracked record that replaces all rows that start after its start date)       | The non-null values in the rows that were deleted, the new effective end date on the row preceding the new row, and the old and new values of all fields that changed. |  |
| DT Insert  (creates a new row on a datetracked record that ends on the old effective end date of the preceding row) | The old and new values of all fields that changed, and the new effective end date on the row preceding the new row.                                                    |  |
| DT Purge (deletes all rows of a datetracked record)                                                                 | The non-null values in all rows of the record that was deleted.                                                                                                    |  |
| DT End Date  (adds an effective end date to the last row of a datetracked record)                                   | The new effective end date of the row.                                                                                                    |  |
| DT All  (sets a new effective end date on a row of a datetracked record and deletes all following rows)             | The non-null values in the rows that were deleted, and the new effective end date on the last row.                                                                     |  |

| Type of Change                                                                                                    | Field Values Shown in the Report                         |  |
|----------------------------------------------------------------------------------------------------|----------------------------------------------------------|--|
| DT Next                                                                                                    | The non-null values in the row that was deleted, and the |  |
| (deletes a row of a datetracked record and uses its effective end date to set an new end date on the preceding row) | old and new effective end dates on the preceding row.    |  |

# **Custom Audit Reports**

If you want to design your own audit report, you can copy the supplied report and use it as the basis of your own version. The supplied report uses a dynamic SQL structure to retrieve information for the report, and an Oracle Report to format it.

## **Dynamic SQL Structure**

For a non-datetracked table, the dynamic SQL structure retrieves information and uses a private procedure to retrieve the new values for an update.

For a datetracked table, the dynamic SQL structure retrieves information from the function and procedure created for each datetracked table by the Audit Trail Update Datetracked Tables process:

- The tablename\_TT function identifies the type of datetracked transaction represented by each row of the shadow table.
- The tablename\_VP procedure gets new values from the shadow table for update and insert transactions. It writes these to the HR\_AUDITS and HR\_AUDIT\_COLUMNS tables.

The dynamic SQL structure comprises several character strings, which are concatenated into one long string, then parsed and executed using the dynamic SQL generator. If you change a string, you must ensure that you do not exceed the text space allocated to it, as listed in the package header.

The structure is built up by identifying the audited table column information, which is retrieved from the FND\_AUDIT\_COLUMNS table. The logic varies depending on the data type being audited.

The package for the dynamic SQL is called py\_audit\_report\_pkg. It is found in the script pyadyn.pkh/pyadyn.pkb.

#### HR Audit Tables

The HR\_AUDITS table holds audit information about the transaction. The

HR\_AUDIT\_COLUMNS table holds the changed column information for that transaction.

## **HR\_AUDITS Table**

The following table shows the structure of the HR\_AUDIT table:

| COLUMN               | TYPE          | NULL     |
|----------------------|---------------|----------|
| audit_id             | number(15)    | not null |
| commit_id            | number(9)     | not null |
| current_session_id   | number        | not null |
| primary_key          | varchar2(30)  | not null |
| primary_key_value    | number(15)    | not null |
| sequence_id          | number(9)     | not null |
| session_id           | number        | not null |
| table_name           | varchar2(30)  | not null |
| timestamp            | date          | not null |
| transaction          | varchar2(30)  | not null |
| transaction_type     | varchar2(30)  | not null |
| user_name            | varchar2(100) | not null |
| effective_end_date   | date          | null     |
| effective_start_date | date          | null     |

## **HR\_AUDIT\_COLUMNS Table**

The following table shows the structure of the HR\_AUDIT\_COLUMNS table:

| COLUMN      | ТҮРЕ          | NULL     |
|-------------|---------------|----------|
| audit_id    | number(15)    | not null |
| column_id   | number(9)     | not null |
| column_name | varchar2(30)  | not null |
| new_value   | varchar2(240) | null     |
| old_value   | varchar2(240) | null     |

# Setting Up AuditTrail

Setting up AuditTrail is usually a task for the system administrator.

The first six steps are required to enable auditing of any Oracle Applications table. They are explained in more detail in the *Oracle Applications System Administrator's Guide*. The final step is required only for tables in the HR application.

## To set up AuditTrail:

1. Have your database administrator grant SELECT privileges on SYS.DBA\_TABLES to the APPLSYS account. Normally this step will already have been done as part of your installation or upgrade.

#### Using a System Administrator responsibility:

- **2.** In the System Profile Values window, set the AuditTrail:Activate profile option to Yes at Site or Application level.
- 3. In the Audit Installations window, query the application(s) you want to audit, and check the Audit Enabled box next to the Oracle User Name.
- 4. In the Audit Groups window, query the application and enter a name for the audit group, then select the tables you want to audit (using the User Table name). For a new audit group, select Enable Requested in the Group State field.
- 5. In the Audit Tables window, query each table you want to audit, and select which columns in these tables you want to audit.

**Note:** You cannot audit LONG, RAW, or LONG RAW columns.

- 6. In the Submit Request window, run the AuditTrail Update Tables process. This process:
  - Creates database triggers on your audited tables
  - Creates one shadow table for each audited table, to contain the audit information
  - Builds special views on non-datetracked tables, which you can use to retrieve your audit data for reporting

#### Using an HR Manager responsibility:

- In the Submit Request window, run the AuditTrail Update Datetracked Tables process. For each datetracked table, this process:
  - Creates an index on the shadow table
  - Creates the function tablename\_TT and the procedure tablename\_VP, which extracts information from the shadow table when you run the predefined audit report

**Important:** You must rerun the AuditTrail Update Tables process and the AuditTrail Update Datetracked Tables process if you make any changes in the Audit Groups or Audit Tables windows.

# Disabling AuditTrail

#### To disable AuditTrail:

You can disable the auditing of an audit group at any time by selecting a Disable state in the Audit Groups window.

> **Tip:** If you are planning high volume transactions on an audited table, such as loading a batch of information from another system, consider disabling auditing for the table's audit group. This will enable the batch loading to complete more quickly.

Before you restart auditing, you should archive your audit data, according to your business needs, and purge the shadow tables. You purge the tables by setting the audit group to Disable - Purge Table and running the Audit Trail Update Tables report. To restart auditing, you set the audit group to Enable Requested and rerun the Audit Trail Update Tables process and the Audit Trail Update Datetracked Tables process.

# **Running the Predefined Audit Report**

You can run an audit report using the system's predefined structure, or you can design your own audit report.

### To run the predefined audit report:

- 1. Using an HR Manager responsibility, open the Submit Request window and select Audit Report in the Name field.
- **2.** Enter the Parameters field to open the Parameters window.
- 3. Select an audited table (that is, one in an audit group) using the Table name.
- **4.** Select a value for the Initialization parameter:
  - Yes means that the report removes any existing data related to your selected table from the HR\_AUDITS table and the HR\_AUDIT\_COLUMNS table. It then populates these tables with the current values from your selected table and reports on these.
  - No means that the report runs on the existing data in the HR\_AUDITS table and the HR\_AUDIT\_COLUMNS table.
  - Refresh means that the report removes existing data for all tables from the
    HR\_AUDITS table and the HR\_AUDIT\_COLUMNS table. It then populates
    these tables with the current values for your selected table and reports on these.
- **5.** If you want to report on the changes made by one user only, then enter the user name.
- 6. Enter start and end dates to limit the time period for reporting audit information.
- If you are running the PDF version of this report, then select a template for your PDF output.
- 8. Click OK and then Submit.

You can use the View Requests window to check the progress of the report.

# **Desktop Integration**

# **Desktop Integration Overview**

Web Applications Desktop Integrator (Web ADI) is a self-service Oracle application, accessed using a browser. The Web ADI software is not installed on individual client machines, as the processing takes place on the server rather than on individual client PCs.

Web ADI generates Microsoft Excel or Word documents on your desktop, and downloads the data you have selected from the application. You can modify the data in the Microsoft Excel or Word documents, working either online or offline, and upload the data using Web ADI.

#### How Web ADI works

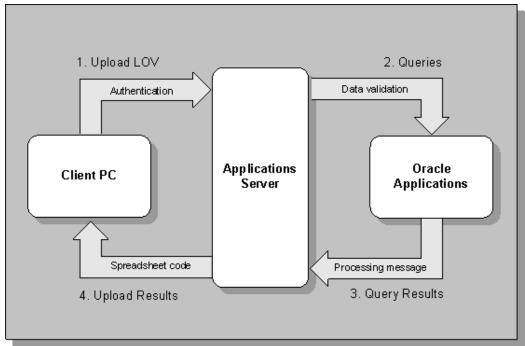

Configurable layouts determine the appearance of the spreadsheet or word processing document. System administrators can restrict the fields that users access in the spreadsheet, and can create different layouts for different users. Experienced users can also create their own layouts to include just the fields they need.

Web ADI is used in HRMS forms, such as Person, Assignment, People and Assignment folders, and Salary Approvals, in letter requests, in the Rapid Implementation Workbench, for reports in the Compensation Workbench, and for configuring links in Knowledge Integration.

See: Data Download and Upload using Web ADI, page 2-8

Alternatively, you can use the concurrent processing method to set up your standard letters. With concurrent processing, you generate and review your letters without interrupting other work you perform at your computer. You can control when a concurrent process runs and schedule long-running processes to run at times when the system is not busy.

There are two methods of using concurrent processing to set up your standard letters:

- Using word processors
- **Using Oracle Reports**

See: Concurrent Processing, page 2-41

# **Desktop Integration**

You can download data from your Oracle HRMS application to spreadsheets or word processing documents on your desktop using Web ADI.

### Can you download data from a window in Oracle HRMS?

Yes. Oracle HRMS is supplied with certain windows already set up to enable you to download data. In addition, your system administrator can configure the system so that you can download from other windows in the Professional User Interface (Forms interface).

## Can you modify data downloaded from Oracle HRMS windows and upload the modified data back to the application?

Yes, provided that the system has been configured to enable upload, and that you have the appropriate upload access rights.

### Can you upload data from legacy systems using Web ADI?

Yes. By incorporating a text file into the spreadsheet you create using Web ADI, and then uploading the data to the database, you can upload data from legacy systems.

# Does Web ADI check that information is not being overwritten when you upload?

Yes. Error checking is carried out by the Application Programmatic Interfaces (APIs) used to upload the data. If errors are found, the data is not uploaded to the Oracle database.

# Can you create standard letters using data from Oracle HRMS?

You can generate standard letters by downloading employee data into a template letter to form a mail merge letter. You can also save the template letter in the Oracle application database.

# Do you need a separate licence for Web ADI?

No. Web ADI is available when you purchase Oracle HRMS.

# Can you reuse ADE information with Web ADI?

Much of the information required by Application Data Exchange (ADE) can be converted for use with Web ADI. Views that you have created for use with ADE can be reused, and ADE style information can be converted to a format suitable for use by Web

## Do you need to install Web ADI on individual user PCs?

No. Unlike ADE, Web ADI does not require separate installation on client PCs.

### What types of standard letter can you create?

Standard letters enable you to manage your enterprise's recruitment or enrollment activities more easily. Using Oracle Human Resources or Oracle Learning Management (OLM), you can issue standard letters to applicants and students respectively, triggered by changes in assignment or enrollment status. For example, you can set up a standard enrollment confirmation letter that is triggered when a student's enrollment status is set to Placed, or you can set up a rejection letter that is triggered when an applicant's assignment status is set to Rejected.

Here are a few examples of letters you can set up to help you to manage recruitment or enrollment activities:

| Oracle Human Resources                                | Oracle Learning Management                                                                                                 |
|-------------------------------------------------------|----------------------------------------------------------------------------------------------------|
| Acknowledgement letters (for all active applications) | Acknowledgement letters (for all requested enrollments)                                                                    |
| Confirmation letters (for interviews)                 | Confirmation letters (for placed enrollments, including event joining instructions based on the date, venue, and trainers) |
| Reports for interviewers and schedules                | Reports for trainers (listing the students to attend an event)                                                             |
| Offer and Rejection letters (for applicants)          | Chase-up letters (for non-response or non-payment)                                                                         |
|                                                       | Acknowledgement letters (for cancellations)                                                                                |
|                                                       | Certificates (of successful course completion)                                                                             |

# Implementing Web ADI for Use with Oracle HRMS

# Implementing Web ADI for use with Oracle HRMS

The following implementation steps are required to implement Web ADI for use with Oracle HRMS.

See also the Oracle Web Applications Desktop Integrator Implementation and Administration Guide.

### **HR: Enable Web ADI Integration Profile Option**

In the System Profile Values window, the HR: Enable Web ADI Integration profile option default is Yes. The Web ADI pages open when you choose the Export Data icon on the toolbar of an HRMS window.

To use Application Data Exchange (ADE) instead of Web ADI, change this profile option to No at Site level. This change enables the Export Data icon to launch Application Data Exchange (ADE) software.

### **Web ADI Menu Options**

- 1. The supplied Web ADI responsibility and self-service menu give access to the following menu options:
  - Create Document
  - **Define Layout**
  - **Define Mapping**
  - Manage Document Links

Give users access to this responsibility, or attach this menu to their responsibility, if they need to access Web ADI from the self-service menu (without going through one of the HRMS application windows), or if they need to define layouts or mappings, or create links between template letters and layouts.

See the Oracle Web Applications Desktop Integrator Implementation and Administration Guide for further details about this menu.

2. A self-service menu "HRMS ADI Document Manager Menu", is supplied for use with Web ADI. This contains the Document Management menu option and required functions. Add this menu to the main menu attached to the responsibilities of any users who need access to the Document Management features.

The supplied function "Web ADI Create Document" gives access to Web ADI from any HRMS window.

> **Important:** You must add this function to the main menu attached to the responsibilities of any users who need access to Web ADI from an HRMS application window.

4. The Create Document menu option on the Web ADI menu includes integrators for all applications. An alternative self-service menu, "HRMS ADI Create Document menu" is supplied, containing the menu option "HRMS Create Document". This restricts the list of integrators to HRMS application integrators that are not launched from a window (that is, where the FORM\_NAME parameter for the integrator is "GENERAL").

If you create your own "GENERAL" integrators, you need to change the parameters of this function from:

&bne:integrator=800:GENERAL%25

to:

&bne:integrator=800:GENERAL%25,999:GENERAL%25

replacing 999 with your own Application ID.

- If only one option is available in Web ADI, the page automatically defaults the option. If all the options on a screen are defaulted, the page is skipped, so that the end user does not have to fill them in. The user only sees the final 'Review' page. To remove the Review page that appears at the end of the Web ADI wizard, edit the "HRMS Create Document" or "Web ADI Create Document" function, and change the parameters of the function, by appending:
  - &bne:noreview=true
- To restrict users to carrying out download-only operations, edit the "HRMS Create Document" or "Web ADI Create Document" function, and change the parameters of the function, by appending:
  - &bne:reporting=Y
- 7. Integrators provided by HRMS for setup purposes may be grouped by creating a function similar to the HRMS Create Document by changing the following:
  - &bne:integrator=800:GENERAL%25

to

&bne:intergator=800:HR SETUP%25

This function may be added to menus for users with privileges to create and edit integrators.

### **Macro Security Settings in Microsoft Excel**

Web ADI integration with Microsoft Excel enables you to download, view, edit, and to create Oracle HRMS data. After editing the spreadsheet, you can use the Web ADI Integrator validation functionality to validate the data before uploading it to Oracle HRMS.

You must set the appropriate macro security settings in Microsoft Excel for Web ADI Integrator to work with Microsoft Excel. For more information, see: Selecting Macro Security Settings in Microsoft Excel topic in the Oracle Web Applications Desktop Integrator Implementation and Administration Guide

# Data Download and Upload Using Web ADI

# Data Download and Upload Using Web ADI - Overview

You can download data from your Oracle HRMS application to spreadsheets or word processing documents on your desktop using Web ADI.

You can query the data in a window, download the queried data to your desktop, and view the data in spreadsheet format or in a word processing document.

In some cases, you can manipulate the data you have downloaded and upload your changes to Oracle HRMS. Validation of the data takes place by the Application Programmatic Interfaces (APIs) used to upload the data, and any errors are flagged. If errors occur, no data is uploaded to the database.

You can create a mail merge by downloading the data directly into a template letter.

You can create an empty spreadsheet and enter new data or import data from a text file, and then upload the data to Oracle HRMS. The data is validated using the usual HRMS validation.

Standard Oracle security is maintained.

**Note:** Oracle Configuration Workbench provides a new framework to use spreadsheets. This framework provides additional capabilities such as customizing and downloading of spreadsheets to suite business requirements. See: Overview: Spread Sheets Framework, Oracle HRMS Implementation Guide

# Methods of Running Web ADI

You can invoke Web ADI from an icon in an HRMS Professional User Interface window (including OLM windows), or you can launch it directly from a Web ADI self-service menu option.

You cannot invoke Web ADI from the People Management templates, nor the Self-Service HRMS (SSHR) pages, nor the following windows:

- Absence Detail
- Mass Update of Applicant Assignments
- Mass Update of Employee Assignments
- Mass Update of Assignments
- Position Copy

#### Mass Position Update

In addition, you cannot invoke Web ADI from the Assignment window when you access it by task flow from the Person window.

**Note:** If you access the Assignment window by task flow from the Person window, you will not be able to invoke Web ADI from that Person window for the current person query. To restore Web ADI function, perform the query in the person form again.

You can invoke Web ADI from the Assignment window when you access it directly from the Navigator.

Your access to Web ADI depends on the access rights set up for your responsibility.

### **Integrators**

The functionality available with Web ADI depends on the information stored in an "integrator". Each integrator contains all relevant information about a particular data download, upload, or create process, such as whether you are downloading data from an HRMS window, from a Web ADI self-service window, or from the Request Letter window. It also specifies whether you can download one-way or whether you require the ability to upload edited data again, whether the data is being downloaded into a mail merge, and so on. The integrator details also indicate whether you can use it to create new data or just update existing data.

When you create your spreadsheet or word processing document using Web ADI, you select an appropriate integrator, and Web ADI handles the transfer and validation of data accordingly.

#### **Predefined Integrators**

Oracle HRMS supplies some sample integrators that enable you to download data from the following windows and folders for reporting or analysis purposes:

| Window or Folder                                         | Integrator                             |
|----------------------------------------------------------|----------------------------------------|
| People Window                                            | HR People Details Integrator           |
| People Folder                                            | HR People Folder Detail Integrator     |
| Assignment Window (accessed directly from the Navigator) | HR Assignment Detail Integrator        |
| Assignments Folder                                       | HR Assignment Folder Detail Integrator |

| Window or Folder         | Integrator                            |
|--------------------------|---------------------------------------|
| Salary Management Folder | HR Update Salary Proposals Integrator |

Using the HR Update Salary Proposals integrator, you can edit the downloaded data and upload it to HRMS. The remaining four sample integrators support data download only.

**Note:** These five predefined integrators demonstrate the supplied function but are not supported solutions, and you cannot create your own layouts for these integrators. However, you can create your own integrators to enable download and upload of HRMS data.

See: Configuration of Data Download and Upload, page 2-14

### **Key Concepts**

An understanding of the following terms may assist you in downloading and uploading data between Oracle HRMS and your desktop using Web ADI.

#### API

Application Programmatic Interfaces, used to upload data to the Oracle Applications database. APIs handle error checking and ensure that invalid data is not uploaded to the database.

#### Content

When you create a spreadsheet or word processing document, the *layout* defines the columns that appear in the document and the content identifies the data in the document. Content is usually downloaded from the Oracle application database, so that the spreadsheet contains the data you have queried from a window in Oracle HRMS. You can also create a spreadsheet with no content, so that you can enter new data using the spreadsheet and upload it to the application. Another method is to bring in the content of the spreadsheet from a text file on your desktop. This enables you to upload the data from the text file to the application, for example to upload legacy data or information from third-party applications to Oracle HRMS.

#### Download

This is the process of transferring data from the Oracle HRMS application to your desktop (the original data remains in the application database).

#### Integrator

An integrator defines all the information that you need to download or upload from a particular window or database view or for a particular purpose (the type of integrator determines the purpose for which you can use it). Your system administrator can set up the appropriate integrators depending on whether you want to download for reporting or mail merge purposes, or in order to manipulate the data and upload it again.

#### Interface

A Web ADI term for the item that specifies the columns to be transferred from the Oracle applications database to your desktop or vice versa. In HRMS, interfaces can be views (for downloading data) or APIs (for uploading data). The integratorincludes all the columns that are available in the interface, whereas the *layout* specifies only those that the user needs to see.

### Layout

A layout identifies the columns to appear in a spreadsheet or Word document. A single integrator can have multiple layouts for different purposes. If more than one layout is available for an integrator, you select a layout when you create a document. If only one layout is available, the application selects it for you automatically.

### Mapping

If you are bringing in data from a text file to Oracle HRMS using a spreadsheet created in Web ADI, you need to map the columns in the text file to the application's tables and columns. When Web ADI creates the spreadsheet, it ignores any columns from the text file not included in the mapping.

### **Template Letter**

This is a form letter or skeleton letter that acts as the basis for creating mail merge letters. The template letter contains the standard text, and also contains field codes, which are replaced by data from the application during the mail merge process.

### Upload

This is the process of transferring the data from a spreadsheet on your desktop back to the Oracle HRMS application, overwriting the existing data in the application database. This process can take place only if Web ADI created the spreadsheet.

#### View

A view is an example of an interface that you can use to download data from the application to a spreadsheet. The integrator definition includes the name of the view. Views to access many windows are already available with Oracle HRMS. System administrators can create additional views if necessary.

#### Viewer

A viewer is a desktop application, such as a spreadsheet or word processing tool, that you use to view the data downloaded from Oracle HRMS.

# **Data Download Using Web ADI**

You can download data from your Oracle HRMS application to a spreadsheet or word processor on your desktop. You can then use the features of your spreadsheet or word processing tool to manipulate data for analysis and reporting purposes.

**Note:** When you download data from a spreadsheet, you have to select the appropriate security setting for macros in Microsoft Excel. See: Selecting Macro Security Settings in Microsoft Excel topic in the Oracle Web Applications Desktop Integrator Implementation and Administration Guide

You can download from within a window in the HRMS Professional User Interface (including OLM windows), or directly from a Web ADI self-service page.

You can save the spreadsheet that you have created and return to it later. The spreadsheet includes all the data you have downloaded. You can refresh the data without creating a new spreadsheet by carrying out a new download directly from the spreadsheet, without recreating the spreadsheet.

See: Data Upload Using Web ADI, page 2-13 and Letter Generation Using Web ADI, page 2-13

# **Downloading from an HRMS Window**

This method enables you to use the query you enter in the window to specify the records to download.

# Downloading from a Self Service menu Function

This method enables you to apply values at runtime so that you can specify the records to download.

# **Downloading an Empty Spreadsheet**

You can download an empty spreadsheet from the ADI web page (that is, containing the columns you want, but no data), and then use the spreadsheet to enter new data.

# Downloading an Empty Spreadsheet and Incorporating Data from a Text File

You can download the structure of your spreadsheet using Web ADI, but instead of downloading the content of the spreadsheet from the applications database, you can incorporate a text file in the spreadsheet as you create it, and then upload the data from the text file to the database. See: Data Upload Using Web ADI, page 2-13

### Format of Text files

Text files must be in delimited format, separated by commas or other standard characters. You can use text files that include or exclude headings in the first line.

# **Data Upload Using Web ADI**

You can use Web ADI to upload data that you have previously downloaded to a spreadsheet, or data that you have entered in an empty spreadsheet. You can do this only if the spreadsheet was created using an upload integrator.

Note: When you upload data from a spreadsheet, you have to select the appropriate security setting for macros in Microsoft Excel. See: Selecting Macro Security Settings in Microsoft Excel topic in the Oracle Web Applications Desktop Integrator Implementation and Administration Guide

### **Features of Data Upload**

You can only upload data using an integrator that has been created for this purpose (for example, the HR Update Salary Proposals integrator available from the Salary Management folder). You must specify at the time you download the data that you intend to upload it again, by unchecking the Reporting check box. You must also have access to a responsibility that gives you access rights to upload data as well as download it.

Data to be uploaded is validated before the upload occurs. You must ensure that you enter values in all mandatory fields, so that validation is successful when the data is uploaded to the application. If you do not, the data is not uploaded, and an error message appears in the Messages column in the spreadsheet for the record with the invalid data.

For example, if you are using the HR Update Salary Proposals integrator, you must enter values in the Proposed\_salary and Change\_date fields, as a minimum, for any row you want to upload. If your organization has created its own integrators for uploading data, your system administrator can tell you which fields you must enter.

When you change any field in the spreadsheet, the row is flagged for upload. By default, only flagged rows are uploaded. You can change this setting so that all rows are uploaded.

# **Letter Generation Using Web ADI**

You can generate mail merge letters from Oracle HRMS using Web ADI.

Web ADI retrieves the data and downloads it directly into a template letter (which you can also store in the Oracle applications database) to form the mail merge.

When you create a document for a mail merge, ensure that you select Word as the viewer, and check the Reporting check box.

Your system administrator must set up integrators to enable the letter generation to take place.

In addition, the layout associated with the letter generation process must have the same name as the letter created in the Letter window in the Oracle HRMS application. This associates a letter with an assignment status in Oracle HRMS or an enrollment status in OLM, and links the letter to the layout.

# Configuration of Data Download and Upload Using Web ADI

You can create integrators to download and upload data from Oracle HRMS windows or directly from Web ADI, create merge letters, and upload data from text files.

### Views for Web ADI

Depending on the information you want to download, you may need to create new views for use with Web ADI. You can use existing HRMS views, if appropriate.

To identify a view used by a window in Oracle HRMS, display a record in the window, and select Help > Diagnostics > Examine from the menu. In the Examine Field and Variable Values dialog box, select SYSTEM in the Block list of values and LAST QUERY in the Field list of values. Scroll through the SQL query that appears in the Value field to obtain the view name.

**Note:** If you define a new view for downloading data from a form, the new view must include at least the same columns as the view used by the form. This restriction is necessary because the integrator uses the query you use in the window to restrict the data. If the query restricts on columns that do not appear in your view, the query fails.

#### APIs for Web ADI

The seeded HR Update Salary Proposals integrator, available from the Salary Management folder, uses the HR\_UPLOAD\_PROPOSAL\_API.

The details of APIs that you can use for uploading data are available in the Oracle Integration Repository. See: Oracle Integration Repository Overview, Oracle Integration Repository User Guide.

**Note:** HRMS APIs use IDs in their parameters rather than user-friendly

data. Therefore, when you define Upload or Update Integrators, write wrapper packages to convert or preprocess the data before calling the APIs.

### Integrators for Web ADI

To enable users to download, create merge letters, or upload newly created or updated data, either from within an HRMS window or direct from Web ADI, you need to create integrators of the appropriate types.

To create new integrators, you use the Create Document menu option in Web ADI to create an empty spreadsheet containing all the columns you need to fill in to create an integrator. Oracle supplies an integrator for this purpose: the "HR Integrator Setup" integrator. You then enter the relevant data into the spreadsheet and upload it to the database.

You can apply a restriction to a standalone integrator using the HR Create Standalone Query integrator, and you can update a runtime restriction using the HR Maintain Standalone Query integrator.

You can disable Integrators using the HR Disable Integrator integrator.

**Note:** This integrator does not disable integrators created for the HRMS Application which are delivered with the application. Therefore, if you create your own integrator, you should specify your own custom application name when creating the new integrator, so that you can disable it if required.

So that your users can easily identify the integrator they need to use, use a standard naming convention for the integrators. For example, names could begin with HR, include the name of the window or a clear indication of the type of information they contain, and indicate whether they are for download only, download and upload, or letter generation.

For information about defining standalone queries, see: Defining Standalone Integrator Queries, page 2-25

For information about maintaining standalone queries, see: Maintaining Standalone Queries, page 2-27

For information about disabling queries, see: Disabling Standalone Integrator Queries, page 2-27

# Layouts for Web ADI

To use the integrator, you must set up at least one layout. If there is more than one layout, users must choose one. Ensure that the layout contains all mandatory fields and any other fields the user will need.

You should ensure that the name of the layout gives a clear indication of its purpose.

### **Additional Information**

For information about setting up and configuring Web ADI, see the Oracle Web Applications Desktop Integrator Implementation and Administration Guide .

# Controlling Access to HRMS Web ADI Integrators

You control access to HRMS Web ADI integrators using standard systemadministration form functions and menus.

### **Controlling Access to Predefined Integrators**

HRMS provides form functions for the predefined integrators. HRMS also automatically adds the form functions for some predefined integrators to the seeded menus from which they are accessed. The menus HR ADI Seeded Integrator Form Functions and HR ADI Skills Seeded Integrator Form Functions include the remaining form functions for predefined integrators. You can add these form functions to menus simply by adding the seeded menus HR ADI Seeded Integrator Form Functions and HR ADI Skills Seeded Integrator Form Functions (without the prompts) to any menu you use to access them. Alternatively, you can modify copies of the seeded menus and add them to existing menus, or you can add selected Web ADI functions directly to existing

If you fail to add the predefined form functions to menus, the message "You do not have permission to access this functionality" appears when you select an integrator.

The following table shows the predefined integrators and their associated form functions in menu HR ADI Seeded Integrator Form Functions (HR\_ADI\_CAG\_FORM\_FUNCTIONS):

| Predefined Integrator       | Form Function (Internal<br>Name) | Form Function (User Name)          |
|-----------------------------|----------------------------------|------------------------------------|
| HR Assignment Detail        | HR_ADI_CAG_ASG_DETAIL            | HR Assignment Detail<br>Integrator |
| HR Assignment Folder Detail | HR_ADI_CAG_ASG_FOLDE<br>R        | HR Assignment Folder<br>Integrator |
| HR People Details           | HR_ADI_CAG_PEOPLE_DE<br>TAILS    | HR People Details Integrator       |

| Predefined Integrator                                 | Form Function (Internal<br>Name)  | Form Function (User Name)                             |
|-------------------------------------------------------|-----------------------------------|-------------------------------------------------------|
| HR People Folder Detail                               | HR_ADI_CAG_PEOPLE_FOL<br>DER      | HR People Folder Detail<br>Integrator                 |
| HR Update Salary Proposals                            | HR_ADI_CAG_UPD_SAL_P<br>ROP       | HR Update Salary Proposals<br>Integrator              |
| HR Create Standalone Query                            | HR_ADI_CAG_SETUP_CRE<br>ATE_QRY   | HR Create Standalone Query<br>Integrator              |
| HR Disable Integrator                                 | HR_ADI_CAG_SETUP_DISA<br>BLE      | HR Disable Integrator                                 |
| HR Create Integrator<br>Responsibility Restrictions   | HR_ADI_CAG_SETUP_INTG<br>_RESP    | HR Create Integrator<br>Responsibility Restrictions   |
| HR Maintain Standalone<br>Query                       | HR_ADI_CAG_SETUP_MAI<br>NTAIN_QRY | HR Maintain Standalone<br>Query Integrator            |
| HR Maintain Integrator Form<br>Function Associations  | HR_ADI_CAG_SETUP_MAI<br>NT_FUNC   | HR Maintain Integrator Form Functions                 |
| HR Maintain Integrator<br>Responsibility Restrictions | HR_ADI_CAG_SETUP_MAI<br>NT_RESP   | HR Maintain Integrator<br>Responsibility Restrictions |
| HR Integrator Setup                                   | HR_ADI_CAG_SETUP_SETU<br>P        | HR Integrator Setup                                   |
| Web ADI - Interface Columns<br>Integrator             | HR_ADI_CAG_INTERFACE_<br>COLS     | Web ADI - Interface Columns<br>Integrator             |

The following table shows the predefined integrators and their associated form functions in menu HR ADI Skills Seeded Integrator Form Functions  $(HR\_ADI\_SKILLS\_FORM\_FUNCTIONS):$ 

| Predefined Integrator              | Form Function (Internal<br>Name) | Form Function (User Name)             |
|------------------------------------|----------------------------------|---------------------------------------|
| Upload Third Party Rating<br>Scale | HR_ADI_SKILLS_RSC                | HR Upload Third Party<br>Rating Scale |

| Predefined Integrator                      | Form Function (Internal<br>Name) | Form Function (User Name)             |
|--------------------------------------------|----------------------------------|---------------------------------------|
| Upload Third Party Rating<br>Level         | HR_ADI_SKILLS_RTL                | HR Upload Third Party<br>Rating Level |
| Upload Third Party<br>Competence           | HR_ADI_SKILLS_CPN                | HR Upload Third Party                 |
| Step 1: Upload Third Party<br>Rating Scale | HR_ADI_SKILLS_STEP1_RS<br>C      | HR Upload Third Party Step 1          |
| Step 2: Upload Third Party<br>Rating Level | HR_ADI_SKILLS_STEP2_RT<br>L      | HR Upload Third Party Step 2          |
| Step 3: Upload Third Party<br>Competence   | HR_ADI_SKILLS_STEP3_CP<br>N      | HR Upload Third Party Step 3          |

### **Controlling Access to Custom Integrators**

Custom integrators, like predefined integrators, must be associated with form functions. Therefore, for custom integrators you must:

- Define at least one form function.
- 2. Add the form function to appropriate menus.
- Associate the form function with one or more integrators using the HR Maintain Integrator Form Function Associations Integrator.

For detailed instructions for Step 3, see Controlling Integrator Access, page 2-28

Note that the form function HR Maintain Integrator Form Functions Integrator must be accessible from your menu before you can use the HR Maintain Integrator Form Function Associations integrator. You can associate:

- One custom integrator with one form function
- One custom integrator with many form functions
- Many custom integrators with one form function

Grouping custom integrators by form function improves integrator administration and gives you finer control over user access. For example, you can:

Associate related integrators with a single form function, then add that form

function to the menus of authorized users.

- Associate download integrators with one form function and upload integrators with a different form function to provide a restricted level of access to some users.
- Define a form function for each integrator, create a menu for each group of related integrators, and add those menus of functions to users' menus, as appropriate.

### Controlling Access to Integrators Using Responsibilities

You can restrict access to integrators by responsibility using the HR Create Integrator Responsibility Restriction integrator. If you create a restriction for an integrator, only users who have access via the responsibility can access the integrator. You can link integrators to multiple responsibilities. The restriction applies only when you launch Web ADI from the Professional User Interface (PUI) window.

You can update or remove the restriction using the HR Maintain Integrator Responsibility Restrictions integrator.

> **Note:** Oracle recommends that you control access to integrators using the form functions and menus instead of responsibility restrictions. Use of form functions and menus provides a greater degree of control over user access.

For information about restricting integrators by responsibility, see: Controlling Integrator Access, page 2-28

# **Upgrade Information for Converting from ADE to Web ADI**

This section provides information about upgrading to Web ADI for customers who are currently using Application Data Exchange (ADE) to transfer information between Oracle HRMS applications and desktop tools.

# Comparison of Features in ADE and Web ADI

For details of the features available in Web ADI, see: Data Download and Upload Using Web ADI: Overview, page 2-8

The method of operation of Web ADI is different from that of ADE, and terms used in ADE do not always have an exact equivalent. The following table lists terms used in ADE and the equivalent functionality in Web ADI.

### Table of ADE and Web ADI Terminology

| ADE                                                      | Web ADI                                      |
|----------------------------------------------------------|----------------------------------------------|
| Style                                                    | Integrator                                   |
| Style columns (columns set as displayed)                 | Layout                                       |
| View name                                                | Content                                      |
| Style columns (queried from view)                        | Content columns                              |
| API name                                                 | Interface                                    |
| Style columns (making up API parameters)                 | Interface columns                            |
| Style columns (that are view columns and API parameters) | Mapping                                      |
| Style - Form Name                                        | HR Integrator Setup - FORM_NAME parameter    |
| Style - Letter Name                                      | Layout Name (for Letter Request integrators) |

Note: Customers converting from older versions of Oracle HRMS and ADE, in which ADE included hierarchy diagrammers, should note that the hierarchy diagrammers functionality is now available from standard windows in the HRMS Professional User Interface.

### **Additional Features in Web ADI**

The following additional features are available in Web ADI:

- In addition to the ability to upload data that you have previously downloaded from a spreadsheet to the Oracle application database, Web ADI enables you to upload new data from legacy systems.
- Web ADI enables you to store your mail merge template letters in the Oracle application database

# Prerequisites for Upgrading from ADE to Web ADI

The following information may assist you when upgrading from ADE to Web ADI.

#### **Views**

When creating new integrators for use with Web ADI, you may need to create a suitable view. If you have views that you have created for use with ADE, you can reuse these views.

### Styles

You can convert existing styles in ADE to Integrators in Web ADI. See: Converting ADE styles to Web ADI Integrators, page 2-38

The conversion process uses the Upgrade from ADE to Web ADI concurrent process. This process is available in the Global SHRMS Reports & Processes request group, attached to the Global Super HRMS Manager responsibility.

### **Profile Option HR: Data Exchange Directory**

Information about ADE styles is stored in an ADE.INI file located on either individual user desktops or a shared drive. The Upgrade from ADE to Web ADI concurrent process uses this file to convert ADE styles to Web ADI integrators.

To use this concurrent process, you need to copy the ADE.INI file to a directory accessible to the Oracle database. The path to this directory must be a database directory defined for PL/SQL file I/O and must be specified on the HR: Data Exchange Directory profile option. See My Oracle Support Knowledge Document 2525754.1, Using UTL\_FILE\_DIR or Database Directories for PL/SQL File I/O in Oracle E-Business Suite Releases 12.1 and 12.2.

# Downloading Data to your Desktop using Web ADI

You can download data from Oracle HRMS to a spreadsheet or word processor using Web ADI, either from within a window in the HRMS application, or directly from a Web ADI page without accessing HRMS.

See: Data Download Using Web ADI, page 2-12

### To download data to a document from an HRMS window:

- Navigate to the window from which you want to download the data, for example, the People window.
- Enter a query to return the records you want to download.
- Choose the Export Data icon on the toolbar. The Settings page of the Web ADI wizard appears.

Caution: When moving between Web ADI pages, do not use your

browser's Back or Forward buttons, as this causes information to be lost; instead, use the Back, Next and Cancel buttons displayed on the Web ADI page.

- 4. Select the viewer you want to use to display the document. If you intend to edit the data and upload it again, select a spreadsheet viewer. If several different versions of a viewer are available, your system administrator can tell you which version is appropriate.
- 5. Select the Reporting check box if you are downloading data for reporting or letter generation purposes. If you want to edit the data in the spreadsheet and upload it to the application again, leave this box blank. You cannot upload data if the Reporting check box is selected when you download the data.

Note: You can only upload data using an integrator that has been set up to allow upload. Check with your system administrator to ensure that an appropriate integrator is available.

- 6. If more than one integrator is available for the HRMS window from which you ran the query, the Integrator page appears. Select an integrator.
- 7. If more than one layout is available, the Layout page appears. Select the appropriate layout.
- 8. All other information is defaulted, and a Review page displays technical details of the document that will be created. Choose the Create Document button to continue.
- 9. A spreadsheet or word processing document is created and displayed using the viewer you selected, and the data from the records you queried is added to the spreadsheet. Confirmation messages appear as the document is created.

The data downloaded to the document depends on the query you entered in the window and the columns in your layout.

> **Note:** You may want to save the spreadsheet on your desktop at this stage, as otherwise the spreadsheet and the data it contains will be lost from your desktop when you close the spreadsheet (the data remains in the Oracle application).

#### To use integrators from the Web ADI self-service menu:

You can download application data to an existing spreadsheet, or download a spreadsheet layout.

**Caution:** To move within the application, use the application's Back, Next, and Cancel buttons only.

- 1. Select Create Document from the Web ADI self-service menu. The Settings page of the Web ADI wizard appears.
- 2. Select a viewer to display the document. If you want to upload data, then select a spreadsheet viewer. If several different versions of a viewer are available, ask your system administrator which version to use.
- If you want to upload data, deselect the Reporting check box.

**Note:** You can only upload data using an integrator that allows uploads. Check with your system administrator to ensure that an appropriate integrator is available.

- In the Integrator page, select an integrator from the list.
- In the Layout page, select the appropriate layout.
- In the Content page, select None to create a spreadsheet layout only, if you are not downloading data from the database to the spreadsheet. Select the default content to download data from the database.
- 7. In the Mapping page, to download data from a text file, select the location of the source text file and the delimiter type, and indicate the row at which to start transferring data. If your text file has header rows, start from row 2; otherwise, use row 1.
  - The Mapping page also shows you the runtime restriction applicable for your integrator. You can enter appropriate values here to restrict your query.
- In the Review page, review the full details of the new document. Choose the Back button to change any of the information, or choose the Create Document button to continue.
- The new document displays in the selected viewer you selected. Confirmation messages appear during this process.
- **10.** Save the spreadsheet on your desktop.

See: Uploading Data Using Web ADI, page 2-24

# **Uploading Data using Web ADI**

You can upload data to the Oracle applications database using a spreadsheet created in Web ADI. See: Data Upload Using Web ADI, page 2-13

### To upload data from a spreadsheet using Web ADI:

- 1. If you have saved the spreadsheet on your local PC, locate and open the spreadsheet in Excel.
- In the **Upl** column of the spreadsheet, each row in which you have changed data in any field is flagged for upload. As you change data in a field, the row is flagged for upload.
- Select the Oracle menu on the Excel toolbar, and choose Upload.
- 4. If you are not already logged in to Oracle applications, a login page appears. Enter your user name and password, then choose the Login button.
- In the Set Responsibility page, choose your responsibility, and then choose Select.
- 6. In the Upload Parameters page, choose the Parameters button. If you want to upload flagged rows only, choose the Flagged Rows option button. To upload all rows (for example, if uploading from a text file), choose the All Rows option button.
- 7. Choose the Proceed to Upload button, then choose the Upload button in the page that appears next. The upload takes place, and a series of upload messages is displayed, indicating the success or failure of the upload.
- If the upload fails, return to the spreadsheet and correct any errors, then retry the upload. Further details of errors are available in the Messages column at the end of each row of the spreadsheet. If the upload is successful, the data is uploaded to the database. Confirmation messages indicate the success of the upload.

Note: Web ADI uploads all rows to the database if the data is errorfree. If any errors occur, no rows are uploaded.

# Uploading Data from Legacy Systems using Web ADI

Follow these steps to upload legacy data to your Oracle HRMS applications database using Web ADI.

### To upload data from legacy systems using Web ADI:

System Administrator steps

- 1. Set up an integrator that enables both download and upload. See: Creating Integrators in Web ADI, page 2-36
- 2. Define one or more layouts for the integrator. See: Defining Layouts in Web ADI, page 2-38. Ensure that the layout contains all the mandatory fields you will need to create a valid record.
  - System Administrator or end-user steps
- 3. Ensure that the data to be transferred to the spreadsheet is in a text file in the appropriate format (see: Format of Text Files, page 2-13 for further details of file formats). Place the file in any directory you can access directly from your PC.
- 4. Define mappings between the columns in your text file and columns in the database. See: Defining Mappings in Web ADI, page 2-31
  - *End-user steps*
- 5. Download the empty spreadsheet. See: To create an empty spreadsheet using Web ADI, page 2-22
- Check that the data has transferred correctly to the spreadsheet.
- 7. Upload the spreadsheet to the database, ensuring that you select the All Rows option button in the Parameters page. See: Uploading Data Using Web ADI, page 2-24

# **Defining Standalone Integrator Queries**

To define a new query, you must use an existing standalone integrator.

### To define a new query:

- Select Create Document from the Web ADI menu.
- Select a spreadsheet viewer. Leave the reporting box unchecked to download data.
- Select HR Create Standalone Query integrator.
- Select the default options for layout and content.
- Specify the application short name that you used, when you created the standalone integrator, in the mapping window.
- Specify the integrator username, if required.
- 7. Review the data entered in the review window, and select the Create Document button.

Specify the query restriction to use for your integrator in the SQL WHERE clause column.

Enter the SQL WHERE clause in the following format:

```
WHERE COL NAME
LIKE $PARAM$.app:COL_NAME
```

col\_name = any column in the view used by the integrator

app = application shortname

You can use any SQL conditional operator in the SQL WHERE clause. For example:

```
WHERE first_name
LIKE $PARAM$.per:first_name
```

Each instance of \$PARAM\$ is a bind variable, and you can use a maximum of 5 within a single WHERE clause.

- 9. Specify the name for each bind variable in the application parameter name column. For example: per:first\_name.
- 10. Specify the type for each bind variable in the appropriate parameter type columns. For example: Varchar2. You can use the list of values to display the available options.
- 11. Specify the prompts for each bind variable. These prompts appear when you use the integrator (for example: first\_name LIKE).
- 12. Upload your spreadsheet data to the database. Your integrator is now ready to use.

#### **Using your integrator:**

- Select Create Document from the Web ADI menu.
- 2. Select a spreadsheet viewer. Leave the Reporting check box unselected to download data.
- Select the standalone integrator you created earlier.
- Select the default options for layout and content.
- Enter values for each prompt for every bind variable that you defined in the mapping window. You can also change the session date, if required, to ensure that you obtain the latest data for your query.
- Review the data entered in the review window, and select the Create Document button.
- View your results in the displayed spreadsheet.

# **Maintaining Standalone Integrator Queries**

When you have finished defining a standalone query you can use the HR Maintain Standalone Query integrator to update the query.

### **Using the Maintain Standalone Query integrator:**

- Select Create Document from the Web ADI menu.
- Select a spreadsheet viewer. Leave the Reporting check box unselected to download data.
- Select HR Maintain Standalone Query Integrator.
- Select the default options for layout and content.
- Enter the application short name, and optionally enter the integrator username.
- Review the data entered in the review window, and select the Create Document button.
- Modify the details in the displayed spreadsheet. Upload your changes.

# **Disabling Standalone Integrator Queries**

You can use the HR Disable Standalone integrator to remove access to an integrator.

- Select Create Document from the Web ADI menu.
- Select a spreadsheet viewer. Leave the Reporting check box unselected to download data.
- Select HR Disable Integrator integrator.
- Select the default options for layout and content.
- Enter the application short name.
- Review the data entered in the review window, and select the Create Document button.
- Select the integrator from the list displayed, and change the value in the Disable column to Yes.
- Upload your changes.

# **Controlling Integrator Access**

You now control access to integrators using form functions and menus. Before associating the form functions with integrators you need to define your form functions and menus.

Note: When you define your form function select Subfunction in the Type field.

### **Associating Form Functions with Integrators:**

- Select Create Document from the Web ADI menu.
- Select a spreadsheet viewer. Leave the Reporting check box unselected to download data for updating.
- Select HR Maintain Integrator Form Functions Integrator.
- Enter the Application Short Name (for example, your custom application name). Optionally, enter the integrator name.
- The displayed spreadsheet shows your selected custom integrators, and has a column for associating form functions. Enter the form function required for controlling access to the integrator.

**Note:** You can add additional form functions to the same integrator using the comma as a delimiter.

Upload your changes.

### **Defining responsibility restrictions:**

Note: Oracle recommends that you control access to integrators using the form functions and menus instead of responsibility restrictions. Use of form functions and menus provides a greater degree of control over user access.

- 1. Select Create Document from the Web ADI menu.
- Select a spreadsheet viewer. Leave the Reporting check box unselected to download data.
- 3. Select HR Create Integrator Responsibility Restrictions Integrator.

- Select the default options for layout and content.
- Review the data entered in the review window, and select the Create Document button.
- Select Integrator Application Shortname from the list of values.
- 7. Select the Integrator User Name from the list of values.
- Select your Responsibility Application Shortname from the list of values.
- Select the responsibility name from the list of values.

**Note:** The responsibility you select must be applicable to the responsibility/application short name.

10. Upload your changes.

### **Maintaining Responsibility Restrictions:**

You can update or remove any restrictions you created for your integrators using the HR Maintain Integrator Responsibility Restrictions integrator.

- Select Create Document from the Web ADI menu.
- Select a spreadsheet viewer. Leave the Reporting check box unselected to download data.
- Select HR Maintain Integrator Responsibility Restrictions Integrator.
- Select the default options for layout and content.
- Enter the Application Shortname from the list of values, and optionally enter the integrator username.
- Review the data entered in the review window, and select the Create Document button.
- 7. Update the Responsibility/Application Short Name and Responsibility Name columns in your spreadsheet. You can remove the values in these two columns to remove any restrictions.
- Upload your changes.

# **Creating Word Documents Using Web ADI**

Follow these steps to create Word documents by downloading data from the HRMS Professional User Interface windows using Web ADI.

**Note:** You cannot launch Web ADI from certain Oracle HRMS windows. For a list of these windows, see: the Methods of Running Web ADI section in the Data Download and Upload Using Web ADI -Overview, page 2-8 topic

### To create Word documents using Web ADI:

1. Create an integrator to define all the information that you need to download or upload from a particular Oracle HRMS window.

See: Creating Integrators in Web ADI, page 2-36

2. Define an integrator layout that includes all the columns you may want to include as fields in the Word document.

See: Defining a Layout in Web ADI, page 2-38

- 3. To create a data source for the creation of the Word document, click the Export Data icon on the toolbar in the particular Oracle HRMS window, and then download the data, selecting Word as the viewer. The application creates a simple Excel spreadsheet (even though you selected Word as the viewer) containing a column for each column in the integrator layout defined in Step 2.
- 4. Save the Excel spreadsheet to your local PC. This is the data source for the Word document.
- 5. Create the template Word document using the data source file you saved in Step 4, so that you can select any required fields to include in the Word document. You can use the Mail Merge feature in Microsoft Word to create the template. This action is similar to the creation of the template letter.

See: Creating Mail Merge Letters using Web ADI, page 2-32

- 6. Save the Word template to your local PC.
- 7. Upload the template Word document to the database.

See: Managing Template Letters Using Web ADI, page 2-33

8. Use the Manage Layout Document Links page to create a link between the integrator and layout and the Word template.

See: Creating Links between Template Letters and Layouts, page 2-35

- To generate the Word document, navigate to the Oracle HRMS window to which the integrator has been attached.
- 10. Search for the required data and click the Export Data icon, and download the data, selecting Word as the viewer. This time, as the template is linked to the integrator and the layout is available in the database, the data automatically creates an Excel spreadsheet and merges it with the Word template to produce the final Word document.

See: To download data to a document from an HRMS window, page 2-21

# **Defining Mappings in Web ADI**

You need to define mappings if you want to transfer data from a text file to a spreadsheet generated by Web ADI in order to upload it to the Oracle application database.

### **Define Mappings:**

- Choose Define Mapping from the Web ADI menu.
- Select the integrator for which you want to create mappings.
- Choose the Define Mappings button.
- Enter a unique name for the mapping. Ensure that it clearly indicates the purpose of the mapping. For example, include the name of the text file and the API.
- 5. Enter a unique key. The key can contain only uppercase English characters, numerals, or the underscore character ( ). The Web ADI application uses this key to identify the mapping.
- If you are mapping from a text file, enter the number of columns you want to map. This does not have to be the same as the number of columns in the text file or the API. However, only those columns mapped are transferred from the text file.
- 7. In the Define Mapping page, select a column from the text file in the source column and a column from the API in the target column that you want to map it to.

**Note:** The columns you use to map the text file are *not* read directly from the text file, but are simply numbered columns from 1 to the number you specified in Step 6. To create the mapping, look at the text file and enter the number of the column you want to map to the API column.

When you have finished mapping, choose Apply.

# **Creating Mail Merge Letters using Web ADI**

Follow these steps to create mail merge letters by downloading data from the Request Letters window using Web ADI.

### To create mail merge letters:

System Administrator steps

If necessary, create a new view to retrieve data for the standard letter.

**Note:** Any views you use for letter requests must join to the PER\_LETTER\_REQUEST\_LINES table, and must include the column LETTER\_REQUEST\_ID. For example, the following view returns a person's first and last names following a letter request:

```
create or replace view hrv_people_letters as
   letter_request_id,
   last_name,
   first_name
   per_letter_request_lines plrl,
   per_people_f pp
 where
pp.person_id = plrl.person_id
```

2. Create an integrator. Ensure that you create the integrator with a METADATA\_TYPE of DOWNLOAD, and enter LETTER in the FORM\_NAME column. See: Creating an Integrator in Web ADI, page 2-36

System Administrator or end-user steps

- 3. Define an integrator layout that includes all the columns you may want to include as fields in the standard letter. See: Defining a Layout in Web ADI, page 2-38
- In the Letter window in Oracle HRMS, define a letter by entering a name and selecting assignment or enrollment statuses to associate with the letter.

See: To define a Standard Letter type, page 2-56

**Important:** The name you enter for the letter in this window *must* be the same as the name of the layout you created in Step 3.

You must select a concurrent program before you can save the letter type in this window, but you can select any concurrent program as this information is not used by Web ADI.

In the Request Letter window in Oracle HRMS, select the letter name and define a

letter request, then save your work.

See: Requesting Letters, page 2-57

To create a data source for the creation of the template letter, click the Export Data icon on the toolbar in the Request Letter window, and then download the data, selecting Word as the viewer. See: To download data to a document from an HRMS window, page 2-21

The application creates a simple Excel spreadsheet (even though you selected Word as the viewer) containing a column for each column in the integrator layout defined in Step 3.

- Save the Excel spreadsheet to a temporary directory.
- 8. Create the template letter in Word using the file you saved in Step 7 as your data source, so that you can select any required fields to include in the letter. Save the template letter to a temporary directory.
- Upload the template Word document to the database. See: Managing Template Letters Using Web ADI, page 2-33
- 10. Use the Manage Layout Document Links page to create a link between the integrator and layout and the template letter. See: Creating Links between Template Letters and Layouts, page 2-35
- 11. Delete the temporary files you created in Steps 7 and 8 when you have uploaded the template to the database.

*End-user steps* 

- 12. To create the Merge letter, in the Request Letter window, select a letter name, click the Export Data icon on the toolbar, and download the data, selecting Word as the viewer. This time, as the template linked to the integrator and layout is available in the database, the data automatically creates a merge letter. See: To download data to a document from an HRMS window, page 2-21
- **13**. Save the mail merge letter to your local PC if required.

# **Managing Template Letters Using Web ADI**

You can upload template letters to the Oracle applications database, making them available for use by anyone creating a mail merge letter. You can also overwrite an existing template letter with an updated version, and delete unused letters from the database.

### **To Upload Template Letters:**

- 1. Select Document Management from the Web ADI menu. The Document Management page appears.
- 2. Choose the Upload New Document button. The Upload New Document page appears.
- 3. Select the template letter file from the temporary directory where you saved it on your PC (see Creating Mail Merge Letters, page 2-32), and select a document category to identify the type of letter (for example, whether it is a recruitment letter or an offer letter).

**Note:** To add document categories, use the Application Utilities Lookups window to edit the "HR ADI Document Type" extensible lookup type. See: Adding Lookup Types and Values, page 3-103

Choose Apply to upload the document.

### **To Overwrite Template Letters:**

- Select Document Management from the Web ADI menu. The Document Management page appears.
- 2. Choose the Overwrite icon next to the name of the letter you want to update.
- 3. In the Overwrite Existing Document page, select the new version of the template letter file from the temporary directory where you saved it on your PC, then choose the Apply button. The new document is uploaded to the database, replacing the old

#### **To Delete Template Letters:**

- 1. Select Document Management from the Web ADI menu. The Document Management page appears.
- 2. Choose the Delete icon next to the name of the letter you want to delete.

The document is deleted from the database.

**Note:** You cannot delete documents if they are in use by the Oracle HRMS application. If a template letter is linked to a layout, you must first unlink the document from the layout (see: Creating Links Between Template Letters and Layouts, page 2-35).

### **Creating Links between Template Letters and Layouts**

You can create links between template letters in the Oracle HRMS database and the integrator and layout that you want to use to generate mail merges using the template.

#### To create links between template letters and layouts:

- Select Manage Document Links from the Web ADI menu. The Web ADI Mail Merge page appears.
- Select the integrator for the mail merge and choose Go.
- A list of layouts for the integrator appears. Choose the Link icon next to the layout you want to link to your template letter. A list of documents that have been uploaded to the database is displayed (you can restrict the list of documents by using the Search feature).
- Select the template letter you want to link to the layout, then choose the Select button. The template letter is associated with the document.

#### To remove links between template letters and layouts:

- Select Manage Document Links from the Web ADI menu. The Web ADI Mail Merge page appears.
- Select the integrator for the mail merge and choose Go.
- A list of layouts for the integrator appears. Choose the Unlink icon next to the template letter you want to unlink from the layout. The link between the layout and the template letter is removed.

# **Configuring Web ADI**

You can configure Web ADI to use your own integrators for downloading and uploading data between Oracle HRMS and spreadsheets or word processors.

#### To configure Web ADI:

System Administrator steps

- Create new views if necessary.
- Set up an integrator of the type required. See: Creating an Integrator in Web ADI, page 2-36
- Define one or more layouts for the integrator. See: Defining a Layout in Web ADI,

# **Creating Integrators in Web ADI**

Creating integrators is a system administration step required to enable download or upload of data from and to windows for which no seeded integrator exists.

Web ADI has two types of integrators:

- **Application Integrators**
- Standalone Integrators

An Application Integrator links to a specific form. You typically use the form to download HRMS data, using some form restriction, modify the data, and then upload the data.

You use standalone integrators directly from the self-service menu function. These integrators allow you to create new data or download and update existing data. You can set up a query restriction to use at runtime. For Standalone Integrators the form name is GENERAL.

**Note:** You must not call Application Integrators directly from the selfservice menu function. These integrators rely on information passed to them from the form for which they are defined. In addition, you can link custom Application Integrators to Oracle-supplied forms only.

#### To create an integrator:

Select HR Create Document from the menu. The Settings page of the Web ADI wizard appears.

> Caution: When moving between Web ADI pages, do not use your browser's Back or Forward buttons, as this causes information to be lost; instead, use the Back, Next and Cancel buttons displayed on the Web ADI page.

- In the Settings page, select a spreadsheet viewer in the Viewer field.
- Deselect the Reporting check box, as this integrator is used to upload data to the database.
- In the Integrator page, select the seeded integrator "HR Integrator Setup".
- In the Layout page, select the default layout "HR Integrator Setup".

- In the Content page, select None.
- 7. In the Review page, you can see full details of the document that will be created. Choose the Back button if you want to change any of the information, or choose the Create Document button to continue.
- A spreadsheet document is created, containing all the fields you need to enter to create your own integrator.

#### **Download-only Integrators**

If you are creating download-only integrators, including letter generation integrators, enter details in the following columns:

- METADATA\_TYPE select DOWNLOAD from the list of values.
- APPLICATION\_SHORT\_NAME select the Application Short Name of your custom application from the list of values. The name appears from the FND\_APPLICATION table.
- INTEGRATOR\_USER\_NAME the name that appears when the end user selects the integrator in the Web ADI Create Document pages.
- VIEW\_NAME Web ADI uses a view to determine the tables and columns to download. Enter the name of the view you want to use to base the download on.
- FORM NAME the name of the window from which you want the integrator to be available to the user. Select GENERAL from the list of values, or select LETTER for a letter generation integrator.

If you are creating download-only and letter generation integrators, leave the remaining columns blank.

#### To upload the integrator:

Follow the steps for uploading a spreadsheet. See: Uploading Data using Web ADI, page 2-24

#### **Controlling Access to the Integrator:**

You must associate at least one form function with the integrator for granting user access. See: Controlling Integrator Access, page 2-28

**Note:** Your System Administrator must grant access for each new integrator to the Web ADI responsibility. Without this, you cannot create layouts for the integrators.

### **Defining Layouts in Web ADI**

Each integrator must have at least one layout specifying the columns to appear in the spreadsheet.

#### To define a layout:

- Choose Define Layout from the Web ADI menu. The Layout page appears.
- Select the integrator for which you want to define the layout, and choose Go.
- 3. If the integrator already contains layouts, these are displayed. Choose the Define Layout button to define a new layout.
  - System Administrators should always create at least one default layout for an integrator. End users can optionally create their own layouts to restrict the fields displayed to those they are concerned with.
- In the Define Layout page, enter a unique name for the layout. This appears whenever the user is required to select the layout, so should clearly indicate the purpose of the layout.

**Note:** When you create a layout for use in running mail merges, the layout name must exactly match the Letter Name in the Letter window of the HRMS application.

- 5. Enter a unique key. The key is used internally by the system to identify the mapping.
- 6. The Field List defaults to the complete list of columns available in the view or API. Choose Continue. In the next page, you select a subset of these fields to include in your layout.

#### **Fields for a Letter Generation Layout**

Choose Select All, so that the user can choose from all fields when entering field codes and creating their template letter.

#### To save the layout:

**1.** Choose Apply to save the layout.

# Converting ADE Styles to Web ADI Integrators

Follow these steps to convert your ADE styles to Web ADI integrators.

#### To convert ADE styles to Web ADI integrators:

- Check that your HR: Data Exchange Directory profile option is set to point to a directory accessible from your Oracle applications database.
- Using the Global Super HRMS Manager responsibility, navigate to the Submit Request window, and select the Upgrade from ADE to Web ADI concurrent process.
- 3. In the Parameters dialog box, enter the name of your ADE.INI file in the ADE ini file name field. This file must be located in the directory referred to in the HR: Data Exchange Directory profile option.
- Submit the request.

**Note:** The request may complete with warning messages, because information that is required by Web ADI is not available in ADE. This is as expected, and can be corrected in Step 8.

- 5. Locate the output file from the concurrent process, which is placed in the same directory as the ADE.INI file. The output file has the name UPGDDMMYYHHMISS. CSV (where *DDMMYYHHMISS* represents the date and time the file was created).
- 6. Copy the output file to a local directory or shared network drive that you can access from your desktop.

You can now create integrators using this file as the content.

- 7. Use the Create Document menu to create an integrator spreadsheet containing all required columns (see: Creating Integrators, page 2-36), but when selecting the content for the spreadsheet, select Text File. In the Mapping page, select the UPG DDMMYYHHMISS.CSV file, and enter 1 in the Start Importing at Line Number field.
  - The process creates a spreadsheet containing the columns required to create an integrator, and transfers each ADE style from the text file into a separate row in the spreadsheet.
- Missing information is shown in angle brackets in the appropriate column, for example, <<VIEWNAME>>. You must supply all missing values before you can upload the integrators.

The following columns may have information missing:

VIEW NAME. This information may be missing because some styles in ADE were defined without views, whereas Web ADI requires a view. Enter the name of the view to use to download the data.

- APPLICATION SHORT NAME. Web ADI requires the short name of your custom application. Enter the application short name in each row.
- When you have inserted all the missing information for each row, you can upload the spreadsheet, selecting All Rows in the Parameters page. See: Uploading Data using Web ADI, page 2-24. Each ADE style is converted to an integrator with the same name as the style.
- 10. Set up a layout for each style. See: Defining Layouts, page 2-38. For letter generation integrators, ensure that the layout name you use is the same as that of the letter name in the HRMS application.

#### **Additional Steps for Letter Generation Integrators:**

- Upload your existing template letters to the Oracle applications database. See: Managing Template Letters, page 2-33
- 2. Link the layout to a template document. See: Creating Links between Template Letters and Layouts, page 2-35

### **Letter Generation**

#### Letter Generation Overview

There are three different methods provided to create standard letters:

- Online Using Web Applications Desktop Integrator (Web ADI), page 2-13
- Concurrent processing using Word Processors, page 2-41
- Concurrent processing using Oracle Reports, page 2-41

#### Which Method Should You Use?

Use the online method (Web ADI), if you want to generate and review your letters immediately.

Web ADI enables you to generate standard letters and reports by retrieving data and exporting it to a data file that is merged with a standard word processed document. The word processed document includes all the merge fields required to merge the data and the standard text for the letter. Web ADI is fully compatible with Microsoft Word 6.

You can use Web ADI to generate standard letters for recruitment or enrollment by performing a mail merge from the Request Letter window in your application.

Alternatively, you can use the concurrent processing method to set up your standard letters. With concurrent processing, you generate and review your letters without interrupting other work you perform at your computer. You can control when a concurrent process runs and schedule long-running processes to run at times when the system is lightly loaded. Another advantage of using concurrent processing is that you do not need to have Windows 95 or 98, Excel or Lotus 123 installed.

### **Concurrent Processing**

There are two methods of using concurrent processing to set up your standard letters:

- Using word processors
- Using Oracle Reports

### Using Word Processors

You can use any word processor to produce standard letters from Oracle HRMS. If you use a word processor, you can submit a concurrent request in the Letter Request window to generate the mail merge file. When the concurrent request is complete, you

can use your word processor's mail merge facilities to create the merged letters.

To create standard letters using a word processor, you need to extract the data you want to include in the letters from the Oracle HRMS database. To do this, create a program, such as a SQL\*Plus script, to extract the data, which is then stored in a data file. You also write skeleton standard letters using your word processor.

**Note:** Oracle HRMS supplies SQL\*Plus script templates for use with MultiMate, WordPerfect and Microsoft Word. You can copy the SQL\*Plus script templates and modify them to create the standard letters you require.

Each time you run your SQL\*Plus script, it extracts data to the data file. You then use the mail merge features of your word processor to merge this data with the skeleton standard letters you previously prepared. This merging process creates the actual letters that you send out to students and applicants.

An overview of creating standard letters using a word processor is shown in the following figure.

#### Using a Word Processor

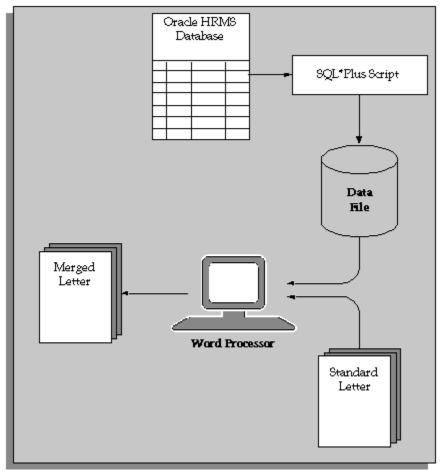

If you use Microsoft Word as your word processor, not only can you use the concurrent processing method to produce your standard letters, but you can also generate letters online using Oracle Web Applications Desktop Integrator (Web ADI)

See: Letter Generation Using Web ADI page , page 2-13

### **Using Oracle Reports**

As an alternative to using a word processor to produce standard letters, you can use the Standard Letter and Label features of Oracle Reports. Use this method if you do not want to use word processors to print your letters (or if you do not have word processors).

See: Linking the Report with a Letter, page 2-56

# **Example Files**

### **PERWPOUK Template**

The template SQL\*Plus script for mail merge letters for Microsoft Word is PERWPOUK. sql. See: Writing a SQL\*Plus Script for Microsoft Word, page 2-52

The following section defines the required SQL\*Plus environment settings. You should produce this section exactly as you see it when you define your mail merge file.

```
WHENEVER SOLERROR EXIT FAILURE ROLLBACK
REM Define the MS Word mail merge record separator
DEFINE ch="'%'"
REM Define the column width for returning query results
COLUMN L1 FORMAT A2000
SET PAUSE OFF
SET FEEDBACK OFF
SET RECSEP OFF
SET HEADING OFF
SET VERIFY OFF
SET TERMOUT OFF
SET PAGESIZE 0
```

The following section creates a row in the Application Object Library table (AOL) FND\_SESSIONS. This enables the datetrack security views to be accessed for the session. The &2 argument contains the current SQL\*Forms session date. You should produce this section exactly as you see it when you define your mail merge file.

```
REM Insert session row
insert into fnd_sessions(session_id ,effective_date)
select userenv('SESSIONID'),
      to_date('&2','DD-MON-YYYY')
sys.dual
from
```

The following section has two functions:

- To set the mail merge header linesize. This is dependent on the character length of all the mail merge items you want to use. In the example, the header linesize equates approximately to 220 characters.
- To enable the spooling of the SQL results. You must remove the REM keyword from the line that spools output to a file for the Microsoft Mailmerge. If you use concurrent processing to generate the data source file, Concurrent Manager creates the output file.

```
REM Set length of the header
SET LINESIZE 220
REM Create the mail merge 'header' record for MS Word
REM Note: SPOOL command commented out for concurrent manager.
REM
         PC based solution required the SPOOL command.
REM spool perwpouk.txt
```

The following section defines the mail merge header information. These are the mail merge fields you integrate with your word processed letter. Each mail merge field is delimited by the pre-defined &ch character. Ensure that the field size does not exceed 40 characters and that the field name does not include white spaces. Do not forget that the length in characters of this selected row from sys.dual is the LINESIZE value you specified above.

```
select
        'address_line1'
                                   &ch
        'address_line2'
                                   &ch
        'address_line3'
                                   &ch
        'town_or_city'
                                   &ch
        'country'
                                   &ch
        'postal_code'
                                   &ch
        'applicant_title'
                                   &ch
        'applicant_last_name'
                                   &ch
        'position_name'
                                   &ch
        'organization_name'
                                   &ch
        'grade_name'
                                   &ch
        'projected_hire_date'
                                   &ch
        'recruiter_title'
                                   &ch
        'recruiter_last_name'
                                  &ch
from
        sys.dual
```

After selecting your mail merge header information, you must re-set the LINESIZE to the maximum to VARCHAR2 size which is 2000.

```
REM re-initialise the linesize to the maximum 2000 varchar2 length
SET LINESIZE 2000
```

The following section is the main SQL\*Plus query that generates the mail merge field information. Note that the columns are merged together using the &ch character as the field delimiter. The RPAD function pads out the row of information with # for all white spaces. Without this function, mail merge cannot distinguish when a row/record has ended. The SQL\*Plus query in this example is generated from letter requests. Therefore the &1 argument is used to identify which letter\_request\_id is being generated.

```
REM Mail merge interview query
select rpad(
        nvl(pa.address_line1,' ')
||&ch||
                nvl(pa.address_line2,' ')
||&ch||
                nvl(pa.address_line3,' ')
||&ch||
                nvl(pa.town_or_city,' ')
| | &ch | |
                nvl(ft.territory_short_name, ' ')
||&ch||
                nvl(pa.postal code,' ')
||&ch||
                nvl(hl1.meaning, ' ')
||&ch||
                nvl(pp1.last_name, ' ')
||&ch||
                nvl(pos.name, ' ')
||&ch||
                pou.name
||&ch||
                nvl(pq.name, ' ')
||&ch||
                nvl(to_char(pappl.projected_hire_date,
                             'fmDay fmddth "of" fmMonth YYYY'), ' ')
||&ch||
                nvl(hl2.meaning, ' ')
||&ch||
                nvl(pp2.last_name, ' ')
| | &ch,
                2000, '#') L1
from
                per_addresses
                                                  pa,
                fnd_territories
                                                  ft,
                hr_lookups
                                                  hl1,
                hr_lookups
                                                  hl2,
                hr_all_organization_units
                                                  pou,
                per_positions
                                                  pos,
                per_grades
                                                  pg,
                per_applications
                                                  pappl,
                per_all_people
                                                  pp1,
                per_all_people
                                                  pp2,
                per_all_assignments
                                                  pasg1,
                per_letter_request_lines
                                                  plr
                plr.letter_request_id
where
                                                  = &1
                pp1.person_id
and
                                                 = plr.person_id
and
                pa.primary_flag
                                          (+)
                                                 = 'Y'
                pa.person_id
                                                 = pp1.person_id
and
                                          (+)
and
                ft.territory_code
                                          (+)
                                                 = pa.country
and
                hl1.lookup_code
                                          (+)
                                                 = pp1.title
and
                hl1.lookup_type
                                          ( + )
                                                 = 'TITLE'
                pasg1.assignment_id
and
                                          (+)
                                                 = plr.assignment_id
                pos.position_id
and
                                          (+)
                                                 = pasg1.position_id
and
                pou.organization_id
                                          (+)
                                                 = pasgl.organization_id
and
                pg.grade_id
                                          (+)
                                                 = pasg1.grade_id
                pappl.application_id
                                                  = pasgl.application_id
and
                                          (+)
and
                pp2.person_id
                                          (+)
                                                 = pasg1.recruiter_id
and
                hl2.lookup_code
                                          (+)
                                                  = pp2.title
and
                hl2.lookup_type
                                          (+)
                                                  = 'TITLE'
REM Note: SPOOL command commented out for concurrent manager.
REM
          PC based solution required the SPOOL command.
REM spool off
```

The following section updates the letter request from Pending to Complete (as the

example is for letter requests).

```
REM update the letter request_status from PENDING to COMPLETE
update per_letter_requests plr
set
     plr.request_status
                              = 'COMPLETE'
where plr.letter_request_id = &1
and plr.request_status
                             = 'PENDING'
The following section deletes the row inserted into FND_SESSIONS.
REM delete the session row created
delete from fnd_sessions fs
where fs.session_id = userenv('sessionid')
```

The following section commits the changes and exits the SQL\*Plus session.

fs.effective\_date = to\_date('&2','DD-MON-YYYY')

```
REM commit the changes
commit
exit
```

### **PERWPWUK Template**

and

The template SQL\*Plus script for mail merge letters for MultiMate or WordPerfect is PERWPWUK.sql. See: Writing a SQL\*Plus script for MultiMate or WordPerfect, page 2-51

The following section defines the required SQL\*Plus environment settings. You should produce this section exactly as you see it when you define your mail merge file.

```
REM
DEFINE line size=80
DEFINE field_size= &line_size-1
DEFINE ch="'%'"
SET PAGESIZE 0
SET LINESIZE &line_size
BREAK ON L1 SKIP PAGE
COLUMN L1 FORMAT A&line_size
COLUMN L2 FORMAT A&line_size
COLUMN L3 FORMAT A&line_size
COLUMN L4 FORMAT A&line_size
COLUMN L5 FORMAT A&line_size
COLUMN L6 FORMAT A&line_size
COLUMN L7 FORMAT A&line_size
COLUMN L8 FORMAT A&line_size
COLUMN L9 FORMAT A&line_size
SET FEEDBACK OFF
SET RECSEP OFF
SET HEADING OFF
SET VERIFY OFF
SET TERMOUT OFF
```

The following section creates a row in the Application Object Library table (AOL) FND\_SESSIONS. The &2 argument contains the current SQL\*Forms session date. You should produce this section exactly as you see it when you define your mail merge file.

```
insert into fnd_sessions
(session_id ,effective_date)
select userenv('SESSIONID')
       to_date('&2','DD-MON-YYYY')
from sys.dual
```

After selecting your mail merge header information, you must re-set the LINESIZE to the maximum to VARCHAR2 size which is 2000.

```
REM re-initialise the linesize to the maximum 2000 varchar2 length
SET LINESIZE 2000
```

The following section is the main SQL\*Plus query that generates the mail merge field information. Note that the columns are merged together using the &ch character as the field delimiter. The SQL\*Plus query in this example is generated from letter requests. Therefore the &1 argument is used to identify which letter\_request\_id is being generated.

```
select nvl(t.meaning||' '||p.first_name||' '||p.last_name, ' ')||&ch||
nvl(a.address_line1,' ')
nvl(a.address_line2,' ')
                               &ch
                                &ch
nvl(a.address_line3,' ')
                               l&ch
nvl(a.town_or_city,'') | &ch | nvl(a.region_1, '') | &ch
nvl(a.region_1, ' ') | &ch | nvl(a.postal_code, ' ') | &ch |
 nvl(t.meaning||' '||p.last_name,' ')
from per_addresses a,
per_people p,
per_letter_request_lines s,
hr_lookups t
where a.person_id (+) = p.person_id
and p.person_id = s.person_id
and p.title = t.lookup_code (+)
and t.lookup_type (+) = 'TITLE'
and s.letter_request_id = &1
```

The following section updates the letter request from Pending to Complete (as the example is for letter requests).

```
update per letter requests r
set r.request_status = 'COMPLETE'
where r.letter_request_id = &1
and r.request_status = 'PENDING'
```

The following section commits the changes and exits the SQL\*Plus session.

```
commit
/exit
```

### OTA SQL\*Plus Script

Example SQL mail merge file. See: Writing a SQL\*Plus Script for MultiMate or WordPerfect, page 2-51 and Writing a SQL\*Plus Script for Microsoft Word, page 2-52

The template to produce confirmation letters is OTA.sql.

The following section defines the required SQL\*Plus environment settings. You should produce this section exactly as you see it when you define your mail merge file.

```
WHENEVER SQLERROR EXIT FAILURE ROLLBACK
REM Define the MS Word mail merge record separator
DEFINE ch="'%'"
REM Define the column width for returning query results
COLUMN L1 FORMAT A2000
SET PAUSE OFF
SET FEEDBACK OFF
SET RECSEP OFF
SET HEADING OFF
SET VERIFY OFF
SET TERMOUT OFF
SET PAGESIZE 0
```

The following section creates a row in the Application Object Library table (AOL) FND SESSIONS. This enables the datetrack security views to be accessed for the session. The &2 argument contains the current SQL\*Forms session date. You should produce this section exactly as you see it when you define your mail merge file.

```
REM Insert session row
insert into fnd_sessions(session_id ,effective_date)
select userenv('SESSIONID'),
      to_date('&2','DD-MON-YYYY')
from sys.dual
```

The following section has two functions:

- To set the mail merge header line size. This is dependent on the character length of all the mail merge items you want to use. In the example, the header line size equates approximately to 220 characters.
- To enable the spooling of the SQL results. The spool file should match the name of the SQL file you are writing, but with a text file extension. 2.2

```
REM Set length of the header
SET LINESIZE 200
REM Create the mail merge 'header' record for MS Word
REM Note: SPOOL command commented out for concurrent manager.
REM PC based solution required the SPOOL command.
RWM spool xxxxx.txt
```

The following section defines the mail merge header information. These are the mail merge fields you integrate with your word processed letter. Each mail merge field is delimited by the pre-defined &ch character. Ensure that the field size does not exceed 40 characters and that the field name does not include white spaces. Do not forget that the length in characters of this selected row from sys.dual is the line size value you specified above.

```
select
          'student_title'
                                   &ch
          'student_first_name'
                                  ||&ch|
          'student_last_name'
                                    ||&ch||
         'event_name'
'event_code'
                                  ||&ch||
                                    ||&ch||
||&ch
          'event_end_date'
from sys.dual
```

After selecting your mail merge header information, you must re-set the line size to the maximum VARCHAR2 size, which is 2000.

```
REM re-initialise the linesize to the maximum 2000 varchar2 length
SET LINESIZE 2000
```

The following section is the main SQL\*Plus query that generates the mail merge field information. Note that the columns are merged together using the &ch character as the field delimiter. The RPAD function pads out the row of information with # for all white spaces. Without this function, mail merge cannot distinguish when a row/record has ended. The SQL\*Plus query in this example is generated from letter requests. Therefore the &1 argument is used to identify which letter request id is being generated.

```
REM Mail merge confirmation query
 select rpad(
 initcap(nvl(d.delegate_title_meaning,' ' ))
                                                          ||&ch||
        nvl(d.delegate_first_name,' ')
                                                            l&ch|
        nvl(d.delegate_last_name,' ')
                                                             &ch
        nvl(v.description,' ')
                                                             &ch
        nvl(d.event_activity_version_name,' ')
                                                            &ch
        to_char(d.course_end_date, 'DD fmMonth YYYY')
                                                           | | &ch,
        2000, '#')
                                        L1
   from ota_delegate_bookings_v
                                               d,
 ota_activity_versions v,
       per_letter_request_lines plr
  where plr.letter_request_id = &1 and (plr.ota_booking_id = d.booking_id
        plr.ota_event_id = d.event_id)
  or
  and d.activity_version_id
                                                  = v.activity_version_id
REM Note: SPOOL command commented out for concurrent manager.
REM PC based solution required the SPOOL command.
The following section updates the letter request from Pending to Complete (as the
example is for letter requests).
REM Update the letter request_status from PENDING to COMPLETE
update per_letter_requests plr
set plr.request_status = 'COMPLETE'
where plr.letter_request_id =&1
and plr.request_status = 'PENDING'
The following section deletes the row inserted into FND_SESSIONS.
REM delete the session row created
delete from fnd_sessions fs
where fs.session_id = userenv('sessionid')
      fs.effective_date = to_date('&2','DD-MON-YYYY')
The following section commits the changes and exits the SQL*Plus session
REM commit the changes
commit
exit
```

# **Planning Standard Letter Requirements**

Before creating standard letters, you need to identify several things.

#### To plan standard letter requirements:

- Identify the database information to include in the letters.
  - You need to identify the select statements to provide you with the data as the content of your letters. Oracle HRMS supplies you with SQL\*Plus scripts as templates to help you do this.
- Identify the text that you want to include as the *body* of your letters. 2.
- Decide whether to associate your standard letters with student enrollment or applicant assignment statuses.
- Identify which statuses you want to trigger your standard letters (if you do want to link your standard letters to student enrollment or applicant assignment statuses).

For example, do you want to link your standard enrollment confirmation letter to the status Placed so that the letter is triggered when you set a student's enrollment status to Placed? Do you want to link your standard rejection letter to the status Rejected so that it is triggered when an applicant's assignment status is set to Rejected?

# Writing a SQL\*Plus Script for MultiMate or WordPerfect

Oracle HRMS supplies you with SQL\*Plus scripts as templates for extracting database information for standard letters. You can copy the SQL\*Plus script templates and modify them to create the standard letters you require.

The template scripts Oracle HRMS provides are:

| Scripts      | Purpose                                    | Used By |
|--------------|--------------------------------------------|---------|
| PERWPMUK.sql | Example UK SQL*Plus script for MultiMate   | HR      |
| PERWPMUS.sql | Example US SQL*Plus script for MultiMate   | HR      |
| PERWPWUK.sql | Example US SQL*Plus script for WordPerfect | HR      |
| PERWPWUS.sql | Example US SQL*Plus script for WordPerfect | HR      |

One of the template SQL\*Plus scripts (PERWPWUK.sql) is provided as a example. See: PERWPWUK Template, page 2-44

Oracle Training Administration does not provide template scripts, but we provide an example of a Confirmation letter SQL mail merge file. See: OTA SQL\*Plus Script, page 2-44

#### To write a SQL\*Plus script for MultiMate or WordPerfect:

- Copy the appropriate SQL\*Plus script from the server side sql directory of the HR product tree (consult your installation guide for details).
- 2. Edit (or write) a SQL\*Plus script to select data from the database in a format your word processor can read and that is compatible with the standard letter.
- Save the file with the name PERWP\*\*\* (or OTAWP\*\*\* for OTA).

You must use this prefix for the system to recognize it as a type of letter. See your Oracle Applications installation server guides for details of where the concurrent manager places the files.

# Writing a SQL\*Plus Script for Microsoft Word

Oracle HRMS supplies four SQL\*Plus script templates.

You can run the scripts on the server side and make them accessible to other users across the network, or you must copy them to a directory which is accessible from the PC, such as a network drive.

The template scripts that Oracle HRMS provides are:

| Scripts      | Purpose                                         | Used By |
|--------------|-------------------------------------------------|---------|
| PERWPOUS.sql | Example US Offer letter SQL mail merge file     | HR      |
| PERWPOUK.sql | Example UK Offer letter SQL mail merge file     | HR      |
| PERWPIUS.sql | Example US Interview letter SQL mail merge file | HR      |
| PERWPIUK.sql | Example UK Interview letter SQL mail merge file | HR      |

One of the template SQL\*Plus scripts is provided as an example. See: Template SQL\*Plus Script PERWPOUK, page 2-44

Oracle Training Administration does not provide template scripts, but we provide an example of a Confirmation letter SQL mail merge file. See: OTA SQL\*Plus Script, page

#### To write a SQL\*Plus script for Microsoft Word:

- Copy the SQL\*Plus scripts from the server side sql directory of the HR product tree. (Consult your installation guide for details).
- Edit (or write) a SQL\*Plus script to select data from the database in a format your word processor can read and is compatible with the standard letter.
- Save the file with the name PERWP\*\*\* (or OTAWP\*\*\* for OTA).

You must use this prefix for the system to recognize it as a type of letter. See your Oracle Applications installation server guides for details of where the concurrent manager places the files.

# Registering the SQL\*Plus Script

Register your SQL\*Plus program with Oracle HRMS. You register your program so that you can run it as a concurrent program. Name the file PERWP\*\*\* (or OTAWP\*\*\*). You must use this prefix for the system to recognize it as a type of letter.

You use the Concurrent Programs window to register your program (using a system administrator responsibility).

See: Concurrent Programs Window, Oracle Applications System Administrator's Guide

# Linking the SQL\*Plus Script With a Letter

You need to link your SQL\*Plus script with a letter and one or more statuses. In Oracle Human Resources, you can link one or more applicant assignment statuses with each recruitment letter. A request for the letter is then created automatically when an applicant is given an associated assignment status. For example, you can link your standard recruitment rejection letter to the status Rejected so that the letter is triggered when you set an applicant's assignment status to Rejected.

In Oracle Training Administration, you can link one or more enrollment statuses with each enrollment letter. A request for the letter is then created automatically when an enrollment is given an associated status.

Define your standard letter types in the Letter window.

#### To define a standard letter type:

- Enter a name for the letter in the Name field.
- Select the Concurrent Program Name assigned by your System Administrator to the SQL\*Plus script.

#### For Oracle Human Resources:

**3.** Select one or more applicant assignment statuses to create letter requests automatically for applicants, and check the Enabled box.

When an applicant is given one of these statuses, a pending request for this letter type is created automatically. If a pending letter request already exists, the applicant is added to the list of people to receive the letter when you submit the request.

#### For Oracle Training Administration:

4. Select one or more enrollment statuses to create letter requests automatically for enrollments, and check the Enabled box.

When an enrollment is given one of these statuses, a pending request for this letter type is created automatically. If a pending letter request already exists, the enrollment is added to the list of people to receive the letter when you submit the request.

# Writing a Skeleton Letter

Write a skeleton letter using your word processor. Include the appropriate merge codes from the data source for the word processor you are using.

#### Merging Data with Standard Letters

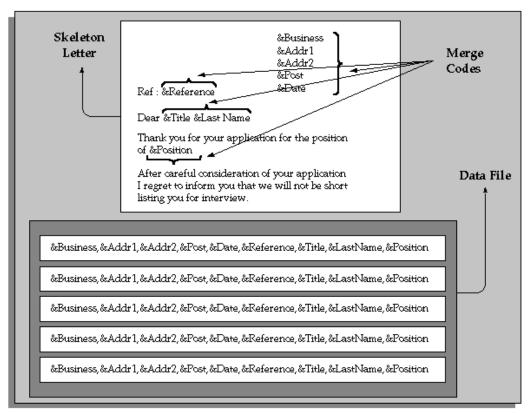

The mail merge feature of any word processor enables you to merge text from the data file you create into a standard letter. Each line in the data file contains the text to merge into one standard letter for one recipient.

Within the program, you can format the data and include the characters that are recognized as separators by your word processor.

A standard letter comprises standard text with a number of embedded variables in it. When you print the letter, the variables are replaced with specific items of data, such as name and address details for different people.

### Merging the Data File with the Standard Letter

When the concurrent manager has finished processing a letter request, you can merge the data in the Data File with your skeleton letters.

#### To merge the data file with the standard letter:

Merge the data in the Data File with your skeleton letters to create your standard letters. The merging of text and data files is normally carried out using the mail merge features of your word processor.

If you do not have access to the directory where the Data File resides (consult your installation guide for details of the location Concurrent Manager places the file), you need to transfer the mail merge files created by the concurrent process to your word processor before you can merge the data file with the skeleton letters.

If you are using a word processor to merge the data file, you need to save the merged letters you generate.

If you do not save the merged letters, when you exit the word processor you lose the letters. You do not lose the data file or the skeleton letter, however.

### Linking the Report With a Letter

You need to link your report with a letter and one or more statuses. In Oracle Human Resources, you can link one or more applicant assignment statuses with each recruitment letter. A request for the letter is then created automatically when an applicant is given an associated assignment status. In Oracle Training Administration, you can link one or more enrollment statuses with each enrollment letter. A request for the letter is then created automatically when an enrollment is given an associated status.

For example, you can link your standard recruitment rejection letter to the status Rejected so that the letter is triggered when you set an applicant's assignment status to Rejected.

Define your standard letter types in the Letter window.

#### To define a standard letter type:

- Enter a name for the letter in the Name field.
- 2. Select the concurrent program name assigned by your system administrator to the report.

#### For Oracle Human Resources:

3. Select one or more applicant assignment statuses to create letter requests automatically for applicants, and check the Enabled box.

When an applicant is given one of these statuses, a pending request for this letter type is created automatically. If a pending letter request already exists, the applicant is added to the list of people to receive the letter when you submit the request.

#### For Oracle Training Administration:

4. Select one or more enrollment statuses to create letter requests automatically for enrollments, and check the Enabled box.

When an enrollment is given one of these statuses, a pending request for this letter type is created automatically. If a pending letter request already exists, the

enrollment is added to the list of people to receive the letter when you submit the request.

# Writing and Registering the Report

You need to write and register the report.

#### To write and register the report:

- Identify which data you want to extract from the database. Write your skeleton letter text and Select statements specifying the data to be extracted from the Oracle database.
- Register your report with Oracle HRMS. You register your report so that you can run it as a concurrent program. Name the file PERWP\*\*\* (or OTAWP\*\*\* for OTA). You must use this prefix for the system to recognize it.

You use the Concurrent Programs window to register your report (using a system administrator responsibility).

See: Concurrent Programs Window, Oracle Applications System Administrator's Guide

### Requesting Letters/Running the Report

When you, or other users, set the status for an applicant or enrollment that triggers your standard letters, Oracle HRMS creates a letter request automatically, with the status of Pending. It also adds the applicant's or student's name to the request. You can view the pending request and names through the Request Letter window.

Then, when you change the letter request from Pending to Requested, Oracle HRMS runs the report or SQL\*Plus script for this type of letter.

Depending on the requirements of your enterprise, you can generate letter requests for every organization within your enterprise or you can generate separate letter requests for each vacancy you define. If you want to generate separate letter requests by a specific vacancy you must select Yes for the HR: Restrict Letter by Vacancy Name or Event profile.

The advantages of restricting the generation of letters to a specific vacancy is that you can process letters for one organization without affecting another organization within your enterprise.

See: User Profiles, page 1-63

You can add further names to the list manually, if required. For example, you might have a last minute acknowledgement letter to send.

You can also create manual letter requests. You do this by entering the status of Pending yourself, then entering all the recipients of the letter before changing the status of the letter to Requested.

#### To submit an automatic letter request:

- Query the letter you require in the Letter Name field.
- Ensure that the method is Automatic.
- Select the vacancy in the Vacancy Name field.

Note: You must set the HR: Restrict Letter by Vacancy or Event profile to Yes to enable this field.

- 4. Move to the Requested For block to query the applicants, events or students that have been entered automatically on this request, according to their status. You can add further names manually.
- **5**. Update the status from Pending to Requested.
- Save your changes.

A concurrent request ID number appears in the Concurrent Request field. When the Concurrent Manager has processed the request it changes the status to Completed.

7. You can query the request ID in the Concurrent Requests window and monitor its progress.

Note: Consult your installation guide for details of the location Concurrent Manager places the output or data file.

#### To create a manual letter request:

- Select the Letter Name for the letter type you want to request.
- Ensure that the method is Manual. 2.
- Select the vacancy in the Vacancy Name field.

Note: You must set the HR: Restrict Letter by Vacancy or Event profile to Yes to enable this field.

- Leave the status of the request as Pending.
- **5.** Save the changes.

#### **Adding the Names**

- Select the names to add:
  - Select employees or applicants (for Oracle Human Resources) to receive the letter in the Requested For region.

The Assignment field displays the organization to which the person is assigned. You can view the other components of the assignment by choosing List of Values from the Edit menu.

Select events or students or both (for Oracle Training Administration) in the Requested For region.

This depends on how the letter has been set up on your system. For example, an enrollment confirmation letter might be defined so that it is sent to all students with the status Confirmed who are enrolled on the event selected in the Requested For region.

**7.** Save the changes.

#### **Changing the Status**

- Update the status from Pending to Requested.
- **9.** Save the changes.

A concurrent request ID number appears in the Concurrent Request field. When the Concurrent Manager has processed the request it changes the status to Completed.

10. You can guery the request ID in the Concurrent Requests window and monitor its progress.

> **Note:** Consult your installation guide for details of the location Concurrent Manager places the output file.

#### **Performing the Next Step:**

If your letters are produced by Oracle Reports, they are ready for printing. If you use your word processor's mail merge facility, you are ready to merge the data. See: Merging the Data File With the Standard Letter, page 2-55

# **Extending Oracle HRMS**

### **Extend Oracle HRMS Overview**

This section describes how you can extend Oracle HRMS to better meet your enterprise's needs.

There are many ways you can configure Oracle HRMS to meet the needs of your business processes:

- Linking windows together in a task flow to streamline data entry and processing
- Designing your own windows to create user or task-specific windows
- Restricting data access on windows to provide security and confidentiality

You can configure Oracle HRMS using one or any combination of these.

Before configuring any part of Oracle HRMS, it is advisable to plan ahead and decide which parts of the system you want to configure. For example, if you know that your users typically perform a task in a certain way, you can design windows to help them enter information more efficiently. You can also link windows together to help users move from one window to the next. If necessary, you can also restrict what information appears in lists of values and restrict access to certain types of information.

### **Key Concepts**

This section describes some of the tools available to configure Oracle HRMS for your enterprise.

#### **Alerts**

Alerts enable you to inform, remind, and confirm information on your personal information, your direct reports, and your workforce. The alert triggers an email notification of an impending action, task, or change to information. For example, you can set up an alert to remind you when a new hire is due to start work.

See: Oracle HRMS Predefined Alerts, page 3-112

#### **Flexfields**

You can add data fields called flexfields to windows to hold any additional information you require. You can add:

- Key flexfields to configure some of the most important parts of the system, including the names of jobs, positions and grades, details of payroll cost allocation, and analysis information for employees and other people.
- Descriptive flexfields to add fields to windows to record additional information.
- Extra Information Types to set up multiple categories of information for the most important entities in Oracle HRMS. For example, you might use EITs to add details to assignment records in special circumstances, such as information about a leave of absence or extra information about a temporary assignment to a project.

Protected Flexfields are predefined and protected flexfields supplied with Oracle HRMS. There are two key protected flexfields and three descriptive protected flexfields. Your localization team defines these flexfields to meet the specific legislative and reporting needs of your country.

#### **User-Defined Tables**

You can set up user tables to provide matrixes of valid values that vary, such as age, or job, or number of years service. You can access these values from formulas, or your own forms or reports. The GET\_TABLE\_VALUE function is supplied for use in your formulas. Certain legislations include predefined user tables, for example, to hold values for payroll calculations.

#### Lookups

Lookups provide lists of valid values on certain fields throughout the system. For many lookups you can add your own values and change the predefined values. Lookups not only ensure that all users use the same terminology, but also speed up data entry.

#### **CUSTOM Library Events**

You can use CUSTOM Library Events to configure the logic that is executed at defined points within a window. Generic events are available to all Oracle Applications and Product Specific Events are also available to help you to apply business rules specific to Oracle HRMS.

#### **APIs (called Application Programmatic Interfaces)**

Oracle HRMS provides a set of PL/SQL packaged procedures and functions that together provide an open interface to the database.

#### **Task Flows**

You often need to use more than one window to complete many tasks. Oracle HRMS enables you to link these windows together using a task flow. Users can choose a button to bring up each window in turn without returning to the menu. For example, to hire an employee, you typically go from the People window, to the Address window, to the Special Information window, to the Assignment window, and so on. Task flows speed up processes and reduce data entry errors.

See: Task Flow, page 3-186

#### **Restricting Information**

You can restrict the data available on certain windows. For example, you could restrict the information on a People Management template to applicants only or employees only.

Restricting the type of information available on a window is useful as a security measure. For example, you can create versions of Compensation windows to show only compensation types available to the logged-in user.

You can restrict information on People Management templates using the People Management Configurator. See: People Management Configurator, page 3-207

You can restrict data using a wider range of criteria on the People Management form and a number of other forms using CustomForm.

See: Windows You Can Configure Using CustomForm, page 3-282

#### **Configuration Template Forms**

You can design forms to help users to perform their tasks quickly and efficiently. Predefined templates can serve as guidelines to design forms for the core People Management processes in your enterprise.

A template form can consist of up to three separate windows:

- A **Find window** to enable queries to be performed
- A **Summary window** to display people and assignment information
- A Maintenance window to enable the entry and update of information

You can design the new windows to complete a whole process such as hiring an applicant. For example, users can use the Maintenance window to enter and maintain an applicant's details and the Find window to find groups of applicants to work with. You add the new template forms to the menu so that users can access them from the navigator in the same way as all the other windows.

See: People Management Templates, page 3-209

You configure the predefined templates to create your own windows using the People

Management Configurator tool.

See: People Management Configurator, page 3-207

#### **Currencies**

You need to define the formats for displaying currency amounts. If required, you can use multiple currencies for entering information about employee compensation and benefits and you can also record your payment methods to employees in different currencies. You must enable at least one currency as the default currency for all information related to money in your system. This default is known as the Base Currency for your Business Group.

### **Extend Oracle HRMS**

You can extend Oracle HRMS to meet the needs of your enterprise.

You can configure Oracle HRMS by designing windows to match your specific business processes. Configuring windows enables your users to perform their tasks more efficiently.

### How can you hold additional information?

You can add data fields to windows to hold any additional information you require. Flexfields are flexible fields that enable you to do this.

Then, when you click in a flexfield you have set up, a window opens, displaying segments into which you can enter data.

You can also set up your own tables to hold data such as wage codes, shift differentials, or the amounts of certain deductions

### How can you ensure the same terminology is used and speed up data entry?

Oracle provides lists of values called *lookups* for certain items of information. Lookups ensure that all users use the same terminology, making it easier to inquire and report on information. Lookups also speed up data entry because you can enter just enough to identify the value, and the system completes the entry.

### Can you configure windows to match the business needs of your enterprise?

Yes. For the core employee management information you can use the People Management Configurator tool to design your own windows to match the tasks performed in your enterprise. A set of predefined templates are provided as examples of how you can design new windows.

# How is security affected by configuring windows?

Any windows that you configure behave in the same way as existing windows. Security is set by the user's security profile option and responsibility. However, you can configure the Find results window to enable users to see information for people outside of their security profile. They cannot change this information.

In addition, you can create windows that:

- Restrict the list of values on certain fields or limit access to certain types of information
- Use workflow so that any data changes must be approved before the changes are applied to the database. This applies to the windows that are based on templates.

### Can you restrict the amount of data that users have to enter?

Yes. If you design windows using the templates, they offer greater flexibility for defaulting values in fields. You can also hide fields where you require no input from users, and you can restrict the list of values on other fields that are displayed in the windows.

### What happens to the online help when you design new windows?

Online help is provided for the windows that have been created using the predefined templates. If you make changes to the windows or create new windows, you can edit the online help to make it match the new way of performing the tasks.

### Can you define the formats for currency?

Yes. You can define the formats for displaying currency amounts.

### **Flexfields**

### **Flexfields**

Flexfields are flexible fields that enable you to configure and extend Oracle Applications by adding fields to windows. There are two types of flexfield:

- Key flexfields enable you to define additional information you want to record in existing fields.
- Descriptive flexfields enable you to add fields to windows to record additional information.

Extra Information Types (EITs) are a type of descriptive flexfield that enable you to set up unlimited amounts of extra information for eight of the most important entities in Oracle HRMS.

You can set up each flexfield to contain a number of segments, which act like separate fields.

When a user clicks in a flexfield you have set up, a window opens, displaying the segments that you have defined. For each segment, you can define:

- Its prompt
- The type of data it can contain
- The values a user can enter

You can provide a list or range of valid values. You also control the size and display characteristics of each segment and the sequence in which the segments appear.

# **User Definable Key Flexfields**

In Oracle HRMS there are eight user definable key flexfields:

- Job
- Position
- Grade
- Competence
- People Group
- Personal Analysis

- Cost Allocation
- Collective Agreement Grades

The Personal Analysis and Collective Agreement Grades key flexfields can have an unlimited number of structures. All other flexfields can have only one structure each.

You can define up to 30 segments for each structure in all key flexfields except for the Collective Agreement Grades key flexfield. This can have up to 20 segments for each structure.

### **How Oracle HRMS Uses Key Flexfields**

Oracle HRMS uses key flexfields in a number of distinct ways:

#### **Unique Identifiers**

The Job, Position, Grade Name, and Competence flexfields enable you to create a unique name, which is a combination of separate components or segments. You can use these flexfields when you are defining the work structures and competencies that exist in your enterprise.

**Tip:** When you are defining your requirements for these key flexfields you should consider the following points:

- The task of defining the segment combinations is normally restricted to one or two users only. Therefore, you may not need to use value sets, or cross validation rule options to control the values that can be entered.
  - The names that users see are made up of a combination of segment values. The segment values are displayed, not the meanings.
  - Avoid segments containing information that may change regularly. There is no history of changes to the combinations you create. For example, do not define minimum and maximum values for grades as segments of the Grade flexfield.

#### **Analysis Information**

The People Group and Personal Analysis flexfields enable you to add key information to records of employee assignments and people. You can use the individual segments of these flexfields to identify or report on specific groups of people.

#### **Payroll Costing**

The Cost Allocation key flexfield is used to collect and to accumulate costs associated with running a payroll.

#### **Collective Agreement Grade Structures**

The Collective Agreement Grades key flexfield enables you to create an unlimited number of grade structures. You use the individual segments of each grade structure to record the grade factors that are defined within a collective agreement.

Once the grade structure is recorded you can link it to a collective agreement and enter the required factor values for each reference grade in the Agreement Grades window.

### What You Must Set Up

The key flexfields are central to Oracle HRMS, therefore you must create certain definitions before you can set up your business group.

#### Position and Grade Key Flexfields

- You can only define one structure per business group for each of these flexfields.
- Use of these flexfields is optional, but almost all Oracle HRMS installations use the Grade flexfield. Positions are used most often in large, highly structured enterprises, such as those in the areas of government, education, and health care.
- You must define a structure name for these two flexfields before you can define a business group.
- You associate these structures with a business group in the Business Group Information window, which opens from the Organization window.
- It is essential to run the Create Key Flexfield DB Items process whenever you create or change the Grade or Position key flexfield definitions. See: Creating Key Flexfield Database Items, page 3-26

#### Job Key Flexfields

- Use of this flexfield is optional.
- You must define at least one structure name for the job key flexfield before you can define a business group.
- You associate this structure with a business group in the Business Group Information window, which opens from the Organization window. This defines the key flexfield that is used for the Default HR Job Group.
- You can create a number of different structures for the job key flexfield and then associate them with user defined job groups.
- It is essential to run the Create Key Flexfield DB Items process whenever you create

or change the Job key flexfield definitions. See: Creating Key Flexfield Database Items, page 3-26

#### Competence Key Flexfield

- You must define a structure name for this flexfield before you can define a business group.
- You can only define one structure per business group for this flexfield.
- You associate this structure with a business group in the Business Group Information window, which opens from the Organization window. This defines the key flexfield that is used when creating competencies specific to the business group.
- You can create an additional key flexfield that can be used to create global competencies that are available across all business groups. You can, however, use the same key flexfield you have defined for the business group if you want. You define this key flexfield in the HR: Global Competence Flex Structure profile option.
- You must specify one of the segments as the Default Attribute using the flexfield qualifier. You must also attach the Others flexfield qualifier to all other segments in the structure.

#### People Group Key Flexfield

- You can only define one structure per business group for this flexfield.
- You do not create separate combinations of segments for the People Group flexfield. You enter values for each employee as part of the employee assignment.
- You must define a structure name for this flexfield before you can define a business group.
- You must define at least one segment for the People Group flexfield in order to be able to use the Assignmentwindow.
- It is essential to run the Create Key Flexfield DB Items process whenever you create or change the People Group key flexfield definition. See: Creating Key Flexfield Database Items, page 3-26

#### Personal Analysis Key Flexfield

- You can create any number of structures per business group for this flexfield. Each one represents a Special Information Type.
- You do not need to define any structures for the Personal Analysis flexfield before

you can use Oracle HRMS.

- You link each structure to a business group in the Special Information Types window while you are logged on to that business group.
- You can configure windows to restrict access to specific Information Types, such as medical or disciplinary information.

#### **Cost Allocation Key Flexfield**

- You can only define one structure per business group for this flexfield.
- You can control the levels at which users can enter cost information by using the flexfield qualifiers.
- You must define a structure name for this flexfield before you can define a business group.
- A number of windows in Oracle HRMS check for the existence of a valid flexfield structure for Cost Allocation. You must define at least one segment for your Cost Allocation flexfield.

#### Collective Agreement Grades (CAGR) Key Flexfield

You can create any number of structures for this flexfield.

**Important:** If you are using the Italian legislation, do not create new structures for this flexfield. You must use the predefined structure, IT\_CAGR, and you must not make changes to it. Otherwise, you may be unable to enter collective agreement grades for your assignments.

- You can define up to 20 segments within each structure. Each segment refers to a grade factor that is available as part of the grade structure.
- You must check the Allow Dynamic Inserts check box when defining the structure of this flexfield.
- You do not need to define any structures for the Collective Agreement Grades flexfield before you can use Oracle HRMS.
- You link each structure to a collective agreement in the Agreement Gradeswindow. The reference grades entered in this window are recorded against this combination.
- You can enter values for each of the defined grade factors as part of each reference grade in the Agreement Grades window.

#### Flexfields: Open Key Window Profile Option

The way in which key flexfield windows open is controlled by the Flexfields: Open Key Window profile option. If this option is set to Yes, the flexfield window automatically pops open when the user navigates to the field. If it is set to No, users can open the flexfield by choosing Edit Field from the Edit menu or pressing CTRL+L. The default is Yes.

## **User Definable Descriptive Flexfields**

The predefined fields in Oracle HRMS windows are designed to meet your core information requirements. However, like all enterprises, you may have special requirements that are best met by fields that you design yourself. Oracle HRMS provides a flexible mechanism called descriptive flexfields to enable you to add fields to windows.

All window blocks in which you can enter information contain a user definable descriptive flexfield. You decide in which blocks you want to record additional information. Each user definable descriptive flexfield has 20 segments that you can define. After you define a descriptive flexfield, Oracle HRMS treats the segments as part of the window.

The following figure illustrates the distinctive appearance of descriptive flexfields. When users click in a flexfield that you have set up, or choose Edit Field from the Edit menu, a window opens, displaying up to 20 segments that you have defined.

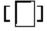

The way in which descriptive flexfield windows open is controlled by the Flexfields: Open Descr Window profile option. If this option is set to Yes, the flexfield window automatically pops open when the user navigates to the field. If it is set to No, users can open the flexfield by choosing Edit Field from the Edit menu or pressing CTRL+L. The default is Yes.

### Segments

For each segment, you can define:

- Its prompt
- The type of data it can contain
- The values a user can enter

You can provide a list or range of valid values. You also control the size and display characteristics of each segment and the order in which the segments appear.

### **Types of Descriptive Flexfield Segments**

You can define two types of descriptive flexfield segments:

- Global segments, which always appear in the window.
- Context-sensitive segments, that appear only when a defined context exists. You can prompt the user to provide the context, or you can provide the context automatically from a reference field in the same block.

For example, a segment holding information about an employee's disability might appear only when the Disabled field is checked.

**Important:** Some descriptive flexfields appear in more than one window. For example, the Additional Evaluation Details flexfield appears in the Job Evaluation window and the Position Evaluation window.

Check all of the windows that use a descriptive flexfield before you define any of the segments. This is especially important if you intend to make the flexfield context sensitive to another field. You must ensure that the reference fieldis present in all of the windows that use the flexfield.

See: Descriptive Flexfield List, page 3-12 for a full list of user definable descriptive flexfields in Oracle HRMS.

## **Descriptive Flexfield List**

The following table lists all the user definable descriptive flexfields in Oracle HRMS.

| Descriptive Flexfield Title        | Window Title                         | Database Items                                  |
|------------------------------------|--------------------------------------|-------------------------------------------------|
| Additional Absence Details         | Absence Detail, View Absence History | ABSENCES_ <segment_n<br>AME&gt;</segment_n<br>  |
| Additional Absence Type<br>Details | Absence Attendance Type              | ABSENCE_TYPES_ <segme<br>NT_NAME&gt;</segme<br> |
| Additional Address Details         | Address, Applicant Entry Contact     | PERSON_ADDRESSES_ <se<br>GMENT_NAME&gt;</se<br> |

| Descriptive Flexfield Title                | Window Title                    | Database Items                            |
|--------------------------------------------|---------------------------------|-------------------------------------------|
| Additional Application Details             | Applicant Entry,                | APPLICATIONS_ <segmen t_name=""></segmen> |
|                                            | Application,                    | _                                         |
|                                            | Terminate Applicant             |                                           |
| Additional Appraisal Details               |                                 |                                           |
| Additional Appraisal<br>Template Details   |                                 |                                           |
| Additional Assessment Group<br>Details     |                                 |                                           |
| Additional Assessment Type<br>Details      |                                 |                                           |
| Additional Assessment Details              | Medical Assessment              |                                           |
| Additional Assignment<br>Details           | Applicant Entry,                | ASSIGNMENTS_ <segmen t_name=""></segmen>  |
| Details                                    | Application,                    | 1_IVI IIVIL>                              |
|                                            | Assignment,                     |                                           |
|                                            | Assignment History              |                                           |
| Additional Assignment Status<br>Details    | Secondary Statuses              |                                           |
| Additional Balance Type<br>Details         | Balance (Oracle Payroll only)   |                                           |
| Additional Benefit<br>Contribution Details | Benefit Contributions (US only) |                                           |
| Additional Booking Details                 | Applicant Interview,            |                                           |
|                                            | Book Events,                    |                                           |
|                                            | Employee Review,                |                                           |
|                                            | Event Bookings                  |                                           |
| Additional Budget Details                  | Budget                          |                                           |

| Descriptive Flexfield Title                | Window Title                           | Database Items |
|--------------------------------------------|----------------------------------------|----------------|
| Additional Budget Values<br>Details        |                                        |                |
| Additional Budget Version<br>Details       | Budget                                 |                |
| Additional Calendar<br>Information         | Budgetary Calendar (Oracle<br>Payroll) |                |
| Additional Candidate<br>Information        | Election                               |                |
| Additional Career Path Details             | Career Path Names                      |                |
| Additional Checklist Item<br>Details       |                                        |                |
| Additional COBRA Benefit<br>Details        | COBRA Benefits (US only)               |                |
| Additional COBRA Coverage<br>Details       | COBRA Coverage (US only)               |                |
| Additional COBRA Payment<br>Details        | COBRA Payment (US only)                |                |
| Additional COBRA Status<br>Details         | COBRA Status (US only)                 |                |
| Additional Collective<br>Agreement Details | Collective Agreements                  |                |
| Additional Coll. Agreed<br>Grades Details  | Agreement Grades                       |                |
| Additional Competence<br>Details           |                                        |                |
| Additional Competence<br>Element Details   |                                        |                |

| Descriptive Flexfield Title                | Window Title                                                              | Database Items                                 |
|--------------------------------------------|---------------------------------------------------------------------------|------------------------------------------------|
| Additional Constituency<br>Details         | Election                                                                  |                                                |
| Additional Contact<br>Relationship Details | Contact                                                                   | CONTACTS_ <segment_n<br>AME&gt;</segment_n<br> |
| Additional Contract Details                | Contract                                                                  |                                                |
| Additional Delivery Method<br>Details      |                                                                           |                                                |
| Additional Deployment Factor<br>Details    | Work Choices, and Position<br>Transaction (Work Choices<br>tabbed region) |                                                |
| Additional Disability<br>Information       | Disabilities                                                              |                                                |
| Additional Election Details                | Election                                                                  |                                                |
| Additional Element Entry<br>Information    | Adjust Balance (Oracle Payroll only),                                     |                                                |
|                                            | Element Entries,                                                          |                                                |
|                                            | View Element Entry History for Employee                                   |                                                |
| Additional Element Link<br>Information     | Element Link (Oracle Payroll)                                             |                                                |
| Additional Element Type<br>Details         | Element (Oracle Payroll)                                                  |                                                |
| Additional Establishment Att<br>Details    |                                                                           |                                                |
| Additional Establishment<br>Details        |                                                                           |                                                |
| Additional Evaluation Details              | Job,                                                                      |                                                |
|                                            | Position                                                                  |                                                |

| Descriptive Flexfield Title                       | Window Title                                         | Database Items                                 |
|---------------------------------------------------|------------------------------------------------------|------------------------------------------------|
| Additional Event Details                          | Applicant Interview, Employee Review, Event Bookings | EVENTS_ <segment_nam<br>E&gt;</segment_nam<br> |
| Additional Grade Details                          | Grade                                                | GRADES_ <segment_na<br>ME&gt;</segment_na<br>  |
| Additional Hierarchy Details                      | Generic Hierarchy                                    |                                                |
| Additional Incident Details                       | Work Incident                                        |                                                |
| Additional Job Details                            | Job                                                  | JOBS_ <segment_name></segment_name>            |
| Additional Letter Details                         | Letter                                               |                                                |
| Additional Location Details                       | Location                                             |                                                |
| Additional Node Details                           | Generic Hierarchy                                    |                                                |
| Additional Objectives Details                     |                                                      |                                                |
| Additional Organization<br>Information            | Organization                                         |                                                |
| Additional Organization<br>Payment Method Details | Organizational Payment<br>Method (Oracle Payroll)    |                                                |
| Additional Organization<br>Structure Details      | Organization Hierarchy                               |                                                |
| Additional Organization Unit<br>Details           | Organization                                         | ORGANIZATION_ <segme<br>NT_NAME&gt;</segme<br> |
| Additional Participants Details                   |                                                      |                                                |
| Additional Pay Scale<br>Information               | Pay Scale                                            |                                                |

| Descriptive Flexfield Title                           | Window Title                          | Database Items                                  |
|-------------------------------------------------------|---------------------------------------|-------------------------------------------------|
| Additional Pay Rate Details                           | Grade Rate,                           |                                                 |
|                                                       | Scale Rate                            |                                                 |
| Additional Payroll Action<br>Details (Oracle Payroll) |                                       |                                                 |
| Additional Payroll Details                            | Payroll                               | PAYROLLS_ <segment_n<br>AME&gt;</segment_n<br>  |
| Additional Performance<br>Ratings Details             |                                       |                                                 |
| Additional Period Information                         | Budgetary Calendar,                   |                                                 |
|                                                       | Period Dates (Payroll form)           |                                                 |
| Additional Period of<br>Placement Details             | End Placement                         |                                                 |
| Additional Period Type<br>Information                 | Period Types                          |                                                 |
| Additional Person Analysis                            | Special Information,                  |                                                 |
| Details                                               | List People By Special<br>Information |                                                 |
| Additional Personal Details                           | Applicant Entry,                      | PEOPLE_ <segment_nam< td=""></segment_nam<>     |
|                                                       | Contact,                              | E>                                              |
|                                                       | People,                               |                                                 |
|                                                       | People Folder                         |                                                 |
| Additional PPM Details                                | Personal Payment Method               |                                                 |
| Add'l Person Type Usage<br>Details                    | Person Type Usage                     |                                                 |
| Additional Position Details                           | Position,                             | POSITION_ <segment_na<br>ME&gt;</segment_na<br> |
|                                                       | Find Positions (Mass Move form)       |                                                 |

| Descriptive Flexfield Title                    | Window Title            | Database Items                                            |
|------------------------------------------------|-------------------------|-----------------------------------------------------------|
| Additional Position Structure<br>Details       | Position Hierarchy      |                                                           |
| Additional Previous Employer<br>Details        | Previous Employment     |                                                           |
| Additional Previous Job<br>Details             | Previous Employment     |                                                           |
| Additional Previous Job Usage<br>Details       | Previous Job            |                                                           |
| Additional Qualification<br>Details            |                         |                                                           |
| Additional Qualification<br>Types              |                         |                                                           |
| Additional Rating Level<br>Details             |                         |                                                           |
| Additional Rating Scale<br>Details             |                         |                                                           |
| Additional Recruitment<br>Activity Details     | Recruitment Activity    | RECRUITMENT_ACTIVITIE<br>S_ <segment_name></segment_name> |
| Additional Requirement<br>Details              | Job, Position           |                                                           |
| Additional Requisition Details                 | Requisition and Vacancy |                                                           |
| Additional Role Details                        | Supplementary Roles     |                                                           |
| Additional Salary<br>Administration Details    | Salary Administration   |                                                           |
| Additional Salary Basis Details                | Salary Basis            |                                                           |
| Additional Standard Holiday<br>Absence Details |                         |                                                           |

| Descriptive Flexfield Title            | Window Title                                           | Database Items |
|----------------------------------------|--------------------------------------------------------|----------------|
| Additional Subjects Taken<br>Details   |                                                        |                |
| Add'l Succession Planning<br>Det.      | Succession Planning page                               |                |
| Additional Telephone Number<br>Details | Phone Numbers                                          |                |
| Additional Template Details            | People Management<br>Configurator (Template<br>Object) |                |
| Additional Vacancy Details             | Requisition and Vacancy                                |                |
| Additional Valid Grade<br>Details      | Job, Position                                          |                |
| Additional Version Details             | Generic Hierarchy                                      |                |
| Additional Year Information            | Budgetary Calendar                                     |                |
| Assignment Extra Information           | Extra Assignment Information                           |                |
| Extra Job Info Details                 | Extra Job Information                                  |                |
| Extra Location Info Details            | Extra Location Information                             |                |
| Extra Person Info Details              | Extra Person Information                               |                |
| Extra Position Info Details            |                                                        |                |
| Extra Previous Job Details             | Previous Employment                                    |                |
| Further Candidate<br>Information       | Election                                               |                |
| Further Election Information           | Election                                               |                |

| Descriptive Flexfield Title             | Window Title | Database Items |
|-----------------------------------------|--------------|----------------|
| Proposal Component Addl<br>Info         |              |                |
| Review Addl Information                 |              |                |
| Salary Survey Additional<br>Information |              |                |
| Survey Line Addnl<br>Information        |              |                |
| Survey Mapping Add Info                 |              |                |

## **Descriptive Flexfields and Address Styles**

Oracle HRMS supplies two predefined descriptive flexfields to hold address information in different styles for different countries. These are:

- the Personal Address Information descriptive flexfield: This holds the address information of your employee or applicant.
- the Location Address descriptive flexfield: This holds the address information of your locations.

Oracle HRMS holds the addresses of people and locations separately to enable you to record different information for tax reporting.

You can use these descriptive flexfields to add new address styles or to change the styles included in Oracle HRMS.

**Important:** If you change the predefined styles, your changes are overwritten when you upgrade Oracle HRMS. If you add new styles, your changes may be overwritten if new startup data contains address styles for these countries.

### **Address Styles**

Address styles vary between countries, so Oracle HRMS provides descriptive flexfields that use *context-sensitive* segments to hold each line of an address. The Address Styles Flexfields table below details the title of the flexfield, its location and where it is used.

#### Address Style Flexfields in Oracle HRMS

| Title                        | Table Name    | Window Title             |
|------------------------------|---------------|--------------------------|
| Personal Address Information | PER_ADDRESSES | Address, Applicant Entry |
| Location Address             | HR_LOCATIONS  | Location, Organization   |

The available address styles are defined as the contexts for these flexfields. There are two types of address style:

- International
- Local

Address styles are provided as startup data in these flexfields. If you require additional address styles, you need to define a new context and segments.

#### International Address Style

This style provides basic validation of address data. Oracle HRMS provides international address styles for many countries. This style can be used for both location and personal addresses. International address styles are named territory\_code\_GLB. For example, the Australian international address style is AU\_GLB.

Territory codes can be found in the FND\_TERRITORIES table.

If no international address style is available for your country, you can use the generic style (GENERIC) to enter your address information. This generic structure provides no validation.

#### **Local Address Style**

This style provides full validation of address data and is set up by a localization team. Where a local address style exists, it can usually be used for both location and personal addresses. Local address styles are named territory\_code. For example, the Australian local address style is AU.

Where a local address style exists and the Business Group uses the legislation code for that country, the local address style is displayed as the default in the appropriate address entry window. Where no local address exists, the international style is the default.

US and Canadian users: the local address style for the US or Canada is only available when you have Vertex geocodes data installed.

# **Developer Flexfields**

Oracle HRMS supplies developer key flexfields and developer descriptive flexfields. Your localization team has defined these flexfields, as required, to meet the specific legislative and reporting needs of your country.

The protected developer key flexfields are the Soft Coded Legislation key flexfield and the Bank Details key flexfield.

Of the developer descriptive flexfields, all except six are protected and cannot be amended. The remaining six have Extra Information Types that you can use to configure your application.

See: Extra Information Types (EITs), page 3-30

The following table lists the developer descriptive flexfields, including EITs.

### **Developer Descriptive Flexfields in Oracle HRMS**

| Title                                                                     | Table Name                      | Window Title        |
|---------------------------------------------------------------------------|---------------------------------|---------------------|
| Extra Job Information (EIT)                                               |                                 |                     |
| Extra Location Information (EIT)                                          |                                 |                     |
| Extra Person Information (EIT)                                            |                                 |                     |
| Extra Position Information (EIT)                                          |                                 |                     |
| Extra Previous Job Information                                            | PER_PREVIOUS_JOB<br>_EXTRA_INFO | Previous Employment |
| Further Absence Information<br>(Additional Absence Detail<br>Information) | PER_ABSENCE_ATT<br>ENDANCES     | Absence Detail      |
| Further Assignment Information (EIT)                                      |                                 |                     |
| Further Budget Values Details                                             |                                 |                     |
| Further Candidate Information                                             | PER_ELECTION_CA<br>NDIDATES     | Election            |

| Title                                              | Table Name                    | Window Title                                      |
|----------------------------------------------------|-------------------------------|---------------------------------------------------|
| Further Canvas Properties                          | HR_CANVAS_PROP<br>ERTIES_B    | People Management<br>Configurator (Canvas Object) |
| Further Collective Agreement<br>Information        | PER_COLLECTIVE_<br>AGREEMENTS | Collective Agreements                             |
| Further Competence Element<br>Information          | PER_COMPETENCE<br>_ELEMENTS   |                                                   |
| Further Competence Element<br>Outcomes Information | PER_COMP_ELEME<br>NT_OUTCOMES |                                                   |
| Further Competence Information                     | PER_COMPETENCE S              | Competencies                                      |
| Further Competence Outcomes<br>Information         | PER_COMPETENCE<br>_OUTCOMES   |                                                   |
| Further Contact Relationship<br>Information        | PER_CONTACT_REL<br>ATIONSHIPS | Contacts                                          |
| Further Contract Information (Datetracked)         | PER_CONTRACTS_F               | Contracts                                         |
| Further Contribution History<br>Information        |                               |                                                   |
| Further Disability Information (Datetracked)       | PER_DISABILITIES_F            | Disabilities                                      |
| Further Election Information                       | PER_ELECTIONS                 | Election                                          |
| Further Element Information (Datetracked)          | PAY_ELEMENT_TYP<br>ES_F       | Element                                           |
| Further Element Entry<br>Information (Datetracked) | PAY_ELEMENT_EN<br>TRIES_F     | Element Entry                                     |
| Further Establishment Information                  | PER_ESTABLISHME<br>NTS        | Schools/Colleges                                  |

| Title                                                                              | Table Name                    | Window Title                                    |
|------------------------------------------------------------------------------------|-------------------------------|-------------------------------------------------|
| Further Form Properties                                                            | HR_FORM_PROPER<br>TIES        | People Management<br>Configurator (Form Object) |
| Further Item Properties                                                            | HR_ITEM_PROPERTI<br>ES        | People Management<br>Configurator (Item Object) |
| Further Job Information                                                            | PER_JOBS                      | Job                                             |
| Further Medical Assessment<br>Information                                          | PER_MEDICAL_ASS<br>ESSMENTS   | Medical Assessment                              |
| Further Payment Method<br>Information (Datetracked)                                | PAY_ORG_PAYMEN<br>T_METHODS_F | Organizational Payment Method                   |
| Further Payroll Information (Datetracked)                                          | PAY_ALL_PAYROLL<br>S_F        | Payroll                                         |
| Further Period Details                                                             | PER_TIME_PERIODS              | Payroll Periods                                 |
| Further Period of Service<br>Information (Add'l Periods of<br>Service Information) | PER_PERIOD_OF_SE<br>RVICE     | Terminate                                       |
| Further Person Information (Datetracked)                                           | PER_PEOPLE_F                  | People, Applicant Entry                         |
| Further Previous Employer<br>Information                                           | PER_PREVIOUS_EM<br>PLOYERS    | Previous Employment                             |
| Further Previous Job Information                                                   | PER_PREVIOUS_EM<br>PLOYERS    | Previous Employment                             |
| Further Previous Job Usage<br>Information                                          | PER_PREVIOUS_JOB<br>_USAGES   | Previous Job                                    |
| Further Qualification Information                                                  | PER_QUALIFICATIO<br>NS        | Qualifications                                  |
| Further Role Information                                                           | PER_ROLES                     | Supplementary Roles                             |
| Further Subject Information                                                        | PER_SUBJECTS_TAK<br>EN        | Qualifications                                  |

| Title                                | Table Name                   | Window Title                                        |
|--------------------------------------|------------------------------|-----------------------------------------------------|
| Further Tab Page Properties          | HR_TAB_PAGE_PRO<br>PERTIES_B | People Management<br>Configurator (Tab Page Object) |
| Further Template Properties          |                              | People Management<br>Configurator                   |
| Further Window Properties            | HR_WINDOW_PROP<br>ERTIES_B   | People Management<br>Configurator (Window Object)   |
| Further Work Incident<br>Information | PER_WORK_INCIDE<br>NTS       | Work Incidents                                      |
| Org Developer DF                     |                              |                                                     |
| State Tax Limit Rate Information     |                              |                                                     |
| Statutory Transaction Information    |                              |                                                     |
| Tax Signup Developer DF              |                              |                                                     |

Your localization team determines which of these flexfields are required for your legislation, and what segments they should contain. The legislation of your business group determines which developer descriptive flexfields are displayed. This means that if your enterprise uses multiple business groups that have different legislations, different developer descriptive flexfields are displayed for business groups of each legislation.

**Caution:** Do not attempt to alter the definitions of the protected flexfields. These definitions are a fundamental part of Oracle HRMS. Any change to them may lead to errors in the operating of the system.

It is possible that Oracle HRMS will use other segments of these flexfields in the future. Therefore, do not add segments to any protected flexfield, as this may affect your ability to upgrade your system in the future.

### Soft Coded Legislation Key Flexfield

This key flexfield holds legislation-specific information. The legislation of your business group determines the flexfield structure that you see.

Each localization team defines a flexfield structure, if required, which enables you to

enter information specific to your legislation at the employee or contingent worker assignment level.

### **Bank Details Key Flexfield**

This flexfield holds legislation-specific bank account information. The legislation of your business group determines the flexfield structure that you see. Each localization team defines a flexfield structure that allows you to record the bank account information relevant to your legislation. You enter this information in the Organizational Payment Method window and Personal Payment Method window.

## **Creating Key Flexfield Database Items**

The Create Key Flexfield DB Items process turns data in key flexfields into database items that Oracle FastFormula can access. It is essential to run this process whenever you create or change the Grade, Job, Position, or People Group key flexfield definitions.

Submit the process from the Submit Requests window.

#### To create key flexfield database items:

Run the Create Key Flexfield DB Items process.

Run this process whenever you create or change these key flexfield definitions.

See: Running Reports and Programs, Oracle Applications User's Guide

## **Creating Descriptive Flexfield Database Items**

You can use descriptive flexfield segments in QuickPaint reports and formulas if there are database items for these segments.

See Descriptive Flexfield List, page 3-12 for a list of flexfields for which you can create database items.

Submit the process from the Submit Requests window.

#### To create descriptive flexfield database items:

Run the Create Descriptive Flexfield DB Items process.

Run this process whenever you create or change these descriptive flexfield definitions.

See: Running Reports and Programs, Oracle Applications User's Guide

**Note:** The process can only create database items for global segments. It does not create database items for context-sensitive

### **Changing Default National Address Styles**

National address styles, both international and local, are held and configured in the Personal Address Information and the Location Address descriptive flexfields. You can configure these styles using the Descriptive Flexfield Segments window.

You cannot construct any flexfield segment value sets with:

- Profile options, \$PROFILE\$
- Previous segment values, \$FLEX\$
- Block.field references
- Security rules

Note: You must ensure the Personal Address or Location Address protected flag is off.

To change the address style for any country, redefine those segments you do not want to use. Then define new segments to record your own information.

#### To alter an existing address style:

- Enter Oracle Human Resources in the application field.
- Enter Personal Address Information or Location Address in the title field as appropriate.
- Run the query.
- Uncheck the Freeze Flexfield Definition check box.

Note: Read the warning.

Select the address style for your country.

**Note:** Both international and local address styles are included in the list of context field values.

Click the segments button.

This opens a new window with the segment and value set information for the selected address style.

7. Update the segments.

Note: You must make the Country segment mandatory. Do not change the validation on any segment as this may invalidate existing data.

- Save your work, and open the Descriptive Flexfield Segments window. Make sure any new segments are enabled, and displayed.
- **9.** Check the Freeze Flexfield Definition check box.
- **10.** Choose the Compile button.

When compilation is complete, exit your current login session, then log in again to see your updated styles.

#### To add an address style:

- Enter Oracle Human Resources in the application field.
- Enter Personal Address Information or Location Address in the title field as appropriate.
- Run the query.
- Uncheck the Freeze Flexfield Definition check box.

Note: Read the warning.

- Choose New from the File menu.
- Enter the country code in the code and name fields.

**Note:** Ensure that the length of the country code in the Code field is not more than seven characters. Otherwise, Oracle HRMS displays an error when you try to select the address style and save the location.

- Enter a description and select the Segments button.
- Define the segments.

**Note:** You can only use the columns provided by Oracle HR for your segments.

Save your work.

**Note:** Make sure any new segments are enabled. You can choose whether segments are displayed or not.

- **10**. Check the Freeze Flexfield Definition check box.
- **11.** Choose the Compile button.

When compilation is complete, exit your current login session. Then log in again to see your updated styles.

# **Extra Information Types**

## **Extra Information Types (EITs)**

Extra Information Types are defined using descriptive flexfields. You can set up any number of different EITs for:

- Location
- Job
- Position
- Person
- Assignment
- Organization
- Element types
- Previous Job
- Contacts
- Role

**Note:** EITs for Organization are different because you can define which organization classification the EIT is available for.

For each EIT you can define up to 30 fully validated segments of information (or 20 for organizations).

Note: Oracle HRMS provides some predefined EITs. You may add your own information types, but you must **not** change the definitions of the delivered EITs.

For information about predefined EITs for positions, see: Position Extra Information Types, Oracle HRMS Enterprise and Workforce Management Guide

Unlike the usual descriptive flexfields, EITs are child entities with separate tables to hold the information you enter. This means that you can have multiple instances of an EIT for each main record. When you define the EIT, you can specify whether you want to allow multiple instances. With the exception of organizations, EIT data is viewed and entered in a separate window which you can task flow.

The windows for all the EITs have the common look and feel of all the descriptive flexfield windows. This means that you can use your new EITs as soon as you save your definitions. Since flexfield definitions are preserved through upgrades, EITs do not require expensive recoding of configured forms with each new release.

### **Key Flexfield Combinations**

EITs are very similar to Special Information Types (SITs). For analyzing people's attributes and job requirements, Oracle enables you to choose whether to set up extra or special information types, or both. Both types of information use flexfields to define the structure and validation of their segments.

However, SITs are stored in a key flexfield combination table where the combination of segments must be unique - a feature of all key flexfields. EITs are stored in a descriptive flexfield table where the combination of segment values do not need to form a unique key.

This means that EITs have performance advantages in large scale, or global implementations where you may want to transfer large volumes of information between separate installations.

#### **Dates and EITs**

EITs are not datetracked. Even if the parent entity, for example People, is datetracked, the extra information is not. However, if you want to track changes to specific EITs you can define date segments for Start and End Dates and use multiple rows of the EIT to track changes.

## **EITs and Security**

Both special and extra information types use CustomForm and task flow security to restrict access to information. This means that you can restrict access to the information types as part of a specific user process. For example, in a "Transfer to the UK" process you might want to enter additional UK specific information. You could design your user process to include a "UK Info" window as part of the task flow and restrict the window to display only the UK information type.

To provide extra security for EITs, you must associate each EIT with the responsibilities that should have access to the information. For example, you might record details of an extended leave of absence in an EIT for an assignment and provide access only to managers who need to know.

### Restricting Access to Extra Information

You can restrict access to EITs using a combination of the following:

- Menus and task flows: Without the EIT window a user cannot see or change any extra information for the entity.
- **CustomForm and task flows**: This restricts EITs to specific user processes.

For example, at the person level you might define EITs to hold medical details, security information and information required for working in other countries. In this situation you might want to create two task flows, the first with a button for entering only medical details and the second with a button for entering the other types of extra information

**Responsibility level security**: For each responsibility, you must select the EITs to be viewed. CustomForm and task flow restrictions provide additional security. You might specify that a responsibility can access an EIT, but users of this responsibility will not be able to view the extra information unless they have access to a window that displays it.

**Note:** This security does not apply to extra information on organizations.

# **Example Script for Registering Extra Information Types (EITs)**

If you have created new organization EITs, you must create a SQL script to insert a row for each EIT into the relevant information type table. This is known as registering your information type. When you create your script, you can use the sample script provided as a guide.

Note: If you have created non-organization EITs, you use the concurrent process Register Extra Information Types (EITs) instead.

See: Register Extra Information Types (EITs), page 3-40

### **Example Script to Register EITs**

```
WHENEVER SQLERROR EXIT FAILURE ROLLBACK
REM /* $Header: example.sql $ */
REM SQL Script File Name : example.sql
REM Description: This sql script inserts information
REM 1) HR_ORG_INFORMATION_TYPES
REM 2) HR_ORG_INFO_TYPES_BY_CLASS
WHERE not exists (SELECT 1
--1) Insert into HR_ORG_INFORMATION_TYPES:---
-- Note different parameter value for single and multi-row
-- Note different parameters for this EIT
INSERT INTO HR_ORG_INFORMATION_TYPES
(ORG_INFORMATION_TYPE
, DESCRIPTION
, DESTINATION
,DISPLAYED_ORG_INFORMATION_TYPE
,FND_APPLICATION_ID
,LEGISLATION CODE
,NAVIGATION_METHOD
SELECT
'<Organization EIT Name>'
,'<Description>'
,NULL
,'<Display value on the Organization form>'
, NULL
,'<legislation code US/GB/etc>'
,'<GM for multi-row - GS for single>'
FROM sys.dual
WHERE not exists (SELECT 1
FROM HR_ORG_INFORMATION_TYPES
WHERE ORG_INFORMATION_TYPE = '<Organization EIT Name>');
INSERT INTO HR_ORG_INFO_TYPES_BY_CLASS
(ORG_CLASSIFICATION
,ORG_INFORMATION_TYPE
, MANDATORY FLAG)
SELECT
'<Check lookup value for classification HR_BG for Business Group>'
 '<Organization EIT Name>'
,'N'
FROM sys.dual
WHERE not exists (SELECT 1
FROM HR_ORG_INFO_TYPES_BY_CLASS
WHERE ORG_INFORMATION_TYPE = '<Organization EIT Name>'
ORG_CLASSIFICATION = '< HR_BG for Business Group>');
COMMIT;
EXIT;
```

## Setting Up Extra Information Types (Excluding Organization EITs)

The following steps explain how to set up Extra Information Types (EITs) to use in Oracle HRMS.

Note: EITs for organizations are set up differently. See: Setting Up Extra

- 1. In the Descriptive Flexfield Segments window, select the relevant descriptive flexfield by title (for example, Extra Job Information). The descriptive flexfields available are:
  - Extra Location Information (30 Segments)
  - Extra Job Information (30 Segments)
  - Extra Position Information (30 Segments)
  - Extra Person Information (30 Segments)
  - Extra Element Information (30 Segments)
  - Further Assignment Information (30 Segments)
  - Previous Extra Job Information (30 Segments)
  - Contact Extra Information (30 Segments)
- 2. Unprotect the relevant extra information type using the Register Descriptive Flexfield window. You must do this before you can query the flexfield in the Descriptive Flexfield window.
- 3. Create a new record in the Context Field Values region of the Descriptive Flexfield window and enter the name of your new Information Type in the Code field. As these are context-sensitive descriptive flexfields, enter INFORMATION\_TYPE in the Reference Field.
- Enter the segment values and compile in the same way as a standard descriptive flexfield.

See: Defining Descriptive Flexfield Structures, Oracle Applications Flexfields Guide

**Important:** There are some predefined EITs in Oracle HRMS. These definitions are a fundamental part of your Oracle HRMS installation and any change to them may lead to errors in the operation of the system. Do not attempt to alter the definitions of these developer flexfields or to add other segments to them. It is possible that Oracle will use other segments of these flexfields in the future. Any changes you make may affect your ability to upgrade your system in the future.

For US Federal users: Do not prefix EIT definitions with GHR\_US.

This prefix is reserved for the predelivered US Federal definitions.

- Reset the protection in the Register Descriptive Flexfield window so the flexfield remains a protected descriptive flexfield.
- 6. Run the Register Extra Information Types (EITs) concurrent program to insert a row for each EIT into the relevant Information Type table. The following table lists the tables for each EIT.

#### **Extra Information Type Tables**

| EIT          | Table                     |
|--------------|---------------------------|
| Location     | HR_LOCATION_INFO_TYPES    |
| Job          | PER_JOB_INFO_TYPES        |
| Position     | PER_POSITION_INFO_TYPES   |
| Person       | PER_PEOPLE_INFO_TYPES     |
| Assignment   | PER_ASSIGNMENT_INFO_TYPES |
| Previous Job | PER_PREV_JOB_INFO_TYPES   |
| Contact      | PER_CONTACT_INFO_TYPES    |

**Important:** Oracle applications use a standard 2- or 3-character product prefix followed by an underscore to name the predefined EITs. To avoid current and future naming conflicts, you should adopt a different naming convention for your Extra Information Types; for example CUSTOM\_EXPAT\_TAXABILITY.

7. Use the Information Types Security window to set up responsibility level access to

See: Setting Up Extra Information Types Against a Responsibility, page 3-38

Your EIT will now be available anyone using the specified responsibilities. If you want to set up further security using CustomForm and task flow, continue with the next step.

8. Use the Form Customization window to restrict access to specific EITs within the appropriate windows.

See: Configuring a Window using CustomForm, page 3-288

9. Use the Define Task Flow Nodes window to define new nodes for any CustomForm restrictions you have set up.

See: Defining Task Flow Nodes, page 3-195

10. Use the Define Task Flow window, or use Oracle Workflow, to define and change task flows to include any new nodes you have set up.

See: Creating Task Flows Using Forms, page 3-195

See: Creating Task Flows Using Workflow, page 3-199

## **Setting Up Extra Information Types for an Organization Classification**

### To add Extra Information Types (EITs) to an organization classification:

1. Define a new organization classification. You do not need to do this if you are setting up an EIT for a classification that already exists.

> **Note:** To define a new classification, enter a new value for the Lookup type ORG\_CLASS in the Lookup Values window.

- 2. Define the new EIT. See: Entering Table Values, page 3-59
  - Unprotect the Org Developer DF using the Register Descriptive Flexfield window. You must do this before you can query the flexfield on the Descriptive Flexfield window
  - Add the new structure for the EIT to the Org Developer DF descriptive flexfield using the Descriptive Flexfield Segments window. The structure must have as its context the name of the extra information type, and as this is a context sensitive descriptive flexfield you must enter C\_ORG\_INFORMATION\_CONTEXT in the Reference Field. Compile in the same way as a standard descriptive flexfield.
  - Reset the protection, so the flexfield remains a protected descriptive flexfield.
- **3**. You need to enter rows into the following tables:
  - HR\_ORG\_INFORMATION\_TYPES
  - HR ORG INFORMATION TYPES TL

Oracle recommends that you write a script to carry out the HR\_ORG\_INFORMATION\_TYPES\_PKG.INSERT\_ROW procedure to create the rows in the base table and translation table. The procedure uses the following parameters:

| Parameter                          | Column name                        | Description                                                                                                    |
|------------------------------------|------------------------------------|----------------------------------------------------------------------------------------------------|
| X_ORG_INFORMATION_T<br>YPE         | ORG_INFORMATION                    | Name of the type (same as DDF context).                                                                                                    |
| X_DESCRIPTION                      | DESCRIPTION                        | Description of the extra information type.                                                                                                    |
| X_DISPLAYED_ORG_INFO<br>RMATION_TP | DISPLAYED_ORG_INFOR<br>MATION_TYPE | The Name of the Extra Information Type displayed in the Organization window.                                                                                                    |
| X_NAVIGATION_METHO<br>D            | NAVIGATION_METHOD                  | "GS" for single row, a user can only enter one extra information row for each organization. Alternatively, "GM" for multi row, a user can enter more than one row for each organization. |
| X_LEGISLATION_CODE                 | LEGISLATION_CODE                   | Optionally, you can enter a legislation code to restrict to which business groups the EIT is available. If you do not enter a legislation code it will be valid for all business groups. |
| X_DESTINATION                      | DESTINATION                        | This is set to Null.                                                                                                    |
| X_FND_APPLICATION_ID               | FND_APPLICATION_ID                 | ID of application.                                                                                                    |
| X_CREATION_DATE                    | CREATION_DATE                      | Creation date.                                                                                                    |
| X_CREATED_BY                       | CREATED_BY                         | Created by (user ID).                                                                                                    |
| X_LAST_UPDATE_DATE                 | LAST_UPDATE_DATE                   | Date of last update.                                                                                                    |

| Parameter           | Column name       | Description                             |
|---------------------|-------------------|-----------------------------------------|
| X_LAST_UPDATED_BY   | LAST_UPDATED_BY   | User ID of last person to update table. |
| X_LAST_UPDATE_LOGIN | LAST_UPDATE_LOGIN | ID for the login session                |

Specify for which organization classifications this EIT should be available.

To do this, enter a row into HR\_ORG\_INFO\_TYPES\_BY\_CLASS as shown in the following table:

| Column name           | Description                |
|-----------------------|----------------------------|
| ORG_CLASSIFICATION    | ORG_CLASS lookup code      |
| ORG_INFORMATION_TYP E | Org extra information type |
| MANDATORY_FLAG        | Y (for Yes) or N (for No)  |

# Setting Up Extra Information Types For a Responsibility

Before a user can access an Extra Information Type (EIT), you must attach the EIT to the user's responsibility. If you do not link your information types to a responsibility, users cannot access your information types.

**Note:** You can select EITs for any legislation to add to a responsibility in this window. Users of the Oracle HRMS professional user interface are restricted to seeing the information types for the legislation of the business group to which they have access. Self-service users are restricted to seeing information types for the legislation of the record they are working with.

Use the Information Type Security window to link EITs to a responsibility.

Note: If you have created new document types for the Documents of Record function, you also use the Information Type Security window to link these document types to a responsibility.

See: Creating Document Categories, Subcategories, and Types, page 3-106

#### To set up EITs for a responsibility:

Select the name of the responsibility to which to attach the EIT.

**Note:** The responsibilities displayed belong to the same application as the responsibility that you have used to display the Information Type Security window, for example, Human Resources. If you want to link an EIT to a responsibility from another application, for example, Advanced Benefits, you must access the Information Type Security window from an Advanced Benefits responsibility. If necessary, add the Information Types Security function to your responsibility.

Oracle HRMS displays a list of EITs already associated with the responsibility you have chosen.

- Enter or select the new EIT you want to link to the responsibility.
- Save your work.

#### To copy EITs between responsibilities:

- Query the responsibility from which you want to copy.
- Select the Copy Responsibility button
- Enter the responsibility to which you want to copy. This responsibility is then displayed with the new EITs.
- Save your work.

# **Entering Extra Information**

You enter extra information in one or more windows available from the main window (such as the Job window). Your system administrator may have created configured versions of the extra information windows so that you can use each version for one information type only.

Your implementation team may have defined one or more types of extra information for you to record for:

Locations

- Jobs
- **Positions**
- People
- Assignments
- Organization
- Element types
- Previous Job
- Contacts

#### To enter extra information:

Enter the type of extra information, for example Job Category.

**Note:** To access extra information in the Organization window select the Others button in the Organization Classifications region.

- Click in the Details field to display the extra information fields you can enter.
- Enter your extra information.
- Save your work.

## Running the Register Extra Information Types (EITs) Process

Use this process to register any new Extra Information Types (EITs) (excluding Organization EITs).

You run this process from the Submit Requests window.

### To run the Register Extra Information Types (EITs) process:

- In the Name field, select Register Extra Information Types (EITs). The Parameters window opens.
- 2. In the Table Name field, select the table in which the EIT will be registered.
- 3. In the Information Type field, select the extra information type created in the Descriptive Flexfield Segments window. The value in the Table Name field determines which information types are available.

- 4. In the Multiple Rows field, specify whether multiple occurrences of the same infotype can exist.
- **5.** In the Legislation Code field, select the legislation code for the information type. The default value is the legislation code of the current business group.

**Note:** If the information type is global, the legislation code value should be Null.

- Optionally, enter a description for information type.
- Choose the Submit button.

### **User-Defined Tables**

### **User-Defined Tables**

You may need to set up your own tables in your Oracle HRMS system to hold data such as wage codes, shift differentials, or the amounts of certain deductions. You can set up all the tables you require using the Table Structure window. Using Oracle FastFormula, you can write simple formulas for validating entries made in table columns.

The Oracle HRMS user-defined tables are different from the database tables of the Oracle Relational Database Management System. When you set up a user table, you define the rows as well as the columns, like a matrix. For example, you could set up a table showing bonus amounts (the column) against years of service (the rows).

**Important:** Do not use the Table Structure window to set up tables holding information on medical, dental, or vision benefit plans (benefits with the benefits classification Medical, Dental, or Vision).

The Oracle HRMS database includes a special table, the Benefits Table, already set up to hold information on benefit plans with coverage levels, and the employee and employer contributions at each level. To enter information into this table you use the Benefit Contributions window.

See: Establishing Plan Coverage and Default Contributions (Basic Benefits), Oracle HRMS Compensation and Benefits Management Guide

See: Setting Up Basic Benefits, Oracle HRMS Compensation and Benefits Management Guide

### **Entering and Accessing Table Values**

Use the Table Values window to enter values in tables. Table entries and rows are both datetracked, so you can delete existing entries or rows and add new ones, as of an effective date.

Oracle HRMS provides the GET\_TABLE\_VALUE function to access table values. You can write formulas that include calls to this function, perhaps for QuickPaint inquiries. For example, IT personnel can write PL/SQL statements that call this function, to include in the code for a form or report process.

### **Row Types for Payroll Tables**

Tables set up to hold deduction amounts are payroll tables. You need a payroll table when the amount of a deduction varies in accordance with a factor such as employee age, pay, or job class.

To initiate a deduction with the amount rule Payroll Table, you must establish a row type. The formula for the deduction uses the row type to help determine which row of the table to go to for each employee's deduction amount. Your startup data includes three predefined row types: Age Range, Salary Range and Job Class. You can set up any additional types you require.

### **Predefined User Tables**

Oracle HRMS supplies the following tables, already defined using the Table Structure window:

- Canada Tables, page 3-43
- Denmark Tables, page 3-46
- Finland Tables, page 3-46
- France Tables, page 3-48
- Hong Kong Tables, page 3-49
- Hungary Tables, page 3-50
- Ireland Tables, page 3-50
- Mexico Tables, page 3-53
- Russia Tables, page 3-54
- Singapore Tables, page 3-54
- Spain Tables, page 3-55
- UAE Tables, page 3-56
- US Tables, page 3-56

#### Canada Tables

#### **COMPANY WORK SCHEDULES Table**

This table has several commonly-used work schedules already entered in it, and you can add more. A work schedule shows the hours employees normally work each day from Monday through Sunday.

#### **Example**

Employees with the schedule 10-10-10-0-0-0 work 10 hours each day Monday through Thursday, and have Friday, Saturday and Sunday off.

Each column in this table holds a separate schedule, with each row holding the hours worked each day of the week for the schedule. For convenience, each column header names the schedule held in the column.

#### **Example**

The header for the column holding the first schedule is 1 Schedule: 8-8-8-8-0-0.

#### SHIFT DIFFERENTIALS Table

This table has no data already in it, but is ready for your data entry. Its rows hold the shift designators Day, Eve, Night and Split, representing the normal shifts employees work, and its columns have the same headings, for entry of differentials. You can add to or change the shift designators as necessary.

To look at examples of differentials entries, suppose day shift employees receive one and one-half times their regular pay when temporarily working the evening shift, twice their regular pay for the night shift, and three times their regular pay for the split shift. You enter 1.5, 2.0 and 3.0 as the differentials for day shift workers.

#### **Example Shift Differentials Table**

| Time Period | D | E   | N   | S   |
|-------------|---|-----|-----|-----|
| Day         |   | 1.5 | 2.0 | 3.0 |

#### **WAGE RATES Table**

This table has no data in it when you receive your system, but is ready for your data entry. Its rows hold rate codes, and its single column holds the rate matching each code. This example holds codes for rates associated with the operation of different types of equipment:

#### Example Wage Rates Table

| Rate Code     | Rate |
|---------------|------|
| FL (forklift) | 6.80 |
| A3 (crane A3) | 8.20 |

| Rate Code     | Rate |
|---------------|------|
| A7 (crane A7) | 9.00 |

#### **Maximum Assessable Earnings**

Wages defined as subject to the workers compensation premium are referred to as assessable wages. Each year, the workers' compensation board for each province and territory defines the maximum amount of employee wages that are deemed to be assessable. Use this table to enter the maximum assessable amount for each province or territory.

#### Manitoba HAPSET Rate

In Manitoba, health and post secondary premiums are paid by the employer. These premiums are calculated as a percentage of wages subject to PMED, as defined in taxability rules. The percentage rate used by the employer may be a flat percent, or vary based on the total amount of wages paid to all employees in the province. It may also involve an exemption. Use this table to enter the rate at which the premiums are calculated for each threshold of earnings. The thresholds are provided in a list of values. You must enter the associated rate for each threshold, including a rate of zero for any exempt earnings.

#### Newfoundland/Labrador HAPSET Rate

In Newfoundland, health and post secondary premiums are paid by the employer. These premiums are calculated as a percentage of wages subject to PMED as defined in taxability rules. Use this table to enter the rate at which the premiums are calculated. The thresholds are provided in a list of values. You must enter the associated rate for each threshold, including a rate of zero for any exempt earnings.

#### Quebec Health Services Fund Tax Rate

In Quebec, health premiums are paid by the employer. These premiums are calculated as a percentage of wages subject to PMED as defined in taxability rules. The percentage paid by the employer may vary based on the total amount of wages paid to all employees in the province. Use this table to enter the rate at which the premiums are to be calculated.

#### Ontario EHT Rate

In Ontario, health premiums are paid by the employer. These premiums are calculated as a percentage of wages subject to PMED as defined in taxability rules. The percentage paid by the employer may vary based on the total amount of wages paid to all employees in the province. Use this table to enter the rate at which the premiums are

calculated for each threshold of earnings. The thresholds are provided in a list of values. You must enter the associated rate for each threshold, including a rate of zero for any exempt earnings.

#### **Default Vacation Bank**

The Vacation Bank table holds the values that reflect a length of service band and the associated percentage at which the person would accumulate the vacation amount they are owed by an employer. For example, some provinces legislate that the minimum a person can accrue is 4% of their vacationable wages (as defined in the taxability rules for the province). Depending on the province, this may increase to 6% after a number of years of service. You must define each of these 'length of service' bands in the vacation bank table in order for employees to accrue the correct amount. The Default Vacation Bank table holds a value of 4% for all lengths of service. If you have different rules, you can create a new user table to hold the applicable values.

#### **Denmark Tables**

#### **Earned Notice Period Table**

The table DK\_EARNED\_NOTICE\_PERIOD maps the length of service against the earned notice period. For example, an employee whose length of service is six months has an earned notice period of one month. Oracle HRMS references this table to retrieve the appropriate earned notice period value for an employee assignment.

#### **Company Mileage Rates Table**

The table DK\_COMPANY\_MILEAGE\_RATES enables you to use your own mileage rates, if they are different from the official rates. You can record the mileage rate against the mileage range.

#### **Finland Tables**

#### **Regional Membership Table**

The table FI REGIONAL MEMBERSHIP maps the place of residence and territory code with any of the three regional memberships, Nordic, EU, and non-EU. Oracle HRMS references this table for income tax calculation and other statutory deductions.

#### **Employee Pension Insurance Table**

The table FI\_EMPLOYEE\_PENSION\_PCT maps the percentage deduction of the employee pension insurance to the employee's age. Oracle HRMS references this table for calculating the pension insurance deduction accurately.

## **Employer Unemployment Insurance Table**

The table FI\_EMPLOYER\_UNEMP\_INS\_PCT maps the percentage of employer unemployment insurance against the employer's yearly income. Oracle HRMS references this table for deducting the employer's contribution towards unemployment insurance.

#### **Court Order Table**

The table FI COURT ORDER USER TAB maps the monthly, fortnightly, weekly, and daily protected portions of an employee's income against the number of dependents an employee has. Oracle HRMS references this table for deducting the court order amount from the employee's income after excluding the protected portion.

## Car Benefit Rates for Age Group A Table

The table FI\_CAR\_BENEFIT\_RATES\_GROUP\_A contains the applicable benefit rates for cars that belong to the mobilization period between the years 2002 and 2004 (age group A). Oracle HRMS references this table to calculate the taxable value of the car benefit for cars in this age group.

## Car Benefit Rates for Age Group B Table

The table FI\_CAR\_BENEFIT\_RATES\_GROUP\_B contains the applicable benefit rates for cars that belong to the mobilization period between the years 1992 and 2001 (age group B). Oracle HRMS references this table to calculate the taxable value of the car benefit for cars in this age group.

## Car Benefit Rates for Age Group C (Full Benefit) Table

The table FI\_CAR\_BENEFIT\_RATES\_GROUP\_C\_FULL contains the applicable benefit rates for cars that belong to the mobilization period prior to the year 1992 (age group C). Oracle HRMS references this table to calculate the value of the car benefit for cars in this age group.

## Car Benefit Rates for Age Group C (Taxable Benefit) Table

The table FI\_CAR\_BENEFIT\_RATES\_GROUP\_C\_TAX contains the applicable benefit rates for cars that belong to the mobilization period prior to the year 1992 (age group C). Oracle HRMS references this table to calculate the taxable value of the car benefit for cars in this age group.

## Tax Days Table

The table FI TAX DAY MAPPING maps the number of tax days against the different payroll frequencies. Oracle HRMS references this table to retrieve the standard number of tax days applicable for a payroll period.

## **Postal Code Table**

The table FI\_POSTAL\_CODE maps the postal codes to the corresponding Finnish and Swedish post office names. Oracle HRMS references this table to display the correct post office information.

## **France Tables**

#### Validation Table

The table PQH\_FR\_VALIDATIONS keeps the details regarding the validations available for a person. The Services Validation Process references this table when validating the previous services of the employee.

#### Validation Events Table

The table PQH\_FR\_VALIDATION\_EVENTS keeps the details regarding the events for a particular validation. The Services Validation Process references this table to know the events history of the validation process.

#### Validation Periods Table

The table PQH FR VALIDATION PERIODS keeps the period details for a particular validation of an individual. The Services Validation Process references this table while calculating the period of service.

## **Role Information Types Table**

The table PQH ROLE INFO TYPES keeps the details regarding the committee information types and is used for information purposes.

#### **Role Extra Information Table**

The table PQH\_ROLE\_EXTRA\_INFO keeps the details regarding the extra information recorded against the role information types. These details are used for information purposes.

#### **Termination**

The termination reasons table FR\_TERM\_REASON\_ADS\_STATUS\_CODE includes the reasons for the termination. Oracle HRMS references this information for generating the absence report.

#### Absence

The table FR\_ABS\_CATG\_ADS\_STATUS \_CODE contains the information on the status of absence.

The table FR\_ABS\_CATG\_ADS\_ABS\_CODE includes the information on absence categories provided by Oracle HRMS.

Oracle HRMS references these tables for the absence report.

Statutory information for maternity, paternity, and adoption leave duration is maintained in the seeded user defined table FR MAP DURATION.

#### **Work Incident**

The table FR WORK INC ADS ABS CODE keeps the information on the type of work incident. Oracle HRMS references this table.

#### Legal Guaranteed Income

The table FR LEGI RATE BANDS contains the information on the seniority of the person as of the parent absence date, the percentage rates and days to be paid at each of the rates. Oracle Payroll references this table while processing sick pay.

The table FR\_LEGI\_WAITING\_DAYS provides information on the number of waiting days for the processing of legal guaranteed income. Oracle Payroll references this table.

## **IJSS**

The table FR\_IJSS\_NON\_OCCUP\_RATES\_MAX keeps the information on the social security benefit rates for non-occupational sicknesses.

The table FR\_IJSS\_OCCUP\_RATES\_MAX keeps the information on the social security benefit rates for occupational sicknesses and social security ceiling.

Oracle Payroll references these tables while processing sick pay.

Note: There are further predefined tables supplied with Oracle HRMS for France that are used in certain statutory reports.

See: User Defined Tables, Oracle HRMS Enterprise and Workforce Management Guide

See: User Defined Tables Used by the Bilan Social, Oracle HRMS Enterprise and Workforce Management Guide

## Hong Kong Tables

When the Mandatory Provident Fund (MPF) Board makes changes to the limits for a particular contribution, Oracle Payroll provides legislative updates that include the new limit information.

#### **MPF Limits Table**

The MPF limits table, MPF\_RI\_LIMITS, contains the MPF upper and lower limits for

each valid time period.

Oracle Payroll references this table when processing MPF contributions.

## **Hungary Tables**

## **Company Work Patterns**

The table PQP\_COMPANY\_WORK\_PATTERNS has several commonly-used work schedules already entered in it, and you can add more. A work schedule shows the hours employees normally work each day from Monday through Sunday.

#### **Example**

Employees with the schedule 10-10-10-10-0-0 work 10 hours each day Monday through Thursday, and have Friday, Saturday and Sunday off.

Each column in this table holds a separate schedule, with each row holding the hours worked each day of the week for the schedule. For convenience, each column header names the schedule held in the column.

#### Example

The header for the column holding the first schedule is 1 Schedule: 8-8-8-8-0-0.

#### **Ireland Tables**

## **EHECS Assignment Categories Table**

The EHECS Report uses predefined assignment categories for reporting purposes. The report categorizes these assignments and the EHECS\_ASG\_CATG\_TAB table maps the assignment categories, defined in the EMP\_CATG lookup to the employment types. If you define your own assignment categories, then you must map these categories to the employment types using this table.

## **EHECS Occupation Categories Table**

The EHECS Report uses predefined occupation categories for reporting purposes. The report categorizes these occupations and the EHECS CATG TAB table maps the occupation categories, defined in the EMPLOYEE\_CATG lookup to the occupations. If you define your own employee categories, you must map them to the occupations using this table.

The occupation categories defined in the lookup are:

- 11 Legislators and senior officials
- 12 Corporate managers
- 13 General managers

- 21 Physical, mathematical, and engineering science professionals
- 22 Life science and health professionals
- 23 Teaching professionals
- 24 Other professionals
- 31 Physical and engineering science associate professionals
- 32 Life science and health associate professionals
- 33 Teaching associate professionals
- 34 Other associate professionals
- 41 Office clerks
- 42 Customer services clerks
- 51 Personal and protective services workers
- 52 Models, salespersons, and demonstrators
- 61 Market-oriented skilled agricultural and fishery workers
- 62 Subsistence agricultural and fishery workers
- 71 Extraction and building trade workers
- 72 Metal, machinery and related trades workers
- 73 Precision, handicraft, printing and related trades workers
- 74 Other craft and related trades workers
- 81 Stationary-plant and related operators
- 82 Machine operators and assemblers
- 83 Drivers and mobile-plant operators
- 91 Sales and services elementary occupations
- 92 Agricultural, fishery and related labourers
- 93 Labourers in mining, construction, manufacturing and transport

The EHECS report categorizes the above occupations as follows:

- Occupations 11, 12, 13, 21, 22, 23, 24, 31, 32, 33, 34: Managers, Professionals, and **Associate Professionals**
- Occupations 41, 42, 51, 52: Clerical, Sales and Service Workers
- Occupations 61, 62, 71, 72, 73, 74, 81, 82 83, 91, 92, 93: Production, Transport Workers, Craft & Tradespersons, and Other Manual Workers

## **PRSI Tables**

The PRSI formula uses the following predefined tables with community flag to calculate which PRSI employee or employer deduction to use in a payroll. Community is a scheme run by the Irish Government to encourage employers to employ people for work. They are allowed certain number of people in their workforce, and in return the employer receives a reduced PRSI rate.

- IE Class A Community Employee Monthly
- IE Class A Community Employer Monthly
- IE Class A Community Employee Weekly
- IE Class A Community Employer Weekly

The PRSI formula uses the following predefined tables to calculate which PRSI employee or employer deduction to use in a payroll:

- IE Class A, B, C, D, H, J, K and S Employee Monthly
- IE Class A, B, C, D, H, J, K and S Employer Monthly
- IE Class A, B, C, D, H, J, K and S Employee Weekly
- IE Class A, B, C, D, H, J, K and S Employer Weekly

#### **IE PRSA Certificates Rates**

The Pension Deduction formula uses this table to calculate Personal Retirement Savings Account (PRSA) contributions. The table holds the age-related limit for tax exempted PRSA contribution that is a percentage of the employee's net relevant earnings.

## IE BIK Annualized Mileage

The BIK Company Vehicle formula uses this table to calculate the mileage percentage for the period being processed. The column holds the annualized mileage percentage and the rows hold the lower and upper limits of mileage.

## **Company Work Patterns**

This table provides several commonly-used work schedules, and you can add more. A work schedule shows the hours employees normally work each day from Monday through Sunday. Employees with the schedule 10-10-10-10-0-0 work 10 hours each day Monday through Thursday, and have Friday, Saturday and Sunday off. Each column in this table holds a separate schedule, with each row holding the hours worked each day of the week for the schedule. For convenience, each column header names the schedule held in the column. The header for the column holding the first schedule is 1 Schedule: 8-8-8-8-0-0.

## Mexico Tables

#### COMPANY WORK SCHEDULES Table

This table provides several commonly-used work schedules, and you can add more. A work schedule shows the hours employees normally work each day from Monday through Sunday.

#### **Example**

Employees with the schedule 10-10-10-0-0-0 work 10 hours each day Monday through Thursday, and have Friday, Saturday and Sunday off.

Each column in this table holds a separate schedule, with each row holding the hours worked each day of the week for the schedule. For convenience, each column header names the schedule held in the column.

## **Example**

The header for the column holding the first schedule is 1 Schedule: 8-8-8-8-0-0.

#### **Contract Table**

The PQP CONTRACT TYPES table is used for IDW calculation and is a part of the historic rates infrastructure. Rows are created automatically as a part of the IDW calculation. Users would not normally see these.

## **ISR Credit to Salary Tables**

The following tables store ISR credit-to-salary information for tax calculation:

- ISR Credit to Salary Week
- ISR Credit to Salary\_Month

## **ISR Rates Tables**

The following tables store ISR tax rate information for tax calculation:

ISR Rates\_Week

- ISR Rates\_Month
- ISR Rates\_Annual

## **ISR Subsidy Tables**

The following tables store ISR tax subsidy rate information for tax calculation:

- ISR Subsidy\_Week
- ISR Subsidy\_Month
- ISR Subsidy\_Annual

#### **PTU Factors**

This table stores the details that are required for the Employee Participation in Profits (PTU) calculation. See Legal Employer: PTU Factors, Oracle HRMS Enterprise and Workforce Management Guide (Mexico) for information about the table columns.

## Tax Subsidy Percentage Table

This table has no data already in it but is ready for your data entry. It provides the means to record and track your yearly tax subsidy percentage.

## **Work Risk Insurance Percentage Table**

This table has no data already in it but is ready for your data entry. It provides the means to record and track your yearly work risk insurance percentage.

## **Russia Tables**

#### Flexfield Segment Mappings Table

The RU\_FLEXFIELD\_SEGMENT\_MAPPINGS table maps the value of a key flexfield segment to the respective segment number. This table stores information about the Grade Code segment of the Grade Key Flexfield, and the Foreign Language Code and Foreign Language Name segments of the Competence Key Flexfield.

Oracle HRMS references this table to define the grade of an employee. It also uses the table to define the code and name of the foreign language in which an employee is competent.

## **Singapore Tables**

When the CPF Board makes changes to the rates for a particular contribution, Oracle Payroll for Singapore provides legislative updates that include the new rate

information.

#### **CPF Rates**

The CPF rates tables, CPF SCHEDULE A to CPF SCHEDULE N, include the CPF rates that are payable for each employee, depending on the employee type, salary range, and age range.

Oracle Payroll references this table when processing involuntary CPF deductions.

#### **FWL Rates**

The FWL\_RATES table holds the rates that are used to calculate an employer's Foreign Workers Levy (FWL) liability. The table includes the codes that determine the type of work performed by the employee, both skilled and unskilled, and the rate payable for that type of employee, depending on whether they worked for the entire month or just part of it.

Oracle Payroll references this table when processing FWL Employer Liability deductions.

## **Community Fund Rates**

The following rate tables provide the monthly contribution rate for each community fund, depending on the employee's salary:

- SG\_COMM\_FUND\_CDAC
- SG COMM FUND ECF
- SG\_COMM\_FUND\_MBMF
- SG\_COMM\_FUND\_SINDA

Oracle Payroll references this table when processing involuntary Community Fund deductions.

## **Exchange Rate Types**

The EXCHANGE\_RATE\_TYPES table includes conversion rate type information. Oracle Financials references this table.

## **Spain Tables**

## **Company Work Patterns**

The table PQP\_COMPANY\_WORK\_PATTERNS has several commonly-used work schedules already entered in it, and you can add more. A work schedule shows the hours employees normally work each day from Monday through Sunday.

#### **Example**

Employees with the schedule 10-10-10-0-0-0 work 10 hours each day Monday through Thursday, and have Friday, Saturday and Sunday off.

Each column in this table holds a separate schedule, with each row holding the hours worked each day of the week for the schedule. For convenience, each column header names the schedule held in the column.

#### **Example**

The header for the column holding the first schedule is 1 Schedule: 8-8-8-8-0-0.

## **Contract Key Relation Table**

The ES\_CONTRACT\_KEY\_RELATION table maps the relationship between the contract key, status, type, subtype, and start reason. Oracle HRMS references this table for social security information.

## **UAE Tables**

## **City Validation Table**

The UAE\_CITY\_VALIDATION table stores the list of cities that are valid for a particular Emirate.

#### **Area Validation Table**

The UAE\_AREA\_VALIDATION table holds the list of areas that are valid for a particular city.

## **Marital Status Table**

The UAE\_MARITAL STATUS table stores values used to map the codes required by Dubai Naturalization and Residency Department (DNRD) to the codes in the core lookup.

## **US Tables**

#### **COMPANY WORK SCHEDULES Table**

This table has several commonly-used work schedules already entered in it, and you can add more. A work schedule shows the hours employees normally work each day from Monday through Sunday.

#### **Example**

Employees with the schedule 10-10-10-10-0-0 work 10 hours each day Monday through Thursday, and have Friday, Saturday and Sunday off.

Each column in this table holds a separate schedule, with each row holding the hours worked each day of the week for the schedule. For convenience, each column header

names the schedule held in the column.

#### **Example**

The header for the column holding the first schedule is 1 Schedule: 8-8-8-8-0-0.

#### **GTL PREMIUMS Table**

For use in Oracle Payroll, this table holds the cost of Group Term Life insurance premiums per \$1,000 of coverage by age range, as maintained in the IRS Uniform Premiums table. The table rows hold age ranges, and its single column holds the premium for each \$1,000 of coverage for each age range.

Oracle provides you with updates to the GTL Premiums table, which your system administrator applies.

The predefined imputed earnings GTL Imputed Income references this table in its processing.

#### SHIFT DIFFERENTIALS Table

This table has no data already in it, but is ready for your data entry. Its rows hold the shift designators Day, Eve, Night and Split, representing the normal shifts employees work, and its columns have the same headings, for entry of differentials. You can add to or change the shift designators as necessary.

To look at examples of differentials entries, suppose day shift employees receive one and one-half times their regular pay when temporarily working the evening shift, twice their regular pay for the night shift, and three times their regular pay for the split shift. You enter 1.5, 2.0 and 3.0 as the differentials for day shift workers.

#### **Example Shift Differentials Table**

| Time Period | D | E   | N   | S   |
|-------------|---|-----|-----|-----|
| Day         |   | 1.5 | 2.0 | 3.0 |

The predefined earnings types Regular Wages and Shift Pay reference this table in their processing in Oracle Payroll.

## **WAGE RATES Table**

This table has no data in it when you receive your system, but is ready for your data entry. Its rows hold rate codes, and its single column holds the rate matching each code. This example holds codes for rates associated with the operation of different types of equipment:

#### Example Wage Rates Table

| Rate Code     | Rate |
|---------------|------|
| FL (forklift) | 6.80 |
| A3 (crane A3) | 8.20 |
| A7 (crane A7) | 9.00 |

Oracle Payroll's predefined earnings types Regular Wages, Overtime, and Shift Pay reference this table in their processing.

## **Setting Up User Tables, Columns and Rows**

You set up user tables in the Table Structure window.

## To set up the structure of a table:

- Set your effective date to the date from which you want the table's row labels to take effect.
- **2.** Enter the table name.
- 3. For the table's match type, select Match or Range. Select Match if each row is for one item, such as one job or one code. Select Range if each row is for a range of numeric values, such as an age range or a pay range.
- If the match type is Match, select Date, Number or Text as the Key Units of Measure, depending on whether entries in the rows are dates, numbers, or alphanumeric text.
  - If the table's match type is Range, the Key Units of Measure automatically becomes Number.
- **5.** Enter the row label as the Row Title.
  - For example, if the table rows refer to rate codes, an appropriate row title would be Rate Code. If the rows refer to age ranges, you might use the title Age Range.
- 6. Save your work, and choose the Columns button to go to the Columns window.

## **Column Setup**

7. Enter labels for the table columns in the Name field.

**Note:** To add a new column to a table that already exists, place the cursor on the name of the column after which you want to enter the new column name, and choose Insert Record from the Edit menu to obtain a clear field.

- If you are using formula validation for a column's entries, select the name of the validation formula for the column.
- Save your work and close the window.

#### **Row Setup**

- 10. In the Table Structure window, choose the Rows button to go to the Rows window.
- 11. If the match type of the table is Match, enter the label for each table row in the fields under the heading Exact.
  - If the match type of the table is Range, enter numbers representing the lower and upper boundary of each row's range.
- 12. In the Sequence fields, you can optionally enter a number for each row label to determine the order in which it appears on a list in the Table Values window. Logical sequencing of row labels helps users enter table values rapidly and accurately.
- 13. When you are finished, save your work and close the window. Your table is now set up and ready to receive entries into its columns.

# **Entering Table Values**

If you have set up user-defined tables, you can enter and maintain values in the Table Values window.

You can access table values from any formula used for input-value validation, payroll calculation or definition of skip-rules, assignment sets or QuickPaint reports. You can access this information using the GET\_TABLE\_VALUE function.

Note: The system administrator can create configured versions of the Table Values window so that you use each version for one user table only.

#### To enter values into table columns:

Set your effective date to the date from which you want the entries to take effect.

- **2.** Query the table name.
- 3. With the cursor in the Column Name field, use the up and down arrows to locate the name of the column in which you want to make entries.
- 4. In the Values region, select each row for which you want to make an entry. You select rows in the Exact field or the Lower Bound field, depending on the match type of the table.
- **5.** For each row, make the appropriate entry in the Value field. For numeric values, you must use '.' (dot) as the decimal separator to ensure the use of accurate table values in payroll calculations.
- **6.** Save your work.

# Lookups

## Lookups

Lookups provide lists of valid values for certain items of information. This has two key advantages:

- It ensures that all users use the same terminology, which makes it easier to inquire and report on the information.
- It speeds up data entry because you can enter just enough to identify the value, and the system completes the entry.

In Oracle HRMS, a list of values is called a *lookup type*. Each value comprises a code, a meaning, and sometimes, a legislative tag. For example:

| Lookup Type | Code | Meaning            | Tag     |
|-------------|------|--------------------|---------|
| MAR_STATUS  | M    | Married            |         |
|             | S    | Single             |         |
|             | R    | Registered Partner | +NL     |
|             | DP   | Domestic Partner   | -FR, AU |

The codes are used internally; users do not see them. There is a maximum of 250 lookups for each lookup type.

Your localization team uses the Tag column to define the lookup codes that are used by each localization. In this example, the Married and Single codes are visible to all legislations. The Registered Partner code is visible to the Dutch legislation only. The code for Domestic Partner, however, is visible to all legislations except France and Australia.

# **Predefined Lookup Types**

A number of lookup types are included in Oracle HRMS. Some contain codes as startup data. You can never delete these codes, but you can change their meaning. For some lookup types, you can also disable the codes that are supplied. Your ability to disable codes and add new codes is determined by the access level of the lookup type:

User - You can add codes and you can disable supplied codes.

- **Extensible** You can add new codes, but you cannot disable supplied codes because the system uses them.
- **System** You can neither add codes nor disable supplied codes. You can only change the meaning or description of supplied codes.

See User and Extensible Lookups, page 3-62 for a list of the predefined lookup types with an access level of User or Extensible.

You can also create your own lookup types in the lookup type window. These all have an access level of User.

## Global and Local Lookup Types

If you are using Security Groups Enabled security, lookup types may be either global or local:

- Global lookup types are available to all business groups
- Local lookup types are only available to the business group/security group in which they are created.

Local lookups can be implemented in either of the following ways:

- You can create an override. This means that you retain the global name for the lookup type, but supply local values appropriate for your business group. The extent to which you can do this is determined by the access level for the lookup type.
- You can create an entirely new lookup type with lookup values that are only applicable to your local business group.

When you connect to any business group you will therefore have access to each of the following:

- The global lookup types and values
- Local overrides to the global lookup values
- Local lookup types and values

# **User and Extensible Lookups**

The following table shows the field and legislation for user and extensible lookups.

| Field                                                                       | Lookup                      | Legislation |
|-----------------------------------------------------------------------------|-----------------------------|-------------|
| Category (absence)                                                          | ABSENCE_CATEGORY            | All         |
| Reason (for absence)                                                        | ABSENCE_REASON              | All         |
| Account Type (for bank details)                                             | ACC_TYPE                    | All         |
| Categories (for activities, programs, packages)                             | ACTIVITY_CATEGORY           | All         |
| Successful attendance (for activity based events)                           | ACTIVITY_SUCCESS_CRITERIA   | All         |
| User Status (for an activity)                                               | ACTIVITY_USER_STATUS        | All         |
| Address Type                                                                | ADDRESS_TYPE                | All         |
| AK Web Region Codes                                                         | AK_WEB_REGION_CODES         | All         |
| Reason (for application assignment status)                                  | APL_ASSIGN_REASON           | All         |
| Type (event type for applicant)                                             | APL_EVENT_TYPE              | All         |
| Type (interview type for applicant)                                         | APL_INTERVIEW_TYPE          | All         |
| Reason (for secondary assignment status)                                    | APL_SEC_ASSIGN_REASON       | All         |
| Appraisal and<br>Assessment Status<br>(appraisal and assessment<br>on SSHR) | APPRAISAL_ASSESSMENT_STATUS | All         |
| Types of appraisal processed by appraisal functionality                     | APPRAISAL_SYSTEM_TYPE       | All         |

| Field                                                                     | Lookup                        | Legislation |
|---------------------------------------------------------------------------|-------------------------------|-------------|
| Appraisal and<br>Assessment Type<br>(appraisal and assessment<br>on SSHR) | APPRAISAL_TYPE                | All         |
|                                                                           | AT_PROVINCE                   | All         |
| Activity (for work incident)                                              | AT_WORK_FLAG                  | All         |
| Australian Tax Office<br>Codes                                            | AU_ATO_OFF                    | Australia   |
| Australian Direct Entry<br>Indicator                                      | AU_DE_IND                     | Australia   |
| Australian Direct Entry<br>Transaction Code                               | AU_DE_TRN_CDE                 | Australia   |
| State (Australian addresses)                                              | AU_STATE                      | All         |
| Years until eligible for long service leave on termination                | AU_TERM_LSL_ELIGIBILITY_YEARS | Australia   |
| Balance Type Category                                                     | BACKFEED_BT_CATEGORY          | All         |
| Check Type Category                                                       | BACKFEED_PD_CHECK_TYPE        | All         |
| Bank account name                                                         | BANK_ACCOUNT_NAME             | All         |
| Bank account number                                                       | BANK_ACCOUNT_NUMBER           | All         |
| Bank account type                                                         | BANK_ACCOUNT_TYPE             | All         |
| Bank branch                                                               | BANK_BRANCH                   | All         |
| Bank name                                                                 | BANK_NAME                     | All         |

| Field                            | Lookup                      | Legislation |
|----------------------------------|-----------------------------|-------------|
| Bargaining Unit (for assignment) | BARGAINING_UNIT_CODE        | All         |
| Bank name                        | BE_BANK                     | Belgium     |
| City (Belgian addresses)         | BE_CITY                     | Belgium     |
| Contract Category                | BE_CONTRACT_CATEGORY        | Belgium     |
| Disciplinary Action              | BE_DISCIPLINARY_ACTION      | Belgium     |
| Disciplinary Body                | BE_DISCIPLINARY_BODY        | Belgium     |
| Employee Coding                  | BE_EMPLOYEE_CODING          | Belgium     |
| Employee Type                    | BE_EMPLOYEE_TYPE            | Belgium     |
| Ending Reason                    | BE_ENDING_REASON            | Belgium     |
| Misdemeanour Type                | BE_MISDEMEANOUR_TYPE        | Belgium     |
| Organization Language            | BE_ORGANIZATION_LANGUAGE    | Belgium     |
| Reduced Charges<br>Category      | BE_REDUCED_CHARGES_CATEGORY | Belgium     |
| RSZ Category                     | BE_RSZ_CATEGORY             | Belgium     |
| Starting Reason                  | BE_STARTING_REASON          | Belgium     |
| Yes/No                           | BE_YES_NO                   | Belgium     |
| Bank Identifier Code             | HR_BE_BIC_CODES             | Belgium     |
| Action Type                      | BEN_ACTN_TYP                | All         |
| Activity Type                    | BEN_ACTY_TYP                | All         |
| Benefits Balance Usage           | BEN_BNFTS_BAL_USG           | All         |

| Field                                    | Lookup                | Legislation |
|------------------------------------------|-----------------------|-------------|
| Certification Type                       | BEN_BNF_CTFN_TYP      | All         |
|                                          | BEN_CMP_ENRT_ACTN_TYP | All         |
| Compensation Category                    | BEN_COMP_TYP          | All         |
| Туре                                     | BEN_CRT_ORDR_TYP      | All         |
| Delivery Medium                          | BEN_DLVRY_MED         | All         |
| Delivery Method                          | BEN_DLVRY_MTHD        | All         |
|                                          | BEN_DLVRY_SCHED_INFO  | All         |
| Dependent Coverage<br>Certification Type | BEN_DPNT_CVG_CTFN_TYP | All         |
| Enrollment Certification<br>Type         | BEN_ENRT_CTFN_TYP     | All         |
| Life Event Occurred Date<br>Code         | BEN_EVAL_DET          | All         |
| Change Event                             | BEN_EXT_CHG_EVT       | All         |
| Format Mask                              | BEN_EXT_FRMT_MASK     | All         |
| Operator                                 | BEN_EXT_OPER          | All         |
| Run Status                               | BEN_EXT_STAT          | All         |
| Condition (Optional)<br>Where            | BEN_EXT_TTL_COND_OPER | All         |
| Field                                    | BEN_FIELD             | All         |
|                                          | BEN_FILE_CTL_TTL_TYP  | All         |
|                                          | BEN_FILE_DTA_TYP      | All         |

| Field              | Lookup                | Legislation |
|--------------------|-----------------------|-------------|
| Туре               | BEN_FILE_RCRD_TYP     | All         |
|                    | BEN_FILE_TYP          | All         |
|                    | BEN_FILE_UPDT_TYP     | All         |
|                    | BEN_FL_TM_PT_TM       | All         |
| Туре               | BEN_GD_R_SVC_TYP      | All         |
|                    | BEN_GNDR              | All         |
| Health Service     | BEN_HLTH_CARE_SVC_TYP | All         |
|                    | BEN_INFO_SRC          | All         |
|                    | BEN_INTRFC_TYP        | All         |
|                    | BEN_MED_CNTNT_TYP     | All         |
|                    | BEN_MED_FMT_TYP       | All         |
| Non-Monetary UOM   | BEN_NNMNTRY_UOM       | All         |
| Option Type        | BEN_OPT_TYP           | All         |
| Organization Roles | BEN_ORG_ROLE_TYP      | All         |
| Reason             | BEN_OVRID_RSN         | All         |
| Designation code   | BEN_PCP_DSGN          | All         |
| Program Group      | BEN_PGM_GRP           | All         |
| Program Type       | BEN_PGM_TYP           | All         |
|                    | BEN_PIN_PRPS          | All         |
| Product            | BEN_PRDCT             | All         |

| Field                                     | Lookup                   | Legislation |
|-------------------------------------------|--------------------------|-------------|
| Туре                                      | BEN_PRMRY_CARE_PRVDR_TYP | All         |
| Primary Funding Method                    | BEN_PRMRY_FNDG_MTHD      | All         |
|                                           | BEN_PRTN_CTFN_TYP        | All         |
| Payment Schedule                          | BEN_PYMT_SCHED           | All         |
| QDRO Payment<br>Distribution              | BEN_QDRO_DSTR_MTHD       | All         |
| Administrative Code                       | BEN_REGN_ADMIN           | All         |
| Regulatory Plan Type                      | BEN_REGY_PL_TYP          | All         |
| Regulatory Purpose                        | BEN_REGY_PRPS            | All         |
| Туре                                      | BEN_REIMBMT_CTFN_TYP     | All         |
|                                           | BEN_RESND_RSN            | All         |
|                                           | BEN_RMBT_CTFN_TYP        | All         |
| Purpose                                   | BEN_RPTG_PRPS            | All         |
| Waive Coverage Reason                     | BEN_WV_CVG_RSN           | All         |
| Waive Participation<br>Certification Type | BEN_WV_PRTN_CTFN_TYP     | All         |
| Waiving Participation<br>Reason           | BEN_WV_PRTN_RSN          | All         |
| Blood Type                                | BLOOD_TYPE               | All         |
| Source of student                         | BOOKING_SOURCE           | All         |
| Measurement Type (for budget)             | BUDGET_MEASUREMENT_TYPE  | All         |

| Field                                      | Lookup                    | Legislation |
|--------------------------------------------|---------------------------|-------------|
| Cash Analysis (for a cash payment)         | CASH_ANALYSIS             | All         |
| Census Metropolitan Area<br>(Canada)       | CA_CMA                    | Canada      |
| Canadian Payment<br>Association Codes      | CA_DD_CPA_CODES           | Canada      |
| Element categories                         | CA_EMPLOYER_LIABILITIES   | Canada      |
| Select Form to be printed (Canada)         | CA_FORM_NAME              | Canada      |
| Element categories                         | CA_INVOLUNTARY_DEDUCTIONS | Canada      |
| Element categories                         | CA_PAYMENT                | Canada      |
| Province (Canadian addresses)              | CA_PROVINCE               | All         |
| Element categories                         | CA_REGULAR_EARNINGS       | Canada      |
| Element categories                         | CA_SUPPLEMENTAL_EARNINGS  | Canada      |
| Element categories                         | CA_TAXABLE_BENEFITS       | Canada      |
| Element categories                         | CA_VOLUNTARY_DEDUCTIONS   | Canada      |
| Method                                     | CERTIFICATION_METHOD      | All         |
| List of Swiss Cantons                      | CH_CANTON                 | All         |
|                                            | СНЕСКВОХ                  | All         |
| Checklist categories                       | CHECKLIST_CATEGORIES      | All         |
| <b>Note:</b> Applicable to Release 12 only |                           |             |

| Field                                                             | Lookup                 | Legislation |
|-------------------------------------------------------------------|------------------------|-------------|
| Check item (on a checklist)                                       | CHECKLIST_ITEM         | All         |
| Status (of an item on a checklist)                                | CHECKLIST_STATUS       | All         |
| User friendly names for<br>cheque/check-ordering<br>SQL statement | CHEQUE_PROCEDURE       | All         |
| User friendly names for cheque/check-writing SRW2 reports.        | CHEQUE_REPORT          | All         |
| Company Age (for salary surveys mappings)                         | COMPANY_AGE            | All         |
| Company Size (for salary surveys)                                 | COMPANY_SIZE           | All         |
| Primary Evaluation<br>Method                                      | COMPETENCE_EVAL_TYPE   | All         |
| Consultation Type                                                 | CONSULTATION_TYPE      | All         |
| Consultation Result                                               | CONSULTATION_RESULT    | All         |
| Competence Type                                                   | COMPETENCE_TYPE        | All         |
| Type (relationship of one person to another)                      | CONTACT                | All         |
| Contract End Reason                                               | CONTRACT_END_REASON    | All         |
| Contract Start Reason                                             | CONTRACT_START_REASON  | All         |
| Contract Status                                                   | CONTRACT_STATUS        | All         |
| Contract Status Reason                                            | CONTRACT_STATUS_REASON | All         |
| Contract Types                                                    | CONTRACT_TYPE          | All         |

| Field                                                            | Lookup                  | Legislation |
|------------------------------------------------------------------|-------------------------|-------------|
| Contract Types (Belgium)                                         | CONTRACT_TYPE_BE        | Belgium     |
| Type (of MIX batch control total)                                | CONTROL_TYPE            | All         |
| Assignment Category                                              | CWK_ASG_CATEGORY        | All         |
| Reason (for contingent worker assignment)                        | CWK_ASSIGN_REASON       | All         |
| Reason (for contingent<br>worker secondary<br>assignment status) | CWK_SEC_ASSIGN_REASON   | All         |
| Reason a student failed to successfully complete an event.       | DELEGATE_FAILURE_REASON | All         |
| User defined Type to categorize development events.              | DEV_EVENT_TYPE          | All         |
| Bank Code                                                        | DE_BANK_CODE            | Germany     |
| Course Type (for qualifications)                                 | DE_COURSE_TYPE          | Germany     |
| Establishment Type (for qualifications)                          | DE_ESTABLISHMENT_TYPE   | Germany     |
| Hereditary Title                                                 | DE_HEREDITARY_TITLE     | Germany     |
| Work Incident Status                                             | DE_INCIDENT_STATUS      | Germany     |
| License Type (degree type)                                       | DE_LICENSE_TYPE         | Germany     |
| Organization Link Type                                           | DE_LINK_TYPE            | Germany     |
| Name Prefix                                                      | DE_PREFIX               | Germany     |

| Field                                    | Lookup                                                                                                    | Legislation |
|------------------------------------------|----------------------------------------------------------------------------------------------------|-------------|
| Professional Title                       | DE_PROF_TITLE                                                                                                    | Germany     |
| Bank Identifier Code                     | HR_DE_BIC_CODES                                                                                                    | Germany     |
|                                          | DE_REGION                                                                                                    | All         |
| Category (of disability)                 | Note: For Polish users only: This lookup contains relevant Polish codes. Therefore, you must not add further codes for disability categories to this lookup. | All         |
| Reason (for disability)                  | DISABILITY_REASON                                                                                                    | All         |
| Status (of disability)                   | DISABILITY_STATUS                                                                                                    | All         |
| Disease Type                             | DISEASE_TYPE                                                                                                    | All         |
| Document Category                        | DOCUMENT_CATEGORY                                                                                                    | All         |
| Document Status (contract)               | DOCUMENT_STATUS                                                                                                    | All         |
| Reason (for element entry)               | ELE_ENTRY_REASON                                                                                                    | All         |
| Reason (for employee assignment)         | EMP_ASSIGN_REASON                                                                                                    | All         |
| Employment Category                      | EMP_CAT                                                                                                    | All         |
| Type (of employee event)                 | EMP_EVENT_TYPE                                                                                                    | All         |
| Type (of interview for employee)         | EMP_INTERVIEW_TYPE                                                                                                    | All         |
| Reason (for secondary assignment status) | EMP_SEC_ASSIGN_REASON                                                                                                    | All         |

| Field                                      | Lookup                   | Legislation |
|--------------------------------------------|--------------------------|-------------|
| Employee Category                          | EMPLOYEE_CATG            | Ireland     |
| Bank Identifier Code                       | HR_IE_BIC_CODES          | Ireland     |
| Employee Category                          | EMPLOYEE_CATG            | Mexico      |
| Reason (for change in enrollment status)   | ENROLLMENT_STATUS_REASON | All         |
| Province                                   | ES_PROVINCE              | Spain       |
| Bank Identifier Code                       | HR_ES_BIC_CODES          | Spain       |
| Ethnic Origin                              | ETH_TYPE                 | All         |
| System (job or position evaluation system) | EVAL_SYSTEM              | All         |
| Measurement In (type for EVAL SYSTEM)      | EVAL_SYSTEM_MEAS         | All         |
| User defined status for an event           | EVENT_USER_STATUS        | All         |
| Type (of work pattern exception)           | EXCEPTION_CATEGORY       | All         |
| Type (of finance line)                     | FINANCE_LINE_TYPE        | All         |
| Type (of formula)                          | FORMULA_TYPE             | All         |
| Bank Details                               | HR_DK_BANK_REGISTRATION  | Denmark     |
| Condition of Employment                    | DK_EMP_CATEGORY          | Denmark     |
| Employee Group                             | DK_EMP_GROUP             | Denmark     |
| Employee Type                              | DK_EMP_TYPE              | Denmark     |
| School Type                                | DK_ESTB_TYPE             | Denmark     |

| Field                        | Lookup              | Legislation |
|------------------------------|---------------------|-------------|
| Labels (for Denmark)         | DK_FORM_LABELS      | Denmark     |
| Employee Category            | DK_EMP_CATEGORY     | Denmark     |
| Postal Code/Town             | DK_POSTCODE_TOWN    | Denmark     |
| Union Membership             | DK_UNION_MEMBERSHIP | Denmark     |
| Court Order Name             | DK_COURT_ORDER_NAME | Denmark     |
| Benefits Given               | DK_BENEFIT          | Denmark     |
| Postal Code                  | DK_POSTAL_CODE      | Denmark     |
| Bank Identifier Code         | HR_DK_BIC_CODES     | Denmark     |
| Community Price<br>Category  | FI_COM_PRICE_CAT    | Finland     |
| Insurance Occupational Group | FI_INS_OCC_GRP      | Finland     |
| Electronic Report Method     | FI_REPORTING_METHOD | Finland     |
| Union Occupational<br>Group  | FI_EMPR_OCC_GRP     | Finland     |
| Pension Type                 | FI_PENSION_TYPES    | Finland     |
| Postal Code                  | FI_POSTAL_CODE      | Finland     |
| Bank Identifier Code         | HR_FI_BIC_CODES     | Finland     |
| Activity Type                | FR_ACTIVITY_TYPE    | France      |
| Address Suffix               | FR_ADDRESS_SUFFIX   | France      |
| AGIRC/ARRCO                  | FR_AGIRC_ARRCO      | France      |
| Bank                         | FR_BANK             | France      |

| Field                          | Lookup                      | Legislation |
|--------------------------------|-----------------------------|-------------|
| Contract Category              | FR_CONTRACT_CATEGORY        | France      |
| Disability/COTOREP<br>Code     | FR_COTOREP_CODE             | France      |
| DADS Type                      | FR_DADS_TYPE                | France      |
| Department                     | FR_DEPARTMENT               | France      |
| Disciplinary Actions           | FR_DISCIPLINARY_ACTION      | France      |
| Education Status               | FR_EDUCATION_STATUS         | France      |
| Employee Category              | FR_EMPLOYEE_CATEGORY        | France      |
| Employee Status                | FR_EMPLOYEE_STATUS          | France      |
| Employer Type                  | FR_EMPLOYER_TYPE            | France      |
| Employment Type                | FR_EMPLOYMENT_TYPE          | France      |
| Ending Reason                  | FR_ENDING_REASON            | France      |
| Guaranteed ID                  | FR_GI_TYPES                 | France      |
| Hiring Reason                  | FR_PQH_NONTIT_HIRE_REASON   | France      |
| Class of Illness               | FR_ILLNESS_CLASS            | France      |
| Type of Illness                | FR_ILLNESS_TYPE             | France      |
| Invalidity Category            | FR_INVALIDITY_CLASS         | France      |
| Qualification Level            | FR_LEVEL_OF_WORKER          | France      |
| Mandate Type                   | FR_MANDATE_TYPE             | France      |
| Type of Medical<br>Examination | FR_MEDICAL_EXAMINATION_TYPE | France      |

| Field                                                                                | Lookup                     | Legislation |
|--------------------------------------------------------------------------------------|----------------------------|-------------|
| Result of Medical<br>Examination                                                     | FR_MEDICAL_RESULT          | France      |
| Military Service Status                                                              | FR_MILITARY_SERVICE_STATUS | France      |
| Military Service Types                                                               | FR_MILITARY_SERVICE_TYPE   | France      |
| Misdemeanor Type                                                                     | FR_MISDEMEANOUR_TYPE       | France      |
| NAF/APE Code                                                                         | FR_NAF_CODE                | France      |
| PCS Code                                                                             | FR_PCS_CODE                | France      |
| Pension Code                                                                         | FR_PENSION_CODE            | France      |
| Reason (in Person EIT-<br>French Public Sector<br>additional Seniority<br>Details)   | FR_PQH_ADDL_REASON         | France      |
| Activity (in Person EIT-<br>French Public Sector<br>Soldier Details)                 | FR_PQH_ARMY_ACTIVITY       | France      |
| Army Body (in Person<br>EIT-French Public Sector<br>Soldier Details)                 | FR_PQH_ARMY_BODY           | France      |
| Hierarchy (in Person EIT-<br>French Public Sector<br>Soldier Details)                | FR_PQH_ARMY_HIERARCHY      | France      |
| Rank (in Person EIT-<br>French Public Sector<br>Soldier Details)                     | FR_PQH_ARMY_RANK           | France      |
| Bonification Type (in<br>Person EIT-French Public<br>Sector Bonification<br>Details) | FR_PQH_BONIFICATION_TYPE   | France      |
| Level                                                                                | FR_PQH_COMMITTEE_LEVEL     | France      |

| Field                                                                      | Lookup                           | Legislation |
|----------------------------------------------------------------------------|----------------------------------|-------------|
| Type (Members)                                                             | FR_PQH_COMMITTEE_MEMBER_TYP<br>E | France      |
| Mention (in Qualification Type DDF)                                        | FR_PQH_DIPLOMA_MENTION           | France      |
| Optional (in Qualification<br>Type DDF)                                    | FR_PQH_DIPLOMA_OPTION            | France      |
| Specialty (in Qualification Type DDF)                                      | FR_PQH_DIPLOMA_SPECIALITY        | France      |
| Sub-Specialty (in<br>Qualification Type DDF)                               | FR_PQH_DIPLOMA_SUB_SPECIALITY    | France      |
| Relationship Type                                                          | FR_PQH_EXT_ORG_TYPE              | France      |
| Category (in Corps)                                                        | FR_PQH_GRADE_CATEGORY            | France      |
| Badge Name (in Ministry<br>Awards SIT)                                     | FR_PQH_MINISTRY_BADGE_NAME       | France      |
| Level (in Ministry<br>Awards SIT)                                          | FR_PQH_MINISTRY_LEVEL            | France      |
| Medal Name (in Ministry<br>Awards SIT)                                     | FR_PQH_MINISTRY_MEDAL_NAME       | France      |
| Order Name (in Ministry<br>Awards SIT)                                     | FR_PQH_MINISTRY_ORDER_NAME       | France      |
| Activity (in Organization EIT)                                             | FR_PQH_ORG_ACTIVITY              | France      |
| Physical Share (in<br>Assignment: Statutory<br>Information)                | FR_PQH_PHYSICAL_SHARE            | France      |
| Type of Service (in Person<br>EIT-French Public Sector<br>Soldier Details) | FR_PQH_TYPE_OF_ARMY_SERVICE      | France      |

| Field                                    | Lookup                    | Legislation |
|------------------------------------------|---------------------------|-------------|
| Event                                    | FR_PQH_VALIDATION_EVENT   | France      |
| Previous Employer<br>COTOREP Type        | FR_PREVIOUS_COTOREP       | France      |
| Department                               | FR_REGION                 | France      |
| Representative Type                      | FR_REPRESENTATIVE_TYPE    | France      |
| Starting Reason                          | FR_STARTING_REASON        | France      |
| Types of French Training                 | FR_TRAINING_TYPE          | France      |
| Type of Worker                           | FR_TYPE_OF_WORKER         | France      |
| URSSAF Code                              | FR_URSSAF_CODE            | France      |
| Visa Status                              | FR_VISA_STATUS            | France      |
| Visa Type                                | FR_VISA_TYPE              | France      |
| Work Accident Code                       | FR_WORK_ACCIDENT_CODE     | France      |
| Work Accident Result                     | FR_WORK_ACCIDENT_RESULT   | France      |
| Type of Work Accident                    | FR_WORK_ACCIDENT_TYPE     | France      |
| Work Pattern                             | FR_WORK_PATTERN           | France      |
| Medical Service                          | FR_WORK_MEDICAL_SERVICE   | France      |
| Situation Sub Type                       | FR_PQH_STAT_SIT_SUB_TYPE  | France      |
| Situation Reason                         | FR_PQH_STAT_SIT_REASON    | France      |
| Type of Request                          | FR_PQH_STAT_SIT_RQST_TYPE | France      |
| Label names for the BIAF report template | BIAF_LOOKUP_CODE          | France      |

| Field                                                               | Lookup                          | Legislation |
|---------------------------------------------------------------------|---------------------------------|-------------|
| Label names for the DIF<br>Statement report template                | DIF_STMT_LOOKUP_CODE            | France      |
| Bank Identifier Code                                                | HR_FR_BIC_CODES                 | France      |
| Representative Body's method of funding                             | FUNDING_METHOD                  | All         |
| Authority (for PAYE details)                                        | GB_AUTHORITY                    | GB          |
| Bank Name                                                           | GB_BANKS                        | GB          |
| Certificate (for element NI)                                        | GB_CERTIFICATE                  | GB          |
| Cheque/Check Style                                                  | GB_CHEQUE_REPORT                | GB          |
| County (UK addresses)                                               | GB_COUNTY                       | GB          |
| Pay day type                                                        | GB_PAY_DAY_TYPE                 | GB          |
| Pension                                                             | GB_PENSION                      | GB          |
| Allows users to to define<br>valid SCON number for<br>NI SCON input | GB_SCON                         | GB          |
| Sequence (for the BACS process)                                     | GB_SORT_SEQUENCE                | GB          |
|                                                                     | PQP_GB_ADDITIONAL_PAY_TYPE      | GB          |
|                                                                     | PQP_GB_SWF_CNTRCT_AGRMNT_TY PES | GB          |
|                                                                     | PQP_GB_SWF_ABSENCE_CATEGORY     | GB          |
|                                                                     | PQP_GB_SWF_DESTINATION_CODES    | GB          |
|                                                                     | PQP_GB_SWF_ORIGIN_CODES         | GB          |

| Field                                                   | Lookup                          | Legislation |
|---------------------------------------------------------|---------------------------------|-------------|
|                                                         | PQP_GB_DCSF_PAY_SCALE           | GB          |
|                                                         | PQP_GB_SWF_POSTS                | GB          |
|                                                         | PQP_GB_REGIONAL_SPINE_CODE      | GB          |
|                                                         | PQP_GB_SWF_ROLES                | GB          |
|                                                         | PQP_GB_DCSF_SPINE_POINTS        | GB          |
|                                                         | PQP_GB_SWF_SUBJECT_CODES        | GB          |
|                                                         | PQP_GB_SWF_QTS_ROUTES           | GB          |
|                                                         | PQP_GB_SWF_QUALIFICATION_COD ES | GB          |
|                                                         | PQP_GB_STAFF_CATEGORY           | GB          |
|                                                         | UK_ETHNIC_CODES                 | GB          |
| Names of Item Types for<br>HR Summary Process           | GSP_ITEM_TYPE                   | All         |
| Names of Key Types for<br>HR Summary Process            | GSP_KEY_TYPE                    | All         |
| Names of Restriction<br>Types for HR Summary<br>Process | GSP_RESTRICTION_TYPE            | All         |
| Hazard                                                  | HAZARD_TYPE                     | All         |
| Area (Hong Kong<br>addresses)                           | HK_AREA_CODES                   | Hong Kong   |
| Rental/Passage Deduction<br>Level                       | HK_DEDUCTION_LEVEL              | Hong Kong   |
| Leaving Reasons                                         | HK_DEPARTURE_REASONS            | Hong Kong   |

| Field                             | Lookup                  | Legislation |
|-----------------------------------|-------------------------|-------------|
| IR56B Origin                      | HK_IR56B_ORIGIN         | Hong Kong   |
| IR56 Box Descriptions             | HK_IR56_BOX_DESC        | Hong Kong   |
| MPF Voluntary<br>Processing Rules | HK_MPF_PROC_RULE        | Hong Kong   |
| MPF Wage Base                     | HK_MPF_WAGE_BASE        | Hong Kong   |
| Nature of Quarters                | HK_NATURE_OF_QUARTERS   | Hong Kong   |
| Overseas Payment<br>Amount Known  | HK_OVERSEAS_PAYMENT     | Hong Kong   |
| Returning to Hong Kong            | HK_RETURN_TO_HK         | Hong Kong   |
| Tax Reporting Year                | HK_TAX_YEAR             | Hong Kong   |
| Document Category                 | HR_ADI_DOCUMENT_TYPE    | All         |
| Date Posted                       | HR_APPLICATION_DATE     | All         |
| Reason for Deployment             | HR_DEPLOYMENT_REASONS   | All         |
| Hire Date                         | HR_HIRE_DATE            | All         |
| Banks in Ireland                  | HR_IE_BANK              | Ireland     |
| Date Posted                       | HR_JOB_POSTED_DATE      | All         |
| HR Metalink Application           | HR_METALINK_APPLICATION | All         |
| Academic Title                    | HR_NL_ACADEMIC_TITLE    | NL          |
| Dutch Bank Details                | HR_NL_BANK              | NL          |
| Dutch Cities                      | HR_NL_CITY              | NL          |
| Correspondence<br>Language        | HR_CORR_LANGUAGE        | NL          |

| Field                                             | Lookup                 | Legislation |
|---------------------------------------------------|------------------------|-------------|
| Dutch HR WAO<br>Disability                        | HR_NL_DI_WAO           | NL          |
| Full Name Format                                  | HR_NL_FULL_NAME_FORMAT | NL          |
| Identification Certificate                        | HR_NL_ID_CERTIFICATE   | NL          |
| Job Level                                         | HR_NL_JOB_LEVEL        | NL          |
| Nationality                                       | HR_NL_NATIONALITY      | NL          |
| Province                                          | HR_NL_PROVINCE         | NL          |
| Dutch Regions                                     | HR_NL_REGIONS          | NL          |
| Royal Title                                       | HR_NL_ROTAL_TITLE      | NL          |
| End Reasons for Social<br>Health Insurance Report | HR_NL_SHI_END          | NL          |
| Special Title                                     | HR_NL_SPECIAL_TITLE    | NL          |
| Field Labels                                      | HR_FORM_LABELS         | NL          |
| Bank Identifier Code                              | HR_NL_BIC_CODES        | NL          |
| Group                                             | HR_WPM_GROUP           | All         |
| Unit of Measure                                   | HR_WPM_MEASURE_UOM     | All         |
| Priority                                          | HR_WPM_PRIORITY        | All         |
| Weighting                                         | HR_WPM_WEIGHTING       | All         |
| Sector                                            | NL_SECTOR              | NL          |
| Batch process used by OTM                         | HXT_BATCH_STATUS       | All         |
| Days of the week                                  | HXT_DAY_OF_WEEK        | All         |

| Field                                                      | Lookup                 | Legislation |
|------------------------------------------------------------|------------------------|-------------|
| Process modes used by OTM                                  | HXT_PROCESS_MODE       | All         |
| Benefit Type                                               | IE_BENEFIT_TYPE        | Ireland     |
| Benefit Type                                               | IE_BIK_ASSET_TYPE      | Ireland     |
| Benefit Type                                               | IE_BIK_REPORTABLE_ITEM | Ireland     |
| Calculation Option                                         | IE_CALC_OPTION         | Ireland     |
| Cheque List Report Sort<br>Option                          | IE_CHEQLIST_SORT       | Ireland     |
| Cheque Report                                              | IE_CHEQUE_REPORT       | Ireland     |
| Colleges (Irish colleges)                                  | IE_COLLEGES            | Ireland     |
| County (Irish addresses)                                   | IE_COUNTY              | Ireland     |
| Text to be displayed on<br>Irish specific field<br>prompts | IE_FORM_LABELS         | Ireland     |
| Basis of Tax Assessment                                    | IE_PAYE_ASSESS_BASIS   | Ireland     |
| Information Source                                         | IE_PAYE_INFO_SOURCE    | Ireland     |
| Tax Basis                                                  | IE_PAYE_TAX_BASIS      | Ireland     |
| Postal Code                                                | IE_POSTAL_CODE         | Ireland     |
| Contribution Class                                         | IE_PRSI_CONT_CLASS     | Ireland     |
| Overridden Subclass                                        | IE_PRSI_CONT_SUBCLASS  | Ireland     |
| Mode                                                       | IE_P35_SRS_MODE        | Ireland     |
| Qualification Type                                         | IE_QUAL_TYPES          | Ireland     |

| Field                                                        | Lookup                          | Legislation |
|--------------------------------------------------------------|---------------------------------|-------------|
| Incident Type                                                | INCIDENT_TYPE                   | All         |
| Industry (for salary survey)                                 | INDUSTRY                        | All         |
| Injury                                                       | INJURY_TYPE                     | All         |
| Bank Name                                                    | IT_BANK                         | Italy       |
| City (Italian addresses)                                     | IT_CITY                         | Italy       |
| Collective Agreement                                         | IT_COLLECTIVE AGREEMENTS        | Italy       |
| Contract Type                                                | IT_CONTRACT_TYPE                | Italy       |
| Text to be displayed on<br>Italian specific field<br>prompts | IT_FORM_LABELS                  | Italy       |
| Employment Category                                          | IT_EMP_CAT                      | Italy       |
| Province (Italian addresses)                                 | IT_PROVINCE                     | All         |
| Trade Unions                                                 | IT_TRADE_UNIONS                 | Italy       |
| Unemployment Insurance<br>Codes                              | IT_UNEMPLOYMENT_INSURANCE_C ODE | Italy       |
| Unemployment Insurance<br>Sub Codes                          | IT_UNEMPLOYMENT_INS_SUB_COD E   | Italy       |
| Extra Job Information                                        | JOB_CATEGORY                    | All         |
| Categories of Jobs                                           | JOB_CATEGORIES                  | All         |
| Representative Body's<br>Jurisdiction                        | JURISDICTION                    | All         |
| Reason (for leaving)                                         | LEAV_REAS                       | All         |

| Field                                      | Lookup                      | Legislation |
|--------------------------------------------|-----------------------------|-------------|
|                                            | LOCAL_BAL_FORM_NAME         | All         |
| Marital Status                             | MAR_STATUS                  | All         |
| Marital Status (Belgium)                   | MAR_STATUS_BE               | Belgium     |
| Government Employment<br>Sector            | MX_HR_EMP_CAT               | Mexico      |
| MX_SOCIAL_SECURITY<br>_SALARY_TYPE         | Social Security Salary Type | Mexico      |
|                                            | MX_STATE                    | All         |
|                                            | MY_STATE                    | All         |
| North American Industry<br>Code for Canada | NAIC                        | All         |
| Nationality                                | NATIONALITY                 | All         |
| NI Unique Error or<br>Warning              | NI_UNIQUE_ERROR_WARNING     | All         |
|                                            | NL_REGION                   | All         |
| Reason                                     | NPW_TERMINATION_REASONS     | All         |
| Region (New Zealand addresses)             | NZ_COUNTIES                 | All         |
| District of Origin                         | NZ_DISTRICT_OF_ORIGIN       | New Zealand |
| Ethnic Origin                              | NZ_ETHNIC_ORIGIN            | New Zealand |
| Tribal Group                               | NZ_TRIBAL_GROUP             | New Zealand |
| Organization Type                          | ORG_TYPE                    | All         |
| Class Begins                               | OTA_ENROLL_CLASS_DATE       | All         |

| Field                                                 | Lookup                   | Legislation |
|-------------------------------------------------------|--------------------------|-------------|
| Use to which a work pattern is or may be put          | PATTERN_PURPOSE          | All         |
| Type of checksum used for deductions batches          | PAY_PDT_DED_CKSUM        | All         |
| Type of checksum used for earnings deductions batches | PAY_PDT_EARN_CKSUM       | All         |
| Type of checksum used for time entry batches          | PAY_PDT_TIME_CKSUM       | All         |
| Category                                              | PER_CATEGORIES           | All         |
| Communication delivery method, Report Method          | PER_CM_MTHD              | All         |
| Cluster                                               | PER_COMPETENCE_CLUSTER   | All         |
| FTE Capacity                                          | PER_FTE_CAPACITY         | All         |
| Minimum Service                                       | PER_LENGTHS_OF_SERVICE   | All         |
| Format Type                                           | PER_NAME_FORMATS         | All         |
| Credit Type                                           | PER_QUAL_FWK_CREDIT_TYPE | All         |
| Field                                                 | PER_QUAL_FWK_FIELD       | All         |
| Level                                                 | PER_QUAL_FWK_LEVEL       | All         |
| Level Type                                            | PER_QUAL_FWK_LEVEL_TYPE  | All         |
| Provider                                              | PER_QUAL_FWK_PROVIDER    | All         |
| QA Organization                                       | PER_QUAL_FWK_QA_ORG      | All         |
| Qualification Type                                    | PER_QUAL_FWK_QUAL_TYPE   | All         |
| Sub-Field                                             | PER_QUAL_FWK_SUB_FIELD   | All         |

| Field                | Lookup                     | Legislation |
|----------------------|----------------------------|-------------|
| Unit Standard Type   | PER_QUAL_FWK_UNIT_STD_TYPE | All         |
| Relocation           | PER_RELOCATION_PREFERENCES | All         |
| Status               | PER_SUBJECT_STATUSES       | All         |
| Subject              | PER_SUBJECTS               | All         |
| Work Duration        | PER_TIME_SCALES            | All         |
| Tuition Method       | PER_TUITION_METHODS        | All         |
| Address Type         | ADDRESS_TYPE               | Norway      |
| Confederation Code   | NO_CONFEDERATION_CODES     | Norway      |
| Labels (for Norway)  | NO_FORMS_LABEL             | Norway      |
| Marital Status       | MAR_STATUS                 | Norway      |
| Nationality          | NATIONALITY                | Norway      |
| Legal Employer       | NO_LEGAL_EMP_SI_STATUS     | Norway      |
| Organization Class   | ORG_CLASS                  | All         |
| Contact Type         | ORG_CONTACT_TYPES          | Norway      |
| SSB Position Code    | HR_NO_POSITION_CODES       | Norway      |
| School Type          | NO_ESTB_TYPES              | Norway      |
| Tax Municipality     | NO_TAX_MUNICIPALITY        | Norway      |
| Tax Table Numbers    | NO_TAX_TABLE_NO            | Norway      |
| Title                | TITLE                      | Norway      |
| Bank Identifier Code | HR_NO_BIC_CODES            | Norway      |

| Field                                         | Lookup                   | Legislation |
|-----------------------------------------------|--------------------------|-------------|
| US Country Code                               | PER_US_COUNTRY_CODE      | USA         |
| I9 Status                                     | PER_US_I9_STATE          | USA         |
| US Income Types                               | PER_US_INCOME_TYPES      | USA         |
| US Process Type                               | PER_US_PROCESS_TYPE      | USA         |
| US Residency Status                           | PER_US_RES_STATUS        | USA         |
| US Visa Categories                            | PER_US_VISA_CATEGORIES   | USA         |
| US Visa Types                                 | PER_US_VISA_TYPES        | USA         |
| US Visit Code                                 | PER_US_VISIT_CODE        | USA         |
| Work Hours                                    | PER_WORK_HOURS           | All         |
| Work Schedule                                 | PER_WORK_SCHEDULE        | All         |
| Rating                                        | PERFORMANCE_RATING       | All         |
| Type                                          | PHONE_TYPE               | All         |
| Reason (for grade step placement)             | PLACEMENT_REASON         | All         |
| Position Family                               | POSITION_FAMILY          | All         |
| Status (of reserved position)                 | POSITION_RESERVED_STATUS | All         |
| Status (of position)                          | POSITION_STATUS          | All         |
| Academic Rank                                 | PQH_ACADEMIC_RANK        | USA         |
| Document Type (in<br>Corps: Document Details) | PQH_CORPS_DOC_TYPE       | FR          |

| Field                                                              | Lookup                     | Legislation |
|--------------------------------------------------------------------|----------------------------|-------------|
| Type of Exam (in Corps:<br>Entrance Exams)                         | PQH_CORPS_EXAM_TYPE        | FR          |
| Filere (in Position and<br>Corps HGRID)                            | PQH_CORPS_FILERES          | FR          |
| Way of Joining Corps (in<br>Corps: Other Details)                  | PQH_CORPS_WAYS             | FR          |
| Requirements (in Corps: Other Details)                             | PQH_CORPS_WAYS_CRITERIA    | FR          |
| Value of SSHR<br>Transaction Attribute (in<br>Document Management) | PQH_CURRENT_PROPOSED       | All         |
|                                                                    | PQH_PA_HGRID_NODE_IMAGE    | All         |
|                                                                    | PQH_PA_HGRID_ROLLOVER_TEXT | All         |
| Tenure Status                                                      | PQH_TENURE_STATUS          | USA         |
| Element Extra<br>Information (rate type<br>name)                   | PQP_RATE_TYPE              | UK          |
| Subtype (for previous employer)                                    | PREV_EMP_SUBTYPE           | All         |
| Type (for previous employer)                                       | PREV_EMP_TYPE              | All         |
| Student Enrollments<br>Priority                                    | PRIORITY_LEVEL             | All         |
| Type (of Professional<br>Credits)                                  | PROFESSIONAL_CREDIT_TYPE   | All         |
| Source of Proficiency<br>Rating                                    | PROFICIENCY_SOURCE         | All         |

| Field                                                           | Lookup                    | Legislation |
|-----------------------------------------------------------------|---------------------------|-------------|
| A label given to group events within a program                  | PROGRAM_MEMBERSHIP_GROUP  | All         |
| Reason (for salary proposal)                                    | PROPOSAL_REASON           | All         |
| Units (qualifying units for probation period)                   | QUALIFYING_UNITS          | All         |
| Basis                                                           | RATE_BASIS                | All         |
| Type (of recruitment activity, also used in application source) | REC_TYPE                  | All         |
| Report Method                                                   | REPORT_METHOD             | All         |
|                                                                 | RECON_STATUS              | All         |
| Type (of resource)                                              | RESOURCE_TYPE             | All         |
| Reason (a resource is used by an activity)                      | RESOURCE_USAGE_REASON     | All         |
| Account Type                                                    | SG_ACCOUNT_TYPE           | Singapore   |
| Bank Code                                                       | SG_BANK_CODE              | Singapore   |
| Employer IRAS Category                                          | SG_EMPLOYER_IRAS_CATEGORY | Singapore   |
| Permit Category                                                 | SG_PERMIT_CATEGORY        | Singapore   |
| Race                                                            | SG_RACE                   | Singapore   |
| Religion                                                        | SG_RELIGION               | Singapore   |
| Survey Age (for salary surveys)                                 | SURVEY_AGE                | All         |
| Survey Company (for salary surveys)                             | SURVEY_COMPANY            | All         |

| Field                                                         | Lookup                | Legislation |
|---------------------------------------------------------------|-----------------------|-------------|
| Job Name (for salary surveys)                                 | SURVEY_JOB_NAME       | All         |
| Region (for salary surveys)                                   | SURVEY_REGION         | All         |
| Seniority (for salary surveys)                                | SURVEY_SENIORITY      | All         |
| Reason (for terminating application)                          | TERM_APL_REASON       | All         |
| Prefix                                                        | TITLE                 | All         |
| Uses Tobacco (for benefits)                                   | TOBACCO_USER          | All         |
| Role (of trainer in event)                                    | TRAINER_PARTICIPATION | All         |
| Center (where event takes place)                              | TRAINING_CENTRE       | All         |
| Type (of unit for event pricing)                              | TRAINING_UNIT         | All         |
| Accrual Start                                                 | US_ACCRUAL_START_TYPE | All         |
| Status of request for accommodation                           | US_ADA_STATUSES       | All         |
| Coverage Level (for medical, dental and vision benefit plans) | US_BENEFIT_COVERAGE   | All         |
| Status (of continued coverage)                                | US_COBRA_STATUS       | All         |
| Reason (for COBRA<br>Termination)                             | US_COBRA_TERM_REASON  | All         |
| Category (within Earnings classification)                     | US_EARNINGS           | All         |

| Field                                                               | Lookup                    | Legislation |
|---------------------------------------------------------------------|---------------------------|-------------|
| Category (within Imputed Earnings classification)                   | US_IMPUTED_EARNINGS       | All         |
| Category (within<br>Information classification)                     | US_INFORMATION            | All         |
| Category (within<br>Involuntary Deductions<br>classification)       | US_INVOLUNTARY_DEDUCTIONS | All         |
| Job Groups                                                          | US_JOB_GROUPS             | All         |
| Filing Status for local income tax                                  | US_LIT_FILING_STATUS      | All         |
| Exemption Reason (for excluding employee from New Hire report)      | US_NEW_HIRE_EXCEPTIONS    | All         |
| Category (within<br>Nonpayroll Payments<br>classification)          | US_PAYMENT                | All         |
| Category (of accrual plan)                                          | US_PTO_ACCRUAL            | All         |
| Filing Status for state income tax                                  | US_SIT_FILING_STATUS      | All         |
| State (US addresses)                                                | US_STATE                  | All         |
| Category (within<br>Supplemental Earnings<br>classification)        | US_SUPPLEMENTAL_EARNINGS  | All         |
| Row Type (for Payroll<br>Tables)                                    | US_TABLE_ROW_TYPES        | All         |
| List of different instances<br>of US Payroll Tax Balance<br>reports | US_TAX_REPORT             | All         |

| Field                                                                                         | Lookup                     | Legislation |
|-----------------------------------------------------------------------------------------------|----------------------------|-------------|
| Category (within<br>Voluntary Deductions<br>classification)                                   | US_VOLUNTARY_DEDUCTIONS    | All         |
| Position of WC surcharge<br>(after experience<br>modifications and after<br>premium discount) | US_WC_SURCHARGE_POSITION   | All         |
| Category (of a vacancy, for use in HR Direct Access)                                          | VACANCY_CATEGORY           | All         |
| Status (of a vacancy)                                                                         | VACANCY_STATUS             | All         |
| Type of Reporting<br>Organization                                                             | VETS_ORG_TYPE              | All         |
| User friendly names for<br>cheque writing SRW2<br>reports                                     | W2_BOX-14_USER_DEFINED     | All         |
| Name (of global used in workflow)                                                             | WF_GLOBAL                  | All         |
| Availability Schedule                                                                         | WORK_SCHEDULE              | All         |
| Aggregate Third Party<br>Cheque Types                                                         | ZA_AGG_3RD_CHEQUE_REPORT   | S Africa    |
| Cheque Reports                                                                                | ZA_CHEQUE_REPORT           | S Africa    |
| Credit Transfer Cheque<br>Reports                                                             | ZA_CT_CHEQUE_REPORT        | S Africa    |
| Employment Equity Occupational Categories                                                     | ZA_EMP_EQ_OCCUPATIONAL_CAT | S Africa    |
| Employment Equity Occupational Levels                                                         | ZA_EMP_EQ_OCCUPATIONAL_LEV | S Africa    |

| Field                                                                                  | Lookup                       | Legislation |
|----------------------------------------------------------------------------------------|------------------------------|-------------|
| Employment Equity<br>Status                                                            | ZA_EMP_EQUITY_STATUS         | S Africa    |
| Language Preference                                                                    | ZA_LANG_PREF                 | S Africa    |
| NQF Activity Names                                                                     | ZA_NQF_ACTIVITY_NAMES        | S Africa    |
| NQF Chamber Names                                                                      | ZA_NQF_CHAMBER_NAMES         | S Africa    |
| Race                                                                                   | ZA_RACE                      | S Africa    |
| Religion                                                                               | ZA_RELIGION                  | S Africa    |
| RSC Regions                                                                            | ZA_RSC_REGIONS               | S Africa    |
| Sort Order for Tax<br>Certificates                                                     | ZA_TAXCERT_SORT              | S Africa    |
| Country of Passport Issue                                                              | ZA_COUNTRY_OF_PASSPORT_ISSUE | S Africa    |
| Employer Trade<br>Classification                                                       | ZA_EMPLOYER_TRADE_CLASS      | S Africa    |
| Tax Area                                                                               | CN_TAX_AREA                  | China       |
| Social Insurance/PHF<br>Contribution Area                                              | CN_SIC_AREA                  | China       |
| Notice Duration Unit                                                                   | CN_DURATION_UNIT             | China       |
| Province/City/SAR<br>(Personal Address<br>Information and Location<br>Address windows) | CN_PROVINCE                  | China       |
| Hukou Location                                                                         | CN_HUKOU_LOCN                | China       |
| Hukou Type                                                                             | CN_HUKOU_TYPE                | China       |
| Health Status                                                                          | CN_HEALTH_STATUS             | China       |

| Field                   | Lookup                    | Legislation                                    |
|-------------------------|---------------------------|------------------------------------------------|
| Race/Ethnic Origin      | CN_RACE                   | China                                          |
| Highest Education Level | CN_HIGH_EDU_LEVEL         | China                                          |
| Enterprise Category     | CN_ENTRP_CATEGORY         | China                                          |
| Archive Format          | CN_FILE_ARCHIVE           | China                                          |
| Last Level              | CN_MILITARY_LEVEL         | China                                          |
| Last Rank               | CN_MILITARY_RANK          | China                                          |
| Type of Exception       | CN_PARTY_EXCEPTION        | China                                          |
| Party Status            | CN_PARTY_STATUS           | China                                          |
| Party Type              | CN_PARTY_TYPE             | China                                          |
| Туре                    | CN_RDP_TYPE               | China                                          |
| Technical Title         | CN_TECH_TITLE             | China                                          |
| Way to obtain Title     | CN_TECH_WAY               | China                                          |
| Religion                | GCC_RELIGION              | For all GCC countries.<br>Saudi Arabia, Kuwait |
| Employment Status       | SA_EMPLOYMENT_STATUS      | Saudi Arabia                                   |
| City                    | SA_CITY                   | Saudi Arabia                                   |
| Bank                    | SA_BANKS                  | Saudi Arabia                                   |
| Bank                    | HU_BANKS                  | Hungary                                        |
| County                  | HU_COUNTY                 | Hungary                                        |
| Location Types          | HU_LOCATION_TYPES Hungary |                                                |
| Nationality             | HU_NATIONALITY            | Hungary                                        |

| Field                         | Lookup                  | Legislation |
|-------------------------------|-------------------------|-------------|
| Form Labels                   | HU_FORM_LABELS          | Hungary     |
| Company Formation             | HU_COMPANY_FORMATION    | Hungary     |
| Pension Provider              | HU_PENSION_PROVIDERS    | Hungary     |
| Job Classification            | HU_JOB_CLASSIFICATION   | Hungary     |
| Joining Reason                | HU_JOINING_REASON       | Hungary     |
| Military Rank                 | HU_MILITARY_RANK        | Hungary     |
| Civil Defense<br>Organization | HU_CIVIL_DEFENCE_ORG    | Hungary     |
| Civil Local Department        | HU_CIVIL_LOCAL_DEPT     | Hungary     |
| Civil Local Sub<br>Department | HU_CIVIL_LOCAL_SUB_DEPT | Hungary     |
| Civil Group                   | HU_CIVIL_GROUP          | Hungary     |
| Civil Sub Group               | HU_CIVIL_SUB_GROUP      | Hungary     |
| Bank Identifier Code          | HR_HU_BIC_CODES         | Hungary     |
| Banks                         | ES_BANKS                | Spain       |
| Company Types                 | ES_COMPANY_TYPES        | Spain       |
| Province                      | ES_PROVINCE             | Spain       |
| Province codes                | ES_PROVINCE_CODES       | Spain       |
| Form Labels                   | ES_FORM_LABELS          | Spain       |
| Identifier Type               | ES_IDENTIFIER_TYPE      | Spain       |
| Epigraphs                     | ES_EPIGRAPHS            | Spain       |

| Field                                  | Lookup                          | Legislation |
|----------------------------------------|---------------------------------|-------------|
| Contract Subtype                       | ES_CONTRACT_SUBTYPE             | Spain       |
| Contract Replacement<br>Reason         | ES_CONTRACT_REPLACEMENT_REA SON | Spain       |
| Worker Status                          | ES_WORKER_STATUS                | Spain       |
| Unemployment Status                    | ES_UNEMPLOYMENT_STATUS          | Spain       |
| Special Relationship Type              | ES_SPECIAL_RELATIONSHIP_TYPE    | Spain       |
| Contract Start Reason                  | ES_CONTRACT_START_REASON_UD T   | Spain       |
| Payment Key                            | ES_PAYMENT_KEY                  | Spain       |
| Sub Payment Key (for Payment Key B)    | ES_SUB_PAYMENT_KEY_B            | Spain       |
| Sub Payment Key (for<br>Payment Key F) | ES_SUB_PAYMENT_KEY_F            | Spain       |
| Sub Payment Key (for Payment Key G)    | ES_SUB_PAYMENT_KEY_G            | Spain       |
| Sub Payment Key (for<br>Payment Key H) | ES_SUB_PAYMENT_KEY_H            | Spain       |
| Sub Payment Key (for<br>Payment Key L) | ES_SUB_PAYMENT_KEY_L            | Spain       |
| Contract Subtype                       | ES_CONTRACT_SUB_TYPE_UDT        | Spain       |
| State/UT                               | IN_STATES                       | India       |
| Pin Code                               | IN_PIN_CODES                    | India       |
| Bank Name                              | IN_BANK                         | India       |
| Branch Name                            | IN_BANK_BRANCH                  | India       |

| Field                            | Lookup                            | Legislation |
|----------------------------------|-----------------------------------|-------------|
| Account Type                     | IN_ACCOUNT_TYPE                   | India       |
| Contribution Period              | IN_ESI_CONTRIB_PERIOD             | India       |
| Currency Period                  | IN_FINANCIAL_YEAR                 | India       |
| Remittance Month                 | IN_CALENDAR_MONTH                 | India       |
| Nature of Injury                 | IN_INJURY                         | India       |
| Disablement Level                | IN_DISABLEMENT_LEVEL              | India       |
| Type (Extra Contact Information) | IN_NOMINATION_TYPES               | India       |
| Residential Status               | IN_RESIDENTIAL_STATUS             | India       |
| Religion                         | IN_RELIGION                       | India       |
| Community                        | IN_COMMUNITY                      | India       |
| Employer Classification          | IN_ER_CLASS                       | India       |
| Trust Classification             | IN_PF_CLASSIFICATION              | India       |
| Office Type                      | IN_OFFICE_TYPES                   | India       |
| Industry Classification          | IN_IND_CLASS                      | India       |
| Joy Type                         | IN_JOB_TYPE                       | India       |
| TDS Type on Bonus                | IN_BONUS_TDS_TYPE                 | India       |
| Reason for ESI Exemption         | IN_ESI_EXEMPTION                  | India       |
| Gratuity forfeiture reason       | IN_GRATUITY_FORFEITURE_REASO<br>N | India       |
| Leaving reason                   | LEAV_REAS                         | India       |

| Field                              | Lookup                   | Legislation |
|------------------------------------|--------------------------|-------------|
| Allowance Categories for India     | IN_ALLOWANCE_CATEGORY    | India       |
| Declaration Types                  | IN_TAX_DECLARATION_TYPES | India       |
| City Types                         | IN_CITY_TYPE             | India       |
| Declaration Status                 | IN_DECLARATION_STATUS    | India       |
| Approval Status                    | IN_APPROVAL_STATUS       | India       |
| Declaration Types                  | IN_INPUT_NAMES           | India       |
| Professional Tax<br>Frequencies    | IN_PT_FREQUENCIES        | India       |
| Employee Type                      | IN_EMPLOYEE_TYPE         | India       |
| Check Styles                       | IN_CHEQUE_REPORT         | India       |
| Other Termination Types            | IN_OTHER_TERMINATIONS    | India       |
| Period                             | IN_PT_FORM3_QUARTERS     | India       |
| Frequency                          | IN_PT_FORM3_FREQUENCY    | India       |
| Year                               | IN_PT_FORM3_YEAR         | India       |
| LWF Adjustment Reason              | IN_LWF_ADJUST_REASONS    | India       |
| LWF Exemption Reason               | IN_LWF_EXEMPTION         | India       |
| Cheque/DD Drawn Bank<br>Name       | IN_PF_BANK               | India       |
| Cheque/DD Deposited<br>Base Branch | IN_PF_BASE_BANK          | India       |
| Governorate                        | KW_GOVERNORATE           | Kuwait      |

| Field                               | Lookup                             | Legislation |
|-------------------------------------|------------------------------------|-------------|
| Employment Status                   | KW_EMPLOYMENT_STATUS               | Kuwait      |
| Banks                               | KW_BANKS                           | Kuwait      |
| Company Types                       | KW_COMPANY_TYPE                    | Kuwait      |
| Street Type                         | PL_STREET_TYPE                     | Poland      |
| Province                            | PL_PROVINCE                        | Poland      |
| District                            | PL_DISTRICT                        | Poland      |
| Community                           | PL_COMMUNITY                       | Poland      |
| Bank Branch                         | PL_BANK_BRANCH_NAME                | Poland      |
| Bank Name                           | PL_BANK_NAME                       | Poland      |
| Period of Submission                | PL_PLATNIK_TERM                    | Poland      |
| Application to NIRDP                | HR_PL_NIRDP_APPLICATION            | Poland      |
| Legal Base of Activity              | PL_LEGAL_BASE_ACTIVITY             | Poland      |
| Type of Property                    | PL_TYPE_OF_PROPERTY                | Poland      |
| Type of Service                     | PL_TYPE_OF_SERVICE                 | Poland      |
| Employee Social Security<br>Meaning | PL_EMP_SOCIAL_SECURITY_MEANI<br>NG | Poland      |
| Expense Type                        | PL_TYPE_OF_VEHICLE_EXPENSE         | Poland      |
| Paid By                             | PL_TYPE_OF_VEHICLE_PAYEE           | Poland      |
| Payment Mode                        | PL_TYPE_OF_VEHICLE_PAY_MODE        | Poland      |
| Bank Identifier Code                | HR_PL_BIC_CODES                    | Poland      |
| Bank Code                           | HR_KW_BANK_CODES                   | Kuwait      |

| Field                                                                     | Lookup                        | Legislation |
|---------------------------------------------------------------------------|-------------------------------|-------------|
| Loan Type                                                                 | KW_LOAN_TYPE                  | Kuwait      |
| Equipment Used                                                            | RU_EQUIPMENT                  | Russia      |
| Alcoholic or Narcotic                                                     | RU_INTOXICATION               | Russia      |
|                                                                           | RU_MARITAL_STATUS             | Russia      |
| Reserve Category                                                          | RU_RESERVE_CATEGORY           | Russia      |
| Rank                                                                      | RU_MILITARY_RANK              | Russia      |
| Profile                                                                   | RU_MILITARY_PROFILE           | Russia      |
| Service Readiness<br>Category                                             | RU_MILITARY_SERVICE_READINESS | Russia      |
| Conscription Dismissal<br>Mark                                            | RU_QUITTING_MARK              | Russia      |
| No field name. Used internally to map codes in the PER_CATEGORIES lookup. | RU_EDUCATION_LEVELS           | Russia      |
| No field name. Used internally to map codes in the PER_CATEGORIES lookup. | RU_ENTERPRISE_EDUCATION       | Russia      |
| Course Name                                                               | RU_COURSE_NAMES               | Russia      |
| Type of Qualification<br>Improvement                                      | RU_QUAL_IMPROVEMENT_TYPES     | Russia      |
| Document Name                                                             | RU_DOCUMENT_NAMES             | Russia      |
|                                                                           | COMPETENCE_TYPE               | Russia      |
| Type of Activity                                                          | RU_ACTIVITY_TYPE              | Russia      |

| Field                                        | Lookup                     | Legislation |  |
|----------------------------------------------|----------------------------|-------------|--|
| Calculated Record of<br>Service Reason (CSR) | RU_CALC_RECORD_SERVICE     | Russia      |  |
| Insurance Type                               | RU_INSURANCE_TYPE          | Russia      |  |
| Limited Term Reason                          | RU_LIMITED_CONTRACT_REASON | Russia      |  |
| Long Service Reason<br>(LSR)                 | RU_LONG_SERVICE            | Russia      |  |
| Special Working<br>Conditions                | RU_SPECIAL_WORK_CONDITIONS | Russia      |  |
| Territory Conditions                         | RU_TERRITORY_CONDITIONS    | Russia      |  |
| Usage Schedule                               | RU_USAGE_SCHEDULE          | Russia      |  |
| Vehicle Category                             | RU_VEHICLE_CATEGORY        | Russia      |  |
| Place of Birth/OKATO<br>Code                 | RU_OKATO                   | Russia      |  |
| SUN Code                                     | SE_SKILLS_LEVEL_CODE       | Sweden      |  |
| County Code                                  | SE_COUNTY_CODES            | Sweden      |  |
| Municipality                                 | SE_TAX_MUNICIPALITY        | Sweden      |  |
| Industry Code                                | SE_INDUSTRY_CODE           | Sweden      |  |
| Employment Category                          | SE_EMP_CATG                | Sweden      |  |
| Estimated Period of<br>Absence               | SE_EST_PER_ABS             | Sweden      |  |
| Central Reporting                            | SE_CENTRAL_REPORTING       | Sweden      |  |
| Bank Identifier Code                         | HR_SE_BIC_CODES            | Sweden      |  |
| Religion                                     | AE_RELIGION                | UAE         |  |

| Field    | Lookup        | Legislation |
|----------|---------------|-------------|
| City     | AE_CITY_CODES | UAE         |
| Emirate  | AE_EMIRATE    | UAE         |
| Area     | AE_AREA_CODES | UAE         |
| Language | AE_LANGUAGES  | UAE         |

# **Adding Lookup Types and Values**

Lookups supply many of the list of values in Oracle HRMS and lookup values are the valid entries that appear in the list of values. They make choosing information quick and easy, and they ensure that users enter only valid data into Oracle HRMS.

Some Lookup Types have been predefined. You only need to define values for these types.

To create a new lookup type, add values to an existing lookup type, or prevent existing values from appearing in a lookup type, use the Application Utilities Lookups window.

**Note:** You must log out and log in again to see the effect of your changes.

#### **Defining Lookup Types**

You can create your own lookup types to provide lists of values, for example to validate element entries.

#### To define a new lookup type and lookup values:

- Choose the access level for the lookup type.
- Enter the lookup type.
- Enter the user name of the lookup. This is the name that users will see from within the application.

Note: For US Federal users: Do not prefix EIT definitions with GHR\_US. This prefix is reserved for the predelivered US Federal definitions.

- Select the application in which the lookup will be used.
- Optionally, add a description of the lookup type.
- 6. If you want to add lookup values specific to the security group/business group linked to your current responsibility, un-check the Global Security Group check box. Existing lookup values are available to all business groups.

**Important:** The Global Security Group check box only displays if you are using Security Group Enabled Security with a non-default security group. If you use Standard HRMS security, or the default (Standard) security group in Security Group Enabled Security, all lookup types are global.

See: Categorizing Information By Security Groups, page 1-16

- 7. Enter the code, meaning and optionally a description for each value. Leave the Tag column blank.
  - If you do not enter a start date, the new lookup is valid immediately. If you do not enter an end date, the new lookup is valid indefinitely.
- 8. Save your work.

#### **Defining Lookup Values**

### To add lookup values to an existing lookup type:

- Query the lookup type to which you want to add a value.
  - You cannot add values if the access level is System.
- 2. If you want to add lookup values specific to the security group/business group linked to your current responsibility, un-check the Global Security Group check box. Existing lookup values are available to all business groups.

**Important:** The Global Security Group check box only displays if you are using Security Group Enabled Security with a non-default security group. If you use Standard HRMS security, or the default (Standard) security group in Security Group Enabled Security, all lookup types are global.

3. Enter the code, meaning and optionally a description for each value. Leave the Tag column blank.

**Caution:** Do not change or remove any legislation codes that are

shown in the Tag column for existing lookup values. This may have implications elsewhere in your HRMS system.

If you do not enter a start date, the new lookup is valid immediately. If you do not enter an end date, the new lookup is valid indefinitely.

Save your work.

## **Removing Lookup Values**

You can only remove lookup values if they are set up for a specific security group. However, you can stop all lookups appearing in lists of values.

Note: You must be using Security Group Enabled security to categorize lookups by security groups. See: Categorizing Information By Security Groups, page 1-16

#### To remove a user defined lookup:

In the Application Utilities Lookups window, do one of the following:

- Enter an end date if you want to prevent users selecting this value after a certain date.
- Disable the code by un-checking the Enabled check box if you want to prevent users selecting this value with immediate effect from the current date.
- Change the meaning and description to create a replacement lookup.

If you add, disable, or change the meaning of a lookup, users must log out and log back in again for your changes to take effect.

#### To remove a lookup set up for a security group:

- In the Application Utilities Lookups window, select the lookup type which has lookups for a specific security group.
- **2.** Check the Global Security Group check box.

This removes all lookups which have been set up for the security group linked to your current responsibility. Predefined lookups are not removed.

If you add, disable, or change the meaning of a lookup, users must log out and log back in again for your changes to take effect.

# **Document Categories and Types**

## **Overview of Document Categories and Types**

The Documents of Record functionality enables you to create and maintain documents, such as medical certificates, visas, and licenses, in Oracle HRMS. These documents belong to document categories (for example, visa information), subcategories (for example, work visa or business visa), and types (for example, US H1, US H2). The following table provides additional examples:

#### Examples of Document Categories, Subcategories, and Types

| Document Category       | Document Subcategory | Document Type        |
|-------------------------|----------------------|----------------------|
| Absence Information     | Sickness             | Doctor Certificate   |
|                         | Maternity            | Hospital Certificate |
| Personal Information    | General              | Birth Certificate    |
|                         | General              | Driver's License     |
| Educational Information | Degree Certificate   | Bachelor of Science  |
|                         | Degree Certificate   | Master of Science    |

Oracle provides some standard document types. However you can also create your own document categories, subcategories, and types to suit the particular requirements of your enterprise.

See: Creating Document Categories, Subcategories, and Types, page 3-106

See also: Documents of Record, Oracle SSHR Deploy Self-Service Capability Guide for information on using the Documents of Record function in SSHR.

### **Creating Document Categories, Subcategories, and Types**

Although Oracle provides several document categories, subcategories, and types for use with the Documents of Record functionality, you may need to create new objects to match your specific business requirements. Use the following process to create these objects.

1. To create a new document category, use the Application Utilities Lookups window and the DOCUMENT\_CATEGORY lookup type. Enter the name of the new document category in the lookup code region, for example, Professional Information.

See: Adding Lookup Types and Values, page 3-103

- To create a new document subcategory, use the User Types and Statuses window:
  - Query the DOCUMENT\_CATEGORY lookup in the Name field.
  - Enter the document category, for example, Professional Information, in the System Type column.
  - 3. Enter the required subcategories in the Code column, for example, Diploma, Certificate, Award.

See: Creating User Types and Statuses, page 3-110

- To create new document types, run the Register Document Types (EITs) process. See: Running the Register Document Types Process, page 3-107
- 4. When you have created your document types, you must associate them with a responsibility in the Information Types Security window (in the same way as you associate Extra Information Types with a responsibility).

See: Setting Up Extra Information Types for a Responsibility, page 3-38

For more information on document categories and types, see: Overview of Document Categories and Types, page 3-106

# Running the Register Document Types (EITs) Process

Use this process to create new document types for the Documents of Record functionality.

See: Overview of Document Categories and Types, page 3-106

Run this process from the Submit Requests window.

#### To run the Register Document Types (EITs) process:

- 1. In the Name field, select Register Document Types (EITs). The Parameters window appears.
- In the Document Type field, enter a unique name for the new document type.

**Note:** When the process runs, the application creates an internal

name for the document type. The internal name is the same as the document type name and does not change, even if you subsequently change the document type name, for example, for translation. The internal name is used as the flexfield context.

- 3. In the Multiple Rows field, specify whether multiple occurrences of the same document type can exist. For example, for a birth certificate, the value would be No.
- 4. Select the country to which the document is applicable. You can leave the Country Code field blank to create a globally applicable document, for example, a passport document.
- **5.** Enter the Category Code (mandatory) and Sub Category Code (optional). See: Overview of Document Categories and Types, page 3-106
- **6.** Specify whether authorization is required for the new document type.
- 7. Click Submit.

# **User Types and Statuses**

## **User Types and Statuses Window**

The User Types and Statuses window enables you to extend certain delivered Oracle lookups to meet additional system requirements by creating user types and statuses for these lookups.

**Note:** If you wish to use user types or statuses, you must modify your program code to point to enable user types or statuses for the relevant fields. However, Oracle recommends that you only use the User Types and Statuses form as described in the examples below.

You can define user types for specific business groups if required. If you do not define specify a business group, your user types and statuses will be available in all business groups.

#### Using the User Types and Statuses Window

You would like to categorize the white collar workers in the organization according to their function. However, the delivered Employee Category lookup type contains only one value for white-collar worker. To further extend the possible values of this lookup, you can create the following additional user values for the WHITE\_COLLAR lookup of the EMPLOYEE\_CATG lookup type:

- Office Clerk
- Office Manager
- Administration Staff

For more information on lookups in general, see: Lookups, page 3-61

#### Specific Applications of the User Types and Statuses Window

There are additional help topics available which illustrate specific uses of the User Types and Statuses window:

To create position hiring statuses. Although several hiring statuses are delivered with Oracle HRMS, you can create multiple values for each system status if required.

For more information, see: Position Hiring Statuses, Oracle HRMS Enterprise and Workforce Management Guide

To create budget measurement types.

For more information, see: People Budgets and Costing Overview, Oracle HRMS

Enterprise and Workforce Management Guide

To create new document subcategories.

For more information, see: Creating Document Categories, Subcategories, and Types, page 3-106

Some Oracle localizations also use the User Types and Statuses window. For example, Oracle HRMS for France uses the User Types and Statuses window to create additional information for contacts and collective agreements.

For more information on these applications, please see the following documentation:

- Setting Up Dependent Child Contact Relationships, Oracle HRMS Workforce Sourcing, Deployment, and Talent Management Guide
- Setting Up Collective Agreement Entitlement Items, Oracle HRMS Enterprise and Workforce Management Guide

**Note:** Please note that the above examples are specific to the French localization of Oracle HRMS and you should only use the User Types and Statuses window as described in the examples above.

## **Creating User Types and Statuses**

You use the User Types and Statuses window to create user types and statuses for delivered standard lookups.

- 1. In the Name field, select the lookup type. For example, select the EMPLOYEE\_CATG lookup.
- 2. If applicable, select a business group. If you do not specify a business group, the user type or status will be available globally.
- In the System Type field, select the lookup value that you wish to extend. For example, select the White Collar system type.
- 4. Enter a description of the new user type or status. For example, enter Office Clerk as a description.
- Enter a code for the new user type or status.
- Enter Further Information as required. Depending on the lookup type or localization, you may have the option of entering additional data, such as marking a contract status for inclusion in reports, working hours, or hierarchy type.
- 7. Save your work.

You can enter additional values for each user type or status if required. For example, you may choose to create a further type or status for the White Collar lookup value such as Office Manager.

### **Alerts**

### Oracle HRMS Predefined Alerts

Use the Oracle HRMS Alerts to help you manage your enterprise and workforce more efficiently. Use the predefined alerts to inform, remind and confirm to you information on your personal details, your subordinate workforce and your organizations. For example, you could run HRMS Alert - New Hire Details Missing to ensure that you have all of the correct information for any newly hired employees.

See the Oracle Alert's User Guide for information on using and setting up the alerts.

The recipient of the alert is the person who meets the alert's requirements, usually a supervisor with a subordinate workforce. The recipient is sometimes required to perform an action based on the alert's email message, for example, if a piece of information is incorrect or missing and needs updating.

### **Configurable Options**

Each of the HRMS alerts has been designed as a periodic alert with a set of predefined and configurable conditions. To view the configurable conditions and their descriptions, query the desired alert in the Alerts window. You can configure the conditions and determine how often you need the alerts run to suit your organizational needs. The alerts will check your database for these conditions according to the frequency you define.

See: Conditions of the HRMS Alerts, page 3-122

The table below describes each predefined alert with its specific business benefit, recommended frequency and any further information of when the alert sends an email notification to the recipient. An email will only be sent if the recipient meets the alert's requirements, the fixed and configurable conditions, and has a correctly formatted email address.

**Warning:** Oracle HRMS only supports the default select statement in the Alerts window if it is unchanged.

#### **Period Conditions**

For alerts that are based on events, for example a new hire or a termination, you can use the following configurable conditions to control whether your alerts report on a specific day or over a range of days:

PERIOD\_EVT\_IN\_X\_DAYS - setting this value configures alerts to detect events that occurred X days ago or will occur in X days time. For example, if you set this to 7 for an alert that detects events in the future, when the alert is run, it will look for events that will occur in 7 days time.

**PERIOD RERUN EVENT DAYS** - setting this value configures alerts to detect events that occurred or will occur during a number of days before the value set in the PERIOD\_EVT\_IN\_X\_DAYS condition. For example, if PERIOD\_EVT\_IN\_X\_DAYS is set to 7, and PERIOD\_RERUN\_EVENT\_DAYS is set to 3, then for an alert that detects events in the future, it will look for events that will occur between 4 and 7 days from the current date. For alerts that detect events that have already happened, the above settings would mean an alert looks for events that occurred between 7 and 10 days before the current date.

For a future event, a new hire that is due to start work, you can use the HRMS Alert -New Hires (not yet started) to find out how many new hires are about to start work and when. For example, if the current date is 01-AUG-2003, and you set the value in the PERIOD\_EVT\_IN\_X\_DAYS condition to 14, the alert will return a list of new hires that are due to start on the 15-AUG-2003. If you set the frequency of this alert to run daily, it will run everyday from the 15-AUG-2003 and will send an email notification if it finds any new hires.

If you want the alert to return a list of new hires before the 15-AUG-2003, for example you have set the alert to run as above and you need to find out if any new hires are due to start between the 07-AUG-2003 and the 15-AUG-2003, you can set the value in the PERIOD\_RERUN\_EVENT\_DAYS condition to 8. The alert will run in the period between the value set in the PERIOD EVT IN X DAYS condition and the value set in the PERIOD\_RERUN\_EVENT\_DAYS condition, therefore an email notification will be sent if the alert finds any new hires that are due to start between the 07-AUG-2003 and 15-AUG-2003.

For a past event, an employee who has recently started employment, you can use the HRMS Alert - New Hire Details Missing to find out if they have any important information missing from their records. For example, if the current date is 28-DEC-2002, and you set the value in the PERIOD\_EVT\_IN\_X\_DAYS condition to 10, the alert will return a list of newly hired employees with missing information that started work on the 18-DEC-2002. If you set the frequency of this alert to run daily, it will run everyday from the 18-DEC-2002 and will send an email notification if it finds any newly hired employees with missing details.

If you also want the alert to return a list of newly hired employees that started before the 18-DEC-2002, for example you need to find out if any new employees started between the 14-DEC-2002 and the 18-DEC-2002, you can set the value in the PERIOD RERUN EVENT DAYS condition to 4. The alert will run in the period between the value set in the PERIOD\_EVT\_IN\_X\_DAYS condition and the value set in the PERIOD RERUN EVENT DAYS condition, therefore an email notification will be sent if the alert finds any newly hired employees with information missing from their records between the 14-DEC-2002 and the 18-DEC-2002.

# **Predefined Alerts Table**

| Alert Name and<br>Description                                                                                                    | Recommended<br>Frequency | Business Benefits                                                                                                    | Further Information                                                                                                    |
|----------------------------------------------------------------------------------------------------|--------------------------|----------------------------------------------------------------------------------------------------|----------------------------------------------------------------------------------------------------|
| HRMS Alert - Active<br>Direct Reports - this<br>alert returns a list of<br>subordinates and their<br>assignment details.                                                                   | Monthly                  | Use this alert to ensure that the information on your workforce is correct.                                                                                               | This alert sends an email only if it identifies active employees and contingent workers with current assignments.                                                                                                    |
| HRMS Alert - Cost<br>Center Listing by<br>Manager - this alert<br>returns a list of cost<br>centers managed by<br>the recipient and the<br>recipient's<br>subordinates.                    | Monthly                  | Use this alert to<br>ensure that the list of<br>cost centers that you<br>and your<br>subordinates manage<br>is accurate.                                                  | This alert sends an email only if it identifies organizations that are currently classified as company cost centers to a current cost center manager, who is either an employee or contingent worker.                                             |
| HRMS Alert - Ended<br>Cost Center Listing<br>by Manager - this<br>alert returns a list of<br>end-dated cost centers<br>managed by the<br>recipient and the<br>recipient's<br>subordinates. | Monthly                  | Use this alert to inform you of any cost centers that have been end-dated that you or your subordinates manage. You can then use this information to update your records. | This alert sends an email only if it identifies organizations that are classified as company cost centers, and that have been end-dated before the current date to a current cost center manager, who is either an employee or contingent worker. |

| Alert Name and<br>Description                                                                                                    | Recommended<br>Frequency | Business Benefits                                                                                                    | Further Information                                                                                                    |
|----------------------------------------------------------------------------------------------------|--------------------------|----------------------------------------------------------------------------------------------------|----------------------------------------------------------------------------------------------------|
| HRMS Alert - New Hires (not yet started) - this alert returns a list of new members of the workforce that are due to start work.                           | Daily                    | Use this alert as a confirmation that new members of your workforce have been entered into the Oracle HRMS application, and as a reminder of their start date. | This alert sends an email only if it identifies employees or contingent workers who are due to start between the current date, and the number of days ahead, which you indicate in the PERIOD_EVT_IN_X_DAYS condition and the number of days before that, which you indicate in the PERIOD_RERUN_EV ENT_DAYS condition.               |
| HRMS Alert - New Hire Details Missing - this alert returns a list of missing information for newly hired employees, such as salary basis and bank details. | Daily                    | Use this alert to inform you of any important information that is missing from a newly hired employee's record, and to ensure that the information is updated. | This alert sends an email only if it identifies current employee or contingent worker assignments that started between the current date, and the number of days previous, which you indicate in the PERIOD_EVT_IN_X_DAYS condition, and the number of days before that, which you indicate in the PERIOD_RERUN_EV ENT_DAYS condition. |

| Alert Name and<br>Description                                                                                                    | Recommended<br>Frequency | Business Benefits                                                                                                    | Further Information                                                                                                    |
|----------------------------------------------------------------------------------------------------|--------------------------|----------------------------------------------------------------------------------------------------|----------------------------------------------------------------------------------------------------|
| HRMS Alert - Ending<br>Probationary Period -<br>this alert returns a list<br>of the recipient's<br>subordinates that are<br>near the end of a<br>review or probation<br>period. | Daily                    | Use this alert to remind you when a member of your workforce is nearing the end of an employment review or probation period. | This alert sends an email only if it identifies current employee assignments that have probation periods that are due to end between the current date, and the number of days ahead, which you indicate in the PERIOD_EVT_IN_X_DAYS condition, and the number of days before that, which you indicate in the PERIOD_RERUN_EV ENT_DAYS condition.                                                            |
| HRMS Alert - Performance Appraisal Due - this alert returns a list of the recipient's subordinates that require appraisals.                                                     | Daily                    | Use this alert to remind you when a member of your workforce is due an appraisal.                                            | This alert sends an email only if it identifies active employees that have an appraisal due between the current date, and the number of days ahead, which you indicate in the PERIOD_EVT_IN_X_DAYS condition, and the number of days before that, which you indicate in the PERIOD_RERUN_EV ENT_DAYS condition. The alert will not be sent if an appraisal of the same appraisal type has already occurred. |

| Alert Name and<br>Description                                                                                                    | Recommended<br>Frequency | Business Benefits                                                                     | Further Information                                                                                                    |
|----------------------------------------------------------------------------------------------------|--------------------------|---------------------------------------------------------------------------------------|----------------------------------------------------------------------------------------------------|
| HRMS Alert - Performance Appraisal Passed Due - this alert returns a list of the recipient's subordinates that have appraisals outstanding. | Daily                    | Use this alert to remind you when a member of your workforce is overdue an appraisal. | This alert sends an email only if it identifies active employees that were due an appraisal from the current date, and the number of days previous, which you indicate in the PERIOD_EVT_IN_X_DAYS condition and the number of days before that, which you indicate in the PERIOD_RERUN_EV ENT_DAYS condition. The alert will not be sent if an appraisal of the same appraisal type has already occurred. |

| Alert Name and<br>Description                                                                                                    | Recommended<br>Frequency | Business Benefits                                                                                                    | Further Information                                                                                                    |
|----------------------------------------------------------------------------------------------------|--------------------------|----------------------------------------------------------------------------------------------------|----------------------------------------------------------------------------------------------------|
| HRMS Alert - Overlapping Position Incumbency - this alert returns a list of the recipient's subordinates that are in positions where there is an unacceptable position incumbency overlap due to occur. | Daily                    | Use this alert to warn you when members of your workforce are in positions where there is an unacceptable position incumbency due to occur. You can then use this information to correct or update your records. | This alert sends an email only if it identifies employee assignments that occupy the same position, that has a maximum headcount of one and the maximum overlap duration (for that position) is due to end between the current date, and the number of days ahead, which you indicate in the PERIOD_EVT_IN_X_DAYS condition and the number of days before that, which you indicate in the PERIOD_RERUN_EV ENT_DAYS condition. The alert will not include a position if it has two or more assignments assigned to it. |

| Alert Name and<br>Description                                                                                                    | Recommended<br>Frequency | Business Benefits                                                                                  | Further Information                                                                                                    |
|----------------------------------------------------------------------------------------------------|--------------------------|----------------------------------------------------------------------------------------------------|----------------------------------------------------------------------------------------------------|
| HRMS Alert - People Terminating in the Next Week - this alert returns a list of the recipient's terminating workforce one week before they leave.                    | Daily                    | Use this alert to remind you to perform any termination procedures and collect any company assets. | This alert sends an email only if it identifies an employee's or contingent worker's period of service or placement is due to end between the current date, and the number of days ahead, which you indicate in the PERIOD_EVT_IN_X_DAYS condition, and the number of days before that, which you indicate in the PERIOD_RERUN_EV ENT_DAYS condition.                                                       |
| HRMS Alert - People Returning from Leave of Absence - this alert returns a list of subordinates to the supervisor who are due to return from a suspended assignment. | Daily                    | Use this alert to inform you of your subordinate's return date.                                    | This alert sends an email if it identifies active employee assignments that have a current status of Suspended and a future dated assignment change between the current date, and the number of days ahead, which you indicate in the PERIOD_EVT_IN_X_DAYS condition, and the number of days before that, which you indicate in the PERIOD_RERUN_EV ENT_DAYS condition with an assignment status of active. |

| Alert Name and<br>Description                                                                                                    | Recommended<br>Frequency | Business Benefits                                                                                                  | Further Information                                                                                                    |  |
|----------------------------------------------------------------------------------------------------|--------------------------|----------------------------------------------------------------------------------------------------|----------------------------------------------------------------------------------------------------|--|
| HRMS Alert - Open<br>Vacancies Listing -<br>this alert returns a list<br>of outstanding<br>vacancies that are<br>assigned to the<br>recipient.                            | None                     | Use this alert to provide you with a list of outstanding vacancies that are assigned to you and require an action. | This alert sends an email only if it identifies active vacancies.                                                                                                    |  |
| HRMS Alert - Personal Details Review - this alert returns details of the recipient's important personal information.                                                      | Bi-annually              | -annually  Use this alert to review your important personal information to ensure it is correct.                   |                                                                                                    |  |
| HRMS Alert - People Without a Supervisor - this alert returns a list (to a nominated user) of all current employees and contingent workers that do not have a supervisor. | Monthly                  | Use this alert to ensure that all workers are assigned to a supervisor.                                            | This alert sends an email only if it identifies active assignments without a direct or valid supervisor.                                                                                                    |  |
| HRMS Alert - Payroll Daily Run Completed - this alert returns a confirmation (to a nominated user) of the latest successful payroll run                                   |                          | Use this alert to confirm a successful payroll run.                                                                | This alert sends an email only if it identifies payroll actions that have a status of complete between the current date, and the number of days previous, which you indicate in the PERIOD_EVT_IN_X_DAYS condition, and the number of days before that, which you indicate in the PERIOD_RERUN_EV ENT_DAYS condition. |  |

| Alert Name and<br>Description                                                                                                    | Recommended<br>Frequency | Business Benefits                                                                                                    | Further Information                                                                                                    |
|----------------------------------------------------------------------------------------------------|--------------------------|----------------------------------------------------------------------------------------------------|----------------------------------------------------------------------------------------------------|
| HRMS Alert - People Without Email Addresses - this alert returns a list of the recipient's subordinates that do not have an email address.                            | Monthly                  | Use this alert to inform you of any subordinates that do not have a valid email address. Use this information to update your records.                                                    | This alert sends an email only if it identifies active employee and contingent worker primary assignments that do not have an email address or have an incorrectly formatted email address.                                                                                                    |
| HRMS Alert - Training Attendance Reminder - this alert returns a list of training events that the recipient or their subordinates are due to attend or have attended. | Daily                    | Use this alert to remind you of any training events that you or your subordinates are due to attend or to inform you of any training events that you or your subordinates have attended. | This alert sends an email only if it identifies active employee or contingent worker delegate assignments that are due to attend a training event or have previously attended a training event between the days you indicate in the PERIOD_EVT_IN_X_DAYS condition, and the number of days before that, which you indicate in the PERIOD_RERUN_EV ENT_DAYS condition. A training event will only be included if it is not a development event and if it has not been cancelled. |

| Alert Name and<br>Description                                                                                                    | Recommended<br>Frequency | Business Benefits                                                                                           | Further Information                                                                                                    |
|----------------------------------------------------------------------------------------------------|--------------------------|----------------------------------------------------------------------------------------------------|----------------------------------------------------------------------------------------------------|
| HRMS Alert - Workers Competencies Expiring - this alert returns a list of competencies that the recipient and their subordinates have that are due to expire. | Daily                    | Use this alert to remind you of any competencies that you or your subordinates have that are due to expire. | This alert sends an email only if it identifies active employees or contingent workers that have competencies that are due to expire between the current date, and the number of days ahead, which you indicate in the PERIOD_EVT_IN_X_DAYS condition, and the number of days before that, which you indicate in the PERIOD_RERUN_EV ENT_DAYS condition. An email will not be sent if the competence is due to restart the day after it expires. |

### **Using the Alerts**

For information on using the alerts see the Oracle Alert's User Guide.

For an example of how to use a HRMS alert, see: Example of Setting up a HRMS Alert, page 3-125.

For information on the configurable conditions for the alerts, see: Conditions of the HRMS Alerts, page 3-122.

# **Conditions of the HRMS Alerts**

The conditions of the alerts enable you to control the content of the alert and who receives them. Each alert provides you with a number of configurable options that you can configure to provide email notifications to best suit your organizational needs. For example, if you want to send the HRMS Alert - Training Attendance Reminder to the supervisor of an employee that is due to attend a training course, you can set the value of the SEND\_TO\_ASG\_SPVSR condition to Y. When the alert is run, an email notification is sent to the supervisor regarding the training event.

The table below describes each condition and its default value.

# **The HRMS Alerts Conditions Table**

| Condition                         | Default Values | Description                                                                                 |
|-----------------------------------|----------------|---------------------------------------------------------------------------------------------|
| ALERT_BANK_DETAILS                | Υ              | If set to Y an alert will be raised when bank details have not been set for a new hire.     |
| ALERT_GRADE_PLACEME<br>NT_MISSING | N              | If set to Y an alert will be raised when grade placements have not been set for a new hire. |
| ALERT_PAY_METHOD_MIS SING         | Y              | If set to Y an alert will be raised when the pay method has not been set for a new hire.    |
| ALERT_PAYROLL_MISSING             | Υ              | If set to Y an alert will be raised when the payroll has not been set for a new hire.       |
| ALERT_SALARY_BASIS_MIS<br>SING    | Y              | If set to Y an alert will be raised when the salary basis has not been set for a new hire.  |
| ALERT_SALARY_MISSING              | Y              | If set to Y an alert will be raised if the salary information is missing for a new hire.    |
| ALERT_SUPERVISOR_MISSI<br>NG      | N              | If set to Y an alert will be raised when a new hire does not have a supervisor.             |
| DISPLAY_SALARY_AMOUN<br>T         | N              | If set to Y the actual salary amount displays on the alert.                                 |

| Condition                   | Default Values | Description                                                                                                    |
|-----------------------------|----------------|----------------------------------------------------------------------------------------------------|
| EXCLUDE_CEO                 | Blank          | If set to an employee number, that employee will be excluded from the alert, if blank then all employees will be considered within the scope of the alert. |
| INCLUDE_ALL_NEW_STAR TS     | N              | If set to Y an alert will be raised for all new hires regardless of whether they have missing details or not.                                              |
| INCLUDE_BUSINESS_GROU P     | Blank          | Restricts the alert to a named business group. If not set, all business groups will display.                                                               |
| INCLUDE_CONT_FLAG           | N              | Includes contingent workers within the scope of the alert.                                                                                                 |
| INCLUDE_EMP_FLAG            | Y              | Includes employees in the scope of the alert.                                                                                                    |
| INCLUDE_ORGANIZATION        | Blank          | Restricts the alert to a named organization. If not set, all organizations will display.                                                                   |
| INCLUDE_SECONDARY_AS G      | N              | If set to Y an alert will include information for a secondary assignment.                                                                                  |
| PERIOD_EVT_IN_X_DAYS        | 7              | Set the alert to X number of days before or after an event.                                                                                                |
| PERIOD_RERUN_EVENT_D<br>AYS | 0              | Allows a rerun of the alert<br>and provides an additional<br>configuration option to run<br>the alert for a period of time<br>rather than a single day.    |
| *SEND_TO_ASG_PSN            | Y              | Send alert to the person (with an assignment) who is the subject of the alert.                                                                             |

| Condition           | Default Values | Description                                                                                               |
|---------------------|----------------|----------------------------------------------------------------------------------------------------|
| *SEND_TO_ASG_SPVSR  | Y              | Send alert to the supervisor of<br>the person (with an<br>assignment) who is the<br>subject of the alert. |
| *SEND_TO_NAMED_USER | N              | Send a copy of the alert to the specified email address.                                                  |
| *SEND_TO_PASG_SPVSR | N              | Send alert to the primary assignment supervisor of the person who is the subject of the alert.            |
| *SEND_TO_PSN        | Υ              | Send alert to the person who is the subject of the alert.                                                 |
| *SEND_TO_SUP_PSN    | N              | Send alert to the supervisor of<br>the person who is the subject<br>of the alert.                         |

Warning: If you set more than one of the \*Send\_To condition values to Y, the recipient of the alert may receive duplicate information in the alert notification.

# **Example of Setting up a HRMS Alert**

This topic is an example of the steps you perform to set up the HRMS Alert - Cost Center Listing by Manager.

#### To set up the HRMS Alert - Cost Center Listing by Manager:

- 1. Query the HRMS Alert Cost Center Listing by Manager in the Alerts window.
- 2. Choose Tools in the menu, and select the Transfer Alert option to copy the alert. See: Transferring Alert Definitions in the Oracle Alert's User Guide for more information on copying an alert.
- **3.** Ensure you rename the alert and choose the same database in the Destination Alert region of the Transfer Alert Definition window.

**Note:** It is important to rename your alerts and to save them to the same database. This ensures that any changes you make to the alert are specific to your alert and not the predefined alert.

- 4. Choose the Transfer button, close the Transfer Alert Definitions window and query your copied alert.
- **5**. Check the Enabled button to enable your alert.

You can check your periodic alerts regardless of the frequency you define. See: Checking a Periodic Alert in the Oracle Alert's User Guide for information on checking your periodic alerts and their enabled action sets.

6. Set the frequency to On Day of the Month and enter 1 as the day number for the alert to run on the first day of every month.

See: Creating a Periodic Alert in the *Oracle Alert's User Guide* for more information on setting up the frequency.

7. Choose the Action Details button to set up the conditions of the alert. The conditions you set up here specify the scope of the alert.

See: Specifying the Alert Details in the Oracle Alert's User Guide for more information.

8. Enter the business group name in the Value field for the INCLUDE BUSINESS GROUP optional condition for which you want the alert to run.

> Warning: You must enter a valid value for the alert to run successfully. For example, if you enter an invalid business group name, the alert will not find any information and an email notification will not be sent.

**9.** Change the INCLUDE\_CONT\_FLAG condition to Y in the Value field to include contingent workers in the scope of the alert.

> **Warning:** The Value field is case sensitive, you must ensure that you enter the value as uppercase.

10. Leave the INCLUDE\_ORGANIZATION condition blank in the Value field, as this example wants the alert to include all organizations within the business group in the scope of the alert.

**Note:** You can restrict this condition to a specific organization if you enter an organization name.

#### 11. Leave all other conditions with their default values.

As an additional verification step, you can set the conditions up in the Alert Details window with the same values as in the Action Details window, to test your alert to find out if it returns the number of rows you expect. You use the Run button to test and verify your alert.

See: Creating a Periodic Alert in the *Oracle Alert's User Guide* for more information on verifying your alerts.

This alert now runs on the first day of every month, and sends an email notification to employees and contingent workers if it identifies them as current company cost center managers within the specified business group.

# **Custom Library Events and APIs**

# **CUSTOM Library Events**

#### **Generic Events**

An event is a point within the processing of a form at which you can call custom code from the CUSTOM library. For example, you can use the event WHEN-FORM-NAVIGATE to code a sequence of logic that occurs after any existing logic for the form, block or item. WHEN-FORM-NAVIGATE is an example of a generic event available to all the windows in Oracle Applications. For a complete list of generic events see: Events Passed to the CUSTOM Library, Oracle Applications Developer's Guide.

### **Product-Specific Events**

In addition to generic events, Oracle HRMS provides a range of product-specific events that you can use to make CUSTOM library calls to support your business rules. The product-specific events for HRMS are available for most HRMS windows. The following table details the purpose of each event and shows when the events occur.

| Event Name                                                                                                    | Purpose                                                                                 | When Occurs                                                                 |
|----------------------------------------------------------------------------------------------------|-----------------------------------------------------------------------------------------|-----------------------------------------------------------------------------|
| WHEN-CREATE-<br>RECORD                                                                                                    | Enables you to specify values that will appear by default when you create a new record. | After the form has processed.                                               |
| POST-QUERY                                                                                                    | Enables you to add additional derivation or validation on completion of a query.        | After the form has processed.                                               |
| KEY-DELREC Enables you to add an extra level of validation before users are allowed to delete a record from the database. |                                                                                         | Immediately before the user is asked to confirm the deletion of the record. |

| Event Name                                       | Purpose                                                                                                    | When Occurs                                                                                                    |
|--------------------------------------------------|----------------------------------------------------------------------------------------------------|----------------------------------------------------------------------------------------------------|
| PRE-UPDATE, PRE-<br>INSERT and PRE-<br>DELETE    | Enables you to add additional validation before the update, insert or delete action is performed.                                                  | After any data validation.  Before DateTrack manupulation if the block contains DateTrack features.                                                  |
| POST-INSERT, POST-<br>UPDATE and POST-<br>DELETE | Enables you to add<br>additional insert, update, or<br>delete actions to user tables.<br>We do not recommend using<br>these events for validation. | After the form has processed.                                                                                                    |
| POST-FORMS-COMMIT                                | Enables you to specify an action to occur as the last action in a sequence of commit actions.                                                      | After the form has processed.                                                                                                    |
| WHEN-BUTTON-<br>PRESSED                          | Enables you to perform custom validation before a button action is performed.                                                                      | After any data validation.  Before any action (for example, display new window) has been performed.                                                  |
| DT_CALL_HISTORY                                  | Enables you to change which database view is used by DateTrack History.                                                                            | After the user has requested to use DateTrack History and the form has derived the standard details. Before the DateTrack History window is visible. |
| DT_SELECT_MODE                                   | Enables you to restrict the DateTrack modes that a user can select.                                                                                | After the form has derived which DateTrack modes are available but before the mode selection window is visible.                                      |

| Event Name | Purpose                                                                                                    | When Occurs                                                                           |  |
|------------|----------------------------------------------------------------------------------------------------|---------------------------------------------------------------------------------------|--|
| NAVIGATE   | Enables you to supplement<br>the validation that takes<br>place when the user selects a<br>task flow navigation option.<br>The following field values<br>are set for the duration of<br>this event: | After the user selects a task flow navigation option but before the new window opens. |  |
|            | CTL_GLOBALS. DESTINATION_FORM                                                                                                    |                                                                                       |  |
|            | CTL_GLOBALS. DESTINATION_BLOCK                                                                                                    |                                                                                       |  |

# **Publicly Callable Business Process APIs in Oracle HRMS**

Application Programmatic Interfaces (APIs) are a logical grouping of all external process routines. The Oracle HRMS API strategy delivers a set of PL/SQL packages procedures and functions that provide an open interface to the database.

Oracle Integration Repository, an integral part of Oracle E-Business Suite, is a compilation of information about the numerous interface endpoints exposed by Oracle applications. The full list of public APIs and the purpose of each API is available in the integration repository. See: Oracle Integration Repository Overview, Oracle Integration Repository User Guide

For information on how to access and use Oracle Integration Repository, see: Accessing Oracle Integration Repository, Oracle Integration Repository User Guide

For information on how to call APIs, see the technical essay APIs in Oracle HRMS, Oracle HRMS Implementation Guide

### **APIs Available for HR Foundation Users**

Application Programmatic Interfaces (APIs) are a logical grouping of all external process routines. The Oracle HRMS API strategy delivers a set of PL/SQL packages procedures and functions that provide an open interface to the database.

Oracle® Integration Repository, an integral part of Oracle E-Business Suite, is a compilation of information about the numerous interface endpoints exposed by Oracle applications. The full list of public APIs and the purpose of each API is available in the integration repository. See: Oracle Integration Repository Overview, Oracle Integration Repository User Guide . For information on how to access and use Oracle Integration

Repository, see: Accessing Oracle Integration Repository, Oracle Integration Repository User Guide

For information on how to call APIs, see the technical essay APIs in Oracle HRMS, Oracle HRMS Implementation Guide

This topic lists APIs supported for HR Foundation. HR Foundation users can only use restricted parameters in some APIs. See: APIs to Which Restrictions Apply for HR Foundation, page 3-143

### **List of APIs Supported for HR Foundation**

The following table shows the APIs delivered with Oracle HR Foundation.

**Important:** Legislation WW = All Legislations

| API<br>Name                            | Technica<br>I Name                        | File<br>Name     | Busines<br>s<br>Process                  | Descripti<br>on                                       | User<br>Hooks | Legislati<br>on | Data<br>Pump |
|----------------------------------------|-------------------------------------------|------------------|------------------------------------------|-------------------------------------------------------|---------------|-----------------|--------------|
| HR<br>Compete<br>nce<br>Element<br>API | HR_CO<br>MPETEN<br>CE_ELE<br>MENT_A<br>PI | pecelapi.<br>pkh | create_co<br>mpetence<br>_element        | Creates a<br>competen<br>ce<br>element                | Yes           | WW              | Yes          |
|                                        |                                           |                  | update_c<br>ompetenc<br>e_elemen<br>t    | Updates<br>competen<br>ce<br>element<br>details       | Yes           | WW              | No           |
|                                        |                                           |                  | delete_co<br>mpetence<br>_element        | Deletes a<br>competen<br>ce<br>element                | Yes           | WW              | No           |
|                                        |                                           |                  | update_p<br>ersonal_c<br>omp_ele<br>ment | Updates<br>a<br>personal<br>competen<br>ce<br>element | Yes           | WW              | No           |

| API<br>Name               | Technica<br>I Name         | File<br>Name     | Busines<br>s<br>Process     | Descripti<br>on                            | User<br>Hooks | Legislati<br>on | Data<br>Pump |
|---------------------------|----------------------------|------------------|-----------------------------|--------------------------------------------|---------------|-----------------|--------------|
| HR<br>Compete<br>nces API | HR_CO<br>MPETEN<br>CES_API | pecpnapi.<br>pkh | create_co<br>mpetence       | Creates a competen ce                      | Yes           | WW              | Yes          |
|                           |                            |                  | update_c<br>ompetenc<br>e   | Updates<br>a<br>competen<br>ce             | Yes           | WW              | Yes          |
|                           |                            |                  | delete_co<br>mpetence       | Deletes a competen ce                      | Yes           | WW              | No           |
| HR<br>Employe<br>e API    | HR_EMP<br>LOYEE_<br>API    | peempapi<br>.pkh | create_e<br>mployee         | Creates a<br>new<br>employee               | Yes           | WW              | Yes          |
|                           |                            |                  | re_hire_e<br>x_employ<br>ee | Hires an ex-<br>employee as an employee    | Yes           | WW              | Yes          |
| HR<br>Location<br>API     | HR_LOC<br>ATION_<br>API    | hrlocapi.<br>pkh | create_loc<br>ation         | Creates locations                          | Yes           | WW              | Yes          |
|                           |                            |                  | update_l<br>ocation         | Updates<br>the<br>details of<br>a location | Yes           | WW              | Yes          |
|                           |                            |                  | delete_lo<br>cation         | Deletes a location                         | Yes           | WW              | No           |

| API<br>Name                | Technica<br>I Name          | File<br>Name     | Busines<br>s<br>Process           | Descripti<br>on                                                                                | User<br>Hooks | Legislati<br>on | Data<br>Pump |
|----------------------------|-----------------------------|------------------|-----------------------------------|------------------------------------------------------------------------------------------------|---------------|-----------------|--------------|
| HR<br>Organiza<br>tion API | HR_ORG<br>ANIZATI<br>ON_API | hrorgapi.<br>pkh | create_or<br>ganizatio<br>n       | Creates a new organizat ion within the scope of an existing business group                     | Yes           | WW              | Yes          |
|                            |                             |                  | update_o<br>rganizati<br>on       | Updates<br>an<br>existing<br>organizat<br>ion                                                  | Yes           | WW              | Yes          |
|                            |                             |                  | delete_or<br>ganizatio<br>n       | Deletes<br>an<br>organizat<br>ion                                                              | Yes           | WW              | No           |
|                            |                             |                  | create_or<br>g_classifi<br>cation | Creates<br>an<br>organizat<br>ion<br>classificat<br>ion for an<br>existing<br>organizat<br>ion | Yes           | WW              | Yes          |
|                            |                             |                  | enable_or<br>g_classifi<br>cation | Enables<br>the<br>classificat<br>ion of an<br>organizat<br>ion                                 | Yes           | WW              | No           |

| API<br>Name | Technica<br>I Name | File<br>Name | Busines<br>s<br>Process            | Descripti<br>on                                                    | User<br>Hooks | Legislati<br>on | Data<br>Pump |
|-------------|--------------------|--------------|------------------------------------|--------------------------------------------------------------------|---------------|-----------------|--------------|
|             |                    |              | disable_o<br>rg_classif<br>ication | Disables<br>the<br>classificat<br>ion of an<br>organizat<br>ion    | Yes           | WW              | No           |
|             |                    |              | create_or<br>g_inform<br>ation     | Creates<br>organizat<br>ion<br>informati<br>on                     | Yes           | WW              | Yes          |
|             |                    |              | create_or<br>g_manag<br>er         | Creates<br>cost<br>center<br>manager<br>informati<br>on            | Yes           | WW              | No           |
|             |                    |              | update_o<br>rg_infor<br>mation     | Updates<br>an<br>informati<br>on type<br>of an<br>organizat<br>ion | Yes           | WW              | No           |
|             |                    |              | update_o<br>rg_mana<br>ger         | Updates<br>an<br>organizat<br>ion<br>manager<br>relationsh<br>ip   | Yes           | WW              | No           |
|             |                    |              | delete_or<br>g_manag<br>er         | Deletes<br>an<br>organizat<br>ion<br>manager<br>relationsh<br>ip   | Yes           | WW              | No           |

| API<br>Name | Technica<br>I Name | File<br>Name | Busines<br>s<br>Process       | Descripti<br>on                                                                               | User<br>Hooks | Legislati<br>on | Data<br>Pump |
|-------------|--------------------|--------------|-------------------------------|-----------------------------------------------------------------------------------------------|---------------|-----------------|--------------|
|             |                    |              | create_bu<br>siness_gr<br>oup | Creates a business group                                                                      | Yes           | WW              | Yes          |
|             |                    |              | create_op<br>erating_u<br>nit | Creates a<br>new<br>operating<br>unit<br>within an<br>existing<br>business<br>group           | Yes           | WW              | No           |
|             |                    |              | update_o<br>perating_<br>unit | Updates<br>a new<br>operating<br>unit<br>starting<br>with an<br>existing<br>business<br>group | Yes           | WW              | No           |
|             |                    |              | create_le<br>gal_entity       | Creates<br>an<br>organizat<br>ion with<br>a<br>classificat<br>ion of<br>legal<br>entity       | Yes           | WW              | No           |

| API<br>Name | Technica<br>I Name | File<br>Name | Busines<br>s<br>Process             | Descripti<br>on                                                                                                  | User<br>Hooks | Legislati<br>on | Data<br>Pump |
|-------------|--------------------|--------------|-------------------------------------|----------------------------------------------------------------------------------------------------|---------------|-----------------|--------------|
|             |                    |              | create_bg<br>r_classif              | Creates a new classificat ion for an existing business group, namely operating unit and legal entity accountin g | Yes           | WW              | No           |
|             |                    |              | create_le<br>gal_entity<br>_classif | Creates a legal entity classificat ion for an existing organizat ion and populates informati on type data        | Yes           | WW              | No           |
|             |                    |              | create_op<br>er_unit_cl<br>assif    | Creates<br>an<br>operating<br>unit<br>classificat<br>ion for an<br>existing<br>organizat<br>ion                  | Yes           | WW              | No           |
|             |                    |              | trans_org<br>_name                  | Translate<br>s an<br>organizat<br>ion name                                                                       | Yes           | WW              | No           |

| API<br>Name                    | Technica<br>I Name                | File<br>Name     | Busines<br>s<br>Process       | Descripti<br>on                                                   | User<br>Hooks | Legislati<br>on | Data<br>Pump |
|--------------------------------|-----------------------------------|------------------|-------------------------------|-------------------------------------------------------------------|---------------|-----------------|--------------|
| HR<br>Person<br>Address<br>API | HR_PERS<br>ON_AD<br>DRESS_A<br>PI | peaddapi<br>.pkh | create_pe<br>rson_add<br>ress | Creates a<br>new<br>address<br>for a<br>given<br>person           | Yes           | WW              | Yes          |
|                                |                                   |                  | update_p<br>erson_ad<br>dress | Updates<br>a<br>particular<br>address<br>for a<br>given<br>person | Yes           | WW              | Yes          |
|                                |                                   |                  | create_jo<br>b_group          | Creates a job group                                               | Yes           | WW              | Yes          |
|                                |                                   |                  | update_jo<br>b_group          | Updates<br>a job<br>group                                         | Yes           | WW              | Yes          |
|                                |                                   |                  | delete_jo<br>b_group          | Deletes a job group                                               | Yes           | WW              | No           |
| HR Job<br>API                  | HR_JOB_<br>API                    | pejobapi.<br>pkh | create_jo<br>b                | Creates a job in the specified business group                     | Yes           | WW              | Yes          |
| HR<br>Phone<br>API             | HR_PHO<br>NE_API                  | pephnapi<br>.pkh | create_ph<br>one              | Creates a phone record                                            | Yes           | WW              | Yes          |
|                                |                                   |                  | update_p<br>hone              | Updates<br>the phone<br>record for<br>a person                    | Yes           | WW              | Yes          |

| API<br>Name              | Technica<br>I Name        | File<br>Name     | Busines<br>s<br>Process | Descripti<br>on                                                                                                    | User<br>Hooks | Legislati<br>on | Data<br>Pump |
|--------------------------|---------------------------|------------------|-------------------------|----------------------------------------------------------------------------------------------------|---------------|-----------------|--------------|
|                          |                           |                  | delete_ph<br>one        | Deletes a phone record                                                                                             | Yes           | WW              | No           |
| HR<br>Position<br>API    | HR_POSI<br>TION_A<br>PI   | peposapi.<br>pkh | create_po<br>sition     | Creates a position that is a specific occurrence of a job within an organization                                   | Yes           | WW              | Yes          |
|                          |                           |                  | update_p<br>osition     | Updates a position                                                                                                 | Yes           | WW              | Yes          |
|                          |                           |                  | delete_po<br>sition     | Deletes a position                                                                                                 | Yes           | WW              | Yes          |
| HR<br>Person<br>API      | HR_PERS<br>ON_API         | peperapi.<br>pkh | update_p<br>erson       | Updates<br>person<br>informati<br>on                                                                               | Yes           | WW              | Yes          |
| HR<br>Assignm<br>ent API | HR_ASSI<br>GNMEN<br>T_API | peasgapi.<br>pkh | update_e<br>mp_asg      | Updates<br>employee<br>assignme<br>nt details<br>that do<br>not affect<br>entitleme<br>nt to<br>element<br>entries | Yes           | WW              | Yes          |

| API<br>Name                | Technica<br>I Name         | File<br>Name     | Busines<br>s<br>Process         | Descripti<br>on                                                                                                    | User<br>Hooks | Legislati<br>on | Data<br>Pump |
|----------------------------|----------------------------|------------------|---------------------------------|----------------------------------------------------------------------------------------------------|---------------|-----------------|--------------|
|                            |                            |                  | update_e<br>mp_asg_c<br>riteria | Updates<br>attributes<br>of an<br>employee<br>assignme<br>nt that<br>affects<br>the<br>entitleme<br>nt criteria<br>for any<br>element<br>entry | Yes           | WW              | Yes          |
|                            |                            |                  | update_c<br>wk_asg              | Updates<br>a<br>contingen<br>t worker<br>assignme<br>nt                                                                                        | Yes           | WW              | No           |
|                            |                            |                  | update_c<br>wk_asg_c<br>riteria | Updates attributes of a contingen t worker assignme nt that may affect the entitleme nt to element entries                                     | Yes           | WW              | No           |
| HR Ex-<br>Employe<br>e API | HR_EX_E<br>MPLOYE<br>E_API | peexeapi.<br>pkh | actual_ter<br>mination<br>_emp  | Terminat<br>es an<br>employee                                                                                                    | Yes           | WW              | Yes          |

| API<br>Name                           | Technica<br>I Name                   | File<br>Name     | Busines<br>s<br>Process     | Descripti<br>on                                                       | User<br>Hooks | Legislati<br>on | Data<br>Pump |
|---------------------------------------|--------------------------------------|------------------|-----------------------------|-----------------------------------------------------------------------|---------------|-----------------|--------------|
|                                       |                                      |                  | final_pro<br>cess_emp       | Set the final process date for a terminate d employee                 | Yes           | WW              | Yes          |
| HR<br>Grade<br>API                    | HR_GRA<br>DE_API                     | pegrdapi.<br>pkh | create_gr<br>ade            | Creates a grade                                                       | Yes           | WW              | Yes          |
|                                       |                                      |                  | update_g<br>rade            | Updates<br>a grade                                                    | Yes           | WW              | No           |
|                                       |                                      |                  | delete_gr<br>ade            | Deletes a grade                                                       | Yes           | WW              | Yes          |
| HR<br>Continge<br>nt<br>Worker<br>API | HR_CON<br>TINGEN<br>T_WORK<br>ER_API | pecwkapi<br>.pkh | create_cw<br>k              | Creates a<br>new<br>contingen<br>t worker                             | Yes           | WW              | No           |
|                                       |                                      |                  | convert_t<br>o_cwk          | Converts<br>an<br>existing<br>person to<br>a<br>contingen<br>t worker | Yes           | WW              | No           |
|                                       |                                      |                  | terminate<br>_placeme<br>nt | Terminat<br>es a<br>contingen<br>t worker                             | Yes           | WW              | No           |

| API<br>Name                         | Technica<br>I Name                    | File<br>Name     | Busines<br>s<br>Process                 | Descripti<br>on                                           | User<br>Hooks | Legislati<br>on | Data<br>Pump |
|-------------------------------------|---------------------------------------|------------------|-----------------------------------------|-----------------------------------------------------------|---------------|-----------------|--------------|
|                                     |                                       |                  | reverse_t<br>erminate_<br>placemen<br>t | Reverses<br>a<br>contingen<br>t worker<br>terminati<br>on | Yes           | WW              | No           |
| HR<br>Rating<br>Scales<br>API       | HR_RATI<br>NG_SCA<br>LES_API          | perscapi.<br>pkh | create_rat<br>ing_scale                 | Creates a rating scale                                    | Yes           | WW              | Yes          |
|                                     |                                       |                  | update_r<br>ating_scal<br>e             | Updates<br>a rating<br>scale                              | Yes           | WW              | Yes          |
|                                     |                                       |                  | delete_rat<br>ing_scale                 | Deletes a rating scale                                    | Yes           | WW              | No           |
| HR<br>Rating<br>Levels<br>API       | HR_RATI<br>NG_LEV<br>ELS_API          | pertlapi.<br>pkh | create_rat<br>ing_level                 | Creates a rating level                                    | Yes           | WW              | Yes          |
|                                     |                                       |                  | update_r<br>ating_lev<br>el             | Updates<br>a rating<br>level                              | Yes           | WW              | Yes          |
|                                     |                                       |                  | delete_rat<br>ing_level                 | Deletes a rating level                                    | Yes           | WW              | No           |
| HR<br>Qualifica<br>tion Type<br>API | HR_QUA<br>LIFICATI<br>ON_TYP<br>E_API | peeqtapi.<br>pkh | create_qu<br>alification<br>_type       |                                                           | Yes           | WW              | Yes          |
|                                     |                                       |                  | update_q<br>ualificatio<br>n_type       | Updates<br>a<br>qualificati<br>on type                    | Yes           | WW              | Yes          |

| API<br>Name                                       | Technica<br>I Name                   | File<br>Name     | Busines<br>s<br>Process           | Descripti<br>on                                                               | User<br>Hooks | Legislati<br>on | Data<br>Pump |
|---------------------------------------------------|--------------------------------------|------------------|-----------------------------------|-------------------------------------------------------------------------------|---------------|-----------------|--------------|
|                                                   |                                      |                  | delete_qu<br>alification<br>_type | Deletes a<br>qualificati<br>on type                                           | Yes           | WW              | No           |
| HR<br>Change<br>Start<br>Date API                 | HR_CHA<br>NGE_ST<br>ART_DA<br>TE_API | pehirapi.<br>pkh | update_st<br>art_date             | Changes<br>the start<br>date of an<br>employee<br>or<br>contingen<br>t worker | Yes           | WW              | No           |
| HR<br>Hierarch<br>y<br>Element<br>API             | HR_HIE<br>RARCHY<br>_ELEME<br>NT_API | peoseapi.<br>pkh | create_hi<br>erarchy_e<br>lement  | Creates<br>an<br>organizat<br>ion<br>hierarchy<br>element<br>record           | Yes           | WW              | Yes          |
|                                                   |                                      |                  | update_h<br>ierarchy_<br>element  | Updates<br>an<br>organizat<br>ion<br>hierarchy<br>element<br>record           | Yes           | WW              | No           |
|                                                   |                                      |                  | delete_hi<br>erarchy_e<br>lement  | Deletes<br>an<br>organizat<br>ion<br>hierarchy<br>element                     | Yes           | WW              | No           |
| HR<br>Position<br>Hierarch<br>y<br>Element<br>API | HR_POS_<br>HIERAR<br>CHY_EL<br>E_API | pepseapi.<br>pkh | create_po<br>s_hierarc<br>hy_ele  | Creates<br>position<br>hierarchy<br>elements                                  | Yes           | WW              | No           |

| API<br>Name                            | Technica<br>I Name                        | File<br>Name     | Busines<br>s<br>Process          | Descripti<br>on                                                              | User<br>Hooks | Legislati<br>on | Data<br>Pump |
|----------------------------------------|-------------------------------------------|------------------|----------------------------------|------------------------------------------------------------------------------|---------------|-----------------|--------------|
|                                        |                                           |                  | update_p<br>os_hierar<br>chy_ele | Updates<br>a parent<br>to a new<br>child or a<br>child to a<br>new<br>parent | Yes           | WW              | No           |
|                                        |                                           |                  | delete_po<br>s_hierarc<br>hy_ele | Deletes a<br>position<br>hierarchy<br>element                                | Yes           | WW              | No           |
| HR<br>Compete<br>nce<br>Outcome<br>API | HR_CO<br>MPETEN<br>CE_OUT<br>COME_A<br>PI | pecpoapi.<br>pkh | create_ou<br>tcome               | Creates a competen ce outcome                                                | Yes           | WW              | Yes          |
|                                        |                                           |                  | update_o<br>utcome               | Updates<br>a<br>competen<br>ce<br>outcome                                    | Yes           | WW              | Yes          |
|                                        |                                           |                  | delete_ou<br>tcome               | Deletes a<br>competen<br>ce<br>outcome                                       | Yes           | WW              | No           |

# **APIs to Which Restrictions Apply for HR Foundation**

The following table includes APIs with a list of restricted parameters that you can use for each API. For APIs that are not part of this restricted list, you use all parameters.

| API Name        | Technical<br>Name | File Name        | Business<br>Process | Special<br>Instructions | Parameters                                                                                                    |
|-----------------|-------------------|------------------|---------------------|-------------------------|----------------------------------------------------------------------------------------------------|
| HR Employee API | HR_EMPLO YEE_API  | peempapi.<br>pkh | create_emplo yee    | None                    | P_VALIDAT E P_HIRE_DAT E P_BUSINESS _GROUP_ID P_LAST_NA ME P_PREVIOUS _LAST_NAM E P_MAILSTO P P_OFFICE_N UMBER P_INTERNA L_LOCATIO N P_CORRESP ONDENCE_ LANGUAGE P_KNOWN_ AS P_SEX P_DATE_OF_ BIRTH P_EMAIL_A DDRESS P_EMPLOYE E_NUMBER P_EXPENSE_ CHECK_SEN D_TO_ADDR ESS P_FIRST_NA ME P_MIDDLE_ NAMES P_MIDDLE_ NAMES P_NATIONA L_IDENTIFIE R P_TITLE P_ATTRIBUT E_CATEGOR Y P_ATTRIBUT E1-30 |

| P_BACKGRO UND_CHEC K_STATUS P_BACKGRO UND_DATE_CHECK P_BLOOD_T YPE P_HONORS P_LAST_ME DICAL_TEST _BY P_LAST_ME DICAL_TEST _DATE P_PERSON_TYPE_ID P_ON_MILIT ARY_SERVIC E P_P.RESUME_EXISTS P_RESUME_LAST_UPDA TED P_SECOND_PASSPORT_E XISTS P_DATE_EM PLOYEE_DA TA_VERIFIE D P_NATIONA LITY P_REGISTER ED_DISABLE D_FLAG P_STUDENT _STATUS P_WORK_SC HEDULE P_SUFINE P_TOWN_OF | API Name | Technical<br>Name | File Name | Business<br>Process | Special<br>Instructions | Parameters                                                                                                    |
|----------------------------------------------------------------------------------------------------|----------|-------------------|-----------|---------------------|-------------------------|----------------------------------------------------------------------------------------------------|
| _STATUS<br>P_WORK_SC<br>HEDULE<br>P_SUFFIX                                                                                                    |          |                   |           |                     |                         | UND_CHEC K_STATUS P_BACKGRO UND_DATE_ CHECK P_BLOOD_T YPE P_HONORS P_LAST_ME DICAL_TEST _BY P_LAST_ME DICAL_TEST _DATE P_PERSON_ TYPE_ID P_ON_MILIT ARY_SERVIC E P_PRE_NAM E_ADJUNCT P_RESUME_ EXISTS P_RESUME_ LAST_UPDA TED P_SECOND_ PASSPORT_E XISTS P_DATE_EM PLOYEE_DA TA_VERIFIE D P_NATIONA LITY P_REGISTER ED_DISABLE D_FLAG |
|                                                                                                    |          |                   |           |                     |                         | _STATUS P_WORK_SC HEDULE P_SUFFIX                                                                                                    |

| API Name | Technical<br>Name | File Name | Business<br>Process     | Special<br>Instructions | Parameters                                                                                                    |
|----------|-------------------|-----------|-------------------------|-------------------------|----------------------------------------------------------------------------------------------------|
|          |                   |           |                         |                         | _BIRTH P_REGION_ OF_BIRTH P_COUNTRY _OF_BIRTH P_MARITAL _STATUS P_USES_TOB ACCO_FLAG P_DPDNT_A DOPTION_D ATE P_DPDNT_V LNTRY_SVC E_FLAG P_ORIGINAL _DATE_OF_ HIRE |
|          |                   |           | re_hire_ex_e<br>mployee | None                    | P_VALIDAT E P_HIRE_DAT E P_PERSON_I D P_OBJECT_V ERSION_NU MBER P_REHIRE_R EASON P_PERSON_ TYPE_ID                                                                |

| API Name                       | Technical<br>Name          | File Name        | Business<br>Process | Special<br>Instructions | Parameters                                                                                                    |
|--------------------------------|----------------------------|------------------|---------------------|-------------------------|----------------------------------------------------------------------------------------------------|
| HR<br>Contingent<br>Worker API | HR_CONTIN GENT_WOR KER_API | pecwkapi.<br>pkh | create_cwk          | None                    | P_VALIDAT E P_BUSINESS _GROUP_ID P_LAST_NA ME P_EMAIL_A DDRESS P_NPW_NU MBER P_FIRST_NA ME P_MIDDLE_ NAMES P_PREVIOUS _LAST_NAM E P_MAILSTO P P_TITLE P_KNOWN_ AS P_START_D ATE P_SEX P_DATE_OF BIRTH P_NATIONA L_IDENTIFIE R P_OFFICE_N UMBER P_INTERNA L_LOCATIO N P_CORRESP ONDENCE_ LANGUAGE P_ATTRIBUT E_CATEGOR Y P_ATTRIBUT E_CATEGOR Y P_ATTRIBUT E1-30 P_PERSON_ TYPE_ID P_BACKGROUND_CHEC |

| API Name | Technical<br>Name | File Name | Business<br>Process | Special<br>Instructions | Parameters                                                                                                    |
|----------|-------------------|-----------|---------------------|-------------------------|----------------------------------------------------------------------------------------------------|
|          | INGINE            |           | FIUCESS             | III JULIOIIS            | K_STATUS P_BACKGRO UND_DATE_ CHECK P_BLOOD_T YPE P_COUNTRY _OF_BIRTH P_DPDNT_V LNTRY_SVC E_FLAG P_HONORS P_LAST_ME DICAL_TEST _DATE P_MARITAL _STATUS P_NATIONA LITY P_ON_MILIT ARY_SERVIC E P_PRE_NAM E_ADJUNCT P_REGION_ OF_BIRTH P_REGISTER ED_DISABLE D_FLAG P_RESUME_ EXISTS P_RESUME_ EXISTS P_RESUME_ LAST_UPDA TED P_TOWN_OF _BIRTH P_USES_TOB ACCO_FLAG P_WORK_SC |
|          |                   |           |                     |                         | P_WORK_SC<br>HEDULE<br>P_SECOND_<br>PASSPORT_E<br>XISTS<br>P_STUDENT<br>_STATUS                                                                                                    |

| API Name | Technical<br>Name | File Name | Business<br>Process | Special<br>Instructions                                                                                                    | Parameters                                                                                                    |
|----------|-------------------|-----------|---------------------|----------------------------------------------------------------------------------------------------|----------------------------------------------------------------------------------------------------|
|          |                   |           |                     |                                                                                                    | P_SUFFIX P_DPDNT_A DOPTION_D ATE P_LAST_ME DICAL_TEST _BY P_EXP_CHE CK_SEND_T O_ADDRESS P_DATE_EM PLOYEE_DA TA_VERIFIE D P_HOLD_AP PLICANT_D ATE_UNTIL P_ORIGINAL _DATE_OF_ HIRE |
|          |                   |           | convert_to_c<br>wk  | The parameter P_EFFECTIV E_DATE must be set to the system date.  The parameter P_DATETRA CK_UPDATE _MODE must be set to CORRECTIO N. | P_VALIDAT E P_EFFECTIV E_DATE P_PERSON_I D P_OBJECT_V ERSION_NU MBER P_NPW_NU MBER P_PERSON_ TYPE_ID P_DATETRA CK_UPDATE _MODE                                                   |

| API Name | Technical<br>Name | File Name | Business<br>Process                 | Special<br>Instructions                                                                                                    | Parameters                                                                                                    |
|----------|-------------------|-----------|-------------------------------------|----------------------------------------------------------------------------------------------------|----------------------------------------------------------------------------------------------------|
|          |                   |           | terminate_pla cement                | The parameter P_EFFECTIV E_DATE must be set to the system date.  The parameters P_FINAL_PR OCESS_DAT E and P_LAST_STA NDARD_DA TE must be set to the same date as the parameter P_ACTUAL_TERMINATI ON_DATE. | P_EFFECTIV E_DATE P_VALIDAT E P_FINAL_PR OCESS_DAT E P_LAST_STA NDARD_PR OCESS_DAT E P_PERSON_I D P_DATE_ST ART P_OBJECT_V ERSION_NU MBER P_ACTUAL_ TERMINATI ON_DATE P_PERSON_ TYPE_ID P_ASSIGNM ENT_STATU S_TYPE_ID P_TERMINA TION_REAS ON P_ATTRIBUT E_CATEGOR Y P_ATTRIBUT E_1-30 |
|          |                   |           | reverse_termi<br>nate_placeme<br>nt | None                                                                                                    | P_VALIDAT E P_PERSON_I D P_ACTUAL_ TERMINATI ON_DATE P_CLEAR_D ETAILS                                                                                                    |

| API Name         | Technical<br>Name | File Name    | Business<br>Process | Special<br>Instructions                                                                                                    | Parameters                                                                                                    |
|------------------|-------------------|--------------|---------------------|----------------------------------------------------------------------------------------------------|----------------------------------------------------------------------------------------------------|
| HR Person<br>API | HR_PERSON _API    | peperapi.pkh | update_perso n      | The parameter P_EFFECTIV E_DATEmust be set to the system date.  The parameter P_DATETRA CK_UPDATE _MODE must be set to CORRECTIO N. | P_EFFECTIV E_DATE P_DATETRA CK_UPDATE _MODE P_VALIDAT E P_HIRE_DAT E P_HIRE_DAT E P_BUSINESS _GROUP_ID P_LAST_NA ME P_SEX P_DATE_OF_ BIRTH P_EMAIL_A DDRESS P_EMPLOYE E_NUMBER P_NPW_NU MBER P_NPW_NU MBER P_EXPENSE_ CHECK_SEN D_TO_ADDR ESS P_TITLE P_FIRST_NA ME P_MIDDLE_ NAMES P_NATIONA L_IDENTIFIE R P_PREVIOUS _LAST_NAM E P_KNOWN_ AS P_MAILSTO P P_OFFICE_N UMBER P_INTERNA L_LOCATIO N P_CORRESP |

| API Name | Technical<br>Name | File Name | Business<br>Process | Special<br>Instructions | Parameters          |
|----------|-------------------|-----------|---------------------|-------------------------|---------------------|
|          |                   |           |                     |                         | ONDENCE_            |
|          |                   |           |                     |                         | LANGUAGE            |
|          |                   |           |                     |                         | P_ATTRIBUT          |
|          |                   |           |                     |                         | E_CATEGOR           |
|          |                   |           |                     |                         | Y<br>D ATTRIBUT     |
|          |                   |           |                     |                         | P_ATTRIBUT<br>E1-30 |
|          |                   |           |                     |                         | P_OBJECT_V          |
|          |                   |           |                     |                         | ERSION_NU           |
|          |                   |           |                     |                         | MBER                |
|          |                   |           |                     |                         | P_PERSON_I          |
|          |                   |           |                     |                         | D                   |
|          |                   |           |                     |                         | P_PERSON_           |
|          |                   |           |                     |                         | TYPE_ID             |
|          |                   |           |                     |                         | P_DATE_EM           |
|          |                   |           |                     |                         | PLOYEE_DA           |
|          |                   |           |                     |                         | TA_VERIFIE          |
|          |                   |           |                     |                         | D                   |
|          |                   |           |                     |                         | P_MARITAL           |
|          |                   |           |                     |                         | _STATUS             |
|          |                   |           |                     |                         | P_NATIONA<br>LITY   |
|          |                   |           |                     |                         | P_REGISTER          |
|          |                   |           |                     |                         | ED_DISABLE          |
|          |                   |           |                     |                         | D_FLAG              |
|          |                   |           |                     |                         | P_BACKGRC           |
|          |                   |           |                     |                         | UND_CHEC            |
|          |                   |           |                     |                         | K_STATUS            |
|          |                   |           |                     |                         | P_BACKGRC           |
|          |                   |           |                     |                         | UND_DATE_           |
|          |                   |           |                     |                         | CHECK               |
|          |                   |           |                     |                         | P_BLOOD_T           |
|          |                   |           |                     |                         | YPE                 |
|          |                   |           |                     |                         | P_HOLD_AP           |
|          |                   |           |                     |                         | PLICANT_D           |
|          |                   |           |                     |                         | ATE_UNTIL P_HONORS  |
|          |                   |           |                     |                         | P_LAST_ME           |
|          |                   |           |                     |                         | DICAL_TEST          |
|          |                   |           |                     |                         | _BY                 |
|          |                   |           |                     |                         | P_LAST_ME           |
|          |                   |           |                     |                         | DICAL_TEST          |
|          |                   |           |                     |                         | _DATE               |
|          |                   |           |                     |                         | P_ON_MILIT          |
|          |                   |           |                     |                         | ARY_SERVIC          |

| 1<br>]<br>]<br>1 | E P_PRE_NAM E_ADJUNCT P_RESUME_                                                                                                    |
|------------------|----------------------------------------------------------------------------------------------------|
|                  | EXISTS P_RESUME_ LAST_UPDA TED P_SECOND_ PASSPORT_E XISTS P_STUDENT _STATUS P_WORK_SC HEDULE P_SUFFIX P_USES_TOB ACCO_FLAG P_DPDNT_A DOPTION_D ATE P_DPDNT_V LNTRY_SVC E_FLAG P_ORIGINAL _DATE_OF_ HIRE P_ADJUSTE D_SVC_DAT E P_TOWN_OF _BIRTH P_REGION_ OF_BIRTH P_COUNTRY _OF_BIRTH |

| API Name                  | Technical<br>Name      | File Name    | Business<br>Process        | Special<br>Instructions                                                                                                    | Parameters                                                                                                    |
|---------------------------|------------------------|--------------|----------------------------|----------------------------------------------------------------------------------------------------|----------------------------------------------------------------------------------------------------|
| HR Ex-<br>Employee<br>API | HR_EX_EMP<br>LOYEE_API | peexeapi.pkh | actual_termin<br>ation_emp | The parameter P_EFFECTIV E_DATE must be set to the system date.  The parameter P_LAST_STA NDARD_DA TE must be set to the same date as the parameter P_ACTUAL_TERMINATI ON_DATE. | P_VALIDAT E P_PERIOD_O F_SERVICE_I D P_OBJECT_V ERSION_NU MBER P_ACTUAL_ TERMINATI ON_DATE P_EFFECTIV E_DATE P_LAST_STA NDARD_PR OCESS_DAT E P_PERSON_ TYPE_ID P_ASSIGNM ENT_STATU S_TYPE_ID P_LEAVING _REASON |
|                           |                        |              | final_process<br>_emp      | The parameter P_FINAL_PR OCESS_DAT E must be set to the same date as was set for the parameter P_ACTUAL_TERMINATI ON_DATE in the ACTUAL_TE RMINATION_EMP API.                   | P_FINAL_PR<br>OCESS_DAT<br>E<br>P_VALIDAT<br>E<br>P_PERIOD_O<br>F_SERVICE_I<br>D<br>P_OBJECT_V<br>ERSION_NU<br>MBER                                                                                            |

| API Name                | Technical<br>Name     | File Name    | Business<br>Process | Special<br>Instructions                                                                                                    | Parameters                                                                                                    |
|-------------------------|-----------------------|--------------|---------------------|----------------------------------------------------------------------------------------------------|----------------------------------------------------------------------------------------------------|
| HR<br>Assignment<br>API | HR_ASSIGN<br>MENT_API | peasgapi.pkh | update_emp_asg      | The parameter P_EFFECTIV E_DATE must be set to the system date.  The parameter P_DATETRA CK_UPDATE _MODE must be set to CORRECTIO N.  When you perform a correction to an employee's supervisor, the new supervisor must exist for the entire duration of the employee's assignment. If you want to assign a supervisor who does not exist for the entire duration of the entire duration of the entir | P_EFFECTIV E_DATE P_DATETRA CK_UPDATE _MODE P_VALIDAT E P_ASSIGNM ENT_ID P_SUPERVIS OR_ID P_OBJECT_V ERSION_NU MBER P_ASSIGNM ENT_NUMB ER P_DEFAULT _CODE_CO MB_ID P_SET_OF_B OOKS_ID P_ASS_ATTE IBUTE_CATE GORY P_ASS_ATTE IBUTE1-30 P_CHANGE REASON P_FREQUEN CY P_MANAGE R_FLAG P_NORMAL _HOURS P_PEFF_REV IEW_PERIO D P_PERF_REV IEW_PERIO D P_FREQUEN CY P_PROBATI ON_PERIOD |

| API Name | Technical<br>Name | File Name | Business<br>Process | Special<br>Instructions | Parameters                                                                                                    |
|----------|-------------------|-----------|---------------------|-------------------------|----------------------------------------------------------------------------------------------------|
|          |                   |           |                     |                         | ON_UNIT P_PROJECTE D_ASSIGNM ENT_END P_SAL_REVI EW_PERIOD P_SAL_REVI EW_PERIOD _FREQUENC Y P_TIME_NO RMAL_FINIS H P_TIME_NO RMAL_STAR T P_BARGAINI NG_UNIT_C ODE P_LABOUR_ UNION_ME MBER_FLAG P_HOURLY_ SALARIED_ CODE P_NOTICE_P ERIOD P_NOTICE_P ERIOD P_NOTICE_P ERIOD P_NOTICE_P ERIOD_UOM P_EMPLOYE E_CATEGOR Y P_WORK_AT _HOME P_JOB_POST _SOURCE_N AME P_SUPERVIS OR_ASSIGN MENT_ID P_DATE_PR OBATION_E ND |
|          |                   |           |                     |                         | P_INTERNA<br>L_ADDRESS                                                                                                    |

| API Name | Technical<br>Name | File Name | Business<br>Process | Special<br>Instructions | Parameters                                                                                |
|----------|-------------------|-----------|---------------------|-------------------------|-------------------------------------------------------------------------------------------|
|          |                   |           |                     |                         | _LINE P_SOURCE_ TYPE P_ESTABLIS HMENT_ID P_CONCAT_ SEGMENTS P_ASSIGNM ENT_STATU S_TYPE_ID |
|          |                   |           |                     |                         | P_CONTRAC<br>T_ID                                                                         |

| API Name | Technical<br>Name | File Name | Business<br>Process         | Special<br>Instructions                                                                                                    | Parameters                                                                                                    |
|----------|-------------------|-----------|-----------------------------|----------------------------------------------------------------------------------------------------|----------------------------------------------------------------------------------------------------|
|          |                   |           | update_emp_<br>asg_criteria | The parameter P_EFFECTIV E_DATE must be set to the system date.  The parameter P_DATETRA CK_UPDATE _MODE must be set to CORRECTIO N. | P_EFFECTIV E_DATE P_DATETRA CK_UPDATE _MODE P_VALIDAT E P_ASSIGNM ENT_ID P_OBJECT_V ERSION_NU MBER P_POSITION _ID P_JOB_ID P_ORGANIZ ATION_ID P_LOCATIO N_ID P_GRADE_I D P_SEGMENT 1-30 P_SEGMENT 1-30 P_SUPERVIS OR_ASSIGN MENT_ID P_EMPLOY MENT_CATE GORY P_ESTABLIS HMENT_ID P_CONCAT_ SEGMENTS P_CONTRAC T_ID |

| API Name | Technical<br>Name | File Name | Business<br>Process | Special<br>Instructions                                                                                                    | Parameters                                                                                                    |
|----------|-------------------|-----------|---------------------|----------------------------------------------------------------------------------------------------|----------------------------------------------------------------------------------------------------|
|          |                   |           | update_cwk_asg      | The parameter P_EFFECTIV E_DATE must be set to the system date.  The parameter P_DATETRA CK_UPDATE _MODE must be set to CORRECTIO N. | P_EFFECTIV E_DATE P_DATETRA CK_UPDATE _MODE P_VALIDAT E P_ASSIGNM ENT_ID P_OBJECT_V ERSION_NU MBER P_ASSIGNM ENT_NUMB ER P_SUPERVIS OR_ID P_TITLE P_SET_OF_B OOKS_ID P_VENDOR_ ID P_VENDOR_ EMPLOYEE_ NUMBER P_MANAGE R_FLAG P_EMPLOY MENT_CATE GORY P_ASS_ATTR IBUTE_CATE GORY P_ASS_ATTR IBUTE_TABLIS HMENT_ID P_PROJECT_ TITLE P_FREQUEN CY P_INTERNA L_ADDRESS |

| API Name           | Technical<br>Name   | File Name    | Business<br>Process | Special<br>Instructions                                                                      | Parameters                                                                                                    |
|--------------------|---------------------|--------------|---------------------|----------------------------------------------------------------------------------------------|----------------------------------------------------------------------------------------------------|
|                    |                     |              |                     |                                                                                              | _LINE P_LABOUR_ UNION_ME MBER_FLAG P_NORMAL _HOURS P_PROJECTE D_ASSIGNM ENT_END P_ASSIGNM ENT_STATU S_TYPE_ID P_CONCAT_ SEGMENTS P_SUPERVIS OR_ASSIGN MENT_ID P_SOURCE_ TYPE P_TIME_NO RMAL_FINIS H P_TIME_NO RMAL_STAR T P_ASSIGNM ENT_CATEG ORY P_SCL_SEG MENT1-30 |
| HR Position<br>API | HR_POSITIO<br>N_API | peposapi.pkh | create_positio<br>n | This API can<br>use all HR<br>Foundation<br>parameters<br>for (HR<br>foundation<br>version). |                                                                                                    |

| API Name                    | Technical<br>Name                 | File Name    | Business<br>Process               | Special<br>Instructions                                                                                        | Parameters                                                                                                    |
|-----------------------------|-----------------------------------|--------------|-----------------------------------|----------------------------------------------------------------------------------------------------|----------------------------------------------------------------------------------------------------|
| HR<br>Competence<br>Element | HR_COMPE<br>TENCE_ELE<br>MENT_API | pecelapi.pkh | create_compe<br>tence_elemen<br>t | The parameter P_EFFECTIV E_DATE must be set to the system date.  The parameter P_TYPE must be set to PERSONAL. | P_EFFECTIV E_DATE P_TYPE P_VALIDAT E P_BUSINESS _GROUP P_COMPETE NCE_ID P_PROFICIE NCY_LEVEL P_RATING_L EVEL P_PEFFECTIV E_DATE_FR OM P_EFFECTIV E_DATE_TO P_SOURCE_ OF_PROFICI ENCY_LEVE L P_CERTIFIC ATION_DAT E P_CERTIFIC ATION_MET HOD P_NEXT_CE RTIFICATIO N_DATE P_COMMEN TS P_ATTRIBUT E_CATEGOR Y P_ATTRIBUT E1 - 20 P_PARTY_ID |

| API Name | Technical<br>Name | File Name | Business<br>Process               | Special<br>Instructions                                         | Parameters                                                                                                    |
|----------|-------------------|-----------|-----------------------------------|-----------------------------------------------------------------|----------------------------------------------------------------------------------------------------|
|          |                   |           | update_comp<br>etence_eleme<br>nt | The parameter P_EFFECTIV E_DATE must be set to the system date. | P_EFFECTIV E_DATE P_COMPETE NCE_ELEME NT_ID P_OBJECT_V ERSION_NU MBER P_VALIDAT E P_PROFICIE NCY_LEVEL P_EFFECTIV E_DATE_FR OM P_EFFECTIV E_DATE_TO P_SOURCE_ OF_PROFICI ENCY_ LEVEL P_CERTIFIC ATION_DAT E P_CERTIFIC ATION_MET HOD P_NEXT_CE RTIFICATIO N_DATE P_COMMEN TS P_ATTRIBUT E_CATEGOR Y P_ATTRIBUT E1 - 20 |

| API Name | Technical<br>Name | File Name | Business<br>Process               | Special<br>Instructions | Parameters                                                                           |
|----------|-------------------|-----------|-----------------------------------|-------------------------|--------------------------------------------------------------------------------------|
|          |                   |           | delete_compe<br>tence_elemen<br>t | None                    | P_COMPETE<br>NCE_ELEME<br>NT_ID<br>P_OBJECT_V<br>ERSION_NU<br>MBER<br>P_VALIDAT<br>E |

| API Name | Technical<br>Name | File Name | Business<br>Process            | Special<br>Instructions                                                                                                    | Parameters                                                                                                    |
|----------|-------------------|-----------|--------------------------------|----------------------------------------------------------------------------------------------------|----------------------------------------------------------------------------------------------------|
|          |                   |           | update_perso nal_comp_ele ment | The parameter P_EFFECTIV E_DATE must be set to the system date. This API automatically maintains a historical record of the old competence profile entry if the effective date and the proficiency level have changed. The old competence profile entry is end dated and a new competence profile record is created. | P_EFFECTIV E_DATE P_COMPETE NCE_ELEME NT_ID P_OBJECT_V ERSION_NU MBER P_VALIDAT E P_PROFICIE NCY_LEVEL P_EFFECTIV E_DATE_FR OM P_EFFECTIV E_DATE_TO P_SOURCE_ OF_PROFICI ENCY_LEVE L P_CERTIFIC ATION_DAT E P_CERTIFIC ATION_MET HOD P_NEXT_CE RTIFICATIO N_DATE P_COMMEN TS P_ATTRIBUT E_CATEGOR Y P_ATTRIBUT E1 - 20 |

# **Subscribing to Business Events to Synchronize Email Address**

You can update a person's email address using the Email Address field in the People window, Office Details tab. If the person is an Oracle application user, then you can ensure that this changed email address is replicated in the E-Mail field of the user's record in the Users window. To synchronize the email address, you must subscribe to business events.

### To subscribe to business events to synchronize email address:

- Navigate to the **Business Events** page using the Workflow Administrator Web Applications responsibility.
- In the **Events** page, search for the oracle.apps.per.api.person.update\_person\_mail event (display name is Update Person Mailer).
- Click **Update**. The **Update Event** page appears.
- Select **Enabled** in the **Status** field and click **Apply**.
- In the **Events** page, search for the oracle.apps.per.api.person.update\_person\_mail event.
- Click **Subscribe**. The **Subscriptions** page appears.
- Click **Update** for the function per upd mail notf.propagate email callbackable. The **Update Event Subscriptions** page appears.
- Scroll down to the **Execution Condition** region.
- Select **Enabled** in the **Status** field.
- 10. Click **Next** and then **Apply**.

# **Subscribing to Business Events to Send Emails**

You can subscribe to business events to send email notifications when personal information and address details are updated in Oracle Human Resources (Oracle HR) and Oracle Self-Service Human Resources (Oracle SSHR).

FYI emails are sent with the changed details when the following fields are updated in Oracle HR and Oracle SSHR.

#### Oracle HR

| Window Name   | Fields                                                                                                    |
|---------------|----------------------------------------------------------------------------------------------------|
| People        | Last, First, Title, Known as, Gender, Social<br>Security or National Identifier, Birth Date,<br>Status, Nationality, Blood Type, Disability<br>Information, Honors, Preferred Name,<br>Previous Last Name |
| Address       | Address, City, State, Zip Code, county,<br>Telephone, Type                                                                                                    |
| Phone Numbers | Home Secondary, Home Fax, Pager, Work                                                                                                    |

Note that email is sent to the email address recorded in the Email field in the Office **Details** tab.

#### Oracle SSHR

| Page Name                         | Fields                                                                                                    |
|-----------------------------------|----------------------------------------------------------------------------------------------------|
| Basic Details: Update Information | First Name, Last Name, Title, Preferred Name,<br>Previous Last Name, Social Security or<br>National Identifier, Date of Birth, Gender,<br>Marital Status, Nationality, Blood Type |
| Phone Numbers: Enter and Maintain | Home Secondary, Home Fax, Pager, Work                                                                                                    |
| Main Address: Enter New Address   | Address lines, Country, City, State, Zip Code,<br>County                                                                                                    |
| Other Address: Enter New Address  | Address lines, Country, City, State, Zip Code,<br>County                                                                                                    |

Note that email is sent to the email address recorded in the Organization Email Address field in the Other region.

### To subscribe to business events:

1. Navigate to the **Business Events** page using the Workflow Administrator Web Applications responsibility.

- 2. In the Events page, search for the oracle.apps.per.api.person.update\_person\_mail event (display name is Update Person Mailer).
- Click **Update**. The **Update Event** page appears.
- Select **Enabled** in the **Status** field and click **Apply**.
- In the **Events** page, search for the oracle.apps.per.api.person.update\_person\_mail event.
- Click **Subscribe**. The **Subscriptions** page appears.
- 7. For the HRUPMAIL/UPDMAILNOTF workflow, click **Update**. The **Update Event** Subscriptions page appears.
- Scroll down to the **Execution Condition** region.
- Select Enabled in the Status field.
- 10. Click **Next** and then **Apply**.

# Info Online Links to Information Provider Websites

## Info Online Links to Information Provider Web Sites

Info Online is a generic framework to integrate Oracle Applications with partner applications. Info Online enables users to access information from third-party providers and integrations. Once the links have been enabled, users can access an information provider web site directly from a button or link on an Oracle HRMS window or selfservice web page. Depending on the level of configuration available, the link can lead directly to a page relevant to the window or even the record on which the user is working.

For example, someone entering tax information might access a web site providing upto-date information on tax regulations, or an administrator looking at benefit details for an employee could open a web page providing documentation for that employee's benefit plan.

**Note:** Info Online was previously known as the Knowledge Integrator.

See: Accessing Information Provider Web Sites, page 3-168

See: Integration between Oracle HRMS Products and Information Providers, page 3-170

# **Accessing Information Provider Web Sites**

Oracle HRMS supports two versions of Info Online. The HR: KI Framework Version profile option value identifies the Info Online version.

### Info Online Version 1

If the system administrator sets the profile to Version 1, users can access:

- RIA (Research Institute of America) through the user interface for some payroll forms
- Authoria, a provider of health insurance and compensation information, through links on some Benefits self-service web pages
- My Oracle Support, Oracle's support web site, through the Info Online button from the user interface

### Info Online Version 2

If the system administrator sets the profile to Version 2, users can access:

- My Oracle Support and iLearning on self-service web pages in which the content container has been included
- Transcentive through the menu link from the professional user interface and selfservices pages, after completing the setup steps.
- Enwisen through Oracle HRMS products after completing the setup steps
- Any other information provider with whom your enterprise has an agreement.

# Accessing Information Providers from Oracle HRMS Interface

#### Info Online Button on Oracle HRMS Windows

Once the system administrator enables the links between Oracle HRMS and the information provider pages, users access information provider web sites from the user interface by clicking the Info Online button on the Oracle HRMS toolbar, or by selecting Tools > Info Online from the menu (Shift+Control+F7). This button is enabled in windows for which information provider links have been configured and enabled.

**Note:** Shift+Control+F7 is the key sequence currently mapped to Function 7. Choose Help -> Keyboard on the menu to determine the actual key combination. The Oracle Forms Deployment Guide explains how to change this key assignment in the Oracle Terminal resource file fmrweb.res.

Clicking the Info Online button first opens a list of values, displaying a list of links to any information provider web sites that are enabled for the current window. When the user selects a value from the list, a browser window opens at the appropriate page.

If the user chooses the Info Online button from a window for which no links to information provider web sites are enabled, no list of values appears.

Users can control the behavior of the Info Online button using the Open in New Window option on the Tools menu. When this option is checked, each new search opens in a new browser window. This option allows users to compare results from different queries side by side, but the windows remain open until the user specifically closes them. When this option is unchecked, the page appears in the last browser window opened.

#### Info Online Content Container on the Oracle HRMS Products' Pages

Users access information provider web sites from the self-service web pages either through links on Benefits pages or through the Info Online content container. The list of applicable topics and providers appear alphabetically in the content container. See: Info Online Content Container, page 3-171

# Integration between Oracle HRMS Products and Information Providers

#### Information Providers

Integration is available between Oracle HRMS and the following information providers:

### My Oracle Support

My Oracle Support web site provides access to the latest product information, discussion forums, bug fixes, and patch information for Oracle HRMS, as well as enabling users to contact Oracle Support. Integration is available for all Oracle HRMS windows in the user interface in KI Framework Version 1 and for self-service web pages which include the content container in KI Framework Version 2. This integration is available for all legislations.

See My Oracle Support Note 229585.1 for details of how to set up links from Oracle HRMS to My Oracle Support pages.

#### Authoria HR

Integration is available between a number of Oracle Advanced Benefits windows and self-service pages and the third-party product Authoria HR in KI Framework Version 1. This integration is available for UK and US legislations. See: Links to Authoria HR, page 3-174

Also see My Oracle Support Note 215637.1 for details of how to set up links from Oracle HRMS to Authoria HR pages.

## **RIA PCP on Checkpoint**

Integration is available between Oracle HRMS US tax windows and third-party information provider RIA's Payroll Compliance Pro on Checkpoint in KI Framework Version 1. This integration is available for US legislations.

See My Oracle Support Note 148468.1 for further details of how to set up links from Oracle HRMS to RIA PCP on Checkpoint.

#### **Transcentive**

Integration is available between Oracle HRMS windows and Transcentive, a third-party compensation management solutions provider, in KI Framework Version 2. This integration is available for all legislations.

See My Oracle Support Note 294453.1 for further details of how to set up links from Oracle HRMS to Transcentive.

### iLearning

Oracle iLearning is an enterprise learning management system that prescribes, delivers and tracks learning, and monitors and manages the learning process. Integration is available between the Rapid Implementation Workbench web pages and Oracle iLearning in KI Framework Version 2.

See My Oracle Support Note 294453.1 for further details of how to set up links from the Rapid Implementation Workbench web pages to Oracle iLearning.

#### **Enwisen**

Integration is available between Oracle HRMS products and Enwisen, a third-party information provider.

See: Info Online Links to Enwisen from Oracle iRecruitment Pages, page 3-181

See: Info Online Links to Enwisen from Oracle Performance Management Pages, page 3-181

See: Info Online Links to Enwisen from Oracle SSHR Pages, page 3-182

See: Info Online Links to Enwisen from Oracle Time and Labor Pages, page 3-182

See: Configuring Links between HRMS Products and Enwisen, page 3-183

See: Oracle technical brief Integrating Oracle Applications with Partner Applications on Oracle My Oracle Support Note 294453.1 for further details of how to set up links from Oracle HRMS to Enwisen.

## Info Online Content Container

The Info Online content container is an ancillary region that appears on self-service web pages. Topics and providers appear as an alphabetical list of links in the content container.

On clicking a topic, the list of providers who provide content for the topic appears in a new web page. If only one provider exists for the selected topic, the single provider's page opens immediately.

Users can also select a provider from the list in the content container, and view a list of topics offered by that provider.

The More link appears when the number of topics or providers exceeds a predefined limit. The limit of topics or providers is set in the HR: KI Maximum Topics and Integrations profile. If no limit is set, the More link appears when the number of topics or providers exceeds 3. On clicking the More link from the topics or providers region, the complete set of topics or providers appears in a new page.

# Configuring Links between Oracle HRMS Products and Information **Providers**

You can configure links between Oracle HRMS products and information providers to enable users to access content on information provider web sites.

**Note:** The information that your workforce can access on the information provider web site depends on the agreement with the information provider.

### To configure links between Oracle HRMS products and information providers:

#### 1. Setting Profiles Options

Set the following profile options to set up links between Oracle HRMS and any information provider web sites:

- HR: KI Framework Version
- HR: Extension Agent Enabled
- HR: Extension Agent Client Timeout

Setting the following additional profile options is optional if you are setting up links between Oracle HRMS and any information provider web sites:

- HR: Extension Agent
- HR: Info Online: Open in New Window
- HR: Info Online: Toolbar Icon
- HR: KI Maximum Topics and Integrations
- HR: Servlet Timeout
- HR: KI Providers Enabled
- HR: KI Topics Enabled
- HR: KI User Options Enabled

Additional required and optional profile options exist for individual information providers. See: User Profiles, page 1-63

#### Configure links to information providers

After you configure Info Online, you can access configured partners in self service pages through the Info Online content container and in forms through the Info Online icon. You can also access configured partners as a menu link.

For more information on configuring links to information providers, see: Oracle technical brief Integrating Oracle Applications with Partner Applications on My Oracle Support Note 294453.1

### 3. Display the Info Online content container, if hidden by default

The links to information providers are available in the Info Online content container on the Oracle HRMS products' pages. If the content container is hidden by default, then use the Personalization Framework functionality to display the content container on the appropriate applications pages.

# Info Online Links to Authoria HR

## Info Online Links to Authoria HR

Authoria HR uses a common knowledge repository to manage and communicate HR and benefits information. You can configure context-sensitive access between Oracle HRMS and Authoria HR. End users can follow links from the user interface windows and self-service pages to display Authoria HR documentation directly related to the record they are working with.

This feature is available for US and UK legislations.

**Note:** Info Online was previously known as the Knowledge Integrator.

## **Links from Oracle Windows and Self-Service Pages**

Integration with Authoria HR is enabled for the following Oracle Standard and Advanced Benefits windows:

- View Enrollment Results window (BENDSPER)
- View Participation Information window (BENDISPL)
- Flex Program window (BENEFXEB)
- Non-Flex Program window (BENENFEB)
- Savings Plan window (BENESPEB)
- Miscellaneous Plan window (BENEMSEB)
- Person Life Events window (BENDSPLE)

Integration is also enabled for the following self-service pages:

- Benefits Enrollment Overview page (BEN\_ENRL\_OVERVIEW\_PAGE)
- Current Benefits page (BEN\_CURR\_OVW\_PAGE)
- Confirmation page (BEN\_ENRL\_CONF\_PAGE)
- Benefits Selection page (BEN\_ENRT\_SELECTION\_PAGE)

## **Accessing Authoria HR**

Access to Authoria HR is available in user interface windows from the Info Online button on the toolbar or the Info Online option on the Tools menu (Shift+Control+F7).

When a user chooses the Info Online button in one of the windows in which the feature is enabled, a list of values appears, listing the pages in the Authoria HR system applicable to the current context. If other Information Provider links have been enabled, these are also displayed. When the user selects an Authoria link from the list of values, a browser window opens at the appropriate Authoria HR page.

Users can control the behavior of the Info Online button using the Open in New Window option on the Tools menu. When this option is checked, each new search opens in a new browser window. This allows users to compare results from different queries side by side, but they must close each window when finished. When this option is unchecked, the the last browser window that was opened is used to display the Authoria HR page.

From the self-service interface, access to Authoria HR is via hypertext links in the Oracle Standard and Advanced Benefits pages. The links appear only when there is a mapping between the page and a page in the Authoria HR system. When a user clicks on a link, a new browser window opens and displays the page from the Authoria HR system applicable to the current context.

See: Configuring Links Between Oracle HRMS and Authoria HR, page 3-178

# **Example SQL Script to Populate Mapping Table**

This example script configures links between Oracle benefit plans and programs and Authoria HR pages. See Configuring Mappings Between Oracle and Authoria HR, page 3-179 for information on how to configure this script for your own use.

The script assumes that there are no mappings stored in the table to begin with. The mappings are business group-specific. Each plan/program combination results in two mappings, one for open enrollment and the other for non-open enrollment. The open enrollment mapping is typically to a common open enrollment page.

The script shows the following four mappings:

A plan named 'ACME Dental NonFlex' exists in the program 'ACME Program NonFlex'. This is mapped to the Authoria page 'AnnEnroll' during open enrollment, and at other times to the page 'Dental'. This results in the procedure call for nonopen enrollment:

```
create_page_map('ACME Dental NonFlex','ACME Program NonFlex',
                'N', 'Dental', l_business_group_id);
```

and for open enrollment:

```
create_page_map('ACME Dental NonFlex','ACME Program NonFlex',
                'Y', 'AnnEnroll', l_business_group_id);
```

A plan 'Saving Plan', that is not in a program, is mapped to the Authoria page 'AnnEnroll' during open enrollment, and at other times to the page 'Sav'. This results in the procedure call for non-open enrollment:

```
create_page_map('Saving Plan',NULL,
                 'N', 'Sav', l_business_group_id);
```

and for open enrollment:

#### **Example Script**

```
REM SQL Script File Name : create_page_map.sql
REM Description: Seed Authoria page mappings via APIs
declare
l_business_group_id number;
procedure create_page_map
                                      varchar2
 (p_plan_name
                                in
 ,p_program_name
                                in
                                      varchar2
 ,p_open_enrollment_flag
                                in
                                       varchar2
 ,p_target_page
                                in
                                      varchar2
 ,p_business_group_id
                                in
                                       number
) is
l_authoria_mapping_id number;
l_object_version_number number;
l_plip_id number := null;
l_pl_id number;
l_pgm_id number := null;
-- value -924926578 represents a number unlikely to
-- exist in the database
cursor csr_exists is
 select authoria_mapping_id,
        object_version_number
 from hr_authoria_mappings
 where pl_id
                       = l_pl_id
   and nvl(plip_id, -924926578) = nvl(l_plip_id, -924926578)
   and open_enrollment_flag = p_open_enrollment_flag;
begin
-- get pl_id
select pl_id
into l_pl_id
from ben_pl_f
where sysdate between effective_start_date
               and effective_end_date
and name = p_plan_name
and business_group_id = p_business_group_id;
if (p_program_name is not null) then
  -- get pgm_id
 select pgm_id
 into l_pgm_id
 from ben_pgm_f
 where sysdate between effective_start_date
                  and effective_end_date
   and name = p_program_name
   and business_group_id = p_business_group_id;
 select plip_id
  -- get plip_id
 into l_plip_id
 from ben_plip_f
 where sysdate between effective_start_date
                   and effective_end_date
   and pl_id = l_pl_id
   and pgm_id = l_pgm_id
  and business_group_id = p_business_group_id;
end if;
-- see if there is an existing record
open csr_exists;
fetch csr_exists into l_authoria_mapping_id
                    ,l_object_version_number;
if csr_exists%found then
 -- do update
HR_AUTHORIA_MAPPING_API.update_authoria_mapping
```

```
(
  ,p_open_enrollment_flag
                            => p_open_enrollment_flag
   ,p_target_page
                            => p_target_page
  else
-- do insert
 HR_AUTHORIA_MAPPING_API.create_authoria_mapping
  p_pl_id
                             => l_pl_id
  ,p_plip_id
                            => l_plip_id
  ,p_open_enrollment_flag
                          => p_open_enrollment_flag
  end if;
  );
close csr_exists;
end;
BEGIN
select business_group_id
into l_business_group_id
from per_business_groups
where name = 'SC Benefits';
create_page_map('ACME Dental NonFlex','ACME Program NonFlex',
            'N', 'Dental', l_business_group_id);
create_page_map('ACME Dental NonFlex','ACME Program NonFlex',
             'Y', 'AnnEnroll', l_business_group_id);
create_page_map('Saving Plan',NULL,
           'N', 'Sav', l_business_group_id);
create_page_map('Saving Plan',NULL,
           'Y','AnnEnroll',l_business_group_id);
END;
COMMIT;
EXIT;
```

# Configuring Links Between Oracle Standard and Advanced Benefits and **Authoria HR**

You can configure links between Oracle Standard and Advanced Benefits windows and self-service pages and Authoria HR. See: Info Online Links to Authoria HR, page 3-174

### To Configure Links Between Oracle Standard and Advanced Benefits and **Authoria HR:**

- 1. You must first install the required versions of Oracle HRMS and Authoria HR. For further details on installation and implementation, see My Oracle Support (formerly MetaLink) Note 215637.1.
- **2.** Ensure that the following profile options are set:

- HR: Extension Agent Enabled
- HR: Authoria Integration Enabled
- HR: Authoria US URL and/or HR: Authoria UK URL
- Check the following optional profile options to see whether you should set them for your system:
  - HR: Extension Agent
  - HR: Info Online: Open in New Window
  - HR: Info Online: Toolbar Icon

For further details of profile options, see: User Profiles, page 1-63

- Set up your Oracle benefit plans and programs.
- 5. Set up your Authoria HR benefit plans. For further details, see your Authoria HR documentation.
- Configure mappings between Oracle and Authoria HR, page 3-179

# Configuring Mappings between Oracle and Authoria HR

Before users can access Authoria HR pages from Oracle HRMS windows or self-service web pages, you must configure the mappings between your Oracle HRMS benefits and the pages you have set up in Authoria HR.

#### **To Configure Mappings:**

- Identify the pages in Authoria HR that you want to link to each of your Oracle benefit plans and programs.
- 2. Edit the following select statement in the example SQL script, page 3-175 to include the appropriate business group by replacing "SC Benefits" with the required business group name:

```
select business_group_id
into l_business_group_id
from per_business_groups
where name = 'SC Benefits';
```

3. For each mapping, add a create\_page\_map procedure, replacing the example create\_page\_map procedure lines. Add a separate line for each mapping.

The create\_page\_map procedure takes the following arguments:

## **Mapping Arguments**

| Procedure              | Description                                                                             |
|------------------------|-----------------------------------------------------------------------------------------|
| p_plan_name            | the name of the benefits plan                                                           |
| p_program_name         | the name of the benefits program (null if the plan is not in a program)                 |
| p_open_enrollment_flag | indicates whether the page mapped to is for open enrollment. Allowed values are Y or N. |
| p_target_page          | the name of the target page in the Authoria application                                 |
| p_business_group_id    | the business group id, as determined using the select statement                         |

## 4. Run the SQL script.

The script calls the HR\_AUTHORIA\_MAPPING API, which saves the mappings in the Oracle database table HR\_AUTHORIA\_MAPPINGS.

# Info Online Links to Enwisen

# Info Online Links to Enwisen from Oracle iRecruitment Pages

You can configure access between Oracle iRecruitment and Enwisen, a third-party information provider to enable end users to access company specific information or any other relevant information hosted on the Enwisen web site. The Info Online content container on the self-service pages displays hypertext links to information providers.

The Info Online content container that is available on the iRecruitment Manager and Recruiter Home page, is hidden by default. This content container includes the iRecruitment Process link (default link) to access, for example, information on company's recruitment policies.

To enable users to access Enwisen, complete the following steps. Using the Personalization Framework function:

- Display the Info Online content container.
- Display the default iRecruitment Process link or configure links to Enwisen according to your agreement with Enwisen.

See: Configuring Links between HRMS Products and Enwisen, page 3-183

# Info Online Links to Enwisen from Oracle Performance Management Pages

You can configure access between Oracle Performance Management and Enwisen, a third-party information provider to enable end users to access company specific information or any other relevant information hosted on the Enwisen web site. The Info Online content container on the self-service pages displays hypertext links to information providers.

The Performance Management page available from the Manager Self-Service and Employee Self-Service responsibilities contains the Info Online content container, which is hidden by default. This content container includes the Handbook link (default link) to access, for example, your company's information on performance appraisals.

To enable users to access Enwisen, complete the following steps. Using the Personalization Framework function:

- Display the Info Online content container.
- Display the default Handbook link or configure links to Enwisen according to your agreement with Enwisen.

See: Configuring Links between HRMS Products and Enwisen, page 3-183

# Info Online Links to Enwisen from Oracle Self-Service Human Resources (SSHR) Pages

You can configure access between Oracle Self-Service HR (Oracle SSHR) and Enwisen, a third-party information provider to enable end users to access company specific information or any other relevant information hosted on the Enwisen web site. The Info Online content container on the self-service pages displays hypertext links to information providers.

### Accessing Enwisen from the Personal Information Page

The Personal Information page available from the Employee Self-Service responsibility contains the Info Online content container, which is hidden by default. This content container displays the Handbook link (default link) to access, for example, company policies on the Enwisen web site.

To enable users to access Enwisen, complete the following steps. Using the Personalization Framework function:

- Display the Info Online content container.
- Display the default Handbook link or configure links to Enwisen according to your agreement with Enwisen.

#### Accessing Enwisen from the Absence Management Page

The Absence Management page available from the Manager and Employee Self-Service responsibilities contains the Info Online content container, which is hidden by default. This content container displays the Time Off Policy link (default link) to access, for example, company's absence policies on the Enwisen web site.

To enable users to access Enwisen, complete the following steps. Using the Personalization Framework function:

- Display the Info Online content container.
- Display the default Time Off Policy link or configure links to Enwisen according to your agreement with Enwisen.

See: Configuring Links between HRMS Products and Enwisen, page 3-183

# Info Online Links to Enwisen from Oracle Time and Labor Pages

You can configure access between Oracle Time and Labor and Enwisen, a third-party information provider to enable end users to access company specific information or any other relevant information hosted on the Enwisen web site. The Info Online content container on the self-service pages displays hypertext links to information providers.

The Recent Timecard function on the Timecard Activities page available from the OTL

Employee Self-Service responsibility contains the Info Online content container, which is hidden by default. This content container includes the Handbook link (default link) to access, for example, your company's information on timecards.

To enable users to access Enwisen, complete the following steps. Using the Personalization Framework function:

- Display the Info Online content container.
- Display the default Handbook link or configure links to Enwisen according to your agreement with Enwisen.

See: Configuring Links between HRMS Products and Enwisen, page 3-183

# **Configuring Links between HRMS Products and Enwisen**

If your enterprise has an agreement with Enwisen, a third-party information provider to enable your workforce access company specific information or any other relevant information hosted on the Enwisen web site, then you can configure links to Enwisen.

**Note:** The company information that your workforce can access on Enwisen depends on your agreement with Enwisen.

See: Info Online Links to Enwisen from Oracle iRecruitment Pages, page 3-181

See: Info Online Links to Enwisen from Oracle Performance Management Pages, page 3-

See: Info Online Links to Enwisen from Oracle SSHR Pages, page 3-182

See: Info Online Links to Enwisen from Oracle Time and Labor Pages, page 3-182

#### To configure links between HRMS products and Enwisen:

The following section lists the basic implementation steps that are required to configure links between Oracle HRMS products and Enwisen.

- Set the HR: Extension Agent profile option to enable the Info Online functionality.
  - See: User Profiles, page 1-63
- 2. Set the HR: Enwisen Login URL profile option.
  - See: User Profiles, page 1-63
- 3. Enable the Info Online content container and Topics region by setting an applicable value for the HR: KI Topics Enabled profile option.

See: User Profiles, page 1-63

See: Info Online Content Container, page 3-171

4. Use the Personalization Framework function to display the Info Online content container on the product pages that support Enwisen integration. The content container is hidden by default on the following pages:

#### iRecruitment

Manager and Recruiter Home page

#### **Oracle Self-Service HR**

Absence Management page (Manager Self-Service and Employee Self-Service responsibilities)

Personal Information page (Employee Self-Service responsibility)

### **Oracle Performance Management**

Performance Management page (Manager Self-Service and Employee Self-Service responsibilities)

#### Oracle Time and Labor

Recent Time Cards page

5. Enter the login and authentication details that you receive from Enwisen for Enwisen: Provider integration option on the Integration Options page.

To provide the details:

- Log on to the Info Online Administrator responsibility.
- Click the Info Online Options link.
- Search for the Enwisen:Provider integration option on the Integration Options page.
- In the Option Name region, set the Enabled and User Visible options to Yes.

#### **Mandatory Details**

Provide the following mandatory information:

- Enwisen Subscriber Name
- Enwisen TPPassword
- Enwisen TPUserID

#### **Enwisen Secret Key**

In the Enwisen Secret Key field enter the Enwisen authentication key.

### **Additional Implementation Steps:**

After you implement the basic steps, you can carry out the following steps to define user specific additional security to access Enwisen. For example, depending on your business requirements, you can:

- Restrict access to information on Enwisen based on criteria such as jobs, positions, or departments. Additionally, you can restrict information to different users such as employees, line managers, and HR personnel.
- Enable specific users to view data across geographical areas. For example, if your enterprise has a global presence, then the Vice President of the HR team may require access to recruitment policies across geographic locations. You can define security options to enable the vice president to access the required information.

#### To define additional security when accessing Enwisen:

- Enwisen requires users to log in to access the provider's site for information. To define additional security depending on your business requirements, you must create a Java class that implements Oracle's predefined Java interface: oracle.apps. per.ki.kiserver.KIDataFetcher. The Java class contains the method to retrieve login values when end users access Enwisen from Oracle HRMS product pages.
  - For technical details of creating a Java class, see: Oracle technical brief, Integrating Oracle Applications with Partner Applications on My Oracle Support Note 294453.1
- 2. Provide the Java class value in the HR: Class Name to Fetch KI Data profile option to enable users to launch Enwisen from Oracle HRMS product pages that support Enwisen integration.

See: User Profiles, page 1-63

# **Link Windows (Task Flow)**

## Task Flow

You can link windows used to complete tasks in a task flow. Then, you can choose a button to bring up each window in turn without returning to the menu.

The first window in the task flow defines the *context* of the subsequent windows. For example, if the task flow begins with the People window, all subsequent information is entered for the person you enter or query in the People window.

You can include configured windows in task flows. For example, you might create a version of the People window that handles applicants only. You could then use this window in a recruitment task flow. Or you might configure a People Management template and add task flow buttons to provide access to other windows.

## **Using Forms or Workflow**

There are two methods you can use to create and maintain your task flows:

- Using Forms, page 3-195
- Using Oracle Workflow, page 3-194

You can model your task flows using Oracle Workflow (version 2.0.3.8.1 or higher) then generate a task flow. This method of creating task flows has the advantage of using a diagrammer to help you design the sequence of windows.

Caution: Do not use apostrophes or "%" symbols in task flow names or task flow node names.

# **Sequential or Branched Structure**

Task flows can follow a sequential or a branched structure, as shown in the following two figures. You can choose how many navigation options users have from each window in the task flow. You can also choose the labels that appear on the navigation buttons, and you can define access keys.

#### Sequential Task Flow

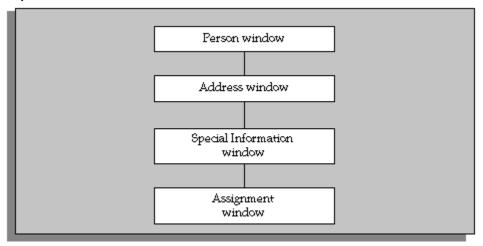

#### **Branched Task Flow**

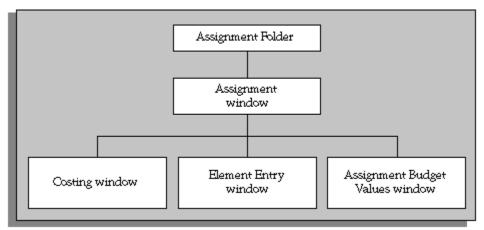

## **Predefined Task Flows**

Oracle HRMS supplies several predefined task flows that include all the windows that you can use in task flows. They are designed as a simple structure to use during implementation, not as a recommended structure for users.

Predefined task flows are translated into your base language when you install Oracle HRMS. However, if you install an additional language, you need to create new versions of your task flows in that language. You can then link these to the correct menu for the language.

When you install a new version of Oracle HRMS, any changes you have made to the standard task flows supplied by Oracle are removed.

**Important:** If you have made any changes to standard task flows, you will need to recreate them in each new version of the software. It is therefore recommended that if you wish to make changes to task flows, you do so by copying a standard task flow and making changes to the copy.

## Transferring Task Flows Between Databases

You can transfer a task flow you have created using Forms or Workflow from one database to another; for example, to add new task flows you have created in a test database into your production database. You do this by saving the task flow from the first database to a file, then importing the file to the second database. See Transferring Task Flows, page 3-205.

## **Legislation-specific Task Flows**

When installing Oracle HRMS, you can install only global task flows and task flows specific to the legislation you have installed.

Note: This does not include US- and UK-specific task flows, which are installed with all legislations.

When defining a new task flow, you must specify that the task flow is global or that it is specific to a legislation you have installed.

See Defining Task Flows, page 3-196

Note: Task flows created by converting from Oracle Workflow are always global.

When downloading task flows, you can download only global task flows and task flows specific to the legislation(s) you have installed.

See Transferring Task Flows Between Databases, page 3-205

## **Task Flow Windows**

You can create your own task flows by referencing the windows or Oracle Application Framework (OAF) pages listed in the table below, or configured versions of them. Some of these windows require the context of an assignment. This means that one of the following windows must appear above them in the task flow:

- Assignment window
- Assignments Folder window

- Application window (for applicant assignments)
- a People Management template window that identifies assignments

All task flows must begin with one of the following windows:

- A Maintenance window created from a People Management template
- People and Assignment (PERWSHRG)
- People (PERWSEPI)
- People Folder (PERWSFPE)
- Assignments Folder (PERWSFAS)
- Assignment (PERWSEMA)
- Job (PERWSDJT)
- Position (HRWSPSF)
- Position (non HRMS users) (PERWSDPO)
- Location (PERWSLOC)
- Collective Agreements (PERWSDCA)
- Tax Balance (PAYUSTBA)

Note: If you are not using People Management templates, use the combined People and Assignment form (PERWSHRG), rather than the separate forms (PERWSEPI and PERWSEMA), to allow the Assignment window to open more quickly from the People window. We recommend that you use the combined form in any task flow that requires both windows. The predefined task flows use the combined form.

# Windows or Oracle Application Framework (OAF) Pages You Can Use in Task Flows

| Window or OAF Page | Context Required  |
|--------------------|-------------------|
| Absence Detail     | Person (employee) |

| Window or OAF Page                                 | Context Required                                                   |
|----------------------------------------------------|--------------------------------------------------------------------|
| Address                                            | Person                                                             |
| Adjust Balances (Oracle Payroll)                   | Assignment (employee)                                              |
| Agreement and Grade Results                        | Assignment (employee)                                              |
| Allocated Checklists                               | Person (employee, applicant, or contingent worker)<br>/ Assignment |
| Applicant Interview                                | Assignment (applicant)                                             |
| Application                                        | Person (applicant)                                                 |
| Assignment                                         | Person (employee)                                                  |
| Assignment Budget Values                           | Assignment                                                         |
| Assignments Folder                                 | None                                                               |
| Assignment Rates                                   | Assignment (contingent worker)                                     |
| Belgian Tax Information (Belgian legislation only) | Assignment (employee)                                              |
| Beneficiaries (US legislation only)                | Element entry                                                      |
| Book Events                                        | Person (employee or applicant)                                     |
| COBRA (US legislation only)                        | Assignment (employee)                                              |
| Communication Delivery Methods                     | Person                                                             |
| Competence Profile                                 | Person                                                             |
| Contact                                            | Person                                                             |
| Contract                                           | Person                                                             |
| Costing                                            | Assignment (employee)                                              |

| Window or OAF Page                                    | Context Required                   |
|-------------------------------------------------------|------------------------------------|
| Covered Dependents (US legislation only)              | Element entry                      |
| Disability (global and selected legislations)         | Person                             |
| Documents of Record                                   | Person                             |
| Element Entries                                       | Assignment (employee)              |
| Employee Review                                       | Assignment (employee)              |
| Employee Tax Rules (US Oracle Payroll)                | Assignment (employee)              |
| Employment Declaration (Australian legislation only)  | Assignment (employee)              |
| End Placement                                         | Person (contingent worker)         |
| External/Manual Payments (Oracle Payroll)             | Assignment (employee)              |
| Extra Assignment Information                          | Assignment (employee or applicant) |
| Extra Job Information                                 | Job                                |
| Extra Location Information                            | Location                           |
| Extra Person Information                              | Person (employee or applicant)     |
| Extra Position Information                            | Position                           |
| Grade Step Placement                                  | Assignment (employee)              |
| Medical Assessment (global and selected legislations) | Person                             |
| P45 (UK Oracle Payroll)                               | Assignment (employee)              |
| People Folder                                         | None                               |

| Window or OAF Page                                                                                                    | Context Required      |
|----------------------------------------------------------------------------------------------------|-----------------------|
| People                                                                                                    | None                  |
| People Management template<br>Maintenance window                                                                                                    | None                  |
| Performance                                                                                                    | Assignment (employee) |
| Person Type Usage                                                                                                    | Person                |
| Personal Payment Method                                                                                                    | Assignment (employee) |
| Phone Numbers                                                                                                    | Person                |
| Picture (OAF page)                                                                                                    | Person                |
| <b>Note:</b> When you define the task flow node, the node must point to the Picture OAF page or to the predefined PERWSIMG function from which users can navigate to the Picture OAF page. |                       |
| Position                                                                                                    | None                  |
| Position Occupancy                                                                                                    | Position              |
| Previous Employment                                                                                                    | Person                |
| Qualifications                                                                                                    | Person                |
| QuickPay (Oracle Payroll)                                                                                                    | Assignment (employee) |
| Reverse Payroll Run (Oracle Payroll)                                                                                                    | Assignment (employee) |
| Salary Administration                                                                                                    | Assignment (employee) |
| Salary History                                                                                                    | Assignment (employee) |
| Schools and Colleges (Establishment Attendances)                                                                                                    | Person                |

| Window or OAF Page                                                 | Context Required      |
|--------------------------------------------------------------------|-----------------------|
| - Tage                                                             | Context Required      |
| Secondary Statuses                                                 | Assignment            |
| SOE Report (UK Oracle Payroll)                                     | Assignment (employee) |
| Special Information                                                | Person                |
| Statement of Earnings (Australian and<br>New Zealand legislations) | Assignment (employee) |
| Statutory Details (UK Oracle Payroll)                              | Assignment (employee) |
| Supplementary Roles                                                | Person                |
| Terminate                                                          | Person (employee)     |
| Terminate Applicant                                                | Person (applicant)    |
| View Element Entry History                                         | Assignment (employee) |
| View Employee Accruals (US legislation only)                       | Assignment (employee) |
| View Employee Benefits (US legislation only)                       | Assignment (employee) |
| View Employee Earnings & Deduction<br>Balances (US Oracle Payroll) | Assignment (employee) |
| View Employee Tax Balances (US Oracle<br>Payroll)                  | Assignment (employee) |
| View SOE (US Oracle Payroll)                                       | Assignment (employee) |
| Work Choices (Job or Position)                                     | Job or Position       |
| Work Choices (Person)                                              | Person                |
| Work Incident (global and selected legislations)                   | Person                |

### Including the Assignment Window

When users move down a task flow from the combined People and Assignment form, the Assignment window remains visible in the background. They can return to the Assignment window by closing their current window. Therefore you should not define a button to call the Assignment window.

However, if you are defining a task flow to the Assignment window from any window except the People window, you should use the Assignment form (PERWSEMA). In this case you can add an Assignment button to any forms below the Assignment window in the task flow. This enables users to return to the Assignment window without going back to the top window.

## **Task Flow (Oracle Workflow)**

As an alternative to using forms to set up and maintain task flows, you can model your task flows using Oracle Workflow (version 2.0.3.8.1 or higher) then generate a task flow. This method of creating task flows has the advantage of using a diagrammer to help you design the sequence of windows.

Note: When you create a task flow using Oracle Workflow, you must continue to maintain it using Oracle Workflow. You cannot edit a generated task flow using the Define Task Flow form.

Oracle HRMS supplies the HR Task Flow item type and a function activity for every window that can be task flowed. You model these into a workflow process for each task flow. By setting activity attributes, you create button labels and the position of buttons on each window.

### **Key Rules**

There are two key rules in defining task flows:

- Only certain windows are valid first windows (or top nodes) in a task flow. To check which windows are valid first windows, check the lookup types using Oracle Workflow Designer.
  - When you create a workflow process to model your task flow, your Start activity must connect to the Top Node Selector activity. This activity ensures that your first window is valid.
- Each window in a task flow can only be connected to a window that supplies the correct context.
  - For example, the Position Occupancy window requires the context of a position, while the Qualifications window requires the context of a person. Each workflow

activity supplied for a window has its Result Type set to a lookup type that defines the context that must be passed to it. For example, the F4 Enter Address window has the Result Type set to Person Context Windows. This means it must be given the context of a person.

Task flows are associated with one of the following contexts:

- Assignment
- **Element Entry**
- Job
- Location
- Request for Personnel Action (US Federal HR)
- People
- Position Description (US Federal HR)
- Position
- Top node HRMS windows

## **Creating Task Flows Using Forms**

Complete the following steps to create task flows using forms:

- Define Task Flow Nodes, page 3-195
- Define Task Flows, page 3-196 You can also complete these optional steps, if required:
- Copy an Existing Task Flow, page 3-198
- Add a New Window to an Existing Task Flow, page 3-198
- Amend the Navigation of a Task Flow, page 3-199

## **Defining Task Flow Nodes**

Each form in a task flow is a node. There are predefined nodes for every form that you can include in a task flow. However, if you create a configured version of one of these forms, you must create a node for the configured version before you can include it in a task flow.

**Tip:** If you want to use a configured form as the first node in a task flow you should define this as a new node.

You could add both the task flow and the configured form as arguments to a single menu function but this may be more difficult to maintain.

You create nodes in the Define Task Flow Nodes window.

#### To create a task flow node:

Enter a name for the node. You select this name when you create a task flow containing the node. It is not visible to users.

**Caution:** Do not use apostrophes or "%" symbols in the node name.

- Select the name of the form that you configured. Leave the Block field blank.
- Select the name of the configured version of the form that you created.
- Save the new node.

## **Defining Task Flows**

You define task flows in the Define Task Flow window. If there is a similar existing task flow, you can copy it to form the basis of your new flow.

**Tip:** When defining the navigation buttons in your task flows:

- Do not define long sequences where you cannot go back to the previous step
- Use the same button names for the same nodes
- Use different button names for configured nodes

Before you can include the task flow in a menu, you must define a new menu function for the first form in the task flow with the following argument in the Parameters field:

WORKFLOW\_NAME = "task flow name"

### To define a new task flow:

1. Enter a name for the task flow and save it.

Caution: Do not use apostrophes or "%" symbols in task flow names.

**Note:** Do not choose the Convert button. This is provided only for converting task flows you created in Oracle Workflow. See: Creating Task Flows Using Workflow, page 3-199

- 2. Select a legislation for the task flow from the list of values, or leave the legislation field blank to create a global task flow.
- In the Node block, select the name of the node that you want to be the first form in the task flow.
- For this node, select the Top Node check box.
- Create a new record in the Node block and select another node. You must create all the nodes for the task flow before you can begin entering the navigation paths between them.
- In the Navigation Options region, for each node, select the other nodes to which you can navigate.
- Enter a sequence number to determine the order in which the navigation options appear as buttons (from left to right) along the base of the window or as options in a navigation list.
- Select the Button check box for the navigation options that should appear as buttons. There is a limit on the number of buttons that can appear on each form. This number varies from form to form.
  - The other options are displayed in a navigation list when the user chooses a button labelled Others. Or, if there is only one other option, this form displays when the user chooses a button labelled Next.
- There is a default label that appears on buttons or in the navigation list for every form. You can override this with your own label.
  - If the label in the Define Task Flow window appears blue, this is the default value. It is a dynamic default: if the seeded value changes (for example, as the result of an upgrade), the label will be updated automatically in all task flows where it has not been overridden.
  - If the label appears black, the default value has been overridden. To re-inherit the default label, clear the field.
- 10. To define an access key (or keyboard shortcut) for a navigation option, precede the

appropriate letter in the label with an ampersand (&). For example, to use ALT+P (in the Microsoft Windows environment) as the access key for the Picture page, enter the label & Picture.

**Note:** Do not use the following letters, as they are used on the Oracle Applications menu: A, E, F, G, H, Q, S, W.

There is no validation to prevent the same letter being used more than once for a group of buttons.

11. Save the task flow.

## **Copying an Existing Task Flow**

#### To copy an existing task flow:

- Query the existing flow and choose the Copy To button.
- Enter the name of the new task flow and choose OK.
- **3**. Query your new task flow and edit it as required.

## Adding a New Window to an Existing Task Flow

You can use the Define Task Flow window to add a new window, using its node name, to an existing task flow. If you have already used the window in the task flow you only have to amend the navigation, see: Amending the Navigation of a Task Flow, page 3-199

**Note:** If you have created a task flow using Oracle Workflow, you must continue to maintain it using Oracle Workflow. You cannot edit a generated task flow using the Define Task Flow window.

#### To add a new window to an existing task flow:

- Query the task flow you want to amend in the Name field.
- In the Node block, enter the window's node name.
- 3. Save your changes.

You must now include the node in the navigation path for the task flow.

4. Select the existing node you want the new node to be accessed from in the Node block.

Enter the new node's details in the Navigation Options region and edit the existing navigation path as required. For information about how to set up the Navigation Options region refer to steps 5 to 9 in "To define a new task flow", page 3-196.

## Amending the Navigation of a Task Flow

Use the Define Task Flow window to amend the navigation of a task flow.

#### To amend the navigation of a task flow:

- Query the task flow for which you want to amend the navigation in the Name field.
- Select the node name in the Node block.
- Edit the existing navigation path in the Navigation Options region, as required. For information on the Navigation Options refer to steps 5 to 9 in To define a new task flow, page 3-196.

## Generating a Task Flow From Oracle Workflow

After modeling a task flow in Oracle Workflow and saving it to the database, you must generate task flow definitions.

Use the Define Task Flow window from the HRMS application.

#### To generate a task flow from Oracle Workflow:

- Query the task flow(s) you have created and choose the Convert button.
- Choose OK to convert the task flows from Oracle Workflow.

Oracle HRMS indicates how many task flows have been successfully converted. If any task flows have not been converted, these are identified and are not saved to the database. You must correct the errors then verify, save and regenerate the task flows again.

Note: Having modeled a task flow in Oracle Workflow, you cannot edit it using the Define Task Flow window. You must make any edits using Oracle Workflow, save it and then regenerate the task flow definitions.

### **Creating Task Flows Using Workflow**

Complete the following steps to create task flows using Oracle Workflow:

- 1. Create a Top Level Process, page 3-200
- **2.** Create Sub Processes, page 3-201
- 3. Create Button Labels, page 3-203
- Position Button Display, page 3-203

#### **Combined People and Assignment Form Only**

If you are creating task flows using the combined People and Assignment form, you have an additional step to perform:

Identify Windows or Blocks to Display, page 3-204

#### **Configured Versions of Forms Only**

If you have created a configured version of a form, you have an additional step to perform:

6. Identify Configured Forms to Include in the Task Flow, page 3-204

#### **All Forms**

- 7. Verify and Save the Workflow, page 3-205
- Generate a Task Flow From Oracle Workflow, page 3-199

# **Creating a Top Level Process**

You must define a top level process for each task flow. The top level process can contain sub processes, but not any other top level processes.

A top level process must have a Top Node Selector activity. This ensures that the first window in a task flow is a valid top node window. All windows that can be a top node are defined within the Top Node HRMS Context Windows lookup type.

The Top Node Selector must have two transitions. The first transition must go to the Top Node activity and its value must be the window activity name. The second transition must be < Default> and go to the end activity.

You use the Process Diagrammers within Oracle Workflow to create your task flows. You do this by adding and connecting the windows you want to appear.

#### To create a top level process:

Enter a unique internal and display name for the new process for the HR Task flow item type.

**Tip:** Use a naming convention for Internal and Display names. For example, a good internal name might be POSITION\_DETAILS\_TL with a Display name of Position Details (Top Level).

- Define the process as runnable.
- Open the Process Diagrammer window and add one Start activity and at least one End activity.
- Add a Top Node Selector activity. The Start activity must connect to the Top Node Selector activity.
- Connect the Top Node Selector to the End activity with a <Default> transition result value.
- Add the Top Node window.
- 7. Connect the Top Node Selector to the Top Node window, specifying the name of this window activity as the transition result value.
- Connect the Top Node window to the End Activity with a <Default> transition result value.
- Add other windows to the process, noting the following rules:
  - A window can only connect to another window where the result type is the same (such as, both Person Context windows).
  - The transition result value must be the name of the window activity you are connecting to (for example, F4 Enter Assignment).
  - Each window can only connect once to any other window.
  - Each window must be connected to the Top Node window with a <Default> transition result value.
  - You can connect a window back to its parent using the <Parent> transition result value, rather than the name of the parent window.

### **Creating Sub Processes**

You can group a logical set of task flow windows into a sub process, which can then be used by several top level processes. This simplifies process modelling. Each sub process can contain other sub processes. There are two rules to note regarding sub processes:

- A sub process cannot be defined as runnable.
- When you use a sub process in another process, you must connect the sub process to the Top Node window.

#### To create sub processes:

1. Enter a unique internal and display name for the new process for the HR Task flow item type.

> **Tip:** Use a naming convention for Internal and Display names. For example, a good Internal name might be ASSIGNMENT\_DETAILS\_SL with a Display name of Assignment Details (Sub Level)

- **2.** Define the process as NOT runnable.
- Specify a user defined result set as a Process Result Type if the sub process requires more than one result value.
- 4. Open the Process Diagrammer window and add one Start activity and at least one End activity

Because a process can have more than one result value, many End activities may be required. At least one End activity is required to indicate that the process must connect back to the Top Level node window.

Connect the Start activity to another window.

**Note:** The Start activity can connect to one window only.

- Add other windows to the process, noting the following rules:
  - A window can only connect to another window where the result type is the same (such as, both Person Context windows).
  - The transition result value must be the name of the window activity you are connecting to (for example, F4 Enter Assignment).
  - Each window can only connect once to any other window.
  - Each window must connect to an End Activity with a <Default> transition result value.
  - You can connect a window back to its parent using the <Parent> transition result value, rather than the name of the parent window.

## **Creating Button Labels**

You can enter the label you want to appear on the task flowed forms, for example, Photo (for the Picture page). Each task flow window activity has an attribute called Button Label. Use this attribute to override the default button label for a window and to define an access key (or keyboard shortcut).

#### To create button labels:

- Display the process in the Oracle Workflow Process Diagrammer.
- Select the activity by choosing Edit Properties. (You can also double click on Edit -Properties to select it).
- Select the Attribute Values tab frame.
- Enter the label you want to appear on the forms.

Precede the appropriate letter in the label with an ampersand (&) to define an access key. For example, to use ALT+P (in the Microsoft Windows environment) as the access key for the Picture page, you could enter the label &Photo.

## **Positioning Button Display**

You can position the display order of buttons on the form. For example, you might want the first button to display the Picture page.

The number of task flow navigation buttons that can be displayed on a window varies from window to window. If there are too many navigation options for them all to appear as buttons, the last button on the window is called Other and it displays a list of values containing the other navigation options.

You determine the navigation options available from a window by defining transitions to other windows in the Process Diagrammer. Now you can use the activity attributes Display Button 1..4 to specify which navigation options should display as buttons and the order in which they should appear.

#### To position buttons:

- Display the process in the Oracle Workflow Process Diagrammer.
- Select the activity by choosing Edit Properties. (You can also double click on Edit -Properties to select it).
- Select the Attribute Values tab frame.
- Enter the name of the window you want to display on the button for the Display

Button 1 attribute.

For example, if you want the first button to display the Picture page, enter F4 Enter Picture. If the window is the parent window then you can specify the <Parent> special connection value.

5. Repeat step 4 for the attributes Display Button 2 .. 4. If you do not want a button to appear on the window, enter the value <Null>.

For example, if you only want three buttons to be displayed, enter <Null> as the value for Display Button 4.

## **Identifying Windows or Blocks to Display**

For most task flow forms, you must display the first block of the form on entry. However, when you use the Combined People and Assignment form in a task flow, you must specify whether to display the People window (or block) or the Assignment window on entry.

### To identify windows or blocks to display:

- Display the process in the Oracle Workflow Process Diagrammer,
- Select the window activity by choosing Edit Properties. (You can also double click on Edit - Properties to select it).
- 3. Select the Attribute Values tab frame.
- Enter the name of the block you want to display on entry for the Block Name attribute.

## **Identifying Configured Forms to Include in the Task Flow**

If you have created a configured version of a window, you can use it in a task flow.

#### To identify configured forms to include in the task flow:

- Display the process in the Oracle Workflow Process Diagrammer.
- 2. Select the window activity by choosing Edit Properties. (You can also double click on Edit - Properties to select it).
- **3.** Select the Attribute Values tab frame.
- Enter the name of your Form Customization for the Customization attribute.

## Verifying and Saving the Workflow

When you have completed the task flow definition within Oracle Workflow, use the Workflow Verify function to check that your workflow conforms to Oracle Workflow modeling rules.

When you have successfully verified the Workflow, save it to the HRMS database.

#### To verify and save the Workflow:

Choose File - Verify.

**Note:** This process does not check that you have created a valid task flow. This check is done when you generate the task flow.

Choose File - Save.

# **Transferring Task Flows Between Databases**

You can transfer a task flow you have created in one database (using either Forms or Workflow) into another database; for example, to add a task flow created in a test database to a live database. You do this by exporting the task flow information from the first database to a flat file which you can then import to the second database.

You do this using the Submit Request window.

**Important:** Before transferring task flows into a database, you must ensure that all windows used by the task flow are present in the database. This includes any versions of windows that you have configured using CustomForm or the People Management Configurator.

#### To export a task flow to a file:

- Log in to the source database.
- In the Submit Request window, choose Download HRMS Taskflows from the list of values in the Name field.
- 3. Enter a name for the file in which to save the task flow in the Data File parameter field. The recommended file extension is .ldt.

**Tip:** To avoid having to move the file before importing it to the

target database, include the full file path of a location that is accessible to both the source and target databases.

- To download a single task flow, select the task flow name from the list of values (you can download all task flows for a legislation, or all global task flows, by leaving the task flow field blank).
- 5. To download task flows for a particular legislation, select the legislation from the list of values. To download global task flows, leave the legislation field blank.
- Choose OK, then choose Submit, to save the task flow to a flat file.

#### To import a task flow from a file:

- Log in to the target database.
- 2. In the Submit Request window, choose Upload HRMS Taskflows from the list of values in the Name field.
- Enter the name of the file containing the task flow in the Data File parameter field.
- Choose OK, then choose Submit, to import the task flow to the database.
- You can now use the task flow in the same way as in your original database.

# **Configure Windows Using the People Management** Configurator

## **People Management Configurator**

You can use the People Management Configurator tool (formerly called Forms Configurator) to design windows that closely meet the business processes of your enterprise. For example, you can design windows to contain the essential information you need to hire a new person. This saves time, reduces errors, and makes data entry and maintenance easier.

Predefined templates are provided with Oracle HRMS. These are examples of windows that have been designed with specific processes in mind. The predefined People Management templates have been created using the People Management window. The example templates use selected items from this window. However, you can select any item from the People Management window when you create your own windows.

See People Management Templates, page 3-209.

### Why Use a Predefined Template?

You can create new windows without using a predefined template but we recommend that you use one as a guide for the following reasons:

- The templates have been carefully designed to represent typical business processes and show a good implementation of window design.
- It makes it easier to upgrade to new predefined templates when they become available. When you upgrade a predefined template the system makes the necessary core updates but leaves any changes you have made to the template in place.

### What Can I Change On a Template?

When you design a new window using a template, you can:

- Choose which component windows (Summary, Find, Maintenance) of the main window to display, and where they are positioned.
- Choose which window displays first when a user chooses the main window from the navigator.
- Select which tabs, fields, and buttons you want displayed on each window.
- Choose to maintain worker information across business groups.

- Choose where fields are positioned, on which tabs they appear, and the field tabbing order.
- Choose to default values in fields.
- Use formulas to supply additional details about a field or button to be displayed when a user right-clicks on the item.
- Set up context-sensitive fields such as address styles so that the appropriate fields are displayed depending on a value chosen.
- Enable display of DateTrack History on datetracked fields.
- Define data restrictions such as Employees only, Applicants only or Contingent Workers only.
- Set up checklists for users to record the progress of actions. You can add values to the predefined lookups: CHECKLIST\_ITEM and CHECKLIST\_STATUS.
- Create notification messages for users to send workflow notifications to other people. Some messages are predefined.

**Note:** The online help reflects the predefined templates. If you configure the forms, you might need to edit the help to reflect the changes you make.

### Additional Configuration Options For People Management Templates

A number of user extensible custom fields have been added to the People Management templates which enable you to maintain any data that you cannot currently maintain using the templates (either Oracle E-Business Suite data items or 3rd party/custom data items that are stored within the database). These fields only apply to the People Management window (PERWSQHM form) and are only available on the Maintain block/window (not the summary or Find window).

You can add these custom fields to the People Management Configurator template via the Forms Configurator option. There are a number of different types of fields to accommodate different functional requirements. These fields are:

- Character
- Number
- Date
- Check Box

- List of Values
- List Item

These additional fields are referred to as items and they can be placed on to the template using the People Management Configurator (see Fields on the People Management Window, page 3-231 for further information).

When you have added the required custom items to the template, it is necessary to use the Custom Library to write the required business rule code and logic for the retrieval, update and validation of each custom item.

For further information, refer to My Oracle Support Knowledge Document 242261.1, Further Configuration Options For People Management Templates.

### Setting Up Task Flows To Other Windows

You can add task flow buttons to access other windows from the Maintenance window of your configured window. Create the task flow using Oracle Workflow or the Task Flow windows, then view the window with the buttons in the People Management Configurator.

If you want to reposition or resize the buttons on the window, you need to add the button items to your template using the People Management Configurator, place them in the appropriate positions, set their size, and enter labels for them.

### **People Management Configurator User Interface**

The People Management Configurator tool contains a graphical navigation tree and a set of properties. The navigation tree has been set up in a logical order so that if you follow the tree down from the top, that is the order in which you should complete your tasks. Expand the template name to see the information associated with the template.

You can see what your windows look like on the screen as you make edits to them. You can also preview the windows in your template to test out the fields and tabbing and see how they will appear to the user.

## **People Management Templates**

The predefined People Management templates have been designed to help you create windows that match your business processes. These templates were created from the People Management window using the People Management Configurator. The predefined template windows are available on the Navigator; you can use these without making changes. Alternatively, you can make copies of the predefined templates and modify them to create your own windows, or you can create entirely new templates.

For details of the predefined templates, see Predefined People Management Templates, page 3-213

### What Information Is Included In the Templates?

The predefined templates have been designed for generic business processes, such as hiring a person or creating a new applicant. For example, when you go through the hiring process, you typically have to open lots of windows to complete the task. With a template window, all the data can be put together and grouped into logical sections using the tabbed regions.

When an applicant is hired, assignment information from the application is automatically entered on the employee assignment.

### **Designing Your Own Templates**

The People Management window contains all the personal and assignment information, such as LAST NAME and VACANCY. You use the templates to control what the user can see by only including what you need.

See Fields on the People Management Window, page 3-231 for a complete list of all the fields available for you to use when creating People Management templates.

### **How Many Windows and Tabs Can I Design?**

A template can consist of a Find window, Summary window, and Maintenance window. You can modify each of these windows to suit your requirements. You can design as many templates as you require, targeted at different tasks or user groups. For example, for users who only need to review information, you design a template that provides a Summary window. For users who need to update information, you can provide a Maintenance window too.

When you have created a new template, you add it to the Navigator so that your users can access the new windows. For each template, you can set up which window is displayed first. For example, you can specify that choosing People Maintenance from the Navigator displays the Find window first to enable users to find a person. Then they can navigate to the Maintenance window by choosing the Show Details button.

The Find window can contain up to six tabs. One tab has been defined as the Advanced tab but you can use this for another purpose if you want.

The Summary window can contain up to ten tabs. One tab has been defined as the Checklist tab but you can use this for another purpose if you want.

The Maintenance window can contain up to ten tabs, including the Extra Information Types, and Special Information Types tabs. One tab has been defined as the Checklist tab but you can use this for another purpose if you want.

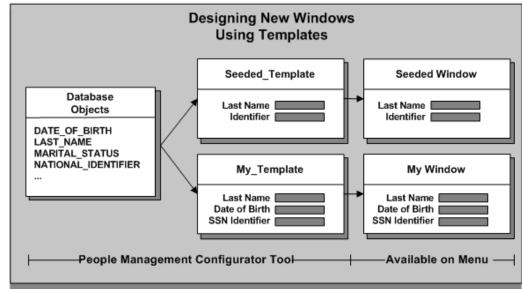

Using Templates to Design Process Based Windows

### How Do I Control What Users Can Do With a Template?

Some restrictions are made using the People Management Configurator tool, and others using CustomForm. For example, you use the People Management Configurator to determine the fields, buttons, tabs, and windows available. You can also restrict a template to the Employee, Applicant or Contingent Worker system person types using the People Management Configurator.

You can use CustomForm to:

- Specify the user person types, special information types, and extra information types that users can view or enter
- Specify the actions that users can perform, and the notifications they can send
- Remove fields from the list available for searching on the Advanced Find tab
- Restrict the types of person record users can create using the template: new applicants, employees, contingent workers, applications, employee assignments, or contingent worker assignments.

**Important:** You must be careful to create consistent restrictions. For example, it would not be consistent to restrict a template to Applicants Only using the People Management Configurator, then add a CustomForm restriction that only allows users to enter new employees or employee assignments.

### **Benefits of Using Template Windows**

Templates provide the following advantages for your users:

- They can find information using the basic and advanced queries on the configurable Find window. You specify which fields appear in this window and in what order.
- They can save result sets to folders for repeated use in future work sessions.
- They can work more quickly if you use the templates to:
  - Hide information they do not need
  - Provide defaults where possible
  - Position fields in logical groups and on tabbed regions
- They can use the checklists to track the status of actions that you have defined as relevant to the template.

Using templates is only one part of making Oracle HRMS specific to your enterprise. You can also sequence windows together in task flows. You can define a Maintenance window to be the top window and provide buttons for navigating directly to other windows while the Maintenance window remains in the background.

### People and Assignments in the Data Organizer

The Summary window of the people management templates includes the Data Organizer, which helps you find and organize information about people and assignments.

The Data Organizer can display people organized alphabetically by name, organization, or job. When you expand a person's node in the Data Organizer, you see a list of their employee, applicant, and contingent worker assignments. Assignments do not have names, so you can choose what information appears in this list to help users identify the assignment they want to work with.

By default, assignments are identified as <job>.<organization>, such as Senior Manager. Engineering. However, you can choose any other database items to display in the Data Organizer. The same information appears in the Assignment field that you can display on the Maintenance window.

If you want to override the default, write a formula to return the text to be displayed. See: Writing Formulas for Templates, Oracle HRMS FastFormula User Guide

### **Defaulting Values in Template Fields**

The templates enable you to default values in as many fields as you want. You can make data entry easier for users by defaulting items that frequently take the same value. Where the value is constant, you might set a default and then hide the field from users.

When an applicant is hired, assignment information from the application is automatically entered on the employee assignment.

#### **Defaults from Other Windows**

When you set up information for your implementation in Oracle HRMS windows, you can specify that values in some fields are automatically defaulted by the system when the user selects a value in another field. For example, you can set up default information for business groups in the Organization window, so that selecting a business group populates the fields for Location, Working Hours, Frequency, Start Time, and End Time. You can also specify default information in many fields for a position or vacancy in the Positions window and the Requisition and Vacancy window.

If you set defaults for these fields using People Management Configurator, they will be overridden by the automatic defaults set up in these windows.

#### **Defaults in Dependent Fields**

Some fields are dependent on other fields, so that when the user enters a value in the main field, they must always enter a value in the dependent field. For example, if the user enters a value for Notice Period, they must enter or select a value for Notice Period Units.

You cannot set default values in the dependent fields.

Information on the fields that are dependent on other fields is included in the list of Fields on the People Management Window, page 3-231

## **Predefined People Management Templates**

Oracle supplies a number of predefined People Management templates. We recommend that you base any new window design on one of these templates.

> **Note:** You can create an entirely new template but there are many issues to be aware of such as upgrading and setting up contextsensitive address styles. Instead, we recommend that you copy a predefined template for your localization and make any changes to that.

Templates are provided for specific localizations. There are also generic templates for you to use if none of the predefined localization-specific templates meet your

requirements.

### **Hiring Applicants Template**

This template enables you to create windows for entering an applicant, tracking the applicant up to the point of hire, and hiring the applicant. You can use the Hiring Applicants window for the complete hiring process. You can access both employees and applicants in this template. This enables you to hire applicants and to process internal applicants.

### **Enter Employees Template**

This template enables you to create a Maintenance window for quickly entering details of employees, and their primary assignment. It is restricted to employees only. This window is designed for users who have lots of employees to enter who do not need any applicant history, for example, a one day casual hire.

You can enter basic personal details such as name, date of birth and address as well as assignment details such as job, grade, and salary. The Notify button enables you to send notifications about actions to other people.

### **Maintain Employees Template**

Use this template to create windows for entering or maintaining full employee details. It is restricted to employees only. This is very similar to the tasks you would perform using the People window and associated windows.

## **Enter Contingent Workers Template**

This template enables you to create a Maintenance window for quickly entering contingent worker details and their primary assignment. It is restricted to contingent workers only. This window is designed for users who have lots of contingent workers to enter.

You can enter basic personal details such as name, date of birth and address as well as assignment details such as job, supplier, and worker number. The Notify button enables you to send notifications about actions to other people.

### **Maintain Contingent Workers Template**

Use this template to create windows for entering or maintaining contingent worker details. It is restricted to contingent workers only. This is very similar to the tasks you would perform using the People window and associated windows.

### Visa Administration Template

This template enables you to create windows for entering information about foreign

workers. You can record details about an employee's addresses, contacts and visa details.

### **HR Foundation Template**

The HR Foundation template enables you enter and maintain contingent workers using the HR Foundation responsibility. The HR Foundation template is restricted to contingent workers only and is used for tasks very similar those tasks you would perform using the entering and maintaining contingent workers templates.

# **Find Window Configuration**

There are two parts to a Find window, and you can choose the fields that appear on each:

- Find tabs where users enter their search criteria
- Find Folder where the results of the search are summarized in a one-row-per-record format

#### **Find Folder**

In the Find Folder, include fields that will enable users to uniquely identify the records they need. Typically these fields are Full Name, Employee or Applicant Number, National Identifier (such as Social Security Number) and Date of Birth.

#### **Find Tab**

Put the fields in which you expect users to search most frequently on the Details Find tab (the tab to display first). To provide fast search results, we recommend that some of the following fields are available for searching:

- Last Name
- **Employee Number**
- Applicant Number
- National Identifier
- Full Name

Fields that have lists of values also provide good search performance.

The predefined templates include the Effective Date field on the Details tab. You can use this field to change your effective date without using the calendar icon from the toolbar. The effective date determines the lists of values available on fields in the Find window and which records will be returned. If you are going to include this field on the Find window, it is best to place it at the top of the window. This encourages users to set their effective date first, and then select from the appropriate lists of values in the other Find fields. You can include up to six Find tabs.

#### **Advanced Find Tab**

You can provide an Advanced Find tab (as one of the six Find tabs) for more complex searches, such as matching ranges of values. To construct an advanced tab you need to include the following fields, where n = 1 to 5:

Field n Name

This field enables you to select a field on which to perform an advanced search.

Field *n* Condition Code

This field defines the operator for the search, for example, not equal to, less than, greater than.

Field n Value

This field is the value you want to search on.

For example, you could set up the following query, find me all people whose hire date (field name) is less than (condition code) 1-Jan-1999 (value).

You can restrict the fields that users can select in the Field n Name fields using CustomForm. You can therefore remove the ability to search on sensitive or confidential fields.

### Security Check Box on Find Window

There is a Security check box on the Find window that defines which people are included in a user's search. To find people from outside your Security profile, you must ensure that the Security check box is enabled and is unchecked. However, they will not be able to view full information for people outside their security profile, and they will not be able to update these records.

If you leave this box unchecked, you must be careful that no confidential information is included in the Results of the Find. We recommend that you always check this check box.

If you do not want users to be able to change the security profile set for the template then you should set the Security check box to the required setting and then hide it, thus preventing users from updating it.

Although the Security check box defines which people are included in a search, it does not define what can be saved from the Find window into the Data Organizer, as this is controlled by the user's security profile. This means that if you have the check box unchecked, your user may find that they cannot save some data that is returned in a

query into a folder as it is outside their security access. The Data Organizer is also limited depending on the person type restrictions set up at template level.

If you delete the check box from the search criteria, the results will only display those people from within your Security profile.

### The Business Group Field on the Find Window

If you want to use the Business Group field to query and update worker information across business groups, then you must associate a global security profile to your responsibility. If you do not use a global security profile, then you can view the business group of the worker you searched for, but you cannot use the Business Group field in the Find window to search for workers.

## SITs, EITs and Other Flexfields in Templates

Maintenance windows in your people management templates can include tabs for entering Special Information Types (SITs) and person and assignment Extra Information Types (EITs).

These tabs must contain a drop down list to enable the user to select the appropriate SIT or EIT to enter. This poplist controls the segments of the flexfield that display. In the People Management Configurator, you select the item Special Information Type List (Special Information), or Extra Information Type List (Extra Info), to enable this poplist.

You select which segments of the flexfield are displayed. Each segment is displayed as a folder form column. At run time, the window displays the appropriate columns with no gaps where segments are not displayed.

Note: You can control which SITs or EITs a user can select in the template by creating a CustomForm restriction that you associate with the template when you add it to a menu.

### **Segments Using Value Sets**

Each segment item for a flexfield has two entries, one called *meaning* and one called value. The value item is always required as this is where the user would enter or select the information. The meaning item is only used where the user selects a value from a value set. If the value set uses a short meaning and a longer description, you can include the meaning item to display this longer description when the user selects a value.

For example, you may have a segment in a flexfield that records a country of residence. In the value field the user may select a country short code, USA, and in the meaning field the longer description, United States of America, would be displayed.

### How Segment Properties Are Derived From Template and Flexfield Definitions

When a user selects an SIT or an EIT type from the list, the item properties for each segment depend on the settings defined for the template and the flexfield:

Case Restriction, Default Value, Prompt Text, Width

If these properties are set in the template, these values are used. If not, the values set for the flexfield are used.

Enabled, Insert Allowed, Update Allowed, Visible

If the value for these properties is set to Yes on the flexfield, and is set to Yes or blank on the template, then these properties are set to Yes. Otherwise these properties are set to No.

Required

This property is set to Yes if it is set to Yes on *either* the template or the flexfield. Otherwise it is set to No.

Some of the properties rely on other properties being set to appropriate values for them to take effect. For example, if the Required, Insert Allowed, or Update Allowed value are set to Yes, this will only take effect if the item is enabled and visible.

**Note:** These rules apply to all flexfields, not just SITs and EITs.

### Positioning Columns in the SIT Folder

We recommend that you place the items Date from (Special info) and Date to (Special info) first in the folder. Then place all of the Special Information Segment *n* Value items (where n is 1 to 30) onto the tab in consecutive order.

As it is a folder form, you must also include the record indicator for the multi row block. This item is called Current Record Indicator (special info). Make its width 0.1", and make it appear just before the first Date field.

### **Positioning Columns in the EIT Folder**

We recommend that you place all Extra Information segments onto the tab in consecutive order. Assignment EITs are called Assignment Extra Information n Value items (where n is 1 to 30), and person EITs are called Person Extra Information n Value items (where n is 1 to 30).

The actual positioning of the EIT segments on the tab is not important as when the window is accessed by a user the first populated EIT segment is displayed flush against the current record indicator and all others are lined up against it.

As with the SIT folder, you must include the record indicator for the multi row block.

This item is called Current record indicator (Extra info). Make its width 0.1", and make it appear just before the first EIT segment field.

#### Other Flexfields

You can include user-defined descriptive flexfields (DFs) and developer descriptive flexfields (DDFs) in both the Summary and Maintenance template windows. You can include individual flexfield segments directly in the template window in the same way that you would add normal fields (segment properties are the same as those described for EITs and SITs); alternatively you can include the whole flexfield in a flexfield popup window, by selecting the *Flexfield Name* Popup item. If you want to include multiple flexfields in your templates, you can include segments from some directly within the template, and add flexfield popup windows for others; however, you cannot include flexfield segments and a popup window for the same flexfield structure.

We recommend that you do not add too many flexfield segments directly to the template as this will impact performance. It is better to include whole flexfields as popup flexfield windows.

### **Context-Sensitive Fields In Templates**

You can set up fields that are context-sensitive in your templates using the People Management Configurator tool. For example, you might want to display the Employee Number field when the selected person is an employee, and the Applicant Number field for an applicant.

You can also use this feature to display the appropriate segments of a flexfield. For example, you set the context to display the appropriate structure of the Personal Analysis Key Flexfield for the selected Special Information Type. You do not have to display the full structure defined in the flexfield. You can hide segments to save space on the template, or for security reasons.

You set up each context as a 'child' item under the main item in the People Management Configurator navigator. For example, if you want Post Code to display in three address style contexts, you define three context items under the Post Code item If you hide the 'parent' items, there will be a blank area of the window when it opens. This area is populated by the context sensitive fields (such as address lines) when the user selects the appropriate context (such as an address style). The fields that are displayed, their position, size, defaults, and all other properties can vary with the context.

If one context is more common that the others, you can set that context as the default in the field where the context is chosen. Then there is no blank area when the window opens, because it contains the fields appropriate to this default context. For example, you might set your local address style as the default so that the appropriate address lines for local addresses are displayed by default.

## **Online Help Targets for Templates**

When you are defining your template you can add your own help target to display a particular help topic in the online help. This will override the default context-sensitive help call of the form.window name.

If you enter a help target for the template this will override the *form* section of the default help target. The window name will still be appended to this target depending on from which window the user accesses help.

**Note:** If you define a new help target for your template **none** of the supplied online help for the template will work. You will have to update your help files to include your new help target.

The window names that can make up the People Management templates are:

- SUMMARY\_WINDOW
- FIND\_WINDOW
- MAINTAIN\_WINDOW
- **ACTION\_WINDOW**
- CREATE\_WINDOW
- NOTIFY\_WINDOW

For example, the default target that is generated when a user calls help from the Summary window of the Hiring Applicants template is PERWSQHM. SUMMARY\_WINDOW. If you have defined a help target of "HIREAPP" for the Hire Applicants template, then when a user calls help from the Summary window the target that is generated is HIREAPP.SUMMARY\_WINDOW.

### **Notification Messages Issued From Template Window**

When users choose the Notify button on a template window, they can select a message and a person or role to send it to.

### **Predefined Messages**

The following table shows predefined notification messages. You can create additional messages using Oracle Workflow or delete any that are not relevant to your enterprise.

| Display Name                                | Internal Name              |
|---------------------------------------------|----------------------------|
| Change of employment for supervisor         | SUPERVISOR_JOB_CHANGE      |
| Change of Supervisor                        | CHANGE_SUPERVISOR          |
| Employee Transfer                           | EMPLOYEE_TRANSFER          |
| Employee Transfer - Notify Payroll          | PAYROLL_INT_HIRE           |
| New Contingent Worker Notification          | NEW_CWK                    |
| New Hire Notification                       | NEW_STARTER                |
| New Hire Notification (US)                  | US_NEW_STARTER             |
| Notify Payroll with New Hire Details        | PAYROLL_NEW_STARTER        |
| Probation Period is close to expiry         | PROBATION_PERIOD_EXP       |
| Relocation Notification                     | RELOCATION_NOTIFICATION    |
| Request Security Card                       | SECURITY                   |
| Employee Transfer (US)                      | US_EMPLOYEE_TRANSFER       |
| Notify Payroll with New Hire Details (US)   | US_PAYROLL_NEW_STARTER     |
| Employee Transfer - Notify Payroll (US)     | US_PAYROLL_INT_HIRE        |
| Relocation Notification (US)                | US_RELOCATION_NOTIFICATION |
| Visa Expiry Notification to Supervisor      | GLB_SUP_VISA_EXP_WARN      |
| Visa Expiry Notification to Employee        | GLB_EMP_VISA_EXP_WARN      |
| Visa Expiry Notification to Employee (US)   | US_EMP_VISA_EXP_WARN       |
| Visa Expiry Notification to Supervisor (US) | US_SUP_VISA_EXP_WARN       |

### **Message Tokens**

Notification messages can include the following tokens:

- HIRE\_DATE
- FULL\_NAME
- PER\_EFFECTIVE\_START\_DATE (Person Effective Start Date)
- TITLE
- FIRST\_NAME
- LAST\_NAME
- EMPLOYEE\_NUMBER
- APPLICANT\_NUMBER
- NATIONAL\_IDENTIFIER
- ORGANIZATION
- **GRADE**
- JOB
- **POSITION**
- PAYROLL
- VACANCY
- **SUPERVISOR**
- ASG\_EFFECTIVE\_START\_DATE (Assignment Effective Start Date)
- **LOCATION**
- SALARY
- SALARY\_CURRENCY
- PAY\_BASIS
- DATE\_PROBATION\_END

- NPW\_NUMBER (Contingent Worker Number)
- START\_DATE (Contingent Worker's Start Date)
- SUPPLIER\_NAME
- SUPPLIER REFERENCE
- FF1 FF5

### **Creating Additional Tokens**

If your messages require additional tokens, you can create a formula that returns up to five outputs that you can use as tokens (FF1 - FF5) in your message text. You create the formula using Oracle FastFormula.

See: Writing Formulas for Templates, Oracle HRMS FastFormula User Guide.

## **People Management Configurator Options**

This section describes the configuration options you can use when designing your template. The options are shown in the order that they appear on the People Management Configurator tool.

### **Template Properties**

#### **Template Code**

Displays the internal name for the template. This code in combination with the Legislation uniquely identifies the template. You use this name when adding the window to the user's menu.

#### **Template Name**

Specifies the descriptive name of the template.

#### **Enabled**

A template can be enabled or disabled. You can only choose the Run Template option from the Tools menu for a template that is enabled and linked to a menu. Disable a template when it is no longer in use.

#### Legislation

Specifies the legislation of the template. Leave the legislation option blank to create a generic template. The system automatically displays the appropriate legislative version of a template for a user, or the generic version if there is no legislative version that

matches the legislation of the user's Business Group.

### Description

You can provide a longer description of the template.

### **Help Target**

You can add your own help target to display a particular help topic. This overrides the default context-sensitive help call of the form.window name.

Note: The target you enter here has the name of the window from which you have called help appended to it to form the complete target. For example, if you have defined a help target called HIREPER for your template and you call help from the Summary window, then the help target generated is HIREPER.SUMMARY\_WINDOW.

Online Help Targets for Templates, page 3-220

#### **Further Information**

Use this Further Template Properties flexfield to enter additional configuration information for the template. For example, for the People Management templates this flexfield enables you to specify which window is displayed first and which person types are allowed.

[]

Additional Template Details descriptive flexfield. You can configure this to include additional information.

### **Window Properties**

#### **Window Name**

Specifies the name of the selected window. There are three windows available: Summary, Find, and Maintenance

Title

Specifies the title of the window. This name is displayed at the top left of the window.

#### Height

Sets the height of the window in inches.

### Width

Sets the width of the window in inches.

### X Position and Y Position

Sets the position of the window using co-ordinates. X sets the horizontal position and y sets the vertical position. Alternatively, you can use the arrow keys to move the window around.

### **Further Information**

Further Window Properties Developer Descriptive flexfield.

## **Canvas Properties**

#### **Canvas Name**

Specifies the name of the selected canvas. This is the region of the window where fields and other items appear The canvases available depend on the window you are creating:

**Background Canvases** 

The Maintain, Summary, and Find canvases fill in the background of the window. You cannot amend the properties of these canvases.

Tab Canvases

The Maintain Tabs, Summary Tabs, and Find Tabs canvases define the area of the window in which you can define tabs.

Find Results Canvas

The Find Results canvas defines the area of the window in which you can define the Find Results region.

#### **Visible**

Set this to Yes if you want the canvas to be displayed to the user.

### Height

Sets the height of the canvas in inches.

### Width

Sets the width of the canvas in inches.

#### X Position and Y Position

Sets the position of the canvas using co-ordinates. X sets the horizontal position and y sets the vertical position. Alternatively, you can use the arrow keys to move the canvas around.

#### **Further Information**

Developer Descriptive flexfield.

### **Tab Page Properties**

#### **Tab Page Name**

Displays the name of the tab. The tabs available to you depend on the window you are editing:

- Find The find window has six tabs you can set up for any use.
- Maintain The Maintain window has ten tabs available. Three tabs have been set up to be used specifically for Extra Information Types (EIT), Special Information Types (SIT), and the checklist.
- Summary The Summary window has ten tabs available. One tab has been set up to be used specifically for the checklist.

#### **Visible**

Set this to Yes if you want the tab to be displayed to the user.

#### Label

The label appears on the tab and describes the content of the tab.

You can define an access key (or keyboard shortcut) by preceding the appropriate letter in the label with an ampersand (&). For example, to use ALT+P (in the Microsoft Windows environment) as the access key for the Personal Details tab, enter the label &Personal Details.

Do not use the letters A, E, F, G, H, Q, S, or W, as they are used on the Oracle Applications menu. There is no validation to prevent the same letter being used more than once in the same window.

#### **Navigation Direction**

Sets the tabbing order for the items in the tab. This can be left to right, or top to bottom.

## **Further Information**

Developer Descriptive flexfield.

# Item Properties

### Item Name

The item name is the name of the data item or field, such as LAST\_NAME, you have currently selected in the People Management Configurator Items branch. Items also include buttons, such as the Actions or Notify button, and flexfield popup windows. If you are working with a predefined template, only the fields used in that template are displayed on the People Management Configurator Items branch. You can add other fields to your template from the window.

See: Adding and Removing Fields on a Template, page 3-273.

#### **Window Name**

Displays the window name on which the field is used. You cannot change this property. Each field has an associated window. There are three windows available: Summary, Find, and Maintenance

# Tab Page Name

Displays the name of the tab or tabs in the window on which the field is positioned. You can choose a tab by clicking the button next to this field to see the available tab pages you can use.

#### Visible

Set this to Yes if you want the field to be displayed to the user. If it is set to No, the user cannot see the field but the field and its value are still in use. For example, the Secure check box on the Find window is not visible but the box has been checked. The user cannot see the check box on the window but the security restriction still applies.

## Height

Sets the height of the field in inches.

## Width

Sets the width of the field in inches.

## X Position and Y Position

Sets the position of the field using co-ordinates. X sets the horizontal position and y sets the vertical position. Alternatively, you can use the arrow keys to move the field

around.

#### **Enabled**

Specifies whether the user can put their cursor into this field. If it is set to No, the user can see the field but cannot do anything to it.

# Required

Set this to Yes if you want to make the field mandatory.

# **Query Allowed**

Specifies whether the user can run a query in this field.

**Note:** This property is ignored in the People Management templates. You can only run queries using the Find window.

#### **Insert Allowed**

Specifies whether the user can insert new data in this field. If this is set to No for a field or button then it appears greyed out in the window.

**Note:** If you set this option to No for a check box then the check box still appears in white on the window. To grey out a check box you must set the Enabled option to No.

## **Update Allowed**

Specifies whether the user can enter information in the field and save it to the database. If this is set to No, the user can enter information but cannot save it.

Note: All fields included on a Summary window are greyed out, irrespective of the settings in the Insert Allowed and Update Allowed fields.

# **Prompt Text**

Defines what text is displayed with the field. It also defines the text displayed for a group of check boxes. You enter text labels for individual check boxes using the Label property (see below).

# **Prompt Display Style**

Specifies where a prompt is displayed for multi-row columns. "First Record" displays a prompt next to the first row. "All Records" displays a prompt next to each row.

"Hidden" hides all prompts.

## **Prompt Text Alignment**

Specifies the alignment of the prompt text as Center, Left, Right, End, or Start within the prompt box. Generally has no visible effect.

# **Prompt Edge**

Specifies which edge of the field the prompt is attached to, either Start, End, Top, or Bottom.

## Prompt Edge Alignment

Specifies how the prompt is aligned along the selected field edge, either Start, End or Center.

## Prompt Edge Offset

Specifies the distance between the field and its prompt, measured in inches.

## **Prompt Alignment Offset**

Use this property to adjust the prompt edge alignment. For example, if the Prompt Edge is Top, the Prompt Edge Alignment is Center and the Prompt Alignment Offset is 0.1, the prompt is centered 0.1 inches from the center of the top edge of the field.

## Label

This only applies to buttons or check box items. The label describes the button or individual check box.

You can define an access key (or keyboard shortcut) by preceding the appropriate letter in the label with an ampersand (&). For example, to use ALT+P (in the Microsoft Windows environment) as the access key for the Picture page, enter the label &Picture.

Do not use the letters A, E, F, G, H, Q, S, or W, as they are used on the Oracle Applications menu. There is no validation to prevent the same letter being used more than once in the same window.

## **Tooltip Text**

You can enter text here that displays when the user has the mouse pointer over the field. Use this to provide additional quick help.

### **Previous Item**

Specifies which field is tabbed to next if you tab backwards. This overrides the default tabbing order.

#### **Next Item**

Specifies which field is tabbed to next. This overrides the default tabbing order.

## **Default Value**

You can set the default value for the field here. Setting defaults can help save time, provide better control, and reduce errors for the user.

#### **Format Mask**

You can apply a format style to number and date type fields so that the format is correct for your users.

#### Validation Formula

You can set up additional validation using formulas. For example, if you need to validate that an entry has been entered correctly, you can create a validation formula to check the format. Up to five inputs can be passed to the formula but only one message can be returned.

See: Writing Formulas for Templates, Oracle HRMS FastFormula User Guide

#### Validation Formula Parameters 1-5

Enter the parameters you want to pass to the formula specified in the Validation Formula field.

### Information Formula

You can set up additional information for fields using a formula. For example, on the Job field, the user can right click and choose More Information to see related information such as supervisor. Up to five inputs can be passed to the formula but only three outputs can be returned.

See: Writing Formulas for Templates, Oracle HRMS FastFormula User Guide

### **Information Prompt**

Specifies the prompt displayed on the right mouse menu which the user selects to view the information you have defined in the Information Formula.

# **Information Formula Parameters (1-5)**

Enter the parameters you want to pass to the formula specified in the Information Formula field.

#### Alignment

Defines the alignment of text within the item (left, center, or right).

# **Case Restriction**

Defines what case the text is defaulted to. For example, you can set it to upper case so that all the text entered in the field is upper case.

#### Bevel

Specifies the appearance of the field border, either RAISED, LOWERED, INSET, OUTSET, or NONE.

## **Further Information**

Opens the Further Item Properties developer descriptive flexfield, where you can enter additional configuration options. For example, for the People Management templates, you can select whether DateTrack History is enabled for datetracked fields.

# Fields on the People Management Window

The following table lists all the available fields on the People Management window. Not all of these fields are available on the predefined People Management templates. You can choose which of these fields are displayed on your users' windows by making your own copies of the People Management templates and adding or removing fields.

See Adding and Removing Fields on a Template, page 3-273

| Item Title               | Windows  | Additional Information                                                                |
|--------------------------|----------|---------------------------------------------------------------------------------------|
| Accounting KeyFlex Popup | Maintain | Popup window containing all segments for<br>the Default Expense Account key flexfield |

| Item Title                 | Windows             | Additional Information                                                                                                    |
|----------------------------|---------------------|----------------------------------------------------------------------------------------------------|
| Action                     | Maintain            | Button.                                                                                                    |
|                            | Summary             | If you are updating a worker record that is outside your current business group, then you can perform all actions on that worker record, except the following: |
|                            |                     | Offer to Applicant                                                                                                    |
|                            |                     | • Hire Applicant                                                                                                    |
|                            |                     | Hire Single Applicant Assignment                                                                                                    |
|                            |                     | • New Application                                                                                                    |
|                            |                     | • New Assignment                                                                                                    |
|                            |                     | • Hire Into Job                                                                                                    |
|                            |                     | • Convert to CWK                                                                                                    |
|                            |                     | • Enter New Assignment Details                                                                                                    |
| Address Attribute 1-20     | Maintain<br>Summary | Segments from the Additional Address<br>Details descriptive flexfield                                                                                          |
| Address Attribute Category | Maintain<br>Summary | Context for the Additional Address Details descriptive flexfield                                                                                               |
| Address Attributes Popup   | Maintain<br>Summary | Popup window containing all segments for<br>the Additional Address Details descriptive<br>flexfield                                                            |
| Address Date From          | Maintain            | Field                                                                                                    |
|                            | Summary             |                                                                                                    |
| Address Date To            | Maintain            | Field                                                                                                    |
|                            | Summary             |                                                                                                    |

| Item Title                | Windows               | Additional Information                                                                                       |
|---------------------------|-----------------------|----------------------------------------------------------------------------------------------------|
| Address Information 13-20 | Maintain<br>Summary   | Segments from the Address developer flexfields that may have been defined by localization teams              |
| Address Information Popup | Maintain<br>Summary   | Popup window containing all segments for the Address developer flexfields                                    |
| Address Line 1-3          | Maintain<br>Summary   | Field                                                                                                    |
| Address Type              | Maintain<br>Summary   | Field                                                                                                    |
| Adjusted Service Date     | Maintain<br>Summary   | Field                                                                                                    |
| Age                       | Maintain<br>Summary   | Field                                                                                                    |
| Agreed Working Hours      | Find Results Maintain | Field. This is available on the Employment Information tab. Norwegian users only.                            |
| Alternate First Name      | Maintain              | Filed avaiable in the Employment Details tabbed region.  This field is available to Kuwaiti users only.      |
| Alternate Family Name     | Maintain              | Field Available in the Additional Name Details tabbed region. This field is available to Kuwaiti users only. |
| Annuities                 | Maintain              | Field  Available in the GOSI Details tabbed region.  This field is available to Saudi users only             |

| Item Title                 | Windows                                                    | Additional Information                                      |
|----------------------------|------------------------------------------------------------|-------------------------------------------------------------|
| Annuities Join Date        | Maintain                                                   | Field                                                       |
|                            |                                                            | Available in the GOSI Details tabbed region.                |
|                            |                                                            | This field is available to Saudi users only                 |
| Applicant Number           | Find Results                                               | Field                                                       |
|                            | Find                                                       |                                                             |
|                            | Maintain                                                   |                                                             |
|                            | Summary                                                    |                                                             |
| Application Attribute 1-20 | Maintain                                                   | Segments from the Additional Application                    |
|                            | Summary                                                    | Details descriptive flexfield                               |
| Application Attribute      | Maintain                                                   | Context for the Additional Application                      |
| Category                   | Summary                                                    | Details descriptive flexfield                               |
| Application Attributes     | Maintain                                                   | Popup window containing all segments for                    |
| Popup                      | Summary                                                    | the Additional Application Details<br>descriptive flexfield |
| Application Date End       | Summary                                                    | Field                                                       |
| Application Date Received  | Maintain                                                   | Field                                                       |
|                            | Summary                                                    |                                                             |
| Approved                   | Maintain                                                   | Field                                                       |
|                            | Summary                                                    |                                                             |
| Assignment Attribute 1-30  | Maintain                                                   | Segments from the Additional Assignment                     |
|                            | Summary                                                    | Details descriptive flexfield                               |
| Assignment Attribute       | Maintain                                                   | Context for the Additional Assignment                       |
| Category                   | Summary                                                    | Details descriptive flexfield                               |
| Assignment Attributes      | Maintain                                                   | Popup window containing all segments for                    |
| C'ilina na a urr           | the Additional Assignment Details<br>descriptive flexfield |                                                             |

| Item Title                               | Windows      | Additional Information                                |
|------------------------------------------|--------------|-------------------------------------------------------|
| Assignment Category                      | Find Results | Employment or Assignment Category                     |
|                                          | Find         |                                                       |
|                                          | Maintain     |                                                       |
|                                          | Summary      |                                                       |
| Assignment Effective End                 | Find Results | Field                                                 |
| Date                                     | Maintain     |                                                       |
|                                          | Summary      |                                                       |
| Assignment Effective Start               | Find Results | Field                                                 |
| Date                                     | Maintain     |                                                       |
|                                          | Summary      |                                                       |
| Assignment Extra<br>Information 1-30     | Maintain     | Assignment extra information types                    |
| Assignment Extra<br>Information Category | Maintain     | Context for the Assignment extra information types    |
| Assignment List                          | Maintain     | Drop-down list displaying person's assignments        |
| Assignment Number                        | Find Results | Field                                                 |
|                                          | Maintain     |                                                       |
|                                          | Summary      |                                                       |
| Assignment Rate                          | Maintain     | Assignment rate for contingent workers                |
| Assignment Rate Basis                    | Maintain     | Assignment rate basis for contingent workers          |
| Assignment Rate Currency                 | Maintain     | Assignment rate currency for contingent workers       |
| Assignment Rate Value                    | Maintain     | Assignment rate monetary value for contingent workers |

| Item Title              | Windows      | Additional Information |
|-------------------------|--------------|------------------------|
| Assignment Sequence     | Find Results | Field                  |
|                         | Maintain     |                        |
|                         | Summary      |                        |
| Assignment Status Type  | Find Results | Field                  |
|                         | Find         |                        |
|                         | Maintain     |                        |
|                         | Summary      |                        |
| Assignment Title        | Summary      | Field                  |
| Assignment Type         | Find Results | Field                  |
|                         | Maintain     |                        |
|                         | Summary      |                        |
| Available For Transfer  | Maintain     | Field                  |
|                         | Summary      |                        |
| Background Check Date   | Maintain     | Field                  |
| Background Check Status | Find Results | Field                  |
|                         | Maintain     |                        |
|                         | Summary      |                        |
| Background Date Check   | Find Results | Field                  |
|                         | Summary      |                        |
| Bargaining Unit Code    | Find Results | Field                  |
|                         | Find         |                        |
|                         | Maintain     |                        |
|                         | Summary      |                        |

| Item Title                     | Windows      | Additional Information                                                                                                    |
|--------------------------------|--------------|----------------------------------------------------------------------------------------------------|
| Benefit Group                  | Find Results | Field                                                                                                    |
|                                | Find         |                                                                                                    |
|                                | Maintain     |                                                                                                    |
|                                | Summary      |                                                                                                    |
| Benefit Medical Plan<br>Number | Maintain     | Field                                                                                                    |
| Birth Name                     | Maintain     | Field. Hungarian users only                                                                                                    |
| Billing Title                  | Maintain     | Field                                                                                                    |
| Blood Type                     | Find Results | Field                                                                                                    |
|                                | Maintain     |                                                                                                    |
|                                | Summary      |                                                                                                    |
| Business Group                 | Find         | Field.                                                                                                    |
|                                | Summary      | If you want to use the Business Group field to query and update worker information across                                                                                                    |
|                                | Maintain     | business groups, you must associate a global security profile to your responsibility. If you do not use a global security profile, you can view the business group of the worker you searched for, but you cannot use the Business Group field to search for workers. |
| Button 1-5                     | Maintain     | Task flow buttons                                                                                                    |
| Cancel                         | Find         | Button                                                                                                    |
| Change Date                    | Maintain     | Assignment change date                                                                                                    |
|                                | Summary      |                                                                                                    |
| Change Reason                  | Find Results | Assignment change reason                                                                                                    |
|                                | Maintain     |                                                                                                    |
|                                | Summary      |                                                                                                    |

| Item Title                                | Windows               | Additional Information                                                                                 |
|-------------------------------------------|-----------------------|----------------------------------------------------------------------------------------------------|
| Checklist 1-10 Date Done                  | Maintain<br>Summary   | Field                                                                                                  |
| Checklist 1-10 Date Due                   | Maintain<br>Summary   | Field                                                                                                  |
| Checklist 1-10 Item Code                  | Maintain<br>Summary   | Field                                                                                                  |
| Checklist 1-10 Notes                      | Maintain<br>Summary   | Field                                                                                                  |
| Checklist 1-10 Status                     | Maintain<br>Summary   | Field                                                                                                  |
| Citizen Identification<br>Number          | Maintain              | Field. Chinese Users only.                                                                             |
| Civil Identity Number                     | Maintain              | Field  This field is available to Saudi users only                                                     |
| Civil Identifier                          | Maintain              | Field Available in the Employee Details tabbed region.  This field is available to Kuwaiti users only. |
| Civil Status                              | Find Results Maintain | Field. Finnish users only.                                                                             |
| Clear                                     | Find                  | Button                                                                                                 |
| Collective Agreement                      | Maintain<br>Summary   | Field                                                                                                  |
| Collectively Agreed Grades<br>Id Flex Num | Maintain<br>Summary   | Field                                                                                                  |

| Item Title                                  | Windows                            | Additional Information                                                                             |
|---------------------------------------------|------------------------------------|----------------------------------------------------------------------------------------------------|
| Collectively Agreed Grades<br>Name          | Maintain<br>Summary                | Field                                                                                              |
| Command Color                               | Maintain                           | Field. This is available on the Military tab.<br>Hungarian users only                              |
| Command Type                                | Maintain                           | Field. This is available on the Military tab.<br>Hungarian users only                              |
| Command Number                              | Maintain                           | Field. This is available on the Military tab.<br>Hungarian users only                              |
| Community Price Category                    | Find Results<br>Maintain           | Field. This is available on the Employment Information tab. Finnish users only.                    |
| Condition of Employment                     | Find Results<br>Maintain           | Field. This is available on the Employment<br>Information tab. Norwegian and Danish<br>users only. |
| Contingent Worker Number                    | Find Results Find Maintain Summary | Field                                                                                              |
| Contribution Group                          | Maintain                           | Field. Spanish users only.                                                                         |
| Contract                                    | Find Results Maintain Summary      | Field                                                                                              |
| Coordinated Benefits<br>Medical Plan Number | Find Results Summary               | Field                                                                                              |
| Coordinated Benefits No<br>Coverage         | Find Results Summary               | Field                                                                                              |

| Item Title                 | Windows                         | Additional Information                                                                                                    |
|----------------------------|---------------------------------|----------------------------------------------------------------------------------------------------|
| Correspondence Language    | Find Results  Maintain  Summary | Field                                                                                                    |
| Country                    | Maintain<br>Summary             | Field                                                                                                    |
| Country 1-3                | Maintain<br>Summary             | Field                                                                                                    |
| Country of Birth           | Maintain<br>Summary             | Field                                                                                                    |
| CPR Number                 | Find Results  Maintain          | Field. Danish users only.                                                                                                    |
| Currency Code              | Maintain<br>Summary             | Field                                                                                                    |
| Current Employer           | Maintain<br>Summary             | Field                                                                                                    |
| Current Record Indicator   | Find Results<br>Maintain        | This indicator must be included in any multi-<br>block records. It shows the currently selected<br>record. There are separate versions of this<br>item on the Maintain window for special<br>information types and extra information<br>types. |
| Custom Date Text Item 1-10 | Maintain                        | These fields do not correspond to the database column. They are used in a custom library solution. Please refer to the Additional Configuration Options For People Management for more details.                                                |

| Item Title                             | Windows                  | Additional Information                                                                                                    |
|----------------------------------------|--------------------------|----------------------------------------------------------------------------------------------------|
| Custom Number Item 1-10                | Maintain                 | These fields do not correspond to the database column. They are used in a custom library solution. Please refer to the Additional Configuration Options For People Management for more details |
| Custom Character Text Item<br>1-10     | Maintain                 | These fields do not correspond to the database column. They are used in a custom library solution. Please refer to the Additional Configuration Options For People Management for more details |
| Custom Checkbox Item 1-3               | Maintain                 | These fields do not correspond to the database column. They are used in a custom library solution. Please refer to the Additional Configuration Options For People Management for more details |
| Custom List Item 1-3                   | Maintain                 | These fields do not correspond to the database column. They are used in a custom library solution. Please refer to the Additional Configuration Options For People Management for more details |
| Custom Item with List of<br>Values 1-5 | Maintain                 | These fields do not correspond to the database column. They are used in a custom library solution. Please refer to the Additional Configuration Options For People Management for more details |
| Date Employee Data                     | Find Results             | Field                                                                                                    |
| Verified                               | Maintain                 |                                                                                                    |
|                                        | Summary                  |                                                                                                    |
| Date From                              | Maintain                 | Special information                                                                                                    |
| Date Notice Received                   | Find Results<br>Maintain | Field. This is available on the Employment Information tab. Norwegian users only.                                                                                                    |

| Item Title                              | Windows             | Additional Information                                                                            |
|-----------------------------------------|---------------------|---------------------------------------------------------------------------------------------------|
| Date Of Birth                           | Find Results        | Field                                                                                             |
|                                         | Find                |                                                                                                   |
|                                         | Maintain            |                                                                                                   |
|                                         | Summary             |                                                                                                   |
| Date Of Death                           | Find Results        | Field                                                                                             |
|                                         | Maintain            |                                                                                                   |
|                                         | Summary             |                                                                                                   |
| Date Of Receipt Of Death<br>Certificate | Maintain            | Field                                                                                             |
| Date Probation End                      | Find Results        | Field                                                                                             |
|                                         | Maintain            |                                                                                                   |
|                                         | Summary             |                                                                                                   |
| Date To                                 | Maintain            | Special information                                                                               |
| Datetrack Correction                    | Maintain            | Datetrack radio button                                                                            |
| Datetrack Update                        | Maintain            | Datetrack radio button                                                                            |
| Default Code Combination<br>Identifier  | Find Results        | Internal identifier for the assignment's default expense account                                  |
| Dependant Adoption Date                 | Find Results        | Field                                                                                             |
|                                         | Maintain            |                                                                                                   |
|                                         | Summary             |                                                                                                   |
| Dependant Voluntary                     | Find Results        | Field                                                                                             |
| Service                                 | Maintain            |                                                                                                   |
|                                         | Summary             |                                                                                                   |
| Deployment Factor<br>Attribute 1-20     | MaintainSumm<br>ary | Segments from the Additional Deployment<br>Factor Details descriptive flexfield (Work<br>Choices) |

| Item Title                                       | Windows                   | Additional Information                                                                                                    |
|--------------------------------------------------|---------------------------|----------------------------------------------------------------------------------------------------|
| Deployment Factor<br>Attribute Category          | Maintain<br>Summary       | Context for the Additional Deployment<br>Factor Details descriptive flexfield (Work<br>Choices)                                                                                   |
| Deployment Factors<br>Attributes Popup           | Maintain<br>Summary       | Popup window containing all segments for<br>the Additional Deployment Factor Details<br>descriptive flexfield (Work Choices)                                                      |
| Description of Expense<br>Account                | Maintain                  | Description associated with Accounting KeyFlex popup window                                                                                                    |
| Dpf Fte Capacity                                 | Maintain<br>Summary       | Deployment factor FTE capacity                                                                                                    |
| Dpf Work Duration                                | Maintain<br>Summary       | Deployment factor work duration                                                                                                    |
| Dpf Work Hours                                   | Maintain<br>Summary       | Deployment factor work hours                                                                                                    |
| Dpf Work Schedule                                | Maintain<br>Summary       | Deployment factor work schedule                                                                                                    |
| Duplicate Check                                  | Maintain<br>Maintain Tabs | Button. This can be placed on the main window or the tabs in the Maintain window. If you include this button you must ensure that you have set up a Find window in your template. |
| E-Post Address                                   | Find Results<br>Maintain  | Field. This is available on the Further Details tab. Finnish users only.                                                                                                    |
| Earliest Available Date                          | Maintain<br>Summary       | Field                                                                                                    |
| Education Establishment 1-4<br>Attended End Date | Summary                   | Schools information                                                                                                    |

| Item Title                                         | Windows      | Additional Information                                      |
|----------------------------------------------------|--------------|-------------------------------------------------------------|
| Education Establishment 1-4<br>Attended Start Date | Summary      | Schools information                                         |
| Education Establishment 1-4<br>Full Time           | Summary      | Schools information                                         |
| Education Establishment 1-4<br>Name                | Summary      | Schools information                                         |
| Effective Date                                     | Find         | There are separate versions of this element                 |
|                                                    | Maintain     | for the Find window and the timeline on the Maintain window |
| Email Address                                      | Find Results | Field                                                       |
|                                                    | Find         |                                                             |
|                                                    | Maintain     |                                                             |
|                                                    | Summary      |                                                             |
| Employee Category                                  | Maintain     | Field                                                       |
|                                                    | Summary      |                                                             |
| Employee Group                                     | Find Results | Field. This is available on the Employment                  |
|                                                    | Maintain     | Information tab. Danish users only.                         |
| Employer                                           | Maintain     | Field                                                       |
|                                                    |              | Available in the GOSI tabbed region                         |
|                                                    |              | This field is available to Saudi users only                 |
| Employee Number                                    | Find Results | Field                                                       |
|                                                    | Find         |                                                             |
|                                                    | Maintain     |                                                             |
|                                                    | Summary      |                                                             |
| Employee Status                                    | Find Results | Field. This is available on the Employment                  |
|                                                    | Maintain     | Information tab. Finnish users only.                        |

| Item Title                    | Windows                       | Additional Information                                                                                                    |
|-------------------------------|-------------------------------|----------------------------------------------------------------------------------------------------|
| Employment Type               | Find Results<br>Maintain      | Field. This is available on the Employment Information tab. Finnish users only.                                                            |
| Establishment                 | Find<br>Maintain<br>Summary   | Field                                                                                                    |
| Expatriate                    | Maintain                      | Field. Chinese Users only.                                                                                                    |
| Expense Check Send<br>Address | Find Results Maintain Summary | Field                                                                                                    |
| Extra Information Type List   | Maintain                      | Displays a drop-down list of extra information types.                                                                                      |
| Family Name                   | Maintain                      | Field  Available in the Alternate Names and in the Employee Details tabbed region  This field is available to Saudi and Kuwaiti users only |
| Family/Last                   | Maintain                      | Field. Chinese users only.                                                                                                    |
| Father Name                   | Maintain                      | Field  Available in the Alternate Names and in the Employee Details tabbed region  This field is available to Saudi and Kuwaiti users only |
| Father's Alternate Name       | Maintain                      | Field Available in the Additional Name<br>Details tabbed region.  This field is available to Kuwaiti users only.                           |
| Field                         | Find Results<br>Maintain      | Field. This is available on the Further Details tab. Finnish users only.                                                                   |

| Item Title                       | Windows                            | Additional Information                                                            |
|----------------------------------|------------------------------------|-----------------------------------------------------------------------------------|
| Field 1-5 Condition Code         | Find                               | Advanced search items                                                             |
| Field 1-5 Name                   | Find                               | Advanced search items                                                             |
| Field 1-5 Value                  | Find                               | Advanced search items                                                             |
| Find                             | Find                               | Button                                                                            |
| First Name                       | Find Results Find Maintain Summary | Field                                                                             |
| Frequency                        | Find Results Maintain Summary      | Dependent field. Used with Normal Hours.                                          |
| Full Name                        | Find Results Find Maintain Summary | Field                                                                             |
| Full Name Title                  | Summary                            | Field                                                                             |
| Full / Part Time                 | Find Results<br>Maintain           | Field. This is available on the Employment Information tab. Norwegian users only. |
| Full Time Equivalent<br>Capacity | Find Results  Maintain  Summary    | Field                                                                             |

| Item Title          | Windows      | Additional Information                                                   |
|---------------------|--------------|--------------------------------------------------------------------------|
| Gender              | Find Results | Field                                                                    |
|                     | Find         |                                                                          |
|                     | Maintain     |                                                                          |
|                     | Summary      |                                                                          |
| Given/First         | Maintain     | Field. Chinese Users only.                                               |
| Go                  | Maintain     | Button used on timeline to show details as of the effective date entered |
| GOSI Number         | Maintain     | Field                                                                    |
|                     |              | Available in the GOSI Details region tabbed region                       |
|                     |              | This field is available to Saudi users only                              |
| Grade Ladder        | Find Results | Field                                                                    |
|                     | Find         |                                                                          |
|                     | Maintain     |                                                                          |
|                     | Summary      |                                                                          |
| Grade               | Find Results | Field                                                                    |
|                     | Find         |                                                                          |
|                     | Maintain     |                                                                          |
|                     | Summary      |                                                                          |
| Grade Point Average | Find Results | Field. This is available on the Further Details                          |
|                     | Maintain     | tab. Norwegian users only.                                               |
| Grandfather Name    | Maintain     | Field                                                                    |
|                     |              | Available in the Alternate Names and<br>Employee Details tabbed region   |
|                     |              | This field is available to Saudi and Kuwaiti users only                  |

| Item Title                      | Windows      | Additional Information                                              |
|---------------------------------|--------------|---------------------------------------------------------------------|
| Grandfather's Alternate<br>Name | Maintain     | Field Available in the Additional Name<br>Details tabbed region.    |
|                                 |              | This field is available to Kuwaiti users only.                      |
| Governorate                     | Maintain     | Field Available in the Employee Details tabbed region.              |
|                                 |              | This field is available to Kuwaiti users only.                      |
| Group                           | Maintain     | Field. This is available on the Civil tab.<br>Hungarian users only. |
| Hazards                         | Maintain     | Field Available in the GOSI Details tabbed region.                  |
|                                 |              | Available in the GOSI Details tabbed region                         |
|                                 |              | This field is available to Saudi users only                         |
| Hazards Join Date               | Maintain     | Field                                                               |
|                                 |              | Available in the GOSI Details tabbed region                         |
|                                 |              | This field is available to Saudi users only                         |
| Hire Date                       | Maintain     | Start Date for Employee                                             |
|                                 | Summary      |                                                                     |
| Hukou Location                  | Maintain     | Field. Chinese Users only.                                          |
| Hukou Type                      | Maintain     | Field. Chinese Users only.                                          |
| Hold Applicant Date Until       | Find Results | Field                                                               |
|                                 | Maintain     |                                                                     |
|                                 | Summary      |                                                                     |
| Honors                          | Find Results | Field                                                               |
|                                 | Maintain     |                                                                     |
|                                 | Summary      |                                                                     |

| Item Title             | Windows      | Additional Information                     |
|------------------------|--------------|--------------------------------------------|
| Hourly Salaried        | Find Results | Field                                      |
|                        | Maintain     |                                            |
|                        | Summary      |                                            |
| Identifier Type        | Maintain     | Field. Spanish users only.                 |
| Identifier Value       | Maintain     | Field. Spanish users only.                 |
| Insurance Occupational | Find Results | Field. This is available on the Employment |
| Group                  | Maintain     | Information tab. Finnish users only.       |
| Internal Address Line  | Find Results | Field                                      |
|                        | Maintain     |                                            |
|                        | Summary      |                                            |
| Internal Location      | Find Results | Field                                      |
|                        | Maintain     |                                            |
|                        | Summary      |                                            |
| Job                    | Find Results | Field                                      |
|                        | Find         |                                            |
|                        | Maintain     |                                            |
|                        | Summary      |                                            |
| Job Status             | Find Results | Field. This is available on the Employment |
|                        | Maintain     | Information tab. Norwegian users only.     |
| Jubilee Status         | Find Results | Field. This is available on the Further    |
|                        | Maintain     | Information tab. Danish users only.        |
| Known As               | Find Results | Field                                      |
|                        | Maintain     |                                            |
|                        | Summary      |                                            |

| Item Title             | Windows      | Additional Information                                              |
|------------------------|--------------|---------------------------------------------------------------------|
| Labour Union Member    | Find Results | Field                                                               |
|                        | Maintain     |                                                                     |
|                        | Summary      |                                                                     |
| Last Medical Test By   | Find Results | Field                                                               |
|                        | Maintain     |                                                                     |
|                        | Summary      |                                                                     |
| Last Medical Test Date | Find Results | Field                                                               |
|                        | Maintain     |                                                                     |
|                        | Summary      |                                                                     |
| Last Name              | Find Results | Field                                                               |
|                        | Find         |                                                                     |
|                        | Maintain     |                                                                     |
|                        | Summary      |                                                                     |
| 1st Last Name          | Maintain     | Field. Spanish users only.                                          |
| 2nd Last Name          | Maintain     | Field. Spanish users only.                                          |
| Level                  | Find Results | Field. This is available on the Further Details                     |
|                        | Maintain     | tab. Finnish users only.                                            |
| Load Picture           | Maintain     | Button that enables you to load a digitized picture of the person   |
| Local Department       | Maintain     | Field. This is available on the Civil tab.<br>Hungarian users only. |
| Local Sub Department   | Maintain     | Field. This is available on the Civil tab.<br>Hungarian users only. |
| Local Unit             | Find Results | Field. This is available on the Employment                          |
|                        | Maintain     | Information tab. Norwegian and Finnish users only.                  |

| Item Title     | Windows      | Additional Information                                                 |
|----------------|--------------|------------------------------------------------------------------------|
| Location       | Find Results | Field                                                                  |
|                | Find         |                                                                        |
|                | Maintain     |                                                                        |
|                | Summary      |                                                                        |
| Legal Employer | Maintain     | Fields Available in the Employment Details tabbed region.              |
|                |              | This field is available to Kuwaiti users only.                         |
| Legal Entity   | Find Results | Field. This is available on the Employment                             |
|                | Maintain     | Information tab. Danish users only.                                    |
| Mailstop       | Find Results | Field                                                                  |
|                | Maintain     |                                                                        |
|                | Summary      |                                                                        |
| Manager        | Find Results | Field                                                                  |
|                | Maintain     |                                                                        |
|                | Summary      |                                                                        |
| Mandate Code   | Maintain     | Field. This is available on the Military tab.<br>Hungarian users only. |
| Mandate Date   | Maintain     | Field. This is available on the Military tab.<br>Hungarian users only. |
| Marital Status | Find Results | Field                                                                  |
|                | Maintain     |                                                                        |
|                | Summary      |                                                                        |
| Middle Names   | Find Results | Field                                                                  |
|                | Find         |                                                                        |
|                | Maintain     |                                                                        |
|                | Summary      |                                                                        |

| Item Title           | Windows                            | Additional Information                           |
|----------------------|------------------------------------|--------------------------------------------------|
| Mother's Maiden Name | Maintain                           | Field. Hungarian users only                      |
| Multiple Components  | Maintain                           | Field                                            |
| National Identifier  | Find Results                       | Field                                            |
|                      | Maintain<br>Summary                |                                                  |
| NI Number            | Find Results  Maintain             | Field. Norwegian users only.                     |
| NIF Number           | Maintain                           | Field. Spanish users only                        |
| Nationality          | Find Results Find Maintain Summary | Field                                            |
| No Benefit Coverage  | Maintain                           | Field                                            |
| Normal Hours         | Find Results  Maintain  Summary    | Field                                            |
| Notice Period Length | Maintain<br>Summary                | Field                                            |
| Notice Period Units  | Maintain<br>Summary                | Dependent field. Used with Notice Period Length. |
| Notify               | Maintain<br>Summary                | Field                                            |

| Item Title                  | Windows                            | Additional Information                                                              |
|-----------------------------|------------------------------------|-------------------------------------------------------------------------------------|
| Number of Credits           | Find Results  Maintain             | Field. This is available on the Further Details tab. Norwegian users only.          |
| NUS-2000 Code               | Find Results  Maintain             | Field. This is available on the Further Details tab. Norwegian users only.          |
| Office Number               | Find Results  Maintain  Summary    | Field                                                                               |
| On Military Service         | Find Results  Maintain  Summary    | Field                                                                               |
| Only Current Location       | Maintain<br>Summary                | Field                                                                               |
| Organization                | Find Results Find Maintain Summary | Field                                                                               |
| Organization                | Maintain                           | Field. This is available on the Civil tab.<br>Hungarian users only                  |
| Original Date Of Hire       | Maintain<br>Summary                | Field                                                                               |
| Pay Basis                   | Find Results  Maintain  Summary    | Salary frequency                                                                    |
| Pay Proposal Attribute 1-20 | Maintain<br>Summary                | Segments from the Additional Salary<br>Administration Details descriptive flexfield |

| Item Title                         | Windows                            | Additional Information                                                                                            |
|------------------------------------|------------------------------------|----------------------------------------------------------------------------------------------------|
| Pay Proposal Attribute<br>Category | Maintain<br>Summary                | Context for the Additional Salary<br>Administration Details descriptive flexfield                                 |
| Pay Proposal Attributes<br>Popup   | Maintain<br>Summary                | Popup window containing all segments for<br>the Additional Salary Administration Details<br>descriptive flexfield |
| Payroll                            | Find Results Find Maintain Summary | Field                                                                                                    |
| Payroll Period                     | Find Results  Maintain             | Field. This is available on the Employment Information tab. Norwegian users only.                                 |
| Pension Provider                   | Find Results  Maintain             | Field. This is available on the Employment Information tab. Danish users only.                                    |
| People Group                       | Find                               | Field                                                                                                    |
| People Group KeyFlex<br>Popup      | Find Results Maintain Summary      | Popup window containing all segments for<br>the People Group key flexfield                                        |
| People Group Segment 1-30          | Find Results Maintain Summary      | Segments from the People Group key flexfield                                                                      |
| Performance Review Period          | Find Results  Maintain  Summary    | Field                                                                                                    |

| Item Title                             | Windows                         | Additional Information                                                                                                |
|----------------------------------------|---------------------------------|----------------------------------------------------------------------------------------------------|
| Performance Review Period<br>Frequency | Find Results  Maintain  Summary | Dependent field. Used with Performance<br>Review Period.                                                              |
| Person Attribute 1-30                  | Maintain<br>Summary             | Segments from the Additional Person Details descriptive flexfield                                                     |
| Person Attribute Category              | Maintain<br>Summary             | Context for the Additional Person Details descriptive flexfield                                                       |
| Person Attributes Popup                | Maintain<br>Summary             | Popup window containing all segments for<br>the Additional Person Details descriptive<br>flexfield                    |
| Person Effective End Date              | Find Results  Maintain  Summary | Field                                                                                                    |
| Person Effective Start Date            | Find Results  Maintain  Summary | Field                                                                                                    |
| Person Extra Information 1-30          | Maintain                        | Person extra information type                                                                                         |
| Person Extra Information<br>Category   | Maintain                        | Context for the Person extra information type                                                                         |
| Person Information 1-30                | Find Results Maintain Summary   | Person developer descriptive flexfield. This will only contain records if they have been set up for your legislation. |
| Person Information<br>Category         | Find Results Maintain Summary   | Context for the Person developer descriptive flexfield.                                                               |

| Item Title                       | Windows                            | Additional Information                                                               |
|----------------------------------|------------------------------------|--------------------------------------------------------------------------------------|
| Person Information Popup         | Find Results  Maintain  Summary    | Popup window containing all segments for the Person developer descriptive flexfield. |
| Person Referred By               | Find Results Maintain Summary      | Field                                                                                |
| Person Type                      | Find Results Find Maintain Summary | Field                                                                                |
| Personal ID                      | Find Results Maintain              | Field. Finnish users only.                                                           |
| Personal Identity Number         | Maintain                           | Field. This is available on the Employment tab. Hungarian users only                 |
| Personnel Group                  | Find Results  Maintain             | Field. This is available on the Employment Information tab. Finnish users only.      |
| Pensioner Registration<br>Number | Maintain                           | Field. This is available on the Employment tab. Hungarian users only                 |
| Phone Home Date From             | Maintain<br>Summary                | Field                                                                                |
| Phone Home Date To               | Maintain<br>Summary                | Field                                                                                |
| Phone Home Fax Date From         | Maintain<br>Summary                | Field                                                                                |

| Item Title               | Windows             | Additional Information |
|--------------------------|---------------------|------------------------|
| Phone Home Fax Date To   | Maintain<br>Summary | Field                  |
| Phone Home Fax Number    | Maintain<br>Summary | Field                  |
| Phone Home Number        | Maintain<br>Summary | Field                  |
| Phone Mobile Date From   | Maintain<br>Summary | Field                  |
| Phone Mobile Date To     | Maintain<br>Summary | Field                  |
| Phone Mobile Number      | Maintain<br>Summary | Field                  |
| Phone Work Date From     | Maintain<br>Summary | Field                  |
| Phone Work Date To       | Maintain<br>Summary | Field                  |
| Phone Work Fax Date From | Maintain<br>Summary | Field                  |
| Phone Work Fax Date To   | Maintain<br>Summary | Field                  |
| Phone Work Fax Number    | Maintain<br>Summary | Field                  |
| Phone Work Number        | Maintain<br>Summary | Field                  |

| Item Title           | Windows      | Additional Information                                             |
|----------------------|--------------|--------------------------------------------------------------------|
| Picture              | Maintain     | Field                                                              |
|                      | Summary      |                                                                    |
| Placement Start Date | Maintain     | Start date for a contingent worker period of                       |
|                      | Summary      | placement                                                          |
| Place of Birth       | Maintain     | Field. Hungarian users only.                                       |
| Place of Residence   | Find Results | Field. This is available on the Further Details                    |
|                      | Maintain     | tab. Finnish users only.                                           |
| Position             | Find Results | Field                                                              |
|                      | Find         |                                                                    |
|                      | Maintain     |                                                                    |
|                      | Summary      |                                                                    |
| Position             | Maintain     | Field. This is available on the Civil tab.<br>Hungarian users only |
| Postal Code          | Maintain     | Field                                                              |
|                      | Summary      |                                                                    |
| Pre Name Adjunct     | Find Results | Field                                                              |
|                      | Maintain     |                                                                    |
|                      | Summary      |                                                                    |
| Previous Last Name   | Find Results | Field                                                              |
|                      | Maintain     |                                                                    |
|                      | Summary      |                                                                    |
| Primary Address      | Maintain     | Field                                                              |

| Item Title              | Windows                                         | Additional Information                                                            |
|-------------------------|-------------------------------------------------|-----------------------------------------------------------------------------------|
| Primary Assignment      | Find Results                                    | This check box should always be set to                                            |
|                         | Maintain                                        | display only when included in a template. When a user wants to change a secondary |
|                         | Summary                                         | assignment to a primary they must use the Make Primary Assignment action.         |
| Probation Period        | Find Results                                    | Field                                                                             |
|                         | Maintain                                        |                                                                                   |
|                         | Summary                                         |                                                                                   |
| Probation Unit          | Find Results                                    | Dependent field. Used with Probation Period.                                      |
|                         | Maintain                                        |                                                                                   |
|                         | Summary                                         |                                                                                   |
| Professional Category   | Maintain                                        | Field. Spanish users only.                                                        |
| Projected Hire Date     | Find Results                                    | Field                                                                             |
|                         | Find                                            |                                                                                   |
|                         | Maintain                                        |                                                                                   |
|                         | Summary                                         |                                                                                   |
| Projected Placement End | Maintain                                        | Projected end date for a contingent worker                                        |
| Date                    | Summary                                         | period of placement                                                               |
| Project Title           | Find Results                                    | Field                                                                             |
|                         | Find                                            |                                                                                   |
|                         | Maintain                                        |                                                                                   |
|                         | Summary                                         |                                                                                   |
| Proposed Salary         | Maintain                                        | Field                                                                             |
|                         | Summary                                         |                                                                                   |
| ~                       | Field. This is available on the Further Details |                                                                                   |
|                         | Maintain                                        | tab. Norwegian and Finnish users only.                                            |

| Item Title                           | Windows                            | Additional Information                                                   |
|--------------------------------------|------------------------------------|--------------------------------------------------------------------------|
| Rank                                 | Maintain                           | Field. This is available on the Military tab.<br>Hungarian users only    |
| Reason Not Completed                 | Maintain                           | Field. This is available on the Military tab.<br>Hungarian users only    |
| Receipt Of Death Certificate<br>Date | Find Results Summary               | Field                                                                    |
| Recruiter                            | Find Results  Maintain  Summary    | Field                                                                    |
| Recruitment Activity                 | Find Results Find Maintain Summary | Field                                                                    |
| Region 1-3                           | Maintain<br>Summary                | Address regions                                                          |
| Regional Membership                  | Find Results<br>Maintain           | Field. This is available on the Further Details tab. Finnish users only. |
| Region of Birth                      | Maintain<br>Summary                | Field                                                                    |
| Registered Disabled                  | Find Results Find Maintain Summary | Field                                                                    |
| Rehire Reason                        | Maintain<br>Summary                | Field                                                                    |

| Item Title               | Windows      | Additional Information                      |
|--------------------------|--------------|---------------------------------------------|
| Rehire Recommendation    | Find Results | Field                                       |
|                          | Maintain     |                                             |
|                          | Summary      |                                             |
| Religion                 | Maintain     | Field                                       |
|                          |              | This field is available to Saudi users only |
| Relocate Domestically    | Maintain     | Field                                       |
|                          | Summary      |                                             |
| Relocate Internationally | Maintain     | Field                                       |
|                          | Summary      |                                             |
| Relocation Preference    | Maintain     | Field                                       |
|                          | Summary      |                                             |
| Reported Assignment      | Find Results | Field. This is available on the Employment  |
|                          | Maintain     | Information tab. Finnish users only.        |
| Requisition              | Find Results | Field                                       |
|                          | Find         |                                             |
|                          | Maintain     |                                             |
|                          | Summary      |                                             |
| Resume Exists            | Find Results | Field                                       |
|                          | Maintain     |                                             |
|                          | Summary      |                                             |
| Resume Last Updated      | Find Results | Field                                       |
|                          | Maintain     |                                             |
|                          | Summary      |                                             |

| Item Title                        | Windows                            | Additional Information                                                                              |
|-----------------------------------|------------------------------------|----------------------------------------------------------------------------------------------------|
| Retirement Age                    | Find Results<br>Maintain           | Field. This is available on the Employment<br>Information tab. Norwegian and Finnish<br>users only. |
| Retirement Date                   | Find Results  Maintain             | Field. This is available on the Employment<br>Information tab. Norwegian and Finnish<br>users only. |
| Retirement Inquiry Sent           | Find Results<br>Maintain           | Field. This is available on the Employment Information tab. Norwegian users only.                   |
| Salary Basis                      | Find Results Find Maintain Summary | Field                                                                                               |
| Salary Change Reason              | Maintain<br>Summary                | Field                                                                                               |
| Salary Review Period              | Find Results  Maintain  Summary    | Field                                                                                               |
| Salary Review Period<br>Frequency | Find Results  Maintain  Summary    | Dependent field. Used with Salary Review Period.                                                    |
| Save As                           | Find                               | Button                                                                                              |
| Second Passport Exists            | Find Results  Maintain  Summary    | Field                                                                                               |
| Secondary E-mail                  | Find Results<br>Maintain           | Field. This is available on the Further Details tab. Finnish users only.                            |

| Item Title                                | Windows                         | Additional Information                                                                                                    |
|-------------------------------------------|---------------------------------|----------------------------------------------------------------------------------------------------|
| Secure                                    | Find                            | Check box                                                                                                    |
| Ledger                                    | Maintain                        | Field                                                                                                    |
| Section                                   | Maintain                        | Field. This is available on the Employment tab. Spanish users only.                                                                                                    |
| Show Details                              | Find<br>Summary                 | Button                                                                                                    |
| Social Insurance/PHF<br>Contribution Area | Maintain                        | Field. Chinese Users only.                                                                                                    |
| Soft Coded KeyFlex Popup                  | Find Results Maintain Summary   | Popup window containing all segments for the soft coded legislation key flexfield.                                                                                                    |
| Soft Coded Segment 1-30                   | Find Results  Maintain  Summary | The soft coded legislation key flexfield holds legislation specific information at the assignment level. The legislation of your Business Group determines which flexfield structure you see. |
| Social Security Code                      | Maintain                        | Field                                                                                                    |
| Social Security Office                    | Find Results  Maintain          | Field. This is available on the Further Details tab. Norwegian users only.                                                                                                    |
| Source Organization                       | Find Results Maintain Summary   | Field                                                                                                    |
| Social Security Start Date                | Maintain                        | Field. Hungarian users only                                                                                                    |
| Social Security End Date                  | Maintain                        | Field. Hungarian users only                                                                                                    |
| Service Completed                         | Maintain                        | Field. This is available on the Military tab.<br>Hungarian users only                                                                                                    |

| Item Title                          | Windows                         | Additional Information                                                                                    |
|-------------------------------------|---------------------------------|----------------------------------------------------------------------------------------------------|
| Service Start Date                  | Maintain                        | Field. This is available on the Military tab.<br>Hungarian users only                                     |
| Service End Date                    | Maintain                        | Field. This is available on the Military tab.<br>Hungarian users only                                     |
| Shift Work                          | Find Results<br>Maintain        | Field. This is available on the Employment Information tab. Norwegian users only.                         |
| Shift Work Type                     | Find Results<br>Maintain        | Field. This is available on the Employment Information tab. Finnish users only.                           |
| Shift Work Type Days                | Find Results<br>Maintain        | Field. This is available on the Employment Information tab. Finnish users only.                           |
| Source Type                         | Find Results  Maintain  Summary | Field                                                                                                    |
| Social Security Number              | Maintain                        | Fields available in the Employment Details tabbed region.  This field is available to Kuwaiti users only. |
| Special Ceiling Point               | Find Results  Maintain  Summary | Dependent field. Used with Special Ceiling Step.                                                          |
| Special Ceiling Step                | Find Results  Maintain  Summary | Field                                                                                                    |
| Special Information<br>Segment 1-30 | Maintain                        | Field                                                                                                    |
| Special Information Type<br>List    | Maintain                        | Displays a drop-down list of special information types.                                                   |

| Item Title        | Windows                            | Additional Information                                                            |
|-------------------|------------------------------------|-----------------------------------------------------------------------------------|
| Special Title     | Maintain                           | Field                                                                             |
| Speed Dial Number | Find Results  Maintain             | Field. This is available on the Further Details tab. Finnish users only.          |
| SSB Position Code | Find Results  Maintain             | Field. This is available on the Employment Information tab. Norwegian users only. |
| Start Date        | Find Results Find Maintain Summary | Field                                                                             |
| Student Status    | Find Results  Maintain  Summary    | Field                                                                             |
| Style             | Maintain<br>Summary                | Address style                                                                     |
| Sub Group         |                                    |                                                                                   |
| Successful        | Maintain<br>Summary                | Flag indicating whether an application was successful                             |
| Suffix            | Find Results  Maintain  Summary    | Field                                                                             |
| Supervisor        | Find Results Find Maintain Summary | Field                                                                             |

| Item Title                 | Windows      | Additional Information                                               |
|----------------------------|--------------|----------------------------------------------------------------------|
| Supplier ID For Assignment | Find Results | Supplier ID information for a contingent worker                      |
|                            | Maintain     |                                                                      |
|                            | Summary      |                                                                      |
| Supplier ID For Worker     | Find Results | Supplier ID information for a contingent worker                      |
|                            | Find         | WOIREI                                                               |
|                            | Maintain     |                                                                      |
|                            | Summary      |                                                                      |
| Supplier Name              | Find Results | Supplier name for contingent worker                                  |
|                            | Find         |                                                                      |
|                            | Maintain     |                                                                      |
|                            | Summary      |                                                                      |
| System Person Type         | Find Results | Field                                                                |
|                            | Maintain     |                                                                      |
| System Status              | Find Results | Field                                                                |
|                            | Summary      |                                                                      |
| Tax Area                   | Maintain     | Field. Chinese Users only.                                           |
| Tax Effective End Date     | Maintain     | Field                                                                |
|                            | Summary      |                                                                      |
| Tax Effective Start Date   | Maintain     | Field                                                                |
|                            | Summary      |                                                                      |
| Tax Field 1-150            |              | Empty items to enable localization teams to                          |
|                            | Summary      | configure legislation specific information, such as tax information. |
| Tax Identification Number  | Maintain     | Field. This is available on the Employment tab. Hungarian users only |

| Item Title           | Windows      | Additional Information                                                       |
|----------------------|--------------|------------------------------------------------------------------------------|
| Telephone Number 1-3 | Maintain     | Field                                                                        |
|                      | Summary      |                                                                              |
| Termination Reason   | Maintain     | Field                                                                        |
|                      | Summary      |                                                                              |
| Time Normal Finish   | Find Results | Field                                                                        |
|                      | Maintain     |                                                                              |
|                      | Summary      |                                                                              |
| Time Normal Start    | Find Results | Field                                                                        |
|                      | Maintain     |                                                                              |
|                      | Summary      |                                                                              |
| Timeline Field       | Maintain     | Drop-down list that enables you to select what data is shown in the timeline |
| Timeline First       | Maintain     | Button                                                                       |
| Timeline Last        | Maintain     | Button                                                                       |
| Timeline Next        | Maintain     | Button                                                                       |
| Timeline Previous    | Maintain     | Button                                                                       |
| Title                | Find Results | Field                                                                        |
|                      | Find         |                                                                              |
|                      | Maintain     |                                                                              |
|                      | Summary      |                                                                              |
| Town of Birth        | Maintain     | Field                                                                        |
|                      | Summary      |                                                                              |
| Town Or City         | Maintain     | Field                                                                        |
|                      | Summary      |                                                                              |

| Item Title               | Windows      | Additional Information                                                          |
|--------------------------|--------------|---------------------------------------------------------------------------------|
| Travel Required          | Maintain     | Field                                                                           |
|                          | Summary      |                                                                                 |
| Unacceptable Country 1-3 | Maintain     | Countries in which the person does not want                                     |
|                          | Summary      | to work                                                                         |
| Under 18 Approved        | Maintain     | Field. Spanish users only                                                       |
| Union Membership         | Find Results | Field. This is available on the Employment                                      |
|                          | Maintain     | Information tab. Danish users only.                                             |
| Union Occupational Group |              | Field. This is available on the Employment Information tab. Finnish users only. |
| Uses Tobacco             | Find Results | Field                                                                           |
|                          | Maintain     |                                                                                 |
|                          | Summary      |                                                                                 |
| Vacancy                  | Find Results | Field                                                                           |
|                          | Find         |                                                                                 |
|                          | Maintain     |                                                                                 |
|                          | Summary      |                                                                                 |
| Visit Internationally    | Maintain     | Field                                                                           |
|                          | Summary      |                                                                                 |
| Work Center              | Maintain     | Field. Spanish users only                                                       |
| Work Any Country         | Maintain     | Field                                                                           |
|                          | Summary      |                                                                                 |
| Work Any Location        | Maintain     | Field                                                                           |
|                          | Summary      |                                                                                 |

| Item Title        | Windows                             | Additional Information                                                            |
|-------------------|-------------------------------------|-----------------------------------------------------------------------------------|
| Work Schedule     | Find Results<br>Maintain<br>Summary | Field                                                                             |
| Work Title        | Find Results<br>Maintain            | Field. This is available on the Employment Information tab. Norwegian users only. |
| Working Time Type | Find Results<br>Maintain            | Field. This is available on the Employment Information tab. Finnish users only.   |

# **Using the People Management Configurator**

Use the People Management Configurator to create your own versions of the predefined People Management templates and design windows that match your business processes.

> **Note:** You can also use CustomForm to configure certain windows, including the People Management template windows, by setting access restrictions.

See: Using CustomForm, page 3-288

To configure a template using the People Management Configurator:

- Write any formulas you require for the template. You can write formulas to:
  - Change the name used to identify assignments.
  - Validate user entries in a field.
  - Provide more information on a field, which the user can access from the right mouse menu when they right-click on the field.
  - Create additional tokens for notification messages.
    - See: Writing Formulas for Templates, Oracle HRMS FastFormula User Guide.
- Open and make a copy of a predefined template using the People Management Configurator, or import an existing template.

See: Opening and Copying a Template, page 3-270

See: Importing a Template, page 3-281

Modify the template to your requirements. You can perform as many of the following tasks as you require to complete your template.

See: Editing a Template, page 3-271

See: Adding and Removing Fields on a Template, page 3-273

See Adding Flexfields to a Template, page 3-274

See: Defining Checklists, page 3-275

See: Setting Defaults for Fields in Templates, page 3-277

See: Setting Up Context-Sensitive Fields in Templates, page 3-278

See: Setting Up DateTrack History on Fields in Templates, page 3-279

See: Setting Up More Information on Fields in Templates, page 3-279

4. Review the predefined notifications and create any required new ones using Oracle Workflow.

See: Notification Messages Issued from Template Forms, page 3-220

5. If appropriate, use CustomForm to restrict the information that appears in the template window, and the actions that users can perform.

See: Configure a Window With CustomForm, page 3-288

6. Create a form function for the new window, and add the window to a menu or task flow.

See: Adding a People Management Window to a Menu or Task Flow, page 3-280

7. Preview the form in the People Management Configurator to check properties such as field tabbing sequence and defaults. You can also check whether you are happy with the default position of task flow buttons. If not, you can reposition them in the People Management Configurator.

## **Opening and Copying a Template**

You can use the predefined People Management templates as a basis for designing your own windows. You cannot edit the predefined templates directly, but you can make your own copy of any template and edit the copy. You can then always return to the original template if necessary.

**Note:** We also recommend that you set up templates in a test area. This avoids any security infringements when you run a template to view the windows you are designing. If the Security check box on the Find window is not selected, you can view summary information in the search results about all the people who meet your search criteria. This may include people outside your security profile.

#### To open and copy a template:

- In the Navigator, open the People Management Configurator.
- In the Find Templates window, select the template you want to copy.
- Choose the Copy button.
- 4. In the Copy Template window, enter the details for your new template in the Copy To section:
  - Enter a template code and, optionally, a legislation. These must form a unique combination, but you can create several legislative variations using one template code.

You use the template code when you add the template window to a menu.

- Enter a descriptive name for the template
- Choose Yes or No to enable or disable the template. While designing a window, you can choose No so that users cannot display the window.
- Choose OK. In the Decision window that appears next, choose Yes.

The Designer (People Management) window is displayed along with a representation of how the template window will appear to the user.

To make changes to the template, see Editing a Template, page 3-271.

## **Editing a Template**

You can edit a copy of a predefined template to design the layout and content of a People Management window. Use the People Management Configurator tool.

Note: You cannot edit the predefined templates directly. To make a copy of a predefined template to edit, see Opening and Copying a Template, page 3-270

To see a full list of the properties you can set for templates, windows, canvases, tab pages, and items, see: People Management Configurator Options, page 3-223.

## To edit a template:

- 1. In the Find Template window, select the template you want to edit and choose Edit.
  - The Designer window of the People Management Configurator tool is displayed, showing a navigation tree for the items on the template. When you select something in the navigator, its properties are shown in the bottom half of the window. A representation of each window in the template form as it will appear to the user is also displayed behind the Designer.
- 2. Review the template properties and edit as required. Click in the Further Information field (a predefined descriptive flexfield) if you want to:
  - Restrict the template to handling applicants, employees or contingent workers only.
  - Specify which windows (Summary, Maintenance and Find) are included in the template, and which one displays first.
- 3. Click the + symbol next to the template name (top node in the navigator) to expand the node and display Windows and Items.
- Expand Windows to display details of the windows in the template.
- 5. Expand each window to display the canvases and tab pages it contains, then expand the canvases and tab pages to specify the properties of each.
  - For example, you can specify the title, size, and position of the Summary window. You can choose which tab pages appear on the Maintenance window and specify the label and navigational direction (top to bottom or left to right) in the tabs.

**Note:** If you make any changes to the properties of a window, canvas, tab, or item and do not want to save them, you can select Clear Record from the toolbar to reset the changes.

- To set up a checklist tab, see Defining Checklists, page 3-275.
- 7. Expand Items to display all the fields and buttons that are used in the template. The window on which each item is displayed is shown in brackets.
- 8. Select an item to view and update its properties. For example, you can move a field or change its prompt.
- To add fields that do not currently appear on the template, or remove fields from the template, see: Adding and Removing Fields on a Template, page 3-273.
- **10**. Save your work.

#### **Previewing Your New Window**

11. Choose Run Template from the Tools menu to see how the window will appear to your users, and to test task flow and right mouse menus.

> **Important:** Before you can preview your window, you must first enable the template and add the new window to a menu. We recommend that you preview your windows on a test database only, to avoid security infringements.

# Adding and Removing Fields on a Template

For windows that have been designed using the People Management templates, you can choose to remove fields from the window if your users do not need them and you can add new fields if required.

For a full list of the fields, buttons and other items you can add to a template, see: Fields on the People Management Window, page 3-231.

**Note:** There is a distinction between removing a field from the template and removing a field from a window. If the field is on the template but hidden in the window, the field data is still active. Hidden fields, however, slow your performance so you should remove fields wherever possible. This procedure describes removing a field from the template so that its data is not used.

#### To add or remove a field from a template:

Open the template using the People Management Configurator tool.

See: Editing a Template, page 3-271.

The template windows are displayed along with the People Management Configurator tool.

### Adding a Field

To add a field or other item that is not already in the template, expand the Items node, then right-click on Items and choose New from the right mouse menu.

> **Tip:** Add all your new fields in a consistent location, such as the top of the branch, to help you keep track of them. Choose Refresh from the right mouse menu when you want the system to place your new fields in their correct alphabetical position.

- 3. Click on the list of values icon in the Item Name field to open the Item Names Find window. Search for the field you want to add or enter % to see the complete list.
- 4. Select the field you want to add and choose OK.

Your new field appears under Items in the navigator.

- **5.** Set the following properties:
  - Tab Page Name
  - Visible
  - Height and width of the field
  - Position Either use the arrow buttons to move the field around or enter a new position in the X and Y Position fields. As you move a field, you can view how it will appear on the window by looking at the template window.

Note: If you make any changes to the properties of an item and do not want to save them, you can select Clear Record from the toolbar to reset the changes.

You can choose to set other properties for the field. Refer to People Management Configurator Options, page 3-223 for a complete description of all the properties.

See also Adding Flexfields to a Template, page 3-274

#### Removing a Field

- **6.** To remove a field or button from a template, right-click on the item in the navigator and choose Delete from the right mouse menu.
- 7. Save your work.

## Adding Flexfields to a Template

You can add individual segments of a flexfield to a template you create using the People Management Configurator, or you can add a popup window containing all the segments in a flexfield. For reasons of performance, it is recommended that you use a popup window if you have a large number of segments that you want to add to the window.

Note: You cannot add both individual flexfield segments and a popup window for the same flexfield structure on the same window.

### To add individual flexfield segments to a template:

- Open your template using the People Management Configurator.
  - See: Editing a Template, page 3-271.
- Expand Items and locate the flexfield segment.
- Add the *value* item for the flexfield segment.
  - See Adding and Removing Items on a Template, page 3-273
- If the user will be selecting the value for the segment from a value set, enter the meaning item so that the longer description is also displayed.

**Note:** It is your responsibility to ensure that you enter all flexfield segments required by your configuration. If you omit flexfields that you have defined as mandatory, the user will be unable to save records.

#### To add a popup flexfield window to a template:

- 1. Open your template using the People Management Configurator.
  - See: Editing a Template, page 3-271.
- Expand Items and locate the flexfield items.
- If you have previously added individual segments of the flexfield to the template, you must first remove all of them. Right-click on each segment of the flexfield and choose Delete from the right mouse menu.
  - See Adding and Removing Items on a Template, page 3-273
- Add the *Flexfield Name* Popup item to the window. This adds a popup window containing all of the flexfield segments.
- Save your work

# **Defining Checklists**

A checklist is a list of user actions related to people management and recruitment, such as Check References" and Reimburse Expenses". Against each check item, users can record a status, date due, date achieved, and any notes. The checklists are for user reference only; they do not perform any actions.

Checklists can appear on tabs of template forms: on the Summary window, Maintenance window, or both. These tabs are configurable. You specify which check items are displayed, and which fields are available for entry. There is a limit of ten check items on a tab.

There is also a Checklist window, which you can include in task flows from other windows, such as the People page. The Checklist window is not configurable. On this window, users can select any checklist item that you have defined.

#### To define checklist items and statuses:

- Open the Application Utilities Lookups window.
- Query the lookup CHECKLIST\_ITEM.
- 3. Enter the code, meaning, and optionally a description for each checklist item you want to define.
- Save your work.
- Query the lookup CHECKLIST\_STATUS.
- Enter the code, meaning, and optionally a description for each checklist status you want to define.
- **7.** Save your work.

#### To define a checklist:

- **1.** Open your template using the People Management Configurator.
  - See: Editing a Template, page 3-271.
- 2. Expand Windows, expand the window on which you want to place the checklist, expand the Tab Pages node, and select the Checklist tab.
- Enter properties for the Checklist tab, including the tab label.
  - For a list of the properties you can change for a tab page, see People Management Configurator Options, page 3-223.
- Expand Items and find Checklist 1 Item Code (Maintain) or Checklist 1 Item Code (Summary), depending which window is to include the checklist. If this item does not appear in the items list, you need to add it.
  - See: Adding and Removing Fields on a Template, page 3-273.
- Enter properties for this item.
  - To provide a default check item in this field, enter the appropriate lookup meaning in the Default Value property. You must enter the meaning exactly as you typed it in the Application Utilities Lookups window. If you want to prevent users from

selecting other check items in this field, set the Insert Allowed property to No.

- Save your work.
- 7. To specify the fields that accompany this check item in the checklist, find the following items. If they do not appear under Items, you can add them. If they appear and you do not want them on your checklist, you can remove them.
  - Checklist 1 Status
  - Checklist 1 Date Due
  - Checklist 1 Date Done
  - Checklist 1 Notes
- Repeat steps 4 to 7 to add up to ten checklist items to your template, using the items Checklist 2 Item Code through Checklist 10 Item Code.

# **Setting Defaults for Fields in Templates**

The templates enable you to default values in many fields.

See Default Values in Template Fields, page 3-213

#### To set a default for a field:

- Open the template using the People Management Configurator tool.
  - See: Editing a Template, page 3-271.
- In the People Management Configurator navigator, expand Items and select the field for which you want to set a default.
  - See: Fields on the People Management Window, page 3-231 for a full list of all the available fields.
- In the Properties section, enter a default value for the field in the Default Value field. There is no list of values available, so you must be careful to type the value exactly as it should appear.
  - You can also choose not to display the field on the window even though you have set a default value.
- If you want to hide the field set the Visible Field to No.
- **5**. Save your work.

## **Setting Up Context-Sensitive Fields In Templates**

You can set up fields that are context-sensitive in your templates using the People Management Configurator tool. You can use the following contexts:

- Person type for example, to hide the Employee Number field when an applicant is selected.
- Descriptive flexfield context for example, to display address lines in the appropriate sequence for each address style
- Key flexfield structure for example, to display the appropriate structure of the Personal Analysis Key Flexfield for each Special Information Type.

**Note:** If a segment is not defined for a particular structure or context in the flexfield definition, it does not appear on the form even if you set it up for that context in the People Management Configurator.

#### To set up a context-sensitive field:

- Open your template using the People Management Configurator. See: Editing a Template, page 3-271.
- 2. In the navigator, expand Items and find the field that you want to make contextsensitive.
- 3. Set the properties for the default field. You may want to hide the default field so that it only appears in the contexts that you define.
- 4. Expand the field, right click on Contexts, and choose New from the right mouse menu. You set up a 'child' context field for each context in which you want the field displayed.
- 5. In the Properties section, select a value in the Context Type field: Descriptive Flexfield, Key Flexfield, or QuickHire Person Type.
- 6. In the window that displays, enter the context in which this field should display and choose OK.
  - For a descriptive flexfield, select the Application, Title, and Context. For example, this could be Oracle Human Resources, Personal Address Details, and United Kingdom respectively. For a key flexfield, select the Application, Title, and Structure. For a QuickHire Person Type, select the person type.
- 7. Choose the tab you want the field displayed on for this context and set any other

properties, such as position or tool tip text.

- Repeat steps 4 to 7 for each context in which this field should display.
- Save your work.

# Setting Up DateTrack History on Fields in Templates

You can set up DateTrack History for datetracked and dated fields on a template. This has two effects:

- Users can then right-click in the field and choose DateTrack History to see a history of changes that have been made to that field.
- The field appears in the drop down list by the timeline bar. If you select the field in the drop down list, the timeline shows the dates of changes to this field.

#### To set up DateTrack History on a field:

- Open your template using the People Management Configurator. See: Editing a Template, page 3-271.
- Expand Items and find the field.
- Select the flexfield [] at the bottom of the Properties section.
- Enter Yes in the DateTrack History field.
- Save your work.

## **Setting Up More Information on Fields in Templates**

You can set up more information to be available to users on each of the fields you include in a template using Oracle FastFormula. The user can right-click in a field and choose a prompt that you specify. For example, you might want to enable the display of a supervisor's email address from the Supervisor field. From the Job field, you might show the normal working conditions for the job.

For examples of how you can set up more information see the Supervisor and Position fields in the predefined Hiring Applicants and Maintaining Employees templates.

#### To set up more information on a field:

Open your template using the People Management Configurator. See: Editing a Template, page 3-271.

- 2. Expand Items and select the field for which you want to set up more information.
- Enter a formula name in the Information Formula field.

You create the formula using Oracle FastFormula.

See: Writing Formulas for Templates, Oracle HRMS FastFormula User Guide.

- Enter a label explaining the information available in the Information Prompt field. This prompt is displayed in the right mouse menu when a user right-clicks on the field.
- 5. Enter up to five inputs for the formula in the Information Formula Parameter Fields.
- **6.** Save your work.

# Adding a People Management Template Window to a Menu or Task Flow

When you create your own version of a window using the People Management Configurator, you need to add your new window to a menu or task flow so that users can access it.

#### To create a function for a window:

You must define a function to call the window. When you define the form function, use parameters to specify the template name, and, if necessary, the customization name and task flow name (separate the parameters by spaces). For example:

Function: PERWSQHM\_CUSTOM\_MAINTAIN\_EMPS

Parameters: TEMPLATE NAME="PER MAINTAIN EMPS" HR CUSTOMIZATION="MedicalSIT" WORKFLOW NAME=" EMP DEVELOPMENT"

For a description of the HRMS parameters you can use when you define functions, see: Using Parameters for HRMS Form Functions, page 1-151.

#### Adding a window to a menu:

2. You can add the function to any menu.

For more information about adding your configured window to a menu see: Menus Window, Oracle Applications System Administrator's Guide

### Adding a window to a task flow:

3. You can create a new task flow for the window. People Management windows must always be the first window in the task flow.

See: Define Task Flows, page 3-196

**Note:** If you want to use a version of the People Management window that you have restricted using CustomForm in a task flow, you must first define a new task flow node and then define a menu function to call the task flow.

See: Adding a Custom Window to a Menu or Task Flow, page 3-289

# Importing a Template

You can import a template from another database provided that it is for the same legislation as your Business Group. For example, you should not import a UK template for a US Business Group.

You might want to import a template from a test database to your production environment. You can also use this procedure to make backups of templates.

This procedure involves downloading the template to a data file then uploading to your target database.

### To import a template:

- Run the Forms Configurator Download Template process. You do this in the Submit Requests window for a Super HRMS Manager responsibility.
- 2. In the Parameters window, enter a filename and full directory path for the data file. The template will be saved to this data file. You will use this data file to import the template later.
- Select the name of the template you want to download and choose OK.
- Go to the database where you want to upload and use the template.
- Run the Forms Configurator Upload Template process.
- In the Parameters window, enter the name and path of the data file you created when you downloaded the template.
  - The template is now available for you to add to a menu or modify using the People Management Configurator.

# Restrict Windows Using CustomForm

### CustomForm

Many of the standard Oracle HRMS windows are multipurpose. For example, in the People window, you can enter or view details of employees, applicants, contingent workers, contacts, or other person types that you have defined. In the Element Entries window, you can make entries for all the elements you have defined.

You might prefer to have multiple versions of these windows, each version being used for just one purpose. This approach restricts the list of values on certain fields and therefore provides for faster data entry. It also enables you to limit access to certain types of information.

For example, you might create a version of the View Element Entry History for Employee window that does not display the earnings elements representing salary, bonus, and commission. Most users' menus would only give them access to this version of the window. For the small group of people authorized to view salary, bonus, and commission figures, your system administrator can define a menu function to allow access to the standard window.

You can do this using *CustomForm*.

## **Restricting Access to People Management Templates**

When you create a people management template using the People Management Configurator (see People Management Configurator, page 3-207), you can specify whether the template handles employees, applicants, contingent workers or a combination of all three. This is a quick way to restrict your template windows by system person type. If you need to restrict the template windows by user person type, you can use CustomForm to create a restricted version of your template.

**Important:** Make sure that the criteria you enter in the Form Customization window do not conflict with any restrictions you put on the template using the People Management Configurator. For example, if you restrict the template to Applicants Only in the People Management Configurator then create a version that only handles the user person type Graduate Intake (a type of employee), users will not be able to find any people using the template.

You can also use CustomForm to restrict People Management templates in other ways. You can restrict the special information types, extra information types, actions, and notifications that are available from your templates. You can also control the fields available for searching and the new records (applicant, employee, contingent worker, assignment or application) that users can create using the templates.

# Windows you can Restrict using CustomForm

You can use CustomForm to restrict the information available in the windows listed in the table below. We also identify the criteria you can use to restrict access to information.

| Window                                | Restrict By             | Values                  |
|---------------------------------------|-------------------------|-------------------------|
| Adjust Balance: (Oracle Payroll form) | Element Set             | User defined            |
| Adjust Balance: (Oracle Payroll form) | Element Processing Type | Recurring, Nonrecurring |
| Assignment Folder                     | Person Type             | User defined            |
| Element Entries                       | Element Set             | User defined            |
| Element Entries                       | Element Processing Type | Recurring, Nonrecurring |
| Element Entries                       | Entry Type              | Override                |
| Event Bookings                        | Employee or Applicant   | Employee, Applicant     |
| Extra Assignment Information          | Extra Information Type  | User defined            |
| Extra Element Information             | Extra Information Type  | User defined            |
| Extra Job Information                 | Extra Information Type  | User defined            |
| Extra Location Information            | Extra Information Type  | User defined            |
| Extra People Information              | Extra Information Type  | User defined            |
| Extra Position Information            | Extra Information Type  | User defined            |
| List Employees by Element             | Element Set             | User defined            |
| List Employees by Element             | Element Processing Type | Recurring, Nonrecurring |
| List People by Special<br>Information | Employee or Applicant   | Employee, Applicant     |

| Window                                                                                  | Restrict By                          | Values                                                        |
|-----------------------------------------------------------------------------------------|--------------------------------------|---------------------------------------------------------------|
| List People by Special<br>Information                                                   | Special Information Type             | User defined                                                  |
| List People by Special<br>Information                                                   | Person Type                          | User defined                                                  |
| Organization                                                                            | Organization Classification          | List of Organization<br>Classifications                       |
| Payroll and Assignment Processes: (Oracle Payroll form)                                 | Action Type                          | List of Action Types (e.g.<br>Run, Pre-payments,<br>Reversal) |
| People Folder                                                                           | Person Type                          | User defined                                                  |
| People (PERWSEPI), People and<br>Assignment (PERWSHRG):<br>(Enter Personal Information) | Person Action                        | User defined                                                  |
| People (PERWSEPI), People and<br>Assignment (PERWSHRG):<br>(Enter Personal Information) | Person Function                      | User defined                                                  |
| People (PERWSEPI), People and<br>Assignment (PERWSHRG):<br>(Enter Personal Information) | Person Type                          | User defined                                                  |
| People Management                                                                       | Person Type                          | User defined                                                  |
| People Management                                                                       | Special Information Type             | User defined, and some may be predefined                      |
| People Management                                                                       | People Extra Information<br>Type     | User defined, and some may be predefined                      |
| People Management                                                                       | Assignment Extra<br>Information Type | User defined, and some may be predefined                      |
| People Management                                                                       | Actions                              | List of available actions such as Hire Applicant              |

| Window                                     | Restrict By              | Values                                                                          |
|--------------------------------------------|--------------------------|---------------------------------------------------------------------------------|
| People Management                          | Workflow Notifications   | Notifications defined in<br>workflow; some<br>predefined, you can add<br>others |
| People Management                          | New Objects              | New Applicant, New<br>Employee, New<br>Application, New<br>Assignment           |
| Position Occupancy Folder                  | Employee or Applicant    | Employee, Applicant                                                             |
| Run QuickPaint Report                      | QuickPaint Inquiry       | User defined                                                                    |
| Run QuickPaint Report                      | Person Type              | User defined                                                                    |
| Run QuickPaint Report                      | Assignments              | Assignment Sets,<br>Assignments                                                 |
| Special Information                        | Special Information Type | User defined                                                                    |
| <b>Table Values:</b> (Define User Values)  | Table Name               | User defined                                                                    |
| View Element Entry History for<br>Employee | Element Set              | User defined                                                                    |
| View Element Entry History for<br>Employee | Element Processing Type  | Recurring, Nonrecurring                                                         |

# **Types of Data Restrictions**

You can restrict the information that appears in a window by the following sorts of criteria:

- Element processing type (recurring or nonrecurring)
- Element set (user defined)
- Person type (user defined)
- Special information type (user defined)

- Organization classification
- Employee, applicant, or contingent worker

Note: If you choose to restrict access to your form by person type, you select the person type and then choose whether to include or exclude this person type.

- QuickPaint report (user defined)
- Extra Information Type (user defined)
- Action for People Management
- Workflow notification (user defined)
- New objects that you can create using the People Management window
- Fields you can search on using Advanced Find in the People Management window. The fields you select are excluded from the Advanced Find.

**Important:** When you use a standard window, all types of information are available. When you use a configured version, you can only see the types of information that were selected on the Form Customization window. However, there is one exception. When you restrict the People Management window by Advanced Find Item, you can search in the configured version of the window on all Find items except the ones you selected on the Form Customization window.

If you want to restrict the data by a user defined information type, you must create it first:

To restrict by element set, create the set in the Element and Distribution Set window.

See: Defining an Element or Distribution Set, Oracle HRMS Compensation and Benefits Management Guide

To restrict by QuickPaint Report, create the report in the Define QuickPaint Report window.

See: Defining QuickPaint Reports, page 4-36

To restrict by Special Information Type, define your information type as an instance of the Personal Analysis key flexfield.

See: Setting Up Special Information, Oracle HRMS Workforce Sourcing, Deployment,

and Talent Management Guide

To restrict by person types, define your user person types in the Person Types window.

See: Defining Person Types, Oracle HRMS Enterprise and Workforce Management Guide

To restrict by Extra Information Type, define your information type as an instance of the appropriate extra information flexfield.

See: Setting Up Extra Information Types (Excluding Organization EITs), page 3-33

To restrict by workflow notification, create your notifications using Oracle Workflow.

## Using the Include and Exclude Restrictions

With selected restriction types, you can choose to include or exclude specific types. This is currently only possible with the Person Type restriction. In this case, the system checks whether any of the person types assigned to a person match any of the person types included or excluded using the Person Type restriction.

The different scenarios are best illustrated using examples. In each case, the employee has the person types of Employee and Applicant.

#### Scenario 1

| Included Person Type | Excluded Person Type |
|----------------------|----------------------|
| Employee             |                      |

Result: The employee is visible in the form. In this case, all persons with the person type of Employee are visible.

#### Scenario 2

| Included Person Type | Excluded Person Type |
|----------------------|----------------------|
|                      | Employee             |

Result: The employee is not visible in the form. In this case, all persons with the person type of Employee are excluded and all other persons are visible.

#### Scenario 3

| Included Person Type | Excluded Person Type |
|----------------------|----------------------|
| Employee             | Applicant            |

Result: The employee is not visible in the form. Even though the employee has the Person Type of Employee, which is included according to the restriction, the Excluded Person Type of Applicant takes priority over the Included Person Type and the employee is not visible in the form.

**Note:** It is not possible to include and exclude the same person type.

## **Using CustomForm**

Use CustomForm to configure a certain set of windows by setting restrictions in them. For example, you can use CustomForm to restrict the elements that users can enter using the Element Entries window.

You can also use the People Management Configurator to modify predefined templates and create windows that match your business processes.

See: Using the People Management Configurator, page 3-269

To configure a window using CustomForm:

1. If you are restricting the information that appears in the configured window by a user defined entity (such as an element set, person type, special information type, or QuickPaint report), ensure that this entity is already defined.

See: Types of Data Restriction, page 3-285

Define a configured version of the window using the Form Customization window.

See: Configuring a Window With CustomForm, page 3-288

Add the new window to a menu or task flow.

See: Adding a Configured Window to a Menu or Task Flow, page 3-289

# **Configuring a Window With CustomForm**

You can define your own versions of templates and some standard windows in the Form Customization window.

See: List of Configurable Windows, page 3-283

**Note:** If you want to restrict access to query-only for a window, you do not need to create a separate version. Instead you create a new form function, setting the QUERY\_ONLY parameter to YES.

See: Restricting Access to Query-only Mode, page 1-151

#### To define restrictions for a window:

- Select the name of the window in the Form to be customized field.
- Enter the name of your new version in the Name field. This name is used when defining menus but it is not seen by users.
- 3. Select Enabled if you want the restrictions to come into effect. If you do not select this option, the configured version of the window behaves the same way as the standard version.
- Enter the titles to appear in the new version of the window:
  - In the Standard Title field, enter the window title to be seen by users who can use the window for data entry and editing.
  - In the Query Title field, enter the window title to be seen by users who have view-only access to the window.

**Note:** If you are configuring a template, the titles entered for the template in the People Management Configurator window override those entered here.

- **5.** Save your new version.
- In the Restrictions block, select the Type and Value of the restrictions you want to define. The types and values available depend on the window you are configuring.

**Note:** If you are using the Person Type restriction, you can choose whether to include or exclude the selected person type using the available radio buttons. If you select any other type of restriction, the radio button is automatically set to Include.

# Adding a Custom Window to a Menu or Task Flow

When you create a restricted version of a window using CustomForm, you need to add your new window to a menu or task flow so that users can access it.

## Adding custom windows:

1. If you want to add the custom window to a task flow, you must create a Task Flow Node for it.

See: Define Task Flow Nodes, page 3-195

If the window is called directly from the Navigator window, you must define a menu function to call the custom version of the window. You can add the function to any menu.

For a description of the HRMS parameters you can use when you define functions, see: Using Parameters for HRMS Form Functions, page 1-151.

Note: If you want to use a custom version of the People window, People Folder, or Assignment Folder to start a task flow, you should define a new task flow node and then define a menu function to call the task flow.

For more information about adding your custom window to a menu see: Menus Window, Oracle E-Business Suite Developer's Guide

# **Additional Configuration Options**

# **Additional Configuration Options**

There are some additional configuration options that your organization may need to set up, depending on the requirements of your system. These include:

- Enabling Currencies, page 3-309
- Setting up Printers, page 3-291
- Setting up International HRMS. See: What is International HRMS?, page 3-292

# **Setting Up Your Printers**

To run reports in Oracle HRMS, you need to associate the following predefined print styles with your printer driver:

- XX PS Portrait
- XX PS Landscape
- XX\_Cheque

**Note:** *XX* represents your country code, such as ZA.

You do this using the Printer Types window.

See: Setting Up Your Printers, Oracle Applications Systems Administrator's Guide.

## **Examples of Printer Driver and Printer Types**

### **Example postscript printer driver (HP LaserJet 4000)**

| Driver Name:   | A4PS          |
|----------------|---------------|
| User Driver:   | A4 POSTSCRIPT |
| SRW Driver:    | A             |
| Driver Method: | Command       |

| Arguments: | lp -d\$PROFILES\$.PRINTER -n\$PROFILES\$.CONC_COPIES - |
|------------|--------------------------------------------------------|
|            | t"\$PROFILES\$.TITLE" \$PROFILES\$.FILENAME            |

### Table 1-6 Example of the South African cheque printer driver (HP LaserJet 4000)

Driver Name: **A4CHEQUE** User Driver: A4 CHEQUE SRW Driver: **HPA** Driver Method: Select Command lp -d\$PROFILES\$.PRINTER -n\$PROFILES\$.CONC\_COPIES -Arguments: t"\$PROFILES\$.TITLE" \$PROFILES\$.FILENAME

Initialization: /eE/e(s0P/e&l0O/e&l8D/e&l26A/e&k2S/e(8U/e

(s0p12h0s0b4099T/e&l25E

/eE/000 Reset:

### **Example Printer Type (HP LaserJet 4000)**

| Style        | Driver Name |
|--------------|-------------|
| PS Landscape | A4PS        |
| PS Portrait  | A4PS        |
| Cheque       | A4CHEQUE    |

## What is International HRMS?

International HRMS is a set of standard data categories that provide the foundation for a localized version of HRMS. You can use International HRMS to set up a localized version of HRMS, provided that your localization is not already supported.

You are not obliged to use International HRMS to set up localized data. If you prefer, you can set your own localization by following a series of manual steps. However, the advantages of using International HRMS to set up a localization are:

- It is faster to install.
- It is easier to install.
- It is easier to support once you have installed it.

International HRMS is also updated regularly. For example, features such as the Costing of Payment process, Statement of Earnings, Enhanced RetroPay, and Cheque/Check Writer (Generic) are included in International HRMS. This means that when you use International HRMS to begin setting up a localization, you already have access to some of the latest features delivered in Oracle HRMS.

## How Do You Use International HRMS to Create a Localization?

You apply hrglobal and then run the concurrent program International HRMS Setup. For further details of the exact sequence.

### What is Included in International HRMS?

International HRMS includes all of the following data definitions:

- Business rules
- **Element Classifications**
- Legislative rules
- **Balance Dimensions**
- **Balances**
- **Balance Categories**

### Legislation Rules

This legislation rules supplied with International HRMS include:

| Rule Type           | Rule Mode               | Comments                                                                                                    |
|---------------------|-------------------------|----------------------------------------------------------------------------------------------------|
| ACTION_CONTEXTS     | Y                       | This rule is always enabled. It means that you always save the context information from a payroll run or other payroll action. This makes it easier to purge your unwanted data.                                                                                              |
| BAL_INIT_VALIDATION | N                       | This rule is always set to N to specify that balance initialization validation is not supported. You can override this default, but if you do, you will also need to write a procedure to enable balance initialization validation.                                           |
| Е                   | {Leg Code}_BANK_DETAILS | This holds the ID for the Bank key flexfield.                                                                                                    |
| I                   | N                       | This rule determines whether assignments are time independent of each other. It is always set to N. This means that assignments are not independent of each other. They are always synchronized to preserve the integrity of person level balances when processing a payroll. |
| L                   | 01/01                   | This rule holds the tax year start date.                                                                                                    |
| PAYWSACT_SOE        | N                       | This rule is set to exclude the display of the Statements of Earnings from the Assignments Process form.                                                                                                    |
| PAYWSRQP_DS         | Y                       | This rule is set to include the display of the Statements of Earnings from the QuickPay form.                                                                                                    |

| Rule Type                    | Rule Mode                           | Comments                                                                                                    |
|------------------------------|-------------------------------------|----------------------------------------------------------------------------------------------------|
| RUN_TYPE_FLAG                | Y                                   | This rule is set on delivery to enable you to use the delivered run types. The RUN_TYPE_ENABLE legislative field information is also set to exclude the use of user-created run types. You can only use those run types that are delivered as standard, and you cannot subsequently add extra run types. |
| SOE                          | Y                                   | This rule is set to include the display of Statement of Earnings from the Assignments Process form.                                                                                                    |
| SUPPRESS_INSIG_INDIREC<br>TS | Y                                   | This rule is set to avoid the creation of null run result values.                                                                                                    |
| RETROELEMENT_CHECK           | Y                                   | This rule determines that the field RetroPay Element appears in the Element window of the localized product.                                                                                                    |
| RR_SPARSE                    | Y                                   | This rule is to suppress the creation of indirect run results with zero or null values.                                                                                                    |
| BAL_ADJ_LAT_BAL              | Υ                                   | This legislation rule is set to prevent the deletion of latest balances as part of balance adjustments.                                                                                                    |
| DC                           | {Currency Code of the localization} | This rule holds the currency code of the legislation.                                                                                                    |
| MAGTAPE_FILE_SAVE            | Y                                   | This rule determines in magnetic tape files are to be saved in the internal tables.                                                                                                    |

| Rule Type         | Rule Mode | Comments                                                            |
|-------------------|-----------|---------------------------------------------------------------------|
| ADVANCED_RETRO    | Y         | This rule enables Enhanced RetroPay mechanism.                      |
| PAYSLIP_MODE      | XDO       | This rule determines the Online Payslip architecture. (XDO or OAF). |
| REHIRE_BEFORE_FPD | Y         | This rule is set to re-hire the employee before final process date. |

In addition, this legislation rule is delivered if you choose the Tax Unit option when you run the International HRMS Setup process:

| Rule Type        | Rule Mode               | Comments                                                                                                    |
|------------------|-------------------------|----------------------------------------------------------------------------------------------------|
| S                | {Leg Code}_BANK_DETAILS | This rule holds the ID for the SCL key flexfield                                                                                      |
| SDL              | A                       | This rule establishes the SCL level. It is always assignment.                                                                         |
| TAX_UNIT         | Y                       | This rule is set to indicate that<br>the Tax Unit is enabled. It is<br>created as a mandatory<br>segment in the SCL key<br>flexfield. |
| SAVE_ASG_RUN_BAL | Y, N                    | This rule indicates whether to<br>enable or disable the Run<br>Balance at legislation level for<br>assignment run balances.           |

## **Element Classifications**

These element classifications are supplied with International HRMS:

- Information
- Earnings
- Absence

- Supplemental Earnings
- **Taxable Benefits**
- Pre-tax Deductions
- Tax Deductions
- Direct Payment
- **Employer Charges**
- **Involuntary Deductions**
- **Voluntary Deductions**

## **Balance Dimensions**

The balance dimension available with International HRMS are:

| Payments                             |
|--------------------------------------|
| Assignment Run                       |
| Assignment Inception to Date         |
| Assignment Processing Period to Date |
| Assignment Calendar Month to Date    |
| Assignment Calendar Quarter to Date  |
| Assignment Calendar Year to Date     |
| Assignment Tax Quarter to Date       |
| Assignment Tax Year to Date          |
| Assignment Fiscal Quarter to Date    |
| Assignment Fiscal Year to Date       |
| Person Inception to Date             |

Person Processing Period to Date Person Calendar Month to Date Person Calendar Quarter to Date Person Calendar Year to Date Person Tax Quarter to Date Person Tax Year to Date Person Fiscal Quarter to Date Person Fiscal Year to Date Element Entry Inception to Date Element Entry Processing Period to Date Element Entry Calendar Month to Date Element Entry Calendar Quarter to Date Element Entry Calendar Year to Date When the tax unit segment is enabled the following set of Tax Unit dependent balance dimensions are enabled, allowing balance values to be retrieved for a given Legal Entity. Assignment Within Tax Unit Inception to Date Assignment Within Tax Unit Processing Period to Date Assignment Within Tax Unit Calendar Month to Date Assignment Within Tax Unit Calendar Quarter to Date Assignment Within Tax Unit Calendar Year to Date Assignment Within Tax Unit Tax Quarter to Date

Assignment Within Tax Unit Tax Year to Date

Assignment Within Tax Unit Fiscal Quarter to Date

Assignment Within Tax Unit Fiscal Year to Date

Person Within Tax Unit Inception to Date

Person Within Tax Unit Processing Period to Date

Person Within Tax Unit Calendar Month to Date

Person Within Tax Unit Calendar Quarter to Date

Person Within Tax Unit Calendar Year to Date

Person Within Tax Unit Tax Quarter to Date

Person Within Tax Unit Tax Year to Date

Person Within Tax Unit Fiscal Quarter to Date

Person Within Tax Unit Fiscal Year to Date

### **Balance Attributes**

The balance attributes available with International HRMS are Online SOE Balance Attribute and Statutory Balance Attribute.

#### **Balances**

The balance available with International HRMS is Total Payments.

### **Balance Categories**

The balance categories available with International HRMS are:

- Information
- **Earnings**
- Absence
- Supplemental Earnings

- **Taxable Benefits**
- **Pre-Tax Deductions**
- Tax Deductions
- Direct Payment
- **Employer Charges**
- **Involuntary Deductions**
- **Voluntary Deductions**

# Legislative Field Info

This table describes the seeded legislative field information available with International HRMS:

| Field Name                   | Validation<br>Name | Validation<br>Type    | Target<br>Location | Rule Type             | Rule Mode |
|------------------------------|--------------------|-----------------------|--------------------|-----------------------|-----------|
| RUN_TYPE                     |                    |                       |                    | ENABLE                |           |
| ET_USAGE                     |                    |                       |                    | ENABLE                |           |
| RT_ORG_ME<br>THOD            |                    |                       |                    | ENABLE                |           |
| CONTEXT_V<br>ALUE            | DISPLAY            | BLOCK_PRO<br>PERTY    | PAYWSACT           | BALANCE_B<br>REAKDOWN |           |
| COSTING_T<br>AB              | DISPLAY            | TAB_PAGE_<br>Property | PAYWSDPM           | DISPLAY               |           |
| EC_USAGE                     |                    |                       |                    | ENABLE                | Υ         |
| PRORATION<br>_GROUP_NA<br>ME | DISPLAY            |                       |                    |                       | Y         |
| TAX_PROCE<br>SSING_TYPE      | DISPLAY            | ITEM_PROP<br>ERTY     | PAYWSRQP           | RUN_TYPE_<br>FLAG     | Y         |

| Field Name             | Validation<br>Name | Validation<br>Type | Target<br>Location | Rule Type               | Rule Mode |
|------------------------|--------------------|--------------------|--------------------|-------------------------|-----------|
| ARCH_BUTT<br>ON        | DISPLAY            | ITEM_PROP<br>ERTY  | PAYWSRQP           |                         | Υ         |
| RUN_RESUL<br>TS_BUTTON | ACTION_TY<br>PE    | <black></black>    | PAYWSVAV           | LAUNCH_F<br>ORM         | X         |
| CHOOSE_PA<br>YSLIP     | ITEM_PROP<br>ERTY  | DISPLAY            | PAY_PAYSLI<br>P    | PAYSLIP_EM<br>PLYR_ADDR | ORG       |

# Overview: Using International HRMS to Define a Localization

You apply International HRMS standard data by following this sequence:

- Install HRMS.
- Apply the latest patch to provide the standard set of data categories needed in every legislation.
- Run hrglobal.
- Apply the latest patch to provide a translated set of data for the particular legislation that you are installing.
- Run the concurrent program International HRMS Setup.

See: Running the International HRMS Setup Process, page 3-309

When you install International HRMS, you can also use the following features that have been enabled for International HRMS:

# Viewing Statement of Earnings

The Statement of Earnings is enabled for International HR/Payroll.

If the legislation rule PAYWSRQP\_DS is set to Y, you can view the Statements of Earnings from the QuickPay window. If the legislation rule SOE is set to Y, you can view the Statements of Earnings from the Assignments Process window.

To view the statement of earnings, you must configure your system before you can view them.

See: Configuring the SOE Information, page 3-318

See: Viewing Statement of Earnings, Oracle HRMS Payroll Processing Management Guide

# **Costing of Payments**

Costing Process is enabled for International HR/Payroll. You can run the Costing of Payments from the International Payroll request groups and enter any costing information using the Costing tab within the Payment Methods window.

See: Running the Costing of Payment Process, Oracle HRMS Enterprise and Workforce Management Guide

# **Cheque Writer (Generic)**

The International Payroll request group (Global HRMS Reports & Process) includes the Cheque Writer (Generic) program. You can use the Cheque Writer (Generic) process to create assignment actions for each of the prepayments that have a payment type of Cheque and process these assignment actions and produces an XML file, and a PDF document containing cheques.

See: Running the Cheque Writer (Generic) Process, Oracle HRMS Payroll Processing Management Guide

# **Enhanced RetroPay**

You can use Enhanced Retropay to retropay employees when you have installed International HRMS. .

See: Running the Retro-Notifications Report (Enhanced and Enhanced PDF), Oracle HRMS Payroll Processing and Management Guide

See: Running Enhanced RetroPay, Oracle HRMS Payroll Processing and Management Guide

### **Rehire Before Final Close**

When you use International HRMS you can rehire employees before final close.

See: Rehire Before Final Close, Oracle HRMS Workforce Sourcing and Deployment Guide

### **Run Balances**

When you use International HRMS, you can use the Run Balances to improve the performance of non-latest balances. By storing run balances, users can sum the contributing rows to return other dimensions - YTD and QTD balances.

See: Enabling Run Balances, page 3-319

### **View Cost Allocations**

Users can use the View Cost Allocation page to view an assignments costing details before running the Costing process.

See: Previewing Cost Allocations, Oracle HRMS Enterprise and Workforce Management Guide

# Quick Pay Archiver

Users can use the Quick Pay Archive for one assignment. Users can also use this process, if the Payroll Archiver (International Payroll) process has errored for some employees and to rerun the Archiver process only for those employees, thereby not requiring the need to roll back the entire process.

See: Running the Quick Pay, Oracle HRMS Payroll Processing Management Guide

### **Sparse Run Result Values**

Users can use this feature to suppress the creation of run results with zero or null values.

Users must run the following generic upgrades for the localization created using International HRMS:

- Sparse Matrix Null Result Values Upgrade: This process purges all the null run result values which are present in the system before enabling this feature.
- Enable Sparse Matrix Null Result Values Functionality: This process enables the Sparse Matrix functionality for created legislation.

See :Running the Generic Upgrade Mechanism Process, Oracle HRMS Payroll Processing Management Guide

For more information, see: What is SPARSE Matrix and How does it Help to Minimise Size and Growth of Run Results and Run Result Values Tables note ID 368723.1 on My Oracle Support.

#### Prevent Loss of Latest Balances

All the latest balances get deleted when users make any balance adjustments. This affects the value of current latest balance. The prevention of loss of latest balances feature prevents the deletion of latest balances upon balance adjustments and adjusts the values accordingly.

To prevent the deletion of latest balances as part of balance adjustments, the legislation rule BAL\_ADJ\_LAT\_BAL is set to Y for International HRMS. When a balance adjustment occurs, instead of deleting all related latest balances, the values are adjusted accordingly.

# Payroll Dashboard

Users can use the payroll dashboard for viewing the payroll and assignment process information by providing them with payroll readiness, analysis and validation

information for the entire payroll cycle. Users can monitor payroll and assignment processes as well as run, retry, or roll back payroll processes. Administrators can easily configure the payroll readiness, analysis and validation information according to their requirements using both delivered as well as custom checks and rules.

See: Using Payroll Dashboard, Oracle HRMS Deploy Self Service Capability Guide

See: Using the Readiness Configuration, Oracle HRMS Deploy Self Service Capability Guide

See: Configuring Payroll Dashboard, Oracle HRMS Deploy Self Service Capability Guide

# Cash Management Integration for EFT Payroll Payments

International HR and Payroll users can use the Cash Management Integration for EFT Payroll Payment functionality to reconcile payments.

For information on this integration, See: Cash Management and Oracle Payroll, Oracle Payroll Processing and Management Guide and Setting up Cash Management Integration for EFT Payroll Payments, page 3-320

# **Overview of Payroll Archiver Process (International Payroll)**

You run the payslip archive process to extract and gather relevant information to appear on your employees' payslips. The archiver accesses the payslip information for the dates you select and copies the information across to storage archive tables, where it is picked up and converted into a format for printing and distributing to employees or for viewing online through the self service application.

# Components of Archiver

The Payroll Archiver process archives the following components

- Elements
- **Balances**
- **Employee Details**
- Address Details
- **Employer Information**
- Accruals/Absences
- Summary

#### **Elements**

The Payroll Archiver process archives the elements that are created either using the Element Description window or Element Design Wizard. You can decide whether you want to report YTD values along with current pay value or not. If you want to display YTD values, then you must ensure that all the elements have the primary balance setup complete and attach the Primary Balances in the Further Information field in the Element Description window.

You must record the Primary Balance and Hours Balance (if applicable) for the Earnings elements and Primary Balance for Deduction Elements only.

To report the YTD for elements using the Archive YTD for Elements in the Reporting Preferences window at the business group level.

#### **Balances**

A predefined balance attribute SOE Balance Attribute is used to display required balances in the SOE report and determines which balances need to be archived as part of Payroll Archiver run.

Additionally, the Balance Attribute - Statutory Balance Attribute is also available to enable users to choose the balances to archive.

For example, if you need to archive a balance in the Payroll Archiver process and display in SOE, then you must associate the balance with SOE Balance Attribute only. However, if you need to archive the balance in Payroll Archiver only and not display in the SOE, then you must associate the Balance Attribute Statutory Balance Attribute for this balance with the desired balance dimension.

If you want to archive the same balance with multiple dimensions, then you must associate multiple Balance Dimensions with the same Balance Attribute. The Payroll Archiver process archives the balance information based on the selected dimensions in Balance Attribute window.

#### **Net Pay Distribution**

The employee payment details recorded through pre-payment process are archived under the Information category Employee Net Pay Distribution.

### **Employee Details**

The Payroll Archiver process archives the employee generic information under the Information category Employee Details. A new Information Category IP Additional Employee Details to archive additional Employee Information is available for archiving information.

#### Address Details

You record employee address details and archive these details under the information

category Address Details.

### **Employer Information**

You record Employer Information at Payroll Action level and archive all organizations and GREs (Tax Units) details belonging to the archived assignments in the given Payroll Archiver period. The Tax Unit (GRE) information is archived only when Tax Unit is enabled for the legislation. The name and address of the employer (Organization/GRE) legislation specific and archived under IP EMPLOYER DETAILS.

#### Accruals/Absences

Accruals and Absences details are archived under Information categories EMPLOYEE ACCRUALS and IP ABSENCES.

### **Summary**

The Summary of the Earnings and Deductions along with the total net pay is recorded in the Information categories IP SUMMARY CURRENT and IP SUMMARY YTD. IP SUMMARY CURRENT holds the summary amounts of current payroll run. IP SUMMARY YTD holds the summary of the YTD amounts up to the current payroll run.

#### **Balance Dimensions**

As the Tax Year start date varies from localization to localization, the Tax Year to Date (TYTD) Balance Dimension is used to retrieve the YTD values of the Elements and Balances. The criteria to select Balance Dimension for YTD values also depend on the Tax Unit configuration. If the Tax Unit is enabled, then the Assignment Within Tax Unit Tax Year To Date (\_ASG\_TU\_TYTD) dimension is used otherwise Assignment Tax Year To Date(\_ASG\_TYTD) dimension is used.

# **Balance Adjustments and Reversals**

As the pre-payment process locks the Balance Adjustments and Reversals, the Payroll Archiver processes Balance Adjustments and Reversals.

# **Primary Balance**

Primary balances are used to obtain the current and YTD values of the element when the Archive YTD for Elements flag set to Yes at the business group level. All required Primary balances for the element are created automatically when you create the element using the Element Design Wizard. The Primary balance creation is based on Element Classification and Calculation rule of the element.

| Calculation Rule<br>/Elements | Hours * Rate                     | Flat<br>Amount/Percentage<br>of Earnings | Flat Amount<br>Deduction /<br>Percentage<br>Deduction |
|-------------------------------|----------------------------------|------------------------------------------|-------------------------------------------------------|
| Earnings                      | <element_name></element_name>    | <element_name></element_name>            | Not Applicable                                        |
|                               | <element_name>Hou</element_name> | <element_name>EL</element_name>          |                                                       |
|                               | <element_name>EL</element_name>  |                                          |                                                       |
| Deductions                    | Not Applicable                   | Not Applicable                           | <element_name></element_name>                         |
|                               |                                  |                                          | <element_name>Accr<br/>ued</element_name>             |
|                               |                                  |                                          | <element_name>Arre ars</element_name>                 |
|                               |                                  |                                          | <element_name>Not<br/>Taken</element_name>            |

The Element Design Wizard creates the base primary balance with the same name as the Element name, the other primary balances prefixed with the element name.

For Hours\* Rate elements, the Hours Primary Balance is used to archive Current and YTD Hours. The Element Design Wizard creates all the defined balances for the primary balance created for the given element. For the primary balances, the following dimensions are used in the Payroll Archiver.

- Assignment Within Tax Unit Tax Year To Date (\_ASG\_TU\_TYTD) (Only If Tax Unit is installed)
- Assignment Tax Year To Date (\_ASG\_TYTD)
- Payments (\_PAYMENTS)

If you use the Element Description window to create elements, then the primary balances and defined balances are not created automatically. You must manually setup the required Primary balances and Defined balances for that element.

# Archive YTD for Elements Flag

The Archive YTD for Elements flag controls the behaviour of the Payroll Archiver. If you set the value to Yes, then the Payroll Archiver uses Elements' Primary Balances to get the Current and YTD amounts. If you set the value to No, then Primary Balances are not used. The default value is set to No. You must change the value to Yes only if the Primary Balances exist for all the active elements.

The Payroll Archiver Process errors if there is no Primary Balance for the element which is to be archived or when the Primary Balance exists but the required defined balance does not exist for the Primary Balance.

You must associate all Primary Balances with the following Balance Dimensions to run Payroll Archiver if you want to archive YTD for Elements.

If Tax Unit is enabled for your legislation - the following dimensions are applicable -Assignment Run (ASG\_RUN), Payments (\_PAYMENTS), Assignment Within Tax Unit Tax Year To Date (\_ASG\_TU\_TYTD) If Tax Unit is not enabled for your legislation - the following dimensions are applicable - Assignment Run (\_ASG\_RUN), Payments (\_PAYMENTS, Assignment Tax Year To Date (\_ASG\_TYTD)

### **Further Element Information DFF**

Primary Balance for the element is used in the Payroll Archiver to archive Current and YTD values if Archive YTD for Elements flag is set to Yes. You can create more than one primary balance for a given element. The Primary balance name can be different from the base element name. You can map the primary balance name with the base element using the Further Element Information DFF.

The Further Element Information DFF is enabled for all the classifications of the type Earnings and Deductions.

For all classifications of Earnings type:

- Primary Balance
- Hours Balance

The Hours Balance segment is specific to Hours \* Rate elements and you must leave it t blank if the element does not require the Hours values to be archived.

For all the classifications of Deduction type:

Primary Balance

If you create new element using the Element Design Wizard, then the Further Element Information DFF is populated with the required Primary balance.

# **Generic Upgrade Mechanism**

If you create the elements using the Element Design Wizard Elements, then those elements do not have Element Information Category column populated. You can use the Generic Upgrade Mechanism to populate update the Element Information Category with the required value (<leg\_code>\_<element\_classification\_name>) for all the elements under abusiness group. You must run the Generic Upgrade Mechanism process with the parameter International Payroll: Upgrade Element Information Category for all the business groups you want to upgrade.

# **Enabling Currencies**

Oracle HRMS enables you to use multiple currencies for entering information about employee compensation and benefits. You can also record your payment methods to employees in different currencies.

For example, if you have employees living and working temporarily in other countries, you might want to record specific earnings or deductions for these employees in local currencies. You might also want to pay these employees a fixed amount into a bank account in their home currency. The remainder you would pay in a local currency.

Your startup data includes the definitions of all world currencies. These definitions are shared by all Oracle Applications and are controlled by the system administrator responsibility. You enable those currencies you want to use in the Currencies window.

**Note:** You must enable at least one currency as the default currency for all information related to money in your system. This default is known as your Business Group currency.

### To enable a currency:

Query the currency you want to enable and check the Enabledcheck box. Save your choice to enable the currency.

You can never delete a currency, but you can disable it.

#### To disable a currency:

Uncheck Enabled, or enter an End Date for the currency.

# Running the International HRMS Setup Process

Use the International HRMS Setup process to apply a standard set of data when you are installing a legislation that is not currently supported. You do this after you have:

- Installed HRMS.
- Applied the latest patch. 2.
- Run hrglobal.
- Applied the latest translation patch

You run the International HRMS Setup process from the Submit Requests window.

### To run the International HRMS setup process:

- Enter your legislation. You can only do this for a legislation that is not currently supported.
- Enter the currency for your legislation.
- Enter the Tax Year Start Date.
- Decide whether you want to use tax units.
- Choose OK, and then submit your process.

This creates a legislation with the name, default currency, and tax year details that you specify. When you have completed these setup steps you can then add specific data for your legislation.

# **Setting up International HRMS Setup for Tax Unit**

The tax unit determines whether the legislation will provide a mandatory tax unit segment in the Assignment Statutory Information flexfield. If the tax unit is to be supported then additional balance dimensions will be delivered so that balance values can be retrieved for particular tax units. The default is not to enable the Tax Unit.

### To set up International HRMS Setup for Tax Unit:

If you have already set the Tax unit to Yes then you cannot change it to No as it leads to data inconsistency with respect run balances. If the Tax Unit parameter is initially set to No then you can change to Yes, provided there are no payroll processes existing for the legislation which they are running the International HRMS setup.

# **Setting up Payroll Archiver (International Payroll) Process**

Before you run the Payroll Archiver Process, ensure that the following steps are run:

- Run the International HRMS Setup concurrent program.
- Run the Generic Upgrade Mechanism concurrent process by selecting the parameter - International Payroll: Upgrade Element Information Category. Run this process for each business group.
- Set the Archive YTD for Elements in the Reporting Preferences window at the Business Group level. This step decides whether the International Payroll Legislation requires to archive YTD Amounts of the Elements.

If you set to Yes, then the Payroll Archiver archives YTD values along with current values.

If you set to No then the Payroll Archiver archives current values of the Elements only.

**Important:** Steps 4 and 5 only applicable if the Flag is set to Yes.

- Add the Primary Balances for all existing active elements in the Further Element Information DFF of the Element Description window.
- Review and add the Defined Balances if these are not present already.

If the Tax Unit is enabled for your localization, then select the following dimensions - Assignment Run (ASG\_RUN), Payments (\_PAYMENTS), Assignment Within Tax Unit Tax Year To Date (\_ASG\_TU\_TYTD)

If Tax Unit is not enabled for your localization, then select the following dimensions - Assignment Run (\_ASG\_RUN) . Payments (\_PAYMENTS), Assignment Tax Year To Date (\_ASG\_TYTD).

If the element is created through Element Design, then the Step 4 and 5 are not applicable as the wizard automatically creates. Step 4 and 5 are applicable for the Elements which are created using the Element Description window.

- Run the Payroll and Prepayment processes.
- Run the Payroll Archiver (International Payroll) process.

# Running the Payroll Archiver (International Payroll) Process

You run the Payroll Archive (International Payroll) Process to create a snapshot of information based on existing pre-payment actions which is then used as a data source for post payroll processes such as online payslip.

You run this process from the Submit Request window.

#### To run the Payroll Archiver (International Payroll) Process:

- Select Payroll Archive (International Payroll) in the Name field.
- 2. If the parameters window does not open automatically, click in the Parameters field to open it.
- 3. Enter a start date and end date. Oracle Payroll archives information for payroll runs that have a check date between the user entered start and end dates.
- Select the Payroll or Consolidation Set that you want to archive data for. If you

select a payroll, the Consolidation Set automatically defaults.

- Select OK, and then Submit.
- 6. After running the Payroll Archive, use the Payroll Actions Not Processed report to see any employees (and corresponding payroll processes) that were not archived but are within the report's parameters.

# **Entering Reporting Preferences Information**

You enter the preferences to define whether you want to archive and display the yearto-date (YTD) values of elements for the Payroll Archive process or if you want to add custom information for the Direct Deposit process in the Reporting Preferences window. You record this information at the business group level.

### To enter the Reporting Preferences Information:

- In the Organization window, query the Business Group or HR Organization if it does not already appear there.
- 2. In the Organization Classifications region, select Business Group or HR Organization, choose Others, and select Reporting Preferences.
- Click in a field of the Additional Organization Information window to open the Reporting Preference window.
- Select whether you want to archive the year to date (YTD) values for the payroll archive process.
  - Select Yes to archive the YTD values along with current values.
  - Select No to archive the current values of the elements only.
- If you want to append custom data to the generated XML, then you must create the custom package and procedure and select it in the Direct Deposit XML Code field <package\_name>cedure\_name>

You can create the custom code as follows::

```
<package_name>.cedure_name>
(p_action_id IN NUMBER,
p_document_type IN VARCHAR2,
p_node IN VARCHAR2)
```

The application invokes the custom procedure at the Payroll action level and at the Assignment action level so that the custom XML can be appended at required levels.

### **Payroll Action Level:**

When the procedure is invoked at the Payroll Action level, then the parameter P\_ACTION\_ID includes the Payroll Action ID of Direct Deposit process and the application passes the parameter P\_NODE as DEPOSIT\_HEADER.

The tags generated are placed under the DEPOSIT\_HEADER XML tag using the procedure

```
pay payroll_xml_extract_pkq.load_xml('D','CONSOLIDATION_SET','IP
CONSOLIDATION SET');
```

The procedure includes the consolidation set under the DEPOSIT HEADER XML tag as follows:

```
<DEPOSIT HEADER>
<CONSOLIDATION_SET>IP CONSOLIDATION SET</CONSOLIDATION_SET>
</DEPOSIT HEADER>
```

When you specify the parameter P\_NODE as NULL, the Payroll Action ID is passed in the P\_ACTION\_ID parameter to retrieve the necessary details.

You can add your own XML tag as follows:

```
pay_payroll_xml_extract_pkg.load_xml
('CS','DEPOSIT_HEADER_EXTRA','');
pay_payroll_xml_extract_pkg.load_xml
('D', 'PAYMENT_EXTRA_INFO', 'SALARY PAYMENT');
pay_payroll_xml_extract_pkg.load_xml
('CE', 'DEPOSIT HEADER EXTRA', '');
```

The procedure will add the data under DEPOSIT\_HEADER XML tag as follows:

```
<DEPOSIT HEADER>
<DEPOSIT_HEADER_EXTRA>
<PAYMENT_EXTRA_INFO>SALARY PAYMENT</PAYMENT_EXTRA_INFO>
</DEPOSIT_HEADER_EXTRA>
</DEPOSIT_HEADER>
```

#### **Assignment Action Level:**

When the procedure is invoked at the Assignment Action level, then the parameter P\_ACTION\_ID includes the Assignment Action ID of Direct Deposit process and the application passes the parameter P\_NODE as DEPOSIT\_DETAILS. The tags generated are placed under DEPOSIT\_DETAILS XML tag as follows:

```
pay_payroll_xml_extract_pkg.load_xml('D','PAY_BASIS','MONTHLY');
```

The procedure adds the data under DEPOSIT\_DETAILS XML tag:

```
<DEPOSIT_DETAILS>
<PAY_BASIS>MONTHLY</PAY_BASIS>
</DEPOSIT_DETAILS>
```

When you specify the parameter P\_NODE as NULL, you can add the XML tags and details as follows:

```
pay_payroll_xml_extract_pkg.load_xml
('CS','DEPOSIT_DETAILS_EXTRA','');
pay_payroll_xml_extract_pkg.load_xml
('D', 'MANUAL_PAYMENT_INFO', '1000.00');
pay_payroll_xml_extract_pkg.load_xml
('CE','DEPOSIT_DETAILS_EXTRA','');
```

The procedure adds the data under the DEPOSIT\_HEADER XML tag as follows:

```
<DEPOSIT_DETAILS>
<DEPOSIT_DETAILS_EXTRA>
<MANUAL_PAYMENT_INFO>1000.00/MANUAL_PAYMENT_INFO>
</DEPOSIT_DETAILS_EXTRA>
</DEPOSIT_DETAILS>
```

**6.** Save your work.

# **Setting Up Direct Deposit (International Payroll)**

1. You record your organization payment details such as source bank name, account number, and account type and the date to make a direct deposit.

See: Organization Payment Method window

Record the employee personal, payment information, and additional information such as the employer name.

See: Entering Employee Information

3. If you want to append your own data to the XML file, create a package with the information you want to record and generate the XML. The custom code must be created in the following format:

```
<package_name>.cedure_name>
(p_action_id IN NUMBER,
p_document_type IN VARCHAR2,
p_node IN VARCHAR2)
```

Run the prepayment process.

See: Running the PrePayments process

- Run the Direct Deposit (International Payroll) process to generate the XML data.
  - See: Running the Direct Deposit Process (International Payroll) Process
- Run the XML Report Publisher to merge the generate XML data file with an appropriate predefined template to generate a magnetic eText file.

See: Running the XML Report Publisher

# Running the Direct Deposit (International Payroll) Process

Run the Direct Deposit (International Payroll) process to generate a PDF format of the employer and employee details and their payment information.

Note: The process of Direct Deposit is based on Pre-payments and it is not necessary to run Payroll Archiver Process.

You run the Direct Deposit (International Payroll) Process from the Submit Request

window.

### To run the Direct Deposit (International Payroll) Process:

- In the Name field, select Direct Deposit (International Payroll).
- Select the name of the payroll or consolidation set. When you select a payroll name, the default consolidation set displays.
- Select the start date and the end dates for the process.
- Select the payment type and the method to make payments.
- Optionally, enter an override deposit date, if the date of the deposit differs from the date of the payroll run.
- Click OK and Submit.

# Running the XML Report Publisher

You can produce a magnetic file using the XML data generated from the Direct Deposit process and a template using the XML Report Publisher process. Oracle provides a predefined template that can be used as a reference to create custom template.

You run the XML Report Publisher from the Submit Request window.

### To run the XML Report Publisher:

- To run the XML Report Publisher process:
- Select the request set.
- Select the template application.
- Select the template to merge the template with the generated XML data.
- Specify the language.
- Specify the format to generate the output.
- Click OK and Submit.

# Setting up Self Preference information (International Payroll)

To produce a PDF format of the Online Payslip for International Payroll users, you must set up the following information in Self Preference Information window at the business group level.

### To set up Self Preference Information for Online Payslip:

- 1. In the Organization window, query the Business Group or HR Organization if it does not already appear there.
- 2. Click in a field of the Additional Organization Information window to open the Self Service Preference window.
- Select the document type to define preferences.
- Select whether you want the document to be available online.
- **5**. For online payslips if you are providing payslips in PDF format, specify:
  - The payslip template you wish to use.
  - If you wish to append custom data to the generated XML, specify the custom package/procedure in the XML Code field as follows: <custom\_package><custom\_procedure>

Note: Template and XML Code in Self-Service Preference can be configured at the Business Group, HR Organization and Location levels.

If both the fields are left blank, the application ends in error.

- 6. If you want to display the payslip with archived YTD or without YTD values, select the appropriate template.
- 7. If you want to display the TaxUnit (GRE) address as employer address, then specify GRE as the mode for the legislation rule CHOOSE PAYSLIP as given below.

| Field Name       | CHOOSE_PAYSLIP                      |
|------------------|-------------------------------------|
| Legislation Code | <legislation code=""></legislation> |
| Validation Name  | ITEM_PROPERTY                       |
| Validation Type  | DISPLAY                             |
| Target Location  | PAY_PAYSLIP                         |
| Rule Type        | PAYSLIP_EMPLYR_ADDR                 |

Rule Mode **GRE** 

Save your work.

# **Using the Person Name Format Function**

The person name format function enables you to specify how a person's name is returned in custom applications or reports etc. You use tokens to specify the format in which you want to see the name. You can call the function in various ways, including PL/SQL, SQL etc.

**Note:** This function cannot be used to format how names are displayed in windows in the application.

The tokens that you can use are as follows:

- \$FI First Name
- \$MI Middle Name
- \$LA Last Name
- \$PR Prefix
- \$SU Suffix
- \$TI Title
- \$FU Full Name
- \$KN Known As
- \$IF Initial First
- \$IM Initial Middle

A series of tokens are passed into the routine and the formatted name is returned.

If the date being passed to the routine is null then the system date is used. Likewise if the format being passed is null then the full\_name is returned. If the person\_id used is not valid, then an error is raised.

### **SQL Example 1**

You can use a profile to define the name format you required. This ensures that all your

reports or customizations to retrieve the name uniformly. If you then decide to change the profile value, the change is reflected everywhere you use the profile value as one of the parameters.

If you create a new profile called XX\_NAME and assign the value \$FI.\$LA to it, you can use the following SQL to retrieve the name of person with the ID 972:

```
SQL> select hr person name.get person name(972, null, fnd profile.value
('XX_NAME')) from dual;
```

This returns the name in the format: Antonio.Bortoliero

#### **SQL Example 2**

The following example shows how to use the new function to retrieve the same person's name as of two days before the current system date:

```
SQL> select hr_person_name.get_person_name(972,sysdate-2,'$FI.$MI.$TI')
name from dual;
```

This returns the name in the format: Antonio.D.Doctor

#### PL/SQL Example

The following shows a simple PLSQL use of the function:

```
declare
   1_name varchar2(2000);
begin
   l_name := hr_person_name.get_person_name
                          (p_person_id => 972,
  p_date => trunc(sysdate),
  p_format => '$FI.$LA');
end;
```

In this example l\_name would contain the name in the format 'Antonio.Bortoliero'.

# **Configuring SOE Information**

Follow the steps given below to view the Statement of Earnings when you are using **International HRMS:** 

#### Create a user category

Using the Other Definitions > Application Utilities Lookup window, you can specify a lookup code for the lookup type SOE\_USER\_CATEGORY.

#### 2. Set the System Profile option

You can set a value to the user category created in step 1 using the System Profile option. Specify the profile name as PAY: Statement of Earnings User Category.

#### 3. Enter the SOE Information.

Navigate to your Business Group and click Others. In the Additional Organization Information window, select SOE Information.

Select the user category that you entered PAY: Statement of Earnings User Category.

#### Select the Elements

In the SOE Information EIT, select the values for Element1 and Element2 from the element set of the type - Customization Set. The element sets hold Earnings and Deductions elements.

Note: The Element1 should have the Earnings element set and Element2 should have the Deductions element set.

Attach the element sets to Element 1 and Element 2.

The Information Region - Information1 segment of the SOE displays the elements of the element set Element1.

#### **Enter the Balances and Balance Dimensions**

In the SOE Information EIT, enter a value for Balance1. The list of values for the field Balance1 displays the predefined Balance Attribute -ONLINE SOE BALANCE ATTRIBUTES belonging to International HR/Payroll.

You must set ONLINE\_SOE\_BALANCE\_ATTRIBUTES as the attribute to the balance and link to the Balance Dimension combination for viewing on the SOE.

Navigate to the Balance Definition window for the balance that you want to display on the SOE. Click Dimensions and select Payments dimension to open attribute field. Select the seeded attribute ONLINE\_SOE\_BALANCE\_ATTRIBUTES. In the field Dimensions, choose the dimension that you have selected previously.

#### Overriding the Predefined Name of the Elements and Balances

You can override the display name of the elements and balances in the SOE using the SOE Detail Information EIT.

#### Restart the Listener and Apache Server

After you complete this setup, restart the self-service listener and Apache server. You must ensure to clear your cache prior to viewing the SOE.

Please refer to the Clear Cache Server and Bounce Apache Server, note id 285484.1 for more information.

# **Enabling Run Balances**

You can use run balances to optimize the performance while retrieving the non-latest balances. By storing run balances, users can sum the contributing rows to return other dimensions - YTD and QTD balances.

Follow the steps given below to enable Run Balances functionality for International Payroll.

### To enable Run Balances for International Payroll:

- Run International HRMS setup process.
- Run the Generic Upgrade Mechanism International Payroll: Update Primary Defined Balances Run Balance Flag if you want to enable existing primary balances to be saved as run balances.
- To enable existing balances other than primary balances to be saved as run balances:
  - Query the balance
  - **Attach Balance Category**
  - Attach the following dimension to the balance:
    - Assignment Run, if legislation is installed without Tax Unit
    - Assignment Within Tax Unit Run, if legislation is installed with Tax Unit.

Note: If the above dimensions exist for a balance, then delete the dimension and recreate it.

- Run the Generate Run Balances process to generate the balances.
- If there are any user created balances, then:
  - Attach Balance Category while creating the balance.
  - Attach dimension Assignment within Tax Unit Run if legislation is installed with Tax Unit, otherwise attach dimension Assignment Run if legislation is installed with no Tax Unit.
- 5. Run the Run Balance Architecture Diagnostic Report to verify if there are any invalid balances. If there are any invalid balances, then run Generate Run Balances.

# **Setting up Cash Management Integration for EFT Payroll Payments**

For setup steps to integrate Cash Management with Oracle Payroll, see: Setting Up Oracle Payroll for Oracle Cash Management Integration, Cash Management User Guide.

Follow the additional steps to reconcile EFT payments if you have installed the International HR and Payroll legislation.

1. Run the Enable EFT Payment Reconciliation (International Payroll) process by selecting the parameter Payment Type for which the reconciliation has to be enabled.

Add the unique identifier information in the extensible lookup PAYMENT\_TRX\_CONC\_IDENTS.

Code: <Payment Type Name>

Meaning: Identifier List delimited by comma. (for example: Company Name, Company Bank Account Number, Payment Date)

**Enabled:** Y

As structure of the bank file and the information to be reconciled varies depending on the legislation you have installed there is a provision to write your own function to return the unique identifiers values for reconciling.

Create your own reconciliation function with the following as input parameters. The return value of this function must be of varchar2 type.

- p\_effective\_date DATE
- p\_identifier\_name VARCHAR2
- p\_payroll\_action\_id NUMBER
- p\_payment\_type\_id NUMBER
- p\_org\_payment\_method\_id NUMBER
- p\_personal\_payment\_method\_id NUMBER
- p\_assignment\_action\_id NUMBER
- p\_pre\_payment\_id NUMBER
- p\_delimiter\_string VARCHAR2

The following sample code provides an outline on how to write the function:

```
FUNCTION function_name (p_effective_date IN DATE,
p_identifier_name IN VARCHAR2,
p_payroll_action_id IN NUMBER,
p_payment_type_id IN NUMBER,
p_org_payment_method_id IN NUMBER,
p_personal_payment_method_id IN NUMBER,
p_assignment_action_id IN NUMBER,
p_pre_payment_id IN NUMBER,
p_delimiter_string IN VARCHAR2)
RETURN VARCHAR2
lv_value VARCHAR2(25):= NULL;
BEGIN
IF UPPER(p_identifier_name) = 'TRANSACTION_DATE'
THEN
a) Write the code to fetch the Transaction Date.
b) Return the Transaction Date in the yyyy/mm/dd
Example: lv_value := to_char(p_transaction_date,'YYYY/MM/DD');
ELSIF UPPER (p_identifier_name) = 'TRANSACTION_GROUP'
THEN
Return a unique number that identifies the Payroll
Batch for EFT Payments
Example: lv_value := to_char(p_payroll_action_id);
ELSIF UPPER (p_identifier_name) = 'CONCATENATED_IDENTIFIERS'
THEN
/*
```

- Write the code to get user specific unique identifiers which are defined at the lookup PAYMENT\_TRX\_CONC\_IDENTS.
- Return the unique identifiers concatenated with delimiter string. For example:

```
lv_value := l_acc_num||p_delimiter_string||l_bat_desc;
END IF;
RETURN lv_value;
END;
```

Use the HRMS Manager responsibility to query for the Payment Method which is used with the payment type specified in Step 1.

Navigate to the Further Payment Method Info:

```
Payroll > Payment Methods > Others
```

Specify the new user-defined reconciliation function name in the Reconciliation Function field. The function name specified must be a qualified name of the function.

```
<package_name>.<function_name>
```

# Running the Payroll Register Report (International Payroll)

The Payroll Register report (International Payroll) is a consolidated report in a PDF

format of all or selected payroll runs within a specified payroll period. Use the Payroll Register report to get a consolidated overview of different payroll components such as earnings, deductions, tax balances, and net pay for all employees in a GRE. This report helps in identifying the discrepancy in earnings or deductions in the payroll run.

You run the report from the Submit Request window.

### To run the Payroll Register Report (International Payroll):

- In the Name field, select Payroll Register Report (International Payroll). The Parameters window opens.
- 2. Enter the start date of the period for which the report is run. This is a mandatory
- You can generate the report based on the following parameters:
  - Payroll
  - Consolidation set
  - **GRE**
  - Consolidation Set
  - Assignment set
- Select the balance dimensions that you want to include in the report.
  - If you select Current, then the current element level balance values will be reported.
  - If you select Current & YTD, then the current run level and year to date level balances will be reported. This option is enabled only when you set up the Archive YTD Values option as Yes at business group level (Business Group > Others > Reporting Preference).
- Select employee name or payroll to sort the report.
- Click OK and then Submit.

# **Creating Directory Objects in Oracle Database 19c**

If you are on Oracle Database 19c and use the PER DATA EXCHANGE DIR profile option for location while accessing the UTL\_FILE.fopen() function, then the following steps are recommended:

# To create directory objects in Oracle Database 19c:

**1.** Create directory objects as SYS user:

 $\ensuremath{\mathtt{SQL}}\xspace>$  create or replace directory PER\_DATA\_EXCHANGE\_DIR as '<Directory provided by user'; SQL> grant read, write on directory PER\_DATA\_EXCHANGE\_DIR to APPS;

**2.** Assign profile option value:

Enter the PER\_DATA\_EXCHANGE\_DIR directory object name as the PER\_DATA\_EXCHANGE\_DIR profile option value.

# **Workforce Intelligence**

# **Information Access Overview**

Oracle HRMS provides a range of inquiry and reporting mechanisms to meet the needs of different users:

- Predefined Discoverer Workbooks that you can use directly, or edit to meet your own reporting requirements.
- Discoverer End User Layer folders that you can use to create your own Discoverer Workbooks.

**Additional Information:** See also My Oracle Support Knowledge Document 2277369.1, Oracle E-Business Suite Support Implications for Discoverer 11gR1.

- Inquiry windows (including folders)
- Predefined reports that can be scheduled and grouped for periodic processing
- QuickPaint, to create your own online inquiries and reports about people and assignments
- Multilingual reporting for some reports
- Use of desktop tools for reporting or editing HRMS data. For example, you can use Application Data Exchange (ADE) to download information to a spreadsheet, and then upload the modified data to HRMS.

### **Discoverer Workbooks**

Oracle Discoverer is a data query and analytical tool that enables you to perform

detailed analysis of the human resources issues that interest you. Discoverer uses an End User Layer (EUL), which is based on a series of business views, to build worksheets and workbooks that report on the data from the underlying HRMS application. There are a number of predefined workbooks, which you can refine by specifying worksheet parameters; you can also build your own workbooks.

Use the following responsibility to access the predefined Discoverer workbooks:

HRMS Ad-Hoc Reporting - Administrator

This responsibility provides access to the HRMS Ad-Hoc Reporting - Administrator menu, which has the following structure:

HRMS Ad-Hoc Reporting - Administrator

- **Human Resources**
- Recruitment
- **Training**

The menu structure reflects the functional areas you need to install in order to retrieve data from the workbooks.

### **Discoverer End User Layer**

HRMS contains a predefined End User Layer (EUL) where the data in the underlying database tables is organized in Discoverer as folders. The folders are organized into business areas. You can use this EUL to create your own Discoverer Workbooks.

Use the HRMS Ad-Hoc Reporting - Administrator responsibility to access the following Discoverer business areas:

- HRMS Administration Oracle Human Resources
- HRMS Administration Oracle Human Resources (Lists of Values)
- HRMS Administration Oracle Training Management
- HRMS Administration iRecruitment
- HRMS Compensation and Benefits
- HRMS General Employment Practices
- HRMS Training Management
- HRMS Implementation and Data Set-Up
- HRMS Workforce Budgeting

- HRMS Workforce Composition and Activity
- HRMS Workforce Development and Performance
- HRMS Workforce Recruitment
- HRMS Workforce Separation
- HRMS Workforce Utilization and Productivity
- HRMS Workforce Costing

For descriptions of these Discoverer business areas, see: Discoverer End User Layer Business Area Descriptions, page 4-9

# **Inquiry Windows**

Oracle HRMS includes some inquiry windows to meet the most common online reporting requirements. In these windows, you typically enter selection criteria in the first block then choose the Find button to view a list of people, assignments, or other entities that match your criteria. Some of these windows use folders to display the information retrieved by your criteria.

Folders are online views that you can configure. By default, the folder block in an inquiry window displays all records matching your inquiry and all fields available within the folder. However, you can create your own folders to display a subset of these records and fields. You can also choose the field labels, their size and order, and the sort sequence of the retrieved records.

For example, in the Assignment Folder window, you could create a folder called Sales Employees by Grade. This folder has the query criteria Organization = "Sales", and it is sorted by grade.

# **Predefined Reports**

There are a number of predefined reports that you can use immediately without any further set up. They have a predefined format but you can choose which records to view by entering a set of parameters when you submit the report.

You can also create your own reports using Oracle Reports or SQL\*Plus or another tool of your choice. You can register them with Application Object Library. This means you can run them from the standard Submit Requests window, and you can schedule them in report sets with other reports and processes.

# Multilingual Reporting

Oracle HRMS enables you to print reports in the language of your choice.

### **HR Reports**

You can select in which language the following reports are printed:

- Full Person Details
- Full Applicant Details
- Full Assignment Details
- Full Work Details

See: Submitting a Request, Oracle Applications User's Guide

### **Payroll Reports**

Payroll reports are usually submitted in the language of your Business Group, for example the US Check writer can only be printed in American English and the GB Deposit Advice can only be printed in English. However, you may be able to print payroll reports in multiple languages if your localization team has created legislation specific reports for you to use.

**Note:** The default HRMS payrolls for the US and UK can only be run in English.

# **Using Oracle HRMS with Spreadsheets**

You can use Oracle Application Data Exchange (ADE) to download information from the HRMS database to a spreadsheet for analysis and manipulation. For example, you can download data on current and proposed salaries for a group of employees. You can adjust the salary proposals in the spreadsheet, or enter new ones, and upload the revised data to the database. The ADE upload process reports any errors and ensures that only valid data is saved in the database.

To download information from a form to a spreadsheet using ADE, your system administrator needs to create a style in ADE. The style defines the form it is used for, the responsibilities that can use it, and the columns (or fields) to be downloaded. You determine which records are downloaded by running a query in the form before launching ADE.

A style for downloading salary proposals is predefined.

See Using Application Data Exchange.

### QuickPaint

QuickPaint is a powerful and flexible tool to design reports about assignments in the format you require. You can include the following sorts of information in a QuickPaint

#### report:

- Personal information
- Contact information
- Assignment information
- Application information
- Compensation and benefit information
- Descriptive flexfield information

Once you have designed a QuickPaint report, you and other users can run the report online for any assignment or set of assignments. You can view the results online or print them.

### Configuring the Run QuickPaint Report Window

Using the standard QuickPaint Report window, you can run the report for an assignment or an assignment set. The assignments can be held by current employees or applicants.

Your system administrator can create configured versions of this window to restrict the reports you can run and the people you can report on. A configured version might be subject to one or more of the following restrictions:

- Report on one person type only (employees OR applicants).
- Run one report only.
- Report on single assignments only, or report on assignment sets only.

If the window is subject to the third type of restriction, it will look different to the standard version since it will contain either the assignment region or the assignment set region, but not both.

#### **Attachments**

You can add attachments to a large number of HRMS records. Examples of attachments are word processed documents, Web pages or video images.

# **Information Access**

# Does Oracle HRMS provide flexible access to information?

The information held in Oracle HRMS is an extremely valuable resource for your

enterprise. You can use the same information in a variety of different ways depending on your business purpose. For example, you can use Oracle HRMS information in support of each of the following business activities:

- Performing a full range of HR functions on a day-to-day basis
- Reporting on HR activities
- Performing what-if exercises to determine the viability of alternatives scenarios
- Performing strategic planning with the Business Intelligence System

### How can you use Oracle HRMS to support typical HR activities?

You can extract details about a single employee or a group of employees. Particular examples are:

- Selecting an employee or a set of employees for HR processing
- Extracting HRMS information to produce standard letters
- Viewing organization hierarchies and position hierarchies
- Viewing a historical record of previous changes

# What range of reporting options are available in Oracle HRMS?

When you are reporting on activities using HRMS you may want to use each of the following reporting options depending on your business purpose:

- Define a report using parameters that you supply
- Run a predefined report
- Specify the intervals at which a report should run
- Combine several reports into a set so that they can be run at the same time
- Run a predefined Discoverer workbook.
- Create a Discoverer workbook based on the predefined End User Layer.

Additional Information: See also My Oracle Support Knowledge Document 2277369.1, Oracle E-Business Suite Support Implications for Discoverer 11gR1.

# Can you pose "what-if" scenarios?

There will be occasions when you want to see the effect of a proposed change before deciding whether to implement it. For example, you may want to calculate the effect of a salary change for a range of employees. In these circumstances it would not be appropriate to change the data in HRMS until you have assessed the implications. Oracle HRMS allows you to transfer a copy of current data to your desktop so that you can test a succession of modifications before uploading the data to HRMS.

# Can you run multilingual reports?

Yes, you can run HRMS in more than one language on a single database. This means that you can enter and report on information using more than one language. For example, your base, or source, language could be French, but you could also install German and English. You would then be able to enter and produce reports in German and English.

# **Administering Workforce Intelligence**

# **Discoverer Workbooks and End User Layer**

HRMS uses Oracle Discoverer to create workbooks containing worksheet reports and graphs. You can amend these workbooks to meet your enterprises specific requirements. You can also use Discoverer User to create your own workbooks, based on the supplied Discoverer End User Layer (EUL).

You can find full instructions on developing the Discoverer EUL and creating and maintaining Discoverer workbooks in the *Oracle Discoverer Plus User's Guide* and the *Oracle Discoverer Plus Administrator's Guide* 

**Additional Information:** See also My Oracle Support Knowledge Document 2277369.1, *Oracle E-Business Suite Support Implications for Discoverer 11gR1*.

### **Discoverer Workbooks**

Each workbook holds a set of related worksheets. A worksheet is simply a report that returns data from a SQL query. The workbook may contain calculations and conditions that can restrict the report in various ways.

You can access Discoverer workbooks from the Self-Service menu. You can use parameters to specify the data range you want in your report. The worksheets are displayed in Discoverer Viewer.

# **Discoverer End User Layer**

The end user layer (EUL) comprises a set of business areas, containing folders. The folders contain items that map to table columns. The folders can map to one or more database table. The folders present that data in a structure that is suitable for reporting.

There are two types of business areas: administrative and functional. The administrative business areas contain all folders. The purpose of the administrative areas is to give report developers access to all the folders to enable them to create ad hoc reports.

The functional business areas contain folders that support reporting for a specific business function, such as iRecruitment. Folders can exist in one or more functional business area. Workbooks are typically based on folders from one functional business area. You can grant users access to one or more functional business area, depending on which reports they require.

# **Discoverer End User Layer Business Area Descriptions**

The HRMS Discoverer End User Layer provides folders that access the data from the HRMS transactional tables. You can use these folders to create your own Discoverer reports. The End User Layer organizes the folders into two types of business areas: Administrative, and Functional.

**Additional Information:** See also My Oracle Support Knowledge Document 2277369.1, Oracle E-Business Suite Support Implications for Discoverer 11gR1.

### **Administration Business Areas**

Use the Administration business area to produce detailed ad hoc reports specific to the needs of your enterprise.

#### HRMS - Administration - Oracle Human Resources

The HRMS - Administration - Oracle Human Resources business area is a composite set of Discoverer folders focusing on different entities of the Oracle Human Resources system, such as salaries, benefits, jobs, grades and assignments. The related Lists of Values folders are in a separate business area.

Use the HRMS - Administration - Oracle Human Resources business area to produce detailed ad-hoc reports specific to your human resources needs.

### HRMS - Administration - Oracle Human Resources (Lists of Values)

The HRMS - Administration - Oracle Human Resources (Lists of Values) business area contains all the Lists of Values folders relating to the Oracle Human Resources system. The folders in this business area do not appear anywhere else.

This business area is for internal use only.

### HRMS - Administration - Oracle Training Administration

The HRMS - Administration - Oracle Training Administration business area is a composite set of Discoverer folders focusing on different entities of the Oracle Training Administration system, such as training events, training activities, student enrollments and event resources.

Use the HRMS - Administration - Oracle Training Administration business area to produce detailed ad-hoc reports specific to your training administration needs.

#### HRMS - Administration - Oracle iRecruitment

The HRMS - Administration - Oracle iRecruitment business area focuses on the vacancy

and job posting details, recruitment activities, candidate details and applicant information within your enterprise.

### HRMS - Administration - Oracle iRecruitment (List of Values)

The HRMS - Administration - Oracle iRecruitment (List of Values) business area contains all the Lists of Values folders relating to the Oracle iRecruitment. The folders in this business area do not appear anywhere else.

This business area is for internal use only.

### HRMS - Administration - Oracle Payroll (Core)

The HRMS - Administration - Oracle Payroll (Core) business area contains folders to enable you to produce ad-hoc reports on action parameters, balance attributes, element classifications, payroll actions and so on.

This business area also contains a generic folder that can be used by any legislation to create and use complex sub folders.

### HRMS - Administration - Oracle Payroll (List of Values) (Core)

The HRMS - Administration - Oracle Payroll (List of Values) (Core) business areas contains the list of values for elements, input values, organization payment methods and so on.

### HRMS - Administration - Oracle Payroll (US)

The HRMS - Administration - Oracle Payroll (US) business area contains folders to enable you to produce ad-hoc reports for US payroll processing, for example, on costing, RetroPay and so on.

#### HRMS - Administration - Oracle Payroll (IN)

The HRMS - Administration - Oracle Payroll (IN) business area contains a folder that enables you to produce payroll run results and other ad hoc reports.

#### **Functional Business Areas**

These business areas are grouped by function. They enable you to restrict users to a functional area in which they can develop or access workbooks specific to their functional role.

#### **HRMS - Compensation and Benefits**

The HRMS - Compensation and Benefits folders focus on entities specific to employee remuneration. From these folders you can produce ad-hoc reports summarizing and detailing such information as salary against grades and jobs.

### HRMS - Employee Pay Detail - Oracle Payroll (Core)

The HRMS - Employee Pay Detail folders contain information about employee payment history and the composition of employee payments.

### **HRMS - General Employment Practices**

The HRMS - General Employment Practices folders focus on entities specific to employment practices. Using this functional business area you can produce ad-hoc reports covering such issues as equal opportunities, minority employment, disability accommodations, work related injuries, health and safety, disciplinary actions, grievances and interpersonal conflicts.

### HRMS - Implementation and Data Set-Up

The HRMS - Implementation and Data Set-up folders provide information on system setup and data.

### HRMS - Payroll Configuration - Oracle Payroll (Core)

The HRMS - Payroll Configuration folders contain information about payroll setup and configuration. You can use this information to produce ad-hoc reports on the defining characteristics of a payroll, or to compare the setup of several payrolls.

### HRMS - Payroll Process Result - Oracle Payroll (Core)

The HRMS - Payroll Process Result folders contain information about the results of each payroll process that you run. You can use this information to produce ad-hoc reports identifying completed and pending processes.

### Payroll Actions With Run Results and Net Pay Detail (Core)

The Payroll Actions With Run Results and Net Pay Detail folder contains the payroll run results. You can use this information to reconcile your payrolls, verify correctness of your payroll runs, and produce other standard reports.

#### Payroll Run Results With Net Pay (IN)

The Payroll Run Results With Net Pay folder contains the payroll run results. You can use this information to reconcile your payrolls, verify correctness of your payroll runs, and produce other standard reports.

### HRMS - Person Information - Human Resources (IN)

The HRMS - Person Information - Human Resources folder contains Person, Assignment and Organization related information.

### HRMS - Organization Information - Human Resources (IN)

The HRMS - Organization Information - Human Resources folder contains information that is linked to folders in HRMS Administration - Oracle Human Resources (IN). You can use this information for creating organization-based reports. All the folders in this business area are grouped into a single functional area.

### HRMS - Reports Information - Oracle Payroll (IN)

The HRMS - Reports Information - Oracle Payroll folder contains information on payslips. All the folders in this business area are grouped into a single functional area.

### **HRMS - Training Management**

The HRMS Training Management folders relate to the management of training, where the enterprise is a training provider.

### HRMS - Workforce Budgeting

The HRMS - Workforce Budgeting functional business area covers all aspects relating to creating budgets. The folders contain budget information together with assignment, job, location, organization assignment, and supervisor information.

### HRMS - Workforce Composition and Activity

The HRMS - Workforce Composition and Activity folders show how employees are spread throughout various areas such as jobs, geography, minority groups, and business groups. Activity information is concerned with changes in the workforce (for example, organization transfers).

### **HRMS** - Workforce Costing

The HRMS - Workforce Costing business folders focus on costs associated with the workforce, such as the cost of training, direct payments to employees, and assignment costings.

### **HRMS - Workforce Development and Performance**

The HRMS - Workforce Development and Performance folders focus on issues such as competency information, internal training and success.

#### **HRMS - Workforce Recruitment**

The HRMS - Workforce Recruitment folders provide information on workforce recruits, such as competencies, employment history, education, and qualifications. It also provides analysis of employee movement within and between organizations.

### **HRMS** - Workforce Separation

The HRMS - Workforce Separation folders provide information on staff turnover, including categorizing the reasons people leave or move within an organization.

### HRMS - Workforce Utilization and Productivity

The HRMS - Workforce Utilization and Productivity folders focus on issues such as how well the workforce is utilized (working hours, absence) and how productive they

### HRMS - Pay Period Archived Data - Oracle Payroll (US)

The HRMS - Pay Period Archived Data - Oracle Payroll (US) folders provide information on federal, state and local tax archives.

## **Programs to Populate Workforce Intelligence Discoverer Reports**

**Additional Information:** See also My Oracle Support Knowledge Document 2277369.1, Oracle E-Business Suite Support Implications for Discoverer 11gR1.

Many Workforce Intelligence reports rely on collected data, stored in summary tables, in order to run efficiently. You need to collect data from your transaction tables regularly so that the information in your reports is up to date.

You collect the data by running pre-defined concurrent programs, as described below.

For information on concurrent programs, see: Overview of Concurrent Processing, Oracle Applications Developer's Guide

### BIS Load Organization Hierarchy Summary Table

This program creates the organization hierarchies on which HTML reports are based. When you run this program, it collects organization hierarchy structures into the HRI\_ORG\_PARAMS and HRI\_ORG\_PARAM\_LIST tables to improve reporting performance.

Prior to running the concurrent program, ensure you have one hierarchy marked as the primary hierarchy. If no hierarchy is nominated as the primary hierarchy, BIS Load Organization Hierarchy Summary Table will not pick up your hierarchies.

Add the BIS Load Organization Hierarchy Summary Table concurrent program to a request group using the Request Group window. The request group must be used by the responsibility that runs the concurrent program.

Schedule and run the request group using the Submit Request window.

**Important:** After running each BIS Load Organization Hierarchy Summary Table request you are advised to run the system administrator request Gather Schema Statistics for the HRI schema. This will ensure that you gather statistics from the BIS Load Organization Hierarchies request.

#### **Parameters**

There are no parameters for this program.

### Run frequency

You must also run this program when there are changes to organization hierarchies and you want to reflect them in your reports. Reports will not display accurate information if you do not run this program periodically to update the summary tables.

You should therefore ensure that the concurrent program is run at regular intervals, for example, every day or every week in order to collect any changed data.

If a system failure occurs, you must restart the program.

### HRI Load All Organization Hierarchy Versions

This concurrent program collects your organization hierarchy structures into the HRI\_ORG\_HRCHY\_SUMMARY table to improve reporting performance. It will perform a full refresh of all the data.

#### **Parameters**

There are no parameters for this program.

#### Run frequency

Run the HRI Load All Organization Hierarchy Versions concurrent program at implementation.

You must also run this program when there are changes to organization hierarchies and you want to reflect those changes in your reports. Reports will not display accurate information if you do not run this program periodically to update the summary tables.

You should therefore ensure that the concurrent program is run at regular intervals, for example, every day or every week in order to collect any changed data.

If a system failure occurs, you must restart the program

## **HRI Load All Supervisor Hierarchies**

The HRI Load All Supervisor Hierarchies concurrent program populates the Supervisor Hierarchy Summary Table with current and historic supervisor hierarchy data

**Note:** The program only collects the relationships between primary assignments in order to structure the supervisor hierarchy.

#### **Parameters**

HRI Load All Supervisor Hierarchies concurrent program has the following parameters:

#### Full Refresh - Yes / No

If you set Full Refresh to Yes, the program will delete all information previously held in the summary table, and will recalculate the supervisor hierarchy history for the entire collection date range specified (see the Collect From Date / Collect To Date parameters).

If you set Full Refresh to No, the program will delete none of the existing table information. It will update the summary table incrementally with any supervisor hierarchy changes that occurred within the collection date range specified (see the Collect From Date / Collect To Date parameters).

The program runs faster if you set the Full Refresh to No.

The default value of this parameter is Yes the first time the program is run, and No thereafter.

#### Collect From Date / Collect To Date

These parameters define the start and end dates of the collection range. The program will store any supervisor changes occurring (date effectively) between these dates in the summary table.

This date range initially defaults to be the last five years. Thereafter the Collect From Date defaults to the last Collect To Date and the Collect To Date defaults to the current date

### Run frequency

At implementation, run the concurrent request, HRI Load All Supervisor Hierarchies, with the following parameter values:

| Parameter         | Implementation Value                                                                   |
|-------------------|----------------------------------------------------------------------------------------|
| Collect From Date | The earliest date required for supervisor information (default is five years previous) |
| Collect To Date   | The current date (default)                                                             |
| Full Refresh      | Yes (default)                                                                          |

After implementation, run the HRI Load All Supervisor Hierarchies concurrent program infrequently in full refresh mode, and frequently in incremental mode to capture and report on supervisor hierarchy changes in your enterprise (see the discussion on Full Refresh, above).

If a system failure occurs, you must restart the program

### **Error Handling**

Loops in the supervisor hierarchy will cause the program to print an error message in the concurrent program log. A loop will occur if, for example, A supervises B, B supervises C, and C supervises A. In this case, the program will enter the person-IDs of the supervisors in the loop in the log.

Corrupt data may also produce error messages in the concurrent program log, for example, where an assignment has two date-tracked records that overlap, as shown in the table below:

#### Assignment With 2 Date-Tracked Records

| Assignment Number | Start Date | End Date    | Organization   |
|-------------------|------------|-------------|----------------|
| 10                | 1 Jan 2000 | 24 Apr 2000 | Organization 1 |
| 10                | 1 Apr 2000 | 31 Dec 2000 | Organization 2 |

In this example, the assignment records overlap on 1st to 24th April. To correct this situation, you should find the correct date of the organization transfer, and update the assignment record. If, for example, the transfer occurred on the 25th April, the data should be corrected to:

#### Corrected Assignment With 2 Date-Tracked Records

| Assignment Number | Start Date  | End Date    | Organization   |
|-------------------|-------------|-------------|----------------|
| 10                | 1 Jan 2000  | 24 Apr 2000 | Organization 1 |
| 10                | 25 Apr 2000 | 31 Dec 2000 | Organization 2 |

## HRI Load Workforce Measurement Value History

Many reports use Workforce Measurement Values (WMVs), for example, Workforce Losses, Workforce Gains, and Workforce Count. WMVs include headcount and fulltime equivalent (FTE) assignment budget values. Calculation and collection of this data could involve repeatedly running FastFormula for each assignment every time a report is run, which is expensive and increases the time taken to display the report.

To reduce the number of times the FastFormula is run, a summary table exists which holds a history of the FTE and headcount WMVs for all assignments over the collection date range. The table ensures you are getting the best possible performance from your reports.

You need to populate the summary table with the WMVs used by your reports. To populate the table, you need to run the concurrent program HRI Load Workforce Measurement Value History.

The HRI Load Workforce Measurement Value History request is not used by all reports; some reports still calculate WMV at the time of running.

#### **Parameters**

The concurrent program HRI Load Workforce Measurement History uses the following parameters:

#### Full Refresh - Yes / No

If you set Full Refresh to Yes, the program will delete all information previously held in the summary table, and will recalculate the WMV history for all assignments over the entire collection date range specified (see the Collect From Date / Collect To Date parameters). Use this mode the first time you run the program.

If you set Full Refresh to No, the program will delete none of the existing table information. It will update the summary table incrementally with any WMV changes that occurred within the collection date range specified (see the Collect From Date / Collect To Date parameters).

The program will run faster if you set the Full Refresh to No.

The following constraints apply:

- If WMVs are updated in the forms interface, the summary table will not reflect this change until you re-run the program, and only if you include the effective date of the correction (not the actual date the correction was made).
- The summary table will not reflect historical changes if you run the program in incremental mode.
  - For example, if the collection date range includes today but does not include last year, the program will not pick up changes made today that update WMVs date-effectively last year.
- The program will only transfer corrections to WMV data (as opposed to updates, where historical data is retained) to the summary table when you run the program in full refresh mode.

Due to these constraints you should run the full refresh program weekly or monthly to ensure that the WMV history table is correct. If there are no corrections, deletions, or historical/backdated changes, (for example, if you implement WMVs by a FastFormula only, and do not directly store values for an assignment using the forms interface) running the incremental update at consecutive time periods will keep the table up to date.

The default value of this parameter is Yes the first time you run the program, and No thereafter.

### Collect From Date / Collect To Date

This parameter defines the start and end dates of the collection range. The program stores any WMV changes occurring (date effectively) between these dates in the WMV summary table.

This date range initially defaults to be the previous year. Thereafter the Collect From Date defaults to the last Collect To Date and the Collect To Date defaults to the current date.

#### Collect FTE (Yes / No)

This parameter defines whether or not you wish to collect or update the WMV summary table with Full Time Equivalent values.

The default value for Collect FTE is Yes.

### Collect Headcount (Yes/No)

This parameter defines whether or not you wish to collect or update the WMV summary table with Headcount values.

The default value for Collect Headcount is Yes.

### Run frequency

On implementation, run the concurrent request HRI Load Workforce Measurement Value History with the following parameters:

| Parameter         | Implementation Value                            |
|-------------------|-------------------------------------------------|
| Collect From Date | The earliest date required for WMV information. |
| Collect To Date   | The current date (default)                      |
| Full Refresh      | Yes (default)                                   |

| Parameter         | Implementation Value                    |  |
|-------------------|-----------------------------------------|--|
| Collect FTE       | Yes (if FTE is used in reporting)       |  |
| Collect Headcount | Yes (if Headcount is used in reporting) |  |

Thereafter, Oracle recommends that you run the HRI Load Workforce Measurement Value History concurrent program monthly or weekly to capture and report on workforce measurement value changes in your enterprise (see discussion on Full Refresh below).

If a system failure occurs, you must restart the program.

### HRI Load All Generic Hierarchy Versions

Some US specific Discoverer workbooks use a 'Vets, EEO, AAP, OSHA, Multi Work Sites' hierarchy. They require information about the current generic hierarchy.

The concurrent program HRI Load All Generic Hierarchy Versions calculates the required data and stores it in the Generic Hierarchy Summary table ready for use by the workbooks. These workbooks will only work if you have set up these generic hierarchies and run this concurrent program.

For further information on HRMS Generic Hierarchies see EEO-1 and VETS-100 Reporting in Oracle HRMS, available on My Oracle Support (formerly MetaLink).

The HRI Load All Generic Hierarchy Versions program collects all generic hierarchies of type "Vets, EEO, AAP, OSHA, Multi Work Sites" (system code FEDREP) across all your business groups. The program stores the data in the Generic Hierarchy Summary table.

#### **Parameters**

The HRI Load All Generic Hierarchy Versions concurrent program has no parameters.

### Run frequency

Run the HRI Load All Generic Hierarchy Versions concurrent program at implementation.

You must also run this process when there are changes to the generic hierarchies and you want to reflect those changes in your reports. Reports will not display accurate information if you do not run this process periodically to update the summary tables.

You should therefore run the concurrent program at regular intervals, for example, every day or every week in order to collect any changed data.

If a system failure occurs, you must restart the process.

### **Workforce Calculation**

Workforce is one of the key areas of your enterprise you can investigate using the Workforce Intelligence reports.

Workforce is not necessarily a count of the number of employees within your enterprise. Instead, it is a count based on employee assignments and budget measurement type.

You can set budget measurement types and assignment measurement values for each employee assignment within Oracle Human Resources. When the report or performance measure runs, the workforce is calculated using this budget value.

If you have not entered a default budget measurement type and an assignment budget value, and a Business Group default does not exist, then the reports count workforce using Oracle FastFormula.

### **How Your Workforce is Counted**

HRMSi provides two predefined formulas that reports use to calculate workforce if you do not enter assignment budget values for assignments. They are described below.

If you want to customize how workforce is counted, use Oracle FastFormula to copy and amend the predefined formulas. Reports will then use your customized version instead of the predefined formula. See: Customizing Workforce Calculations using Oracle FastFormula, page 4-22

Note: Reports only use Oracle FastFormula to calculate workforce if you do not have an assignment budget value entered for an assignment. Oracle recommends setting up an assignment budget value for each employee assignment.

### **Predefined Formulas**

HRMS provides two predefined workforce formulas:

- TEMPLATE HEAD
- TEMPLATE\_FTE

The TEMPLATE\_HEAD formula calculates the headcount value as follows:

If the assignment is a primary assignment, a default value of 1 is used. Otherwise, the assignment is ignored.

The TEMPLATE\_FTE formula uses the employment category to calculate the Full Time Equivalent value as follows:

If the employment category is Full Time, the value is taken as 1.

- If the employment category is Part Time, the formula uses the standard working hours for the assignment and compares them to those on either the position, organization, or business group to determine the value for the full-time equivalent.
- If the employment category is not set up, the assignment is ignored.

The TEMPLATE\_FTE formula uses the predefined meanings set up for the Lookup types EMP\_CAT and FREQUENCY.

The following table lists the lookup codes and meanings for EMP\_CAT (Employment Category).

### Lookup Codes and Meanings for EMP\_CAT (Employee Category)

| Lookup Code | Lookup Meaning      |
|-------------|---------------------|
| FR          | Full-time-Regular   |
| FT          | Full-time-Temporary |
| PR          | Part-time-Regular   |
| PT          | Part-time-Temporary |

The following table lists the lookup codes and meanings for FREQUENCY.

#### Lookup Codes and Meanings for FREQUENCY

| Lookup Code | Lookup Meaning |
|-------------|----------------|
| D           | Day            |
| НО          | Hour           |
| W           | Week           |

If you update a lookup meaning, you must copy and amend the predefined TEMPLATE FTE formula.

For example, the predefined TEMPLATE\_FTE has the following lines, which reference two of the Lookup meanings for EMP\_CAT:

```
/* If assignment is Full Time then FTE=1 */
IF hri_asg_employment_category_code = 'FR'
OR hri_asg_employment_category_code = 'FT' THEN
fte = 1
```

However, you should consider performance before customizing the TEMPLATE\_HEAD formula. The TEMPLATE\_HEAD FastFormula calculates the Headcount value based on whether the assignment is primary or not (1 if primary, 0 otherwise). In some cases, a report can determine this value directly, and so does not need to use the formula. This can improve report performance considerably where a large number of FastFormula calculations would be required.

This bypass is not available if you are using a customized version of the TEMPLATE\_HEAD FastFormula as the logic may vary.

## **Configuring Workforce Calculations Using Oracle FastFormula**

Typically you set up an assignment budget value for each employee assignment, and reports use this value to calculate workforce numbers. However, if you do not enter an assignment budget value for an assignment, reports use a formula to calculate workforce.

By default reports use the TEMPLATE\_FTE and TEMPLATE\_HEAD formulas. Copy and amend these formula templates to change the way you calculate workforce, or to report on other budget measurement types.

**Important:** If you are using the default template formulas, this does not need to be copied to other business groups.

### To configure workforce calculations:

Use the Formula window.

- Select either the TEMPLATE\_HEAD or TEMPLATE\_FTE formula.
- Click Edit and copy the formula body.
- Create a new formula as appropriate:
- Click Edit and paste in the contents of the template you have copied.
- Edit the formula code as required.
  - For further information on naming and amending these formulas, see: Workforce Calculation, page 4-20
- **6.** Compile the new formula.

Repeat the above steps for each business group within your enterprise.

## **Entering A Conversion Rate Type**

Many Workforce Intelligence reports display financial information, such as salaries. To

enable the reports to convert salaries into your selected currency, you need to enter a Conversion Rate Type.

Set the Conversion Rate Type to whatever rate you have set for the profile option BIS: Primary Rate Type.

Use the Table Values window.

### To enter a conversion rate type:

- Query EXCHANGE RATE TYPES in the Table field.
- Enter BIS in the Exact field.
- Enter the conversion type you want HRMS reports to use in the Value field, such as spot type. This must match the rate used by the BIS: Primary Rate Type profile option.
- Save the conversion rate type.

Workforce Intelligence now uses the conversion rates set up in the General Ledger Daily Rates window for the conversion rate type you have selected.

## **Amending the Default Training Hours**

To ensure that reports and workbooks calculate the correct hours for your training events you can customize the predefined formula.

Use the Formula window.

### To amend the default training hours:

- Copy the predefined template formula TEMPLATE\_BIS\_TRAINING\_CONVERT\_DURATION.
- Name the new formula BIS\_TRAINING\_CONVERT\_DURATION.
  - If you do not name the formula correctly, the reports and workbooks cannot use it.
- Replace the number of hours a training event runs in a day.

### Example

For example, if you record the duration of a training event in days, and within your training organization a day is 10 hours:

In the predefined formula the number of hours are set as follows:

```
hours_per_day = 8
```

To set the number of hours to 10, change the code to:

```
hours_per_day = 10
```

4. Compile the new formula.

## **Adding Additional Training Time Periods**

If you have defined your own time periods using the FREQUENCY Lookup you must copy and amend the predefined formula. If you do not add your additional time periods to the formula the hours for these events will not be included in the report and workbooks.

Use the Formula window.

### **To Add Training Time Periods:**

- Copy the predefined template formula TEMPLATE\_BIS\_TRAINING\_CONVERT\_DURATION.
- Name the new formula BIS\_TRAINING\_CONVERT\_DURATION. If you do not name the formula correctly, reports and workbooks cannot use it.
- Update the formula to add the code.

For example, if you set up a time period called Fortnight using the Lookup code of F (Fortnight), you need to amend the formula as follows:

```
/* Main Body of Formula */
hours_per_day = 8
hours_per_week = hours_per_day * 5
hours_per_fortnight = hours_per_week * 2
hours_per_month = hours_per_week * 4.225
hours_per_year = hours_per_month * 12
/* Calculate Duration in Hours */
 IF (from_duration_units = 'Y') THEN
 hours = from_duration * hours_per_year
ELSE IF (from_duration_units = 'M') THEN
 hours = from_duration * hours_per_month
ELSE IF (from_duration_units = 'F') THEN
 hours = from_duration * hours_per_fortnight
ELSE IF (from_duration_units = 'W') THEN
 hours = from_duration * hours_per_week
 ELSE IF (from_duration_units = 'D') THEN
 hours = from_duration * hours_per_day
ELSE IF (from_duration_units = 'H') THEN
 hours = from_duration
 hours = 0
/* Calculate Duration in desired units */
 IF (to duration units = 'H') THEN
 to_duration = hours
ELSE IF (to_duration_units = 'D') THEN
 to_duration = hours / hours_per_day
ELSE IF (to_duration_units = 'W') THEN
 to_duration = hours / hours_per_week
ELSE IF (to_duration_units = 'F') THEN
 to_duration = hours / hours_per_fortnight
ELSE IF (to_duration_units = 'M') THEN
 to_duration = hours / hours_per_month
ELSE IF (to_duration_units = 'Y') THEN
 to_duration = hours / hours_per_year
 ELSE
 to_duration = 0
RETURN to_duration
```

Compile the new formula.

## **Granting Business Area Access**

The SYSADMIN user and users with a valid HRMS responsibility automatically have access to all HRMS Discoverer business areas.

You can grant access to specific business areas for users or responsibilities. This enables users to create or view workbooks only in the business areas they have access to.

Typically, you provide the majority of report users with read-only access to specific business areas, thereby enabling them to only view workbooks in those business areas.

Grant access to business areas for users or responsibilities.

For a detailed explanation of how to grant access to business areas, see: Set Privileges for the Current EUL in Oracle Discoverer Administrator Administration Guide.

## **Check the Vacancy Status Options**

The vacancy reports only count vacancies as closed if they have the system vacancy status of CLOSED. However, if your system was installed prior to 11.5.9, you may have two vacancy status options that users can use to close a vacancy: Closed, and Closed (1). The Closed option has a system vacancy status of C, whereas the Closed (1) option has a system vacancy status of CLOSED.

To ensure the vacancy reports return accurate results, you need to obsolete the old vacancy status option of Closed that returns the status of C. You can also update the name of the Closed (1) option.

If you want reports to include previously closed vacancies, you may also need to update their system vacancy status from C to CLOSED.

Use the Application Utilities Lookups window.

### To update the Vacancy Status Options:

- In Enter Query mode, enter VACANCY\_STATUS in the Type field, and execute a query.
  - Both Closed and Closed (1) may appear in the list of vacancy status options.
- If both options appear, insert an end date of the current date against the Closed option that has a code of C.
  - This will remove that Closed option from the list of vacancy status options, and prevent C being used as a system vacancy status.
- In the Meaning field, rename the Closed option to something else, for example, Closed\_old.
- 4. In the Meaning field, rename the Closed (1) option to Closed. Ensure is has the code of CLOSED.

#### What's Next

If necessary, update the system vacancy status of previously closed vacancies from C to CLOSED.

## **Populating the Organization Hierarchy Summary Table**

Reports that use organization hierarchy retrieve your organization structure from the HRI\_ORG\_HRCHY\_SUMMARY table. Use the HRI Load All Organization Hierarchy Versions concurrent program to collect your organization hierarchy structures into the summary table. The process will perform a full refresh of all the data.

Use the Submit Requests window.

### To populate the Organization Hierarchy Summary table:

- Select Single Request in the Submit a New Request window.
- In the Name field, select HRI Load All Organization Hierarchy Versions and submit your request.

### What's Next

Define when you want to run this process using the schedule options.

For full information on this concurrent program, see HRI Load All Organization Hierarchy Versions, page 4-14

## Populating the Supervisor Hierarchy History Table

All reports that use supervisor hierarchy retrieve your current and historic supervisor hierarchy data from the Supervisor Hierarchy Summary table. Use the HRI Load All Supervisor Hierarchies concurrent program to collect your organization hierarchy structures into the summary table.

Use the Submit Requests window.

### To populate the Supervisor Hierarchy History table:

- Select Single Request in the Submit a New Request window.
- In the Name field, select HRI Load All Supervisor Hierarchies.
- At implementation, set Full Refresh to Yes in the Parameters window.
- Submit your request.

#### What's Next

Define when you want to run this process using the schedule options.

For full information on this concurrent program, see HRI Load All Supervisor Hierarchies, page 4-14

## Populating the Workforce Measurement Value History Table

Many reports use Workforce Measurement Values (WMVs), for example, Workforce Losses, Workforce Gains, and Workforce Count. WMVs include headcount and fulltime equivalent (FTE) assignment budget values.

Populate the Workforce Measurement Value History table with the WMVs used by your reports. To populate the table, you need to run the concurrent program HRI Load Workforce Measurement Value History.

Use the Submit Requests window.

### To populate the Workforce Measurement Value History table:

- Select Single Request in the Submit a New Request window.
- In the Name field, select HRI Load Workforce Measurement Value History.
- At implementation, use the following parameter values:

| Parameter         | Implementation Value                            |
|-------------------|-------------------------------------------------|
| Collect From Date | The earliest date required for WMV information. |
| Collect To Date   | The current date (default)                      |
| Full Refresh      | Yes                                             |
| Collect FTE       | Yes (if FTE is used in reporting)               |
| Collect Headcount | Yes (if Headcount is used in reporting)         |

Submit your request.

### What's Next

Define when you want to run this process using the schedule options.

For full information on this concurrent program, see HRI Load Workforce Measurement Value History, page 4-16

## **Populating the Generic Hierarchy Summary Table**

Some US specific Discoverer workbooks use a 'Vets, EEO, AAP, OSHA, Multi Work Sites' hierarchy. They require information about the current generic hierarchy.

Run the concurrent program HRI Load All Generic Hierarchy Versions to calculate the required data and store it in the Generic Hierarchy Summary table ready for use by the workbooks. These workbooks will only work if you have set up these generic hierarchies and run this concurrent program.

Use the Submit Requests window.

### To populate the Generic Hierarchy Summary table:

- Select Single Request in the Submit a New Request window.
- In the Name field, select HRI Load All Generic Hierarchy Versions.
- Submit your request.

### What's Next

For a full discussion of the HRI Load All Generic Hierarchy Versions concurrent program, see HRI Load All Generic Hierarchy Versions, page 4-19

## **Collecting Organization Hierarchy Structures**

The BIS Load Organization Hierarchy Summary Table concurrent program creates the organization hierarchies on which the Discoverer End User Layer folder Organization Rollup - Current is based. If you create any reports based on the Organization Rollup -Current folder, you need to run this program to collect organization hierarchy structures into the HRI\_ORG\_PARAMS and HRI\_ORG\_PARAM\_LIST tables.

#### **Define Primary Organization Hierarchy**

Prior to running the concurrent program, ensure you have at least one organization hierarchy marked as the primary hierarchy. If no hierarchy is nominated as the primary hierarchy, BIS Load Organization Hierarchy Summary Table will not pick up your hierarchies.

See: Creating Organization Hierarchies, Oracle HRMS Enterprise and Workforce Management Guide

### Add BIS Load Organization Hierarchy Summary Table to a Request Group

Add the BIS Load Organization Hierarchy Summary Table concurrent program to a request group.

See: Adding BIS Load Organization Hierarchy Summary Table to a Request Group, page 4-30

#### 3. Populate the Organization Hierarchy

Schedule and run your request set that contains the BIS Load Organization Hierarchy Summary Table concurrent program using the Submit Request Set window.

See: Populating the Organization Hierarchy Tables, page 4-30

## Adding BIS Load Organization Hierarchy Summary Table to a Request Group

If you have created reports based on the Organization Rollup - Current folder in the Discoverer End User Layer, you must run the BIS Load Organization Hierarchy Summary Table concurrent program to populate organization hierarchy summary tables.

See: Populate the Organization Hierarchy Tables, page 4-30

Prior to running this program you must add it to a request group. The request group should be used by the responsibility that runs the concurrent program.

Use the Request Groups window.

### To add BIS Load Organization Hierarchy Summary Table to a request group:

- Enter the name of the group to which you want to add the program.
- Enter Oracle Human Resources in the Application field.
- **3.** Select Program as the Request Type.
- In the Name field, select BIS Load Organization Hierarchy Summary Table
- **5.** Save the change to the request group.

## **Populating the Organization Hierarchy Tables**

If you have created reports based on the Organization Rollup - Current folder in the Discoverer End User Layer, you must populate organization hierarchy summary tables. Use the BIS Load Organization Hierarchy Summary Table concurrent program to populate the tables.

Prior to running the concurrent program, ensure you have at least one hierarchy marked as the primary hierarchy. See: Creating Organization Hierarchies, Oracle HRMS Enterprise and Workforce Management Guide

Prior to running this program you must also add it to a request group. See: Adding BIS Load Organization Hierarchy Summary Table to a Request Group, page 4-30

Use the Submit Request Set window.

### To populate the Organization Hierarchy tables:

**1.** Select Request Set in the Submit a New Request window.

In the Request Set field, select the name of your request set that includes BIS Load Organization Hierarchy Summary Table and submit your request.

### What's Next

Define when you want to run this request set using the schedule options.

For further information on the BIS Load Organization Hierarchy Summary Table concurrent program, see BIS Load Organization Hierarchy Summary Table, page 4-13

## **Using Attachments**

You can attach short comments, word processed documents, images, video, OLE objects, or Web pages to many records in Oracle HRMS. For example, you could attach a resume to an applicant record and a position description to a position record.

Each record can have one or more attachments, and you can copy attachments from one record to another. You can store the attachments in the database or in your file system.

#### To view attachments or add new attachments:

Click the Attachments icon. By default, clicking the attachments icon displays a Comments window where you can enter text up to 2000 characters. This is the Comments facility available in earlier releases of Oracle HRMS. If you want to replace this facility with the ability to attach multiple items, ask your system administrator to set your user profile option HR:Use Standard Attachments to Yes.

The HRMS entities that support attachments are:

- Absence
- Absence Type
- Address
- Application
- Assignment
- Balance (Oracle Payroll)
- **Batch Header**
- Booking
- **Budgets**
- **Budget Version**

- Calendar
- Career Path
- Collective Agreements
- Consolidation Set (Oracle Payroll)
- Contact Relationship
- Contracts
- Customization
- Element
- **Element Entry**
- Element Link
- Element Set
- **Event**
- Grade
- Grade Rate
- Job
- Job Evaluation
- Job Requirement
- Letter Type
- Monetary Unit (Oracle Payroll)
- Organization
- Organization Payment Method
- Organization Hierarchy
- Pay Scale
- Payroll Process (Oracle Payroll)

- Period of Service
- Person
- Person Analysis/Special Information
- Personal Payment Method
- Position
- Position Hierarchy
- Recruitment Activity
- Requisition
- Salary Basis
- Salary Proposal
- Salary Proposal Component
- Secondary Assignment Status
- Special Information Type
- Status Processing Rules (Oracle Payroll)
- Vacancy
- Valid Grade

## **Using Inquiry Windows and Folders**

You can define public folders, which all users can view, as well as private folders for your own use.

### **Using the inquiry window:**

See: Customizing the Presentation of Data in a Folder, Oracle Applications User's Guide

### Inquiry Windows in Oracle HRMS

| Inquiry Window                                                                     | Information Provided                                                                                                    |
|------------------------------------------------------------------------------------|----------------------------------------------------------------------------------------------------|
| Assignments Folder                                                                 | Lists of assignments in a folder                                                                                                    |
| Employee Assignment<br>Processes (Oracle Payroll - UK<br>and US legislations only) | All the assignment processes for one employee assignment, which you can view, retry or roll back, with further information on run messages, run results, balances, payment details and costing |
| Payroll Processes (Oracle<br>Payroll - UK and US<br>legislations only )            | All the payroll processes for one payroll for a specified period, which you can view, retry or roll back, with further details on assignment processes, run messages and costing               |
| People Folder                                                                      | Lists of people in a folder                                                                                                    |
| Salary Management Folder                                                           | List of assignments with their current approved salary and proposed new salary                                                                                                    |
| Position Occupancy Folder                                                          | Lists of people who have held a selected position, or are applying for it, and the dates of their occupancy                                                                                    |
| List Assignments                                                                   | Assignments that match the assignment components you specify for current applicants, employees, or both                                                                                        |
| List People by Assignment                                                          | People whose assignments match the assignment components you specify for current or former applicants, employees, or both                                                                      |
| List Employees by<br>Organization                                                  | All employees assigned to one organization and, optionally, to all organizations below it in a specified hierarchy                                                                             |
| Assignment History                                                                 | The dates of assignments and periods of service for an employee who has had more than one assignment                                                                                           |
|                                                                                    | NOTE: use DateTrack History on the Assignment window to see historical changes to one assignment                                                                                               |
| List Employees by Position                                                         | All employees assigned to a specified position or organization and job                                                                                                    |
| List Employees by Position<br>Hierarchy                                            | Current holders of positions at and below a specified position in a position hierarchy                                                                                                    |

| Inquiry Window                             | Information Provided                                                                                                    |
|--------------------------------------------|----------------------------------------------------------------------------------------------------|
| View Employee Grade<br>Comparatio          | The amount employees receive for a specified element as a percentage of the mid-value of their grade rate range                                                                                    |
| List Employees by Absence<br>Type          | All absences of a particular absence type or category within, optionally, a specified time period                                                                                                  |
| View Employee Absence<br>History           | Periods of absence for a specified employee                                                                                                    |
| List People by Special<br>Information      | All people for whom you have entered details about a specified special information type                                                                                                    |
| List Employees by Element                  | All employee assignments receiving a specified compensation element within a given time period                                                                                                    |
| View Element Entry History<br>for Employee | The history of entries of one or more elements for an employee assignment                                                                                                    |
| List Position Budget Variance              | Variances between the number of actual position holders and<br>the values entered in a specified budget for positions below a<br>chosen position in a hierarchy                                    |
| List Budget Variance by<br>Organization    | Variances between the number of actual position holders and<br>the values entered in a specified budget for all positions in<br>organizations at and below a chosen organization in a<br>hierarchy |
| View Employee Benefits (US only)           | View benefit plans on which an employee is enrolled and the coverage level and contributions for each plan                                                                                         |
| View Vacancies                             | Vacancies matching assignment components and other criteria you select                                                                                                    |

## **Running Predefined and User Defined Reports**

Reports originating from SQL\*Plus or Oracle Reports run in batch mode. You submit them for processing in the Submit Requests window, and you can view their progress using the Requests window. The requests are handled by a concurrent manager so you can continue working online while your request is processed.

See: Submitting a Request, Oracle Applications User's Guide

2. You can schedule the reports to run regularly and you can group them with other reports and processes to run as a set. You can also control access to the reports and control their printing. For example, the system administrator may want to ensure that users in one location always print their reports on a local printer.

See: Reports and Processes in Oracle HRMS for a list of predefined reports and processes.

You can create your own reports using Oracle Reports or SQL\*Plus or another tool of your choice. You can register them with Application Object Library. This means you can run them from the standard Submit Requests window, and you can schedule them in report sets with other reports and processes.

## **Defining QuickPaint Reports**

You can design QuickPaint reports in the Define QuickPaint Report window.

In the Report Definition area, you can enter *free text* to introduce the report and to label the information that the report extracts from the database. You can also select database items, which are tags representing the information to be extracted from the database. When you run the report, the database item names are replaced by the appropriate data for the assignment or set of assignments for which the report is run.

You must be careful how you position the database items so that QuickPaint interprets them correctly and formats the report in the layout you require.

### To define a QuickPaint Report:

- Enter a name, and optionally a description, of the report. The Protected field is display only; some reports provided by localization teams are protected against edits.
- 2. In the Report Definition area, enter free text exactly as you want it to appear on the report.
- 3. To select database items, choose the Show Items button and run a query to display a list of database items, then select and copy items to the Report Definition area.
  - Notice that the database item name must begin with an ampersand (&). Names without an ampersand are treated as free text.
- 4. Save the report definition.

#### Positioning Items

If you want to add free text immediately after a database item, you must separate it from the database item with at least one space. Otherwise QuickPaint reads the database item as free text.

Both free text and database items appear in the report results on the line on which you painted them in the Report Definition area. They also generally appear in the column in which you painted them. However, it might be that the data replacing a database item name is long enough to push later items on the same line to the right.

For example, if you paint database items and free text like this:

```
&ASG_JOB
                in &ASG ORG
```

the report results print like this:

```
Technician
               in Biochemistry
Scientific Officer in Biochemistry
```

Notice that, in the second result, the free text 'in' is pushed to the right and one space is entered before it.

If you know the number of the column in which you want text or a database item to appear, you can enter it like this:

```
&ASG_JOB
               &32in &ASG_ORG
```

However, the text 'in' will still be pushed to the right if the preceding database item (&ASG\_JOB) extends beyond column 32. If you would prefer the preceding database item to be truncated, paint the line as follows:

```
&ASG_JOB
               &&32in &ASG_ORG
```

The report results will look like this:

```
Technician
               in Biochemistry
Scientific Off in Biochemistry
```

If you want one space between two database items or between a database item and text, then paint them separated by a single space. The single space is always preserved. For example, this definition:

```
&EMP_FIRST_NAME &EMP_LAST_NAME
```

gives the following report results:

```
Alice Hollister
Ray Garcia
```

#### Adding Conditions or Calculations to QuickPaint Reports

When you save a report definition, QuickPaint generates a formula to extract the information required by the report. You can view this formula in the Formulas window. To query the formula, enter the name of your QuickPaint report.

Formulas generated from QuickPaint definitions do not contain conditional logic or mathematical computations. If you need these features, query the formula in the Formulas window and copy it. Edit the copy to add the logic you require.

**Important:** You should not edit the original QuickPaint formula. Always edit a copy. Any edits of the original formula are overwritten if you change the report definition in the QuickPaint Report window.

## **Running QuickPaint Reports**

You run QuickPaint reports from the Run QuickPaint Report window. You can run a report for one assignment or for a group of assignments.

### To run a report for one assignment:

- Select the type Assignment.
- In the Assignment region, select the assignment for which you want to run the report.
- In the Report field, select the report you want to run.
- Choose the Run Report button.

The message line tells you when the report is complete.

Choose the View Report button to see the report results.

When you run a QuickPaint report, the system runs the formula associated with the report. The first time you run a report, the system may take several seconds to identify all of the related data and bring it back to the screen. All subsequent inquiries for other employees or applicants will run very quickly.

### To run a report for an assignment set:

- Select the type Assignment Set.
- In the Assignment Set region, select the assignment set for which you want to run the report.
- In the Report field, select the report you want to run.
- Choose the Run Report button.

The message line tells you when the report is complete.

Choose the View Report button to see the report results.

## **Defining Concurrent Process Custom Reports**

The Custom Reports function provides a generic reporting capability that makes use of a single report to print out a custom definition. This report is called PERGENRP.

The report is registered as a concurrent process and prints, in landscape format, the contents of the temporary table PER\_GENERIC\_OUTPUT\_REPORT.

This table contains the individual components of a custom report and is populated by the PL/SQL package PERGENRP.pkb, stored in \$PER\_TOP/admin/sql. This package is executed when you select the Generate Report button on the Custom Reports window.

#### To submit a Custom Report:

- Navigate to the Custom Reports window.
- Select the report by name. 2.
- Enter any parameters for this report.

**Important:** Parameter values are not validated until you choose the Generate Report button.

Choose the Generate Report button

The default for the report is to print the output automatically. It is a System Administrator task to set default printers for all users, or to reset this option on the Concurrent Program window.

### **Creating New Report Formats**

A special feature of Custom Reports is that you do not need to create multiple reports. You modify the generic package (PERGENRP.pkb) and report to provide additional formats and parameters.

Three sample report formats are provided, each with a different set of parameters:

PERCS001 - Custom Report 1

There is one parameter: Vacancy. The format in PERGENRP is Full Name of *Applicant* and *Gender*.

PERCS002 - Custom Report 2

Parameters are Vacancy and Gender. The format in PERGENRP is Full Name of Applicant in uppercase.

PERCS003 Custom Report 3

Parameters are Vacancy, Gender and Marital Status. The format in PERGENRP is Full Name of Applicant, Gender and then Full Name in uppercase.

You can edit the generic package to change:

- Report Title Page
- Header
- Footer

• Body Text

After you have modified the package, you need to register a new custom report, with the parameter set for that report. This is a task for the System Administrator.

### To register a new Custom Report with parameters:

- Navigate to the Concurrent Programs window.
- Enter the name of the Custom Report as the Program.
- Enter a short name for the Custom Report.

**Important:** You must start the short name with PERCS. This will limit the list of values available to users in the Custom Report window.

# **Interface Configuration**

## **Interface Configuration Overview**

Oracle HRMS provides functionality that enables you to enter and update large groups of element entries, to extract records from the HRMS tables to send to third parties, and to upload legacy data and information supplied by third parties into the HRMS tables.

You can use BEE (Batch Element Entry) to enter or update a batch of element entries for many employees, using defaults for fast entry. For example, to ensure that the data entry process is fast and that the data entered is accurate, you can use BEE to enter timecard data needed for regular pay processing,

See: Batch Element Entry, page 5-27

System Extract lets you manage the formatting, extraction, and delivery of HRMS data to benefits carriers, payroll providers, and other third-party vendors. For example, you can use System Extract to extract records for benefits plans into an extract file that you then transmit to a third-party benefits carrier.

See: Benefits System Extract, page 5-3

The Oracle HRMS Data Pump loads legacy data into the Oracle HRMS tables using a set of predefined batch tables and standard processes that simplify the tasks of dataloading using supported APIs.

You map the data items from your external system to the parameter values of the appropriate APIs, load your data into a single generic batch lines table, and then run a process that automatically calls the appropriate API for each line of data in the batch table.

See: Data Pump, Oracle HRMS Data Pump (Technical Essay)

Oracle Generic Third Party Backfeed enables you to upload information supplied by a third-party payroll system into the Oracle HRMS tables. For example, you can load payment information and balance details calculated by a third-party payroll system and then view this information using Oracle HRMS windows and generate reports based on this information.

Backfeed holds the uploaded data in Backfeed tables that are independent of Oracle Payroll.

See: Payroll Backfeed, Oracle Generic Third Party Payroll Backfeed (Technical Essay)

## **Interface Configuration**

Use the Manage Payment Methods: Spreadsheet Interface page to create or update the payment methods.

### Can you enter weekly timecard data?

Yes, using Batch Element Entry, you can enter timecard information for a group of employees, using default values as appropriate. You can validate your entries against system rules and external control totals before uploading it to the database in time for the payroll run.

## I'm entering compensation details for analysis but not for payroll processing. How do you reduce data entry work to a minimum?

If the same compensation entry applies to a group of employees, the system can enter it automatically. You need to set up the element with standard links. Use Batch Element Entry to start or update other entries in batches.

You can download salary information to a spreadsheet, update it there, and upload the new information to the database.

## Can you migrate legacy data in Oracle HRMS?

Yes. You can use the Data Pump to update and load legacy data into the Oracle HRMS tables. You load data from an existing HRMS system into a single batch interface table using a set of supplied PL/SQL interface routines that map the data against the appropriate API. The data pump engine then uploads the data into the Oracle HRMS system.

## Does Oracle HRMS provide an open interface with third-party systems?

Yes. The Oracle HRMS Data Pump provides data transformation, validation and adapters for connectivity to third-party systems.

## System Extract

## **System Extract**

Many human resource departments outsource at least some of their compensation and benefits administration processing to third-party carriers, payroll providers, or other vendors. Thus, there is a great need for reliable data exchange between plan sponsors and these third parties.

You can use System Extract to extract records for a variety of plans, including compensation and benefits plans and absence plans. You can also use or modify predefined HR/Payroll extracts to gather employee and payroll data, such as the details of earnings, deductions, and information elements. You can use the extract reports for internal reporting, such as listing all employees in receipt of a bonus, or for transfer to third-party providers, such as pension providers. See: HR/Payroll Extracts, Oracle HRMS Compensation and Benefits Management Guide

Note: System Extract does not actually remove any data from the source.

To extract records from the database for transmission to a third party, you must define the criteria that determine which records are extracted. You can restrict extract data according to a wide range of criteria such as organization, plan, and data that has changed since the previous extract. You must also define the layout of the extracted records, including the data elements and date ranges.

After you create your extract definition, you run the system extract concurrent process to create your extract results. You can then review these results, including any errors that occurred during the process. When you are satisfied with the results of the extract, you can transfer the extract file to the medium by which you transmit or store the extract results.

The system extract process consists of four main steps, outlined below:

- Define the Extract Layout, page 5-11
- Define the Extract Criteria Profile, page 5-8
- Define the System Extract, page 5-17
- Run the System Extract Concurrent Processes, page 5-21

### **Extract Layout**

You create an extract layout definition to control the data elements that are included in

the extract and the format of the extract results.

An extract layout consists of data elements and their formatting, record layouts that define which data elements appear in the header, subheader, detail, trailer, and subtrailer areas of the extract, and a file layout that specifies the order of the records.

Your extract layout also indicates the sort order of the records and any conditional record inclusion criteria that you define.

For example, you could create an extract layout definition for the enrollment results of the medical plans offered by your organization. You define data elements such as the participant's first name, middle name, last name, and the plan they elected. Then, in your record layout, you arrange these data elements within five areas: detail, header, sub-header, trailer, and sub-trailer. Finally, you create a file layout by sequencing these record layouts.

#### **Data Elements**

Data elements are individual data components which contain values that you include in an extract. Different data element types can contain different values. You use your data element definitions in conjunction with your extract criteria definitions to restrict the data that is included in the extract. The data element types are as follows:

- Fields are most often data extracted from a database field, but can also include common header and trailer totals, subheader elements for non-person data, dates, and other filler information. You cannot update the list of fields delivered with the system.
- Decoded Fields display a different value in the extract than is stored in the database. For example, if you store the values for Male and Female as M and F, you can set the values as Male and Female.
- Record Calculations calculate the total of two or more data elements in a record. You can add, subtract, multiply, or divide extracted data.
- Strings are groups of characters such as words or sentences.
- Rules enable you to create data elements not included in the supplied list of data elements.
- Totals appear in the header or trailer of a record. You can sum the results of any data element or include a count of the number of records. You can add conditions to display the sum of data elements only where the value is equal to a specified value.

You can format different data element types in different ways. Depending on the data element type, you can specify justification, format mask, maximum length, and other formats.

If the seeded format masks are insufficient, you can add format masks to the system's

number and date lookups. You use a lookup code that begins with 'N' for numeric format masks or 'D' for date format masks. You cannot define your own format mask for phone numbers or social security numbers.

Note: A system administrator familiar with Oracle formats should enter this information.

You can sortthe data elements in a record by up to four levels based on any data element you include in the extract. Sorting can occur on each record in a file layout.

### **Record Layout**

You specify the data elements to be included in the header, subheader, detail, trailer, and sub-trailer portions of your record layout. Typically, the header and trailer portions of a record contain control information, such as file identifying information, dates, and totals. Detail records contain the content and values of an extract. Subheader elements contain non-person data, such as organizations and positions, that you use to order person information contained in the detail portion of the layout.

You can specify Required data elements. If a required data element is missing, the entire record is written to the error log during the extract process and no extract result is created for that record.

You can also choose to hide a data element from an extract record when you run the write process. Hidden data elements appear in the extract result after you run the extract process, but are hidden when you initiate the extract write process. Hiding enables you to use a sensitive field such as salary to determine included or excluded records without exposing the field value to unauthorized personnel.

#### File Layout

You define a file layout to create the sequence (from right to left) in which the records display in an extract. Sequence numbers are unique.

### **Extract Criteria**

The extract criteria you select determine the data that is extracted by filtering the data. Data that does not meet your extract criteria is not extracted. You can select from several groupings of criteria that you combine to create an *extract criteria profile*.

- People limits your extract results to an individual or to people who meet the criteria you select, such as assignment location, organization, or benefits group.
- Benefits limits your extract results to a particular plan or reporting group, including dependents.
- Changes limits the extract to data that has changed according to a number of criteria types such as element and input values.

- Payroll limits the extract to specified types of payroll and element entries.
- *Communications* limits the extract to specific communication types and dates.
- *Premium* enables you to extract premiums for a single month or for a range of dates, or restrict a premium extract to the last occurrence of a record update.
- Compensation limits the data extract to specific plans that you have defined in Compensation Workbench.
- Sub Header limits the data extract based on non-person data, such as organization, position, or payroll, that you include in the sub header region of the extract file layout.
- Advanced criteria creates an extract for a change event when you have complex criteria for selecting records; you can select records for a change event over one or more periods of time, and by the actual date and/or effective date of change.

### **Extract Definition**

The extract definition combines a layout (what you have chosen to include) and a criteria profile (what you have chosen to restrict), enabling you to reuse layouts and profiles in different combinations. Here you define parameters for the system extract concurrent process that you run to create the extract result.

You can output the extract data as a text file or an XML file.

See: XML-Enabled System Extracts, page 5-7

### **Extract Processing**

You extract the data by running a pair of concurrent processes, the Extract Process and the Extract Write Process. While you are testing your extract, you run the processes separately, but after testing you will typically run them together in a request set. You can run various reports to view the results.

#### **Extract Concurrent Processes**

You run the Extract Process from the Concurrent Manager to create results for an extract definition. After you run the extract process, you can view the results in the Extract Results window. The extract process generates a summary report and an error report. You can run the Extract Audit Report to view a limited selection of records from the extract results.

You run the Extract Layout Report to extract just your layout definition with no data. This is useful for reviewing the format of the layout. Benefit carriers may also find this information useful in helping them import the extract result into their systems.

Use the Extract Results Data Purge process to remove unwanted data from the extract

results tables. Purging unneeded data helps save table and disk space.

See: Purging System Extract Results, page 5-22

#### **Extract Results**

The Extract Process automatically runs the Extract Summary report (you can also run the report separately for any existing extract). Run the Extract Error Report to view any errors that occurred during the extract process. If the BEN: XML Benefit Reports profile option is set to Yes, then the application launches the Extract Error Report (XML).

The Extract Results window displays detailed information about an extract. If your security profile prevents access to certain person information, the window hides those person records. However, summary totals display based on the entire population, regardless of your security profile.

You can view (but neither change nor delete) the change events for a person from the Change Event Log, shared with Oracle Payroll.

To maintain application performance, you should periodically purge unwanted data from the extract change log tables by running the Extract Change Event Log Purge process.

See: Purging the System Extract Change Log, page 5-23

#### **Extract Write Process**

Once you are satisfied with the results of your extract, you run the Extract Write Process from the Concurrent Manager to save the output of the extract to the directory and file you specified in your extract definition.

See: Running the System Extract Concurrent Processes, page 5-21

## System Extract Migration

You can migrate a system extract to another business group or database instance. To save time during implementation, build a system extract once, then copy the data elements, record and file layouts, and extract criteria that comprise the extract definition.

**Note:** To copy an extract within a business group, use the Extract Definition window. To modify a seeded extract, you must copy it and use the copy.

See: Migrating a System Extract, page 5-25

# **XML-Enabled System Extracts**

You can use System Extract to generate an XML file for data transfer. Unlike ASCII files

that rely on character ordering and spacing, XML files use tags to identify data types.

When you define the Extract Definition, you can create either a TXT or an XML formatted file. If you select XML, the Extract Process generates the following files:

- XML file
- XSL file (style sheet)
- XSD file (schema)

The XML file contains the data along with the XML tags. The recipient of the extractsuch as a benefits provider--uses the XSL file to determine the layout of the XML file. The XSD file allows you to view the XML file in a web browser.

Each tab in the Extract Layout and Extract Definition forms contains a field called XML Tag. The XML tag defaults to the name you assign each record. You can change the name of the XML tag at anytime prior to running the Extract Process. A tag can contain up to 80 characters and does not allow spaces, numbers, or special characters.

Tag names do not need to be unique. If you extract XML for an existing extract that has no tags defined, the Extract Process uses the lookup codes contained in the BEN\_EXT\_XML\_TAGS Lookup Type to populate the tags in the extract results.

## Converting XML to PDF

Using Oracle XML Publisher, you can predefine a PDF template, then merge the template with XML output from a system extract to create a PDF file of your extract.

In HRMS, you link the PDF template that you created in XML Publisher to the extract definition. The Extract Process process calls the Extract XML Publisher process if you select Submit Write Process Automatically, or if you run the Extract Write Process for an extract with PDF Output as the extract type.

See: Running the Extract XML Publisher Process, page 5-24

See: XML Publisher Introduction in Oracle XML Publisher User's Guide

# **Defining an Extract Criteria Profile**

You use the Criteria Definition window to create an extract criteria profile that limits the results of a system extract to records that match your extract criteria.

## To define an extract criteria profile:

- Enter an extract criteria Profile Name or query an existing profile that you want to modify.
- 2. Choose a tabbed region that represents a criteria category you want to include in your profile.

- *People* limits your extract results to an individual or to people who meet the criteria you select, such as assignment location, organization, or benefits group.
- Benefits limits your extract results to a particular plan or reporting group, including dependents.
- Changes limits the extract to data that has changed according to a number of criteria types such as element and input values.
- *Payroll* limits the extract to specified types of payroll and element entries.
- *Communications* limits the extract to specific communication types and dates.
- Premium enables you to extract premiums for a single month or for a range of dates, or restrict a premium extract to the last occurrence of a record update.
- Compensation limits the data extract to specific plans that you have defined in Compensation Workbench.
- Sub Header limits the data extract based on non-person data, such as organization, position, or payroll, that you include in the sub header region of the extract file layout.
- Advanced criteria creates an extract for a change event when you have complex criteria for selecting records; you can select records for a change event over one or more periods of time, and by the actual date and/or effective date of change.

**Note:** If you define an extract criteria profile that uses change events, you must enable these change events in the Application Utilities Lookups window. Query the Lookup code BEN\_EXT\_CHG\_EVT and select Enable for each change event you want to enable.

- Select a Criteria Type that limits the records to include in this extract.
- Select a criteria value based on the criteria type you selected.
- 5. Check the Exclude field if this criteria type and value is excluded from appearing in your extract.
  - If you select Person Assignment Set, and the set you already defined in Payroll is set to Exclude, checking Exclude here would actually include the data in the assignment set.
- 6. Optionally, select Rule to use a FastFormula rule that you have written to filter data based on criteria that you define.

Use the Extract Person Inclusion rule type for People criteria, or the Extract Sub Header Inclusion rule type for Sub Header criteria.

- 7. Repeat steps 2-6, page 5-8 for each criterion that you are including in this extract criteria profile.
- Save your work.

## To define an extra criteria profile using Advanced criteria:

- Enter or query an extract profile in the Profile Name field.
- 2. Select the criteria types and values that you want to include in this extract criteria profile.
- Choose the Advanced tab.
- Select the Criteria Type of Combination.
- Navigate to the Advanced Criteria window by clicking into a Value row and choosing the Details button.
- Select a Criteria Type. Choose from:
  - Change Actual Date
  - Change Effective Date
  - Change Event
- 7. Select an Operator to limit the criteria values.

**Note:** For change dates, select either equals (=) or between as the operator. For change events, select either equals (=) or does not equal (!=).

Select a change value in the Value 1 field.

**Note:** For change dates, select a value that specifies a period of time, such as Last Day of Previous Month. For change events, select a particular change event.

Select another value in the Value 2 field if you are adding more criteria values to this extract profile or if you are comparing values in the Value 1 and Value 2 fields. **10.** Save your work.

# **Defining an Extract Layout**

You use the Layout Definition window to define the data elements, records, and format of the records that are extracted by your extract definition.

Your extract layout definition consists of the data elements to include in the extract, the record layout that controls the records that appear in the header, footer, and detail areas of your extract, and the file layout that defines the records to include in the extract.

See: Extract Layout, page 5-3

#### **Data Elements**

You use the Data Elements tabbed region to select the data elements to include in an extract and to define the layout format of each data element.

### To define the layout format of a data element:

- Enter the Name of the data element you are defining.
- Select the data Type of the data element.

**Note:** Depending on the data type you select, the system presents different formatting options for that data element.

Enter an XML tag name if you output the system extract file in XML format.

**Note:** The XML tag name defaults to the name you assign the record. When you define the Extract Definition, you can choose to extract a text file or an XML file.

- If you select the **Field** data element type, enter values for several parameters. Field data elements are most often data extracted from a database field, but can also include common header and trailer totals, subheader elements for non-person data, dates, and other filler information. You cannot update the list of fields delivered with the system.
  - Select the Field.
  - For numbers, dates, phone numbers, and national identifiers, select a Format Mask that formats the results of the value. For example, you can set the capitalization of all extracted records to Uppercase, Lowercase, or Initial Capitals.

- Select the Justification, left or right. The default justification is left justified. For data elements with a number value, you typically select right justified.
- Enter a value or character string to use when the value for the data element is null in the When Null Use field.
- Enter the maximum number of characters to include in this data element in the Max Length field.

**Note:** You can include a maximum of 300 elements in a record. To add more than 300 elements to a record, select the Extract Record Continuation (Links Two Records Together) element. You can only use this element for detail records. If you add this element as the last element to any record, the Extract Write Process appends the next record to the same line.

- **5.** Enter values for the following parameters if you select the **Decoded Field** data element type. Decoded Fields enable you to display a value that differs from its value in the database.
  - Select the Field.
  - Select a value in the If Value Is field that, when met, requires a substitute value (example: M or S).
  - Enter the substitute value in the Replace With field (example: Married or Single).
  - Enter a value in the Other Values field to use when the decoded value is either null or undefined (example: Marital Status Unknown).

**Note:** If a list of values exists, you must use one of its values. Otherwise, you can enter the text yourself.

- **6.** Enter values for the following parameters if you select the **Record Calculation** data element type. As a prerequisite, you must first define the corresponding record layout and the elements in the record layout.
  - Select a calculation Function, such as Add.
  - Select the Record Name of the layout in which you are including the calculated data element.
  - Select the Format Mask.

- Select the Justification, either left or right.
- Enter a Sequence number for the first data element in the calculation.
- Select the first Data Element Name in the calculation.
- Select the remaining data elements in the calculation, entering a sequence number for each element.
- Enter a character string in the Value field if you select the **String** data element type.
- Enter values for the following parameters if you select the **Total** data element type:
  - Select the totaling function, either count or sum (if sum, the data element must be numeric).
  - If the function is Count, select a record but no data element.
  - If the function is Sum, select a record and a data element.
  - Select the Format Mask.
  - Select the Justification, either left or right.
- Select a Rule to define a data element if the standard data element types do not meet your criteria. The rules are formulas created in Fast Formula.
  - See: Total Compensation Formula Types, Oracle HRMS FastFormula User Guide
- **10.** Save your work.

#### **Record layout**

You use the Record Layout tabbed region to define the header, sub header, detail, trailer, and sub trailer portions of your data extract.

## To define the record layout of a system extract:

- Enter a Name for the record layout definition.
- **2.** Select the record layout Type.
  - The Repeating Level field is populated based on the lowest level in the extract hierarchy from which data elements are selected for this record. This is a read-only field.
- Enter an XML tag name if you output the system extract file in XML format.

**Note:** The XML tag name defaults to the name you assign the record. When you define the Extract Definition, you can choose to extract a text file or an XML file.

Enter the Seq (sequence) number in which this data element displays in the extract report.

> Note: Sequence numbers must be unique. They must start at 1 and be between 1 and 300. It is recommended that you do not leave any gaps in your record sequence.

5. Select a data element in the Data Element Name field.

**Note:** You can include a maximum of 300 elements in a record. To add more than 300 elements to a record, select the Extract Record Continuation (Links Two Records Together) element. You can only use this element for detail records. If you add this element as the last element to any record, the Extract Write Process appends the next record to the same line.

6. Enter a Start Position number for this record if you are defining a fixed layout format.

**Note:** If the data element is hidden do *not* include a start position.

7. Enter a Delimiter (such as an asterisk or a comma) that separates the fields of this data element if you are defining a variable layout format.

**Note:** If the data element is hidden do *not* include a delimiter

Check the Required field if this data element must be included in the extract record.

**Note:** If a required data element is missing, the result excludes the record, which appears in the error log during the extract process.

To define conditions (enrollment results with a status of Void, for example) for excluding a data element from the record layout, select Advanced Conditions and follow the instructions in To define the conditions of inclusions for an extract layout, page 5-17 below.

**10.** Save your work.

#### File layout

You use the File Layout tabbed region to define the sequence in which the records in this extract display and any conditions that must exist for a record to be included in the extract.

## To define the file layout of a system extract:

- Enter a Name for the file layout definition.
- Enter an XML tag name if you output the system extract file in XML format.

Note: The XML tag name defaults to the name you assign the record. When you define the Extract Definition, you can choose to extract a text file or an XML file.

- Enter the Seq (sequence) number in which the extracted records display.
- Select a record that you have defined in the Record Name field.
- Check Prevent Duplicates to prevent the production of duplicate records for the same record and person.
- Check Required if this record must be included in the file layout.

**Important:** If a required record is missing, the extract excludes the person from its output.

Check Hide to hide a record from an extract file when you run the write process.

**Note:** Hidden data elements appear in the extract result after you run the extract process, but are hidden when you initiate the extract write process.

- Choose the Sort button to define a data element sort order for this file layout definition.
- 9. To exclude a record or group of records from the layout, select Advanced Conditions and follow the instructions in To define the conditions of inclusions for an extract layout, page 5-17 below.
- 10. Click Grouping to select the key data element by which to order the extract results.

If you group data elements, you must do so based on a Sub Header element.

- 11. Repeat steps 3-7, page 5-15 for each record in your file layout definition.
- **12.** Save your work.

#### To define the sort order of the data elements in a record:

You can use the Sort window to define up to four levels of sorting for each record in a file layout. You can sort by any data element included in a record.

For extracts with multiple records, the sorting criteria defined for the record with the highest sequence number are inherited by records with lower sequence numbers unless you define a separate sort order for a record with a lower sequence number.

Select the record in the File Layout window for which you are defining the data element sort order.

> **Note:** Selecting a record limits the data elements by which you can sort to the data elements contained in that record. You can sort by a data element that you do not want to display in a record by adding that data element to the record and checking the Hide field.

- Choose the Sort button to display the Sort window.
- 3. Select the primary data element by which you want to sort the record in the First Sort field.
- 4. Select the second data element by which you want to sort the record in the Second Sort field.
  - You can further sort the record by selecting data elements in the Third and Fourth Sort fields.
- Save your work.

## Conditions of Inclusion for File and Record Layouts

You use the Record Layout Advanced Conditions window or the File Layout Advanced Conditions window to define the conditions that must exist for a data element to be included in a record or for a record to be included in a file.

Note: Conditional inclusion is based on a text comparison of a data element value with a value you supply or with another data element. Before creating an extract, you should test your conditional inclusion criteria for accuracy on a small number of records.

## To define the conditions of inclusions for an extract layout:

- From the Layout Definition window, do one of the following:
  - Choose the Record Layout tabbed region. Enter or query a record for which you are defining conditional inclusion criteria.
  - Choose the File Layout tabbed region. Enter or query a file for which you are defining conditional inclusion criteria.
- Choose Advanced Conditions. 2.
- Enter the Seq (sequence) number in which the application checks for this condition.
- Select a Data Element Name from the list of data elements in this layout definition.
- Select an Operator based on your conditions of inclusion for this data element.
- Enter a Value for the data element.

When you click into the Value field, a sample entry appears based on the operator you selected. Substitute your data element value for the sample value. For example, if you select an operator of Equals (=), enter the exact value surrounded by single quotation marks.

Alternatively, you can select another data element from the list of values. You can compare the two elements using the operators = ,  $\Leftrightarrow$  (not equal to), > , < , >= , or <= .

- 7. Select a value of either And or Or if your inclusion criteria contains more than one data element value.
- Select an Action that excludes the record based on whether the conditions of inclusion are true or false.
- Save your work.

# **Defining a System Extract**

You use the Define Extract window to define and maintain the definition of a system extract.

Your extract definition includes an extract criteria profile and an extract layout definition that you have already defined as well as other parameters needed for the extract batch process, such as the extract date range and the output directory and file name of the extract file.

## To define a system extract:

- Enter an Extract Name that uniquely identifies this extract definition.
- Select the kind of data that you want to include in the extract in the Type field.
  - Choose either Full Profile, Changes Only, Compensation Workbench, or Communication.

**Note:** Ensure you select the Compensation Workbench type to extract Compensation Workbench data.

Enter an XML tag name if you output the system extract file in XML format.

**Note:** The XML tag name defaults to the name you assign the record. When you define the Extract Definition, you can choose to extract a text file or an XML file.

- Select an extract criteria profile in the Inclusion Criteria field to limit the results of the extract.
- Select a file layout definition in the File Layout field that limits the records included in this extract to those defined in this file layout.
- Enter the Output Directory where you want to write the results of the extract.
  - System Extract validates the directory you enter against the database directories defined for PL/SQL file I/O by your database administrator. If you want to write to additional or different directories, your database administrator must define those directories for PL/SQL file I/O. See My Oracle Support Knowledge Document 2525754.1, Using UTL\_FILE\_DIR or Database Directories for PL/SQL File I/O in Oracle E-Business Suite Releases 12.1 and 12.2.
- Enter the name of the output file in the Output File Name field.
- Select an Output Type to determine the format of the extract file. Choose from:
  - Excel Spreadsheet (HTML)
  - Flat File
  - HTML File
  - PDF File
  - RTF

XML File

**Note:** Select Flat File to generate a single text file. Select XML File to generate three files with the extensions, .xml, .xsl, and .xsd. Select PDF File if you created a PDF template in Oracle XML Publisher.

- To enable you to view the extract results from within the Concurrent Manager View Requests window, select the Display Output File in Write Process check box.
- 10. Check the Append Current Request ID field if you want to add the request ID to the file name.

In the Options tabbed region:

11. Check the Submit Write Process Automatically field if you want to write the results of this extract to a file when you run the benefits extract batch process.

> **Note:** If you want to review the results of your extract before writing the results to a file do not check this field. You can write the extract results to a file by running the extract write batch process from the Concurrent Manager.

12. Check the Special Handling for Dependents (ANSI 834, HIPAA) field if you are defining this extract to conform with ANSI 834 or HIPAA standards.

> **Note:** If you check this field, you should consider selecting the data element of Person Participation Type (ANSI) when defining the layout for this extract to distinguish participant and dependent enrollment records in the extract results.

- 13. Check the Update Communication Sent Date field if you are defining an extract for communications.
- 14. Select the name of a PDF Template you created in Oracle XML Publisher if you want to generate a PDF version of an XML extract.
- **15.** Save your work.

# **Viewing Extract Change Events for a Person**

You use the Change Event Log window to view the change events that have occurred to a person.

**Note:** You can view change events for multiple persons by running a system extract that includes change event criteria.

### To view change events for a person:

- 1. Query the Name, Social Security number, or other standard identifying information for this person.
  - The system displays the change events for this person.
- Select a change event to view the Old and New Values for the event.

## **Viewing Extract Results**

You use the Extract Results window to view the output of a system extract run, including summary information, detailed results by person, and run results errors.

If your security profile prevents access to certain person information, the Extract Results window hides those person records. However, summary totals display based on the entire population, regardless of your security profile.

## To view the results of a system extract:

- 1. Query an extract result that you want to view in the Extract Name field. The system displays summary information for the extract, including:
  - The run Request ID and Run Status
  - Extract run dates and times
  - Number of records in the extract result
  - Number of records, people, and errors in the extract result
  - The extract output directory and file name
- 2. Select a Run Status of Approved by User if you want to approve an extract result with a status of Job Failure.

**Note:** You cannot successfully run the extract write process for an extract with a status of Job Failure unless you change the run status to Approved by User. Conversely, you can change an extract with a status of Successful Completion to Rejected by User to prevent the extract write process from writing out an extract file.

- 3. Save your work if you changed the status of this extract run result.
- Choose the Details button to view extract results by person.

The system automatically queries all persons who were processed in this run. For each person, the system displays:

- The run records that comprise the system extract definition
- The data elements for each record
- The value of each data element for this person
- Choose the Sub Header and Trailer button to view records, data elements, and values for the sub header and sub trailer region of this system extract report. You can also navigate to person detail records for the sub header.
- Choose the Header and Trailer button to view records, data elements, and values for the header and footer regions of this system extract report.
- 7. Choose the Errors button to view by person any errors that occurred in the system extract generation process.
  - Select an error and choose the More button to view a description of the error.
- 8. Correct any errors, if necessary, and re-run the system extract process or load the extract file onto the delivery medium by which it is sent to your third party benefits administrator or other outside party.

# **Running the System Extract Concurrent Processes**

Use the Extract Process to extract records from the database for transmission to a third party, such as a carrier, payroll provider, or other benefits vendor.

Update the user profile option BEN: Max Extract Line Size to set the maximum length of a record generated by the Extract Write Process.

See: User Profiles, page 1-63

You use the Submit Requests window to run the system extract batch processes for an extract definition that you have created.

See: Benefits System Extract, page 5-3.

#### To run the system extract batch process:

- Select the Extract Process in the Request Name field.
- Select the Extract Name as the parameter for this process.

- Enter the effective date on which you want to run the report.
- Select the Output Type.
- The Template displays based on the Output Type you select.
- Optionally, select a value for the Person Selection Rule. This enables you to select a fast formula that is a Person Selection Rule type.
- 7. Choose the Submit Requests button to run the report when you finish defining this batch process.
- **8.** View the results of the Extract Process in the Extract Results window by querying the name of the extract.

See: Viewing Extract Results, page 5-20.

The Extract Process also produces a summary report and an error report that you can review.

- 9. Run the Extract Audit Report from the Concurrent Manager to view a limited selection of records from the extract results.
- 10. Run the Extract Write Process from the Concurrent Manager to write the results of the extract to the file you specified in your extract definition.

# **Restarting an Extract Process**

If the Extract Process terminates for any reason, you can run the Extract Restart Process to resume extracting data records from the point where the Extract Process stopped.

You run processes from the Submit Requests window.

#### To restart an Extract Process:

- Select the Extract Restart Process in the Name field.
- Enter the Parameters field to open the Parameters window.
- 3. Select the Benefit Action ID number of the extract process that has stopped.
- Choose the OK button.
- **5.** Complete the batch process request and choose Submit.

# **Purging System Extract Results**

When you run the Extract Process, the application writes the output to the results

tables. To free table and disk space, you should periodically purge this data.

Run the Extract Results Data Purge process to delete extract results in batch mode. If you want to delete a specific extract record, you can do so from the Extract Results window.

Prior to purging extract results, confirm that you no longer need the results or that you have written the output to a file using the Extract Write Process.

#### To purge a specific extract:

- Open the Extract Results window.
- Query the result that you want to delete. 2.
- Choose the Delete icon from the toolbar.
- Confirm the deletion.
- Save your work.

## To purge extracts in batch mode:

- Navigate to the Submit Requests window.
- Select the Extract Results Data Purge process. 2.
- Open the parameters window.
- In the Validate field, select whether to Commit or Rollback the results of the purge process.
- Optional: select an Extract Name to purge the results of a single extract.
- Set the effective date of the process.

**Note:** The purge process deletes all extract results on or before the effective date.

Choose Submit.

# **Purging the System Extract Change Log**

If you run system extracts based on change events, you should periodically purge the change event log to maintain application performance. Run the Extract Change Event Log Purge to delete data from the ben\_Ext\_chg\_evt\_log table.

You run processes from the Submit Requests window.

## To purge the System Extract Change Log:

- Select Extract Change Event Log Purge in the Name field.
- Select Rollback in the Validate field to generate a report of data that will be purged when you run the process in Commit mode.
- Select a person to purge the extract change log for a single user.
- Enter a date in the On or Prior to Effective Date field to purge records based on your DateTrack date.
- Enter a date in the On or Prior to Actual Date field to purge records based on the system date.
- Click OK to close the Parameters window.
- 7. Click Submit.

# **Running the Extract XML Publisher Process**

You can run the Extract XML Publisher process directly from the Concurrent Manager to create an output file without first processing a system extract. This is useful if you want to merge the same XML data with two or more different templates, for example, a report and a form letter. This prevents you from having to run the system extract twice, which can be time-consuming for a large extract.

You run processes from the Submit Requests window.

#### To run the Extract XML Publisher process:

- Select Extract XML Publisher in the Name field.
- Enter the Report Application ID of the template. This is the ID under which you registered the template in Oracle XML Publisher, for example, PER or PQH.
  - The application filters the list of available templates based on the ID you enter.
- Select the Template.
- In the XML File with Path field, enter the directory path and file name of the XML extract you created.
- In the Output File with Path field, enter the directory and file name of the PDF file you are creating.
- Click OK to close the Parameters window.

7. Select the Output Type of the file you are generating.

You should select an output type that corresponds to the template you created in Oracle XML Publisher.

Click Submit

# Migrating a System Extract

You can migrate a system extract from one business group to another after you define the data elements, record layouts, file layout, and selection criteria that comprise the extract definition.

The migration process does not support seeded extract definitions. You migrate seeded extracts directly from the Extract Definition window.

**Note:** Any extract criteria in your source extract definition must also exist in your target database. For example, if you filter extract records by a change event, you must enable the change event in the target business group. You cannot copy Advanced Criteria.

You run processes from the Submit Request window.

### To migrate a system extract:

- 1. Select Extract Definition Download to Data File in the Name field.
  - Run this process from the source business group that contains the extract definition you want to migrate.
- 2. In the Location and File Name field, enter a target directory path and file name.
  - Your database administrator should provide you with a valid directory path. If you do not enter a path, the download process writes the file to the directory where you store your concurrent manager log files.
- Select an Extract File Layout Name from your list of extract definitions.
- Click OK.
- Complete the process request and choose Submit.

### To upload a system extract for migration:

1. In the Name field, select Extract Definition Upload from Data File.

Run this process from the target business group.

2. In the Location and File Name field, enter the directory path and file name where you downloaded the extract definition.

If you are migrating between database instances, you must physically move the downloaded data file to a directory where you can upload the file into the target business group.

3. Select Commit or Rollback in the Validate field.

The migration process does not update an extract that you have already migrated. Run the upload process in Rollback mode to fix errors listed in the audit log before you commit the upload.

- 4. Click OK.
- **5.** Complete the process request and choose Submit.

If you migrate an extract definition and any extract criteria in your target business group do not match the source business group, you must recreate the data in the target after you complete the upload process. You can make any other changes to your extract definition after you complete the upload.

If you encounter any errors when uploading the extract definition, verify that you:

- Set the patching level of the target database to the same level as the source database.
- Enable any Change Event codes in the target business group that you use in the source business group.
- Make available any applicable selection criteria or decoded values in the target business group.

# **Batch Element Entry**

# **BEE (Batch Element Entry)**

Using **BEE** is the fast way to enter batches of elements on a regular basis, or when compensation levels or policies change. For example, in each payroll period you can use BEE to:

- Record timecard data needed for regular pay processing, such as hours worked, location or shift worked, absences, and costing or labor distribution data
- Enter special nonrecurring earnings or deductions to be processed in the period
- Enter one-time changes to recurring earnings or deductions

From time to time, you might also use BEE for:

- Enrollment in PTO Accrual Plans, perhaps for a group of newly hired employees
- Changes tosalary, bonuses, commissions, and other types of earnings to maintain information about employee compensation

When you enter absences in a batch, BEE creates absence records as well as element entries.

Your system administrator can protect confidential assignments from unauthorized viewing and update by setting the HR: Enable Security for Batch Element Entry profile.

#### How To Enter a Batch

Each batch has a header and as many batch lines as you require; a batch line is one element entry for an assignment. Lines within a batch can have different effective dates. If your upload data exists in spreadsheet format, you can use the BEE Spreadsheet Interface to create your batch and submit it for validation and transfer. Alternatively, you can use one or more of these methods to create your batch:

- Enter input values and other data for one element, and run a concurrent process to create identical batch lines for all the assignments in an assignment set.
- Create an element set and make entries for each element in the set, one assignment at a time.
- Select an element and create or update lines for this element using defaults to speed entry, and changing defaults as necessary when working through the batch.

You can use any of these approaches in combination in a batch.

For example, to give an identical bonus to all full time employees in the Finance Division, you could create an assignment set for these employees and run a concurrent process to enter the bonus for the set. Then, to handle part time employees, you could select the bonus element in the Batch Lines window and create a batch line individually for each part time employee, entering a pro rata bonus amount.

## **Validation of Batch Entries**

To validate a batch after saving it, you run the BEE validation process from the Batch Header window. This process checks the header and each line of the batch. For example, it checks that each assignment number exists in the database, and that you have specified values for all required input values. It also runs any validation formulas you have defined for the input values.

You can add your own validation procedures to the standard process. For example, you can set up control totals or extra business validation.

#### **Control Totals**

Control totals are predefined for checking the number of lines in a batch and for summing pay values and hours. You can create control totals for other numerical element input values by defining a lookup for the lookup type CONTROL\_TYPE. If you need other kinds of control totals, you can define lookups for them, but you must also write a validation procedure for checking the batch against the total.

#### **Transfer to Entries Table**

When the batch is ready for transfer to the database, you run the BEE transfer process from the Batch Header window. This process first performs the same checks as the validation process. It transfers the valid element entries from the temporary tables to the Entries table in Oracle HRMS. Invalid lines are marked in error. You can correct these lines and rerun the transfer process to reprocess just these lines.

You can choose whether the transfer process automatically purges the entries from the temporary tables after transfer. You can also run a separate purge process.

You should not attempt to process concurrently batches that contain the same assignments. If an assignment exists in more than one batch that you try to process at the same time, the processes may fail due to assignment interlocks.

#### Rollback

After a successful BEE transfer, you can roll back the transfer process if you want to completely remove it. You can choose to roll back the transfer even if some of the entries have been processed.

You roll back the transfer from the Submit Requests window. Oracle Payroll users can also roll back processes from the Payroll Processes window, or individual batch lines from the Assignment Processes window.

## **Batch Statuses**

The batch status depends on the status of the batch header, all the batch lines, and any control totals specified for the batch. On the Batch Header window, you can see the following status values:

ValidAll of the lines, control totals, and header are valid

**Transferred** All of the lines, control totals, and header have been transferred.

Transfer Incomplete The header and control totals have been transferred, along with some of the lines.

Unprocessed At least one line, control total, or the header is unprocessed, and no lines have been transferred.

Error The header has not been transferred and at least one line, control total, or the header is in error.

Status Mismatch The combination of statuses in the header, lines, and batch is not consistent. For example, it is inconsistent for the header to have the status error when some of the lines have the status Transferred.

**Note:** A status mismatch is not possible if you always use the Batch Header and Batch Lines windows to enter and maintain a batch.

# **Making Batch Element Entries Using BEE**

To make batch element entries using BEE, this is the overall procedure:

If you want to use a concurrent process to create an identical batch line for several assignments, create an assignment set.

See: Creating an Assignment Set, Oracle HRMS Payroll Processing Management Guide

2. If you want to create several batch lines for each assignment, create one or more customization element sets.

> **Note:** Each element set should contain a maximum of 20 elements since this is the limit on the number that can be viewed in the Batch Assignment Entry window (four elements on each of the five tabs).

See: Defining an Element or Distribution Set, Oracle HRMS Compensation and Benefits Management Guide

Identify the batch, supply any external totals against which to balance it, and determine what should happen if any of the batch lines duplicate existing element entries.

See: Entering a Batch Header, page 5-30

#### Enter the batch.

If you are using an assignment set, you enter details for one element and run a concurrent process to create identical batch lines for each assignment.

See: Creating the Same Line for Several Assignments, page 5-33

Then, if necessary, you can edit these line by line, using defaults to help you enter missing information.

See: Creating or Editing Individual Batch Lines, page 5-34

If you are using element sets, you select an assignment and element set, enter a line for each element in the set, select another assignment, repeat the process, and so on.

See: Creating Several Lines for One Assignment, page 5-36

#### Validate the batch.

See: Validating a BEE Batch, page 5-38

Note: If you have several batches to validate, transfer, or purge, you can process them in a single operation from the Batch Summary window. See: Processing Multiple BEE Batches Together, page 5-40.

Review the results, correct any lines with a status of Error, then validate again.

See: Reviewing BEE Process Results, page 5-39

Transfer the batch to the HRMS Entries table.

See: Transferring a BEE Batch, page 5-38

Purge the batch from the BEE tables if this was not done automatically on transfer.

See: Purging a Batch From the BEE Tables, page 5-39

If you have transferred a batch, but not purged it, you can roll back the transfer if you want to remove it completely from the HRMS Entries table. See: Rolling Back a BEE Process, page 5-41

# **Entering a Batch Header**

You can enter batches of element entries in the Batch Header and Batch Lines windows. The header identifies the batch and determines what happens if any of the batch lines duplicate existing element entries.

#### To enter a batch header and control totals:

- Set your effective date to the date when you want the entries to take effect.
- 2. Enter a name for the batch, and select a batch type. You can also enter a reference number and the source of the batch, if you require these for your own reference.
- 3. Select what action the process should take if one of the batch lines matches an existing element entry for an assignment at the effective date.
  - Create New Entry The process creates a new entry if multiple entries of the element are allowed by the element definition. If multiple entries are not allowed, the process sets the status of the batch line to Error.
  - Reject Entry The process sets the status of the batch line to Error.
  - Change Existing Entry The process corrects or updates the existing entry. If there is more than one existing entry, the process sets the status of the batch line to Error.

The Undefined option is display-only (for batches created using SQL\*Plus or a similar tool).

- 4. If you selected Change Existing Entry, select the type of date effective change to be made to recurring entries:
  - Update The process changes the existing entry from the effective date, but preserves the previous information. If there are future-dated changes to the existing entry, the process inserts the change before the next scheduled change.
  - Correct The process corrects the existing entry from its start date through to its end date. Any future-dated changes are unaffected.
  - Override The process changes the existing entry from the effective date, but preserves the previous information. If there are future-dated changes to the existing entry, the process replaces all future-dated changes with the batch line.
    - Notice that if you select this option, you cannot check the Reject if Future Changes check box.

The Undefined option is display-only (for batches created using SQL\*Plus or a similar tool).

- 5. If you want to reject batch lines that match entries that start in the future or for which future changes are scheduled, check the Reject if Future Changes check box. Notice that if you check this box, you cannot select the Override option.
- If you want the batch to be purged from the temporary tables after successful

transfer to Oracle HRMS, check the Purge After Transfer check box.

7. If you want to cancel a rollback process if the system detects run results for any of the batch lines, check the Reject Rollback if Results Exist check box.

> **Note:** The process interlock rule (which prevents you rolling back a payroll process if any further processing has taken place) does not automatically apply to BEE Rollback. If you leave this box unchecked, you can perform a rollback even if run results from payroll processing exist for any of the lines.

- 8. If you want rollbacks to exclude batch lines that have previously failed a rollback, check the Reject Rollback if Entry Not Found check box. If you check this box and BEE cannot roll back the element entry, the batch line retains a status of transferred. If you do not check this box, BEE attempts to roll back batch lines that have previously failed rollback, and returns an error status.
- If you want rollbacks to include element entries updated since the last BEE operation, check the Roll Back Entry Updates check box. However, even if you check this box, the rollback always excludes overrides and corrections. If you do not check this box, you exclude from rollback all element entries updated since the last BEE operation.
- 10. If you want to delete the batch automatically after a rollback, check the Purge After Rollback check box.
- 11. If you are going to use the Assignment Lines window and you want the system to display automatically any existing lines in this batch for an assignment and element set you select, check the Auto Query box.
- 12. If you are going to use the Batch Lines window and you want the system to display an error if you enter an invalid assignment number, check the Auto Validation box.

#### **Control Totals**

- **13**. If you use control totals to validate the batch before transfer, choose the Totals button
- 14. Select a batch control type (such as Hours, to sum all the values in the Hours input value, or Line Count, to check the number of lines in the batch).
- **15.** Enter the control total for each control type.

You can enter as many types and totals as you require.

# **Setting Up BEE Validation Using Control Totals**

You can validate a BEE batch against control totals to check for missing lines or miskeying of amounts.

You can set up as many control types as you require. The following control type is predefined: \_COUNT\_LINES\_, which checks the number of lines in a batch.

You can set up control types to sum the entries in any numerical input value, using the Application Utilities Lookups window.

## To define a control type:

- **1**. Query the lookup type CONTROL\_TYPE.
- Enter a new lookup code called \_TOTAL\_COLUMN\_x, where x is any unique suffix you choose to identify this control type. For example, you could define a code called \_TOTAL\_COLUMN\_BONUS.
- Enter the meaning for this lookup code. The meaning must be the name of the input value you want to sum.

The meaning is displayed to users when they select a control type for a batch.

- Enter a description.
- Save your work.

**Important:** If your control type does not sum a numerical element input value, do not call the lookup code \_TOTAL\_COLUMN\_x. Use another naming convention. In this case, you will need to write a procedure that validates batches against your new control type. See: Creating Control Totals for the Batch Element Entry Process, Implementing Oracle HRMS.

# **Creating the Same Line for Several Assignments**

Use the Create Batch Lines window to create identical lines for all assignments identified by an assignment set. This is a quick way to create many lines for an element or an element set. If you select a single element and the input values need to vary between assignments, you can leave these blank and add them later using the Batch Lines window. If you select an element set, the batch will contain blank lines for each element. You can leave them blank to accept the default values for the input values, or you can edit individual lines in the Batch Lines window.

## To enter batch lines for an assignment set:

- Enter or query a batch header in the Batch Header window, and choose the Assignment Set button.
- In the Create Batch Lines window, select the assignment set and payroll that identify the employees you want to create lines for.
- 3. If you are creating blank lines for an element set, select the set and enter an effective date for the entries. Then go to step 9.
- 4. If you are creating lines for a single element, select the element and enter input values as appropriate.
- 5. The following fields may be available depending on your localization and the element you selected:
  - Enter Further Information for this element entry.
  - For a non-recurring element, optionally select a date within the current payroll period in the Date Earned field. The entry will not be processed until this date (that is, the Date Earned of the Payroll Run must be on or after this date).
- Enter a number in the Subpriority field if you want to determine the processing sequence of multiple entries in the payroll run. Lower priority numbers process first.
- 7. If you selected an absence element, enter the absence start and end dates. BEE uses these dates to create an absence record, however the absence element is entered as of the effective date.
- Change the effective date if required.
- **9.** Choose the Process button to submit a concurrent process called Create Batches. Confirm that you want the system to create the lines.
  - The Create Batch Lines window now closes, taking you back to the Batch Header window.
- 10. Choose the Assignment Set button again if you want to add lines for another element. Requery your batch and choose the Element Lines button if you want to view and edit the lines created by the process.

# **Creating or Editing Individual Batch Lines**

In the Batch Lines window, you can enter new lines for individual assignments, and you can view and edit lines created automatically for an assignment set. You can speed up entry of new lines by entering default input values

**Note:** A batch can contain lines for as many elements as you require. Lines within a batch can have different effective dates.

#### To enter individual batch lines:

- Enter or query a batch header in the Batch Header window, and choose the Element Lines button.
- Select the element for which you want to make entries.
- To enter default values to speed up the data entry, choose the Defaults button. The Defaults window displays the input values for the selected element.
- 4. Enter default values in any of the fields in the Defaults window. These defaults apply to all new entries in the batch, but not to any entries you have already made. You can change the defaults at any time during your data entry.

**Note:** These defaults will override any defaults defined for the element or element link. To use the element or link defaults, leave the input value blank. These defaults are entered during the BEE transfer process.

- 5. Uncheck the Display check box for any field that you do not want to display in the Lines window. You can hide any fields for which the default is correct for every entry.
- 6. In the Lines window, enter the data required for the batch. Lists of values are available on some fields, but no validation is enforced during data entry.

**Note:** You will not see any defaults defined for the input values, but if you leave the input values blank, the defaults are entered during the BEE transfer process.

- 7. The following fields may be available depending on your localization and the element you selected:
  - Enter Further Information for this element entry.
  - For a non-recurring element, optionally select a date within the current payroll period in the Date Earned field. The entry will not be processed until this date (that is, the Date Earned of the Payroll Run must be on or after this date).

- Select a third party payment method in the Payee field to enter information about a third party recipient of a payment resulting from a deduction.
- Enter a number in the Subpriority field if you want to determine the processing sequence of multiple entries in the payroll run. Lower priority numbers process first.
- 9. You can override the Effective Date for any line. This is the effective start date for a new entry or the effective date of an update.
- 10. If you selected an absence element, enter the absence start and end dates. BEE uses these dates to create an absence record, however the element is entered as of the effective date.
- 11. Save your entries. If you want to make entries for another element, select the element, enter new defaults, enter the lines, then save again.

#### **Retrieving Existing Batch Lines**

Use the Batch Lines window to view existing batch lines.

## To retrieve existing batch lines:

- **1.** Do one of the following:
  - Select the element in the Element field.
  - Check the Unknown Elements check box if you are querying batch lines entered for an invalid element (or no element) by SQL\*Plus or another tool.
- Choose the Find button.

#### **Updating a Batch**

You can update a batch at any time before you transfer it. If you make any changes to a batch with the status Validated or Error, the batch status changes to Unprocessed.

# **Creating Several Lines for One Assignment**

Use the Batch Assignment Entry window for fast entry of several batch lines for one assignment. You can make one or more entries for each element in an element set.

#### To enter lines for one assignment:

- Enter or query the batch header in the Batch Header window and choose the Assignment Lines button.
- 2. Select an assignment and element set.

3. Enter the input values for the first four elements in the set. Lists of values are available on some fields, but no validation is enforced during data entry.

> Note: You will not see any defaults defined for the input values, but if you leave the input values blank, the defaults are entered during the BEE transfer process.

- The following fields may be available depending on your localization and the element you selected:
  - Enter Further Information for this element entry.
  - For a non-recurring element, optionally select a date within the current payroll period in the Date Earned field. The entry will not be processed until this date (that is, the Date Earned of the Payroll Run must be on or after this date).
  - Select a third party payment method in the Payee field to enter information about a third party recipient of a payment resulting from a deduction.
- Enter a number in the Subpriority field if you want to determine the processing sequence of multiple entries in the payroll run. Lower priority numbers process first.
- You can override the effective date for any line. This is the effective start date for a new entry or the effective date of an update.
- 7. For absence elements, enter the absence start and end dates. BEE uses these dates to create an absence record, however the element is entered as of the effective date.
- 8. If there are more elements in the set, click on the next tab to display them. Continue entering input values.
- 9. When you have made entries to as many elements as you require from the set, save your work.
- 10. If you want to make entries for another assignment, select the assignment, enter the lines, then save again.

**Note:** The entry values from the previous assignment are not cleared automatically from the form. So you can use the same values without retyping, you can type over the existing values, or you can use the Down Arrow key to clear the record.

# Validating a BEE Batch

The validation process tests each batch line against certain predefined rules about element entries, and also against your own rules if you have created additional validation procedures.

You can also validate several batches together from the Batch Summary window. See: Processing Multiple BEE Batches Together, page 5-40.

#### To validate a batch:

- Query the batch in the Batch Header window, and choose the Process button.
- Select Validate, and choose Start. The system displays the concurrent request ID so that you can query it on the Requests window.
- When the concurrent request is completed, query the batch in the Batch Header window. If you have several batches to review, query them in the Batch Summary window.

See: Reviewing BEE Process Results, page 5-39.

# Transferring a BEE Batch

A batch exists in the temporary BEE tables only until you run the transfer process to create element entries in the Oracle HRMS Entries table.

You can also transfer several batches together from the Batch Summary window. See: Processing Multiple BEE Batches Together, page 5-40.

#### To transfer a batch:

- Query the batch in the Batch Header window, and choose the Process button.
- Select Transfer, and choose Start. The system displays the concurrent request ID so that you can query it on the Requests window.
- When the concurrent request is completed, query the batch in the Batch Header window.

If the Batch Status is Transferred, there were no errors in the batch and the process has created the element entries. The process may have issued messages associated with the batch header, lines, or control totals.

If the Batch Status is Error, a control total or all the batch lines have the status Error. Check the status fields in the Batch Lines window and the Control Totals window, and review the messages issued by the process.

If the Batch Status is Transfer Incomplete, the process has created element entries for some of the batch lines. The other lines have the status Error. You must correct these lines and rerun the transfer process until the Batch Status is Transferred.

## Purging a Batch From the BEE Tables

If the Purge After Transfer check box on the Batch Header window is checked when you run the transfer process, the batch is deleted from the BEE tables automatically after the transfer. If the box is not checked, you can purge the batch by running a separate process.

You can purge a batch with any status.

**Important:** You cannot roll back a batch transfer if you have purged the batch from the BEE tables.

You can also purge several batches together from the Batch Summary window. See: Processing Multiple BEE Batches Together, page 5-40.

## To purge a batch:

- Query the batch in the Batch Header window, and choose the Process button.
- Select Purge, and choose Start. The system displays the concurrent request ID so that you can query it on the Requests window.

When the concurrent request is completed, the batch is purged.

# **Reviewing BEE Process Results**

To review the results of a batch process, use the Batch Summary window. Oracle Payroll users can also review batch results and retry or rollback batch transfers on the Payroll Processes window.

### To review batch process results:

- Query one or more batches by name, reference, or status in the Batch Summary window.
  - If a batch status is Error, at least one line, control total, or the header is in error.
- 2. Click on a batch to select it and choose the Errors button to identify the problem with a batch that has the status Error or Transfer Incomplete. The Messages window opens. You can view all messages or query them by type: Batch Header, Batch Line Level, or Control Total.

- 3. To see and correct a batch, click on it in the Batch Summary window and choose the View Batch button. The Batch Header window opens with the selected batch displayed.
- **4.** From the header window, you can view lines, control totals, or messages:
  - To view the status of individual lines in the batch, choose the Element Lines button. In the Batch Lines window, select an element and choose Find.

**Note:** If the batch status is Transfer Incomplete, you can only modify or delete the lines that are in error, or the control totals.

- If you entered control totals for the batch, choose the Totals button on the Batch Header window to view the status for each control type.
- To view messages for the whole batch, or all lines, or control totals, choose the Messages button. Use the option group at the top of the Messages window to control which messages are displayed.

## **Processing Multiple BEE Batches Together**

You can use the Batch Summary window to validate, transfer, or purge several batches in a single action.

## To process multiple batches:

- Query the batches by name, status, or reference id in the Batch Summary window.
- 2. Use the Process check boxes to select the batches you want to process. You can use the Select All button to check all the boxes, then uncheck some as required.

**Important:** Do not select multiple batches that contain the same assignments. The batches are processed at the same time, and interlock problems may arise if two processes try to process the same assignment. To avoid this, ensure your batches contain separate sets of assignments.

- 3. Choose the Process button and select the process you require (Transfer, Validate, or Purge) and choose Start. The system displays the concurrent request IDs for the batches so that you can query them on the Requests window.
- 4. When the concurrent requests are completed, the Batch Summary window displays the status of each batch and you can review any errors.

See: Reviewing BEE Process Results, page 5-39.

# **Rolling Back a BEE Process**

After a successful BEE transfer or partial transfer, you can roll back the transfer process if you want to completely remove it. Use the Batch Header window to specify how a rollback operates. For example, you can:

- Exclude batch lines that have previously failed a rollback.
- Include those element entries with updates since the last BEE operation.
- Purge the batch as part of the rollback process.

The process interlock rule (which prevents you rolling back a payroll process if any further processing has taken place) does not apply to BEE Rollback. You can still perform the rollback even if run results from payroll processing exist for any of the lines.

If the batch included absence entries, the rollback removes the absence records as well as the element entries.

You run the BEE Rollback process from the Submit Requests window.

Note: Oracle Payroll users can also roll back a batch, or individual batch lines from the Payroll Processes window or Assignment Processes window.

#### To roll back a BEE process:

- Select the batch header name of the process you want to roll back.
- Enter Yes to cancel the rollback process if the system detects run results for any of the batch lines. Enter No if you want the system to complete the rollback even though run results exist.
- Enter Yes to keep the batch after the rollback. Enter No to delete the batch after the rollback.

# **Assignment Sets**

# **Manage Assignment Sets**

The Manage Assignment Set module enables you to create and edit assignment set for payroll processing. You can search, create and update assignment sets. You can download an existing assignment set and add assignments. Additionally, you can also create assignments by specifying a criteria or make amendments to the assignment set.

When you access the Manage Assignment Sets function, the Assignment Set Search page is displayed. From the Search page, you can search the assignment sets based on assignment set name, the payroll name or the status. You can create a new assignment set or download existing assignment sets.

You can perform the following:

- Create or update assignment set from Web ADI.
- Change the status of the assignment set.
- Delete assignment sets.
- Change the definition of the existing assignment set by adding, updating, and deleting criteria and amendments of existing assignment set without creating a new set (similar to static assignment set).

## **Creating Assignment Sets**

You can create a new static assignment set or a dynamic assignment set using the **Add** New Assignment Set (Spreadsheet) or the Add New Assignment Set.

To create a static assignment set:

- Click the **Add Assignment Set (Spreadsheet)** to open the spreadsheet to create a new static assignment set.
- In the spreadsheet, enter the name of assignment set.
- Save the spreadsheet.
- Select the assignments from the list of values.
- Navigate to Add-ins > Oracle and click **Upload**.

Note: You must always use a new spreadsheet to create a new

assignment set. You must not reuse an existing spreadsheet.

#### To create a dynamic assignment set:

- Click the **Add New Assignment** set to create a dynamic assignment set. You can add criteria and amendments to a dynamic set.
- Enter the name of the assignment set.
- Select the payroll from the list of values.
- Save your work.

## **Searching Assignment Set**

You can search for an assignment set using the assignment set name, the payroll name, or the status. The application displays the assignment set that matches the specified criteria.

## **Update Assignment Set**

To update a static assignment set, do the following:

- Search for the assignment set you want to modify. Click the **Update** icon to modify an existing assignment set.
- You can either include new assignments or exclude the existing assignments.
  - To add a new assignment, select a new assignment and select the Include value from the Include or Exclude column.

To remove an assignment from the assignment set, select Exclude value from the Include or Exclude column.

For more information on including or excluding assignment sets, see: Defining an Assignment Set by Including or Excluding Assignments

- Navigate to Add-ins > Oracle and click **Upload**.
- 4. Depending on whether you want to commit or upload the rows, select the **Commit** Rows and Rows to Upload values option and then click Upload.
- Navigate to Add-ins > Oracle and click **Upload**.
- Depending on whether you want to commit or upload the rows, select the Commit Rows and Rows to Upload values option and then click Upload.

To update a dynamic assignment set, do the following:

- 1. Search for the assignment set you want to modify. You can add either criteria or amendments to the assignment set.
- 2. Click Criteria to add criteria to the assignment set. You can enter one criterion in each row, and join the criteria with AND, OR in the Condition field. Click Generate to submit the changes to the database.
  - For more information, see Defining an Assignment Set Using Formula Criteria, Oracle HRMS Payroll Processing and Management Guide
- 3. If you have defined a criterion, then the **Update** icon in the **View and Update** column is enabled. Click the **Update** icon to display the spreadsheet with all the assignments included in the set. You can choose to include or exclude assignments in the spreadsheet and view all the included assignments before you upload the spreadsheet.
- 4. Click **Amendments** to include or exclude the assignments in the assignment set.
  - For more information, see: Defining an Assignment Set by Including or Excluding Assignments, Oracle HRMS Payroll Processing and Management Guide
- 5. If you want to create a new static set from an existing assignment set, then click the **Update** icon in the **Create Static Set and Update** column. A new assignment set is created with \_Static appended to existing set name. The set has all the assignments based on the criteria and amendments defined for the original set.

**Tip:** The existing dynamic or static set will not be changed.

**6.** Click the **Activate or Deactivate** icon to change the status of the assignment.

### **Deleting Assignment Sets**

To delete an assignment set, search for the assignment set and click the **Delete** icon.

**Note:** You can delete an assignment set when there are no payroll actions performed on the assignment set.

## **Activating or Deactivating Assignment Sets**

You can toggle between active and inactive status of an assignment. When you deactivate assignment sets, the assignment set will not be available in any of the payroll process list of values. You can search the assignment set for which you want to change the status. Click the **Activate or Deactivate** icon to change the status.

## **Menu and Function Names**

This module can be accessed from the following functions:

Manage Assignment Set

## Manage Payroll Payments: Spreadsheet Interface

## Manage Payroll Payments: Spreadsheet Interface

Employees can use the Manage Payroll Payments page from the Employee Self-Service responsibility to create or update personal payment methods.

Payroll administrators can use the Assignment window to create or update the payment methods or use the Manage Payroll Payments: Spreadsheet Interface module to create or update the personal payment method details of employees.

The Manage Payroll Payments: Spreadsheet Interface module is available for all localizations. As a payroll administrator, you can use this functionality to:

- Update existing payment methods.
- Create payment methods within a particular payroll.
- Change the priorities for payments.
- Make multiple payments.
- View the payment information only.
- Select a payment method such as cash, check, deposit, or a combination of them.
- Define payment amounts (a percentage of net pay or a monetary amount).
- Use organization payment methods.

You must ensure that the required payment methods are available for the employee assignment. For information on how to enable payment methods, see Entering Payment Methods for an Employee Assignment,, Oracle HRMS Workforce Sourcing, Deployment, and Talent Management Guide

**Note:** You cannot delete the payment methods.

## **Using the Manage Payroll Payments: Spreadsheet Interface**

Use the MPP Spreadsheet Interface menu to access the Manage Payroll Payments: **Spreadsheet Interface** page to create or update the payment methods.

### To create or update payment methods:

Use the HRMS Manager responsibility and navigate to Mass Information

eXchange.

- To open the Manage Payroll Payments Spreadsheet Interface page, click MPP Spreadsheet Interface.
- 3. Enter the required payroll name and click **Download**.

This action downloads a spreadsheet with a list of all employees with the payment method details for the specified payroll.

The spreadsheet displays a header with these details - Business Group Name, Business Group ID, Bank Flexfield ID, Payroll Name, and Payroll ID. These values are displayed automatically for the selected payroll based on the responsibility. You cannot update any of these parameters.

To create payment methods for multiple employees, select the **Download blank** document option and add the relevant details.

- 4. Click Enable Content to unprotect the spreadsheet and click + to add a new row and enter the relevant details.
- 5. For each new payment method that is created, the application validates and generates a unique Personal Payment Method ID. You cannot change this ID.
  - Double-click in any of the following fields to enter or update the following fields -Assignment Number, Payment Method, Percentage, Priority, Run Type, Balance Amount, and Bank Details. If your administrator has configured the Payment Method Info Category, then you can update the Payment Method Info Segment.
- 6. Upload the spreadsheet. The application validates the bank details and if there are any errors, then, these are displayed in the Messages column. When you download the spreadsheet, you can see corresponding IDs for each payment method.
- 7. Because the spreadsheet displays the latest records based on the effective date, when you change the effective date and update the details, the application creates a new record. If you want to make corrections, then update the details but do not change the date.

Additional Information: If there is no Personal Payment Method ID and you make changes, then to reflect these changes, you must close the spreadsheet and reopen it again.

## Spreadsheet Loaders

## **Spreadsheet Loaders: Frequently Asked Questions**

This topic answers the following questions:

- What is a spreadsheet loader?, page 5-48
- When can you use spreadsheet loaders?, page 5-49
- Do spreadsheet loaders require a fixed spreadsheet template, or can you create a spreadsheet template of your own?, page 5-49
- Can you create a spreadsheet on your desktop rather than in the loader interface and then upload it to HRMS from the spreadsheet loader interface?, page 5-50
- How do you access the spreadsheet loaders?, page 5-50
- Are the spreadsheet loaders on the HRMS MIX menu available in all localizations?, page 5-50
- How do you use the BEE spreadsheet loader interface to process a BEE batch?, page
- What is the correct format for your spreadsheet? , page 5-51
- What restrictions exist?, page 5-51

## What is a Spreadsheet Loader?

A spreadsheet loader is an HRMS interface that helps you to upload data more easily to Oracle HRMS. You use the spreadsheet loader interface to:

- Create a spreadsheet of the data that you want to upload.
- Make updates to the data in your spreadsheet before you upload.
- Validate your data to confirm that it is in the correct format for upload to Oracle HRMS.
- Upload your data.
- Monitor the status of the upload.
- Save the spreadsheet to your desktop so that you can perform further editing for

## When Can You Use Spreadsheet Loaders?

You can use spreadsheet loaders for a range of upload operations to Oracle HRMS. For example:

- For batch element entry using the Oracle HRMS > Mass Information eXchange > BEE Spreadsheet Interface menu
- For managing uploads in Oracle HRMS Data Pump using the Oracle HRMS > Mass Information eXchange > Data Pump Spreadsheet Interface menu
- For uploading legacy and third-party benefits participant and enrollment data through Configuration Workbench (Data Conversion > Benefits Conversion)
- For uploading US and Canadian tax information using Configuration Workbench (People Data > Load Employee Tax Information)
- For uploading Australian employee and tax information using Configuration Workbench (HR and Payroll > Load Reference Data)
- For first time installation of other setup data using Configuration Workbench
- For general uploads using Web ADI

## Do Spreadsheet Loaders Require a Fixed Spreadsheet Template, Or Can You Create a Spreadsheet Template of Your Own?

The spreadsheet templates are fixed so that you can be sure of an exact correspondence with the Oracle HRMS tables. You cannot add or remove columns from the spreadsheet template. However, you can update the data within each column.

You can search for and access these templates from the spreadsheet loader interface. For example, US users loading employee tax information from Configuration Workbench can expect to see spreadsheets called:

- Federal Tax Information
- State Tax Information
- County Tax Information
- City Tax Information

Australian users loading employee and employee tax information from Configuration Workbench can expect to see spreadsheets called:

- Employee
- **Employee Tax Information**

You can always obtain the most up-to-date list from the spreadsheet interface.

## Can You Create a Spreadsheet on Your Desktop Rather than in the Loader Interface, and Then Upload it to HRMS from the Spreadsheet Loader Interface?

Always use the spreadsheet loader interface to create your spreadsheets. The loader interface automatically inserts macros that are essential for the success of your subsequent processing. You can then download this spreadsheet to your desktop and edit the data before re-uploading it.

## **How Do You Access the Spreadsheet Loaders?**

Because spreadsheet loaders are a convenient method of data upload, you can access them from various points within the HRMS suite of products:

- Web ADI
- The HRMS Mass Information eXchange menu
- Configuration Workbench

## Are the Spreadsheet Loaders on the HRMS MIX Menu Available in All Localizations?

#### BEE Spreadsheet Interface and Data Pump Interface Spreadsheet Loaders

Note that the BEE Spreadsheet Interface and the Data Pump Spreadsheet Interface are only delivered on these menus:

- Global Super HRMS Manager
- Global HRMS Manager

#### **Batch Balance Adjustment Spreadsheet Loader**

The BBA Spreadsheet Interface is delivered only with International HR and Pay, but you can add it to your Mass Information eXchange menu by adding the function PAY\_SS\_LOADER\_BBA.

## How Do You Use the BEE Spreadsheet Loader Interface to Process a BEE Batch?

Access the BEE Spreadsheet Loader Interface and then follow the on-screen instructions on how to proceed.

## How Do You Perform a Batch Balance Adjustment with the BBA Spreadsheet Interface?

Access the BBA Spreadsheet Interface and then follow the on-screen instructions on how to proceed.

## What is the Correct Format for Your Spreadsheet?

Use the ICX formats for number and date. Your session dates are based on the Excel format, but ideally the Excel and ICX date formats should both be DD MON YYYY (for example, 23 MAR 2005).

### What Restrictions Exist?

### **Batch Element Entry**

For batch element entry you may find that if one of the costing segments is not qualified for element entry level it will not display in the Professional forms UI even though it does display in the spreadsheet loader interface.

#### **Batch Balance Adjustment**

For batch balance adjustments, you enter a consolidation set name when you create your initial spreadsheet. However, we strongly recommend that you always re-enter the consolidation set name when you use Update Lines to update a batch. You can reenter the consolidation set name by selecting the Consolidation Set Name from the LOV. If you do not re-enter the consolidation set name, the Update Lines feature applies a default value of '0' in place of the actual name. This default value then generates an error message when you attempt to upload your spreadsheet.

## HR Help Desk Functionality

## An Overview of the HR Help Desk Functionality

To resolve issues raised by requestors such as employees, HR help desk users require to navigate between multiple HR application functions. The HR Help Desk functionality uses Oracle HRMS applications and Oracle's PeopleSoft CRM HelpDesk for Human Resources to enable HR help desk users to access Oracle HRMS and resolve any employee queries. HR help desk users can resolve queries related to the workers' (employees and contingent workers) assignment, benefits, and payroll.

## Resolving Help Desk Requests Using the HR Help Desk Functionality

The following diagram summarizes the typical data flow when you implement the HR Help Desk functionality:

## HR help desk user Selects the required queries details on the Action Link on the 360 PeopleSoft 360 Degree Degree View Page View Page Navigates to the E-Updates the employee's Business Suite Oracle details HRMS Applications Page Returns to the PeopleSoft 360 Degree View Page

#### Processing Person Requests Using the HR Help Desk Functionality

This example explains the process of resolving help desk requests when your enterprise implements the HR Help Desk functionality:

Mary, an employee realizes that her address details are incorrect on the Employee Self-Service page. She browses through the Solution Repository for any pointers to the resolution of the issue and then contacts the HR help desk user. Mary raises a request for correction.

- The HR help desk user accepts the call and verifies that the details on the PeopleSoft 360-Degree View page are incorrect.
- The HR help desk user creates a request to update the address details.

**Note:** Employees can raise requests for updates to their records and the HR help desk user can review the requests and create cases. Employees can also create cases using the PeopleSoft Employee Self Service page and the HR help desk user can query the cases and resolve them.

- The HR help desk user clicks the appropriate Action link on the PeopleSoft 360-Degree View page.
- The relevant Oracle HRMS self-service page launches in a separate browser. This page displays the employee details automatically.
- The HR help desk user changes Mary's address details on the Oracle HRMS page, saves the record and closes the page.
- The 360-Degree View page displays the changed address.

For information on PeopleSoft 360 Degree View for HR HelpDesk integration with EBS HRMS, see: PeopleSoft Enterprise CRM 9.1 Application Fundamentals PeopleBook

## Oracle HRMS Components for the HR Help Desk Functionality

To enable the HR Help Desk functionality, Oracle HRMS supports the following technical components:

#### Initial Data Loading

The work structure information defined in Oracle HRMS includes data such as, organization, job, position, and location. This data must be available in the PeopleSoft instance so that HR Help Desk users can retrieve information easily. Oracle provides the HR HelpDesk Full Synch Messages concurrent program to extract the HRMS data to a flat file. You can use this file to load data to the PeopleSoft instance.

You run this program from the Submit Request window using the US Super HRMS Manager responsibility. To run it from any other responsibility, attach the concurrent program to the Request group of that responsibility.

See: Running the HR HelpDesk Full Synch Messages Program, page 5-69

#### **Data Synchronization**

As the work structure related data gets updated frequently, you must ensure that data synchronization happens between instances that host Oracle and PeopleSoft. Oracle

HRMS uses the Service Invocation Framework (SIF) technology to transfer data to the PeopleSoft instance in the form of XML messages.

### **Technologies Used for Exchange of Data**

The HR Help Desk functionality uses the following technologies for exchange of data between Oracle HRMS and PeopleSoft:

- Oracle E-Business Suite Integrated Service-Oriented Architecture (SOA) Gateway
- Oracle Service Invocation Framework (SIF)
- Oracle Business Event System
- Oracle Workflow

Oracle E-Business Suite Integrated SOA Gateway (ISG) provides communication and integration infrastructure between independently managed components and applications. It provides a Web service platform that helps dynamic business processes and service integration between applications over the web. WSDL (Web Services Description Language) is one of the communication vehicles facilitating web services between the service provider and service consumer.

Integrated SOA Gateway internally uses the Service Invocation Framework (SIF), which enables the service invocation process.

For more information, see:

- Oracle E-Business Suite Integrated SOA Gateway Implementation Guide
- Oracle E-Business Suite Integrated SOA Gateway User's Guide

The HR Help Desk functionality also uses the Oracle Business Event System and Workflow in data transfer.

## Predefined Components to Support the HR Help Desk Functionality HR\_PERSON\_RECORD API

SOA gateway receives the request from the PeopleSoft instance and passes the request parameters to the HR PERSON RECORD API. This API processes the request and generates the 360 Degree response message in XML output. Web Service sends the generated response to the SOA gateway.

#### **How Data Transfer Happens**

When person details are updated in Oracle HRMS and the HR help desk agent requests information to resolve a case, for example, to correct person details, the following process happens in Oracle HRMS:

The application raises a related business event when person updates occur in Oracle HRMS. The Business Event System triggers the Workflow engine, which in turn invokes

the HR\_HRHD\_RIR\_WF.UPDATE\_PERSON procedure with the event parameters. The code then invokes the HR\_HRHD\_RIR\_WF.HR\_HELPDESK.RIR.INVOKE\_PERSYNC. SIF\_PERSON\_DATA procedure with the event parameters, which will generate the regular incremental refresh (RIR) output XML message. The application code raises the SIF business events with this XML message as the event data. As the PeopleSoft Web Services Description Language (WSDL) format is subscribed to the SIF business events, the SIF will publish the message to the WSDL subscribed to these business events.

#### **Predefined Business Events**

Oracle provides the following business events to process messages:

- HR Helpdesk Invoke Webservice for Assignment Change (oracle.apps.per.hrhd. asgchange)
- HR HelpDesk Invoke Webservice for Job Change (oracle.apps.per.hrhd.jobchange)
- HR Helpdesk Invoke Webservice for Location Change (oracle.apps.per.hrhd. locchange)
- HR Helpdesk Invoke Webservice for Organization Change (oracle.apps.per.hrhd. orgchange)
- HR helpdesk Invoke Webservice for Person change (oracle.apps.per.hrhd. personchange)

You must enable the subscription of these business events to invoke the web service of the PeopleSoft application. You perform this step when completing implementation steps for the HR Help Desk functionality.

See: Implementing the HR Help Desk Functionality, page 5-64

#### Predefined Web Services

Oracle provides the following web services for data transfer:

- HR Person Record (HR\_PERSON\_RECORD): This web services enables retrieval of data that is effective as of the current date.
- HR Help Desk Person Record (HR\_HELPDESK\_PERSON\_RECORD): This web service helps to retrieve data for the 360 Degree view of only those records as per the security profiles enforced. This web service also enables to retrieve details of the future dated transactions.

#### Predefined Workflow Process: HR HelpDesk RIR Process

Oracle SIF uses Oracle Workflow to publish and subscribe to application business events to automatically trigger message creation. When data update occurs in Oracle HRMS, the related API raises the business event that triggers the HR HelpDesk RIR Process workflow, which helps in processing data.

### **Action Links to Oracle HRMS Application Pages**

In PeopleSoft applications, an HR help desk user can use the Action links to navigate to the other applications to perform employee and contingent worker transactions and resolve user cases. Oracle HRMS provides predefined Action links to navigate to the following HRMS pages:

### **Human Resources Self- Service Pages**

- Personal Information
- Worker Status Change
- Change Hours
- Change Job
- Change Cost Centre, Location and Manager
- **Work Preferences**
- **Tenure Status**
- Academic Rank
- **Education and Qualification**
- Other Professional Qualification
- Release Information
- HR Views
- Extra Information Type
- Special Information types
- Absence Management
- What-if Eligibility

#### **Human Resource Professional User Interface Windows**

- Absence
- Address
- Application

- Assignment
- Assignment Extra Information
- Contact
- Communication Delivery Method
- Phone
- Picture
- Person Extra Information
- Qualification
- Salary History
- Special Information
- Medical Assessments
- **Previous Employment**
- School / College Attended
- Assignment Rate
- Document of Records
- Maintain Using Templates Maintaining Employee
- Maintain Using Templates Maintaining Visa
- Maintain Using Templates Maintaining Contingent Worker

#### Human Resource Benefits Professional User Interface Windows or Forms

- Flex Program Enrollment
- Non Flex Program Enrollment
- Process Life Events
- Savings Plan Enrollment
- View Enrollment Results
- Miscellaneous Plan Enrollment

- View Participant Information
- Person Enrollment Action Items
- Person Enrollment Certifications
- Participation Override
- Dependent/Beneficiary Designation
- Person Communications
- Person Benefits Balances
- Primary Care Provider
- Court Order Form
- Override Plan Enrollment
- **COBRA** Qualified Beneficiaries
- Person Benefit Assignment Form
- **Record Continuing Benefits Payments**
- Reimbursement Requests

#### **Payroll Windows or Forms**

- **Assignment Process Results**
- Manage Payroll Payments
- View Entry History
- View Employee Balances
- View Tax Balances
- Statement of Earnings
- US tax information
- Adjust Tax Balances
- External / Manual Payments
- Tax Balance summery

**Element Entries** 

### Payroll - Self-Service Pages

- Pay Slip
- W-4
- W-2
- Personal Pay Methods

### **Total Compensation Statement**

**Total Compensation Statement Page** 

### Payroll - UK Legislation

- P11D
- SSP/SMP/Paternity/Adoption
- Mileage Claim
- P45 Form
- Private Vehicle Entry
- **UK Tax Information**

## **HR Help Desk Responsibility**

Oracle HRMS provides the HR Help Desk responsibility that you can assign to HR help desk users to access Oracle HRMS functions. This responsibility includes the HR Help Desk menu, which contains the following functions:

| User Name               | Function Name           |
|-------------------------|-------------------------|
| Enter Person Details    | PERWSEPI                |
| HR Help Desk Proxy Page | HR_HELPDESK_SS          |
| Personal Information    | HR_PERINFO_SS           |
| Worker Status Change    | HR_EMP_STATUS_CHANGE_SS |
| Change Hours            | HR_CHG_HOURS_SS         |

| User Name                                | Function Name          |
|------------------------------------------|------------------------|
| Change Job                               | HR_CHANGE_JOB_SS       |
| Change Cost Centre, Location and Manager | HR_CHG_COST_LOC_SUP_SS |
| Work Preferences                         | HR_WORK_PREFERENCES_SS |
| Tenure Status                            | PQH_TENURE_STATUS      |
| Academic Rank                            | PQH_ACADEMIC_RANK      |
| Education and Qualification              | HR_QUALIFICATION_SS    |
| Other Professional Qualification         | HR_AWARD_SS            |
| Release Information                      | HR_CAED_SS             |
| Address                                  | PERWSADR               |
| Application                              | PERWSAPA               |
| Assignment                               | PERWSEMA               |
| Assignment Extra Information             | PERWSAEI               |
| Contact                                  | PERWSDPC               |
| Communication Delivery Method            | PERWSPDM               |
| Phone                                    | PERWSPHN               |
| Picture                                  | PERWSIMG               |
| Person Extra Information                 | PERWSPEI               |
| Qualification                            | PERWSQUA               |
| Salary History                           | PERWSSLH               |
| Special Information                      | PERWSPDC               |

| User Name                                                   | Function Name          |
|-------------------------------------------------------------|------------------------|
| Medical Assessments                                         | PERWSMEA               |
| Previous Employment                                         | PERWSPED               |
| School / College Attended                                   | PERWSESA               |
| Assignment Rate                                             | PERWSASR               |
| Document of Records                                         | HR_DOR_SS              |
| Maintain Using Templates - Maintaining Employee             | PERWSQHM_MAINTAIN_EMPS |
| Maintain Using Templates - Maintaining Visa                 | PERWSQHM_MAINTAIN_VISA |
| Maintain Using Templates - Maintaining<br>Contingent Worker | PERWSQHM_ENTER_CWK     |
|                                                             | HR_VIEWS               |
|                                                             | (sub menu)             |
| Extra Information Type                                      | HR_EIT_SS              |
| Special Information types                                   | HR_SIT_SS              |
| Absence Management                                          | HR_LOA_SS              |
| Flex Program Enrollment                                     | BENEFXEB               |
| Non Flex Program Enrollment                                 | BENENFEB               |
| Savings Plan Enrollment                                     | BENESPEB               |
| Process Life Events                                         | BENDSPLE               |
| View Enrollment Results                                     | BENDSPER               |
| Miscellaneous Plan Enrollment                               | BENEMSEB               |
| View Participant Information                                | BENDISPL               |

| User Name                           | Function Name       |
|-------------------------------------|---------------------|
| Person Enrollment Action Items      | BENEEAIB            |
| Person Enrollment Certifications    | BENPECRT            |
| Dependent/Beneficiary Designation   | BENEDSGB            |
| Person Communications               | BENEPRCM            |
| Person Benefits Balances            | BENPRBAL            |
| Primary Care Provider               | BENEPCPD            |
| Court Order Form                    | BENCRTOR            |
| Override Plan Enrollment            | BENEOPEH            |
| Participation Override              | BENPRTIN            |
| COBRA Qualified Beneficiaries       | BENCQBNF            |
| Person Benefit Assignment Form      | BENBENAS            |
| Record Continuing Benefits Payments | BENCNTPT            |
| Reimbursement Requests              | BENRMBRQ            |
| What-if Eligibility                 | BENWATIF            |
| Assignment Process Results          | PAYWSACT-328        |
| Manage Payroll Payments             | PAY_EMP_PAYMENTS_SS |
| View Entry History                  | PAYWIEEH            |
| View Employee Balances              | PAYACELE-FF         |
| View Tax Balances                   | PAYUSTAX-FF         |
| Statement of Earnings               | PAYUSSOE            |

| User Name                    | Function Name            |
|------------------------------|--------------------------|
| Tax Information              | PAYUSEET                 |
| Tax Balances                 | PAYUSTBA                 |
| External / Manual Payments   | PAYWSMEP                 |
| Tax Balance Summary          | PAYUSTX2                 |
| Element Entries              | PAYWSMEE                 |
| Pay slip                     | PAY_US_EMP_PAYSLIP_WEB   |
| W-4                          | PAY_W4INFO_SS            |
| Employee W-2                 | PAY_W2_SS                |
| Personal Pay Methods         | PAYWSEPM                 |
| Total Compensation Statement | BEN_TCS_EMPSS_WELCOME_PG |
| P11D                         | PAYWSMEE                 |
| SSP/SMP/Paternity/Adoption   | PERWSEAD                 |
| Mileage Claim                | PQPVEHCLMPROCESS_SS      |
| P45 Form                     | PAYGBR45                 |
| Private Vehicle Entry        | PQPVEHINFOPROCESS_SS     |
| UK Tax Information           | PAYGBTAX                 |
| Absences Entry               | PERWSEAD                 |
| View Accruals                | PAYWSACV                 |

When a HR help desk user logs in to Oracle HRMS, the application uses the HR HelpDesk Proxy page (HR\_HELPDESK\_SS) to navigate to the function that the help desk user works with. You can use the predefined responsibility as a sample to create your own responsibilities. Ensure that you include the HR\_HELPDESK\_SS function in your custom responsibility.

## Implementing the HR Help Desk Functionality

The HR Help Desk functionality uses Oracle HRMS applications and Oracle's PeopleSoft CRM HelpDesk for Human Resources to enable HR help desk users to access Oracle HRMS and resolve any worker (employee and contingent worker) queries. See: An Overview of the HR Help Desk Functionality, page 5-52

This topic describes the implementation steps that you can complete using Oracle applications.

For information on implementing integration steps required in PeopleSoft instance, refer to the PeopleSoft Enterprise CRM 9.1 Installation Documentation guide.

## **Completing Integration Steps in Oracle Applications**

### Generate the WSDL using Integrated SOA Gateway

The HR Help Desk functionality uses Web Services to transfer data in the form of XML messages from the Oracle instance to the PeopleSoft instance. Web services operations are defined in Web Services Description Language (WSDL), which defines the method and content for data transfer.

Complete the following steps to define the WSDL for the HR Help Desk functionality:

- Log in to the Integrated SOA Gateway responsibility.
- Click the Integration Repository menu.
- In the Search page, enter HR\_PERSON\_RECORD in the Internal Name field and click Go.
- Click Generate WSDL.
- Click Create Grant to allow grants to appropriate users to access the selected procedure and functions.
- Click the Deploy button to deploy the WSDL.

#### Create HR Help Desk Users

#### Person Record for an HR Help Desk User

Create a person record for an HR help desk user using the People window in Oracle HRMS. Enter any mandatory information that Oracle HRMS requires. You associate this person record with the user record to enable the HR help desk user to access Oracle HRMS pages.

See: Entering a New Person (People Window), Oracle HRMS Workforce Sourcing,

Deployment, and Talent Management Guide

#### User Record for an HR Help Desk User

Create a user record for an HR help desk user to access Oracle HRMS pages. Define the user and assign the HR help desk responsibility to the user in the Users window of the System Administrator responsibility.

See the HR Help Desk Responsibility section in An Overview of the HR Help Desk Functionality, page 5-52

#### 3. Load Initial Data

The work structure information in Oracle HRMS includes data such as, organization, job, position, and location. Use the HR HelpDesk Full Synch Messages concurrent program to extract the HRMS data to a flat file. You can use this file to load data to the PeopleSoft instance.

For information on running the concurrent program, see: Running the HR HelpDesk Full Synch Messages Program, page 5-69

#### 4. Enable Subscription of Oracle HRMS Business Events

If you have not already subscribed to Oracle HRMS business events, then you must enable the subscription of these business events. If you do not enable the subscription, then incremental data refresh does not happen when Oracle HRMS updates occur.

Use the Workflow Administrator Web Applications responsibility and navigate to the Events page using the Business Events link.

#### Subscribe to the HR Help Desk Business Events

The following is a list of the predefined HR Help Desk functionality business events to invoke the Web Service and publish messages to PeopleSoft WSDL

- HR Helpdesk Invoke Webservice for Assignment Change (oracle.apps.per. hrhd.asgchange)
- HR HelpDesk Invoke Webservice for Job Change (oracle.apps.per.hrhd. jobchange)
- HR Helpdesk Invoke Webservice for Location Change (oracle.apps.per.hrhd. locchange)
- HR Helpdesk Invoke Webservice for Organization Change (oracle.apps.per. hrhd.orgchange)
- HR helpdesk Invoke Webservice for Person change (oracle.apps.per.hrhd. personchange)

To publish messages to PeopleSoft WSDL, you must:

- 1. Subscribe to the intermediate business events for the corresponding main or RIR business event
- Subscribe to the predefined HR Help Desk functionality business events to invoke the Web Service

Use the Oracle Workflow Web Administrator responsibility to subscribe to the business events.

> **Note:** Phase of both subscriptions and its corresponding business events must be set to the same value, such as 90.

### Subscribe to the intermediate business events corresponding to the main or RIR business events::

Before you subscribe to the main business events, you must first subscribe to the intermediate business events.

- oracle.apps.per.hrhd.locchange: oracle.apps.per.api.location.create\_location oracle.apps.per.api.location.update\_location oracle.apps.per.api.location.delete\_location
- oracle.apps.per.hrhd.orgchange: oracle.apps.per.api.organization.create\_organization oracle.apps.per.api.organization.create\_hr\_organization oracle.apps.per.api.organization.create\_org\_information oracle.apps.per.api.organization.create\_org\_class\_internal oracle.apps.per.api.organization.delete\_organization oracle.apps.per.api.organization.update\_org\_information oracle.apps.per.api.organization.update\_organization
- oracle.apps.per.hrhd.jobchange: oracle.apps.per.api.job.create\_job oracle.apps.per.api.job\_api.update\_job oracle.apps.per.api.job\_api.delete\_job oracle.apps.per.api.job api.update job
- oracle.apps.per.hrhd.personchange: oracle.apps.per.api.employee.create\_employee

oracle.apps.per.api.contingent\_worker.create\_cwk oracle.apps.per.api.applicant.create\_applicant oracle.apps.per.api.person.update\_person oracle.apps.per.api.ex\_employee.actual\_termination\_emp oracle.apps.per.api.ex\_employee.reverse\_terminate\_employee oracle.apps.per.api.contingent\_worker.reverse\_terminate\_placement oracle.apps.per.api.contingent\_worker.terminate\_placement oracle.apps.per.api.applicant.terminate\_applicant oracle.apps.per.api.person\_address.create\_person\_address oracle.apps.per.api.person\_address.update\_person\_address oracle.apps.per.api.person\_address.update\_pers\_addr\_with\_style oracle.apps.per.api.phone.create\_phone oracle.apps.per.api.phone.update\_phone

5. oracle.apps.per.hrhd.asgchange oracle.apps.per.api.assignment.create\_secondary\_cwk\_asg oracle.apps.per.api.assignment.create\_secondary\_emp\_asg oracle.apps.per.api.assignment.final\_process\_cwk\_asg oracle.apps.per.api.assignment.final\_process\_emp\_asg oracle.apps.per.api.assignment.set\_new\_primary\_asg oracle.apps.per.api.assignment.set\_new\_primary\_cwk\_asg oracle.apps.per.api.assignment.suspend\_cwk\_asg oracle.apps.per.api.assignment.activate\_emp\_asg oracle.apps.per.api.assignment.activate\_cwk\_asg oracle.apps.per.api.assignment.activate\_apl\_asg oracle.apps.per.api.assignment.accept\_apl\_asg oracle.apps.per.api.assignment.actual\_termination\_cwk\_asg oracle.apps.per.api.assignment.actual\_termination\_emp\_asg oracle.apps.per.api.assignment.suspend emp asg oracle.apps.per.api.assignment.update\_apl\_asg oracle.apps.per.api.assignment.update\_cwk\_asg oracle.apps.per.api.assignment.update\_emp\_asg

oracle.apps.per.api.contingent\_worker.convert\_to\_cwk oracle.apps.per.api.applicant.convert\_to\_applicant oracle.apps.per.api.assignment.update\_emp\_asg\_criteria oracle.apps.per.api.assignment.update\_cwk\_asg\_criteria

#### Subscribe to the predefined HR Help Desk functionality business events:

- HR Helpdesk Invoke Webservice for Assignment Change (oracle.apps.per. hrhd.asgchange)
- HR HelpDesk Invoke Webservice for Job Change (oracle.apps.per.hrhd. jobchange)
- HR Helpdesk Invoke Webservice for Location Change (oracle.apps.per.hrhd. locchange)
- HR Helpdesk Invoke Webservice for Organization Change (oracle.apps.per. hrhd.orgchange)
- HR helpdesk Invoke Webservice for Person change (oracle.apps.per.hrhd. personchange)

You must define the WSDL service for data transfer between Oracle and PeopleSoft instances. When updating the predefined business event subscriptions, select Invoke Web Service as the action type. Enter the Web service details of the PeopleSoft instance in the Consume WSDL in Event Subscription wizard.

For information on defining and maintaining business events, see the *Defining Event* Subscriptions topic in the Oracle Workflow Administrator's Guide

#### 6. Set up Security Profiles

Define security profiles to identify the records that HR help desk users can access. Security profiles control access to organizations, positions and workforce records within a business group. The security profiles that you define apply to HR help desk users when they log in to Oracle HRMS. By defining security profiles, you control access to records of workforce at or above a certain level in an organization. For example: you can give an HR help desk user access to all department employee records except those of the manager and assistant manager. Depending on your business requirements, you can define security profiles in the Security Profile window of Oracle HRMS.

See: Defining a Security Profile, page 1-49

#### 7. Enable Single Sign-On to Oracle HRMS Applications

Implementing Single Sign-On (SSO) functionality for the E-Business Suite allows organizations to share one user definition throughout multiple parts of their

enterprise.

To enable single sign-on for the users of the HR Help Desk functionality:

- See: Integrating Oracle E-Business Suite Release 12 with Oracle Internet Directory and Oracle Single Sign-On (My Oracle Support (formerly MetaLink) Note: 376811.1
- See: Implementing Single Signon Between PeopleSoft and Oracle Applications in Enterprise PeopleTools 8.49 PeopleBook: Security Administration

#### **Important Note**

While building SOAP requests on PeopleSoft Instance, the tag names in security context should be as follows:

- <Responsibility>: This tag hold responsibility key.
- <RespApplication>: This tag holds responsibility application corresponding to above responsibility key.
- <SecurityGroup>: This tag hold security group key.
- <NLSLanguage>

## Running the HR HelpDesk Full Synch Messages Program

You run the HR Help Desk Full Synch Messages program when you implement the HR Help Desk functionality. For more information, see: An Overview of the HR Help Desk Functionality, page 5-52

The work structure information defined in Oracle HRMS includes data such as, organization, job, location, person, and workforce. The HR HelpDesk Full Synch Process creates flat data files of organizations, locations, jobs, workforce, and person details. Implementers can upload these flat files to store information in PeopleSoft CRM tables.

You run this program from the Submit Request window.

**Important:** You run this program when you implement the HR Help Desk functionality.

#### To run the HR HelpDesk Full Synch Messages:

- Select the HR HelpDesk Full Synch Messages in the Name field.
- Click in the Parameters field to open the Parameters window.
- In the Component To Be Synched field, you can select the following components to

#### generate flat data files:

- JOBCODE\_FULL\_SYNCH
- LOCATION\_FULL\_SYNCH
- ORGANIZATION FULL SYNCH
- PERSON\_FULL\_SYNCH
- WORKFORCE\_FULL\_SYNCH
- Enter the number of files for the component to be synched based on the volume of data to be synched. For example, if there is a huge volume of data to be synched, instead of generating a single file, you can generate larger number of files so that the performance is faster when the data is synched. Note that the number of files per component must be lesser than the number of records to be synched.
- 5. Select the business group for which you want to extract the HRMS data. All the business groups enabled as of the current date will be available in the list of values.
- 6. Select the location for which you want to extract the HRMS data. All global locations as well as the locations associated with the selected business group will be available in the list of values.
  - You can use the business group and location parameters to selectively extract HRMS data for a particular business group and for a particular location.
- 7. Click Submit, and then OK.

#### What's Next

This program creates flat files of the job, location, person, and organization data available in Oracle HRMS. These files will be available in the output directory of the concurrent program. You can copy these flat files to the PeopleSoft instance using the File Transfer Protocol (FTP) data transfer method.

# Index

| Α                                                                                                    | Application Programmatic Interfaces, 3-2  See APIs                                                                                                    |
|----------------------------------------------------------------------------------------------------|----------------------------------------------------------------------------------------------------|
| access Query-Only mode, 1-151 access levels for lookup types, 3-61 address styles, 3-20 adding, 3-28 and flexfields, 3-20 default, 3-27 editing, 3-27 international, 3-21 local, 3-21 national, 3-27 ADE upgrading to Web ADI, 2-19 Advanced Benefits links to Authoria, 3-178 Advanced Find tab, 3-216 Agreement Grades window, 3-10 alerts, 3-1 conditions, 3-122 configuring, 3-112 example, 3-125 period conditions, 3-112 predefined, 3-112 Alerts window, 3-130 usage by Web ADI, 2-8, 2-14 Application Data Exchange (ADE) downloading information to spreadsheets, 4-4 | Application Utilities Lookups window, 3-105 assignment-based supervisor hierarchies, 1-33 assignment-level security, 1-34, 1-36 and organization hierarchies, 1-39 and position hierarchies, 1-41 and supervisor hierarchies, 1-37 availability, 1-43 implementing, 1-43 Assignment window, 3-9 and task flows, 3-194 Assign Security Profile window, 1-56 attachments, using, 4-31 attributes Button Label, 3-203 audit groups, 1-159 disabling, 1-160 Audit Groups window, 1-160 Audit Report, 1-161 audit reports custom, 1-157 dynamic SQL structure, 1-157 information, 1-154 transaction types, 1-155 audit tables, 1-157 AuditTrail, 1-4 AuditTrail Update Datetracked Tables process, 1-160 AuditTrail Update Tables process, 1-159 custom reports, 1-157 |
| upgrading to Web ADI, 2-19                                                                                                    | disabling, 1-160<br>information reports, 1-154                                                                                                    |

| overview, 1-154                             | Synchronize Email Address, 3-164               |
|---------------------------------------------|------------------------------------------------|
| predefined report, 1-161                    | business groups, 1-145                         |
| setting up audit groups, 1-159              | and users, 1-7                                 |
| AuditTrail:Activate profile option, 1-159   | Button Label attribute, 3-203                  |
| Authoria                                    | button labels, 3-203                           |
| configuring mappings, 3-179                 | button positions, 3-203                        |
| links from HRMS, 3-168, 3-174, 3-178        | •                                              |
| sample SQL script to configure links, 3-175 | С                                              |
| AutoInstall program, 1-147                  |                                                |
| 1 0 /                                       | CAGR                                           |
| В                                           | See Cost Allocation Grades key flexfield       |
|                                             | Canada                                         |
| balance dimensions, 3-297                   | tables, 3-43                                   |
| balances, 3-299                             | canvas properties, 3-225                       |
| Bank Details key flexfield, 3-26            | Cash Management Integration                    |
| base currency, 3-309                        | setting up, 3-320                              |
| Batch Assignment Entry window, 5-36         | Change Candidate Access for Security Profiles  |
| batch element entry, 5-30                   | process, 1-60                                  |
| BEE facility for, 5-27                      | Change Event Log window, 5-19                  |
| Batch Header window, 5-30                   | checklists                                     |
| Batch Lines window, 5-34                    | defining, 3-275                                |
| Batch Summary window, 5-39, 5-40            | items, 3-276                                   |
| BEE                                         | statuses, 3-276                                |
| and existing entries, 5-31                  | Collective Agreement Grades key flexfield, 3-8 |
| batch statuses, 5-29, 5-36                  | Columns window, 3-58                           |
| checking control totals, 5-40               | comments, attaching to records, 4-31           |
| entering batch header, 5-30                 | compensation and benefits, 5-2                 |
| entering batch lines, 5-33, 5-34, 5-36      | entering, 5-1                                  |
| entering control totals, 5-32               | Competence key flexfield, 3-9                  |
| for batch element entry, 5-27               | concurrent managers, 4-35                      |
| procedures for, 5-29                        | concurrent programs                            |
| purging a batch, 5-39, 5-40                 | BIS Load Organization Hierarchy Summary        |
| retrieving lines, 5-36                      | Table, 4-13, 4-30, 4-30                        |
| reviewing process results, 5-39             | HRI Load All Generic Hierarchy Versions, 4-    |
| rollback, 5-28                              | 19, 4-28                                       |
| rolling back a transfer, 5-41               | HRI Load All Organization Hierarchy            |
| transferring a batch, 5-38, 5-40            | Versions, 4-14, 4-26                           |
| transfer to entries table, 5-28             | HRI Load All Supervisor Hierarchies, 4-14, 4-  |
| updating a batch, 5-36                      | 27                                             |
| validating a batch, 5-38, 5-40              | HRI Load Workforce Measurement Value           |
| validation, 5-33                            | History, 4-16, 4-28                            |
| validation process, 5-28                    | Configuring links from HRMS to Enwisen, 3-183  |
| branched task flows, 3-187                  | Configuring SOE Information, 3-318             |
| budget measurement types, 3-109             | confirmation letters                           |
| counting workforce, 4-20                    | OTA SQL*Plus script, 2-48                      |
| Business Event                              | content                                        |
| Send Emails, 3-165                          | of Web ADI document, 2-10                      |

| content container, 3-171                          | key flexfields, 3-26                               |
|---------------------------------------------------|----------------------------------------------------|
| contexts                                          | data download                                      |
| for task flows, 3-195                             | using Web ADI, 2-8, 2-12, 2-14                     |
| in templates, 3-278                               | Data Organizer, 3-212                              |
| mass actions, 1-27                                | Data Pump                                          |
| context-sensitive segments, 3-12                  | overview, 5-1                                      |
| Contexts window, 1-27                             | data restrictions, 3-3, 3-285                      |
| conversion rate type                              | data upload                                        |
| entering, 4-22                                    | using Web ADI, 2-8, 2-13, 2-14                     |
| Cost Allocation key flexfield, 3-7, 3-10          | dates, 3-31                                        |
| Create Batches process, 5-34                      | default menu structures, 1-147                     |
| Create Batch Lines window, 5-33                   | Define QuickPaint Report window, 3-286, 4-36       |
| Create Descriptive Flexfield DB Items process, 3- | Define Task Flow Nodes window, 3-35, 3-196         |
| 26                                                | Define Task Flow window, 3-35, 3-196, 3-199        |
| Create Key Flexfield DB Items process, 3-8, 3-26  | Denmark                                            |
| Cross Business Group Responsibility Security      | tables, 3-46                                       |
| See Security Groups Enabled security              | descriptive flexfields, 3-2, 3-6                   |
| currencies, 3-4                                   | creating database items, 3-26                      |
| disabling, 3-309                                  | developer, 3-22                                    |
| enabling, 3-309                                   | for address styles, 3-20                           |
| CustomForm, 3-3, 3-31                             | listing, 3-12, 3-22                                |
| configuring a window with, 3-288                  | Location Address, 3-20, 3-27                       |
| People Management Configurator, 3-288             | Personal Address Information, 3-20, 3-27           |
| restricting windows, 3-283                        | segments, 3-11                                     |
| templates, 3-282                                  | types, 3-12                                        |
| CUSTOM library events, 3-2, 3-128                 | user-definable, 3-11, 3-12                         |
| generic, 3-128                                    | Descriptive Flexfield Segments window, 3-27, 3-    |
| product-specific, 3-128                           | 33, 3-36                                           |
| Custom Report function, 4-38                      | developer descriptive flexfields, 3-22             |
| parameters, 4-40                                  | See descriptive flexfields                         |
| registering, 4-40                                 | developer key flexfields, 3-22                     |
| report formats, 4-39                              | Direct Deposit (International Payroll), 3-312, 3-  |
| custom security, 1-34, 1-53                       | 314                                                |
| user-based, 1-34                                  | Direct Deposit (International Payroll) Process, 3- |
| custom windows                                    | 314                                                |
| adding, 3-289                                     | Discoverer                                         |
| dddiig, 5 207                                     | business areas                                     |
| D                                                 | granting access, 4-25                              |
|                                                   | end user layer, 4-8                                |
| data                                              | workbooks, 4-1, 4-8                                |
| downloading using Web ADI, 2-10, 2-21             | Discoverer                                         |
| exporting, 2-8                                    | end user layer, 4-2                                |
| importing, 2-8                                    | Discoverer End User Layer                          |
| uploading using Web ADI, 2-11, 2-24               | business areas, 4-9                                |
| database items                                    | Discoverer workbooks                               |
| descriptive flexfields, 3-26                      | populate with data, 4-13                           |
| in QuickPaint reports, 4-36                       | document categories, 3-106                         |
|                                                   | accument categories, 5-100                         |

| creating, 3-106 documents categories, 3-106 creating using Web ADI, 2-21 subcategories, 3-106 types, 3-106 using Web ADI, 2-21 document subcategories, 3-106 creating, 3-106 document types, 3-106 creating, 3-106 Download HRMS Taskflows process, 3-205 | entering, 3-39 example script, 3-33 flexfields, 3-31 in templates, 3-217 organization classifications, 3-36 Register Extra Information Types (EITs) process, 3-40 registering, 3-32 responsibilities, 3-38 sample script, 3-32 security, 3-31 setting up, 3-33 |
|----------------------------------------------------------------------------------------------------|----------------------------------------------------------------------------------------------------|
| E                                                                                                    | F                                                                                                    |
| EFT Payroll Payments, 3-320                                                                                                    | FastFormulas                                                                                                    |
| EITs                                                                                                    | TEMPLATE_FTE, 4-20                                                                                                    |
| See Extra Information Types                                                                                                    | TEMPLATE_HEAD, 4-20                                                                                                    |
| Element and Distribution Set window, 3-286                                                                                                    | fields                                                                                                    |
| element classifications, 3-296                                                                                                    | additional information, 3-279                                                                                                    |
| element entries, 5-2                                                                                                    | context-sensitive, 3-219, 3-278                                                                                                    |
| batch, 5-27                                                                                                    | Datetrack History, 3-279                                                                                                    |
| creating batch lines, 5-33, 5-34                                                                                                    | default values in templates, 3-277                                                                                                    |
| for an element set, 5-36                                                                                                    | Find folder, 3-215                                                                                                    |
| overview, 5-1                                                                                                    | Find Security Profile Assignment window, 1-57                                                                                                    |
| elements                                                                                                    | Find tab, 3-215                                                                                                    |
| batch entry of, 5-27                                                                                                    | Find window                                                                                                    |
| classifications, 3-296                                                                                                    | configuring, 3-215                                                                                                    |
| element sets, 3-286                                                                                                    | Security check box, 3-216                                                                                                    |
| Enable Multiple Security Groups process, 1-17                                                                                                    | flexfields, 3-2, 3-6                                                                                                    |
| Enwisen                                                                                                    | address styles, 3-20                                                                                                    |
| links from HRMS products, 3-183                                                                                                    | descriptive, 3-2, 3-6                                                                                                    |
| links from Oracle iRecruitment pages, 3-181                                                                                                    | address styles, 3-20                                                                                                    |
| links from Oracle Performance Management                                                                                                    | developer, 3-22                                                                                                    |
| pages, 3-181                                                                                                    | listing, 3-12                                                                                                    |
| links from Oracle Time and Labor pages, 3-182                                                                                                    | user-definable, 3-11, 3-12                                                                                                    |
| links from Self-Service Human Resources                                                                                                    | Extra Information Types, 3-2, 3-6, 3-22, 3-30                                                                                                    |
| (SSHR) pages, 3-182                                                                                                    | Flexfields:Open Descr Window profile option,                                                                                                    |
| events, 3-128                                                                                                    | 3-11                                                                                                    |
| extending Oracle HRMS                                                                                                    | Flexfields:Open Key Window profile option,                                                                                                    |
| concepts, 3-1                                                                                                    | 3-11                                                                                                    |
| extensible lookups, 3-62                                                                                                    | in templates, 3-217, 3-274                                                                                                    |
| Extract Definition window, 5-25                                                                                                    | key, 3-2, 3-6                                                                                                    |
| Extra Information Types, 1-146, 3-2, 3-6, 3-22, 3-                                                                                                    | developer, 3-22                                                                                                    |
| 30                                                                                                    | unique identifiers, 3-7                                                                                                    |
| and menus, 3-31                                                                                                    | user-definable, 3-6                                                                                                    |
| dates, 3-31                                                                                                    | Personal Analysis, 3-286                                                                                                    |

| regments, 3-11, 3-27 value sets, 3-217  Flexfields:Open Descr Window profile option, 3-11 Flexfields:Open Key Window profile option, 3-11 Folders description, 4-3  Form Customization window, 3-35, 3-288 Form Functions window, 1-151, 1-151  H hierarchies organization, 1-32 position, 1-31 supervisor, 1-31, 1-33, 1-44 Hong Kong tables, 3-49 HR: Authoria Integration Enabled, 3-178 HR: Authoria UK URL, 3-178                                                                                                    | protected, 3-2                                  |                                                  |
|----------------------------------------------------------------------------------------------------|-------------------------------------------------|--------------------------------------------------|
| Flexfields:Open Descr Window profile option, 3-11 Flodders description, 4-3 Form Customization window, 3-35, 3-288 Form Functions window, 1-151, 1-151 forms configuring, 3-3 creating task flows, 3-195 in task flows, 3-204 task flows, 3-186 Forms Configurator See People Management Configurator Forms Configurator - Download Template process, 3-281 formulas TEMPLATE_FTE, 4-22 TEMPLATE_HEAD, 4-22 France tables, 3-46 functions, 1-146 creating, 3-280 Custom Report, 4-38 defining, 1-151 parameters, 1-151 Person Name Format, 3-317 Responsibility Ownership, 1-146 security, 1-151 function security, 1-146, 1-148, 1-151  G G Generate Secure User process, 1-17 global lookup types, 3-62 global security profile, 1-36 Global Security Profile window, 1-49 global segments, 3-12 Grade Rate window, 1-152 granted access, 1-5 Grant Permissions to Roles process, 1-18, 1-19 groups request, 1-5 socurity, 1-5  Interview of the process of the process of the process of the process of the process, 1-18, 1-19 groups request, 1-5 socurity, 1-5  Interview of the process of the process o | •                                               | н                                                |
| Flexifields:Open Descr Window profile option, 3-11 Flotders description, 4-3 Form Customization window, 3-35, 3-288 Form Functions window, 1-151, 1-151 forms configuring, 3-3 creating task flows, 3-195 in task flows, 3-196 in task flows, 3-186 Forms Configurator See People Management Configurator Forms Configurator - Download Template process, 3-281 formulas TEMPLATE_FIE, 4-22 TEMPLATE_HEAD, 4-22 France tables, 3-46 functions, 1-146 creating, 3-280 Custom Report, 4-38 defining, 1-151 parameters, 1-151 parameters, 1-151 parameter | value sets, 3-217                               | hierarchies                                      |
| Flexifields:Open Key Window profile option, 3-11 Folders description, 4-3 Form Customization window, 3-35, 3-288 Form Functions window, 1-151, 1-151 forms configuring, 3-3 creating task flows, 3-195 in task flows, 3-204 task flows, 3-186 Forms Configurator See People Management Configurator Forms Configurator - Download Template process, 3-281 formulas TEMPLATE_FTE, 4-22 TEMPLATE_HEAD, 4-22 France tables, 3-46 functions, 1-146 creating, 3-280 Custom Report, 4-38 defining, 1-151 parameters, 1-151 Person Name Format, 3-317 Responsibility Ownership, 1-146 security, 1-151 function security, 1-146, 1-148, 1-151  G G Generate Secure User process, 1-17 global socurity profiles, 1-36 Global Security Profile window, 1-49 global segments, 3-12 Grade Rate window, 1-152 granted access, 1-5 Grown Functions window, 3-31 Form Customization window, 3-31 Function security, 1-5  Person Name Format, 3-217 Responsibility Ownership, 1-146 security, 1-151 function security, 1-146, 1-148, 1-151  G III. Carning links from HRMS, 3-168 Info online                                                                                                    | Flexfields:Open Descr Window profile option, 3- |                                                  |
| Flexitedist-Open Key Window profile option, 3-11 Folders description, 4-3 Form Customization window, 3-35, 3-288 Form Functions window, 1-151, 1-151 forms     configuring, 3-3     creating task flows, 3-195     in task flows, 3-196 Forms Configurator     See People Management Configurator Forms Configurator - Download Template     process, 3-281     formulas     TEMPLATE_FTE, 4-22     TEMPLATE_HEAD, 4-22     TEMPLATE_HEAD, 4-22     TEMPLATE_HEAD, 4-22     TEMPLATE_HEAD, 4-22     Tenace     tables, 3-46     functions, 1-146     creating, 3-280     Custom Report, 4-38     defining, 1-151     parameters, 1-151     person Name Format, 3-317     Responsibility Ownership, 1-146     security, 1-151     function security, 1-146, 1-148, 1-151  G G Generate Secure User process, 1-17     global lookup types, 3-62     global security profiles, 1-36 Global Security Profile window, 1-49     global security profiles, 1-36 Global Security Profile window, 1-152     granted access, 1-51     Grant Permissions to Roles process, 1-18, 1-19     groups     request, 1-5     supervisor, 1-31, 1-33, 1-44 Hong Kong     tables, 3-49 HR: Authoria Us URL, 3-178 HR: Authoria Us URL, 3-178 HR: Authoria Us URL, 3-178 HR: Authoria Us URL, 3-178 HR: Authoria Us URL, 3-178 HR: Authoria Us URL, 3-178 HR: Authoria Us URL, 3-178 HR: Authoria Us URL, 3-178 HR: Authoria Us URL, 3-178 HR: Authoria Us URL, 3-178 HR: Authoria Us URL, 3-178 HR: Buthoria Us URL, 3-178 HR: Authoria Us URL, 3-178 HR: Authoria Us URL, 3-178 HR: Authoria Us URL, 3-178 HR: Authoria Us URL, 3-178 HR: Authoria Us URL, 3-178 HR: Authoria Us URL, 3-178 HR: Authoria Us URL, 3-178 HR: Buthoria Us URL, 3-178 HR: B | 11                                              |                                                  |
| Folders description, 4-3 form Customization window, 3-35, 3-288 Form Functions window, 1-151, 1-151 forms configuring, 3-3 creating task flows, 3-195 in task flows, 3-204 task flows, 3-186 Forms Configurator See People Management Configurator Forms Configurator - Download Template process, 3-281 formulas TEMPLATE_FTE, 4-22 TEMPLATE_HEAD, 4-22 France tables, 3-46 functions, 1-146 creating, 3-280 Custom Report, 4-38 defining, 1-151 parameters, 1-151 Person Name Format, 3-317 Responsibility Ownership, 1-146 security, 1-151 function security, 1-146, 1-148, 1-151  G Generate Secure User process, 1-17 global lookup types, 3-62 global security profile window, 1-49 global segments, 3-12 Grade Rate window, 1-152 granted access, 1-51 Grant Permissions to Roles process, 1-18, 1-19 groups request, 1-5 security, 1-5                                                                                                    | Flexfields:Open Key Window profile option, 3-11 | -                                                |
| tables, 3-49 Form Customization window, 3-35, 3-288 Form Functions window, 1-151, 1-151 forms configuring, 3-3 creating task flows, 3-195 in task flows, 3-196 in task flows, 3-204 task flows, 3-186 Forms Configurator See People Management Configurator Forms Configurator - Download Template process, 3-281 formulas TEMPLATE_FTE, 4-22 TEMPLATE_HEAD, 4-22 France tables, 3-46 functions, 1-146 creating, 3-280 Custom Report, 4-38 defining, 1-151 parameters, 1-151 Person Name Format, 3-317 Responsibility Ownership, 1-146 security, 1-151 function security, 1-146, 1-148, 1-151  G Generate Secure User process, 1-17 global lookup types, 3-62 global security profile window, 1-49 global security Profile window, 1-49 global security Profile window, 1-49 global security Profile window, 1-152 granted access, 1-51 Grant Permissions to Roles process, 1-18, 1-19 groups request, 1-5 security, 1-5                                                                                                    | Folders                                         | -                                                |
| Form Customization window, 3-35, 3-288 Form Functions window, 1-151, 1-151 forms configuring, 3-3 creating task flows, 3-195 in task flows, 3-196 Forms Configurator See People Management Configurator Forms Configurator - Download Template process, 3-281 formulas TEMPLATE_FTE, 4-22 TEMPLATE_HEAD, 4-22 France tables, 3-46 functions, 1-146 creating, 3-280 Custom Report, 4-38 defining, 1-151 parameters, 1-151 Person Name Format, 3-317 Responsibility Ownership, 1-146 security, 1-151 function security, 1-146, 1-148, 1-151  G G Generate Secure User process, 1-17 global lookup types, 3-62 global Security Profile window, 1-49 global segments, 3-12 Grade Rate window, 1-152 granted access, 1-51 Grant Permissions to Roles process, 1-18, 1-19 groups request, 1-5 security, 1-5                                                                                                    | description, 4-3                                |                                                  |
| Form Functions window, 1-151, 1-151 forms configuring, 3-3 creating task flows, 3-195 in task flows, 3-204 task flows, 3-186 forms Configurator See People Management Configurator Forms Configurator - Download Template process, 3-281 formulas TEMPLATE_FIE, 4-22 TEMPLATE_HEAD, 4-22 France tables, 3-46 functions, 1-146 creating, 3-280 Custom Report, 4-38 defining, 1-151 parameters, 1-151 Person Name Format, 3-317 Responsibility Ownership, 1-146 security, 1-156 function security, 1-156 function security, 1-156 godd lookup types, 3-62 global segments, 3-12 Grade Rate window, 1-152 granted access, 1-51 Grant Permissions to Roles process, 1-18, 1-19 groups request, 1-5 security, 1-5  HR: Authoria UK URL, 3-178 HR: Authoria US URL, 3-178 HR: Authoria US URL, 3-178 HR: Authoria US URL, 3-178 HR: Authoria US URL, 3-178 HR: Authoria US URL, 3-178 HR: Cross Business Group profile option, 1-36 HR: Cross Business Group profile option, 1-9 HR: Cross Business Group profile option, 1-9 HR: Info Online: Open in New Window, 3-172, 3-178 HR: Info Online: Open in New Window, 3-172, 3-178 HR: Info Online: Open in New Window, 3-172, 3-178 HR: Info Onl | Form Customization window, 3-35, 3-288          |                                                  |
| forms configuring, 3-3 creating task flows, 3-195 in task flows, 3-196 Forms Configurator See People Management Configurator Forms Configurator - Download Template process, 3-281 formulas  TEMPLATE_FTE, 4-22 TEMPLATE_HEAD, 4-22 France tables, 3-46 functions, 1-146 creating, 3-280 Custom Report, 4-38 defining, 1-151 parameters, 1-151 person Name Format, 3-317 Responsibility Ownership, 1-146 security, 1-156 G Generate Secure User process, 1-17 global lookup types, 3-62 global segments, 3-12 Grade Rate window, 1-152 granted access, 1-51 Grant Permissions to Roles process, 1-18, 1-19 groups request, 1-5 serurity, 1-5  IR: Authoria US URL, 3-178 HR: Business Group profile option, 1-36 HR: Cross Business Group profile option, 1-9 HR: Cross Business Group profile option, 1-9 HR: Cross Business Group profile option, 1-9 HR: Cross Business Group profile option, 1-9 HR: Cross Business Group profile option, 1-9 HR: Custon Agent, 3-172, 3-178 HR: Extension Agent Enabled, 3-172, 3-178 HR: Extension Agent Enabled, 3-172, 3-178 HR: Extension Agent Enabled, 3-172, 3-178 HR: Extension Agent Enabled, 3-172, 3-178 HR: Extension Agent Enabled, 3-172, 3-178 HR: Disperses Group profile option, 1-9 HR: Cross Business Group profile option, 1-9 HR: Catthoria US URL, 3-178 HR: Business Group profile option, 1-9 HR: Catthoria Us URL, 3-178 HR: Business Group profile option, 1-9 HR: Catthoria Us URL, 3-178 HR: Business Group profile option, 1-9 HR: Cattension Agent Enabled, 3-172, 3-178 HR: Extension Agent Enabled, 3-172, 3-178 HR: Extension Agent Enabled, 3-172, 3-178 HR: Extension Agent Enabled, 3-172, 3-178 HR: Disperses Group profile option, 1-9 HR: Cattension Agent Enabled, 3-172, 3-178 HR: Extension Agent Enabled, 3-172, 3-178 HR: Extension Agent Enabled, 3-172, 3-178 HR: Info Online: Open in New Window, 3-172, 3-178 HR: Info Online: Toolbar lon, 3-172, 3-178 HR: Info Online: Toolbar lend, 3-172, 3-178 HR: Info Online: Toolbar lend, 3-172, 3-178 HR: Info Online: Open in New Undow, 3-172, 3-178 HR: Info Online: Open in New Undow, 3-1 | Form Functions window, 1-151, 1-151             | · ·                                              |
| contiguring, 3-3 creating task flows, 3-195 in task flows, 3-196 this flows, 3-196 this flows, 3-186 this flows, 3-181 this flows the flows this flows, 3-181 this flows the flows this flows, 3-181 this flows this flows, 3-181 this flows this flows, 3-181 this flows this flows, 3-181 this flows this flows, 3-181 this flows this flows, 3-181 this flows, 3-181 this flows, 3-181 this flows this flows, 3-181 this flows this flows, 3-181 this flows this flows, 3-181 this flows this flows, 3-181 this flows this flows, 3-181 this flows this flows this flows, 3-181 this flows this flows this  | forms                                           |                                                  |
| creating task flows, 3-195 in task flows, 3-204 task flows, 3-204 task flows, 3-208 Forms Configurator See People Management Configurator Forms Configurator - Download Template process, 3-281 formulas  TEMPLATE_FTE, 4-22 TEMPLATE_HEAD, 4-22 France tables, 3-46 functions, 1-146 creating, 3-280 Custom Report, 4-38 defining, 1-151 parameters, 1-151 Person Name Format, 3-317 Responsibility Ownership, 1-146 security, 1-151 function security, 1-146, 1-148, 1-151  G Generate Secure User process, 1-17 global segments, 3-12 Grade Rate window, 1-152 granted access, 1-51 Grant Permissions to Roles process, 1-18, 1-19 groups request, 1-5 security, 1-5  IRR:Cross Business Group profile option, 1-49 HR: Cross Business Group profile option, 1-9 HR: Cross Business Group profile option, 1-9 HR: Extension Agent Enabled, 3-172, 3-178 HR: Extension Agent Enabled, 3-172, 3-178 HR: Extension Agent Enabled, 3-172, 3-178 HR: Info Online: Open in New Window, 3-172, 3-178 HR: Info Online: Toolbar Icon, 3-172, 3-178 HR: Info Online: Toolbar Icon, 3-172, 3-178 HR: Info Online: Toolbar Icon, 3-172, 3-178 HR: Supervisor Hierarchy Usage profile option, 1-31 HR: Supervisor Hierarchy Usage profile option, 1-33 HR: Supervisor Hierarchy Usage profile option, 1-46 HR: Info Online: Open in New Window, 3-172, 3-178 HR: Info Online: Open in New Window, 3-172, 3-178 HR: Info Online: Open in New Window, 3-172, 3-178 HR: Info Online: Open in New Window, 3-172, 3-178 HR: Info Online: Open in New Window, 3-172, 3-178 HR: Info Online: Open in New Window, 3-172, 3-178 HR: Info Online: Open in New Window, 3-172, 3-178 HR: Info Online: Open in New Window, 3-172, 3-178 HR: Info Online: Open in New Window, 3-172, 3-178 HR: Info Online: Open in New Vindow, 3-172, 3-178 HR: Info Online: Open in New Vindow, 3-172, 3-178 HR: Info Online: Open in New Vindow, 3-172, 3-178 HR: Info Online: Open in New Vindow, 3-172, 3-178 HR: Info Online: Open in New Vindow, 3-172, 3-178 HR: Info Online: Open in New Vindow, 3-172, 3-178 HR: Info Online: Open in New Vindow, 3-172, 3-1 | configuring, 3-3                                |                                                  |
| in task flows, 3-204 task flows, 3-186  Forms Configurator  See People Management Configurator  Forms Configurator - Download Template process, 3-281 formulas  TEMPLATE_FTE, 4-22 TEMPLATE_HEAD, 4-22  France tables, 3-46 functions, 1-146 creating, 3-280 Custom Report, 4-38 defining, 1-151 parameters, 1-151 Person Name Format, 3-317 Responsibility Ownership, 1-146 security, 1-151 function security, 1-146, 1-148, 1-151  G  Generate Secure User process, 1-17 global lookup types, 3-62 global security Profile window, 1-49 global segments, 3-12 Grade Rate window, 1-152 granted access, 1-51 Grant Permissions to Roles process, 1-18, 1-19 groups request, 1-5 security, 1-5  HR: Extension Agent, 3-172, 3-178 HR: Extension Agent Enabled, 3-172, 3-178 HR: Global Competence Flex Structure profile option, 3-9 HR: Info Online: Copen in New Window, 3-172, 3-178 HR: Info Online: Toolbar Icon, 3-172, 3-178 HR: Info Online: Toolbar Icon, 3-172, 3-178 HR: Supervisor Hierarchy Usage profile option, 1-31 HR:Supervisor Hierarchy Usage profile option, 1-346 HR: User Type profile option, 1-31 HR: Supervisor Hierarchy Usage profile option, 1-46 HR ADI Skills Seeded Integrator Form Functions menu, 2-16 HR HelpDesk Full Synch Messages Program, 5-69 running, 5-69 HRMS Standard security, 1-31 HR Task Flow item type, 3-194 Hungary tables, 3-50  I ilearning links from HRMS, 3-168 Info online                                                                                                    |                                                 |                                                  |
| task flows, 3-186  Forms Configurator  See People Management Configurator  Forms Configurator - Download Template process, 3-281  formulas  TEMPLATE_FTE, 4-22  TEMPLATE_HEAD, 4-22  France  tables, 3-46  functions, 1-146  creating, 3-280  Custom Report, 4-38  defining, 1-151  parameters, 1-151  Person Name Format, 3-317  Responsibility Ownership, 1-146 security, 1-151  function security, 1-146, 1-148, 1-151  G  Generate Secure User process, 1-17  global lookup types, 3-62  global segurity profiles, 1-36  Global Security Profile window, 1-49  global segurity, 1-5  Grant Permissions to Roles process, 1-18, 1-19  groups  request, 1-5  security 1-5  HR: Extension Agent, 3-172, 3-178  HR: Extension Agent, 3-127, 3-178  HR: Extension Agent, 3-127, 3-178  HR: Extension Agent, 3-127, 3-178  HR: Extension Agent, 3-127, 3-178  HR: Clobal Competence Flex Structure profile option, 3-9  HR: Info Online: Open in New Window, 3-172, 3-178  HR: Info Online: Open in New Window, 3-172, 3-178  HR: Info Online: Open in New Window, 3-172, 3-178  HR: Supervisor Hierarchy Usage profile option, 1-31  HR: Supervisor Hierarchy Usage profile option, 1-33  HR: Supervisor Hierarchy Usage profile option, 1-46  HR ADI Seeded Integrator Form Functions menu, 2-16  HR HB-LEXENS Standard Security, 1-31  HR: Info Online: Open in New Window, 3-172, 3-178  HR: Info Online: Open in New Window, 3-172, 3-178  HR: Info Online: Open in New Window, 3-172, 3-178  HR: Info Online: Open in New Window, 3-172, 3-178  HR: Info Online: Open in New Window, 3-172, 3-178  HR: Info Online: Open in New Window, 3-172, 3-178  HR: Info Online: Open in New Window, 3-172, 3-178  HR: Info Online: Open in New Window, 3-172, 3-178  HR: Info Online: Open in New Vindow, 3-172, 3-178  HR: Info Online: Open in New Vindow, 3-172, 3-178  HR: Info Online: Open in New Vindow, 3-172, 3-178  HR: Info Online: Open in New Vindow, 3-172, 3-178  HR: Info Online: Open in New Vindow, 3-172, 3-178  HR: Info Online: Open in New Vindow, 3-172, 3-178  HR: Info Online: Open in New Vindow, 3-172,  | · ·                                             |                                                  |
| Forms Configurator See People Management Configurator Forms Configurator - Download Template process, 3-281 formulas  TEMPLATE_FTE, 4-22 TEMPLATE_HEAD, 4-22 France tables, 3-46 functions, 1-146 creating, 3-280 Custom Report, 4-38 defining, 1-151 parameters, 1-151 Person Name Format, 3-317 Responsibility Ownership, 1-146 security, 1-151 function security, 1-146, 1-148, 1-151  G  Generate Secure User process, 1-17 global lookup types, 3-62 global security profile window, 1-49 global Security Profile window, 1-192 granted access, 1-51 Grant Permissions to Roles process, 1-18, 1-19 groups request, 1-5 security, 1-5  TEMPLATE_FTE, 4-22 HR: Extension Agent Enabled, 3-172, 3-178 HR: Global Competence Flex Structure profile option, 3-9 HR: Info Online: Open in New Window, 3-172, 3-178 HR: Info Online: Toolbar Icon, 3-172, 3-178 HR: Info Online: Toolbar Icon, 3-172, 3-178 HR: Info Online: Open in New Window, 3-172, 3-178 HR: Info Online: Open in New Window, 3-172, 3-178 HR: Info Online: Open in New Window, 3-172, 3-178 HR: Info Online: Open in New Window, 3-172, 3-178 HR: Info Online: Open in New Window, 3-172, 3-178 HR: Info Online: Open in New Window, 3-172, 3-178 HR: Info Online: Open in New Window, 3-172, 3-178 HR: Info Online: Open in New Window, 3-172, 3-178 HR: Info Online: Open in New Window, 3-172, 3-178 HR: Info Online: Open in New Window, 3-172, 3-178 HR: Info Online: Open in New Window, 3-172, 3-178 HR: Info Online: Open in New Window, 3-172, 3-178 HR: Info Online: Open in New Window, 3-172, 3-178 HR: Info Online: Open in New Window, 3-172, 3-178 HR: Info Online: Open in New Vindow, 1-152 HR: Info Online: Open in New Vindow, 3-172, 3-178 HR: Info Online: Open in New Vindow, 1-120 HR: Info Online: Open in New Vindow, 1-172 HR: Supervisor Hierarchy Usage profile option, 1-31 HR: Supervisor Hierarchy Usage profile option, 1-46 HR: User Type profile option, 1-46 HR ADI Seded Integrator Form Functions menu, 2-16 HR HR ADI Seded Integrator Form Functions menu, 2-16 HR HR ADI Seded Integrator Form Functions menu, 2 |                                                 |                                                  |
| See People Management Configurator Forms Configurator - Download Template process, 3-281 formulas  TEMPLATE_FTE, 4-22 TEMPLATE_HEAD, 4-22 France tables, 3-46 functions, 1-146 creating, 3-280 Custom Report, 4-38 defining, 1-151 parameters, 1-151 Person Name Format, 3-317 Responsibility Ownership, 1-146 security, 1-151 function security, 1-146, 1-148, 1-151  G  Generate Secure User process, 1-17 global segments, 3-12 Grade Rate window, 1-152 granted access, 1-51 Grant Permissions to Roles process, 1-18, 1-19 groups request, 1-5 security, 1-5  TEMPLATE_FTE, 4-22 HR: Info Online: Open in New Window, 3-172, 3-178 HR: Info Online: Toolbar Icon, 3-172, 3-178 HR: Info Online: Toolbar Icon, 3-172, 3-178 HR: Info Online: Toolbar Icon, 3-172, 3-178 HR: Supervisor Hierarchy Usage profile option, 1-31 HR: Supervisor Hierarchy Usage profile option, 1-34 HR: Supervisor Hierarchy Usage profile option, 1-46 HR ADI Seeded Integrator Form Functions menu, 2-16 HR ADI Skills Seeded Integrator Form Functions menu, 2-16 HR HelpDesk Full Synch Messages Program, 5-69 HRMS Standard security, 1-31 HR Task Flow item type, 3-194 Hungary tables, 3-50  I iLearning links from HRMS, 3-168 Info online                                                                                                    |                                                 | 9                                                |
| Forms Configurator - Download Template process, 3-281 formulas  TEMPLATE_FTE, 4-22 TEMPLATE_HEAD, 4-22 France tables, 3-46 functions, 1-146 creating, 3-280 Custom Report, 4-38 defining, 1-151 parameters, 1-151 Person Name Format, 3-317 Responsibility Ownership, 1-146 security, 1-151 function security, 1-146, 1-148, 1-151  G  Generate Secure User process, 1-17 global lookup types, 3-62 global security profiles, 1-36 Global Security Profile window, 1-49 global segments, 3-12 Grade Rate window, 1-152 granted access, 1-51 Grant Permissions to Roles process, 1-18, 1-19 groups request, 1-5 security 1-5  TEMPLATE_FTE, 4-22 HR: Info Online: Open in New Window, 3-172, 3-178 HR: Info Online: Toolbar Icon, 3-172, 3-178 HR: Info Online: Toolbar Icon, 3-172, 3-178 HR: Info Online: Toolbar Icon, 3-172, 3-178 HR: Info Online: Toolbar Icon, 3-172, 3-178 HR: Info Online: Toolbar Icon, 3-172, 3-178 HR: Info Online: Open in New Window, 3-172, 3-178 HR: Info Online: Open in New Window, 3-172, 3-178 HR: Info Online: Open in New Window, 3-172, 3-178 HR: Info Online: Open in New Window, 3-172, 3-178 HR: Info Online: Open in New Window, 3-172, 3-178 HR: Info Online: Open in New Window, 3-172, 3-178 HR: Info Online: Open in New Window, 3-172, 3-178 HR: Info Online: Open in New Window, 3-172, 3-178 HR: Info Online: Open in New Window, 3-172, 3-178 HR: Info Online: Open in New Window, 3-172, 3-178 HR: Info Online: Open in New Window, 3-172, 3-178 HR: Info Online: Open in New Window, 3-172, 3-178 HR: Info Online: Open in New Visions in 188 Info Online: Open in New Visions in 188 Info Online: Open in New Visions in 188 Info Online: Open in New Visions in 188 Info Online: Open in New Visions in 188 Info Online: Open in New Visions in 188 Info Online: Open in New Visions in 188 Info Online: Open in New Visions in 188 Info Online: Open in New Visions in 188 Info Online: Open in New Visions in 188 Info Online: Open in New Visions in 188 Info Online: Open in New Visions in 188 Info Online: Open in New Visions in 188 Info Online: Open in New Vis |                                                 | •                                                |
| process, 3-281 formulas  TEMPLATE_FTE, 4-22 TEMPLATE_HEAD, 4-22 France tables, 3-46 functions, 1-146 creating, 3-280 Custom Report, 4-38 defining, 1-151 parameters, 1-151 Person Name Format, 3-317 Responsibility Ownership, 1-146 security, 1-151 function security, 1-146, 1-148, 1-151  G G Generate Secure User process, 1-17 global lookup types, 3-62 global Security Profile yindow, 1-49 global segments, 3-12 Grade Rate window, 1-152 granted access, 1-51 Grant Permissions to Roles process, 1-18, 1-19 groups request, 1-5 security 1-5  GHR: Info Online: Open in New Window, 3-172, 3-178 HR: Info Online: Toolbar Icon, 3-172, 3-178 HR: Info Online: Toolbar Icon, 3-172, 3-178 HR: Info Online: Toolbar Icon, 3-172, 3-178 HR: Info Online: Toolbar Icon, 3-172, 3-178 HR: Info Online: Toolbar Icon, 3-172, 3-178 HR: Info Online: Toolbar Icon, 3-172, 3-178 HR: Info Online: Toolbar Icon, 3-172, 3-178 HR: Info Online: Toolbar Icon, 3-172, 3-178 HR: Info Online: Open in New Window, 3-172, 3-178 HR: Info Online: Toolbar Icon, 3-172, 3-178 HR: Info Online: Toolbar Icon, 3-172, 3-178 HR: Info Online: Toolbar Icon, 3-172, 3-178 HR: Info Online: Toolbar Icon, 3-172, 3-178 HR: Info Online: Toolbar Icon, 3-172, 3-178 HR: Info Online: Toolbar Icon, 3-172, 3-178 HR: Info Online: Toolbar Icon, 3-172, 3-178 HR: Info Online: Toolbar Icon, 3-172, 3-178 HR: Info Online: Open in New Window, 3-172, 3-178 HR: Info Online: Toolbar Icon, 3-172, 3-178 HR: Info Online: Open in New Window, 3-172, 3-178 HR: Info Online: Open in New Window, 3-172, 3-178 HR: Info Online: Open in New Viscon Integration Enabled, 3-12 HR: Info Online: Open in New Viscon Integration Enabled, 3-12 HR: Info Online: Open in New Viscon Integration Enabled, 3-12 HR: Info Online: Open in New Viscon Integration Enabled, 3-12 HR: Info Online: Open in New Viscon Integration Form Functions menu, 2-16 HR: User Type profile option, 1-46 HR: User Type profile option, 1-46 HR: User Type profile option, 1-46 HR: User Type profile option, 1-46 HR: User Type profile option, 1-46 HR: User Type  |                                                 | -                                                |
| formulas  TEMPLATE_FTE, 4-22  TEMPLATE_HEAD, 4-22  France tables, 3-46 functions, 1-146 creating, 3-280  Custom Report, 4-38 defining, 1-151 parameters, 1-151 Person Name Format, 3-317 Responsibility Ownership, 1-146 security, 1-151 function security, 1-146, 1-148, 1-151  G  Generate Secure User process, 1-17 global lookup types, 3-62 global security profiles, 1-36 Global Security Profile profile option, 1-31 HR:Supervisor Hierarchy Usage profile option, 1-33 HR: Supervisor Hierarchy Usage profile option, 1-34 HR: Supervisor Hierarchy Usage profile option, 1-46 HR: User Type profile option, 1-146 HR ADI Seeded Integrator Form Functions menu, 2-16 HR ADI Skills Seeded Integrator Form Functions menu, 2-16 HR HelpDesk Full Synch Messages Program, 5-69 running, 5-69 HRMS Standard security, 1-31 HR Task Flow item type, 3-194 Hungary tables, 3-50  I iLearning links from HRMS, 3-168 Info online                                                                                                    | -                                               | -                                                |
| TEMPLATE_FTE, 4-22 TEMPLATE_HEAD, 4-22 France tables, 3-46 functions, 1-146 creating, 3-280 Custom Report, 4-38 defining, 1-151 parameters, 1-151 Person Name Format, 3-317 Responsibility Ownership, 1-146 security, 1-151 function security, 1-146, 1-148, 1-151  G G Generate Secure User process, 1-17 global lookup types, 3-62 global security profile window, 1-49 global segments, 3-12 Grade Rate window, 1-152 granted access, 1-51 Grant Permissions to Roles process, 1-18, 1-19 groups request, 1-5 security 1-5  HR: Info Online: Toolbar Icon, 3-172, 3-178 HR: Info Online: Toolbar Icon, 3-172, 3-178 HR: Info Online: Toolbar Icon, 3-172 Incomplete Integration Enabled, 3-172 Incomplete Integration Enabled, 3-172 HR: Supervisor Hierarchy Usage profile option, 1-46 HR: Supervisor Hierarchy Usage profile option, 1-46 HR: Supervisor Hierarchy Usage profile option, 1-46 HR: Supervisor Hierarchy Usage profile option, 1-46 HR: Supervisor Hierarchy Usage profile option, 1-46 HR: Supervisor Hierarchy Usage profile option, 1-46 HR: Supervisor Hierarchy Usage profile option, 1-46 HR: Supervisor Hierarchy Usage profile option, |                                                 |                                                  |
| TEMPLATE_HEAD, 4-22 France tables, 3-46 functions, 1-146 creating, 3-280 Custom Report, 4-38 defining, 1-151 parameters, 1-151 Person Name Format, 3-317 Responsibility Ownership, 1-146 security, 1-151 function security, 1-146, 1-148, 1-151  G Generate Secure User process, 1-17 global lookup types, 3-62 global security profile option, 1-146 HR: Supervisor Hierarchy Usage profile option, 1-46 HR: User Type profile option, 1-146 HR: User Type profile option, 1-146 HR ADI Seeded Integrator Form Functions menu, 2-16 HR ADI Skills Seeded Integrator Form Functions menu, 2-16 HR HelpDesk Full Synch Messages Program, 5-69 running, 5-69 HRMS Standard security, 1-31 HR Task Flow item type, 3-194 Hungary tables, 3-50  I iLearning links from HRMS, 3-168 Info online                                                                                                    |                                                 |                                                  |
| France tables, 3-46 functions, 1-146 creating, 3-280 Custom Report, 4-38 defining, 1-151 parameters, 1-151 Person Name Format, 3-317 Responsibility Ownership, 1-146 security, 1-151 function security, 1-146, 1-148, 1-151  G G Generate Secure User process, 1-17 global lookup types, 3-62 global security profiles, 1-36 Global Security Profile window, 1-49 global segments, 3-12 Grade Rate window, 1-152 granted access, 1-51 Grant Permissions to Roles process, 1-18, 1-19 groups request, 1-5 security, 1-5  TRIS Information Frovide Integration Enabled, 5- 172 HR: Supervisor Hierarchy Usage profile option, 1-33 HR: Supervisor Hierarchy Usage profile option, 1-46 HR: User Type profile option, 1-146 HR ADI Seeded Integrator Form Functions menu, 2-16 HR ADI Skills Seeded Integrator Form Functions menu, 2-16 HR HelpDesk Full Synch Messages Program, 5-69 running, 5-69 HRMS Standard security, 1-31 HR Task Flow item type, 3-194 Hungary tables, 3-50  I Learning links from HRMS, 3-168 Info online                                                                                                    |                                                 |                                                  |
| tables, 3-46 functions, 1-146 creating, 3-280 Custom Report, 4-38 defining, 1-151 parameters, 1-151 Person Name Format, 3-317 Responsibility Ownership, 1-146 security, 1-151 function security, 1-146, 1-148, 1-151  G G Generate Secure User process, 1-17 global lookup types, 3-62 global Security Profile window, 1-49 global Segments, 3-12 Grade Rate window, 1-152 granted access, 1-5 groups request, 1-5 security 1-5  HR:Supervisor Hierarchy Usage profile option, 1-31 HR:Supervisor Hierarchy Usage profile option, 1-34 HR:Supervisor Hierarchy Usage profile option, 1-46 HR:User Type profile option, 1-146 HR:User Type profile option, 1-146 HR:User Type profile option, 1-31 HR:Supervisor Hierarchy Usage profile option, 1-31 HR:Supervisor Hierarchy Usage profile option, 1-32 HR:Supervisor Hierarchy Usage profile option, 1-32 HR:Supervisor Hierarchy Usage profile option, 1-32 HR:Supervisor Hierarchy Usage profile option, 1-32 HR:Supervisor Hierarchy Usage profile option, 1-32 HR:Supervisor Hierarchy Usage profile option, 1-32 HR:Supervisor Hierarchy Usage profile option, 1-32 HR:Supervisor Hierarchy Usage profile option, 1-34 HR:Supervisor Hierarchy Usage profile option, 1-46 HR:User Type profile option, 1-46 HR:User Type profile option, 1-46 HR:User Type profile option, 1-46 HR:User Type profile option, 1-46 HR:User Type profile option, 1-46 HR:User Type profile option, 1-46 HR:User Type profile option, 1-46 HR:User Type profile option, 1-46 HR:User Type profile option, 1-46 HR:User Type profile option, 1-46 HR:User Type profile option, 1-46 HR:User Type profile option, 1-31 HR:Supervisor Hierarchy Usage profile option, 1-32 HR:Supervisor Hierarchy Usage profile option, 1-46 HR:User Type profile option, 1-46 HR:User Type profile option, 1-46 HR:User Type profile option, 1-46 HR:User Type profile option, 1-46 HR:User Type profile option, 1-46 HR:User Type profile option, 1-46 HR:User Type profile option, 1-46 HR:User Type profile option, 1-46 HR:User Type profile option, 1-46 HR:User Type profile option, 1-46 HR:User Type |                                                 | HR: Information Provider Integration Enabled, 3- |
| functions, 1-146     creating, 3-280     Custom Report, 4-38     defining, 1-151     parameters, 1-151     Person Name Format, 3-317     Responsibility Ownership, 1-146     security, 1-151 function security, 1-146, 1-148, 1-151  Generate Secure User process, 1-17     global lookup types, 3-62     global security Profile window, 1-49     global Security Profile window, 1-49     global segments, 3-12     Grant Permissions to Roles process, 1-18, 1-19     groups     request, 1-5     security, 1-5  Task Security Profile option, 1-33  HR: Supervisor Hierarchy Usage profile option, 1-46  HR: User Type profile option, 1-146  HR ADI Seded Integrator Form Functions menu, 2-16  HR ADI Skills Seeded Integrator Form Functions menu, 2-16  HR HelpDesk Full Synch Messages Program, 5-69  running, 5-69  HRMS Standard security, 1-31  HR Task Flow item type, 3-194  Hungary     tables, 3-50  I iLearning     links from HRMS, 3-168  Info online                                                                                                    |                                                 | 172                                              |
| creating, 3-280 Custom Report, 4-38 defining, 1-151 parameters, 1-151 Person Name Format, 3-317 Responsibility Ownership, 1-146 security, 1-151 function security, 1-146, 1-148, 1-151  Generate Secure User process, 1-17 global lookup types, 3-62 global security profiles, 1-36 Global Security Profile window, 1-49 global segments, 3-12 Grade Rate window, 1-152 granted access, 1-51 Grant Permissions to Roles process, 1-18, 1-19 groups request, 1-5 security, 1-5  HR: Supervisor Hierarchy Usage profile option, 1-46 HR: User Type profile option, 1-146 HR: User Type profile option, 1-46 HR: Supervisor Hierarchy Usage profile option, 1-46 HR: User Type profile option, 1-46 HR ADI Seeded Integrator Form Functions menu, 2-16 HR ADI Skills Seeded Integrator Form Functions menu, 2-16 HR HelpDesk Full Synch Messages Program, 5-69 running, 5-69 HRMS Standard security, 1-31 HR Task Flow item type, 3-194 Hungary tables, 3-50  I Learning links from HRMS, 3-168 Info online                                                                                                    |                                                 | HR:Security Profile profile option, 1-31         |
| Custom Report, 4-38 defining, 1-151 parameters, 1-151 Person Name Format, 3-317 Responsibility Ownership, 1-146 security, 1-151 function security, 1-146, 1-148, 1-151  Generate Secure User process, 1-17 global lookup types, 3-62 global security profiles, 1-36 Global Security Profile window, 1-49 global segments, 3-12 Grade Rate window, 1-152 granted access, 1-51 Grant Permissions to Roles process, 1-18, 1-19 groups request, 1-5 security, 1-5  HR: Supervisor Hierarchy Usage profile option, 1-46 HR: User Type profile option, 1-146 HR: Supervisor Hierarchy Usage profile option, 1-46 HR: User Type profile option, 1-146 HR: Supervisor Hierarchy Usage profile option, 1-46 HR: User Type profile option, 1-146 HR: User Type profile option, 1-146 HR ADI Seded Integrator Form Functions menu, 2-16 HR ADI Seded Integrator Form Functions menu, 2-16 HR ADI Seded Integrator Form Functions menu, 2-16 HR ADI Seded Integrator Form Functions menu, 2-16 HR ADI Seded Integrator Form Functions menu, 2-16 HR AD |                                                 | HR:Supervisor Hierarchy Usage profile option,    |
| defining, 1-151 parameters, 1-151 Person Name Format, 3-317 Responsibility Ownership, 1-146 security, 1-151 function security, 1-146, 1-148, 1-151  G Generate Secure User process, 1-17 global lookup types, 3-62 global security Profiles, 1-36 Global Security Profile window, 1-49 global segments, 3-12 Grade Rate window, 1-152 granted access, 1-51 Grant Permissions to Roles process, 1-18, 1-19 groups request, 1-5 security, 1-5  HR:User Type profile option, 1-146 HR ADI Seded Integrator Form Functions menu, 2-16 HR ADI Skills Seeded Integrator Form Functions menu, 2-16 HR HelpDesk Full Synch Messages Program, 5-69 running, 5-69 HRMS Standard security, 1-31 HR Task Flow item type, 3-194 Hungary tables, 3-50  I iLearning links from HRMS, 3-168 Info online                                                                                                    |                                                 | 1-33                                             |
| parameters, 1-151 Person Name Format, 3-317 Responsibility Ownership, 1-146 security, 1-151 function security, 1-146, 1-148, 1-151  Generate Secure User process, 1-17 global lookup types, 3-62 global security profiles, 1-36 Global Security Profile window, 1-49 global segments, 3-12 Grade Rate window, 1-152 granted access, 1-51 Grant Permissions to Roles process, 1-18, 1-19 groups request, 1-5 security, 1-5  HR:User Type profile option, 1-146 HR ADI Seded Integrator Form Functions menu, 2-16 HR HelpDesk Full Synch Messages Program, 5-69 running, 5-69 HRMS Standard security, 1-31 HR Task Flow item type, 3-194 Hungary tables, 3-50  I iLearning links from HRMS, 3-168 Info online                                                                                                    |                                                 | HR: Supervisor Hierarchy Usage profile option,   |
| Person Name Format, 3-317 Responsibility Ownership, 1-146 security, 1-151 function security, 1-146, 1-148, 1-151  Generate Secure User process, 1-17 global lookup types, 3-62 global security profiles, 1-36 Global Security Profile window, 1-49 global segments, 3-12 Grade Rate window, 1-152 granted access, 1-51 Grant Permissions to Roles process, 1-18, 1-19 groups request, 1-5 security, 1-5  HR ADI Seeded Integrator Form Functions menu, 2-16 HR HelpDesk Full Synch Messages Program, 5-69 running, 5-69 HRMS Standard security, 1-31 HR Task Flow item type, 3-194 Hungary tables, 3-50  I Learning links from HRMS, 3-168 Info online                                                                                                    | •                                               | 1-46                                             |
| Responsibility Ownership, 1-146 security, 1-151 function security, 1-146, 1-148, 1-151  Generate Secure User process, 1-17 global lookup types, 3-62 global security profiles, 1-36 Global Security Profile window, 1-49 global segments, 3-12 Grade Rate window, 1-152 granted access, 1-51 Grant Permissions to Roles process, 1-18, 1-19 groups request, 1-5 security, 1-5  IN ADJ Securit Integrator Form Functions menu, 2-16 HR ADI Skills Seeded Integrator Form Functions menu, 2-16 HR HelpDesk Full Synch Messages Program, 5-69 running, 5-69 HRMS Standard security, 1-31 HR Task Flow item type, 3-194 Hungary tables, 3-50  I Learning links from HRMS, 3-168 Info online                                                                                                    | -                                               | HR:User Type profile option, 1-146               |
| Responsibility Ownership, 1-146 security, 1-151 function security, 1-146, 1-148, 1-151  Generate Secure User process, 1-17 global lookup types, 3-62 global security Profiles, 1-36 Global Security Profile window, 1-49 global segments, 3-12 Grade Rate window, 1-152 granted access, 1-51 Grant Permissions to Roles process, 1-18, 1-19 groups request, 1-5 security, 1-5  menu, 2-16 HR ADI Skills Seeded Integrator Form Functions menu, 2-16 HR HelpDesk Full Synch Messages Program, 5-69 HRMS Standard security, 1-31 HR Task Flow item type, 3-194 Hungary tables, 3-50  I iLearning links from HRMS, 3-168 Info online                                                                                                    |                                                 |                                                  |
| function security, 1-146, 1-148, 1-151  Generate Secure User process, 1-17 global lookup types, 3-62 global security profiles, 1-36 Global Security Profile window, 1-49 global segments, 3-12 Grade Rate window, 1-152 granted access, 1-51 Grant Permissions to Roles process, 1-18, 1-19 groups request, 1-5 security, 1-5  TIK ADI Skills Securit Integrator Form Functions menu, 2-16 HR HelpDesk Full Synch Messages Program, 5-69 running, 5-69 HRMS Standard security, 1-31 HR Task Flow item type, 3-194 Hungary tables, 3-50  I Learning links from HRMS, 3-168 Info online                                                                                                    |                                                 | <u> </u>                                         |
| menu, 2-16 HR HelpDesk Full Synch Messages Program, 5-69 Generate Secure User process, 1-17 global lookup types, 3-62 global security profiles, 1-36 Global Security Profile window, 1-49 global segments, 3-12 Grade Rate window, 1-152 granted access, 1-51 Grant Permissions to Roles process, 1-18, 1-19 groups request, 1-5 security, 1-5  menu, 2-16 HR HelpDesk Full Synch Messages Program, 5-69 HRMS Standard security, 1-31 HR Task Flow item type, 3-194 Hungary tables, 3-50  I iLearning links from HRMS, 3-168 Info online                                                                                                    | •                                               | HR ADI Skills Seeded Integrator Form Functions   |
| Generate Secure User process, 1-17 global lookup types, 3-62 global security profiles, 1-36 Global Security Profile window, 1-49 global segments, 3-12 Grade Rate window, 1-152 granted access, 1-51 Grant Permissions to Roles process, 1-18, 1-19 groups request, 1-5 security 1-5                                                                                                    | function security, 1-146, 1-148, 1-151          | _                                                |
| Generate Secure User process, 1-17 global lookup types, 3-62 global security profiles, 1-36 Global Security Profile window, 1-49 global segments, 3-12 Grade Rate window, 1-152 granted access, 1-51 Grant Permissions to Roles process, 1-18, 1-19 groups request, 1-5 security 1-5                                                                                                    |                                                 | ,                                                |
| Generate Secure User process, 1-17  global lookup types, 3-62  global security profiles, 1-36  Global Security Profile window, 1-49  global segments, 3-12  Grade Rate window, 1-152  granted access, 1-51  Grant Permissions to Roles process, 1-18, 1-19  groups  request, 1-5  security 1-5                                                                                                    | G                                               |                                                  |
| global lookup types, 3-62 global security profiles, 1-36 Global Security Profile window, 1-49 global segments, 3-12 Grade Rate window, 1-152 granted access, 1-51 Grant Permissions to Roles process, 1-18, 1-19 groups request, 1-5 security 1-5  HRMS Standard security, 1-31 HR Task Flow item type, 3-194 Hungary tables, 3-50  I iLearning links from HRMS, 3-168 Info online                                                                                                    | Generate Secure User process, 1-17              |                                                  |
| global security profiles, 1-36  Global Security Profile window, 1-49  global segments, 3-12  Grade Rate window, 1-152  granted access, 1-51  Grant Permissions to Roles process, 1-18, 1-19  groups  request, 1-5  security, 1-5  HR Task Flow item type, 3-194  Hungary  tables, 3-50  I  iLearning  links from HRMS, 3-168  Info online                                                                                                    | -                                               |                                                  |
| Global Security Profile window, 1-49 global segments, 3-12 Grade Rate window, 1-152 granted access, 1-51 Grant Permissions to Roles process, 1-18, 1-19 groups request, 1-5 security, 1-5  Hungary tables, 3-50  I Learning links from HRMS, 3-168 Info online                                                                                                    |                                                 | ž                                                |
| global segments, 3-12 tables, 3-50  Grade Rate window, 1-152 granted access, 1-51  Grant Permissions to Roles process, 1-18, 1-19 groups request, 1-5 security, 1-5  tables, 3-50  iLearning likearning links from HRMS, 3-168 Info online                                                                                                    | •                                               | * -                                              |
| Grade Rate window, 1-152 granted access, 1-51  Grant Permissions to Roles process, 1-18, 1-19 groups request, 1-5 security, 1-5                                                                                                    | •                                               |                                                  |
| granted access, 1-51  Grant Permissions to Roles process, 1-18, 1-19 groups request, 1-5 security, 1-5  ILearning links from HRMS, 3-168 Info online                                                                                                    |                                                 | tables, 5 00                                     |
| Grant Permissions to Roles process, 1-18, 1-19 groups request, 1-5 security, 1-5  Grant Permissions to Roles process, 1-18, 1-19 iLearning links from HRMS, 3-168 Info online                                                                                                    |                                                 | ı                                                |
| groups links from HRMS, 3-168 request, 1-5 Info online                                                                                                    |                                                 | <u> </u>                                         |
| request, 1-5  Info online                                                                                                    |                                                 |                                                  |
| security 1-5                                                                                                    |                                                 |                                                  |
| Enwisen, 3-181, 3-181, 3-182, 3-182                                                                                                    | -                                               | Info online                                      |
|                                                                                                    | security, 1-0                                   | Enwisen, 3-181, 3-181, 3-182, 3-182              |

| Info Online, 3-168                             | creating database items, 3-26                             |
|------------------------------------------------|-----------------------------------------------------------|
| Authoria, 3-174                                | developer, 3-22                                           |
| content container, 3-168, 3-171                | Grade, 3-8                                                |
| Info Online Links to Information Provider Web  | Job, 3-8                                                  |
| sites, 3-168                                   | People Group, 3-7, 3-9                                    |
| information access overview, 4-1               | Personal Analysis, 3-7, 3-9                               |
| information providers                          | Position, 3-8                                             |
| Authoria HR, 3-170                             | setting up, 3-6                                           |
| Enwisen, 3-170                                 | Soft Coded Legislation, 3-25                              |
| links from HRMS, 3-168                         | unique identifiers, 3-7                                   |
| My Oracle Support, 3-170                       | using, 3-7                                                |
| RIA PCP on Checkpoint, 3-170                   | knowledge integration                                     |
| information types, 3-286                       | See Info Online                                           |
| Information Type Security window, 3-35, 3-38   |                                                           |
| inquiry windows                                | L                                                         |
| list of, 4-33                                  | layouts, 2-11                                             |
| integrators, 2-9                               | •                                                         |
| creating, 2-15, 2-36                           | creating, 2-15, 2-38<br>linking to template letters, 2-35 |
| for data upload, 2-13                          | legislation rules, 3-293                                  |
| for Web ADI, 2-10                              | <u> </u>                                                  |
| integrators, controlling access to, 2-16       | legislations See localizations                            |
| interface configuration, 5-2                   |                                                           |
| interfaces                                     | legislation-specific task flows, 3-188                    |
| used by Web ADI, 2-11                          | letter generation, 2-1                                    |
| internal organizations, 1-32                   | ADE and concurrent processing compared, 2-                |
| International HRMS                             | 41                                                        |
| balance dimensions, 3-297                      | confirmation letters, OTA SQL*Plus script, 2-             |
| balances, 3-299                                | 48                                                        |
| element classifications, 3-296                 | linking a report with a letter, 2-56                      |
| International HRMS Setup process, 3-293, 3-309 | PERWPOUK template, 2-44                                   |
| Ireland                                        | PERWPWUK template, 2-47                                   |
| tables, 3-50                                   | requesting letters, 2-57                                  |
| item properties, 3-227                         | skeleton letters, 2-54                                    |
| item types                                     | standard letter overview, 2-3                             |
| HR Task Flow, 3-194                            | using Oracle Reports, 2-41                                |
|                                                | using SQL*Plus script, 2-51                               |
| J                                              | using Web ADI, 2-13                                       |
|                                                | using word processors, 2-41                               |
| Job key flexfield, 3-8                         | writing and registering a report, 2-57                    |
| V                                              | letters                                                   |
| <u>K</u>                                       | mail merge, 2-55                                          |
| key flexfields, 3-2, 3-6                       | localizations, 3-109                                      |
| Bank Details, 3-26                             | creating, 3-293                                           |
| Collective Agreement Grades, 3-8               | local lookup types, 3-62                                  |
| Competence, 3-9                                | Location Address descriptive flexfield, 3-20, 3-27        |
| Cost Allocation, 3-7, 3-10                     | lookups, 3-2                                              |
| Cost Allocation Grades, 3-10                   | access levels, 3-61                                       |

| defining new lookup types, 3-103                                                                                                    | defining functions, 1-151                                                                                                    |
|----------------------------------------------------------------------------------------------------|----------------------------------------------------------------------------------------------------|
| defining new lookup values, 3-104                                                                                                    | for security, 1-146                                                                                                    |
| extensible, 3-62                                                                                                    | query-only access, 1-127                                                                                                    |
| for security groups                                                                                                    | structures, 1-5                                                                                                    |
| removing, 3-105                                                                                                    | structuring, 1-148                                                                                                    |
| global and local types, 3-62                                                                                                    | menu structures, 1-5                                                                                                    |
| overview, 3-61                                                                                                    | configuring, 1-146                                                                                                    |
| removing lookup values, 3-105                                                                                                    | default, 1-147                                                                                                    |
| types, 3-61                                                                                                    | Menu Structures report, 1-148                                                                                                    |
| user, 3-62                                                                                                    | Menus window, 1-148, 1-149                                                                                                    |
| user and extensible types                                                                                                    | messages                                                                                                    |
| list, 3-62                                                                                                    | in templates, 3-220                                                                                                    |
| user-defined                                                                                                    | predefined, 3-220                                                                                                    |
| removing, 3-105                                                                                                    | tokens, 3-221                                                                                                    |
| user types and statuses, 3-110                                                                                                    | message tokens, 3-221                                                                                                    |
| User Types and Statuses window, 3-109                                                                                                    | creating, 3-223                                                                                                    |
| lookup types, 3-61, 3-62                                                                                                    | Mexico                                                                                                    |
| global, 3-62                                                                                                    | tables, 3-53                                                                                                    |
| local, 3-62                                                                                                    | MIX facilities                                                                                                    |
| predefined, 3-61                                                                                                    | BEE, 5-27                                                                                                    |
| lookup values                                                                                                    | models                                                                                                    |
| removing, 3-105                                                                                                    | See security model                                                                                                    |
| Lookup Values window, 3-36                                                                                                    | Multiform functionality, 1-150                                                                                                    |
| •                                                                                                    | multiple business groups, 1-3                                                                                                    |
|                                                                                                    | marapie business groups, 1 5                                                                                                    |
| M                                                                                                    | multiple security groups, 1-11                                                                                                    |
|                                                                                                    |                                                                                                    |
| mail merge, 2-3, 2-55                                                                                                    | multiple security groups, 1-11                                                                                                    |
| mail merge, 2-3, 2-55<br>using Web ADI, 2-8, 2-13, 2-32                                                                                                    | multiple security groups, 1-11<br>multiple windows, 1-148, 1-149                                                                                                    |
| mail merge, 2-3, 2-55<br>using Web ADI, 2-8, 2-13, 2-32<br>manage assignment sets, 5-42                                                                                                    | multiple security groups, 1-11<br>multiple windows, 1-148, 1-149                                                                                                    |
| mail merge, 2-3, 2-55 using Web ADI, 2-8, 2-13, 2-32 manage assignment sets, 5-42 Manage Payroll Payment Methods                                                                                                    | multiple security groups, 1-11 multiple windows, 1-148, 1-149 disabling, 1-150                                                                                                    |
| mail merge, 2-3, 2-55 using Web ADI, 2-8, 2-13, 2-32 manage assignment sets, 5-42 Manage Payroll Payment Methods spreadsheet interface, 5-46                                                                                                    | multiple security groups, 1-11 multiple windows, 1-148, 1-149 disabling, 1-150  N national address styles, 3-27                                                                                                    |
| mail merge, 2-3, 2-55 using Web ADI, 2-8, 2-13, 2-32 manage assignment sets, 5-42 Manage Payroll Payment Methods spreadsheet interface, 5-46 Manage Payroll Payments: Spreadsheet Interface                                                                                                    | multiple security groups, 1-11 multiple windows, 1-148, 1-149 disabling, 1-150  N national address styles, 3-27 nodes                                                                                                    |
| mail merge, 2-3, 2-55 using Web ADI, 2-8, 2-13, 2-32 manage assignment sets, 5-42 Manage Payroll Payment Methods spreadsheet interface, 5-46 Manage Payroll Payments: Spreadsheet Interface overview, 5-46                                                                                                    | multiple security groups, 1-11 multiple windows, 1-148, 1-149 disabling, 1-150  N national address styles, 3-27                                                                                                    |
| mail merge, 2-3, 2-55 using Web ADI, 2-8, 2-13, 2-32 manage assignment sets, 5-42 Manage Payroll Payment Methods spreadsheet interface, 5-46 Manage Payroll Payments: Spreadsheet Interface overview, 5-46 mappings                                                                                                    | multiple security groups, 1-11 multiple windows, 1-148, 1-149 disabling, 1-150  N national address styles, 3-27 nodes See task flow nodes                                                                                                    |
| mail merge, 2-3, 2-55 using Web ADI, 2-8, 2-13, 2-32 manage assignment sets, 5-42 Manage Payroll Payment Methods spreadsheet interface, 5-46 Manage Payroll Payments: Spreadsheet Interface overview, 5-46 mappings arguments for Authoria integration, 3-179                                                                                                    | multiple security groups, 1-11 multiple windows, 1-148, 1-149 disabling, 1-150  N national address styles, 3-27 nodes See task flow nodes  O                                                                                                    |
| mail merge, 2-3, 2-55 using Web ADI, 2-8, 2-13, 2-32 manage assignment sets, 5-42 Manage Payroll Payment Methods spreadsheet interface, 5-46 Manage Payroll Payments: Spreadsheet Interface overview, 5-46 mappings arguments for Authoria integration, 3-179 between Oracle HRMS and Authoria, 3-179                                                                                                    | multiple security groups, 1-11 multiple windows, 1-148, 1-149 disabling, 1-150  N national address styles, 3-27 nodes See task flow nodes  O online help, 3-5                                                                                                    |
| mail merge, 2-3, 2-55 using Web ADI, 2-8, 2-13, 2-32 manage assignment sets, 5-42 Manage Payroll Payment Methods spreadsheet interface, 5-46 Manage Payroll Payments: Spreadsheet Interface overview, 5-46 mappings arguments for Authoria integration, 3-179 between Oracle HRMS and Authoria, 3-179 between Web ADI and Oracle HRMS, 2-11                                                                                                    | multiple security groups, 1-11 multiple windows, 1-148, 1-149 disabling, 1-150  N national address styles, 3-27 nodes See task flow nodes  O online help, 3-5 for templates, 3-220, 3-224                                                                                                    |
| mail merge, 2-3, 2-55 using Web ADI, 2-8, 2-13, 2-32 manage assignment sets, 5-42 Manage Payroll Payment Methods spreadsheet interface, 5-46 Manage Payroll Payments: Spreadsheet Interface overview, 5-46 mappings arguments for Authoria integration, 3-179 between Oracle HRMS and Authoria, 3-179 between Web ADI and Oracle HRMS, 2-11 defining, 2-31                                                                                                    | multiple security groups, 1-11 multiple windows, 1-148, 1-149 disabling, 1-150  N national address styles, 3-27 nodes See task flow nodes  O online help, 3-5 for templates, 3-220, 3-224 Online Payslip (International Payroll), 3-315                                                                                                    |
| mail merge, 2-3, 2-55 using Web ADI, 2-8, 2-13, 2-32 manage assignment sets, 5-42 Manage Payroll Payment Methods spreadsheet interface, 5-46 Manage Payroll Payments: Spreadsheet Interface overview, 5-46 mappings arguments for Authoria integration, 3-179 between Oracle HRMS and Authoria, 3-179 between Web ADI and Oracle HRMS, 2-11 defining, 2-31 mass actions                                                                                                    | multiple security groups, 1-11 multiple windows, 1-148, 1-149 disabling, 1-150  N national address styles, 3-27 nodes See task flow nodes  O online help, 3-5 for templates, 3-220, 3-224 Online Payslip (International Payroll), 3-315 Oracle HR Foundation                                                                                                    |
| mail merge, 2-3, 2-55 using Web ADI, 2-8, 2-13, 2-32 manage assignment sets, 5-42 Manage Payroll Payment Methods spreadsheet interface, 5-46 Manage Payroll Payments: Spreadsheet Interface overview, 5-46 mappings arguments for Authoria integration, 3-179 between Oracle HRMS and Authoria, 3-179 between Web ADI and Oracle HRMS, 2-11 defining, 2-31 mass actions defining a context, 1-27                                                                                | multiple security groups, 1-11 multiple windows, 1-148, 1-149 disabling, 1-150  N national address styles, 3-27 nodes See task flow nodes  O online help, 3-5 for templates, 3-220, 3-224 Online Payslip (International Payroll), 3-315 Oracle HR Foundation APIs, 3-130                                                                                                    |
| mail merge, 2-3, 2-55 using Web ADI, 2-8, 2-13, 2-32 manage assignment sets, 5-42 Manage Payroll Payment Methods spreadsheet interface, 5-46 Manage Payroll Payments: Spreadsheet Interface overview, 5-46 mappings arguments for Authoria integration, 3-179 between Oracle HRMS and Authoria, 3-179 between Web ADI and Oracle HRMS, 2-11 defining, 2-31 mass actions defining a context, 1-27 menu functions                                                                 | multiple security groups, 1-11 multiple windows, 1-148, 1-149 disabling, 1-150  N national address styles, 3-27 nodes See task flow nodes  O online help, 3-5 for templates, 3-220, 3-224 Online Payslip (International Payroll), 3-315 Oracle HR Foundation APIs, 3-130 Oracle HRMS                                                                                             |
| mail merge, 2-3, 2-55 using Web ADI, 2-8, 2-13, 2-32 manage assignment sets, 5-42 Manage Payroll Payment Methods spreadsheet interface, 5-46 Manage Payroll Payments: Spreadsheet Interface overview, 5-46 mappings arguments for Authoria integration, 3-179 between Oracle HRMS and Authoria, 3-179 between Web ADI and Oracle HRMS, 2-11 defining, 2-31 mass actions defining a context, 1-27 menu functions See functions                                                   | multiple security groups, 1-11 multiple windows, 1-148, 1-149 disabling, 1-150  N national address styles, 3-27 nodes See task flow nodes  O online help, 3-5 for templates, 3-220, 3-224 Online Payslip (International Payroll), 3-315 Oracle HR Foundation APIs, 3-130 Oracle HRMS configuring, 3-4                                                                            |
| mail merge, 2-3, 2-55 using Web ADI, 2-8, 2-13, 2-32 manage assignment sets, 5-42 Manage Payroll Payment Methods spreadsheet interface, 5-46 Manage Payroll Payments: Spreadsheet Interface overview, 5-46 mappings arguments for Authoria integration, 3-179 between Oracle HRMS and Authoria, 3-179 between Web ADI and Oracle HRMS, 2-11 defining, 2-31 mass actions defining a context, 1-27 menu functions See functions menu options                                      | multiple security groups, 1-11 multiple windows, 1-148, 1-149 disabling, 1-150  N national address styles, 3-27 nodes See task flow nodes  O online help, 3-5 for templates, 3-220, 3-224 Online Payslip (International Payroll), 3-315 Oracle HR Foundation APIs, 3-130 Oracle HRMS configuring, 3-4 extending, 3-1, 3-4                                                        |
| mail merge, 2-3, 2-55 using Web ADI, 2-8, 2-13, 2-32 manage assignment sets, 5-42 Manage Payroll Payment Methods spreadsheet interface, 5-46 Manage Payroll Payments: Spreadsheet Interface overview, 5-46 mappings arguments for Authoria integration, 3-179 between Oracle HRMS and Authoria, 3-179 between Web ADI and Oracle HRMS, 2-11 defining, 2-31 mass actions defining a context, 1-27 menu functions See functions menu options for Web ADI, 2-5                     | multiple security groups, 1-11 multiple windows, 1-148, 1-149 disabling, 1-150  N national address styles, 3-27 nodes See task flow nodes  O online help, 3-5 for templates, 3-220, 3-224 Online Payslip (International Payroll), 3-315 Oracle HR Foundation APIs, 3-130 Oracle HRMS configuring, 3-4 extending, 3-1, 3-4 using with spreadsheets, 4-4                           |
| mail merge, 2-3, 2-55 using Web ADI, 2-8, 2-13, 2-32 manage assignment sets, 5-42 Manage Payroll Payment Methods spreadsheet interface, 5-46 Manage Payroll Payments: Spreadsheet Interface overview, 5-46 mappings arguments for Authoria integration, 3-179 between Oracle HRMS and Authoria, 3-179 between Web ADI and Oracle HRMS, 2-11 defining, 2-31 mass actions defining a context, 1-27 menu functions See functions menu options for Web ADI, 2-5 menus, 1-145, 1-150 | multiple security groups, 1-11 multiple windows, 1-148, 1-149 disabling, 1-150  N national address styles, 3-27 nodes See task flow nodes  O online help, 3-5 for templates, 3-220, 3-224 Online Payslip (International Payroll), 3-315 Oracle HR Foundation APIs, 3-130 Oracle HRMS configuring, 3-4 extending, 3-1, 3-4 using with spreadsheets, 4-4 Oracle HRMS Alerts, 3-112 |
| mail merge, 2-3, 2-55 using Web ADI, 2-8, 2-13, 2-32 manage assignment sets, 5-42 Manage Payroll Payment Methods spreadsheet interface, 5-46 Manage Payroll Payments: Spreadsheet Interface overview, 5-46 mappings arguments for Authoria integration, 3-179 between Oracle HRMS and Authoria, 3-179 between Web ADI and Oracle HRMS, 2-11 defining, 2-31 mass actions defining a context, 1-27 menu functions See functions menu options for Web ADI, 2-5                     | multiple security groups, 1-11 multiple windows, 1-148, 1-149 disabling, 1-150  N national address styles, 3-27 nodes See task flow nodes  O online help, 3-5 for templates, 3-220, 3-224 Online Payslip (International Payroll), 3-315 Oracle HR Foundation APIs, 3-130 Oracle HRMS configuring, 3-4 extending, 3-1, 3-4 using with spreadsheets, 4-4                           |

| providers                                                                                                    | importing templates, 3-281                                                                                                    |
|----------------------------------------------------------------------------------------------------|----------------------------------------------------------------------------------------------------|
| configuring links, 3-172                                                                                                    | options, 3-223                                                                                                    |
| ORACLE IDs, 1-26                                                                                                    | previewing windows, 3-273                                                                                                    |
| Oracle Workflow                                                                                                    | tabs, 3-210                                                                                                    |
| See workflow                                                                                                    | task flows, 3-209                                                                                                    |
| Oracle Workflow Designer, 3-194                                                                                                    | user interface, 3-209                                                                                                    |
| organization classifications                                                                                                    | using, 3-269                                                                                                    |
| Extra Information Types, 3-36                                                                                                    | windows, 3-210                                                                                                    |
| organization hierarchies                                                                                                    | People Management templates, 3-3, 3-207                                                                                                    |
| and assignment-level security, 1-39                                                                                                    | See templates                                                                                                    |
| and user-based security, 1-46                                                                                                    | predefined, 3-213                                                                                                    |
| in security profiles, 1-32, 1-46                                                                                                    | restricting access, 3-282                                                                                                    |
| types, 1-64                                                                                                    | People Management window, 3-208, 3-209, 3-271                                                                                                    |
| Organization Hierarchy                                                                                                    | fields, 3-231                                                                                                    |
| collecting, 4-29                                                                                                    | period conditions for alerts, 3-112                                                                                                    |
| organization hierarchy types, 1-64                                                                                                    | PERSLM, 1-18, 1-58                                                                                                    |
| organizations                                                                                                    | Personal Address Information descriptive                                                                                                    |
| classifications, 3-36                                                                                                    | flexfield, 3-20, 3-27                                                                                                    |
| hierarchy, 1-32                                                                                                    | Personal Analysis flexfield, 3-286                                                                                                    |
| internal, 1-32                                                                                                    | Personal Analysis key flexfield, 3-7, 3-9                                                                                                    |
| Organization window, 3-8                                                                                                    | Personal Profile Values window, 1-64                                                                                                    |
| OTA                                                                                                    | person-based supervisor hierarchies, 1-33                                                                                                    |
| SQL*Plus script, 2-48                                                                                                    | Person Name Format function, 3-317                                                                                                    |
| 0 Q2 1 140 0 cm p v = 10                                                                                                    | Person Types window, 3-287                                                                                                    |
| P                                                                                                    | PERWPOUK                                                                                                    |
| ·                                                                                                    | SQL*Plus script, 2-44                                                                                                    |
| parameters, 1-151                                                                                                    | PERWPWUK                                                                                                    |
| payroll                                                                                                    | SQL*Plus script, 2-47                                                                                                    |
| in security profiles, 1-32, 1-52                                                                                                    | position hierarchies, 1-31                                                                                                    |
| Payroll Archiver (International Payroll), 3-310, 3-                                                                                                    | and assignment-level security, 1-41                                                                                                    |
| 311, 3-312                                                                                                    | and user-based security, 1-48                                                                                                    |
| Payroll Backfeed, 5-1                                                                                                    | in security profiles, 1-32, 1-47                                                                                                    |
| Payroll Register Report, 3-322                                                                                                    | 7 -                                                                                                    |
| payroll tables                                                                                                    | nosition hiring statuses 3-109                                                                                                    |
|                                                                                                    | positions 1-32                                                                                                    |
| row types, 3-42                                                                                                    | positions, 1-32                                                                                                    |
| People Group key flexfield, 3-7, 3-9                                                                                                    | positions, 1-32<br>printer drivers, 3-291                                                                                                    |
| People Group key flexfield, 3-7, 3-9<br>People Management Configurator, 3-3, 3-207                                                                                                    | positions, 1-32<br>printer drivers, 3-291<br>printers                                                                                                    |
| People Group key flexfield, 3-7, 3-9 People Management Configurator, 3-3, 3-207 adding flexfields to a template, 3-274                                                                                                    | positions, 1-32<br>printer drivers, 3-291<br>printers<br>drivers, 3-291                                                                                                    |
| People Group key flexfield, 3-7, 3-9 People Management Configurator, 3-3, 3-207 adding flexfields to a template, 3-274 adding windows to menus or task flows, 3-280                                                                                                    | positions, 1-32<br>printer drivers, 3-291<br>printers<br>drivers, 3-291<br>print styles, 3-291                                                                                                 |
| People Group key flexfield, 3-7, 3-9 People Management Configurator, 3-3, 3-207 adding flexfields to a template, 3-274 adding windows to menus or task flows, 3-280 Advanced Find tab, 3-216                                                                                                    | positions, 1-32 printer drivers, 3-291 printers drivers, 3-291 print styles, 3-291 setting up, 3-291                                                                                           |
| People Group key flexfield, 3-7, 3-9 People Management Configurator, 3-3, 3-207 adding flexfields to a template, 3-274 adding windows to menus or task flows, 3-280 Advanced Find tab, 3-216 context-sensitive fields in templates, 3-219, 3-                                                                             | positions, 1-32 printer drivers, 3-291 printers drivers, 3-291 print styles, 3-291 setting up, 3-291 types, 3-291                                                                              |
| People Group key flexfield, 3-7, 3-9 People Management Configurator, 3-3, 3-207 adding flexfields to a template, 3-274 adding windows to menus or task flows, 3-280 Advanced Find tab, 3-216 context-sensitive fields in templates, 3-219, 3-278                                                                          | positions, 1-32 printer drivers, 3-291 printers drivers, 3-291 print styles, 3-291 setting up, 3-291 types, 3-291 printer types, 3-291                                                         |
| People Group key flexfield, 3-7, 3-9 People Management Configurator, 3-3, 3-207 adding flexfields to a template, 3-274 adding windows to menus or task flows, 3-280 Advanced Find tab, 3-216 context-sensitive fields in templates, 3-219, 3- 278 CustomForm, 3-288                                                       | positions, 1-32 printer drivers, 3-291 printers drivers, 3-291 print styles, 3-291 setting up, 3-291 types, 3-291 printer types, 3-291 print styles, 3-291                                     |
| People Group key flexfield, 3-7, 3-9 People Management Configurator, 3-3, 3-207 adding flexfields to a template, 3-274 adding windows to menus or task flows, 3-280 Advanced Find tab, 3-216 context-sensitive fields in templates, 3-219, 3- 278 CustomForm, 3-288 Data Organizer, 3-212                                 | positions, 1-32 printer drivers, 3-291 printers drivers, 3-291 print styles, 3-291 setting up, 3-291 types, 3-291 printer types, 3-291 print styles, 3-291 Process Diagrammer, 3-204           |
| People Group key flexfield, 3-7, 3-9 People Management Configurator, 3-3, 3-207 adding flexfields to a template, 3-274 adding windows to menus or task flows, 3-280 Advanced Find tab, 3-216 context-sensitive fields in templates, 3-219, 3- 278 CustomForm, 3-288 Data Organizer, 3-212 editing templates, 3-271, 3-273 | positions, 1-32 printer drivers, 3-291 printers drivers, 3-291 print styles, 3-291 setting up, 3-291 types, 3-291 printer types, 3-291 print styles, 3-291 Process Diagrammer, 3-204 processes |
| People Group key flexfield, 3-7, 3-9 People Management Configurator, 3-3, 3-207 adding flexfields to a template, 3-274 adding windows to menus or task flows, 3-280 Advanced Find tab, 3-216 context-sensitive fields in templates, 3-219, 3- 278 CustomForm, 3-288 Data Organizer, 3-212                                 | positions, 1-32 printer drivers, 3-291 printers drivers, 3-291 print styles, 3-291 setting up, 3-291 types, 3-291 printer types, 3-291 print styles, 3-291 Process Diagrammer, 3-204           |

| Change Candidate Access for Security          | person types, 1-50                               |  |  |
|-----------------------------------------------|--------------------------------------------------|--|--|
| Profiles, 1-60                                | server hierarchy type, 1-64                      |  |  |
| Create Batches, 5-34                          | profiles                                         |  |  |
| Create Descriptive Flexfield DB Items, 3-26   | security, 1-6                                    |  |  |
| Create Key Flexfield DB Items, 3-8, 3-26      | user, 1-6, 1-63                                  |  |  |
| Download HRMS Taskflows, 3-205                | protected flexfields, 3-2                        |  |  |
| Enable Multiple Security Groups, 1-17         | Purge Security Profiles Process, 1-61            |  |  |
| Forms Configurator - Download Template, 3-    | ,                                                |  |  |
| 281                                           | Q                                                |  |  |
| Generate Secure User, 1-17                    | Query-Only mode, 1-151                           |  |  |
| Grant Permissions to Roles, 1-18              |                                                  |  |  |
| International HRMS Setup, 3-293, 3-309        | QuickPaint reports, 3-286, 4-4                   |  |  |
| Register Extra Information Types (EITs), 3-40 | configuring, 4-5                                 |  |  |
| Register Extra Information Types (EITs), 3-32 | defining, 4-36                                   |  |  |
| security, 1-6, 1-148                          | running, 4-38                                    |  |  |
| Security List Maintenance, 1-17, 1-33         | QuickPaint Report window                         |  |  |
| Update Datetracked Tables, 1-160              | configuring, 4-5                                 |  |  |
| Upload HRMS Taskflows, 3-206                  | B                                                |  |  |
| Processes                                     | R                                                |  |  |
| Purge Security Profiles, 1-61                 | records                                          |  |  |
| profile options, 1-22, 3-4                    | access to, 1-31                                  |  |  |
| AuditTrail:Activate, 1-159                    | Register Descriptive Flexfield window, 3-35      |  |  |
| complete listing, 1-64                        | Register Extra Information Types (EITs) process, |  |  |
| Flexfields:Open Descr Window profile option,  | 3-32, 3-40                                       |  |  |
| 3-11                                          | reporting access, 1-5                            |  |  |
| Flexfields:Open Key Window, 3-11              | Reporting Preferences Information, 3-312         |  |  |
| HR: Authoria Integration Enabled, 3-178       | reporting users, 1-17                            |  |  |
| HR: Authoria UK URL, 3-178                    | setting up, 1-26                                 |  |  |
| HR: Authoria US URL, 3-178                    | reports                                          |  |  |
| HR:Business Group, 1-36                       | Audit Report, 1-161                              |  |  |
| HR:Cross Business Group, 1-49                 | AuditTrail Update Tables, 1-160                  |  |  |
| HR: Cross Business Group, 1-9                 | concurrent requests, 4-35                        |  |  |
| HR: Extension Agent, 3-172, 3-178             | Custom Report function, 4-38                     |  |  |
| HR: Extension Agent Enabled, 3-172, 3-178     | defining, 4-3, 4-35                              |  |  |
| HR: Global Competence Flex Structure, 3-9     | Discoverer workbooks, 4-1                        |  |  |
| HR: Info Online: Open in New Window, 3-172    | Menu Structure, 1-148                            |  |  |
| , 3-178                                       | QuickPaint, 4-36                                 |  |  |
| HR: Info Online: Toolbar Icon, 3-172, 3-178   | security, 1-148                                  |  |  |
| HR: Information Provider Integration          | types of, 4-1                                    |  |  |
| Enabled, 3-172                                | request groups, 1-5, 1-146, 1-148                |  |  |
| HR:Security Profile, 1-31                     | Request Groups window, 4-30                      |  |  |
| HR:Supervisor Hierarchy Usage, 1-33           | Requests window, 4-35                            |  |  |
| HR: Supervisor Hierarchy Usage, 1-46          | responsibilities, 1-5, 1-144, 1-146              |  |  |
| HR:User Type, 1-146                           | and Extra Information types, 1-146               |  |  |
| individual assignments, 1-51                  | and security profiles, 1-145                     |  |  |
| organization hierarchies, 1-51                | and users, 1-7                                   |  |  |
| organization hierarchy type, 1-64             | defining, 1-20, 1-22                             |  |  |

| Extra Information types, 3-38                 | payroll, 1-32                                      |  |  |  |
|-----------------------------------------------|----------------------------------------------------|--|--|--|
| information type security, 3-35               | position hierarchies, 1-32                         |  |  |  |
| security, 3-38                                | processes, 1-6, 1-17                               |  |  |  |
| Responsibility Ownership functionality, 1-146 | profile options, 3-4                               |  |  |  |
| Responsibility window, 1-20                   | profiles, 1-6, 1-31                                |  |  |  |
| restrictions                                  | reporting access, 1-5                              |  |  |  |
| defining, 3-289                               | reports and processes, 1-148                       |  |  |  |
| include and exclude, 3-287                    | request groups, 1-5, 1-146                         |  |  |  |
| RIA                                           | responsibilities, 1-5, 1-144                       |  |  |  |
| links from HRMS, 3-168                        | Responsibility Ownership, 1-146                    |  |  |  |
| roles, 1-144                                  | rules, 1-2                                         |  |  |  |
| Rows windows, 3-59                            | Security Groups Enabled, 1-6, 1-12, 1-56, 1-144    |  |  |  |
| Run Balances, 3-319                           | 3-105                                              |  |  |  |
| Run QuickPaint Report window, 4-38            | Security Groups Enabled security, 1-31             |  |  |  |
| Russian                                       | standard, 1-6                                      |  |  |  |
| tables, 3-54                                  | static lists, 1-35                                 |  |  |  |
|                                               | supervisor, 1-33                                   |  |  |  |
| S                                             | task flows, 1-1, 3-31, 3-35                        |  |  |  |
| Scale Rate window, 1-152                      | user-based, 1-34                                   |  |  |  |
| security, 3-4                                 | user profiles, 1-6, 1-63                           |  |  |  |
| access to records, 1-31                       | security groups, 1-5, 1-14                         |  |  |  |
| assigning users, 1-7                          | multiple, 1-11                                     |  |  |  |
| assignment-level, 1-34, 1-36                  | Security Groups Enabled security, 1-6, 1-12, 1-14, |  |  |  |
| AuditTrail, 1-4, 1-159                        | 1-31, 1-56, 1-144, 3-105                           |  |  |  |
| concepts, 1-5                                 | setting up, 1-21                                   |  |  |  |
| creating Oracle IDs, 1-26                     | Security List Maintenance process, 1-18, 1-33      |  |  |  |
| custom, 1-34                                  | security models, 1-3, 1-6                          |  |  |  |
| CustomForm, 3-31, 3-35                        | Security performance enhancement, 1-28             |  |  |  |
| Discoverer business areas, 4-25               | security processes, 1-6                            |  |  |  |
| Discoverer workbooks, 4-25                    | Enable Multiple Security Groups, 1-18              |  |  |  |
| extra information types, 1-146                | Generate Secure User, 1-18                         |  |  |  |
| Extra Information Types, 3-31                 | Grant Permissions To Roles, 1-19                   |  |  |  |
| Find Security Profile Assignment window, 1-   | Security List Maintenance (PERSLM), 1-18           |  |  |  |
| 57                                            | Security processes                                 |  |  |  |
| functions, 1-146                              | Security List Maintenance (PERSLM), 1-58           |  |  |  |
| global security profiles, 1-36                | security profiles, 1-6, 1-31                       |  |  |  |
| groups, 1-5                                   | and position hierarchies, 1-47                     |  |  |  |
| HRMS Standard security, 1-31                  | and responsibilities, 1-145                        |  |  |  |
| information types, 3-35, 3-38                 | and users, 1-7                                     |  |  |  |
| menus, 1-146, 1-148                           | assigning, 1-56                                    |  |  |  |
| menu structures, 1-5                          | assignment-level security, 1-34                    |  |  |  |
| models, 1-3                                   | custom security, 1-53                              |  |  |  |
| multiple business groups, 1-3                 | defining, 1-49                                     |  |  |  |
| multiple security groups, 1-11                | ending assignments, 1-57                           |  |  |  |
| organization hierarchies, 1-32                | excluding users, 1-53                              |  |  |  |
| overview, 1-1                                 | global, 1-36                                       |  |  |  |
|                                               | granted access, 1-51                               |  |  |  |

| organization hierarchies, 1-32                    | Standard Benefits                        |
|---------------------------------------------------|------------------------------------------|
| organization hierarchy, 1-46                      | links to Authoria, 3-178                 |
| payroll, 1-32, 1-52                               | standard letters, 2-3                    |
| position hierarchies, 1-32                        | standard security, 1-6                   |
| static lists, 1-35                                | setting up, 1-19                         |
| supervisor, 1-33, 1-44                            | static lists, 1-35                       |
| supervisor hierarchies, 1-52                      | styles                                   |
| user-based, 1-34                                  | converting ADE styles to Web ADI, 2-21   |
| view all, 1-31                                    | Submit Request window, 3-205, 4-35       |
| Security Profile window, 1-49                     | supervisor hierarchies, 1-31, 1-33, 1-44 |
| segments, 3-27                                    | and assignment-level security, 1-37      |
| context-sensitive, 3-12                           | and user-based security, 1-53            |
| descriptive flexfield, 3-11                       | assignment-based, 1-33                   |
| global, 3-12                                      | in security profiles, 1-33, 1-52         |
| value sets, 3-217                                 | person-based, 1-33                       |
| Self-Service Human Resources                      | supervisors, 1-33                        |
| See SSHR                                          | system administration                    |
| sequential task flows, 3-186                      | enabling currencies, 3-309               |
| server hierarchies                                | printers, 3-291                          |
| types, 1-64                                       | system extract                           |
| server hierarchy types, 1-64                      | change log, 5-19                         |
| Singapore                                         | concurrent process, 5-21                 |
| tables, 3-55                                      | copying, 5-25                            |
| SIT                                               | criteria, 5-5                            |
| See Special Information Types                     | data elements, 5-4                       |
| skeleton letters                                  | defining, 5-17                           |
| template letters, 2-11                            | defining criteria, 5-8                   |
| Soft Coded Legislation key flexfield, 3-25        | defining the layout, 5-11                |
| Spain                                             | extract concurrent processes, 5-6        |
| tables, 3-55                                      | extract results, 5-7                     |
| Special Information Types, 3-9, 3-31, 3-31, 3-286 | extract write process, 5-7               |
| in templates, 3-217                               | file layout, 5-5                         |
| Special Information Types window, 3-9             | layout, 5-3                              |
| spreadsheet loaders                               | migration process, 5-7                   |
| frequently asked questions, 5-48                  | overview, 5-1, 5-3                       |
| spreadsheets                                      | purging an extract, 5-22                 |
| creating using Web ADI, 2-21                      | purging the extract change log, 5-23     |
| downloading data using Web ADI, 2-12              | record layout, 5-5                       |
| uploading data using Web ADI, 2-13, 2-24          | restarting an extract, 5-22              |
| using Web ADI, 2-21                               | viewing results, 5-20                    |
| using with ADE, 4-4                               | XML, 5-7                                 |
| SQL*Plus script                                   | XML to PDF, 5-24                         |
| OTA - for confirmation letters, 2-48              | System Profile Values window, 1-20, 1-64 |
| PERWPOUK, 2-44                                    |                                          |
| PERWPWUK, 2-47                                    | T                                        |
| SSHR, 1-31                                        | tables                                   |
| Responsibility Ownership, 1-146                   |                                          |

| entering values, 3-59                    | displaying windows, 3-204                    |  |
|------------------------------------------|----------------------------------------------|--|
| for Canada, 3-43                         | Download HRMS Taskflows process, 3-205       |  |
| for Denmark, 3-46                        | importing, 3-206                             |  |
| for France, 3-46                         | legislation-specific, 3-188                  |  |
| for Hong Kong, 3-49                      | navigation, 3-199                            |  |
| for Hungary, 3-50                        | nodes, 3-200                                 |  |
| for Ireland, 3-50                        | People Management Configurator, 3-209        |  |
| for Mexico, 3-53                         | predefined, 3-187                            |  |
| for Russia, 3-54                         | rules, 3-194                                 |  |
| for Singapore, 3-55                      | sequential, 3-186                            |  |
| for Spain, 3-55                          | structure, 3-186                             |  |
| for US, 3-56                             | top level processes, 3-200                   |  |
| payroll tables, 3-42                     | transferring between databases, 3-188, 3-205 |  |
| predefined, 3-43                         | Upload HRMS Taskflows process, 3-206         |  |
| setting up, 3-58                         | using configured forms, 3-204                |  |
| user-defined, 3-2, 3-42                  | using forms, 3-186                           |  |
| values, 3-42                             | using windows, 3-188                         |  |
| Table Structure window, 3-42, 3-43, 3-58 | using workflow, 3-186                        |  |
| Table Values window, 3-59                | verifying and saving, 3-205                  |  |
| tab page properties, 3-226               | windows, 3-204                               |  |
| tabs                                     | workflow                                     |  |
| designing, 3-210                         | generating, 3-199                            |  |
| task flow nodes, 3-200                   | WORKFLOW_NAME parameter, 1-152               |  |
| defining, 3-195                          | Task flows                                   |  |
| task flow processes                      | creating using Oracle Workflow, 3-199        |  |
| sub processes, 3-201                     | TEMPLATE_FTE formula, 4-22                   |  |
| top level processes, 3-200               | TEMPLATE_HEAD formula, 4-22                  |  |
| task flows, 3-3, 3-31, 3-186             | template fields                              |  |
| adding to a menu, 1-152                  | default values, 3-212                        |  |
| adding windows, 3-198                    | template forms, 3-3                          |  |
| amending navigation, 3-199               | template letters, 2-11                       |  |
| and workflow, 3-194, 3-200               | linking to Web ADI layouts, 2-35             |  |
| blocks, 3-204                            | managing using Web ADI, 2-33                 |  |
| branched, 3-187                          | templates, 3-4, 3-207, 3-269                 |  |
| button labels, 3-203                     | adding fields, 3-273                         |  |
| buttons, 3-203                           | adding flexfields, 3-274                     |  |
| contexts, 3-195                          | adding window to menu or task flow, 3-280    |  |
| copying, 3-198                           | and the People Management Configurator, 3-4  |  |
| creating                                 | and windows, 3-207                           |  |
| using forms, 3-195                       | benefits of, 3-212                           |  |
| creating a sub process, 3-201            | canvas properties, 3-225                     |  |
| creating a top level process, 3-200      | configuring, 3-207                           |  |
| creating using forms, 3-195              | context-sensitive fields, 3-219, 3-278       |  |
| custom windows, 3-289                    | copying, 3-270                               |  |
| defining, 3-196                          | custom fields, 3-208                         |  |
| defining nodes, 3-195                    | Datetrack History, 3-279                     |  |
| displaying blocks, 3-204                 | defining checklists, 3-275                   |  |
| 1 0 0                                    |                                              |  |

| designing, 3-210                                         | transaction types                                 |  |  |
|----------------------------------------------------------|---------------------------------------------------|--|--|
| editing, 3-271                                           | in audit reports, 1-155                           |  |  |
| Enter Contingent Workers, 3-214                          | Transcentive                                      |  |  |
| Enter Employees, 3-214                                   | links from HRMS, 3-168                            |  |  |
| Extra Information Types, 3-217                           | Transfer Alert Definition window, 3-125           |  |  |
| field information, 3-279                                 |                                                   |  |  |
| flexfields, 3-217                                        | U                                                 |  |  |
| Hiring Applicants, 3-214                                 | UAE                                               |  |  |
| HR Foundation, 3-215                                     | tables, 3-56                                      |  |  |
| importing, 3-281                                         | upload data                                       |  |  |
| item properties, 3-227                                   | using Web ADI                                     |  |  |
| Maintain Contingent Workers, 3-214                       | from legacy systems, 2-24                         |  |  |
| Maintain Employees, 3-214                                | Upload HRMS Taskflows process, 3-206              |  |  |
| notification messages, 3-220                             | upload template letters                           |  |  |
| online help, 3-224                                       | for use with Web ADI, 2-33                        |  |  |
| online help targets, 3-220                               | US                                                |  |  |
| opening, 3-270                                           | tables, 3-56                                      |  |  |
| options, 3-223                                           | user-based security, 1-34                         |  |  |
| People Management, 3-3, 3-209                            | and organization hierarchies, 1-46                |  |  |
| restricting access, 3-282                                | and position hierarchies, 1-48                    |  |  |
| People Management window, 3-231                          | and supervisor hierarchies, 1-53                  |  |  |
| PERWPOUK, 2-44                                           | custom, 1-34                                      |  |  |
| PERWPWUK, 2-47                                           | user-definable descriptive flexfields, 3-11, 3-12 |  |  |
| predefined, 3-207                                        | user-defined tables, 3-2, 3-42                    |  |  |
| process-based windows, 3-210                             | values, 3-42                                      |  |  |
| properties, 3-223                                        | user lookups, 3-62                                |  |  |
| removing fields, 3-273                                   | user profiles, 1-6                                |  |  |
| setting field defaults, 3-277                            | See profile options                               |  |  |
| Special Information Types, 3-217                         | levels, 1-63                                      |  |  |
| tab page properties, 3-226                               | overview, 1-63                                    |  |  |
| using CustomForm, 3-282                                  | See also profile options                          |  |  |
| Visa Administration, 3-214                               | users                                             |  |  |
| window properties, 3-224                                 | and business groups, 1-7                          |  |  |
| text files                                               | and responsibilities, 1-7                         |  |  |
| for data upload using Web ADI                            | and security profiles, 1-7                        |  |  |
| format, 2-13                                             | creating, 1-20, 1-23                              |  |  |
| uploading data from                                      | user statuses                                     |  |  |
| using Web ADI, 2-24<br>third-party information providers | creating, 3-110                                   |  |  |
| links from HRMS, 3-168                                   | Users window, 1-20                                |  |  |
| timecard data                                            | user types                                        |  |  |
| entering, 5-27                                           | creating, 3-110                                   |  |  |
| Top Node window, 3-201                                   | User Types and Statuses window, 3-109, 3-110      |  |  |
| training hours                                           | applications of, 3-109                            |  |  |
| amending, 4-23                                           |                                                   |  |  |
| training time periods                                    | V                                                 |  |  |
| adding, 4-24                                             | validation                                        |  |  |
| - O'                                                     |                                                   |  |  |

| BEE, 5-33                                   | Batch Assignment Entry, 5-36                     |  |  |
|---------------------------------------------|--------------------------------------------------|--|--|
| viewers                                     | Batch Header, 5-30                               |  |  |
| used by Web ADI, 2-12                       | Batch Lines, 5-34                                |  |  |
| views                                       | Batch Summary, 5-39, 5-40                        |  |  |
| list of, 4-33                               | Change Event Log, 5-19                           |  |  |
| Web ADI usage, 2-11, 2-14                   | Columns, 3-58                                    |  |  |
|                                             | configuring, 3-3, 3-186, 3-282, 3-283, 3-288     |  |  |
| W                                           | data restrictions, 3-285                         |  |  |
|                                             | with CustomForm, 3-288                           |  |  |
| Web ADE styles                              | context, 3-186                                   |  |  |
| converting, 2-38                            | Contexts, 1-27                                   |  |  |
| Web ADI, 2-1, 2-8                           | Create Batch Lines, 5-33                         |  |  |
| business purpose, 2-3                       | custom, 3-289                                    |  |  |
| configuring, 2-35                           | Define QuickPaint Report, 3-286, 4-36            |  |  |
| content, 2-10                               | Define Task Flow, 3-35, 3-196, 3-198             |  |  |
| creating integrators, 2-36                  | Define Task Flow Nodes, 3-35, 3-196              |  |  |
| creating mail merge letters, 2-32           | defining restrictions, 3-289                     |  |  |
| creating Word docuemtns, 2-30               | Descriptive Flexfield Segments, 3-27, 3-33, 3-36 |  |  |
| defining layouts, 2-38                      | designing, 3-210                                 |  |  |
| defining mappings, 2-31                     | Element and Distribution Set, 3-286              |  |  |
| documents, 2-21                             | Extract Definition, 5-25                         |  |  |
| downloading data, 2-10, 2-21                | Find                                             |  |  |
| exporting data, 2-8                         | configuring, 3-215                               |  |  |
| importing data, 2-8                         | Security check box, 3-216                        |  |  |
| integrators, 2-10, 2-38                     | Find Security Profile Assignment, 1-57           |  |  |
| interfaces, 2-11                            | Form Customization, 3-35, 3-288                  |  |  |
| layouts, 2-11                               | Form Functions, 1-151, 1-151                     |  |  |
| linking template letters and layouts, 2-35  | Formula, 4-23                                    |  |  |
| managing template letters, 2-33             | for task flows, 3-188                            |  |  |
| setting up, 2-5                             | General Ledger Daily Rates, 4-23                 |  |  |
| spreadsheets, 2-21                          | Global Security Profile, 1-49                    |  |  |
| upgrading from ADE, 2-19                    | Grade Rate, 1-152                                |  |  |
| uploading data, 2-11                        | Information Type Security, 3-35, 3-38            |  |  |
| Web ADI integrators, 2-36                   |                                                  |  |  |
| Web ADI layouts, 2-38                       | inquiry                                          |  |  |
| windows                                     | list of, 4-33                                    |  |  |
| adding to menu, 3-280                       | Letter, 2-53                                     |  |  |
| adding to task flows, 3-198                 | linking, 1-4, 3-186                              |  |  |
| adding to template, 3-280                   | See also task flows                              |  |  |
| Agreement Grades, 3-10                      | list of configurable windows, 3-283              |  |  |
| Alerts, 3-125                               | Lookup Values, 3-36                              |  |  |
| and online help, 3-5                        | Menus, 1-148, 1-149                              |  |  |
| and templates, 3-207                        | multiple, 1-148, 1-149                           |  |  |
| Application Utilities Lookups, 3-103, 3-105 | disabling, 1-150                                 |  |  |
| Assignment, 3-9, 3-194                      | Organization, 3-8                                |  |  |
| Assign Security Profile, 1-56               | People Management, 3-208, 3-209, 3-271           |  |  |
| Audit Groups, 1-160                         | fields, 3-231                                    |  |  |
|                                             | Personal Profile Values, 1-64                    |  |  |

Person Types, 3-287 previewing, 3-273 process-based, 3-210 properties, 3-224 QuickPaint Report, 4-5 Register Descriptive Flexfield, 3-35 Request Groups, 4-30 Request Letter, 2-57 Requests, 4-35 Responsibility, 1-20 restricting, 3-283 Rows, 3-59 Run QuickPaint Report, 4-38 Scale Rate, 1-152 Security Profile, 1-49 Special Information Types, 3-9 Submit Request, 3-205, 4-27, 4-28, 4-35 Submit Request Set, 4-29, 4-30 System Profile Values, 1-20, 1-64 Table Structure, 3-42, 3-43, 3-58 Table Values, 3-59, 4-23 Top Node, 3-201 Transfer Alert Definition, 3-125 Users, 1-20 User Types and Statuses, 3-109, 3-110 Word documents using Web ADI, 2-30 word processors downloading data using Web ADI, 2-12 supported makes for letter generation, 2-42 workflow, 3-4 and task flows, 3-194, 3-200 attributes, 3-194 generating task flows, 3-199 HR Task Flow item type, 3-194 Oracle Workflow Designer, 3-194 Process Diagrammer, 3-200, 3-203, 3-204 task flows, 3-186 verifying and saving, 3-205 workflow attributes See attributes workforce calculation, 4-20 predefined formulas, 4-20 workforce calculations configure, 4-22

Workforce Intelligence

information access, 4-5

### X

XML Report Publisher, 3-315